# **ClearPass Policy Manager 6.1**

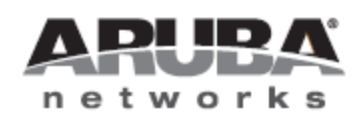

User Guide

## Copyright Information

Copyright © 2013 Aruba Networks, Inc. Aruba Networks trademarks include the Aruba Networks logo, Aruba Networks®, Aruba Wireless Networks®, the registered Aruba the Mobile Edge Company logo, Aruba Mobility Management System®, Mobile Edge Architecture®, People Move. Networks Must Follow®, RFProtect®, Green Island®. All rights reserved. All other trademarks are the property of their respective owners.

#### Open Source Code

Certain Aruba products include Open Source software code developed by third parties, including software code subject to the GNU General Public License (GPL), GNU Lesser General Public License (LGPL), or other Open Source Licenses. Includes software from Litech Systems Design. The IF-MAP client library copyright 2011 Infoblox, Inc. All rights reserved.This product includes software developed by Lars Fenneberg et al. The Open Source code used can be found at this site:

http://www.arubanetworks.com/open\_source

#### Legal Notice

The use of Aruba Networks, Inc. switching platforms and software, by all individuals or corporations, to terminate other vendors' VPN client devices constitutes complete acceptance of liability by that individual or corporation for this action and indemnifies, in full, Aruba Networks, Inc. from any and all legal actions that might be taken against it with respect to infringement of copyright on behalf of those vendors.

#### **Warranty**

This hardware product is protected by the standard Aruba warranty of one year parts/labor. For more information, refer to the ARUBACARE SERVICE AND SUPPORT TERMS AND CONDITIONS.

Altering this device (such as painting it) voids the warranty.

The ClearPass Policy Manager platform provides role- and device-based network access control across any wired, wireless and VPN. Software modules for the ClearPass Policy Manager platform, such as Guest, Onboard, Profile, OnGuard, QuickConnect, and Insight simplify and automate device configuration, provisioning, profiling, health checks, and guest access.

With built-in RADIUS, SNMP and TACACS+ protocols, ClearPass Policy Manager provides device registration, device profiling, endpoint health assessments, and comprehensive reporting to automatically enforce user and endpoint access policies as devices connect to the network.

### Common Tasks in Policy Manager

As you work in Policy Manager, you'll encounter many things that work similarly in different places. For example, importing or exporting from a list of items. This section explains how to do these common tasks.

- ["Importing"](#page-2-0) [on](#page-2-0) [page](#page-2-0) [3](#page-2-0)
- ["Exporting"](#page-3-0) [on](#page-3-0) [page](#page-3-0) [4.](#page-3-0)

### <span id="page-2-0"></span>Importing

On most pages with lists in ClearPass Policy Manager. you can import the information about one or more items. That information is stored as an XML file, and this file can be password protected. The tags and attributes in the XML file are explained in the API Guide.

#### To import into Policy Manager

1. Click the **Import** link. The Import from File dialog box appears.

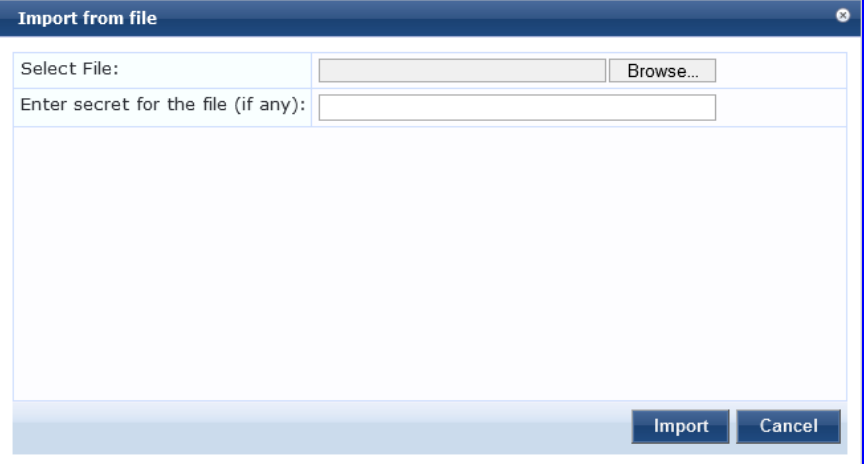

2. Click **Browse** and select the file you want to import from your hard drive.

The file must be an XML file in the correct format. If you've exported files from different places in Policy Manager, make sure you're selecting the correct one. The API Guide contains more information about the format and contents of these XML files.

3. If the file is password protected, enter the password (secret).

#### 4. Click **Import**.

### <span id="page-3-0"></span>**Exporting**

On most pages with lists in ClearPass Policy Manager. you can export the information about one or more items. That information is exported as an XML file, and this file can be password protected. The tags and attributes in the XML file are explained in the API Guide. You can:

- Export all the items.
- Export one or more items.

#### To export all the items in a list

1. Click the **Export** link. The Export to File dialog box appears.

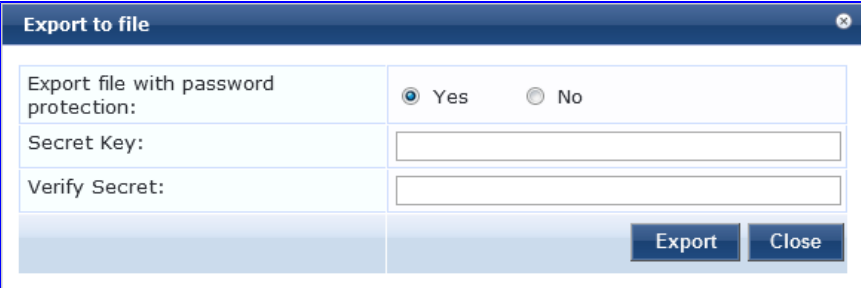

2. If you want the file password protected, select **Yes** and enter a password twice (in the Secret Key and Verify Secret fields). If you do not want the file passowrd protected, select **No**.

#### 3. Click **Export**.

Depending on which browser you use, the file is automatically saved to your hard drive or you are asked to save it, and you may be asked where.

#### To export one or more items in a list

- 1. Select the check box next to the items you want to export.
- 2. Click the **Export** button at the bottom of the list.. The Export to File dialog box appears.

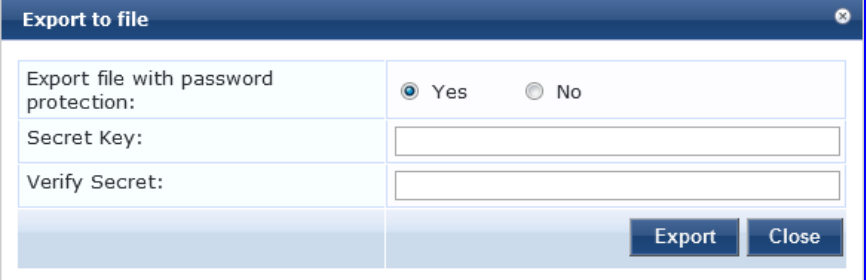

- 3. If you want the file password protected, select Yes and enter a password twice (in the Secret Key and Verify Secret fields). If you do not want the file passowrd protected, select No.
- 4. Click **Export**.

Depending on which browser you use, the file is automatically saved to your hard drive or you are asked to save it, and you may be asked where.

The Policy Manager server requires initial port configuration. Its backpanel contains three ports.

### Server Port Overview

**Figure 1** *Policy Manager Backplane*

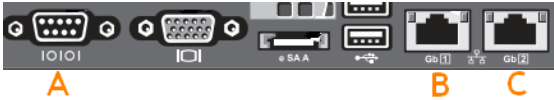

The ports in the figure above are described in the following table:

#### **Table 1:** Device Ports

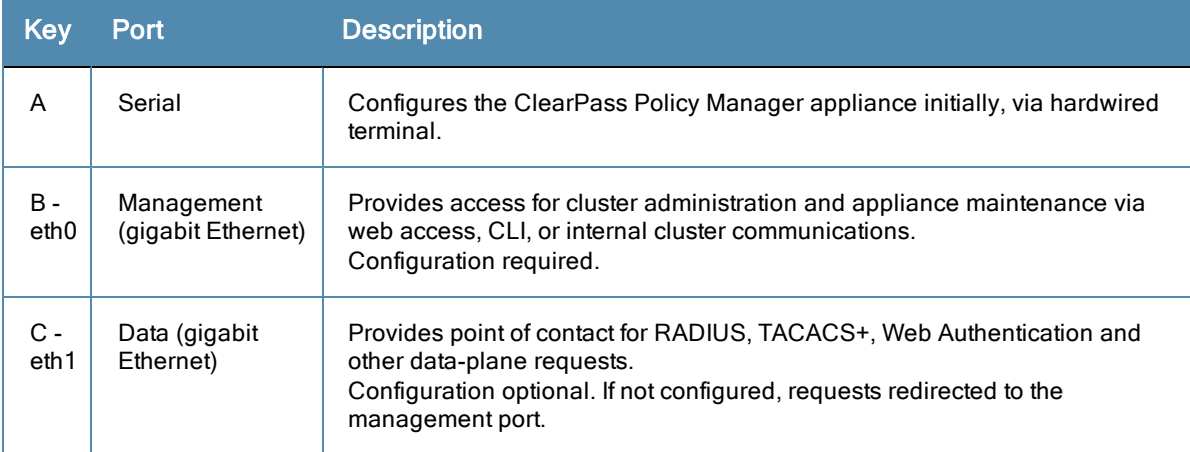

### <span id="page-5-0"></span>Server Port Configuration

Before starting the installation, gather the following information that will need, write it in the table below, and keep it for your records:

#### **Table 2:** Required Information

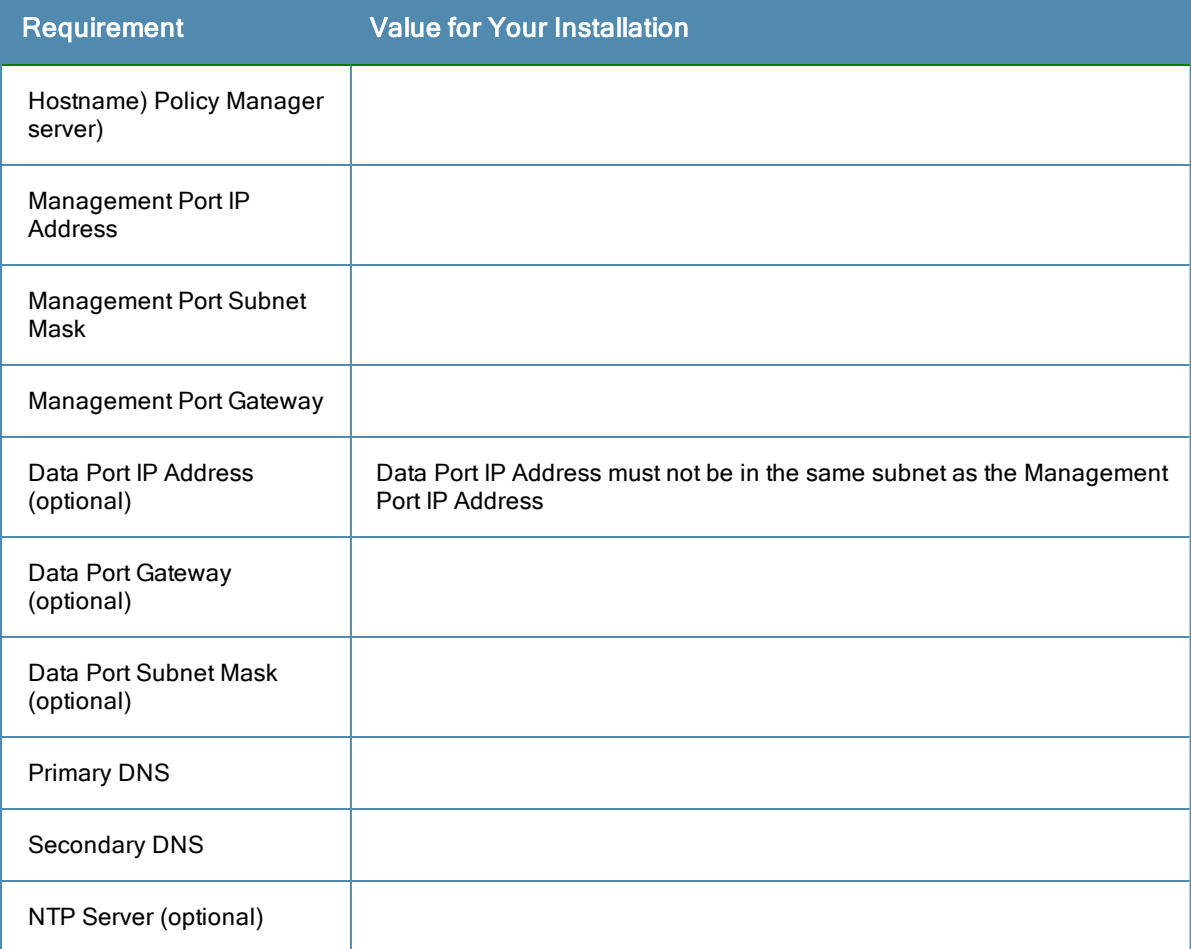

Perform the following steps to set up the Policy Manager appliance:

#### 1. **Connect and power on**

Using the null modem cable provided, connect a serial port on the appliance to a terminal, then connect power and switch on. The appliance immediately becomes available for configuration.

Use the following parameters for the serial port connection:

- $\bullet$  Bit Rate: 9600
- Data Bits: 8
- Parity: None
- Stop Bits: 1
- Flow Control: None

#### 2. **Login**

Later, you will create a unique appliance/cluster administration password. For now, use the following preconfigured credentials:

#### login: **appadmin**

```
password: eTIPS123
```
This starts the Policy Manager Configuration Wizard.

#### 3. **Configure the Appliance**

Replace the bolded placeholder entries in the following illustration with your local information:

```
Enter hostname:verne.xyzcompany.com
Enter Management Port IP Address: 192.168.5.10
Enter Management Port Subnet Mask: 255.255.255.0
Enter Management Port Gateway: 192.168.5.1
Enter Data Port IP Address: 192.168.7.55
Enter Data Port Subnet Mask: 255.255.255.0
Enter Data Port Gateway: 192.168.7.1
Enter Primary DNS: 198.168.5.3
Enter Secondary DNS: 192.168.5.1
```
#### 4. **Change your password**

Use any string of at least six characters:

New Password:**\*\*\*\*\*\*\*\*\*\*\*\***

Confirm Password: **\*\*\*\*\*\*\*\*\*\*\*\***

Going forward, you will use this password for cluster administration and management of the appliance.

#### 5. **Change the system date/time**

```
Do you want to configure system date time information [y|n]: y
Please select the date time configuration options.
1) Set date time manually
2) Set date time by configuring NTP servers
Enter the option or press any key to quit: 2
Enter Primary NTP Server: pool.ntp.org
Enter Secondary NTP Server: time.nist.gov
Do you want to configure the timezone? [y|n]: y
```
After the timezone information is entered, you are asked to confirm the selection.

#### 6. **Commit or restart the configuration**

Follow the prompts:

```
Proceed with the configuration [y[Y]/n[N]/q[Q]y[Y] to continue
n[N] to start over again
q[Q] to quit
Enter the choice:Y
Successfully configured Policy Manager appliance
*************************************************************
* Initial configuration is complete.
* Use the new login password to login to the CLI.
* Exiting the CLI session in 2 minutes. Press any key to exit now.
```
When your Policy Manager system is up and running, navigate to the **Administration > Agents and Software Updates > Software Updates** page to view and download any available software updates. Refer to ["Updating](#page-304-0) [the](#page-304-0) [Policy](#page-304-0) [Manager](#page-304-0) [Software](#page-304-0) ["](#page-304-0) [on](#page-304-0) [page](#page-304-0) [305](#page-304-0)for more information.

### Powering Off the System

Perform the following to power off the system gracefully without logging in:

• Connect to the CLI from the serial console via the front serial port and enter the following:

```
login: poweroff
```

```
password: poweroff
```
This procedure gracefully shuts down the appliance.

### Resetting Passwords to Factory Default

Administrator passwords in Policy Manager can be reset to factory defaults by logging into the CLI as the *apprecovery* user. The password to log in as the *apprecovery* user is dynamically generated.

Perform the following steps to generate the recovery password:

- 1. Connect to the Policy Manager appliance via the front serial port (using any terminal program). See ["Server](#page-5-0) [Port](#page-5-0) [Configuration](#page-5-0) ["](#page-5-0) [on](#page-5-0) [page](#page-5-0) [6](#page-5-0) for details.
- 2. Reboot the system. See the restart command.
- 3. When the system restarts, it waits at the following prompt for 10 seconds:

Generate support keys? [y/n]:

Enter 'y' at the prompt. The system prompts you with the following choices:

Please select a support key generation option.

- 1) Generate password recovery key
- 2) Generate a support key

3) Generate password recovery and support keys

Enter the option or press any key to quit:

- 4. To generate the recovery key, select option 1 (or 3, if you want to generate a support key, as well).
- 5. Once the password recovery key is generated, email the key to Aruba technical support. A unique password will be generated from the recovery key and emailed back to you.
- 6. Enter the following at the command prompt:

```
[apprecovery] app reset-passwd
*******************************************************
* WARNING: This command will reset the system account *
* passwords to factory default values *
*******************************************************
Are you sure you want to continue? [y/n]: y
INFO - Password changed on local node
INFO - System account passwords have been reset to
factory default values
```
### Generating Support Key for Technical Support

To troubleshoot certain critical system level errors,Aruba technical support might need to log into a *support shell*. Perform the following steps to generate a dynamic support password:

- 1. Log into the Command Line Interface (CLI) and enter the command: **system gen-support-key**. See [gen-support](#page-319-0)[key](#page-319-0) for details.
- 2. Connect to the Policy Manager appliance via the front serial port (using any terminal program). See ["Server](#page-5-0) [Port](#page-5-0) [Configuration](#page-5-0) ["](#page-5-0) [on](#page-5-0) [page](#page-5-0) [6](#page-5-0) for details.
- 3. Reboot the system. See the restart command.
- 4. When the system restarts it waits at the following prompt for 10 seconds:

Generate support keys? [y/n]:

Enter 'y' at the prompt. The system prompts with the following choices:

- Please select a support key generation option.
- 1) Generate password recovery key
- 2) Generate a support key
- 3) Generate password recovery and support keys
- Enter the option or press any key to quit:
- 5. To generate the support key, select option 2 (or 3, if you want to generate a password recovery key, as well).
- 6. Once the password recovery key is generated, email the key to Aruba technical support. A unique password can now be generated by Aruba technical support to log into the support shell.

The Policy Manager **Dashboard** menu allows you to display system health and other request related statistics. Policy Manager comes pre-configured with different dashboard elements. The screen on the right of the dashboard menu is partitioned into five fixed slots. You can drag and drop any of the dashboard elements into the five slots. The dashboard elements are listed below:

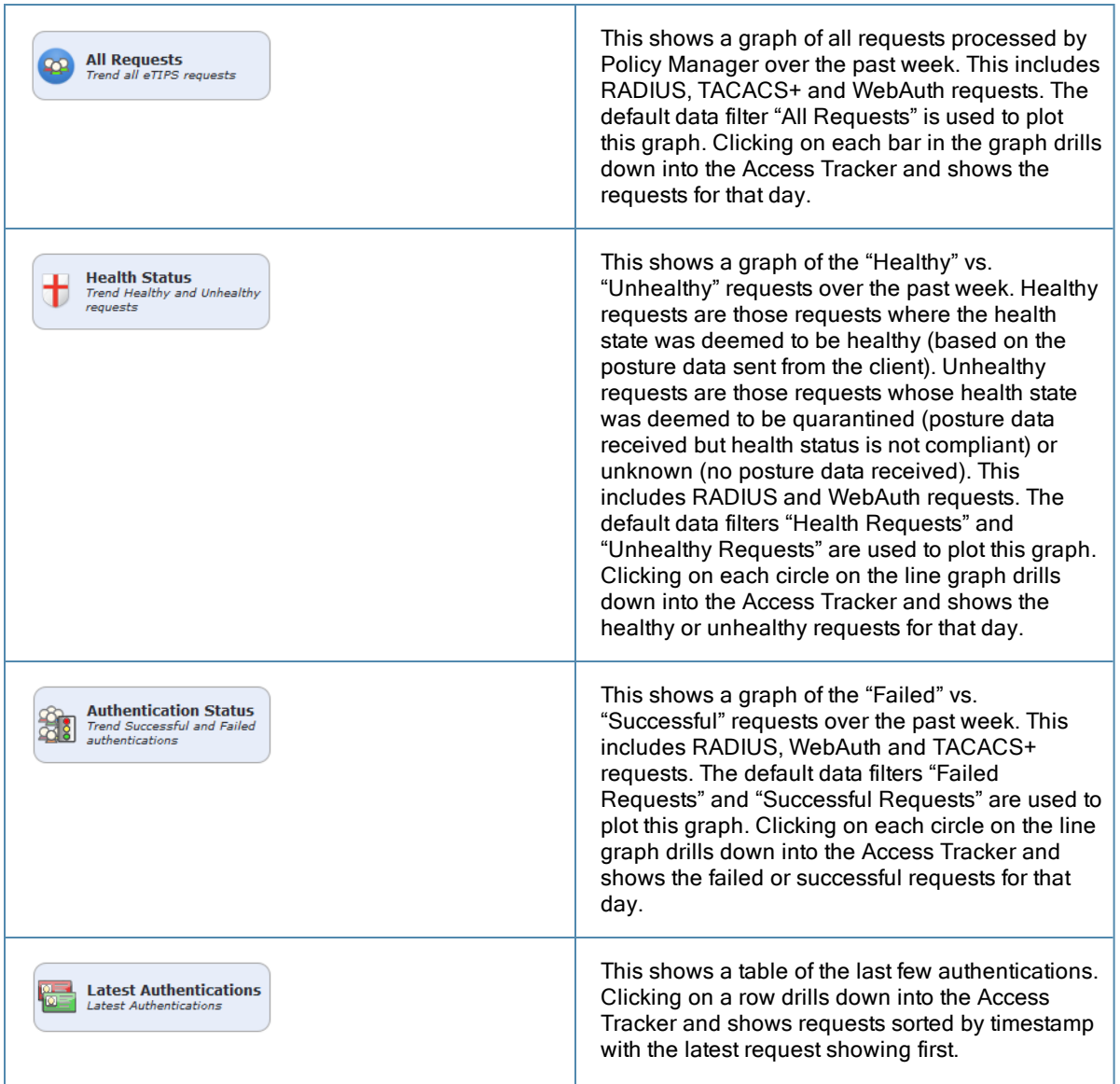

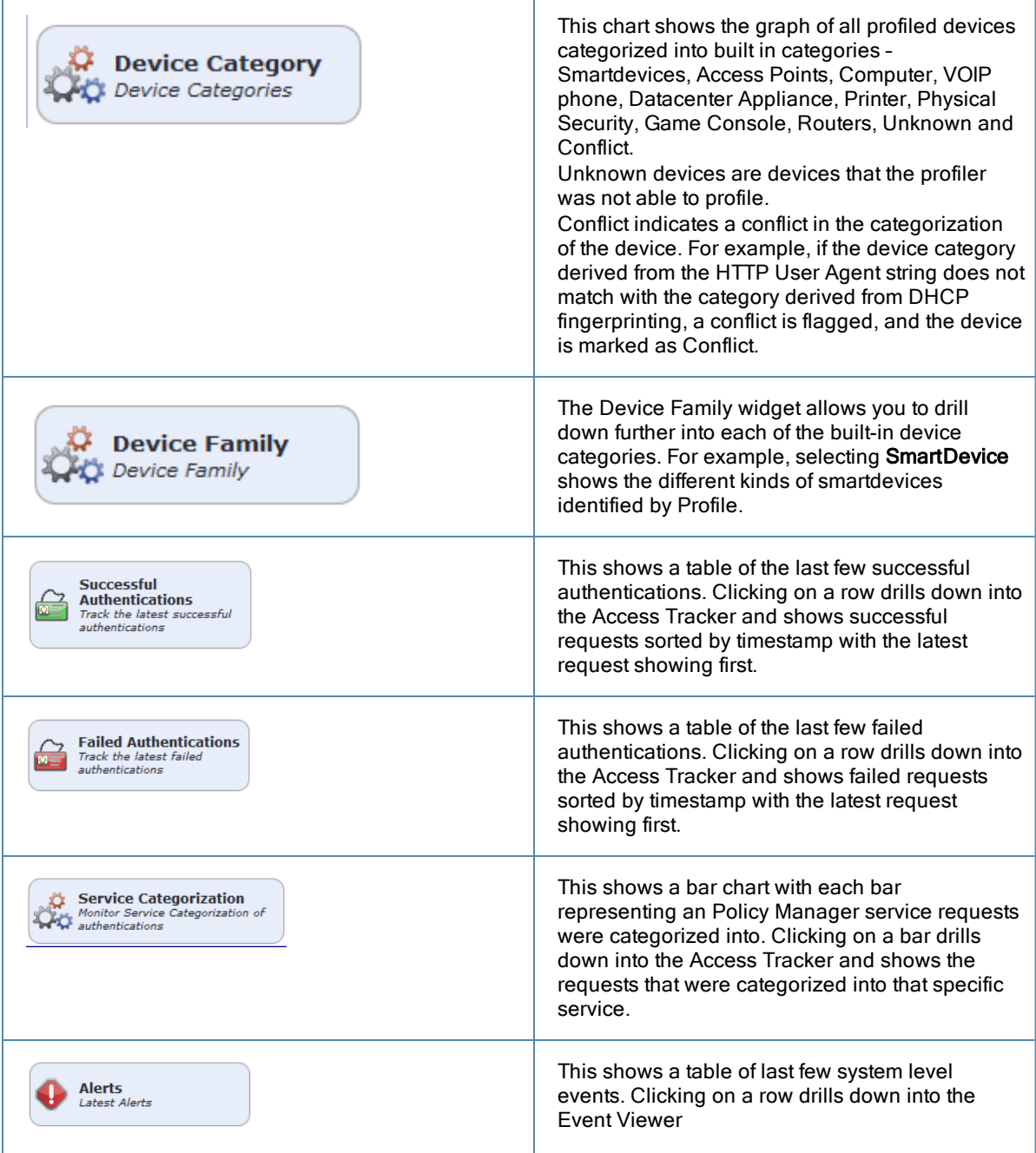

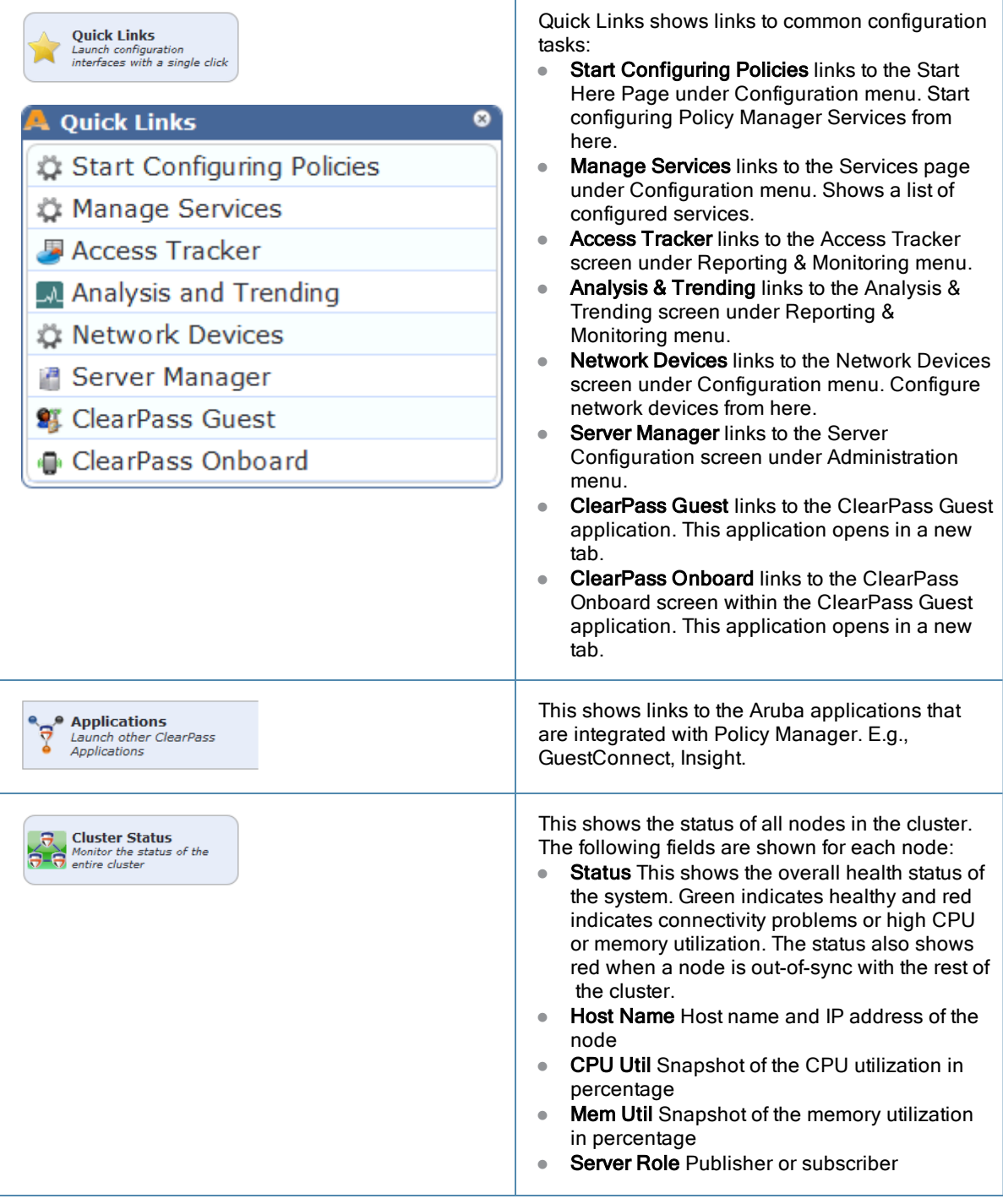

The Policy Manager **Monitoring** menu provides the following interfaces:

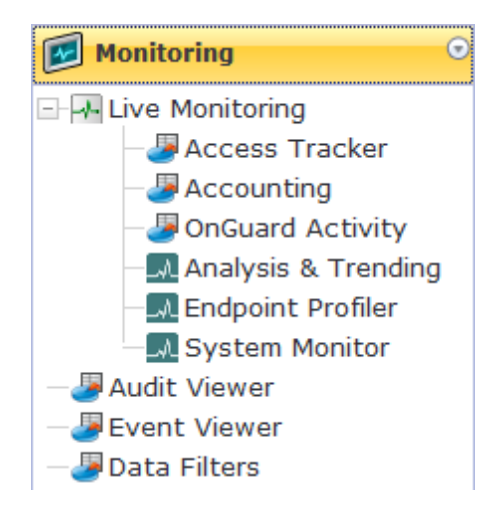

- Live Monitoring
	- ["Access](#page-14-0) [Tracker](#page-14-0) ["](#page-14-0) [on](#page-14-0) [page](#page-14-0) [15](#page-14-0)
	- **n** ["Accounting"](#page-16-0) [on](#page-16-0) [page](#page-16-0) [17](#page-16-0)
	- ["OnGuard](#page-23-0) [Activity](#page-23-0) ["](#page-23-0) [on](#page-23-0) [page](#page-23-0) [24](#page-23-0)
	- **n** ["Analysis](#page-25-0) [and](#page-25-0) [Trending"](#page-25-0) [on](#page-25-0) [page](#page-25-0) [26](#page-25-0)
	- ["Endpoint](#page-26-0) [Profiler](#page-26-0) ["](#page-26-0) [on](#page-26-0) [page](#page-26-0) [27](#page-26-0)
	- **n** ["System](#page-27-0) [Monitor"](#page-27-0) [on](#page-27-0) [page](#page-27-0) [28](#page-27-0)
- ["Audit](#page-29-0) [Viewer"](#page-29-0) [on](#page-29-0) [page](#page-29-0) [30](#page-29-0)
- ["Event](#page-31-0) [Viewer](#page-31-0)["](#page-31-0) [on](#page-31-0) [page](#page-31-0) [32](#page-31-0)
- ["Data](#page-32-0) [Filters](#page-32-0) ["](#page-32-0) [on](#page-32-0) [page](#page-32-0) [33](#page-32-0)

### <span id="page-14-0"></span>Access Tracker

The Access Tracker provides a real-time display of system activity, with optional auto-refresh, at: **Monitoring > Live Monitoring > Access Tracker.** Click on **Edit** to change the Access Tracker display parameters.

**Figure 2** *Fig: Access Tracker (Edit Mode)*

|                | Monitoring & Reporting » Live Monitoring » Access Tracker<br>Access Tracker Jun 18, 2012 12:45:01 PDT |                           |                                |               | Auto Refresh         |                               |
|----------------|----------------------------------------------------------------------------------------------------|---------------------------|--------------------------------|---------------|----------------------|-------------------------------|
| Select Server: | etips (10.2.48.217)                                                                                   | ۰                         |                                |               |                      |                               |
| Select Filter: | [All Requests]                                                                                        | - 12                      | Add                            |               |                      |                               |
|                | Select Date Range: Last 1 day v before                                                                | $\overline{\blacksquare}$ | Show Latest                    |               |                      | Cancel<br>Save                |
|                |                                                                                                    |                           |                                |               |                      |                               |
| Filter: Type   | $\bullet$ contains                                                                                    | $+$                       | <b>Clear Filter</b><br>Go      |               |                      | Show $10 \rightarrow$ records |
| <b>Server</b>  | Type $\triangle$                                                                                      | <b>User</b>               | <b>Service Name</b>            | Login         | <b>Date and Time</b> |                               |
| 10.2.48.217    | <b>RADIUS</b>                                                                                         | animkar                   | <b>Avenda Wireless Service</b> | <b>REJECT</b> | 2012/06/18 12:07:40  |                               |
| 10.2.48.217    | <b>RADIUS</b>                                                                                         | host/SJC-BHAGYA-VM.a      | <b>Avenda Wireless Service</b> | <b>REJECT</b> | 2012/06/18 10:06:21  |                               |
| 10.2.48.217    | <b>RADIUS</b>                                                                                         | host/SJC-BHAGYA-VM.a      | Avenda Wireless Service        | <b>REJECT</b> | 2012/06/18 10:06:22  |                               |
| 10.2.48.217    | <b>RADIUS</b>                                                                                         | sohag                     | Avenda Wireless Service        | <b>ACCEPT</b> | 2012/06/18 12:10:59  |                               |
| 10.2.48.217    | <b>RADIUS</b>                                                                                         | bhagya                    | <b>Avenda Wireless Service</b> | <b>REJECT</b> | 2012/06/18 10:08:04  |                               |
| 10.2.48.217    | <b>RADIUS</b>                                                                                         | sfatima@arubanetwork      | <b>Avenda Wireless Service</b> | <b>REJECT</b> | 2012/06/18 12:13:10  |                               |
| 10.2.48.217    | <b>RADIUS</b>                                                                                         | cggallego                 | Avenda Wireless Service        | <b>ACCEPT</b> | 2012/06/18 10:11:21  |                               |
| 10.2.48.217    | <b>RADIUS</b>                                                                                         | animkar                   | <b>Avenda Wireless Service</b> | <b>ACCEPT</b> | 2012/06/18 12:20:29  |                               |
| 10.2.48.217    | <b>RADIUS</b>                                                                                         | animkar                   | <b>Avenda Wireless Service</b> | <b>ACCEPT</b> | 2012/06/18 10:11:23  |                               |
| 10.2.48.217    | <b>RADIUS</b>                                                                                         | host/SJC-BHAGYA-VM.a      | <b>Avenda Wireless Service</b> | <b>ACCEPT</b> | 2012/06/18 10:06:46  |                               |
|                | Chaussa $1, 10$ of more than $10$ recently                                                            |                           |                                |               |                      |                               |

**Table 3:** Access Tracker Display Parameters

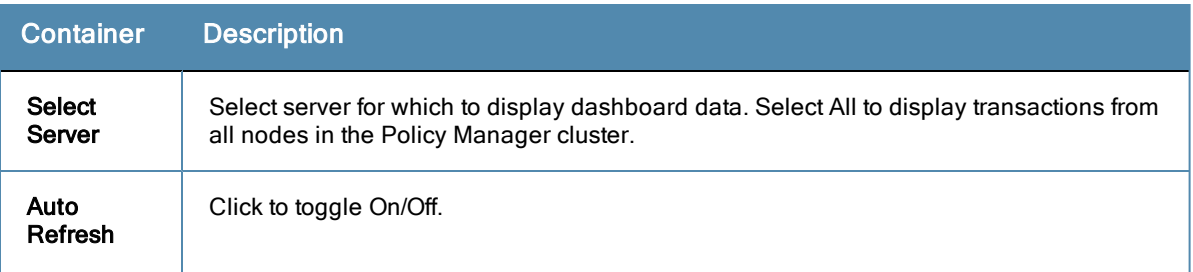

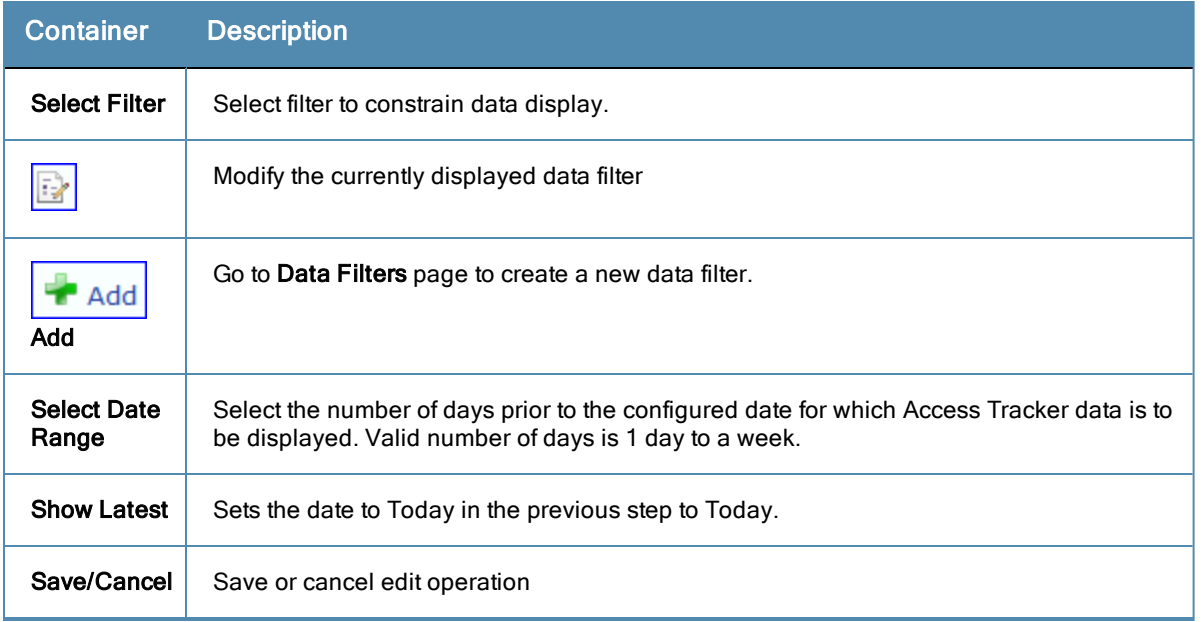

To display a specific set of records, use the simple filter controls. The filter controls enable you to filter by Protocol Type, User, Service Name, MAC Address, or Status. Note that this filter is applied on top of the display constraints configured previously (See table above).

#### **Table 4:** Access Tracker Simple Filter

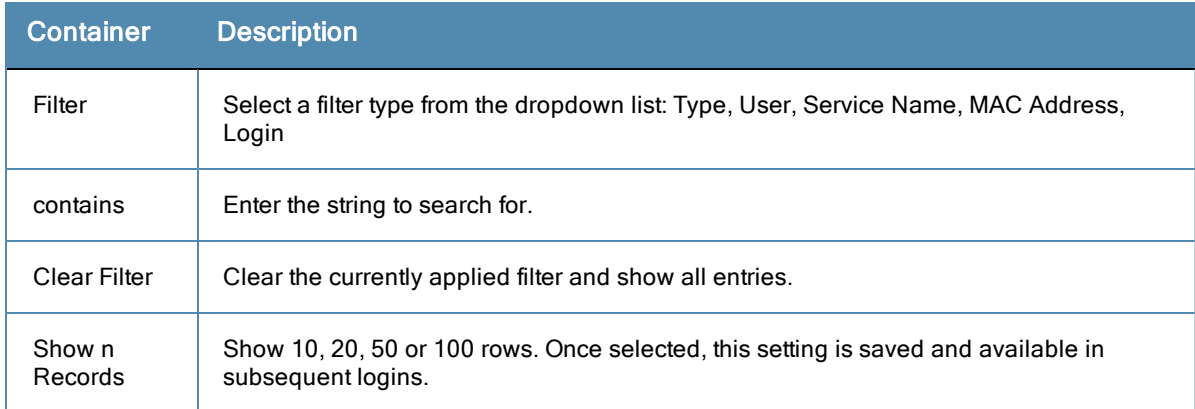

#### **Table 5:** Access Tracker Session Types

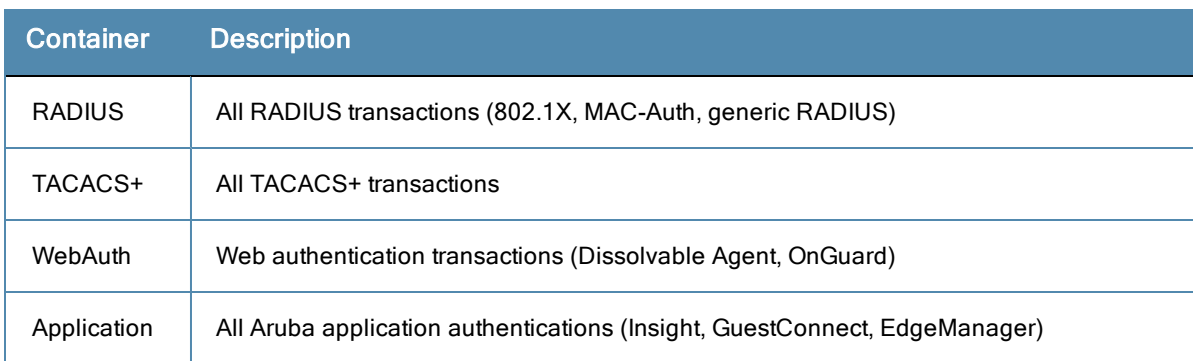

### **Viewing Session Details**

To view details for a session, click on the row containing any entry. Policy Manager divides the view into multiple tabs. Depending on the type of authentication - RADIUS, WebAuth, TACACS, Application - the view displays

different tabs.

- If Summary This tab shows a summary view of the transaction, including policies applied.
- Input This tab shows protocol specific attributes that Policy Manager received in the transaction request; this includes authentication and posture details (if available). It also shows Compute Attributes, which are attributes that were derived from the request attributes. All of the attributes can be used in role mapping rules.
- <sup>l</sup> Output This tab shows the attributes that were sent to the network device and the (posture capable) endpoint.
- <sup>l</sup> Alerts This tab shows the reason for authentication or authorization failure.
- Accounting This tab is only available for RADIUS sessions. This shows the RADIUS accounting details for the session, including reauthentication details.
- Authorizations This tab is only available for TACACS+ sessions. This shows the commands entered at the network device, and the authorization status.
- RADIUS CoA This tab is only available for RADIUS transactions for which a RADIUS Change of Authorization command was sent to the network device by Policy Manager. The view shows the RADIUS CoA actions sent to the network device in chronological order.

#### **Table 6:** Session Details Popup Actions

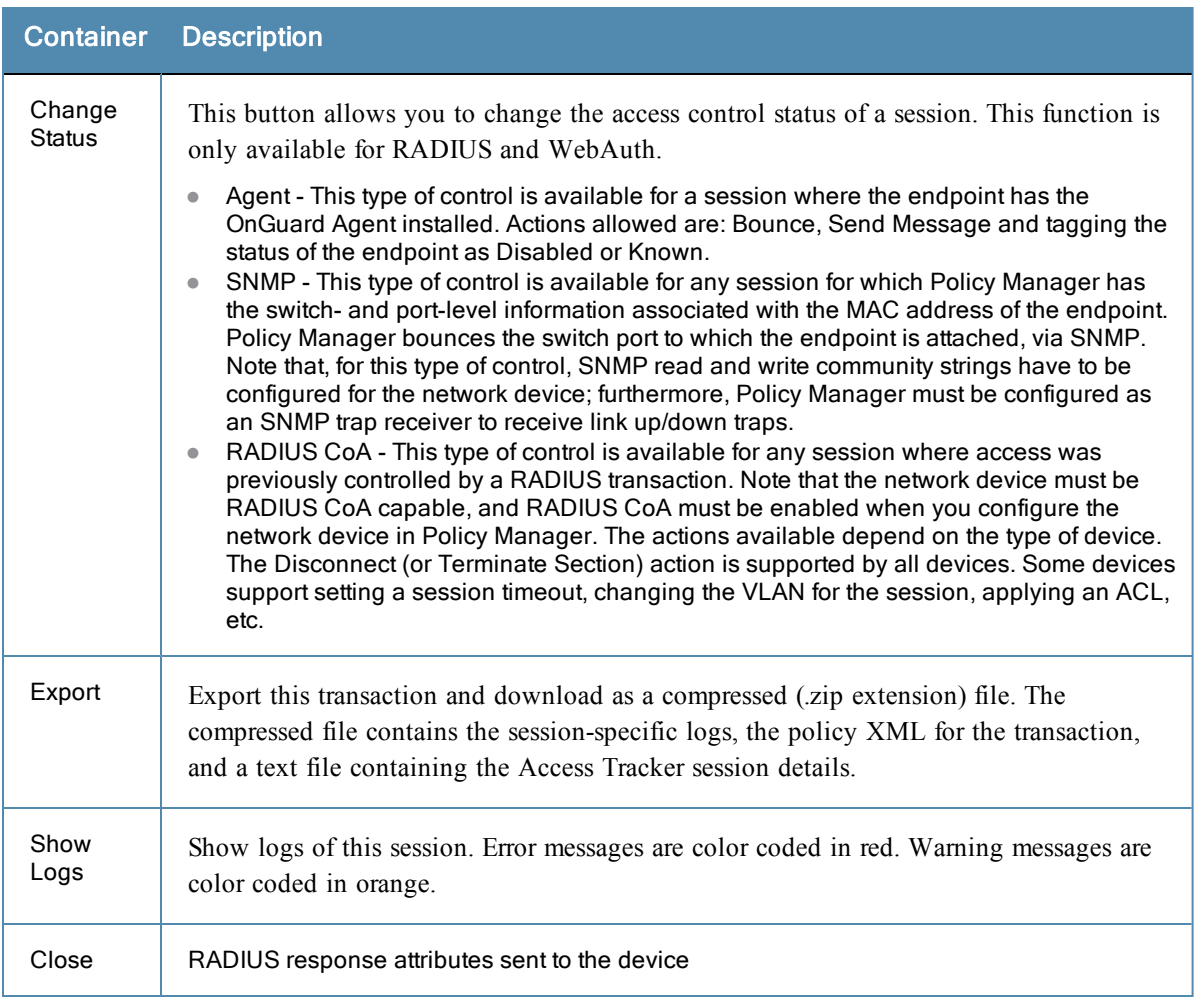

### <span id="page-16-0"></span>**Accounting**

The Accounting display provides a dynamic report of accesses (as reported by the network access device by means of RADIUS/TACACS+ accounting records), at: **Monitoring > Live Monitoring > Accounting.**

### **Figure 3** *Accounting (Edit Mode)*

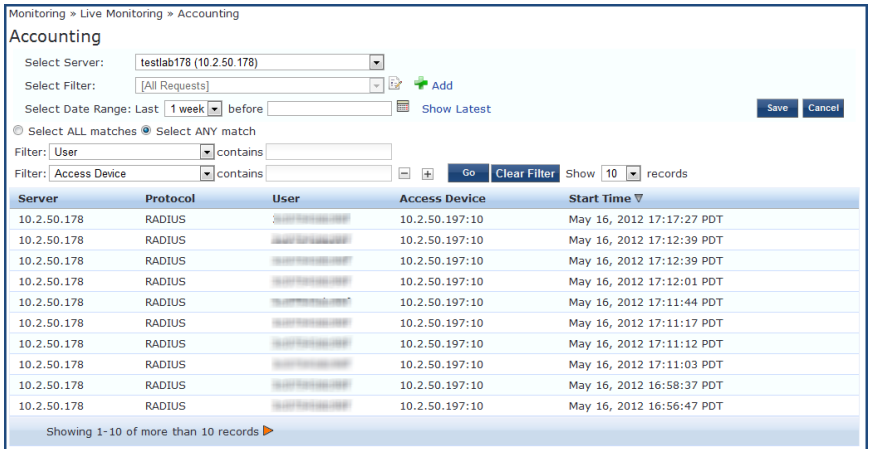

#### **Table 7:** Accounting

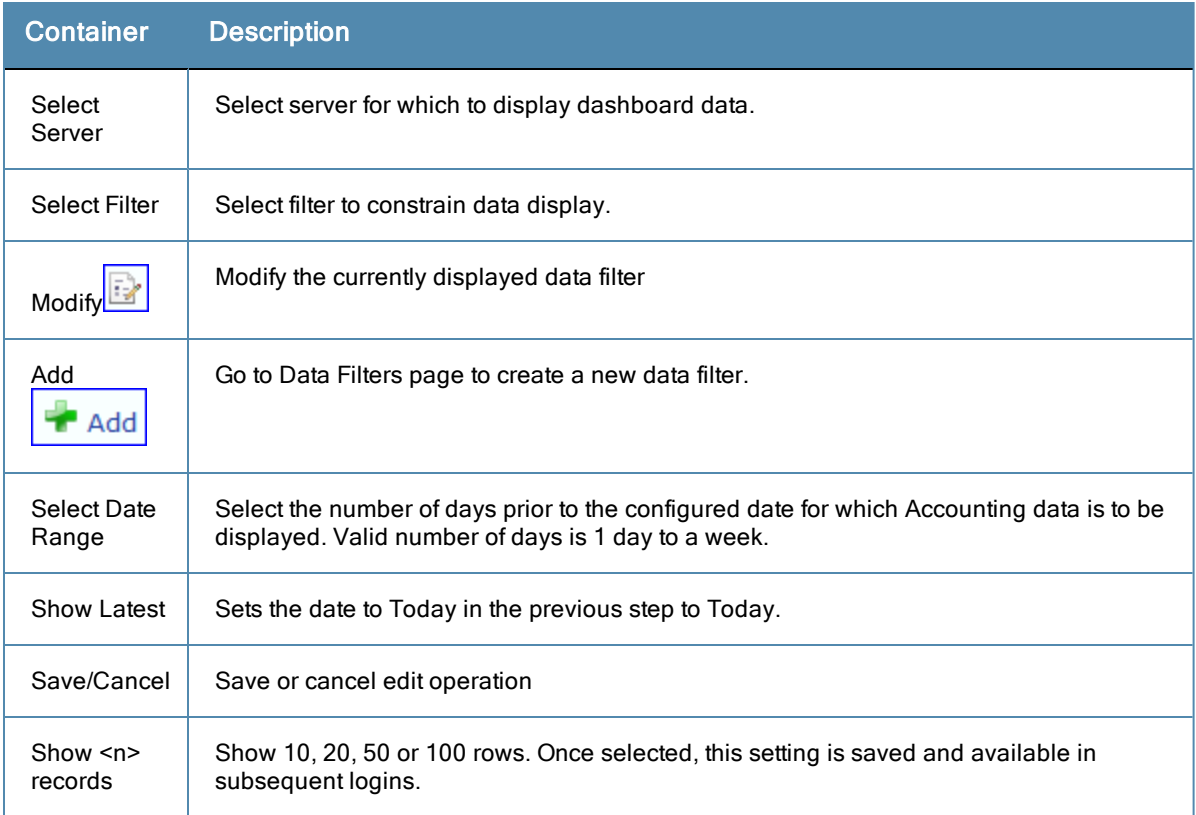

Click on any row to display the corresponding Accounting Record Details.

**Figure 4** *RADIUS Accounting Record Details (Summary tab)*

| <b>Accounting Record Details</b>                                               |                                          |  |  |  |  |  |
|--------------------------------------------------------------------------------|------------------------------------------|--|--|--|--|--|
| <b>Auth Sessions</b><br><b>Utilization</b><br><b>Details</b><br><b>Summary</b> |                                          |  |  |  |  |  |
| Session ID:                                                                    | R0000003e-01-49b57348                    |  |  |  |  |  |
| <b>Account Session ID:</b>                                                     | 192.168.5.214 11/14/93 08:48:26 01B20000 |  |  |  |  |  |
| <b>Start Timestamp:</b>                                                        | Mar 09, 2009 10:51:30 PDT                |  |  |  |  |  |
| End Timestamp:                                                                 | <b>Still Active</b>                      |  |  |  |  |  |
| Status:                                                                        | Active                                   |  |  |  |  |  |
| Username:                                                                      | panthosh                                 |  |  |  |  |  |
| <b>Termination Cause:</b>                                                      |                                          |  |  |  |  |  |
| Service Type:                                                                  | Framed-User                              |  |  |  |  |  |
| Network Details -                                                              |                                          |  |  |  |  |  |
| <b>NAS IP Address:</b>                                                         | 192.168.5.214:50101                      |  |  |  |  |  |
| NAS Port Type:                                                                 | Ethernet                                 |  |  |  |  |  |
| Calling Station ID:                                                            | $00 - 14 - 38 - 1A - 74 - 56$            |  |  |  |  |  |
| Called Station ID:                                                             | 00-19-56-ED-43-01                        |  |  |  |  |  |
| <b>Framed IP Address:</b>                                                      | ٠                                        |  |  |  |  |  |
| <b>Account Auth:</b>                                                           | <b>RADIUS</b>                            |  |  |  |  |  |
|                                                                                |                                          |  |  |  |  |  |
|                                                                                | <b>Close</b>                             |  |  |  |  |  |

**Figure 5** *RADIUS Accounting Record Details (Auth Sessions tab)*

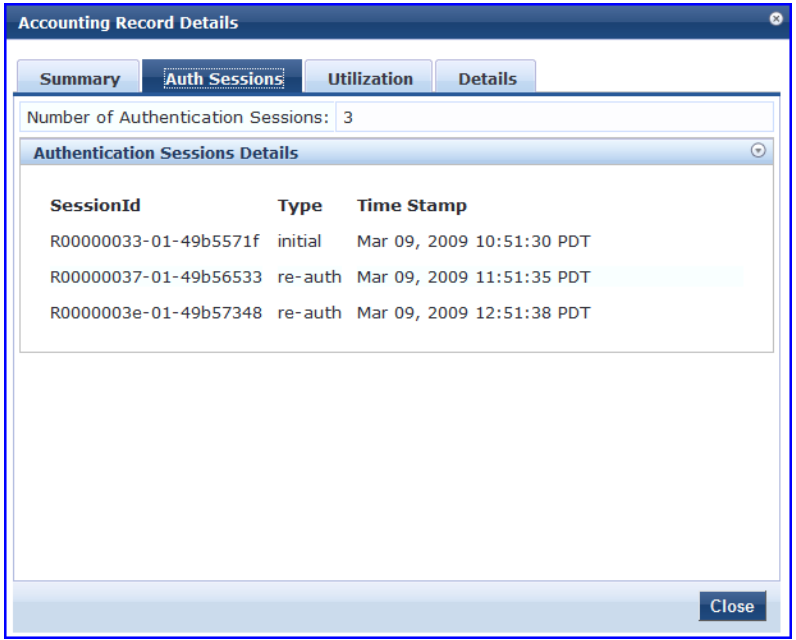

#### **Figure 6** *RADIUS Accounting Record Details (Utilization tab)*

| ø<br><b>Accounting Record Details</b>  |                               |  |  |  |  |  |
|----------------------------------------|-------------------------------|--|--|--|--|--|
| <b>Auth Sessions</b><br><b>Summary</b> | Utilization<br><b>Details</b> |  |  |  |  |  |
| <b>Active Time:</b>                    | 9027 Sec                      |  |  |  |  |  |
| Account Delay Time:                    | ٠                             |  |  |  |  |  |
| Account Input Octets :                 | 2647001                       |  |  |  |  |  |
| Account Output Octets :                | 11540248                      |  |  |  |  |  |
| Account Input Packets:                 | 14200                         |  |  |  |  |  |
| Account Output Packets:                | 37866                         |  |  |  |  |  |
|                                        |                               |  |  |  |  |  |
|                                        | <b>Close</b>                  |  |  |  |  |  |
|                                        |                               |  |  |  |  |  |

**Figure 7** *RADIUS Accounting Record Details (Details tab)*

| <b>Accounting Record Details</b>                                           |                      |                  |                      |                |                                                        |              |  |
|----------------------------------------------------------------------------|----------------------|------------------|----------------------|----------------|--------------------------------------------------------|--------------|--|
| <b>Summary</b>                                                             | <b>Auth Sessions</b> |                  | <b>Utilization</b>   | <b>Details</b> |                                                        |              |  |
| Tunnel-Private-Group-Id5                                                   |                      |                  |                      |                | Mar 06, 2009 14:26:49 PST                              |              |  |
| Mar 06, 2009<br>For Session Id R0000000d-01-49b1b0a5<br>at<br>15:24:21 PST |                      |                  |                      |                |                                                        |              |  |
| NAS-Identifier                                                             |                      | 1                | avenda-wapcontroller |                | Mar 06, 2009 15:24:21 PST                              |              |  |
| Airespace-Wlan-Id<br>Tunnel-Type                                           |                      | <b>VLAN</b>      |                      |                | Mar 06, 2009 15:24:21 PST<br>Mar 06, 2009 15:24:21 PST |              |  |
| Tunnel-Medium-Type IEEE-802<br>Tunnel-Private-Group-Id5                    |                      |                  |                      |                | Mar 06, 2009 15:24:21 PST<br>Mar 06, 2009 15:24:21 PST |              |  |
| Mar 06, 2009<br>For Session Id R00000011-01-49b1be22<br>at<br>16:21:54 PST |                      |                  |                      |                |                                                        |              |  |
| NAS-Identifier                                                             |                      |                  | avenda-wapcontroller |                | Mar 06, 2009 16:21:54 PST                              |              |  |
| Airespace-Wlan-Id<br>Tunnel-Type                                           |                      | 1<br><b>VLAN</b> |                      |                | Mar 06, 2009 16:21:54 PST<br>Mar 06, 2009 16:21:54 PST |              |  |
| Tunnel-Medium-Type IEEE-802                                                |                      |                  |                      |                | Mar 06, 2009 16:21:54 PST                              |              |  |
| Tunnel-Private-Group-Id5                                                   |                      |                  |                      |                | Mar 06, 2009 16:21:54 PST                              |              |  |
| Mar 06, 2009<br>For Session Id R00000015-01-49b1cb9f<br>at<br>17:19:27 PST |                      |                  |                      |                |                                                        |              |  |
| NAS-Identifier                                                             |                      |                  | avenda-wapcontroller |                | Mar 06, 2009 17:19:27 PST                              |              |  |
|                                                                            |                      |                  |                      |                |                                                        | <b>Close</b> |  |

**Table 8:** RADIUS Accounting Record Details

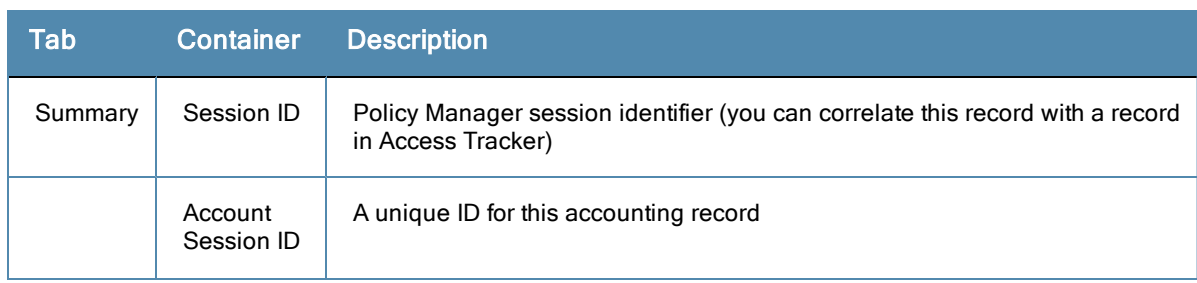

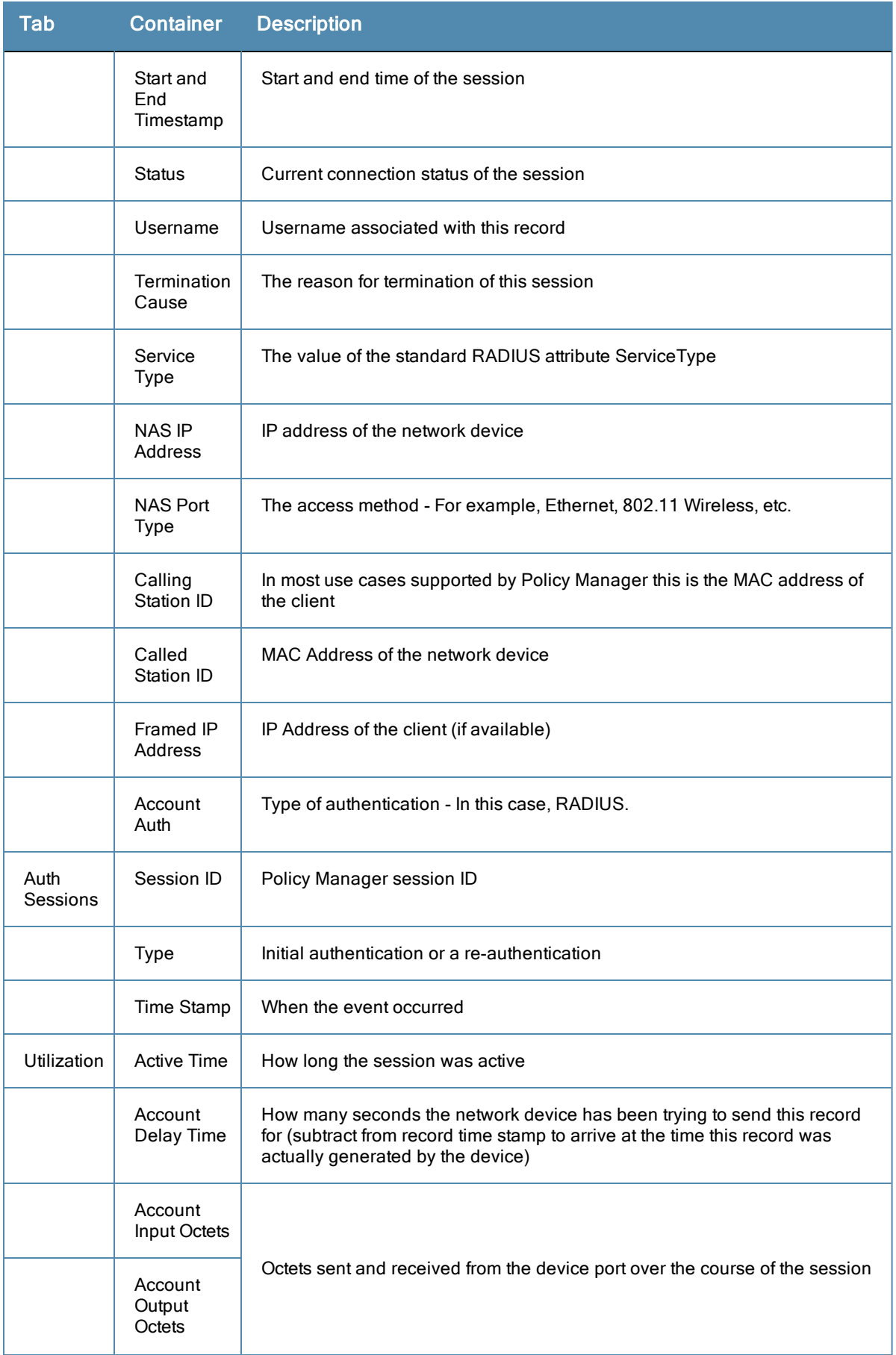

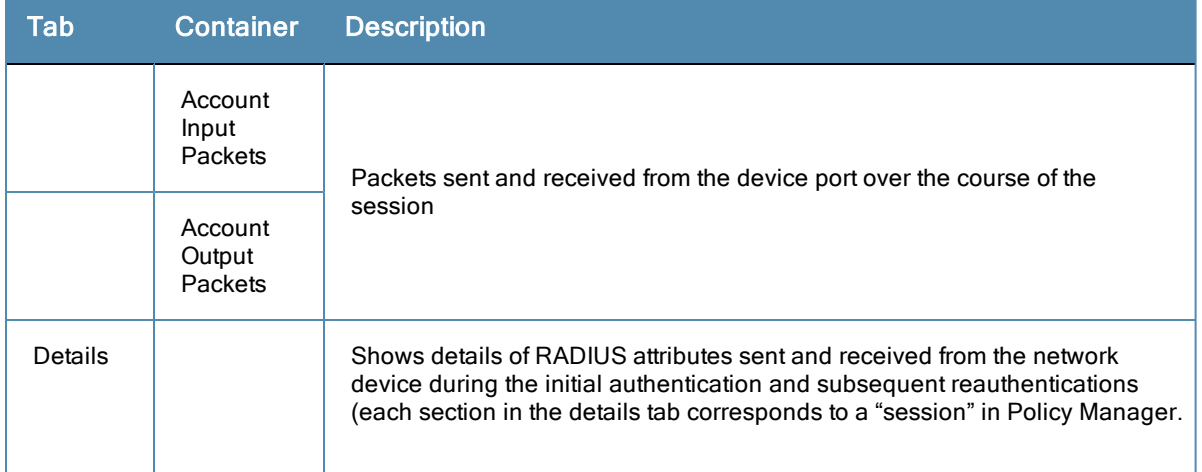

**Figure 8** *TACACS+ Accounting Record Details (Request tab)*

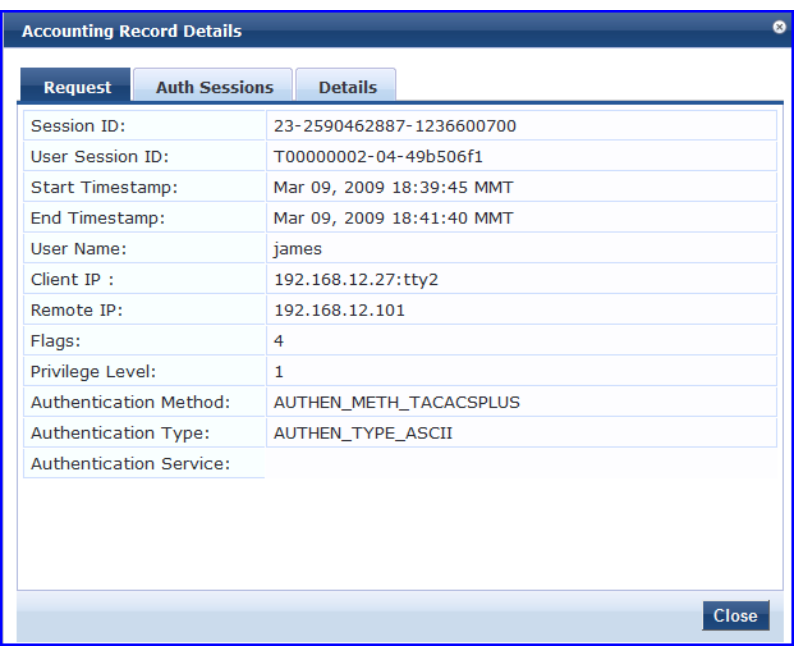

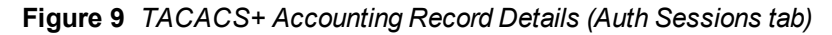

|                                      | <b>Accounting Record Details</b>       |                |                                                          | ø       |  |  |  |  |
|--------------------------------------|----------------------------------------|----------------|----------------------------------------------------------|---------|--|--|--|--|
| <b>Request</b>                       | <b>Auth Sessions</b>                   | <b>Details</b> |                                                          |         |  |  |  |  |
| Number of Authentication Sessions: 5 |                                        |                |                                                          |         |  |  |  |  |
|                                      | <b>Authentication Sessions Details</b> |                |                                                          | $\odot$ |  |  |  |  |
| SessionId                            |                                        |                | <b>Type Time Stamp</b>                                   |         |  |  |  |  |
|                                      | 11-909277769-1236600585                |                | initial Mar 09, 2009 18:39:45 MMT                        |         |  |  |  |  |
|                                      |                                        |                | 13-143960378-1236600597 authz Mar 09, 2009 18:39:57 MMT  |         |  |  |  |  |
|                                      |                                        |                | 17-4035598695-1236600653 authz Mar 09, 2009 18:40:53 MMT |         |  |  |  |  |
|                                      |                                        |                | 21-2720020714-1236600682 authz Mar 09, 2009 18:41:22 MMT |         |  |  |  |  |
|                                      |                                        |                | 23-2590462887-1236600700 authz Mar 09, 2009 18:41:40 MMT |         |  |  |  |  |
|                                      |                                        |                |                                                          |         |  |  |  |  |
|                                      |                                        |                |                                                          |         |  |  |  |  |
|                                      |                                        |                |                                                          |         |  |  |  |  |
|                                      |                                        |                |                                                          |         |  |  |  |  |
|                                      |                                        |                | <b>Close</b>                                             |         |  |  |  |  |

**Figure 10** *TACACS+ Accounting Record Details (Details tab)*

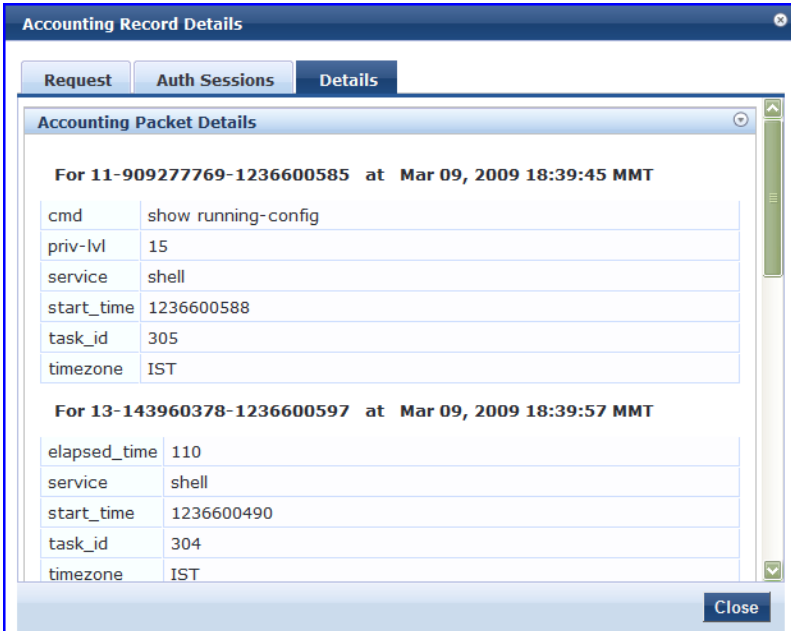

**Table 9:** TACACS+ Accounting Record Details

| Tab     | <b>Container</b>   | <b>Description</b>                                                                   |
|---------|--------------------|--------------------------------------------------------------------------------------|
| Request | Session ID         | Unique ID associated with a request                                                  |
|         | User Session<br>ID | A session ID that correlates authentication, authorization and accounting<br>records |

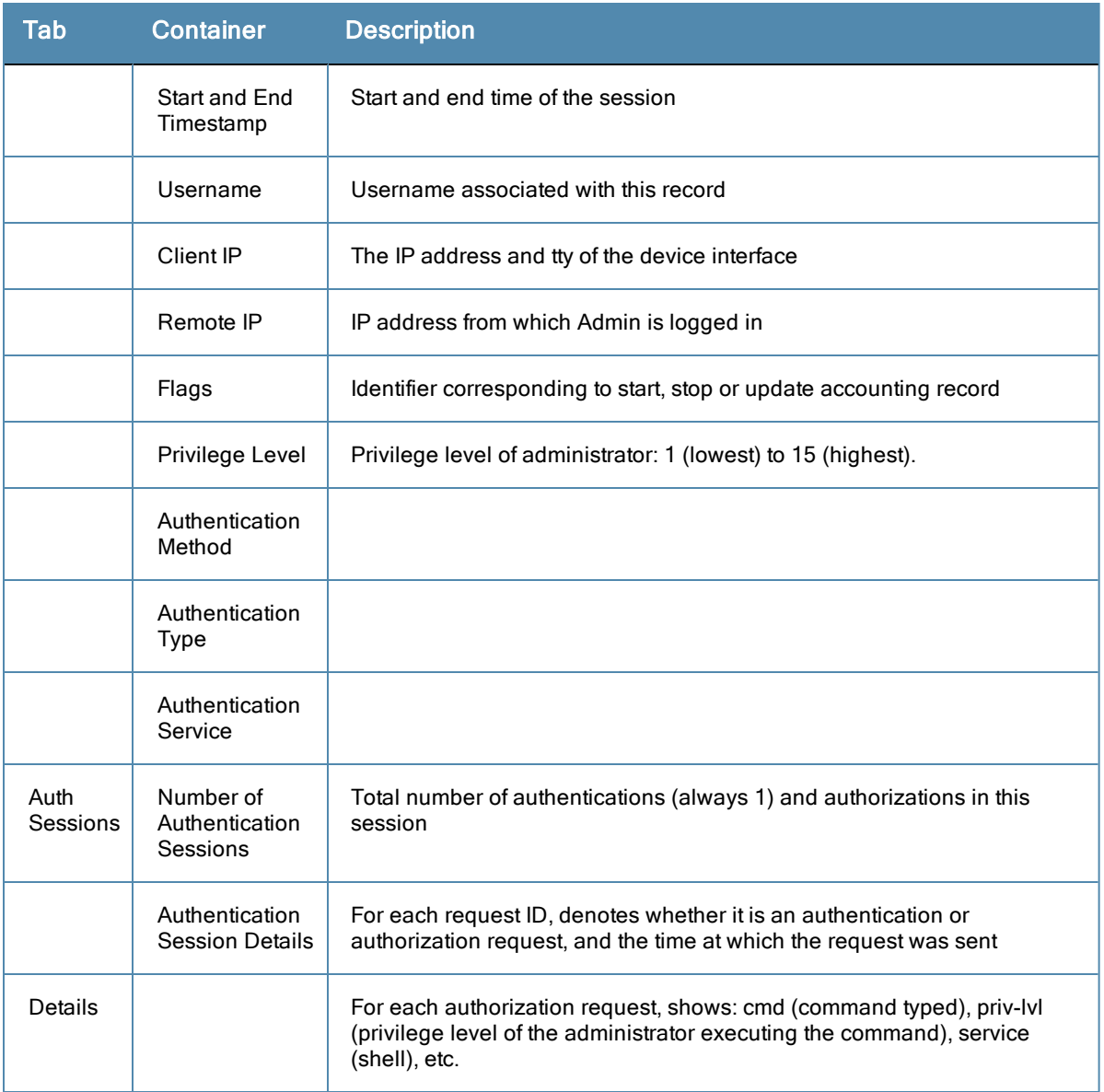

### <span id="page-23-0"></span>OnGuard Activity

The OnGuard Activity screen shows the realtime status of all endpoints that have Aruba OnGuard persistent or dissolvable agent, at: **Monitoring > Live Monitoring >OnGuard Activity**. This screen also presents configuration tools to bounce an endpoint and to send unicast or broadcast messages to all endpoints running the OnGuard agent. Note that bouncing of endpoints will only work with endpoints running the persistent agent.

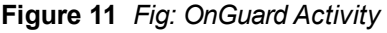

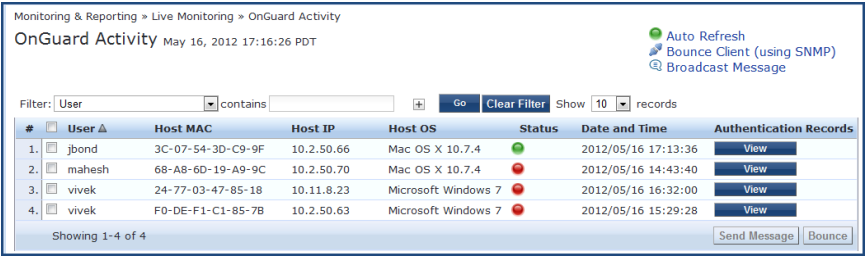

#### **Table 10:** OnGuard Activity

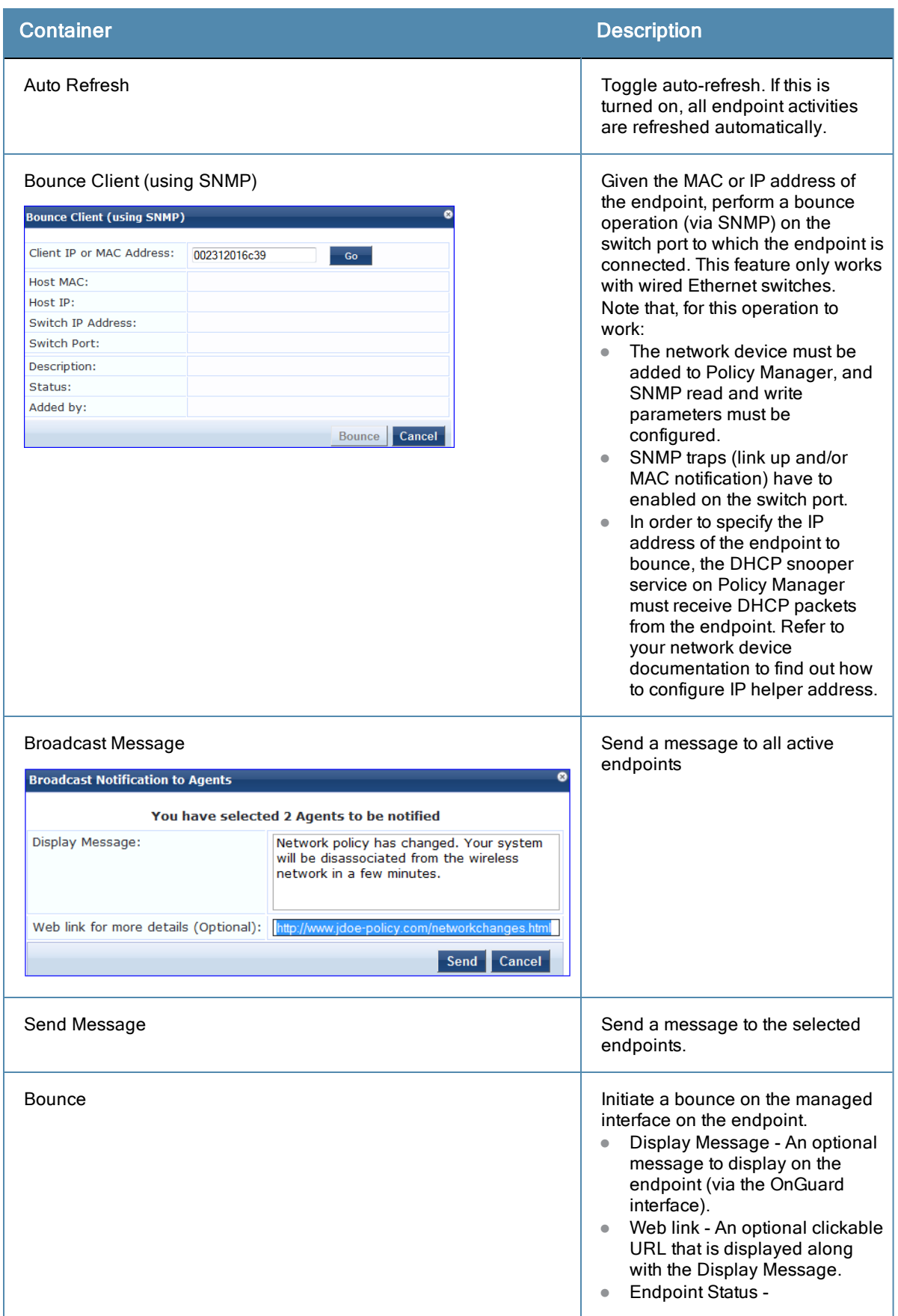

#### Container Container Container Container Container Container Container Container

change is

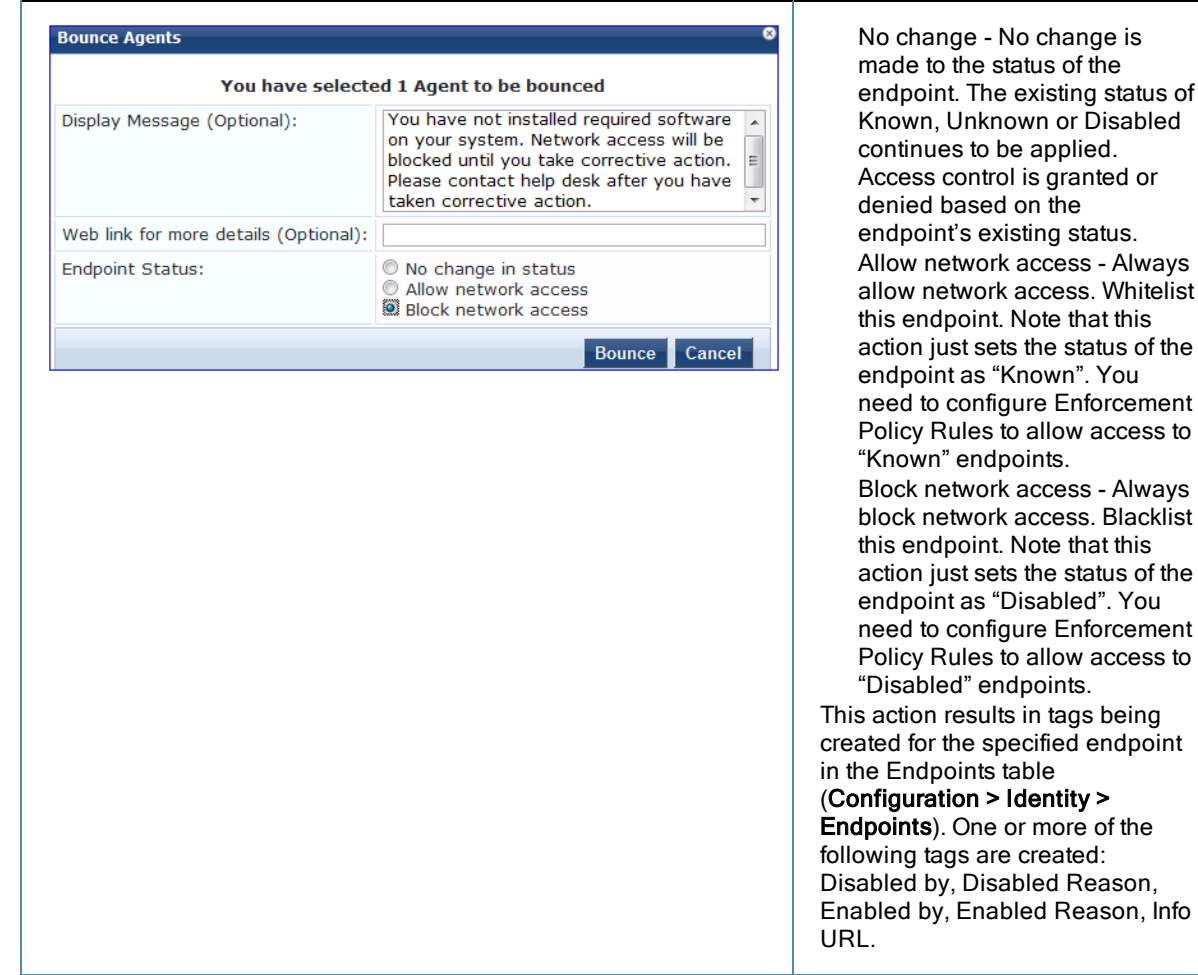

### <span id="page-25-0"></span>Analysis and Trending

#### **Monitoring > Live Monitoring > Analysis & Trending**

The **Analysis and Trending Page** displays monthly, bi-weekly, weekly, daily, or 12-hourly, 6-hourly, 3-hourly or hourly quantity of requests for the subset of components included in the selected filters. The data can be aggregated by minute, hour, day or week. The summary table at the bottom shows the per-filter count for the aggregated data.

Each bar (corresponding to each filter) in the bar graph is clickable. Clicking on the bar drills down into the ["Access](#page-14-0) [Tracker](#page-14-0) ["](#page-14-0) [on](#page-14-0) [page](#page-14-0) [15](#page-14-0), showing session data for that time slice (and for that many requests). Similarly, for a line graph, clicking on the circle (corresponding to each plotted point in the graph) drills down into Access Tracker.

#### **Figure 12** *Analysis and Trending*

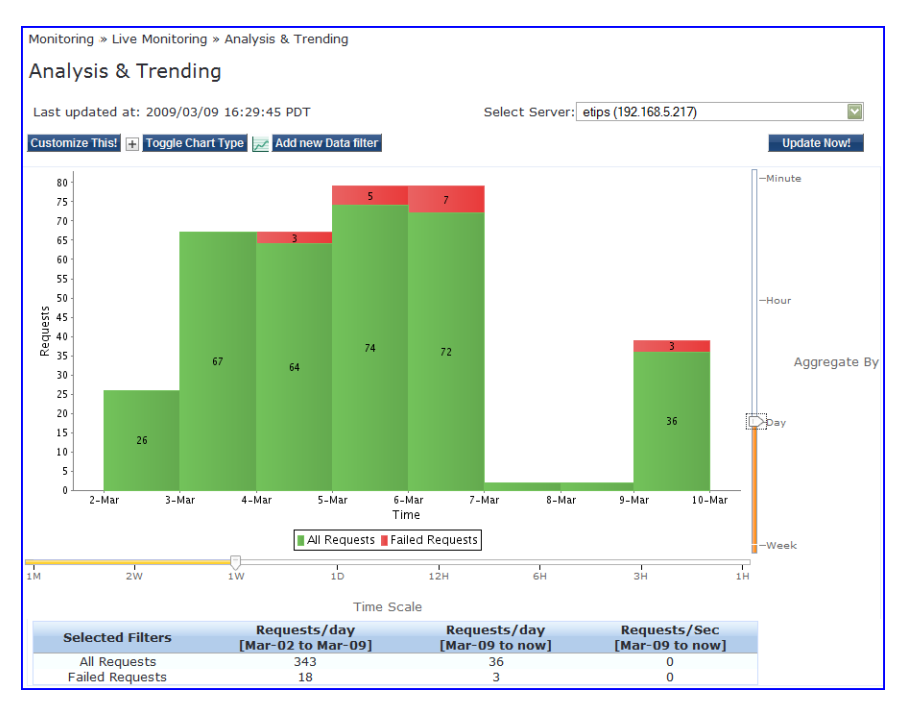

To add additional filters, refer to ["Data](#page-32-0) [Filters](#page-32-0) ["](#page-32-0) [on](#page-32-0) [page](#page-32-0) [33.](#page-32-0)

- **Select Server** Select a node from the cluster for which data is to be displayed.
- **Update Now-** Click on this button to update the display with the latest available data.
- **Customize This-** Click on this link to customize the display by adding filters (up to a maximum of 4 filters)
- **Toggle Chart Type** Click on this link to toggle chart display between line and bar type.
- **Add New Data Filter** Click on this to add a new data filter in the global filter list.

### <span id="page-26-0"></span>Endpoint Profiler

If the Profile license is enabled, a list of the profiled endpoints will be visible in the Endpoints Profiler table. The list of endpoints you see is based on the Category, OS Family, and Device Name items that you selected. Click on the Change Selection link to change the selection criteria used to list the devices.

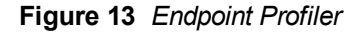

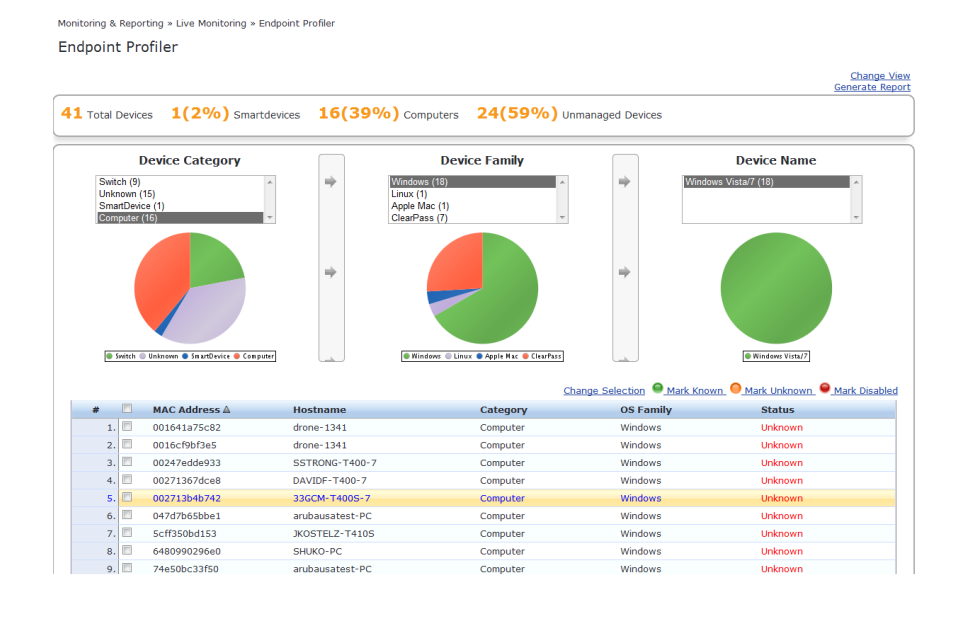

You can view endpoint details about a specific device by clicking on a device in the table below the graphs. Select the **Cancel** button to return to the **Endpoint Profiler** page.

**Figure 14** *Fig: Endpoint Profiler Details*

| <b>MAC Address</b> | 000c2903c9bf          | <b>IP Address</b>       | 10.2.50.42                |
|--------------------|-----------------------|-------------------------|---------------------------|
| Description        |                       | Hostname                | $\sim$                    |
| <b>Status</b>      | <b>Unknown</b>        | <b>MAC Vendor</b>       | VMware, Inc.              |
| Added by           | <b>Policy Manager</b> | Category                | <b>Unknown</b>            |
|                    |                       | <b>OS Family</b>        | <b>Unknown</b>            |
|                    |                       | <b>Device Name</b>      | Unknown                   |
|                    |                       | <b>Updated At</b>       | Apr 19, 2012 15:01:26 PDT |
|                    |                       | <b>Show Fingerprint</b> | $\overline{\mathcal{C}}$  |

### <span id="page-27-0"></span>System Monitor

The System Monitor is available by navigating to **Monitoring > Live Monitoring > System Monitor**.

- **Select Server-** Select a node from the cluster for which data is to be displayed.
- **Update Now-** Click on this button to update the display with the latest available data.

The **System Monitor Page** includes two tabs:

<sup>l</sup> **System Monitor.** For the selected server, provides load statistics, including CPU, memory, swap memory, physical disk space, and swap disk space:

**Figure 15** *System Monitor Graphs*

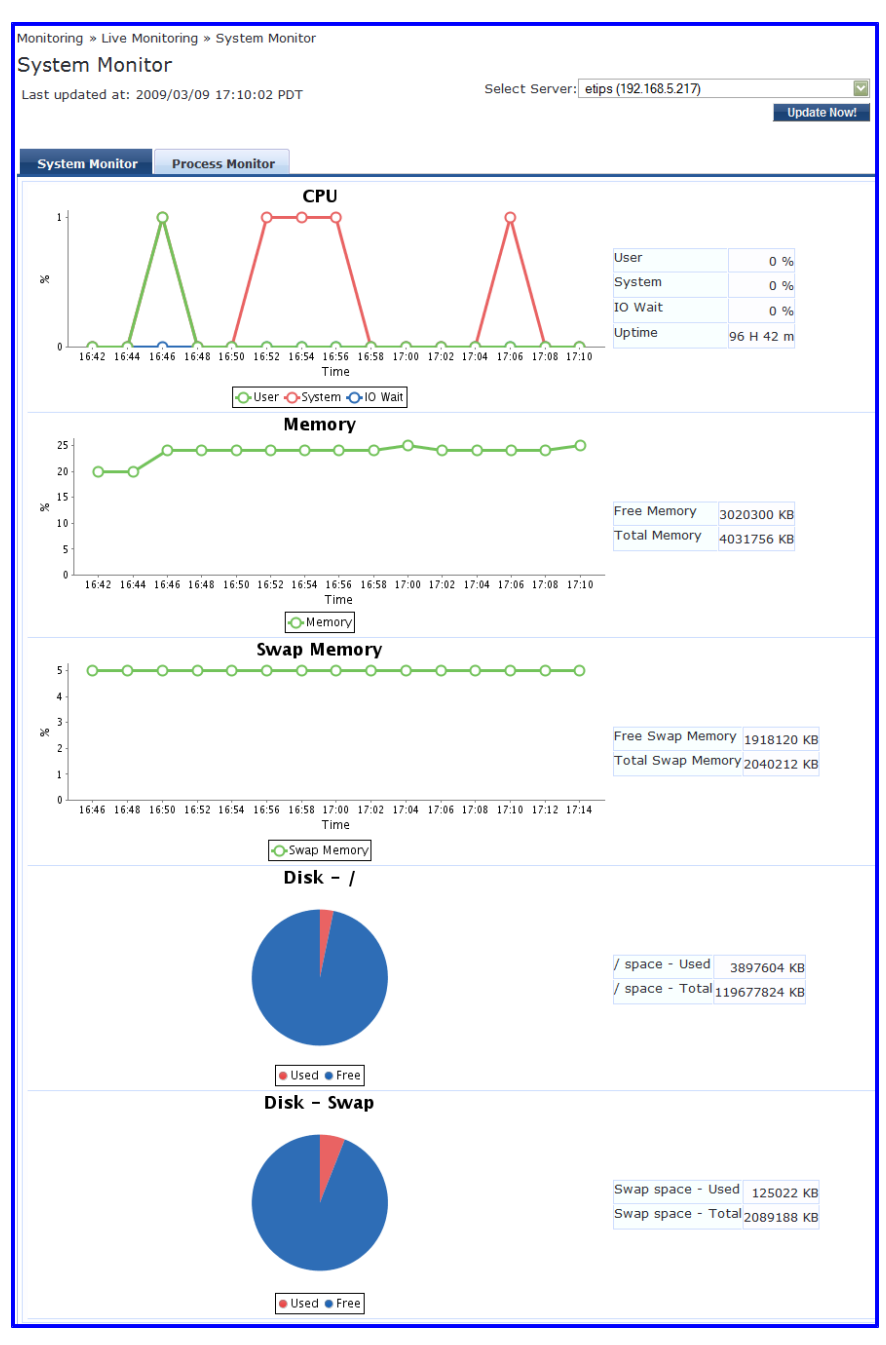

**Process Monitor.** For the selected server and process, provides critical usage statistics, including CPU, Virtual Memory, and Main Memory. Use **Select Process** to select the process for which you want to see the usage statistics.

**Figure 16** *Figure Process Monitor Graphs*

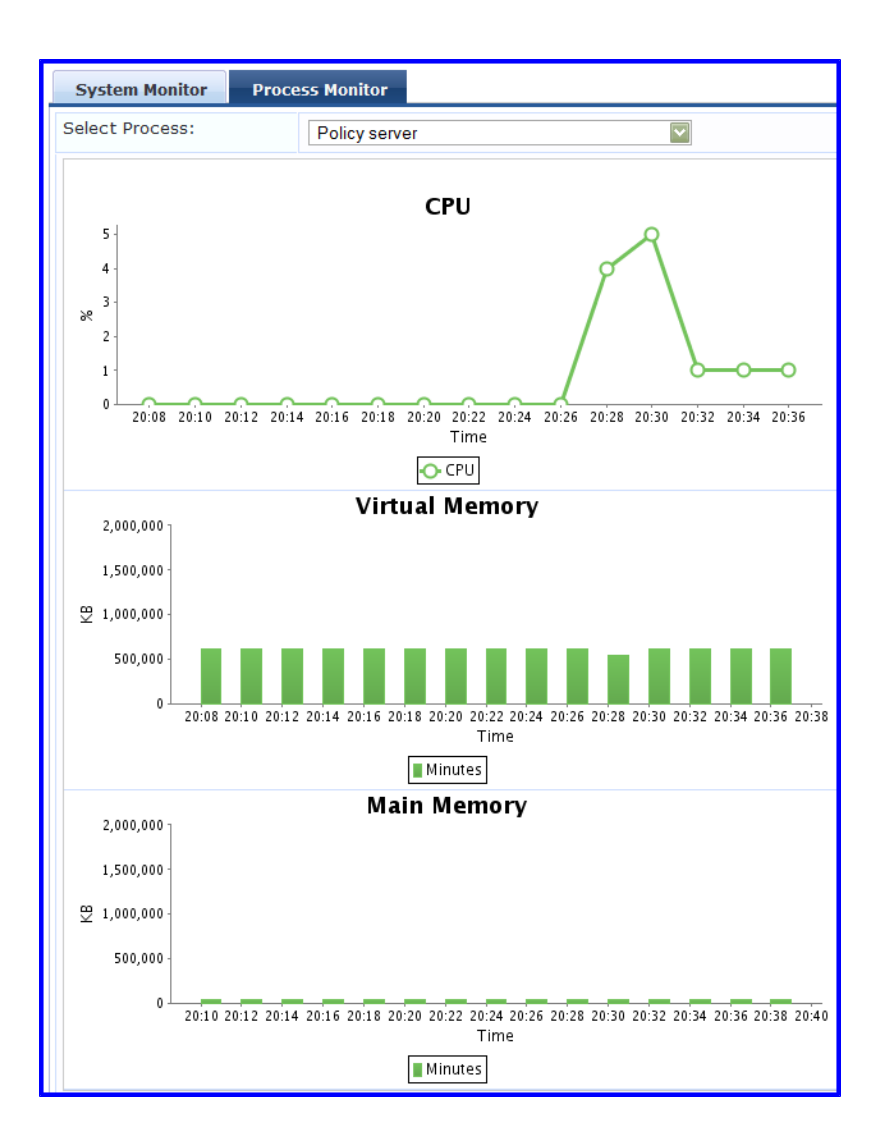

### <span id="page-29-0"></span>Audit Viewer

The Audit Viewer display provides a dynamic report of Actions, filterable by Action, Name and Category (of policy component), and User, at: **Monitoring > Audit Viewer**.

#### **Figure 17** *Audit Viewer*

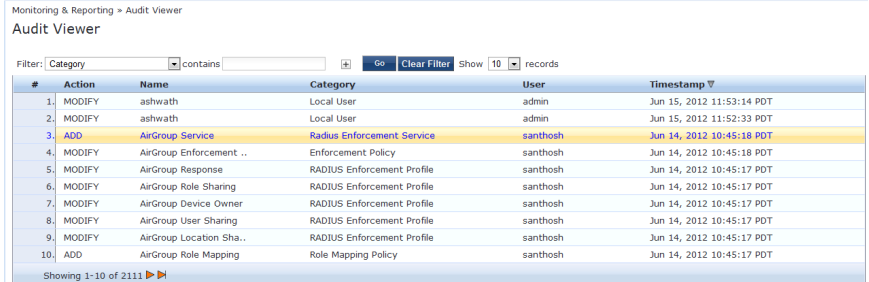

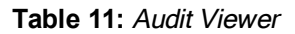

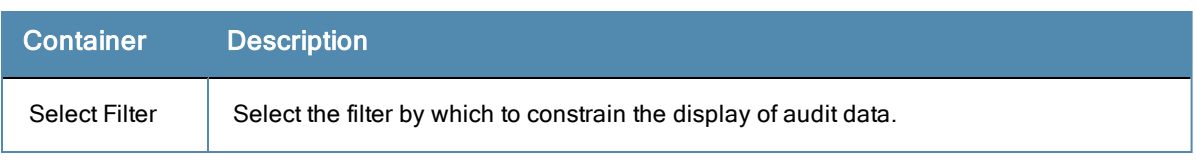

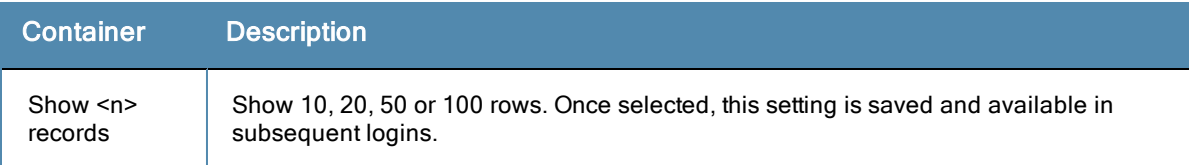

Click on any row to display the corresponding Audit Row Details:

**For Add** Actions, a single popup displays, containing the new data.

**Figure 18** *Audit Row Details (Old Data tab)*

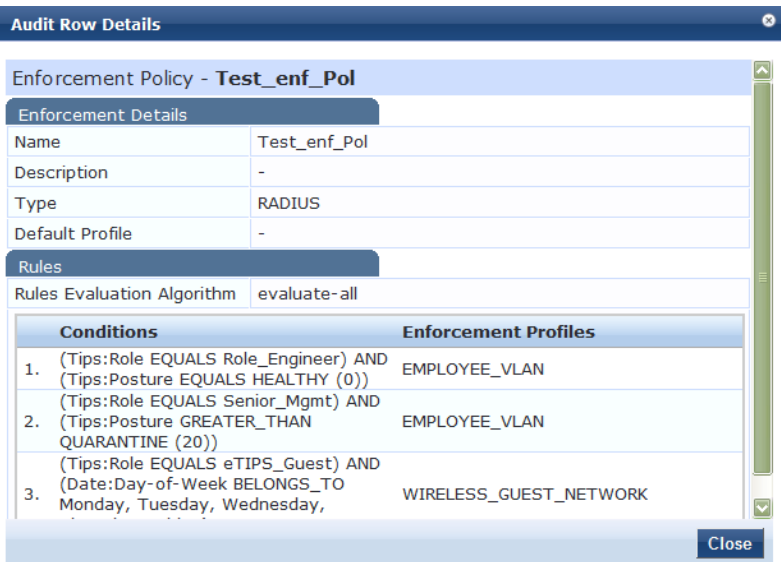

For **Modify** Actions, a popup with three tabs displays, comparing the old data and the new.

**Figure 19** *Audit Row Details (Old Data tab)*

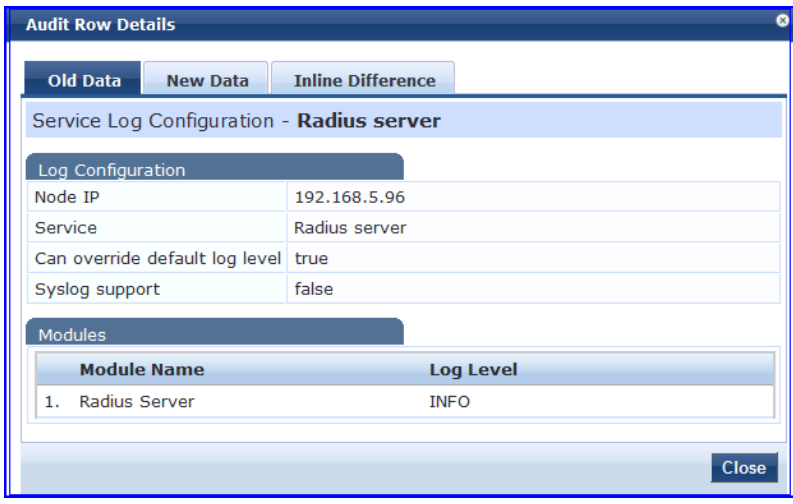

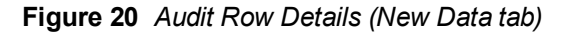

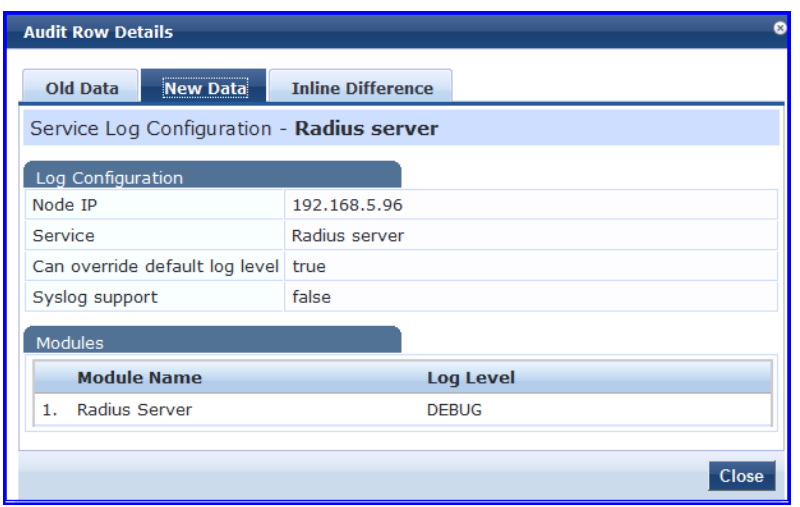

**Figure 21** *Audit Row Details (Inline Difference tab)*

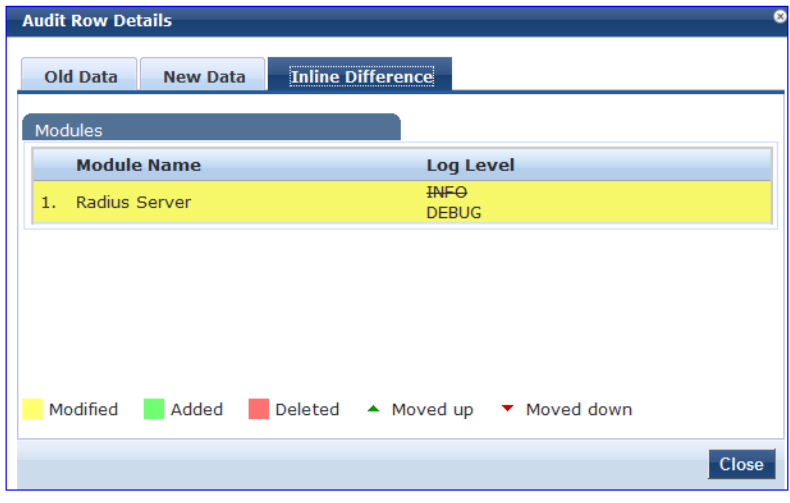

For **Remove** Actions, a popup displays the removed data.

### <span id="page-31-0"></span>Event Viewer

The Event Viewer display provides a dynamic report of system level (not request-related) Events, filterable by Source, Level, Category, and Action, at: **Monitoring > Event Viewer**.

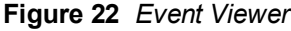

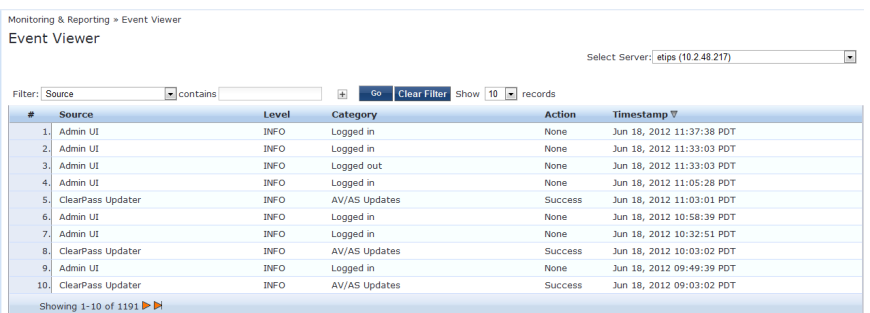

#### **Table 12:** Event Viewer

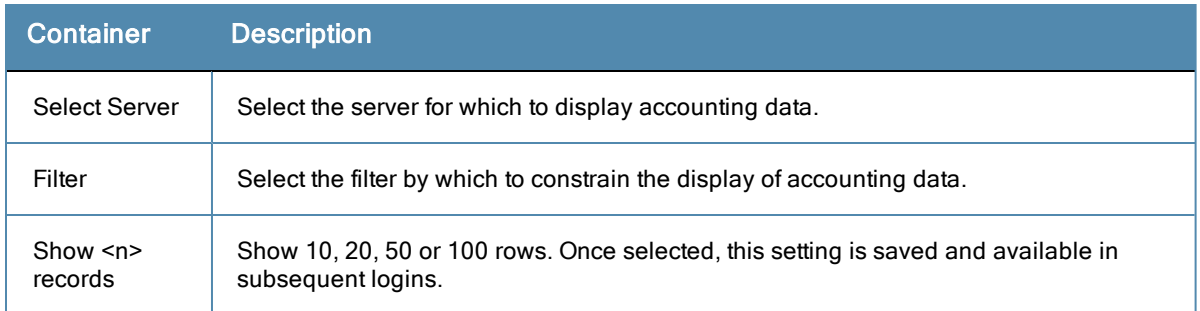

Click on any row to display the corresponding System Event Details.

#### **Figure 23** *System Event Details*

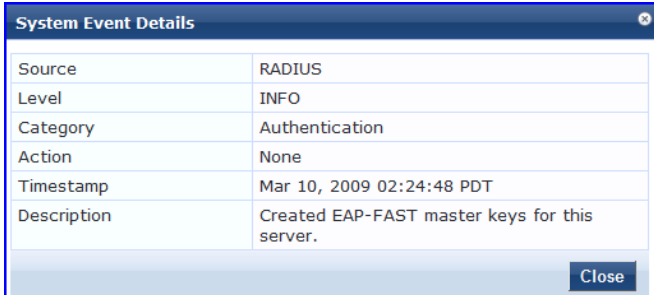

### <span id="page-32-0"></span>Data Filters

The Data Filters provide a way to filter data (limit the number of rows of data shown by defining custom criteria or rules) that is shown in ["Access](#page-14-0) [Tracker](#page-14-0) ["](#page-14-0) [on](#page-14-0) [page](#page-14-0) [15](#page-14-0), ["Syslog](#page-276-0) [Export](#page-276-0) [Filters](#page-276-0) ["](#page-276-0) [on](#page-276-0) [page](#page-276-0) [277](#page-276-0), ["Analysis](#page-25-0) [and](#page-25-0) [Trending"](#page-25-0) [on](#page-25-0) [page](#page-25-0) [26](#page-25-0), and ["Accounting"](#page-16-0) [on](#page-16-0) [page](#page-16-0) [17](#page-16-0) components in Policy Manager. It is available at: **Monitoring> Data Filters**.

#### **Figure 24** *Data Filters*

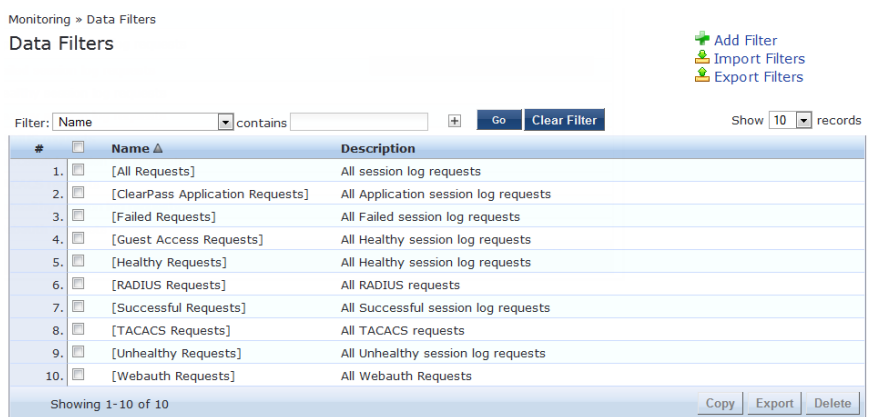

Policy Manager comes pre-configured with the following data filters:

- All Requests Shows all requests (without any rows filtered)
- ClearPass Application Requests All Application session log requests
- Failed Requests All authentication requests that were rejected or failed due to some reason; includes RADIUS, TACACS+ and Web Authentication results.
- Guest Access Requests All requests RADIUS or Web Authentication where the user was assigned the built-in role called Guest.
- Healthy Requests All requests that were deemed healthy per policy
- RADIUS Requests All RADIUS requests
- Successful Requests All authentication requests that were successful.
- TACACS Requests All TACACS requests
- Unhealthy Requests All requests that were not deemed healthy per policy.
- WebAuth Requests All Web Authentication requests (requests originated from the Aruba Guest Portal).

#### **Table 13:** Data Filters

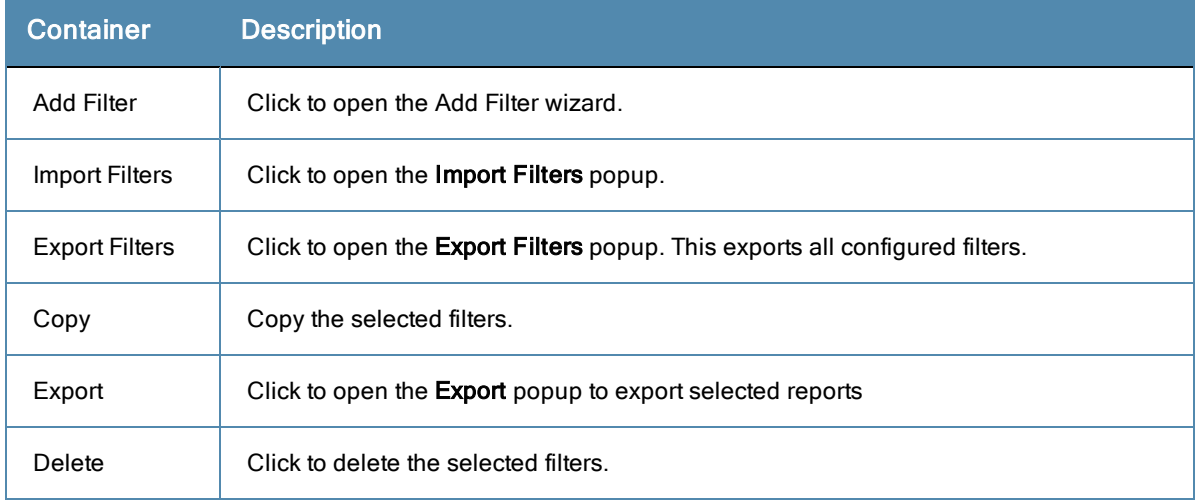

#### **Add a Filter**

To add a filter, configure its name and description in the **Filter** tab and its rules in the **Rules** tab.

#### **Figure 25** *Add Filter (Filter tab)*

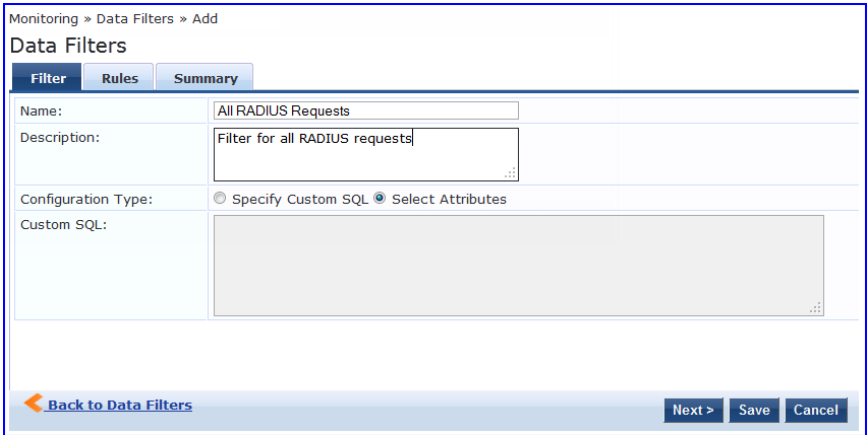

#### **Table 14:** Add Filter (Filter tab)

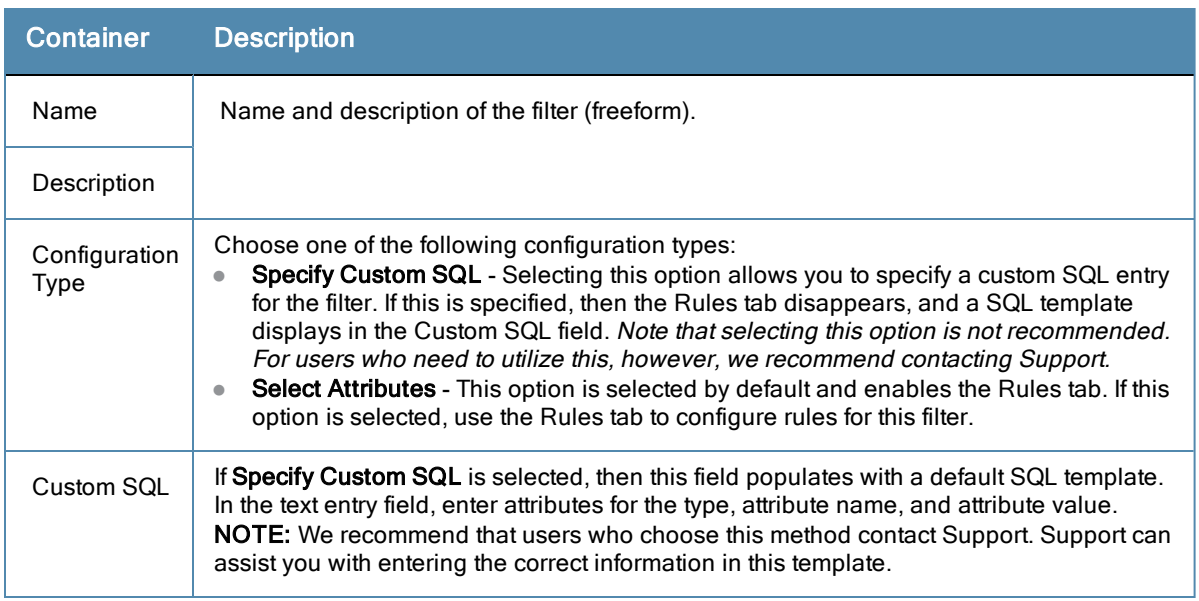

The Rules tab displays only when **Select Attributes** is selected on the Filter tab.

#### **Figure 26** *Add Filter (Rules tab)*

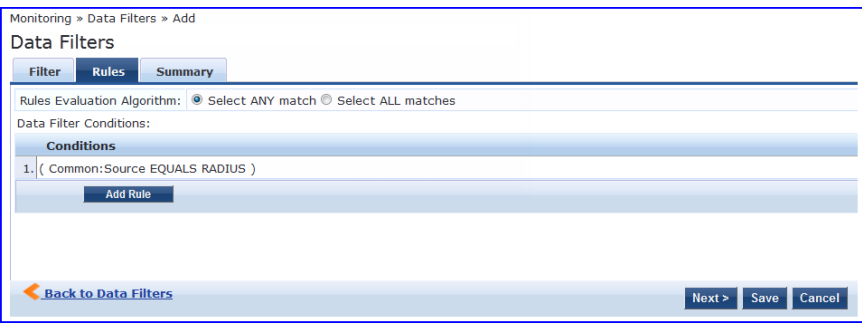

**Table 15:** Add Filter (Rules tab)

| <b>Container</b>                    | <b>Description</b>                                                                                                    |
|-------------------------------------|----------------------------------------------------------------------------------------------------|
| <b>Rule Evaluation</b><br>Algorithm | Select first match is a logical OR operation of all the rules. Select all matches is a<br>logical AND operation of all the rules. |
| Add Rule                            | Add a rule to the filter                                                                                                    |
| Move Up/Down                        | Change the ordering of rules.                                                                                                    |
| Edit/Remove<br>Rule                 | Edit or remove a rule.                                                                                                    |
| Save                                | Save this filter                                                                                                    |
| Cancel                              | Cancel edit operation                                                                                                    |

When you click on **Add Rule** or **Edit Rule**, the **Data Filter Rules Editor** displays.

**Figure 27** *Add Filter (Rules tab) - Rules Editor*

| <b>Dashboard Filters</b>       |                                                                           |                 |       |                |
|--------------------------------|---------------------------------------------------------------------------|-----------------|-------|----------------|
| Conditions                     |                                                                           |                 |       |                |
|                                | Matches <sup>®</sup> ANY or <sup>®</sup> ALL of the following conditions: |                 |       |                |
| <b>Type</b>                    | <b>Name</b>                                                               | <b>Operator</b> | Value | 令              |
| 1.                             |                                                                           |                 |       | 凹<br>旨         |
| Common<br>2.                   |                                                                           |                 |       |                |
| <b>RADIUS</b><br><b>TACACS</b> |                                                                           |                 |       |                |
| <b>WEBAUTH</b>                 |                                                                           |                 |       | Save<br>Cancel |
|                                |                                                                           |                 |       |                |

**Table 16:** Add Filter (Rules tab) - Rules Editor

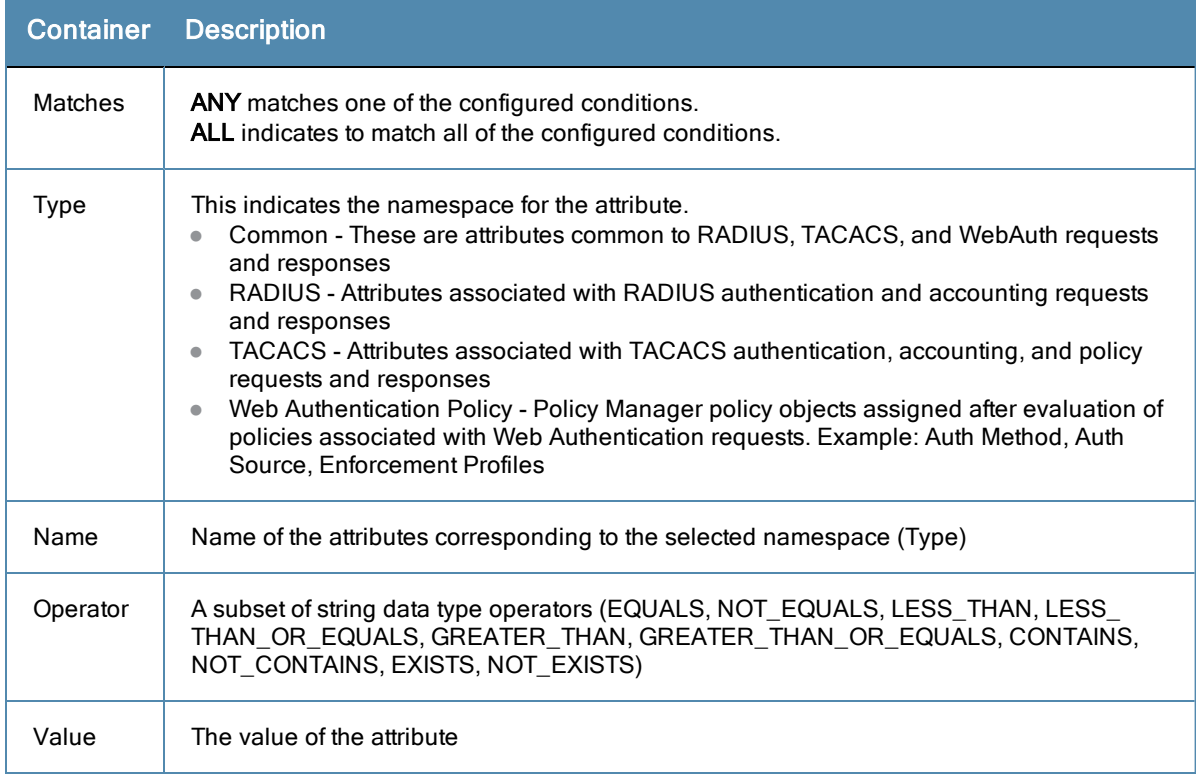
From the point of view of network devices or other entities that need authentication and authorization services, Policy Manager appears as a RADIUS, TACACS+ or HTTP/S based Authentication server; however, its rich and extensible policy model allows it to broker security functions across a range of existing network infrastructure, identity stores, health/posture services and client technologies within the Enterprise.

Refer to the following topics for additional information.

- ["Services](#page-36-0) [Paradigm"](#page-36-0) [on](#page-36-0) [page](#page-36-0) [37](#page-36-0)
	- <sup>n</sup> ["Viewing](#page-38-0) [Existing](#page-38-0) [Services](#page-38-0) ["](#page-38-0) [on](#page-38-0) [page](#page-38-0) [39](#page-38-0)
	- ["Adding](#page-39-0) [and](#page-39-0) [Removing](#page-39-0) [Services](#page-39-0)["](#page-39-0) [on](#page-39-0) [page](#page-39-0) [40](#page-39-0)
	- ["Links](#page-40-0) [to](#page-40-0) [Use](#page-40-0) [Cases](#page-40-0) [and](#page-40-0) [Configuration](#page-40-0) [Instructions](#page-40-0) ["](#page-40-0) [on](#page-40-0) [page](#page-40-0) [41](#page-40-0)
- ["Policy](#page-41-0) [Simulation"](#page-41-0) [on](#page-41-0) [page](#page-41-0) [42](#page-41-0)
	- ["Add](#page-42-0) [Simulation](#page-42-0) [Test"](#page-42-0) [on](#page-42-0) [page](#page-42-0) [43](#page-42-0)
	- $\blacksquare$  ["Import](#page-47-0) [and](#page-47-0) [Exporting](#page-47-0) [Simulations](#page-47-0) ["](#page-47-0) [on](#page-47-0) [page](#page-47-0) [48](#page-47-0)

# <span id="page-36-0"></span>Services Paradigm

*Services* are the highest level element in the Policy Manager policy model. They have two purposes:

• Unique **Categorization Rules** (per Service) enable Policy Manager to test Access Requests ("Requests") against available Services to provide robust differentiation of requests by access method, location, or other network vendorspecific attributes.

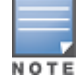

Policy Manager ships configured with a number of basic Service types. You can flesh out these Service types, copy them for use as templates, import other Service types from another implementation (from which you have previously exported them), or develop new Services from scratch

<sup>l</sup> By wrapping a specific set of **Policy Components**, a Service can coordinate the flow of a request, from authentication, to role and health evaluation, to determination of enforcement parameters for network access.

The following image illustrates and describe the basic Policy Manager flow of control and its underlying architecture.

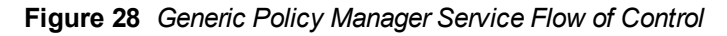

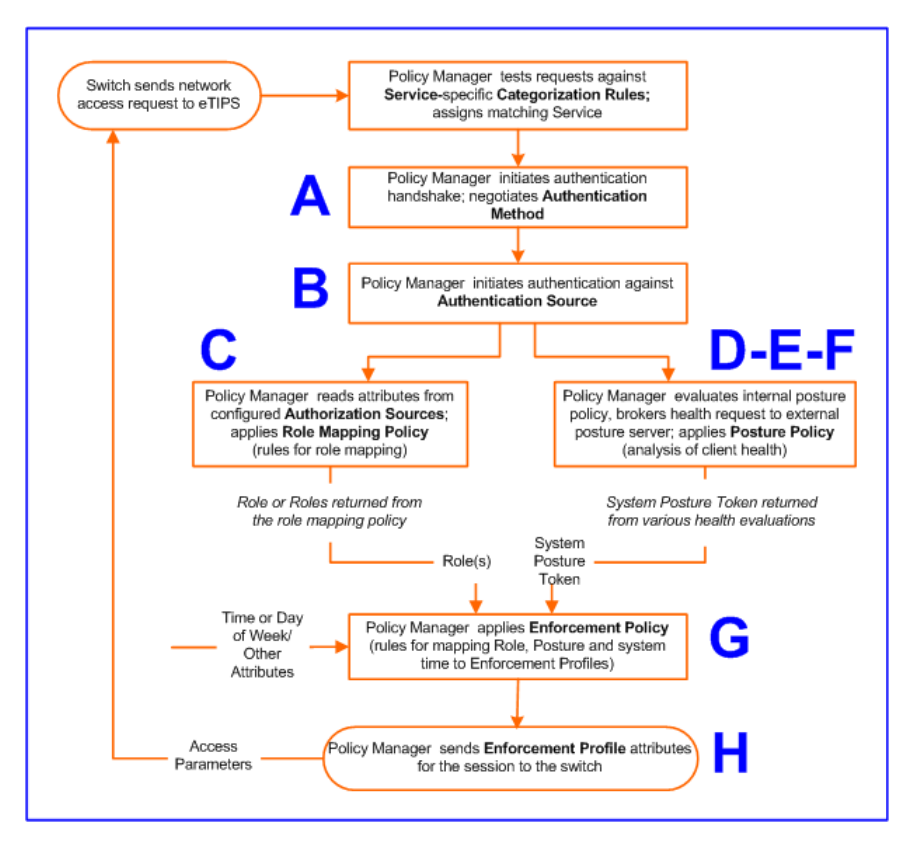

**Table 17:** Policy Manager Service Components

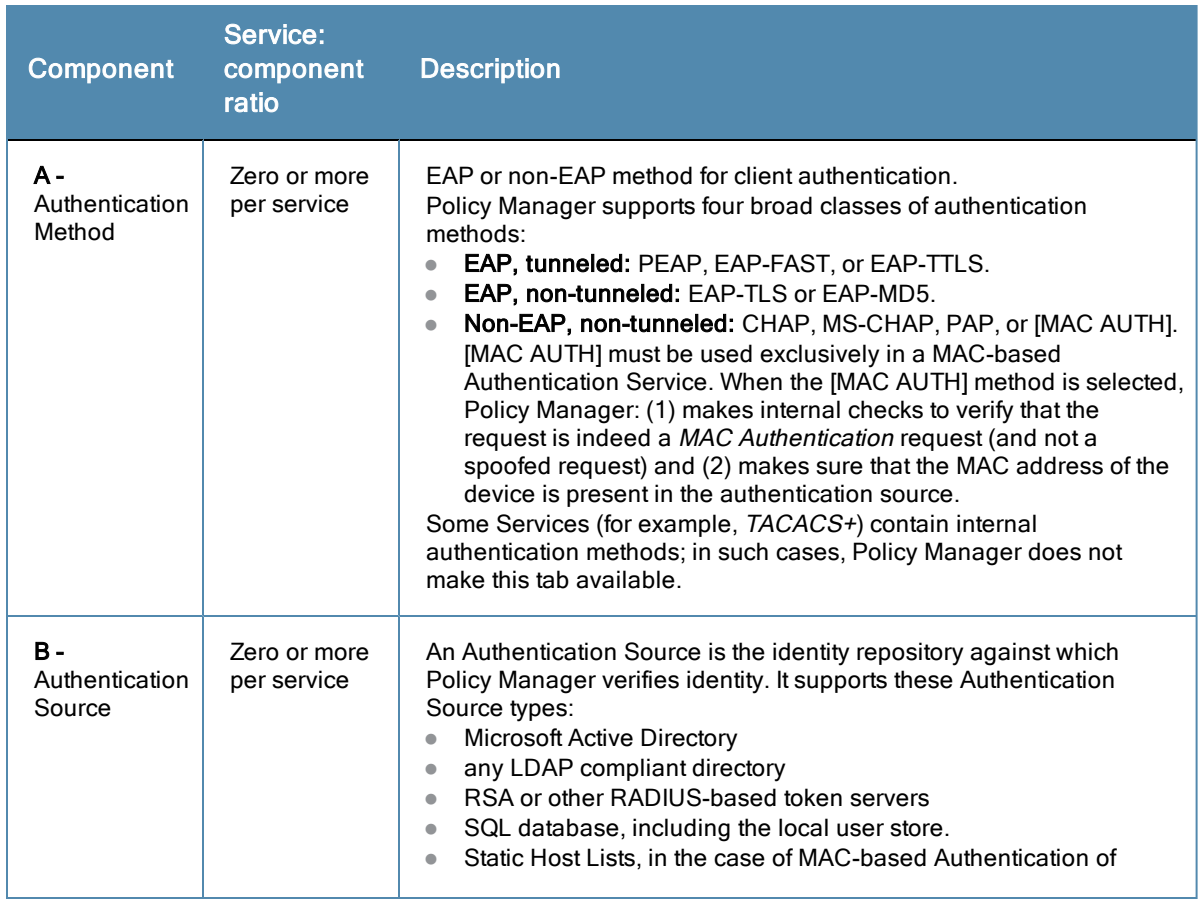

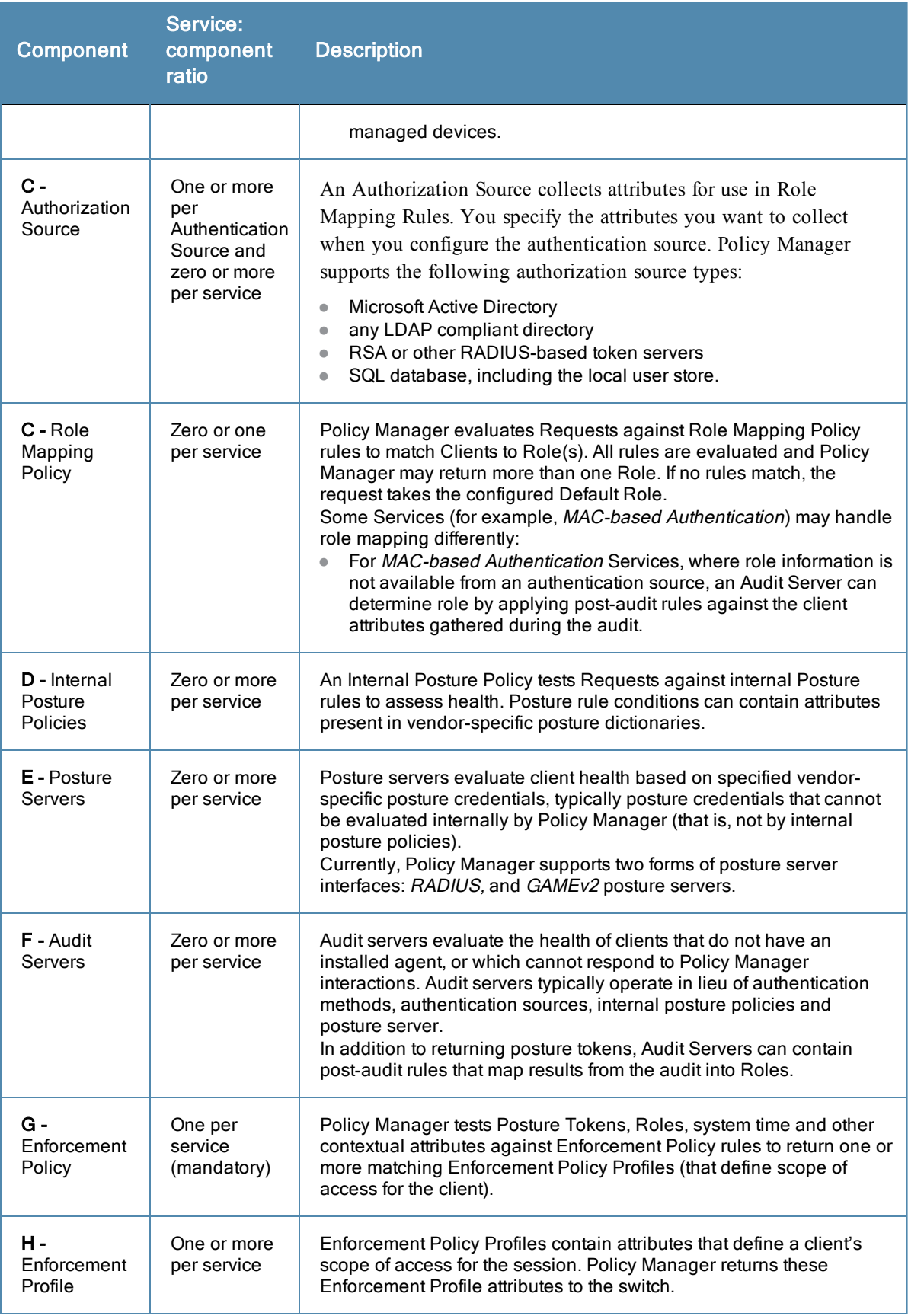

# <span id="page-38-0"></span>**Viewing Existing Services**

You can view all configured services in a list or drill down into individual services:

• View and manipulate the list of current services.

In the menu panel, click **Services** to view a list of services that you can filter by phrase or sort by order.

**Figure 29** *List of services with sorting tool*

| Summary                     | <b>Service</b><br><b>Authentication</b><br><b>Roles</b>                                             | Audit<br><b>Posture</b> | <b>Enforcement</b>   |   |  |
|-----------------------------|----------------------------------------------------------------------------------------------------|-------------------------|----------------------|---|--|
| Name:                       | <b>WIRELESS SERVICE</b>                                                                             |                         |                      |   |  |
| Description:                | 802.1x Wireless service                                                                             |                         |                      |   |  |
| Monitor Mode:               | Enable to monitor network access control without enforcement                                        |                         |                      |   |  |
| Type:                       | 802.1x Wireless                                                                                     |                         |                      |   |  |
| Status:                     | Enabled                                                                                             |                         |                      |   |  |
| Service Categorization Rule |                                                                                                    |                         |                      |   |  |
|                             | Matches $\bigcirc$ ANY or $\bigcirc$ ALL of the following conditions:                               |                         |                      |   |  |
| <b>Type</b>                 | <b>Name</b>                                                                                         | <b>Operator</b>         | Value                | 宣 |  |
| 1. Radius: IETF             | NAS-Port-Type                                                                                       | <b>EOUALS</b>           | Wireless-802.11 (19) | Ŵ |  |
| 2. Radius: IETF             | Login-User (1), Framed-User<br>Ŵ<br>Service-Type<br><b>BELONGS TO</b><br>(2), Authenticate-Only (8) |                         |                      |   |  |
| 3. Click to add             |                                                                                                    |                         |                      |   |  |

• Drill down to view details for an individual service.

In the **Services** page, click the name of a Service to display its details.

**Figure 30** *Details for an individual service*

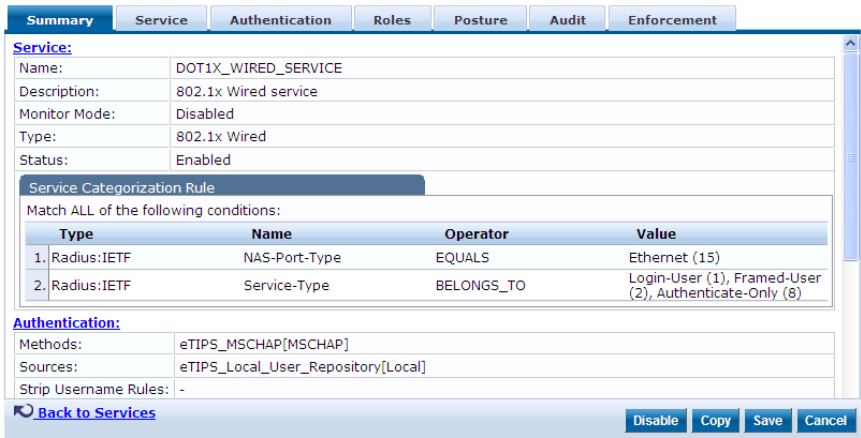

## <span id="page-39-0"></span>**Adding and Removing Services**

You can add to the list of services by working from a copy, importing from another configuration, or creating a service from scratch:

**Create a template** by copying an existing service.

In the **Services** page, click a service's check box, then click **Copy**.

<sup>l</sup> **Clone a service** by import (of a previously exported named file from this or another configuration).

In the **Services** page, click a service's check box, then click the **Export a Service** link and provide the output filepath. Later, you can import this service by clicking **Import a Service** and providing the filepath.

<sup>l</sup> **Create a new service** that you will configure from scratch.

In the **Services** page, click **Add a Service**, then follow the configuration wizard from component to component by clicking **Next** as you complete each tab.

**e Remove a service**.

In the **Services** page, fill the check box for a service, then click the **Delete** button. You can also disable/enable a service from the service detail page by clicking **Disable/Enable** (lower right of page).

**Figure 31** *Disable/Enable toggle for a Policy Manager Service*

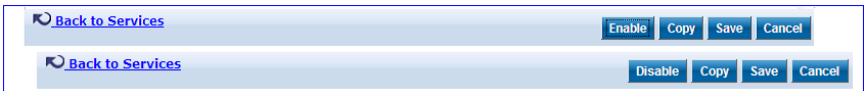

## <span id="page-40-0"></span>**Links to Use Cases and Configuration Instructions**

For each of a Service's policy components that you can configure, the following table references an illustrative Use Case and detailed Configuration Instructions.

**Table 18:** Policy Component Use Cases and Configuration Instructions

| <b>Policy Component</b>      | <b>Illustrative Use Cases</b>                                                                                                    | <b>Configuration</b><br><b>Instructions</b>                                                                  |  |
|------------------------------|----------------------------------------------------------------------------------------------------|----------------------------------------------------------------------------------------------------|--|
| Service                      | "802.1x Wireless Use Case" on page 55<br>$\qquad \qquad \bullet$<br>"Aruba Web Based Authentication Use<br>$\bullet$<br>Case " on page 63.<br>"MAC Authentication Use Case" on page<br>$\bullet$<br>69.<br>"TACACS+ Use Case" on page 73.<br>$\bullet$                                                                                                    | "Adding Services" on<br>page 103                                                                             |  |
| <b>Authentication Method</b> | "802.1x Wireless Use Case" on page 55<br>demonstrates the principle of multiple<br>authentication methods in a list. When Policy<br>Manager initiates the authentication<br>handshake, it tests the methods in priority<br>order until one is accepted by the client.<br>"Aruba Web Based Authentication Use Case"<br>on page 63 has only a single authentication<br>method, which is specifically designed for<br>authentication of the request attributes<br>received from the Aruba Web Portal.                                                                                                    | "Adding and Modifying<br><b>Authentication Methods"</b><br>on page 111                                       |  |
| <b>Authentication Source</b> | "802.1x Wireless Use Case" on page 55<br>$\bullet$<br>demonstrates the principle of multiple<br>authentication sources in a list. Policy<br>Manager tests the sources in priority order<br>until the client can be authenticated. In this<br>case Active Directory is listed first.<br>"Aruba Web Based Authentication Use<br>$\bullet$<br>Case " on page 63 uses the local Policy<br>Manager repository, as this is common<br>practice among administrators configuring<br>Guest Users.<br>"MAC Authentication Use Case" on page<br>$\bullet$<br>69 uses a Static Host List for authentication<br>of the MAC address sent by the switch as<br>the device's username.<br>"TACACS+ Use Case" on page 73 uses the<br>$\bullet$<br>local Policy Manager repository. Other<br>authentication sources would also be fine. | "Adding and Modifying<br><b>Authentication Sources "</b><br>on page 128                                      |  |
| Role Mapping                 | "802.1x Wireless Use Case" on page 55 has<br>an explicit Role Mapping Policy that tests<br>request attributes against a set of rules to<br>assign a role.                                                                                                    | "Adding and<br>$\bullet$<br><b>Modifying Role</b><br><b>Mapping Policies " on</b><br>page 157<br>"Adding and |  |

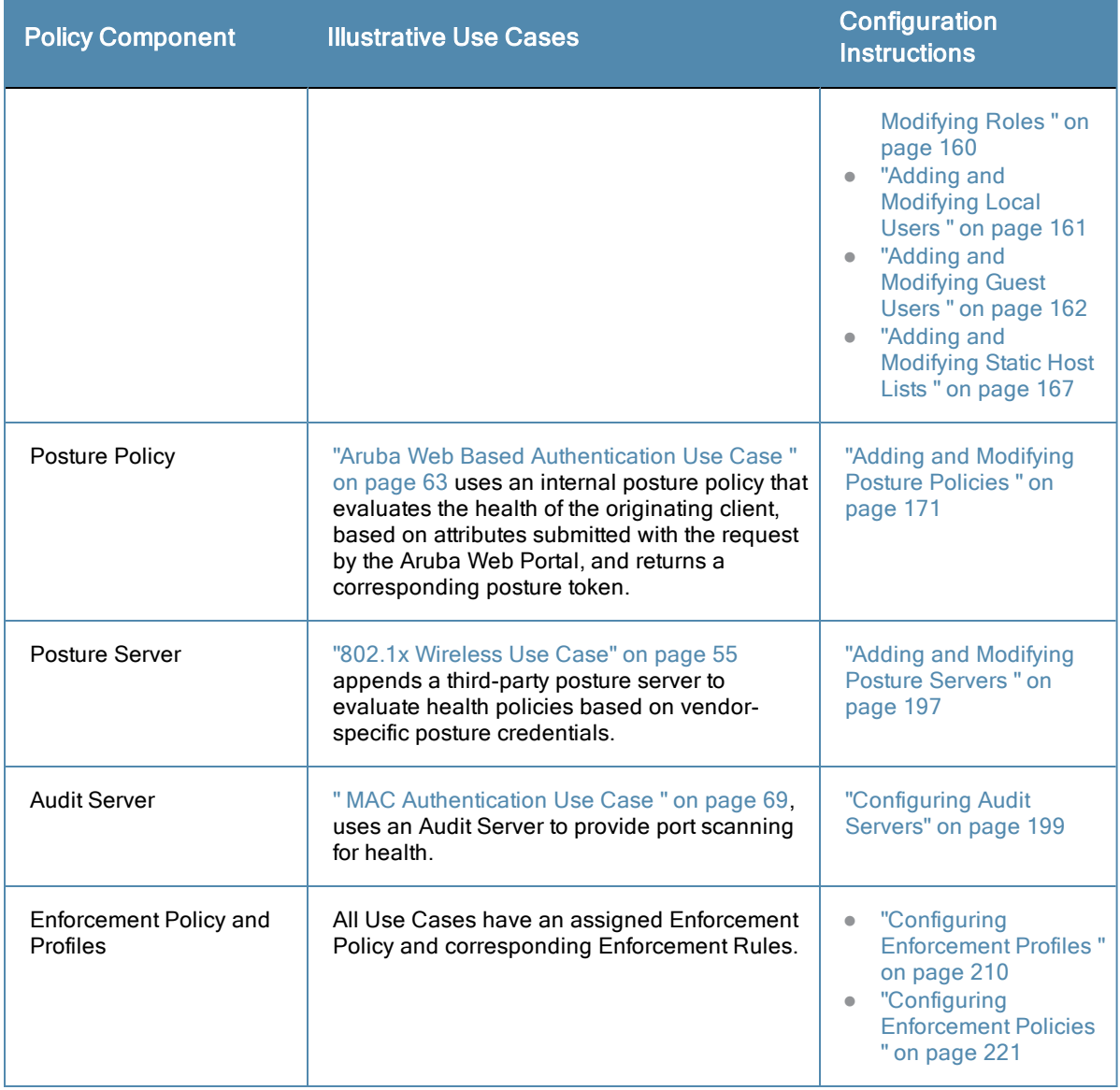

# <span id="page-41-0"></span>Policy Simulation

Once the policies have been set up, the Policy Simulation utility can be used to evaluate these policies - before deployment. The Policy Simulation utility applies a set of request parameters as input against a given policy component and displays the outcome, at: **Configuration > Policy Simulation**.

The following types of simulations are supported:

- **Service Categorization** A service categorization simulation allows you to specify a set of attributes in the RADIUS or Connection namespace and test which configured service the request will be categorized into. The request attributes that you specify represent the attributes sent in the simulated request.
- **Role Mapping** Given the service name (and associated role mapping policy), the authentication source and the user name, the role mapping simulation maps the user into a role or set of roles. You can also use the role mapping simulation to test whether the specified authentication source is reachable.
- **Posture Validation** A posture validation simulation allows you to specify a set of posture attributes in the posture namespace and test the posture status of the request. The posture attributes that you specify represent the attributes sent in the simulated request.
- **Audit** An audit simulation allows you to specify an audit server (Nessus- or NMAP-based) and the IP address of the device you want to audit. An audit simulation triggers an audit on the specified device and displays the results.
- **Enforcement Policy** Given the service name (and the associated enforcement policy), a role or a set of roles, the system posture status, and an optional date and time, the enforcement policy simulation evaluates the rules in the enforcement policy and displays the resulting enforcement profiles and their contents.
- **Chained Simulation** Given the service name, authentication source, user name, and an optional date and time, the chained simulation combines the results of role mapping, posture validation and enforcement policy simulations and displays the corresponding results.

#### **Figure 32** *Policy Simulation*

| Configuration » Policy Simulation<br><b>Policy Simulation</b> |          |                                    |                                             | Add Simulation Test<br><b>当</b> Import Simulations<br><b>L</b> Export Simulations |
|---------------------------------------------------------------|----------|------------------------------------|---------------------------------------------|-----------------------------------------------------------------------------------|
| Filter: Name                                                  |          | $\sim$ contains                    | <b>Clear Filter</b><br>$\overline{+}$<br>Go | Show $10 \rightarrow$ records                                                     |
| #                                                             |          | Name A                             | <b>Type</b>                                 | <b>Description</b>                                                                |
|                                                               |          | Audit HP Laser Jet Printer         | Audit                                       | Printer Network Port Scan                                                         |
|                                                               | 2.       | <b>IP Phone Audit</b>              | Audit                                       | IP Phone Network Port Scan                                                        |
|                                                               | 3.       | Local user role mapping simulation | Role Mapping                                | This is a local user role mapping simulation test                                 |
|                                                               | m<br>4.  | <b>RMP Test</b>                    | Role Mapping                                |                                                                                   |
|                                                               | m<br>5.1 | Role mapping simulation            | Role Mapping                                | This is a role mapping policy simulation                                          |
|                                                               |          | Showing 1-5 of 5                   |                                             | Delete<br>Export<br>Copy                                                          |

**Table 19:** Policy Simulation

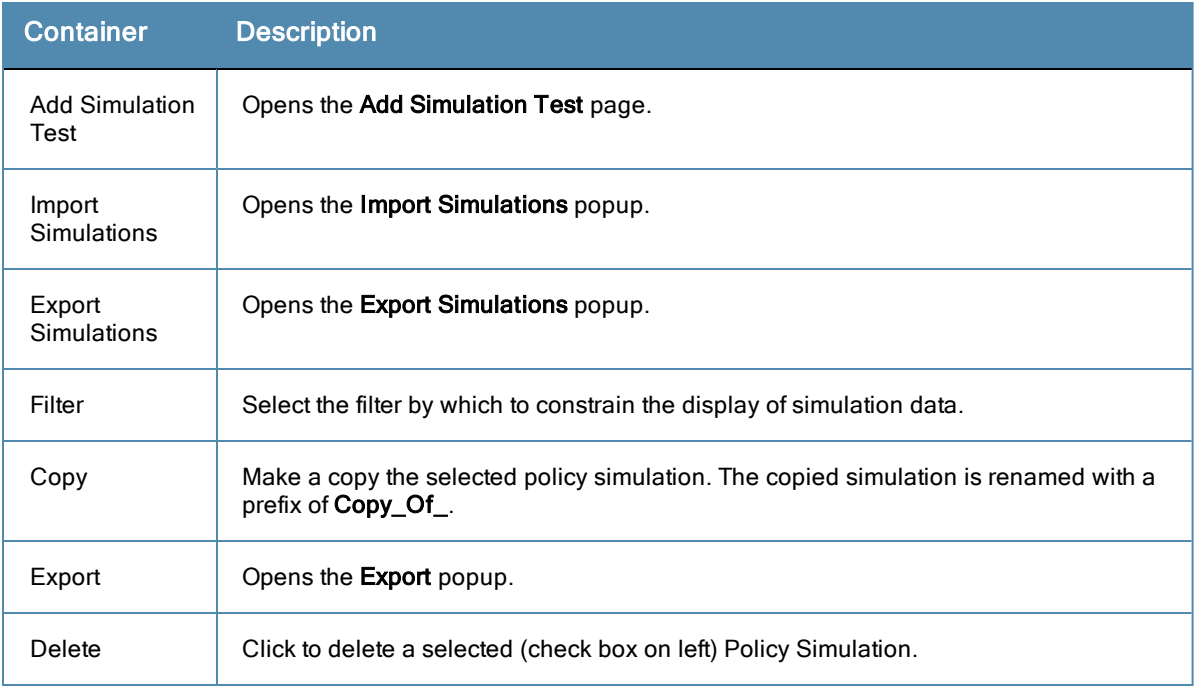

## <span id="page-42-0"></span>**Add Simulation Test**

Navigate to **Configuration > Policy Simulation** and click on the **Add Simulation** link. Depending on the simulation type selected the contents of the **Simulation** tab changes.

**Table 20:** Add Policy Simulation (Simulation Tab)

| Container        | <b>Description</b>                       |
|------------------|------------------------------------------|
| Name/Description | Specify name and description (freeform). |

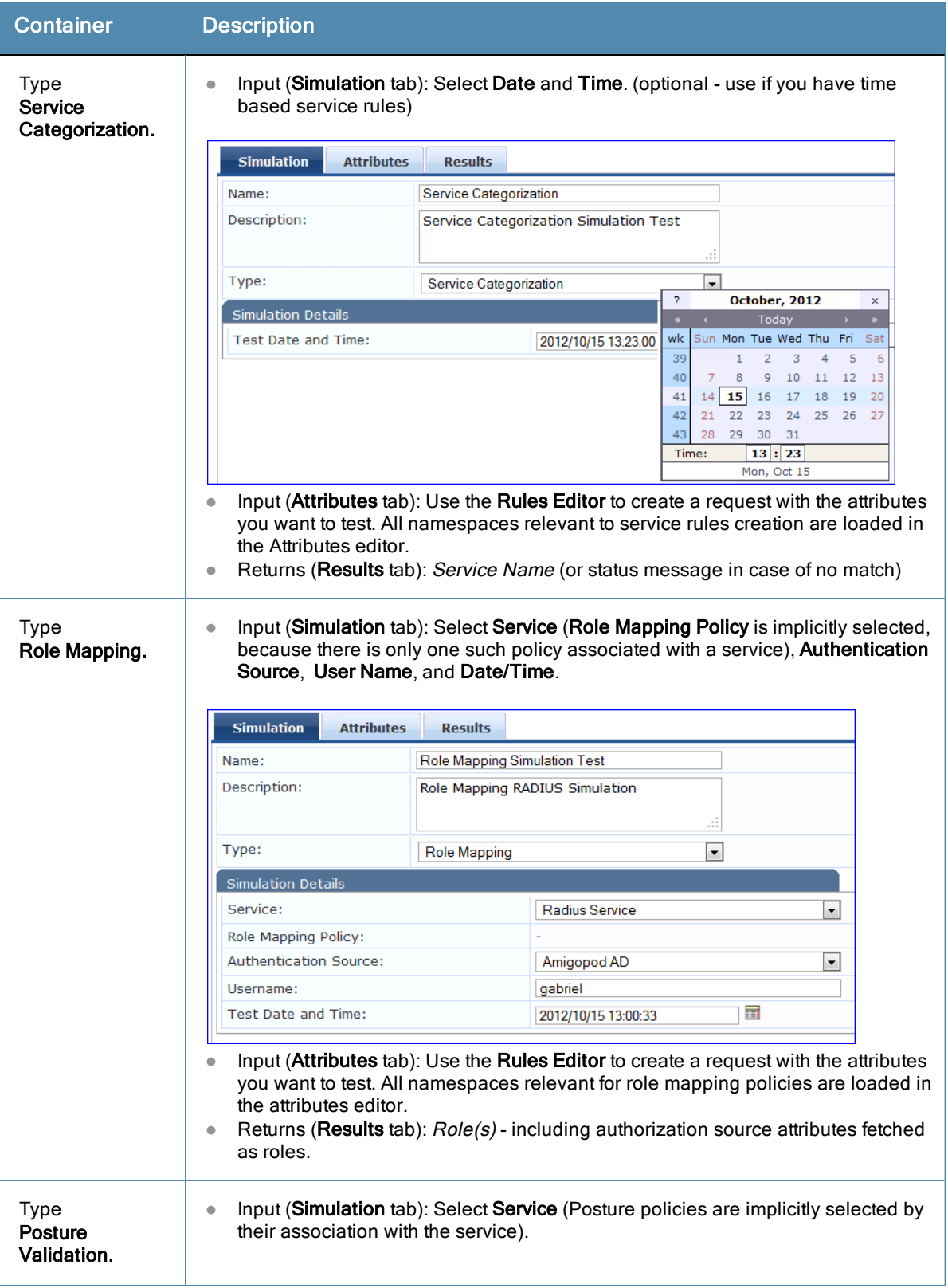

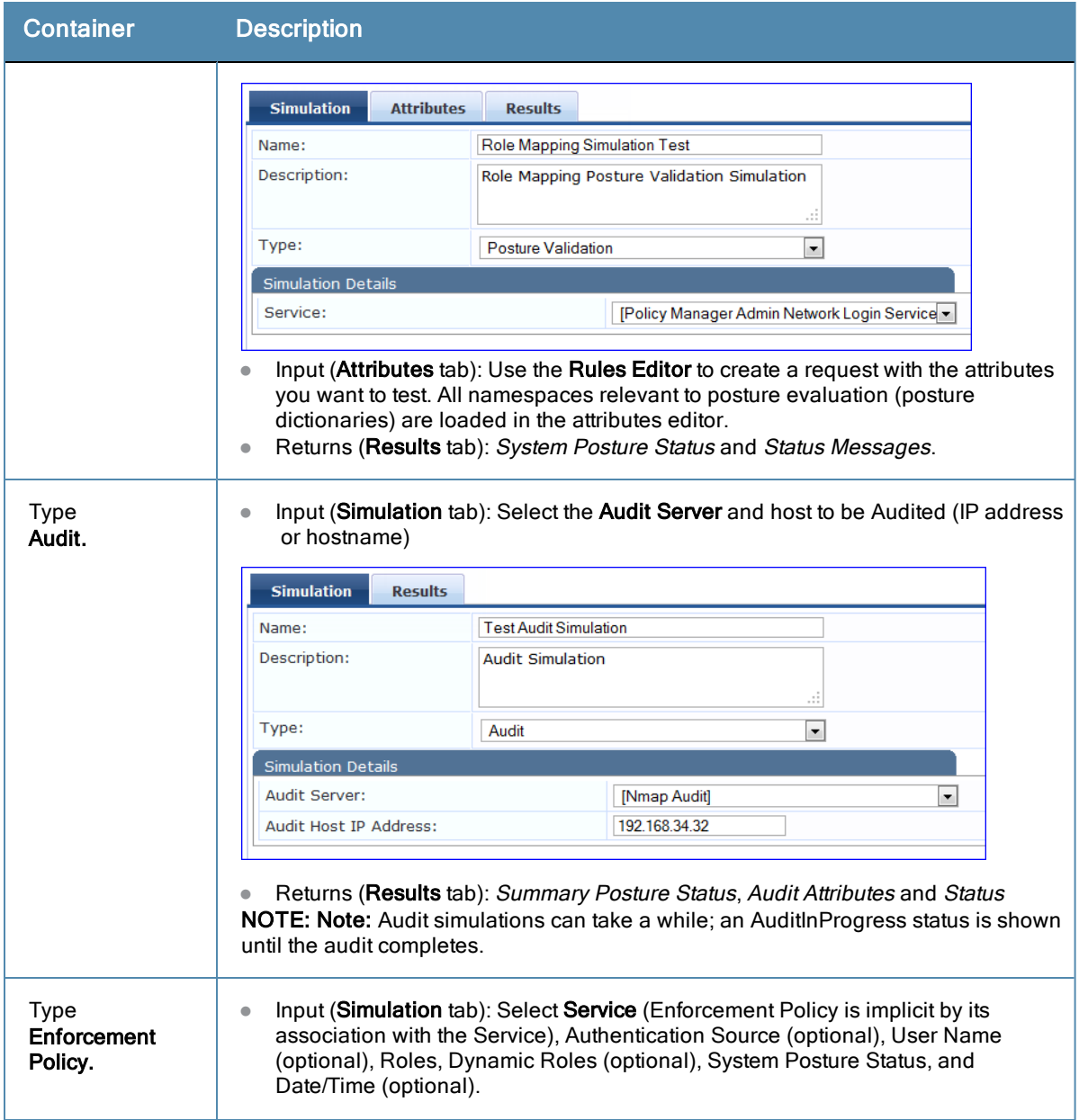

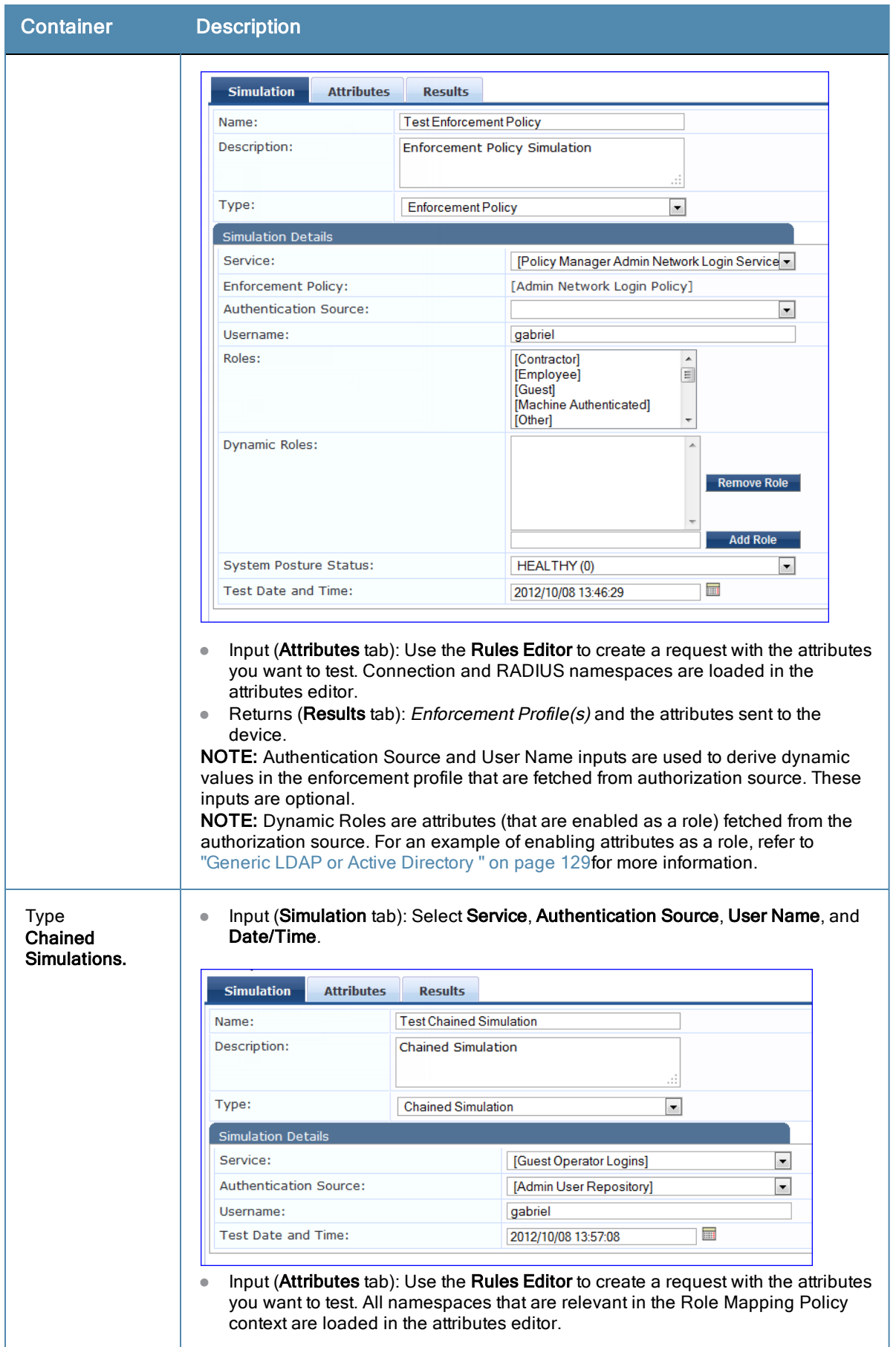

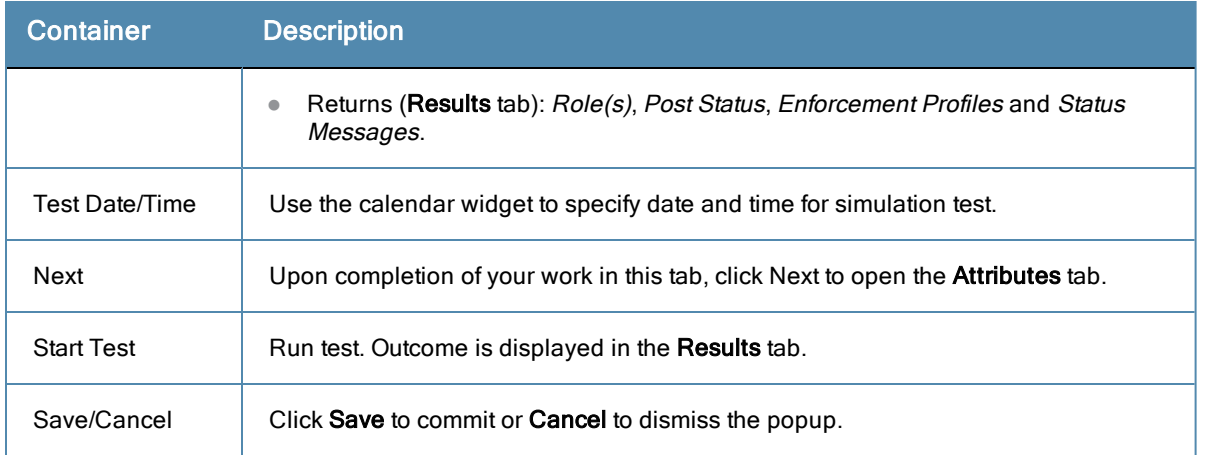

In the **Attributes** tab, enter the attributes of the policy component to be tested. The namespaces loaded in the Type column depend on the type of simulation (See above).

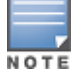

The Attributes tab will not display if you select the Audit Policy component in the Simulation tab.

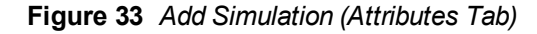

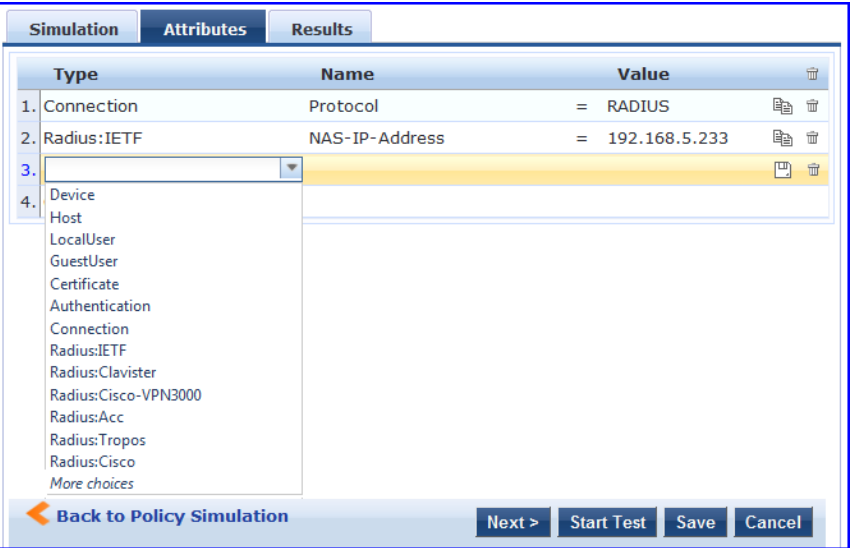

In the **Results** tab, Policy Manager displays the outcome of applying the test request parameters against the specified policy component(s). What is shown in the results tab again depends on the type of simulation.

#### **Figure 34** *Add Simulation (Results Tab)*

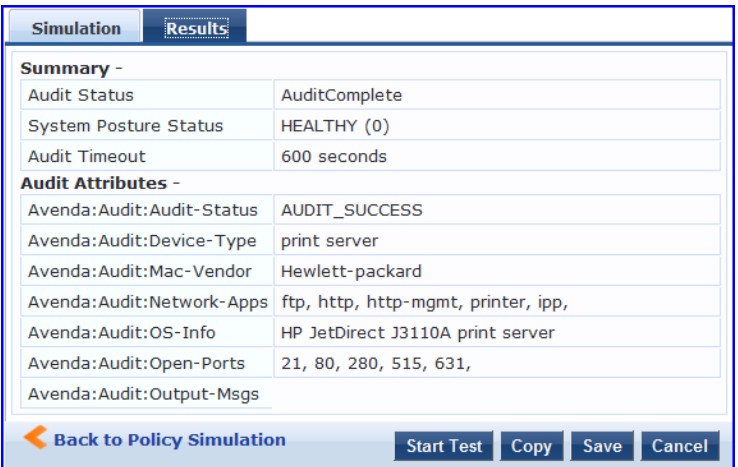

## <span id="page-47-0"></span>**Import and Exporting Simulations**

## **Import Simulations**

Navigate to **Configuration > Policy Simulation** and select the **Import Simulations** link.

#### **Figure 35** *Import Simulations*

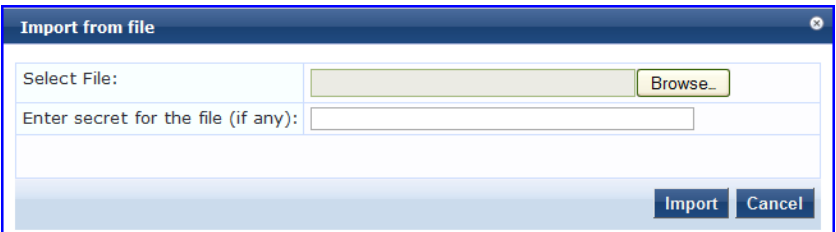

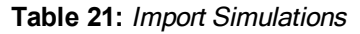

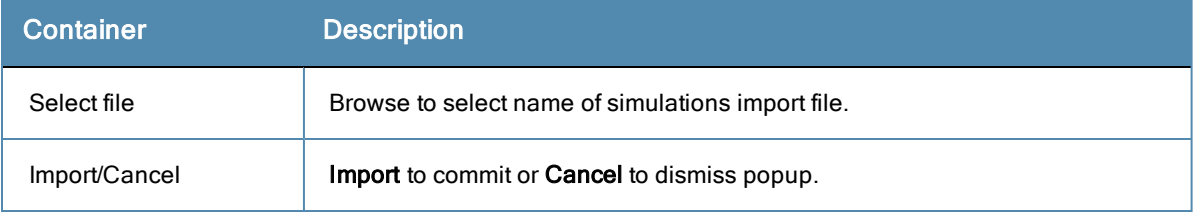

## **Export Simulations**

Navigate to **Configuration > Policy Simulation** and select the **Export Simulations** link. This task exports all simulations. Your browser will display its normal **Save As** dialog, in which to enter the name of the XML file to contain the export.

#### **Export**

To export just one simulation, select it (using the check box at the left) and click **Export.** Your browser will display its normal **Save As** dialog, in which to enter the name of the XML file to contain the export.

Profile is a ClearPass Policy Manager module that automatically classifies endpoints using attributes obtained from software components called Collectors. It can be used to implement "Bring Your Own Device" (BYOD) flows, where access has to be controlled based on the type of the device and the identity of the user. While offering a more efficient and accurate way to differentiate access by endpoint type (laptop versus tablet), ClearPass Profile associates an endpoint with a specific user or location and secures access for devices like printers and IP cameras. Profile can be set up in a network with minimal amount of configuration.

# Device Profile

A device profile is a hierarchical model consisting of 3 elements - DeviceCategory, DeviceFamily, and DeviceName derived by Profile from endpoint attributes.

- DeviceCategory This is the broadest classification of a device. It denotes the type of the device. Examples include Computer, Smartdevice, Printer, Access Point, etc.
- DeviceFamily This element classifies devices into a category; this is organized based on the type of OS or type of vendor. For example, Windows, Linux, and Mac OS X are some of the families when the category is Computer. Apple, Android are examples of DeviceFamily when category is SmartDevice.
- DeviceName Devices in a family are further organized based on more granular details such as version. For example, Windows 7 and Windows 2008 server are device names under the Windows family.

This hierarchical model provides a structured view of all endpoints accessing the network.

In addition to the these, Profile also collects and stores the following:

- <sup>l</sup> IP Address
- Hostname
- MAC Vendor
- Timestamp when the device was first discovered
- Timestamp when the device was last seen

# **Collectors**

Collectors are network elements that provide data to profile endpoints. The following collectors send endpoint attributes to Profile.

- $\bullet$  DHCP
- ClearPass Onboard
- **IFTP User Agent**
- $\blacksquare$  MAC OUI Acquired via various authentication mechanisms such as 802.1X, MAC authentication, etc.
- ActiveSync plugin
- CPPM OnGuard
- $\bullet$  SNMP
- Subnet Scanner

## **DHCP**

DHCP attributes such as option55 (parameter request list), option60 (vendor class) and options list from DISCOVER and REQUEST packets can uniquely fingerprint most devices that use the DHCP mechanism to acquire an IP address on the network. Switches and controllers can be configured to forward DHCP packets such as DISCOVER, REQUEST and INFORM to CPPM. These DHCP packets are decoded by CPPM to arrive at the device category, family, and name. Apart from fingerprints, DHCP also provides hostname and IP address.

## **Sending DHCP Traffic to CPPM**

Perform the following steps to configure your Aruba Controller and Cisco Switch to send DHCP Traffic to CPPM.

```
interface <vlan_name>
ip address <ip_addr> <netmask>
ip helper-address <dhcp_server_ip>
ip helper-address <cppm_ip>end
end
```
Notice that multiple "ip helper-address" statements can be configured to send DHCP packets to servers other than the DHCP server.

## **ClearPass Onboard**

ClearPass Onboard collects rich and authentic device information from all devices during the onboarding process. Onboard then posts this information to Profile via the Profile API. Because the information collected is definitive, Profile can directly classify these devices into their Category, Family, and Name without having to rely on any other fingerprinting information.

## **HTTP User-Agent**

In some cases, DHCP fingerprint alone cannot fully classify a device. A common example is the Apple family of smart devices; DHCP fingerprints cannot distinguish between an Apple iPad and an iPhone. In these scenarios, User-Agent strings sent by browsers in the HTTP protocol are useful to further refine classification results.

User-Agent strings are collected from the following:

- ClearPass Guest (Amigopod)
- ClearPass Onboard
- Aruba controller through IF-MAP interface (future)

## **Configuration**

Navigate to the **Administrator > Network Setup > ClearPass** page to configure ClearPass Onboard and ClearPass Guest to send HTTP User Agent string to Profile. The screenshot below shows how the CPPM publisher and Profile nodes configured in ClearPass Guest.

## **MAC OUI**

MAC OUI can be useful in some cases to better classify endpoints. An example is android devices where DHCP fingerprints can only classify a device as generic android, but it cannot provide more details regarding vendor. Combining this information with MAC OUI, profiler can classify a device as HTC Android, Samsung Android, Motorola Android etc. MAC OUI is also useful to profile devices like printers which may be configured with static IP addresses.

## **ActiveSync Plugin**

ActiveSync plugin is software provided by Aruba to be installed on Microsoft Exchange servers. When a device communicates with exchange server using active sync protocol, it provides attributes like device-type and user-agent. These attributes are collected by the plugin software and is send to CPPM profiler. Profiler uses dictionaries to derive profiles from these attributes.

## **CPPM OnGuard**

ClearPass Onguard agents perform advanced endpoint posture assessment. It could collect and send OS details from endpoints during authentication. Profiler uses os type attribute from Onguard to derive a profile.

## **SNMP**

Endpoint information obtained by reading SNMP MIBs of network devices is used to discover and profile static IP devices in the network. The following information read via SNMP is used:

- $\bullet$  sysDescr information from RFC1213 MIB is used to profile the device. This is used both for profiling switches/controllers/routers configured in CPPM, and for profiling printers and other static IP devices discovered through SNMP or subnet scans.
- $\bullet$  cdpCacheTable information read from CDP (Cisco Discovery Protocol) capable devices is used to discover neighbour devices connected to switch/controller configured in CPPM
- IldpRemTable information read from LLDP (Link Layer Discovery Protocol) capable devices is used to discover and profile neighbour devices connected to switch/controller configured in CPPM
- ARPtable read from network devices is used as a means to discover endpoints in the network.

Note that the SNMP based mechanism is only capable of profiling devices if they respond to SNMP, or if the device advertises its capability via LLDP. When performing SNMP reads for a device, CPPM uses SNMP Read credentials configured in Network Devices, or defaults to using SNMP v2c with "public" community string.

Network Devices configured with SNMP Read enabled are polled periodically for updates based on the time interval configured in Administration > Server Configuration > Service Parameters tab > ClearPass network services option > Device Info Poll Interval.

The following additional settings have been introduced for Profile support:

- Read ARP Table Info Enable this setting if this is a Layer 3 device, and you want to use ARP table on this device as a way to discover endpoints in the network. Static IP endpoints discovered this way are further probed via SNMP to profile the device.
- Force Read Enable this setting to ensure that all CPPM nodes in the cluster read SNMP information from this device regardless of trap configuration on the device. This option is especially useful when demonstrating static IPbased device profiling because this does not require any trap configuration on the network device.

**Figure 36** *SNMP Read/Write Settings Tabs*

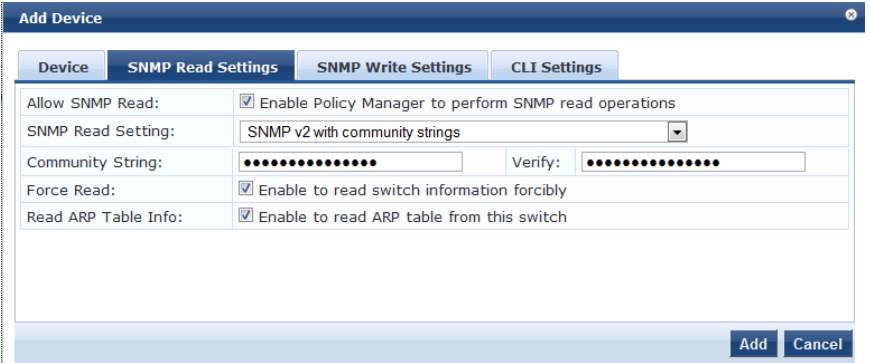

In large or geographically spread cluster deployments you do not want all CPPM nodes to probe all SNMP configured devices. The default behaviour is for a CPPM node in the cluster to read network device information only for devices configured to send traps to that CPPM node.

## **Subnet Scan**

A network subnet scan is used to discover IP addresses of devices in the network. The devices discovered this way are further probed using SNMP to fingerprint and assign a Profile to the device.Network subnets to scan. Subnets to scan are configured per CPPM Zone. This is particularly useful in deployments that are geographically distributed. In such deployments, it is recommended that you assign the CPPM nodes in a cluster to multiple "Zones" (from Administration > Server Configuration > Manage Policy Manager Zones) depending on the geographical area served by that node, and enable Profile on at least one node per zone.

#### **Figure 37** *Configuration > Profile Settings*

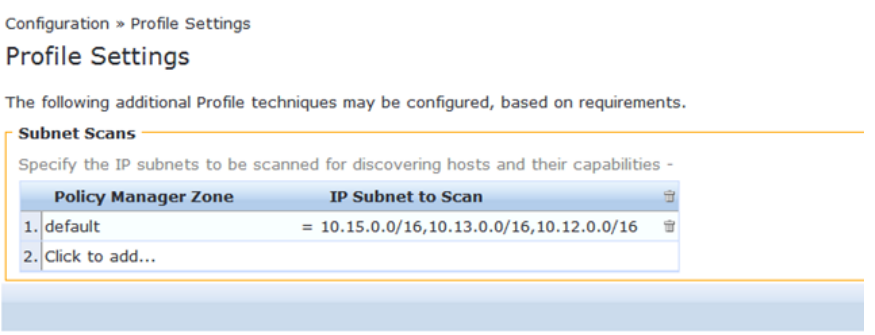

## **Profiling**

The Profile module uses a two-stage approach to classify endpoints using input attributes.

#### **Stage 1**

Stage 1 tries to derive device-profiles using static dictionary lookups. Based on the attributes available, it will lookup dhcp, http, active sync, MAC oui, and SNMP dictionaries and derives multiple matching profiles. When multiple matches are returned, the priority of the source that provided the attribute is used to select the appropriate profile. The following list shows the decreasing order of priority.

- OnGuard/ActiveSync plugin
- **I** HTTP User-Agent
- $\bullet$  SNMP
- $\bullet$  DHCP
- $MAC$  OUI

## **Stage 2**

CPPM comes with a built-in set of rules which evaluates to a device-profile. Rules engine uses all input attributes and device profiles from Stage 1. The resulting rule evaluation may or may not result in a profile. Stage-2 is intended to refine the results of profiling.Example:

#### **Example**

With DHCP options Stage-1 can identify that a device is Android. Stage-2 uses rules to combine this with MAC OUI to further classify an android device as Samsung Android, HTC Android etc.

#### **Post Profile Actions**

After profiling an endpoint, profiler can be configured to perform CoA on the Network Device to which an endpoint is connected. Post profile configurations are configured under Service. The administrator can select a set of categories and a CoA profile to be applied when the profile matches one of the selected categories. CoA is triggered using the

selected CoA profile. Any option from Endpoint Classification can be used to invoke CoA on a change of any one of the fields (category, family, and name).

**Figure 38** *Services > Edit > Profiler tab settings*

| <b>Service</b>                  | <b>Authentication</b> | <b>Roles</b>                                | <b>Enforcement</b>                                                                                  | Audit | <b>Profiler</b>               | <b>Summary</b>      |               |         |
|---------------------------------|-----------------------|---------------------------------------------|----------------------------------------------------------------------------------------------------|-------|-------------------------------|---------------------|---------------|---------|
| <b>Endpoint Classification:</b> |                       | SmartDevice<br>Projectors<br>$-$ Select $-$ | Select the classification(s) after which an action must be triggered-<br>Home Audio/Video Equipment |       | ×<br>$\overline{\phantom{a}}$ | <b>Remove</b>       |               |         |
| <b>RADIUS CoA Action:</b>       |                       | [Aruba Terminate Session]                   |                                                                                                    |       |                               | <b>View Details</b> | <b>Modify</b> | Add new |

## **Fingerprint Dictionaries**

CPPM uses a set of dictionaries and built-in rules to perform device fingerprinting. The following dictionaries are used by CPPM:

- $\bullet$  DHCP
- **IFTP User-Agent**
- **ActiveSync Attributes**
- SNMP Attributes
- $•$  MAC OUI

Refer to [Fingerprints](#page-293-0) for more information.

Because these dictionaries can change frequently, CPPM provides a way to automatically update fingerprints from a hosted portal. If external access is provided to CPPM, the fingerprints file can be downloaded and imported through CPPM admin. Refer to [Update](#page-301-0) [Portal](#page-301-0) for more information.

#### **The Profiler User Interface**

CPPM provides admin interfaces to search and view profiled endpoints. It also provides basic statistics on the profiled endpoints. The Cluster Status Dashboard widget shows basic distribution of device types. (See [Policy](#page-10-0) [Manager](#page-10-0) [Dashboard](#page-10-0) fore more information on Dashboard widgets.) In addition, the Monitoring and Reporting > Live Monitoring > Endpoint Profiler page detailed device distribution information along with a list of endpoints. From this page, you can also search for endpoint profiles based on category, family, name, etc. Refer to [Endpoint](#page-26-0) [Profiler](#page-26-0) for more information.

<span id="page-54-0"></span>The basic Policy Manager Use Case configures a Policy Manager Service to identify and evaluate an 802.1X request from a user logging into a Wireless Access Device. The following image illustrates the flow of control for this Service.

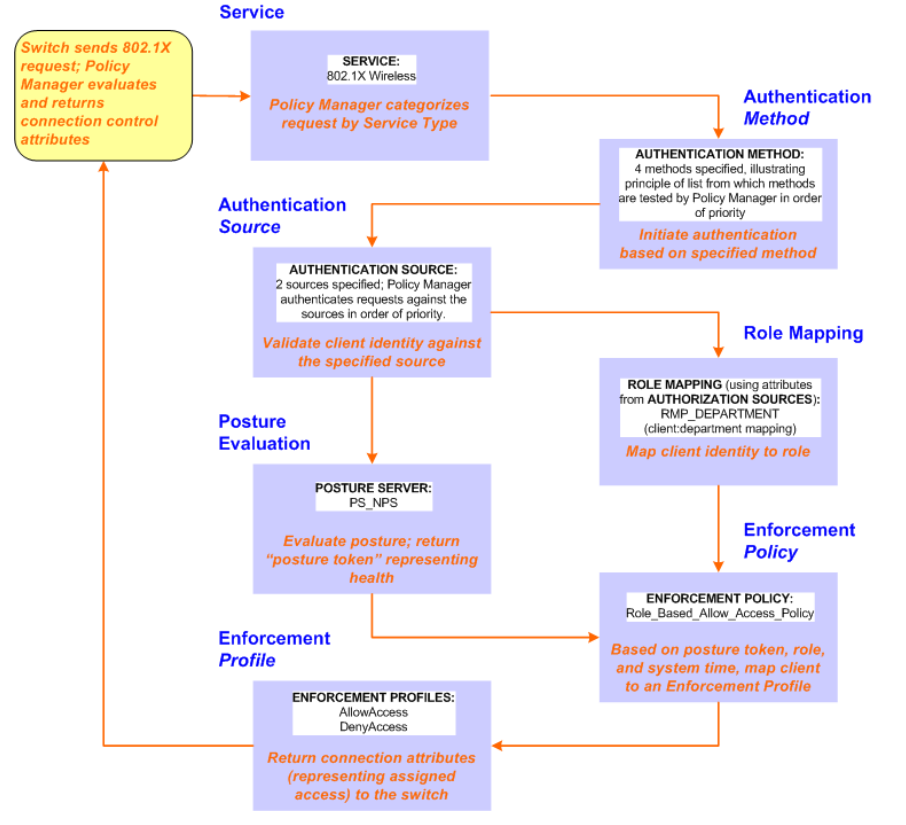

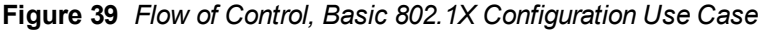

# Configuring the Service

Follow the steps below to configure this basic 802.1X service:

1. Create the Service

The following table provides the model for information presented in Use Cases, which assume the reader's ability to extrapolate from a sequence of navigational instructions (left column) and settings (in summary form in the right column) at each step. Below the table, we call attention to any fields or functions that may not have an immediately obvious meaning.

Policy Manager ships with fourteen preconfigured Services. In this Use Case, you select a Service that supports 802.1X wireless requests.

#### **Table 22:** 802.1X - Create Service Navigation and Settings

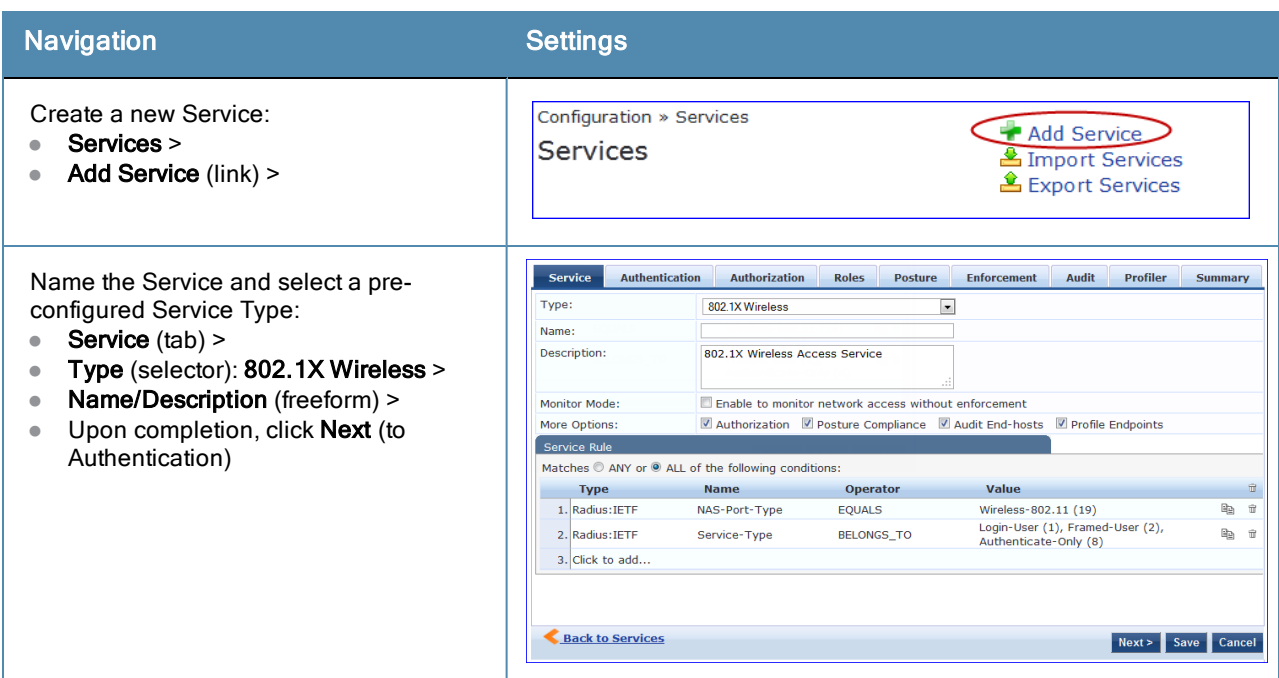

The following fields deserve special mention:

- **Monitor Mode:** Optionally, check here to allow handshakes to occur (for monitoring purposes), but without enforcement.
- <sup>n</sup> **Service Categorization Rule:** For purposes of this Use Case, accept the preconfigured Service Categorization Rules for this Type.
- 2. Configure Authentication.

Follow the instructions to select **[EAP FAST]**, one of the pre-configured Policy Manager Authentication Methods, and **Active Directory Authentication Source (AD)**, an external Authentication Source within your existing enterprise.

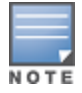

Policy Manager fetches attributes used for role mapping from the Authorization Sources (that are associated with the authentication source). In this example, the authentication and authorization source are one and the same.

**Table 23:** Configure Authentication Navigation and Settings

| <b>Navigation</b>                                                                                                    | <b>Settings</b>                                                                                                    |
|----------------------------------------------------------------------------------------------------|----------------------------------------------------------------------------------------------------|
| Select an Authentication Method                                                                                                | <b>Service</b><br><b>Authentication</b><br><b>Authorization</b><br><b>Profiler</b><br><b>Roles</b><br><b>Posture</b><br><b>Enforcement</b><br><b>Audit</b><br>Summary                                                        |
| and an Active Directory server (that<br>you have already configured in<br>Policy Manager):<br><b>Authentication (tab) &gt;</b> | <b>Authentication Methods:</b><br><b>[EAP PEAP]</b><br>Add new Authentication Method<br>Move Up<br><b>[EAP FAST]</b><br><b>Move Down</b><br><b>[EAP TLS]</b><br>[EAP TTLS]<br>Remove<br><b>View Details</b><br><b>Modify</b> |
| Methods (Select a method from<br>$\bullet$<br>the drop-down list)                                                              | -Select to Add-                                                                                                    |
| Add ><br>$\bullet$                                                                                                    | <b>Authentication Sources:</b><br>Add new Authentication Source<br>[Local User Repository] [Local SQL DE<br>Move Up<br><b>Move Down</b><br><b>Remove</b>                                                                     |
| Sources (Select drop-down<br>list):                                                                                            | <b>View Details</b><br><b>Modify</b>                                                                                                    |
| [Local User Repository] [Local<br><b>SQL DB1</b>                                                                               | --Select to Add--<br>$\overline{\phantom{a}}$<br>E Enable to specify a comma-separated list of rules to strip username prefixes or suffixes<br>Strip Username Rules:                                                         |
| [Guest User Repository] [Local<br><b>SQL DB1</b>                                                                               | <b>Back to Services</b><br>Save<br>Cancel<br>Next >                                                                                                    |
| [Guest Device Repository]<br>[Local SQL DB]                                                                                    |                                                                                                    |
| [Endpoints Repository] [Local<br>SQL DB1                                                                                       |                                                                                                    |
| [Onboard Devices Repository]<br>[Local SQL DB] >                                                                               |                                                                                                    |
| [Admin User Repository] [Local<br>SQL DB1>                                                                                     |                                                                                                    |
| AmigoPod AD [Active<br>Directory>                                                                                              |                                                                                                    |
| Add >                                                                                                    |                                                                                                    |
| Upon completion, Next (to<br>configure Authorization)                                                                          |                                                                                                    |

The following field deserves special mention:

**Extrip Username Rules:** Optionally, check here to pre-process the user name (to remove prefixes and suffixes) before sending it to the authentication source.

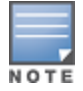

To view detailed setting information for any preconfigured policy component, select the item and click View Details.

3. Configure Authorization.

Policy Manager fetches attributes for role mapping policy evaluation from the Authorization Sources. In this use case, the Authentication Source and Authorization Source are one and the same.

#### **Table 24:** 802.1X - Configure Authorization Navigation and Settings

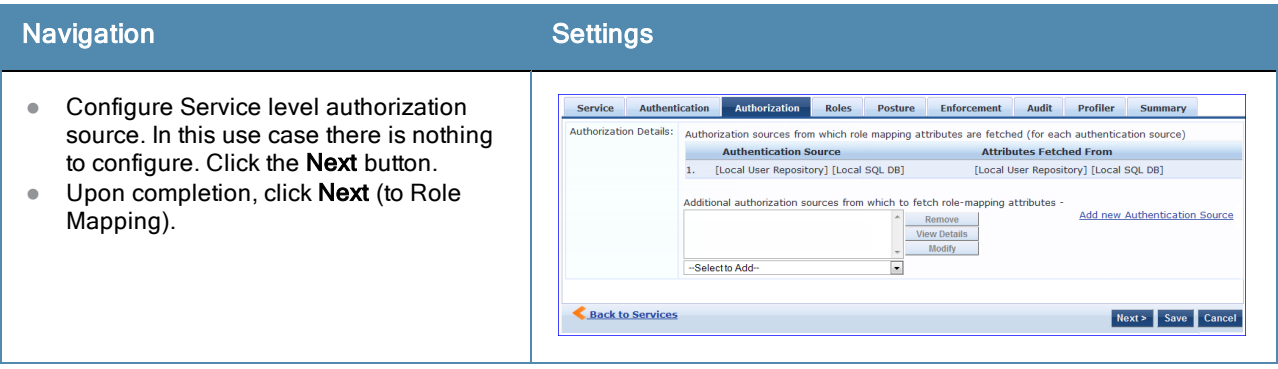

4. Apply a Role Mapping Policy

Policy Manager tests client identity against role-mapping rules, appending any match (multiple roles acceptable) to the request for use by the Enforcement Policy. In the event of role-mapping failure, Policy Manager assigns a default role.

In this Use Case, create the role mapping policy RMP\_DEPARTMENT that distinguishes clients by department and the corresponding roles ROLE\_ENGINEERING and ROLE\_FINANCE, to which it maps:

**Table 25:** Role Mapping Navigation and Settings

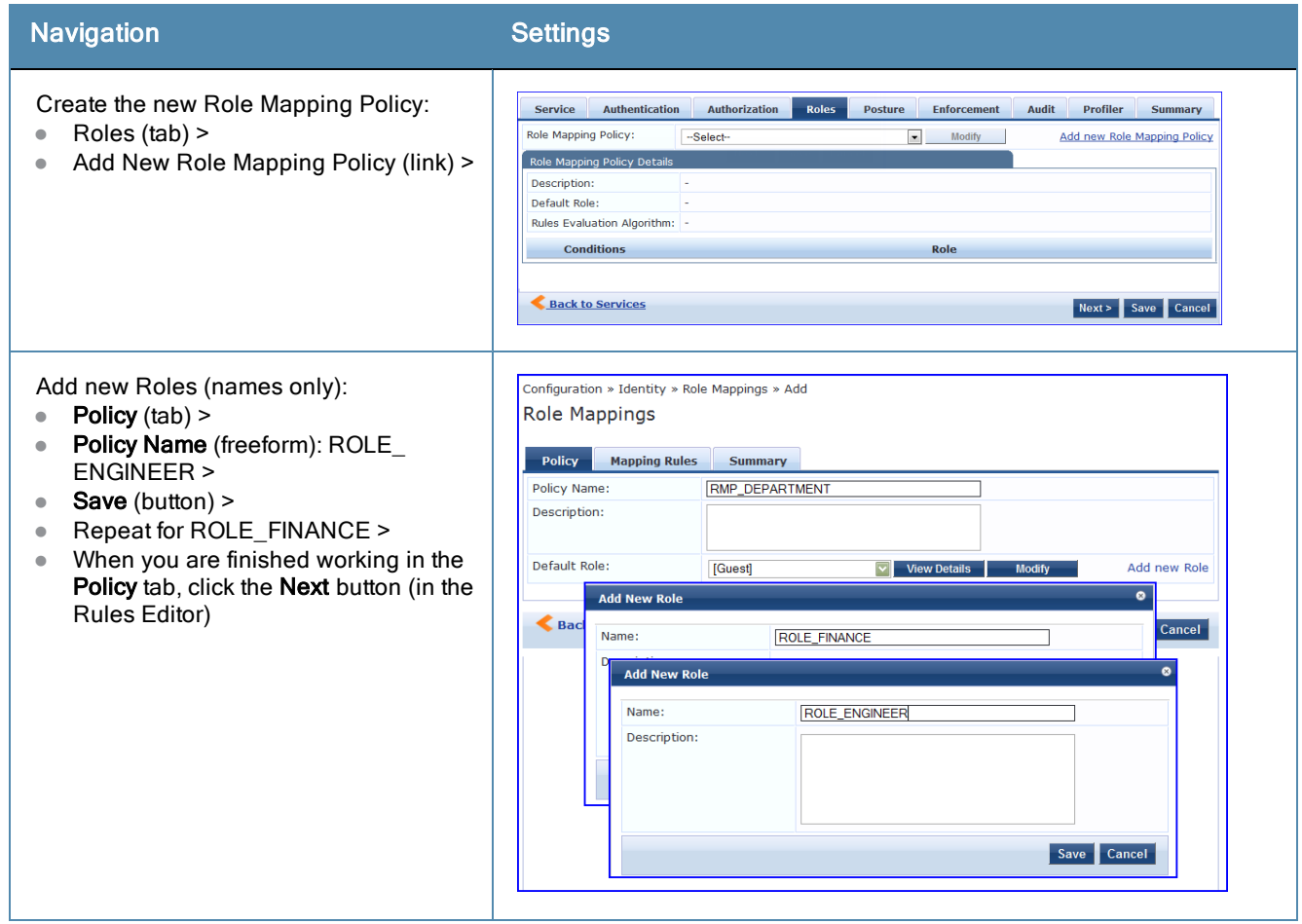

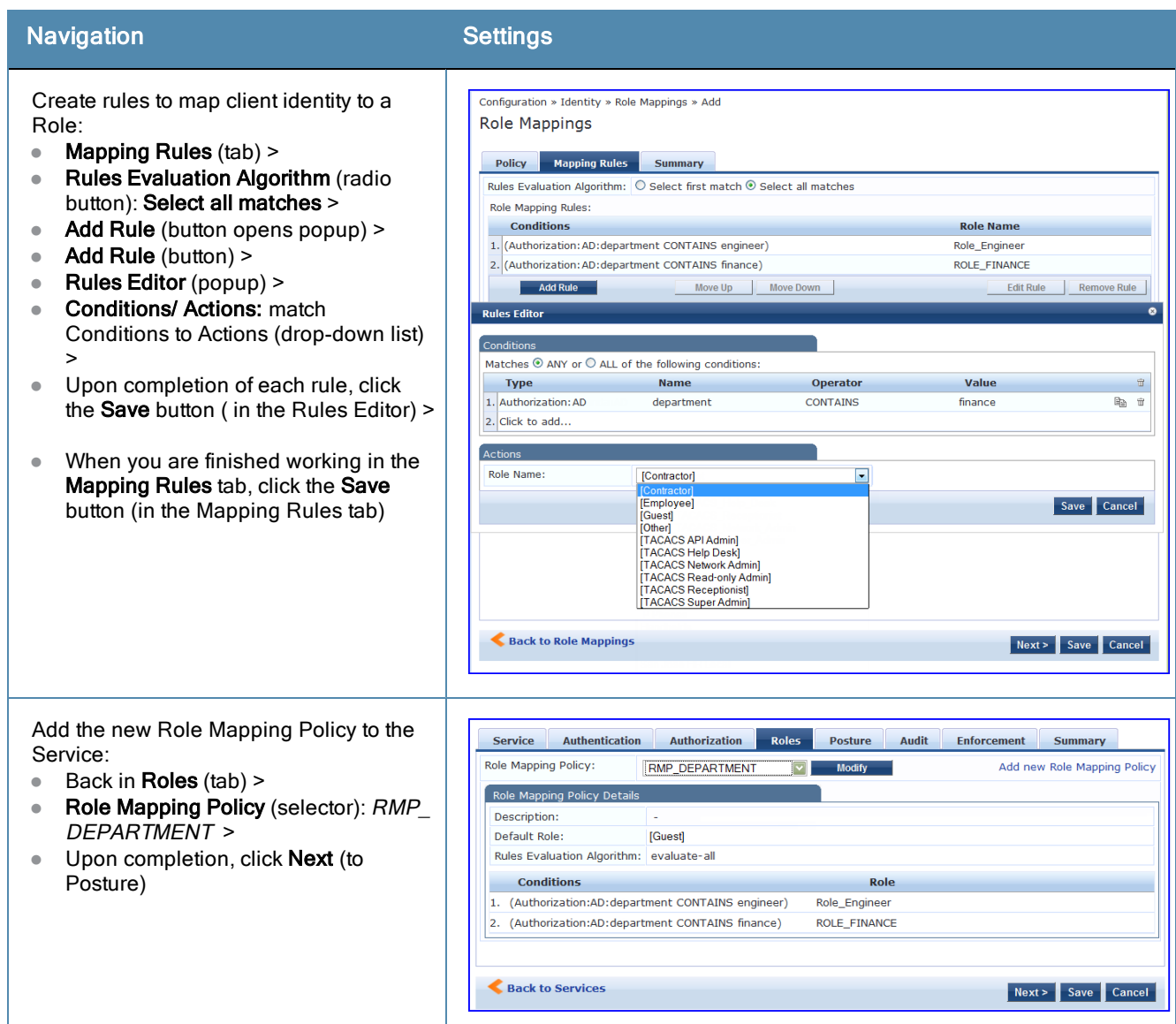

#### 5. Configure a Posture Server

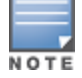

For purposes of posture evaluation, you can configure a Posture Policy (internal to Policy Manager), a Posture Server (external), or an Audit Server (internal or external). Each of the first three use cases demonstrates one of these options; here, the Posture Server

Policy Manager can be configured for a third-party posture server, to evaluate client health based on vendor-specific credentials, typically credentials that cannot be evaluated internally by Policy Manager (that is, not in the form of internal posture policies). Currently, Policy Manager supports the following posture server interface: **Microsoft NPS (RADIUS)**.

Refer to the following table to add the external posture server of type **Micrsoft NPS** to the 802.1X service:

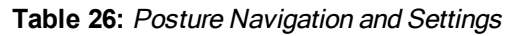

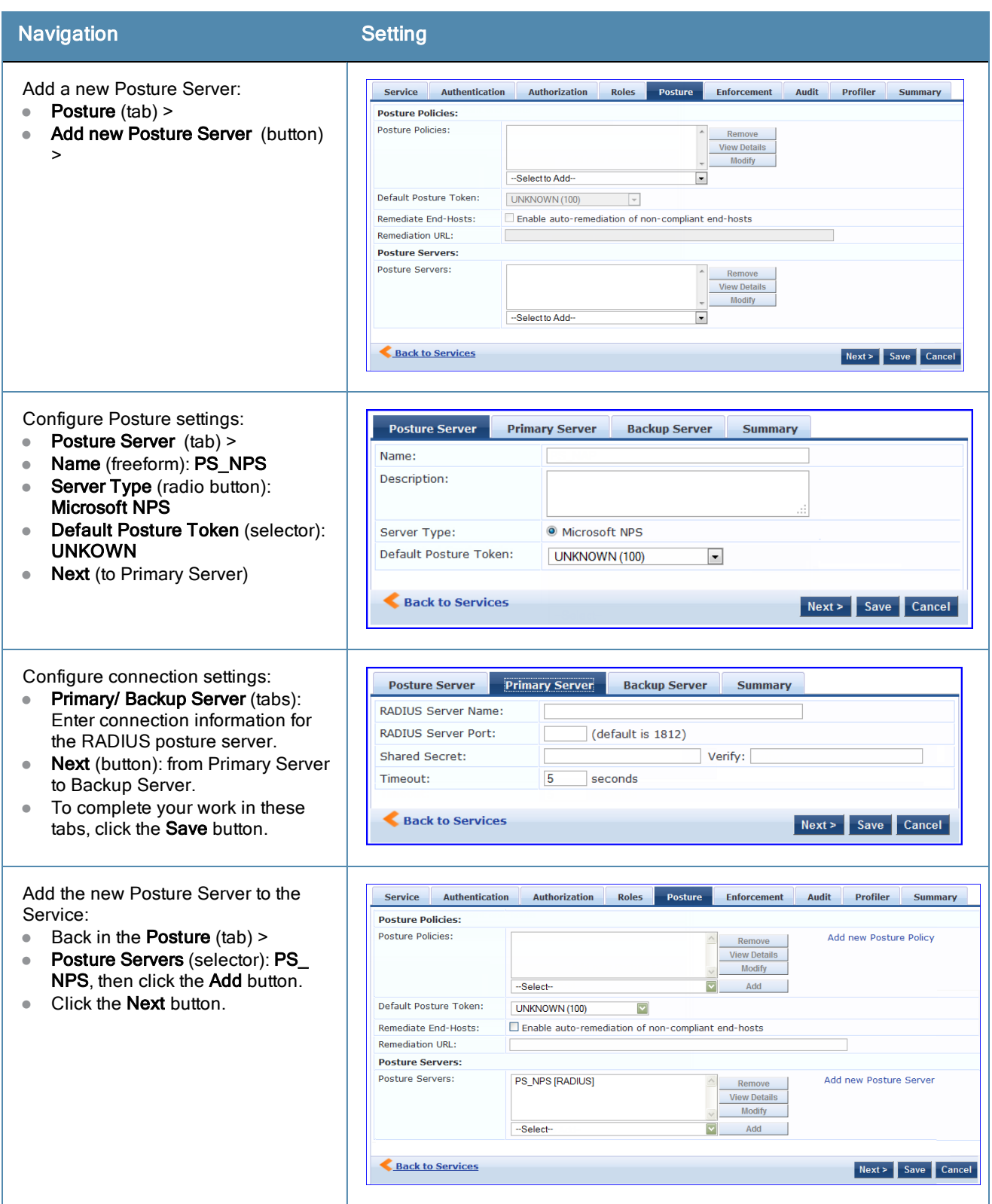

6. Assign an Enforcement Policy

Enforcement Policies contain dictionary-based rules for evaluation of Role, Posture Tokens, and System Time to Evaluation Profiles. Policy Manager applies all matching Enforcement Profiles to the Request. In the case of no match, Policy Manager assigns a default Enforcement Profile.

**Table 27:** Enforcement Policy Navigation and Settings

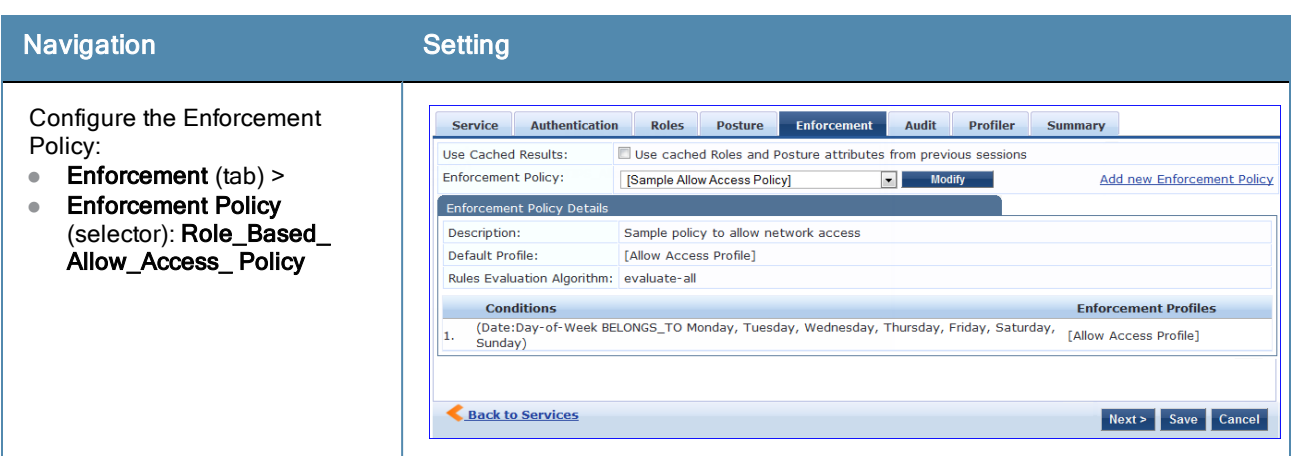

For instructions about how to build such an Enforcement Policy, refer to ["Configuring](#page-220-0) [Enforcement](#page-220-0) [Policies](#page-220-0) ["](#page-220-0) [on](#page-220-0) [page](#page-220-0) [221](#page-220-0).

7. Save the Service.

Click **Save**. The Service now appears at the bottom of the **Services** list.

<span id="page-62-0"></span>This Service supports known Guests with inadequate 802.1X supplicants or posture agents. The following figure illustrates the overall flow of control for this Policy Manager Service.

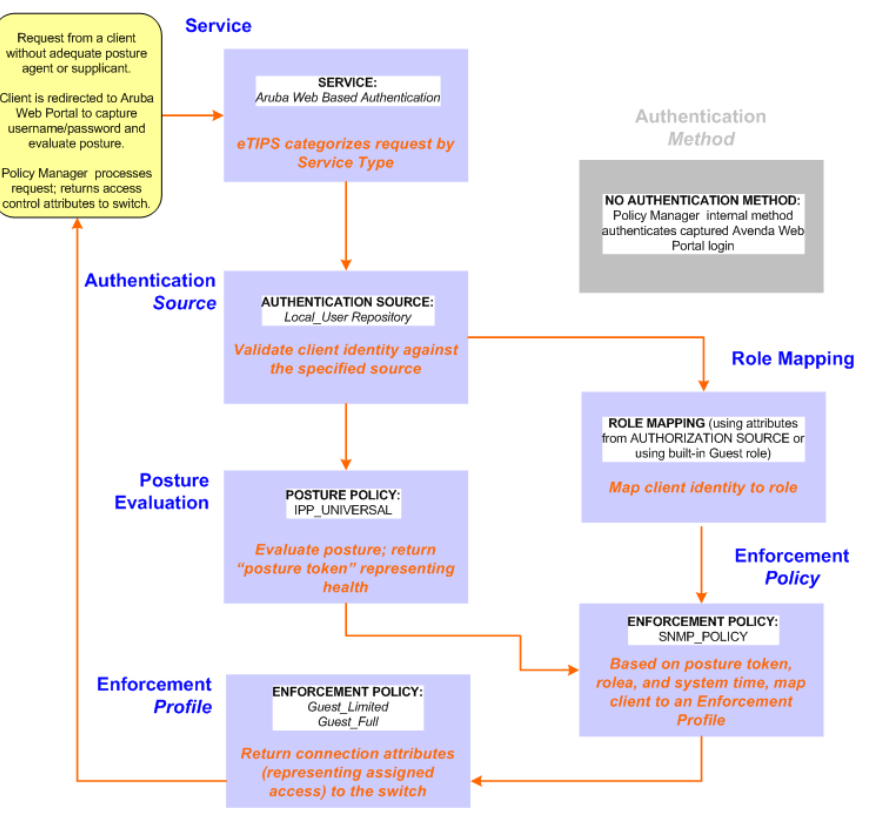

**Figure 40** *Flow-of-Control of Web-Based Authentication for Guests*

# Configuring the Service

Perform the following steps to configure Policy Manager for WebAuth-based Guest access.

1. Prepare the switch to pre-process WebAuth requests for the Policy Manager *Aruba WebAuth* service.

Refer to your Network Access Device documentation to configure the switch such that it redirects HTTP requests to the *Aruba Guest Portal* , which captures username and password and optionally launches an agent that returns posture data.

2. Create a WebAuth-based Service.

```
Table 28: Service Navigation and Settings
```
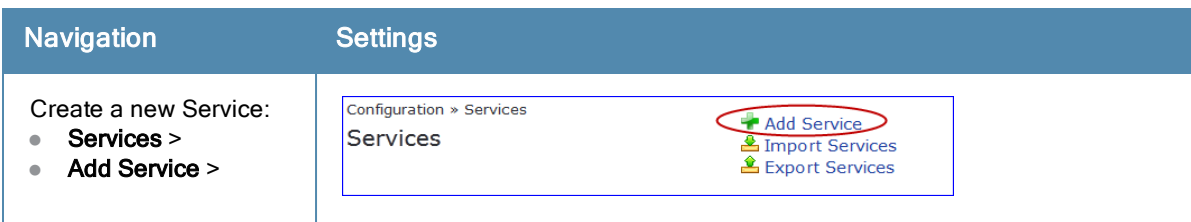

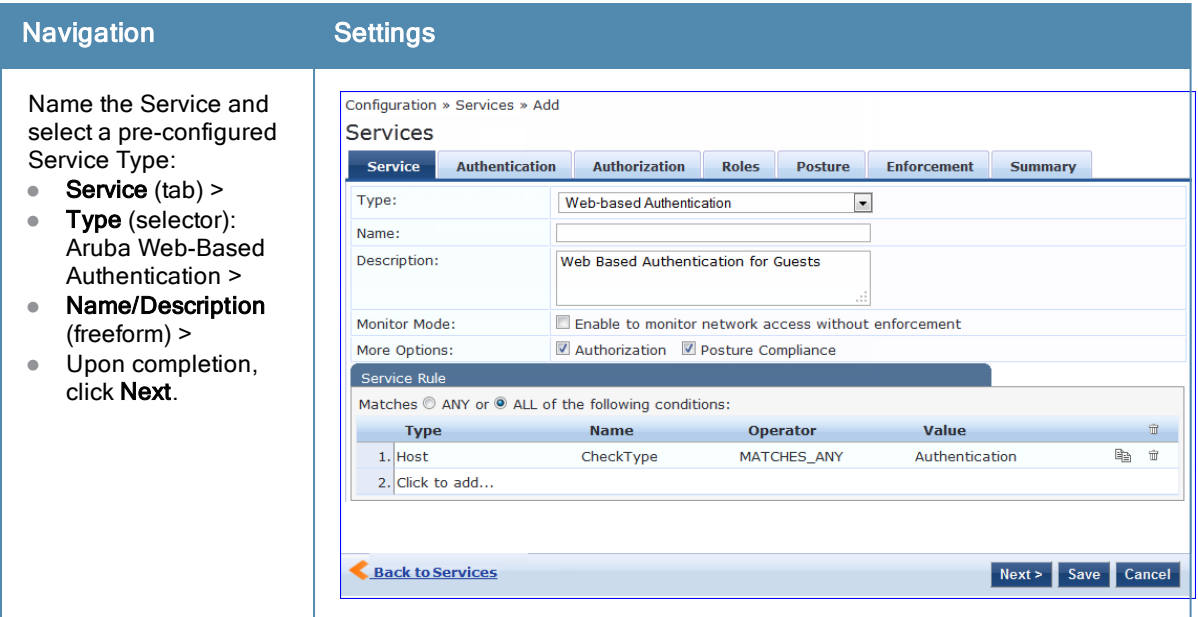

- 3. Set up the Authentication.
	- a. Method: The Policy Manager WebAuth service authenticates WebAuth clients internally.
	- b. Source: Administrators typically configure Guest Users in the local Policy Manager database.
- 4. Configure a Posture Policy.

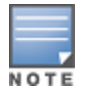

For purposes of posture evaluation, you can configure a Posture Policy (internal to Policy Manager), a Posture Server (external), or an Audit Server (internal or external). Each of the first three use cases demonstrates one of these options. This use case demonstrates the Posture Policy.

As of the current version, Policy Manager ships with five pre-configured posture plugins that evaluate the health of the client and return a corresponding posture token.

To add the internal posture policy *IPP\_UNIVERSAL\_XP*, which (as you will configure it in this Use Case, checks any Windows XP clients to verify the most current Service Pack).

#### **Table 29:** Local Policy Manager Database Navigation and Settings

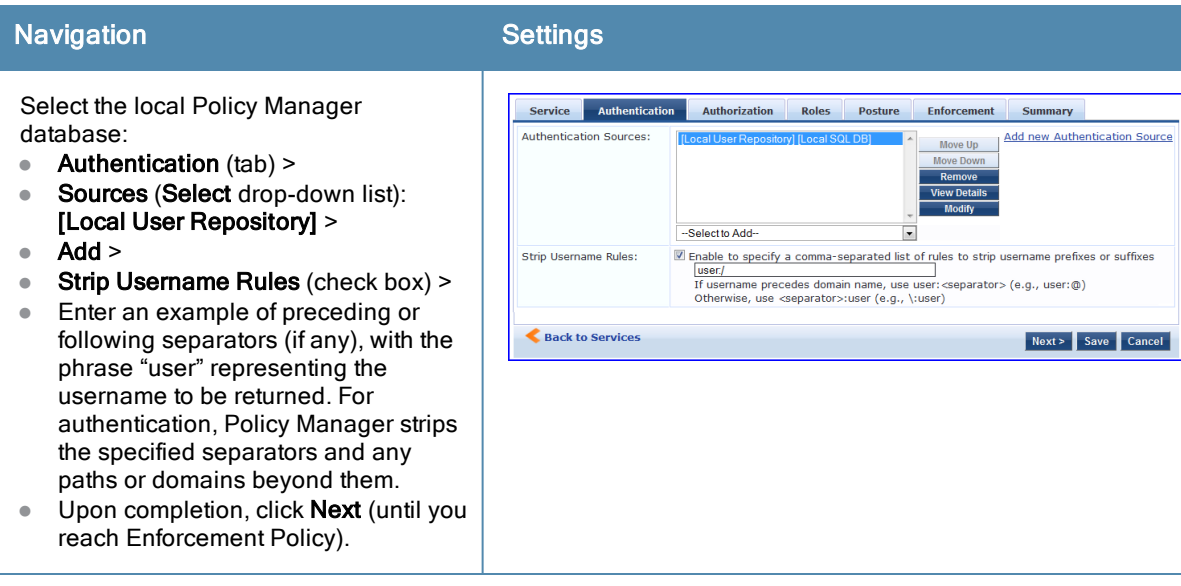

## **Table 30:** Posture Policy Navigation and Settings

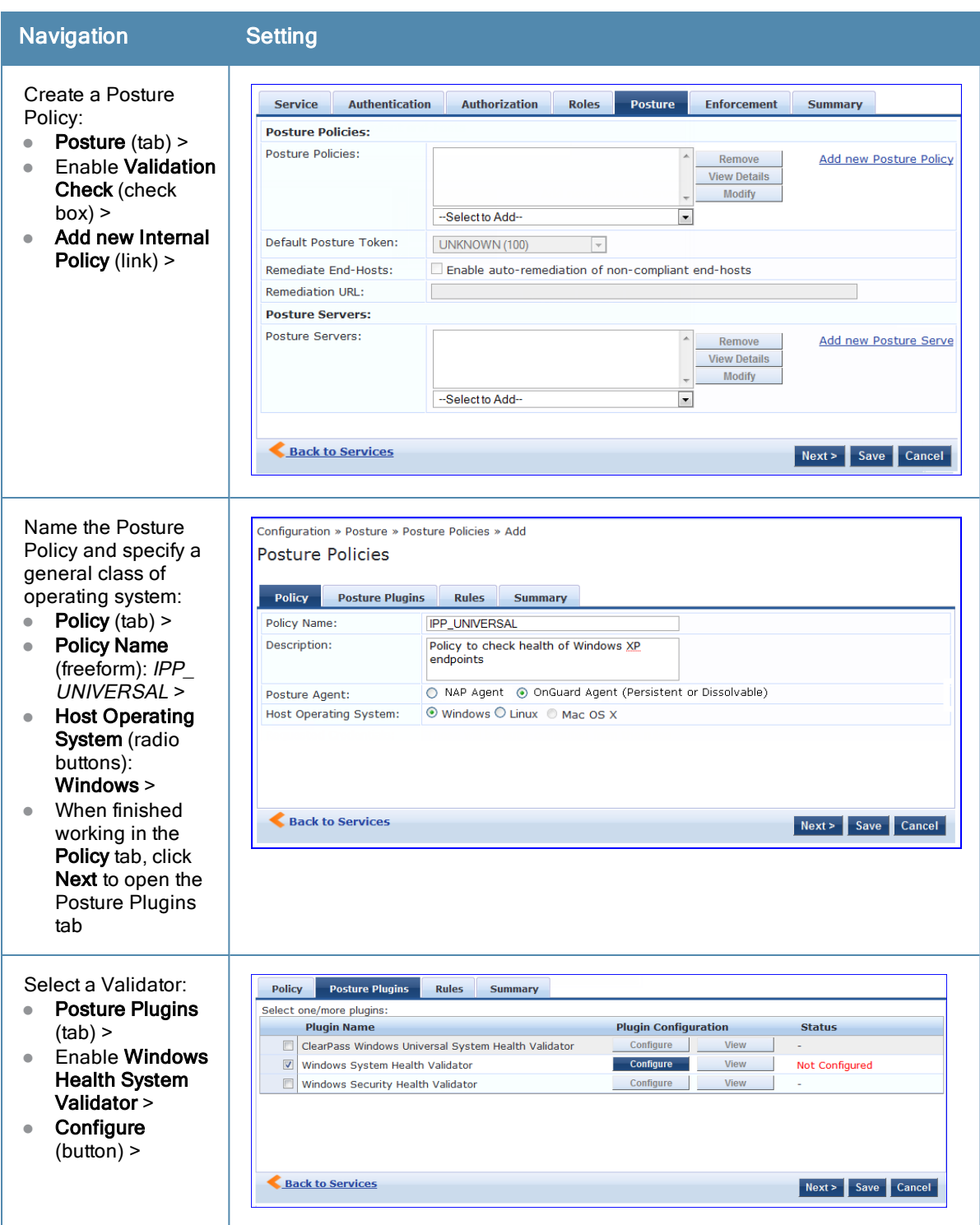

## Navigation Setting

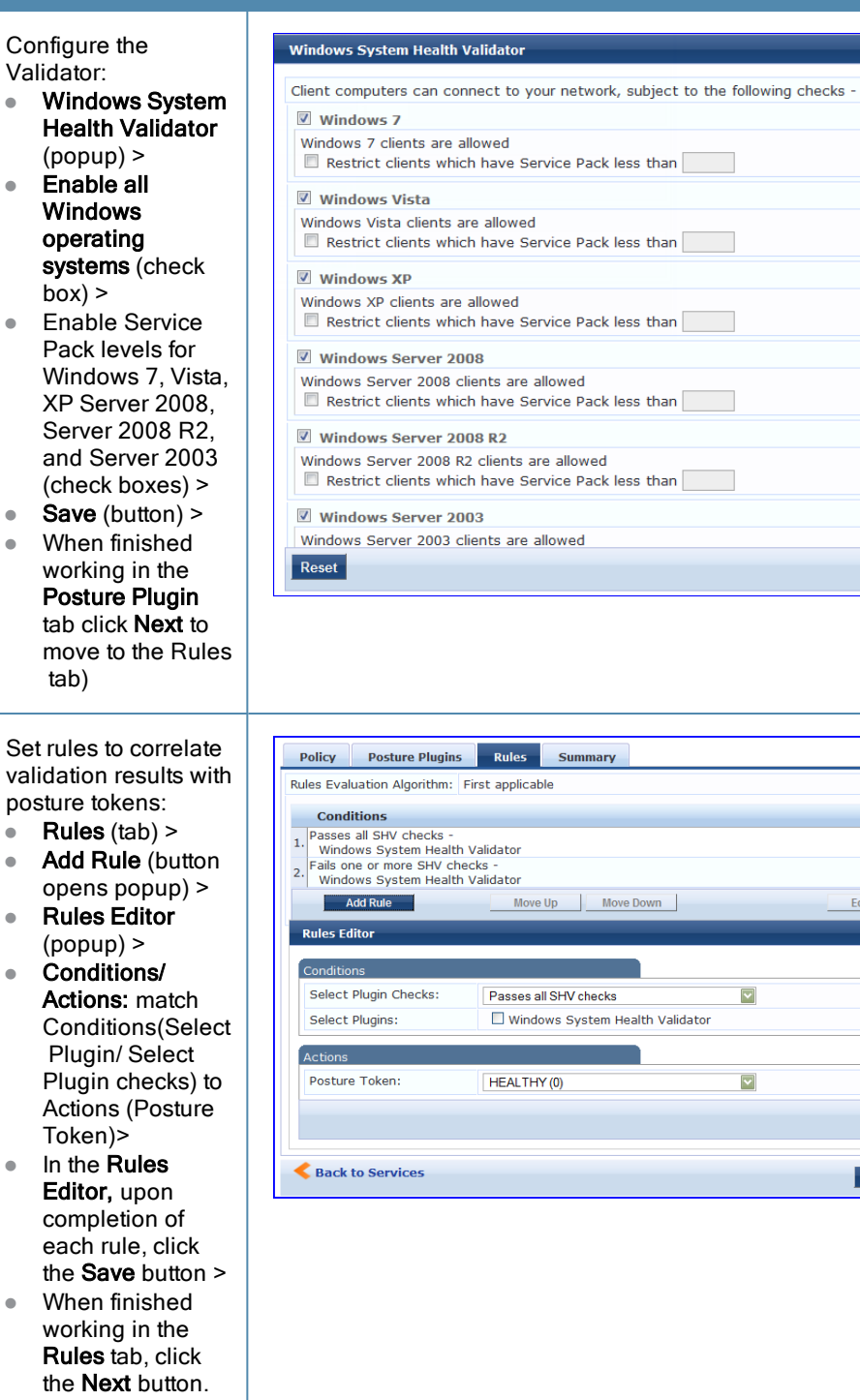

Save Cancel

**Posture Token HEALTHY** QUARANTINE Edit Rule Remove Rule

Save Cancel

Next > Save Cancel

 $\overline{\mathbf{v}}$ 

 $\blacktriangledown$ 

 $\overline{\bullet}$ 

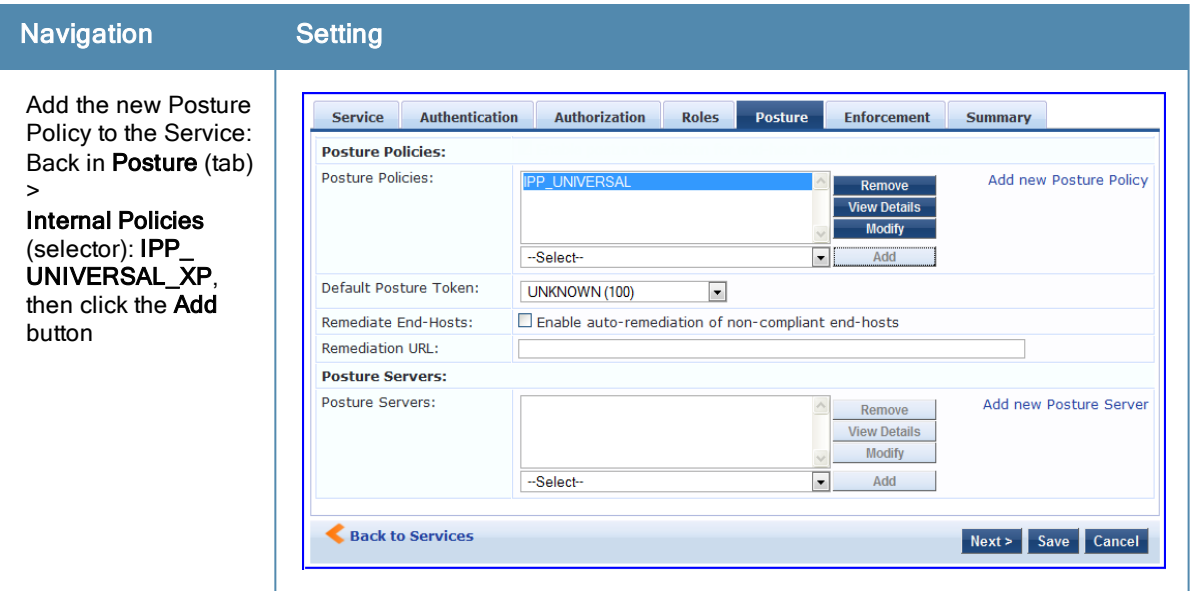

The following fields deserve special mention:

- <sup>n</sup> **Default Posture Token.** Value of the posture token to use if health status is not available.
- **Remediate End-Hosts.** When a client does not pass posture evaluation, redirect to the indicated server for remediation.
- **Remediation URL.** URL of remediation server.
- 5. Create an Enforcement Policy.

Because this Use Case assumes the *Guest* role, and the *Aruba Web Portal* agent has returned a posture token, it does not require configuration of Role Mapping or Posture Evaluation.

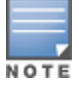

The SNMP\_POLICY selected in this step provides full guest access to a Role of [Guest] with a Posture of Healthy, and limited guest access.

#### **Table 31:** Enforcement Policy Navigation and Settings

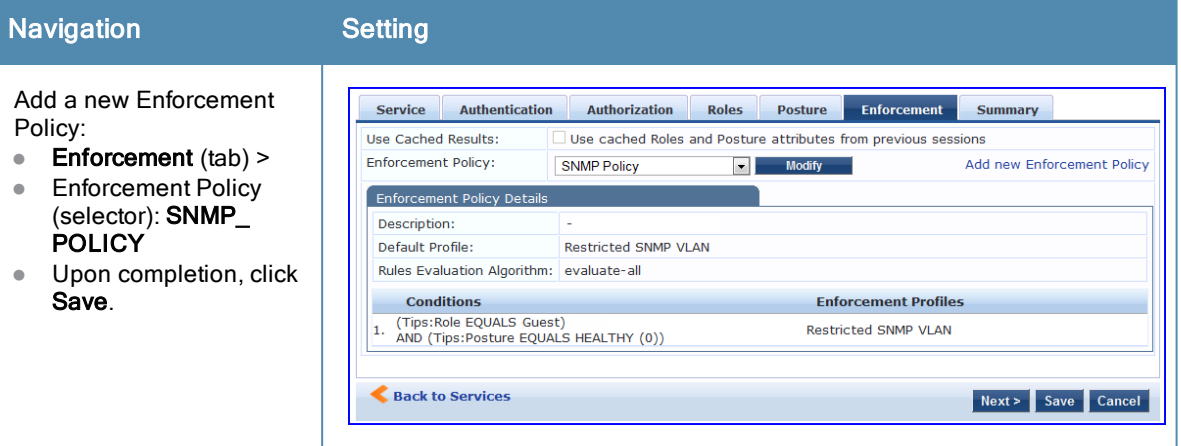

6. Save the Service.

Click **Save**. The Service now appears at the bottom of the **Services** list.

<span id="page-68-0"></span>This Service supports *Network Devices,* such as printers or handhelds. The following image illustrates the overall flow of control for this Policy Manager Service. In this service, an audit is initiated on receiving the first MAC Authentication request. A subsequent MAC Authentication request (forcefully triggered after the audit, or triggered after a short session timeout) uses the cached results from the audit to determine posture and role(s) for the device

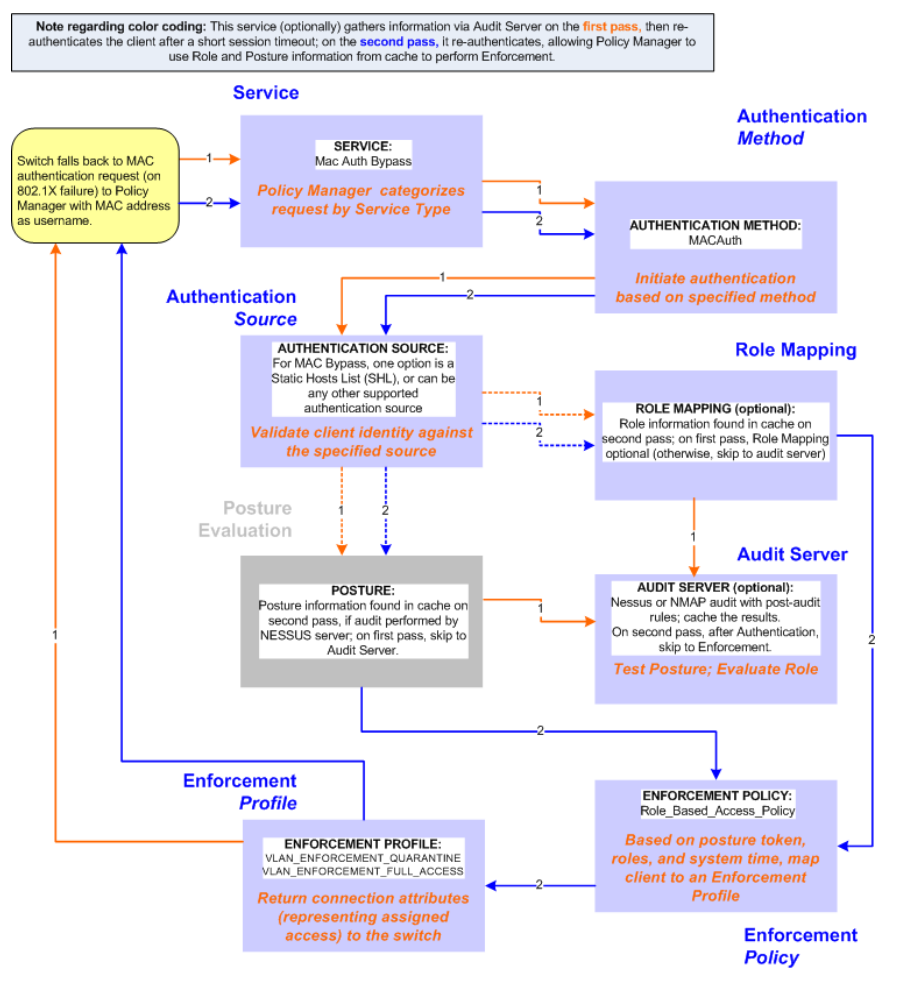

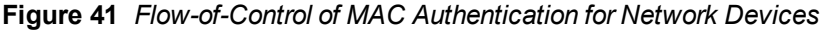

# Configuring the Service

Follow these steps to configure Policy Manager for MAC-based Network Device access.

1. Create a MAC Authentication Service.

#### **Table 32:** MAC Authentication Service Navigation and Settings

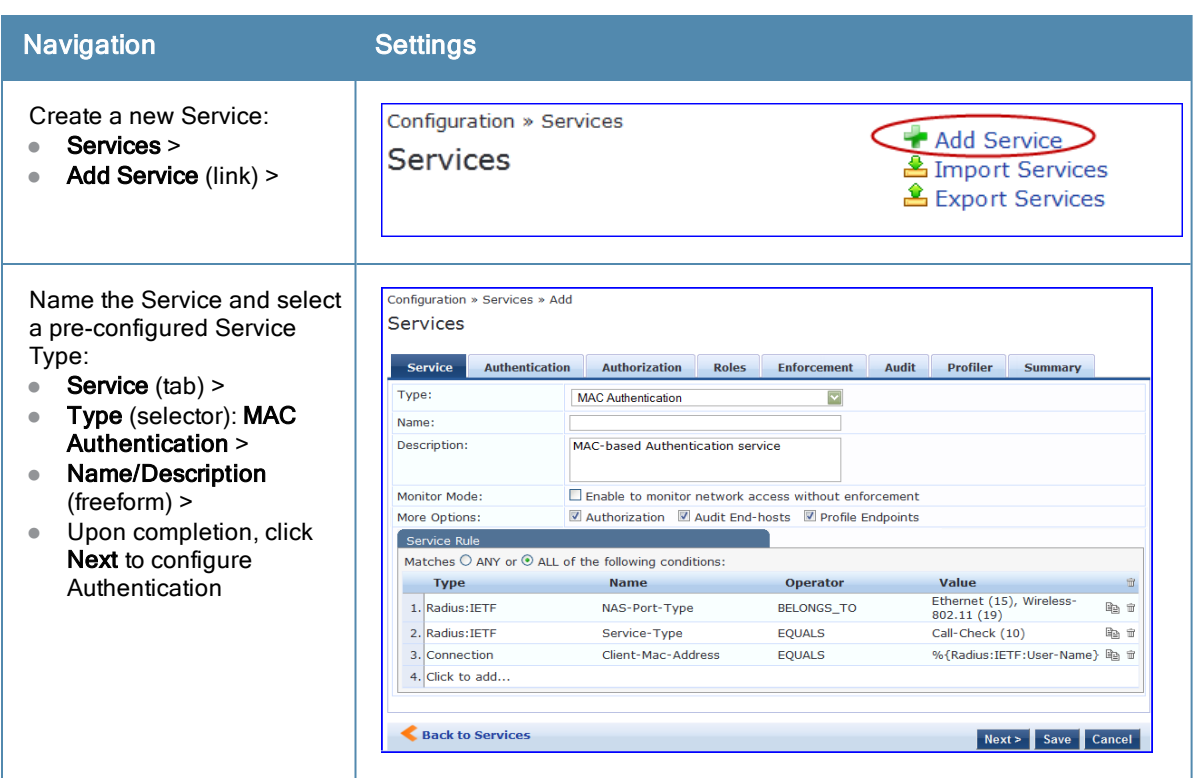

2. Set up Authentication

Note that you can select any type of authentication/authorization source for a MAC Authentication service. Only a Static Host list of type MAC Address List or MAC Address Regular Expression shows up in the list of authentication sources (of type Static Host List). Refer to ["Adding](#page-166-0) [and](#page-166-0) [Modifying](#page-166-0) [Static](#page-166-0) [Host](#page-166-0) [Lists](#page-166-0) ["](#page-166-0) [on](#page-166-0) [page](#page-166-0) [167](#page-166-0) for more information. You can also select any other supported type of authentication source.

#### **Table 33:** Authentication Method Navigation and Settings

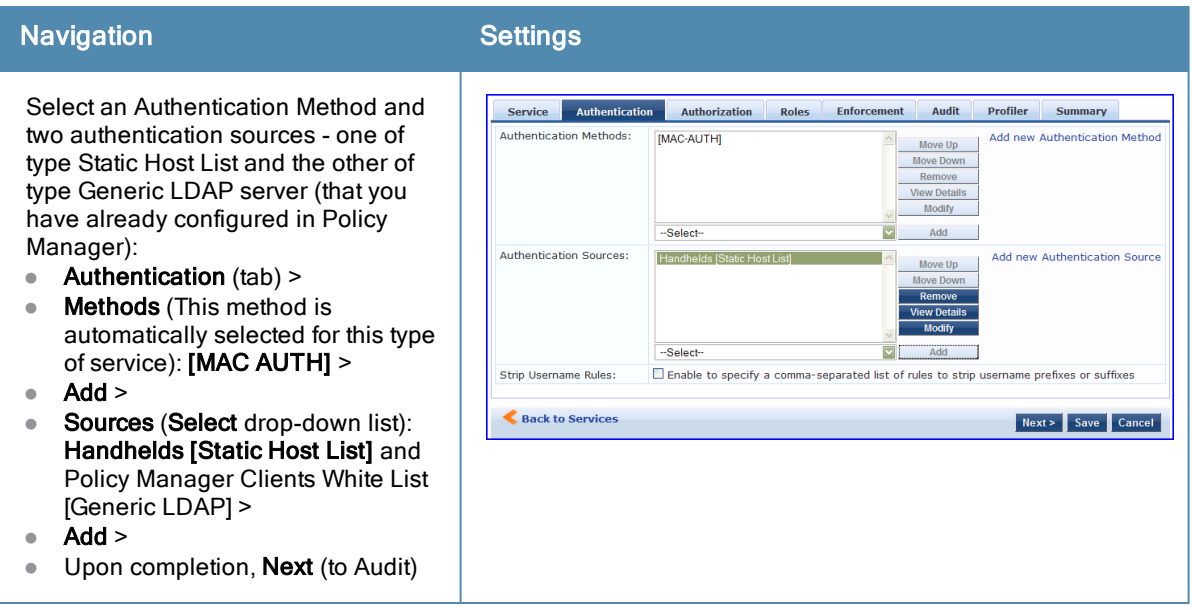

3. Configure an Audit Server.

This step is optional if no Role Mapping Policy is provided, or if you want to establish health or roles using an audit. An audit server determines health by performing a detailed system and health vulnerability analysis

(NESSUS). You can also configure the audit server (NMAP or NESSUS) with post-audit rules that enable Policy Manager to determine client identity.

#### **Table 34:** Audit Server Navigation and Settings

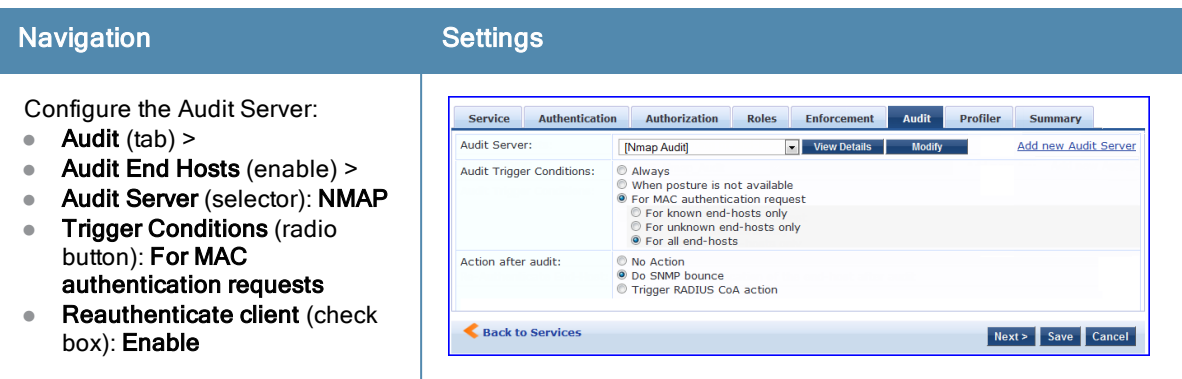

Upon completion of the audit, Policy Manager caches Role (NMAP and NESSUS) and Posture (NESSUS), then resets the connection (or the switch reauthenticates after a short session timeout), triggering a new request, which follows the same path until it reaches Role Mapping/Posture/Audit; this appends cached information for this client to the request for passing to Enforcement. Select an Enforcement Policy.

4. Select the Enforcement Policy *Sample\_Allow\_Access\_Policy*:

#### **Table 35:** Enforcement Policy Navigation and Settings

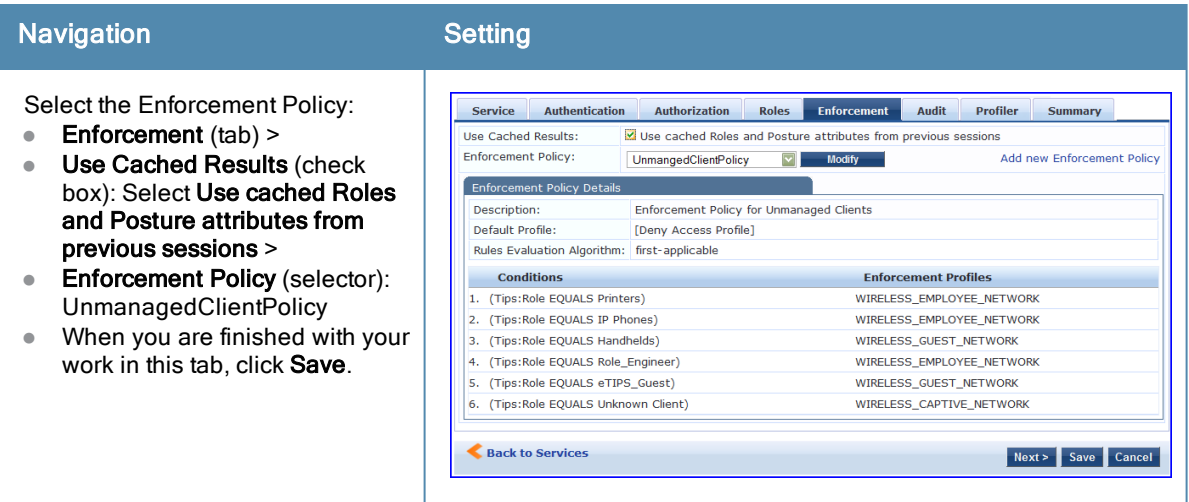

Unlike the 802.1X Service, which uses the same Enforcement Policy (but uses an explicit Role Mapping Policy to assess Role), in this use case Policy Manager applies post-audit rules against attributes captured by the Audit Server to infer Role(s).

5. Save the Service.

Click **Save.** The Service now appears at the bottom of the **Services** list.
This Service supports Administrator connections to Network Access Devices via TACACS+. The following image illustrates the overall flow of control for this Policy Manager Service.

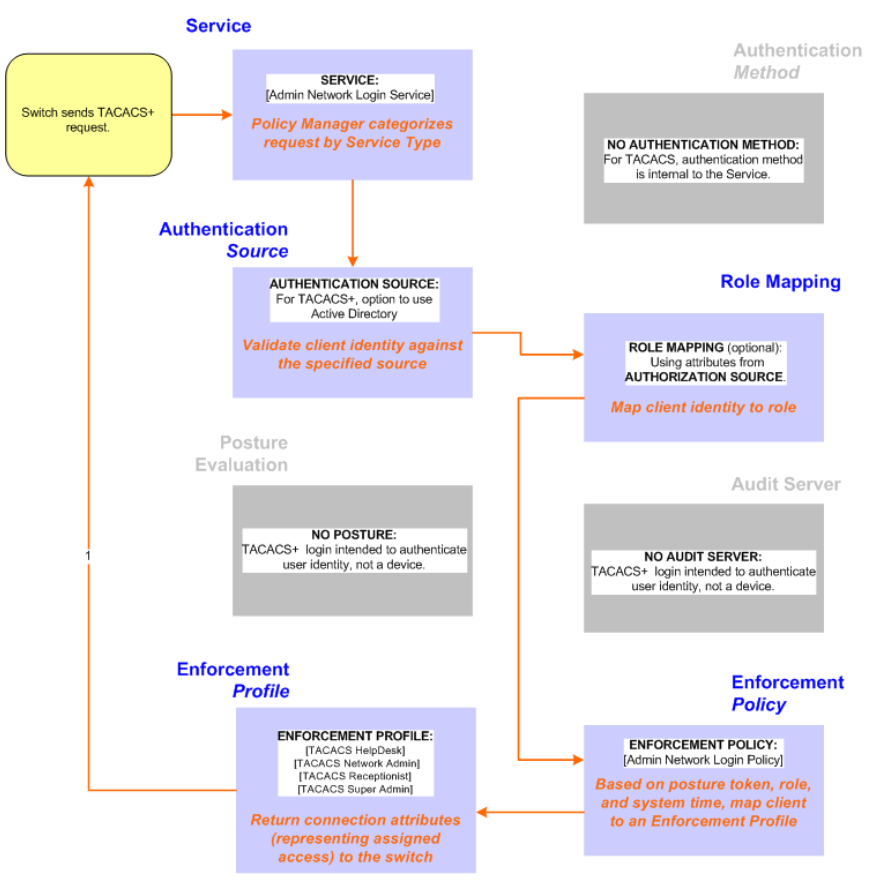

**Figure 42** *Administrator connections to Network Access Devices via TACACS+*

# Configuring the Service

Perform the following steps to configure Policy Manager for TACACS+-based access:

1. Create a TACACS+ Service.

**Table 36:** TACACS+ Navigation and Settings

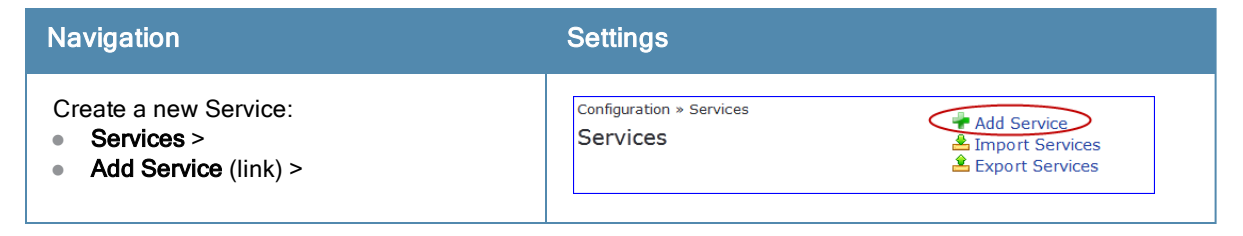

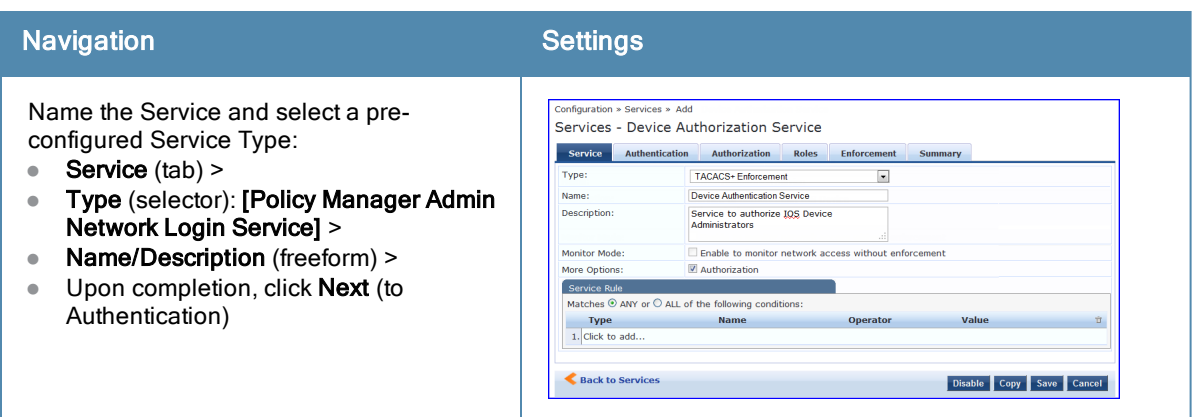

- 2. Set up the Authentication
	- a. Method: The Policy Manager TACACS+ service authenticates TACACS+ requests internally.
	- b. Source: For purposes of this use case, Network Access Devices authentication data will be stored in the Active Directory.

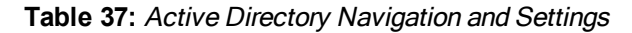

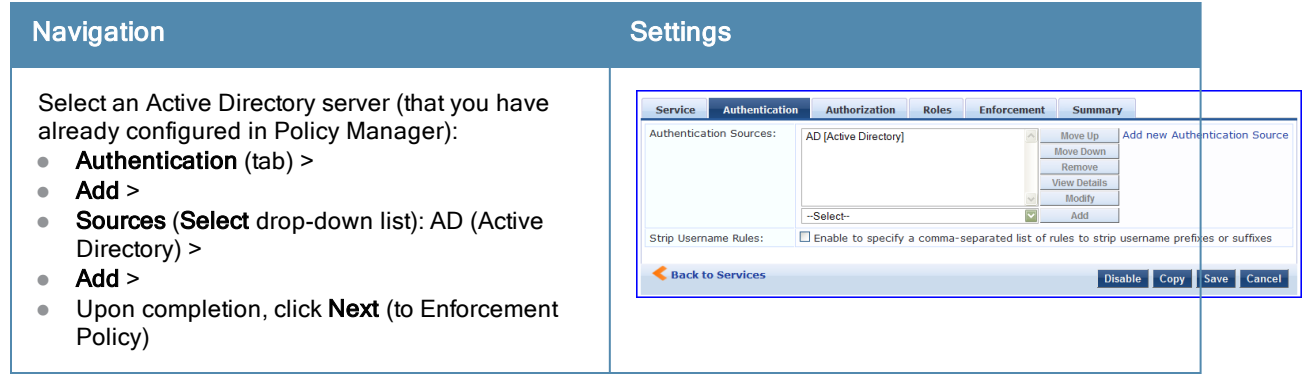

3. Select an Enforcement Policy.

Select the Enforcement Policy **[Admin Network Login Policy]** that distinguishes the two allowed roles (**Net Admin Limited** and **Device SuperAdmin**.

**Table 38:** Enforcement Policy Navigation and Settings

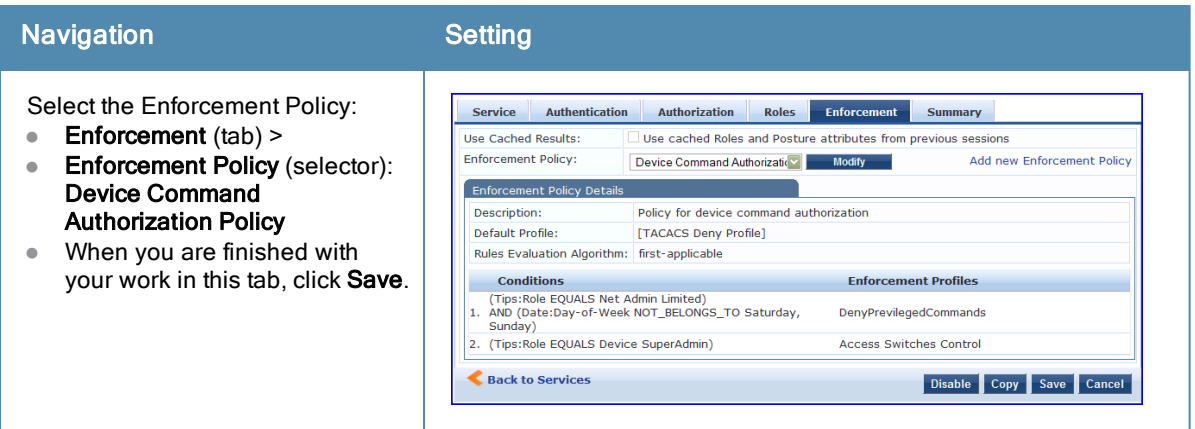

4. Save the Service.

Click **Save.** The Service now appears at the bottom of the **Services** list.

This Service supports all three types of connections on a single port.

The following figure illustrates both the overall flow of control for this hybrid service, in which complementary switch and Policy Manager configurations allow all three types of connections on a single port:

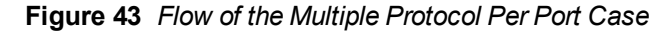

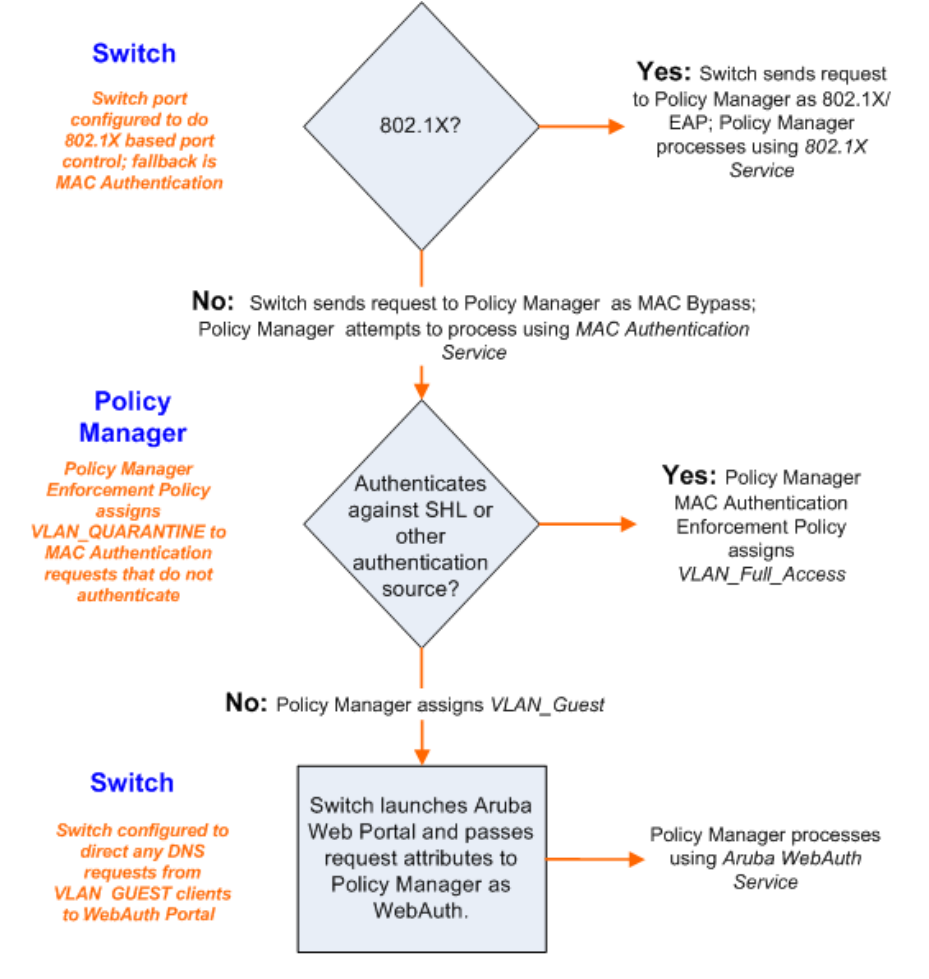

The Policy Manager policy model groups policy components that serve a particular type of request into *Services*, which sit at the top of the policy hierarchy. Aruba Networksoffers the following default services:

- 802.1X Wireless
- <sup>l</sup> 802.1X Wired
- MAC Authentication
- Web-based Authentication
- Web based Health Check Only
- **Web-based Open Network Access**
- $\bullet$  802.1X Wireless Identity Only
- $\bullet$  802.1X Wired Identity Only
- RADIUS Enforcement (Generic)
- RADIUS Proxy
- TACACS+ Enforcement
- **•** Aruba Application Authentication
- Aruba Application Authorization
- **Cisco Web Authentication Proxy**

Refer to the following sections for more detailed information:

- ["Architecture](#page-76-0) [and](#page-76-0) [Flow](#page-76-0) ["](#page-76-0) [on](#page-76-0) [page](#page-76-0) [77](#page-76-0)
- ["Start](#page-77-0) [Here](#page-77-0) [Page](#page-77-0) ["](#page-77-0) [on](#page-77-0) [page](#page-77-0) [78](#page-77-0)
- ["Policy](#page-79-0) [Manager](#page-79-0) [Service](#page-79-0) [Types"](#page-79-0) [on](#page-79-0) [page](#page-79-0) [80](#page-79-0)
- ["Services](#page-101-0) ["](#page-101-0) [on](#page-101-0) [page](#page-101-0) [102](#page-101-0)
	- ["Adding](#page-102-0) [Services](#page-102-0) ["](#page-102-0) [on](#page-102-0) [page](#page-102-0) [103](#page-102-0)
	- ["Modifying](#page-104-0) [Services](#page-104-0)["](#page-104-0) [on](#page-104-0) [page](#page-104-0) [105](#page-104-0)
	- ["Reordering](#page-106-0) [Services](#page-106-0) ["](#page-106-0) [on](#page-106-0) [page](#page-106-0) [107](#page-106-0)

## <span id="page-76-0"></span>Architecture and Flow

Architecturally, Policy Manager Services are:

- **Parents** of their policy components, which they wrap (hierarchically) and coordinate in processing requests.
- **Siblings** of other Policy Manager Services, within an ordered priority that determines the sequence in which they are tested against requests.
- **Children** of Policy Manager, which tests requests against their Rules, to find a matching Service for each request.

The flow-of-control for requests parallels this hierarchy:

- **•** *Policy Manager* tests for the first Request-to-Service-Rule match
- The matching Service coordinates execution of its policy components
- <sup>l</sup> Those *policy components* process the request to return Enforcement Profiles to the network access device, and, optionally, posture results to the client.

There are two approaches to creating a new Service in Policy Manager:

- Bottom-Up Approach Create all policy components (Authentication Method, Authentication Source, Role Mapping Policy, Posture Policy, Posture Servers, Audit Servers, Enforcement Profiles, Enforcement Policy) first, as needed, and then create the Service from using Service creation Wizard.
- Top-Down Approach Start with the Service creation wizard, and create the associated policy components as and when you need them, all in the same flow.

To help you get started, Policy Manager comes pre-configured with 14 different Service types or templates. If these service types do not suit your needs, you can roll your own service with custom service rules.

# <span id="page-77-0"></span>Start Here Page

From the **Configuration > Start Here** page, you can create a new service by clicking on any of the pre-configured [Policy](#page-79-0) [Manager](#page-79-0) [Service](#page-79-0) [Types.](#page-79-0)

Each of the service types is listed in a graphical list, with a description of each type:

#### **Figure 44** *Start Here page*

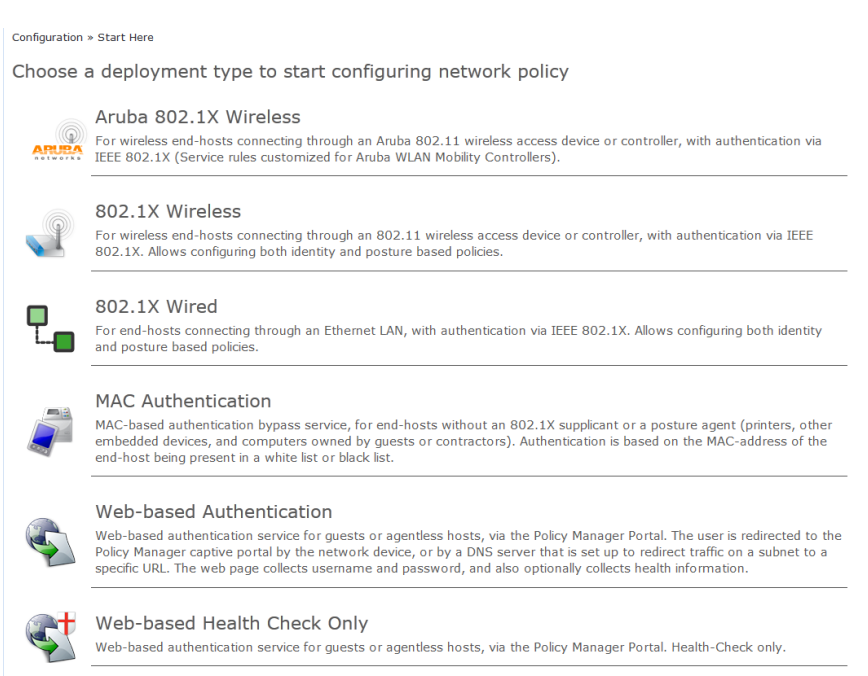

After you select a service type, the associated service wizard is displayed with a clickable diagram that shows on top of the wizard. The following image displays the flow with all available configuration options for 802.1X Wireless:

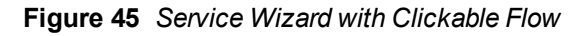

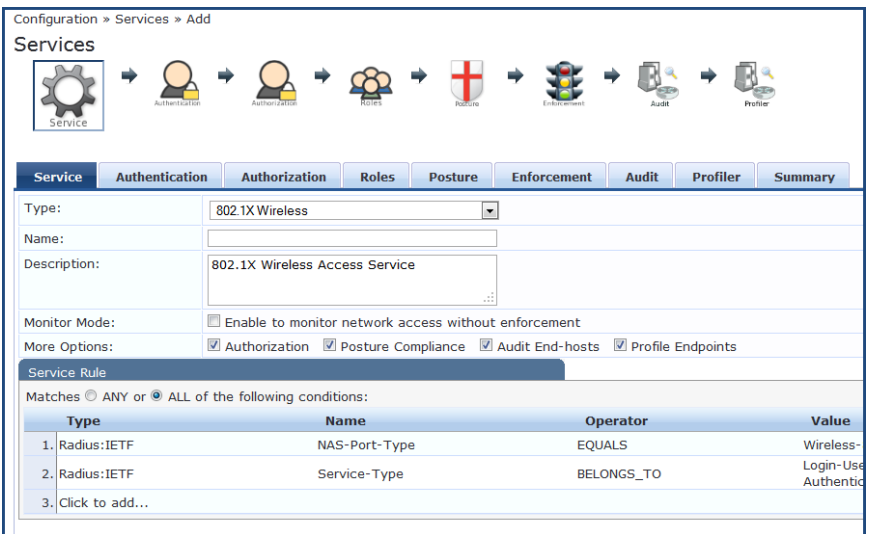

The rest of the service configuration flow is as described in [Policy](#page-79-0) [Manager](#page-79-0) [Service](#page-79-0) [Types](#page-79-0).

# <span id="page-79-0"></span>Policy Manager Service Types

The following service types come preconfigured on Policy Manager:

#### **Table 39:** Policy Manager Service Types

<span id="page-79-1"></span>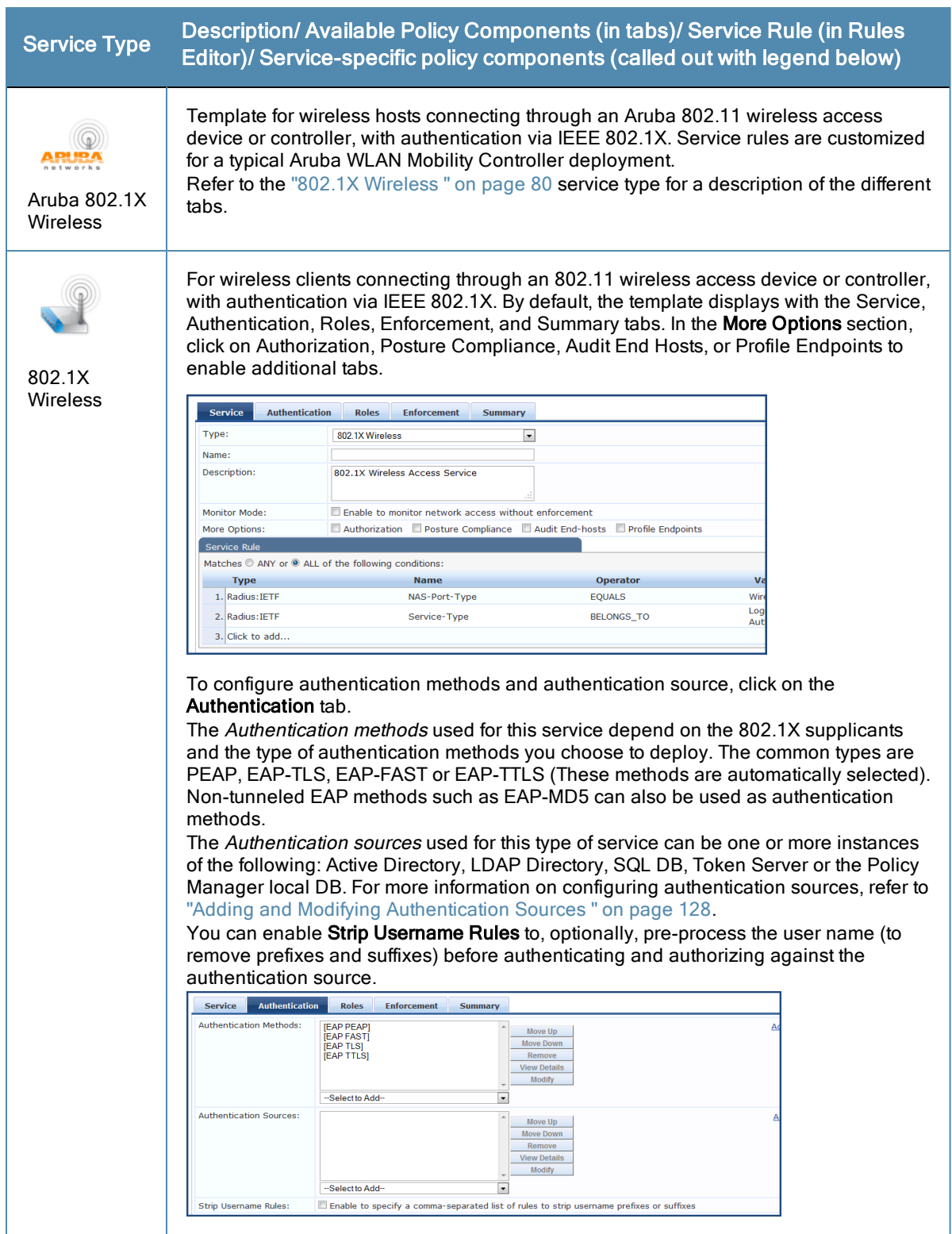

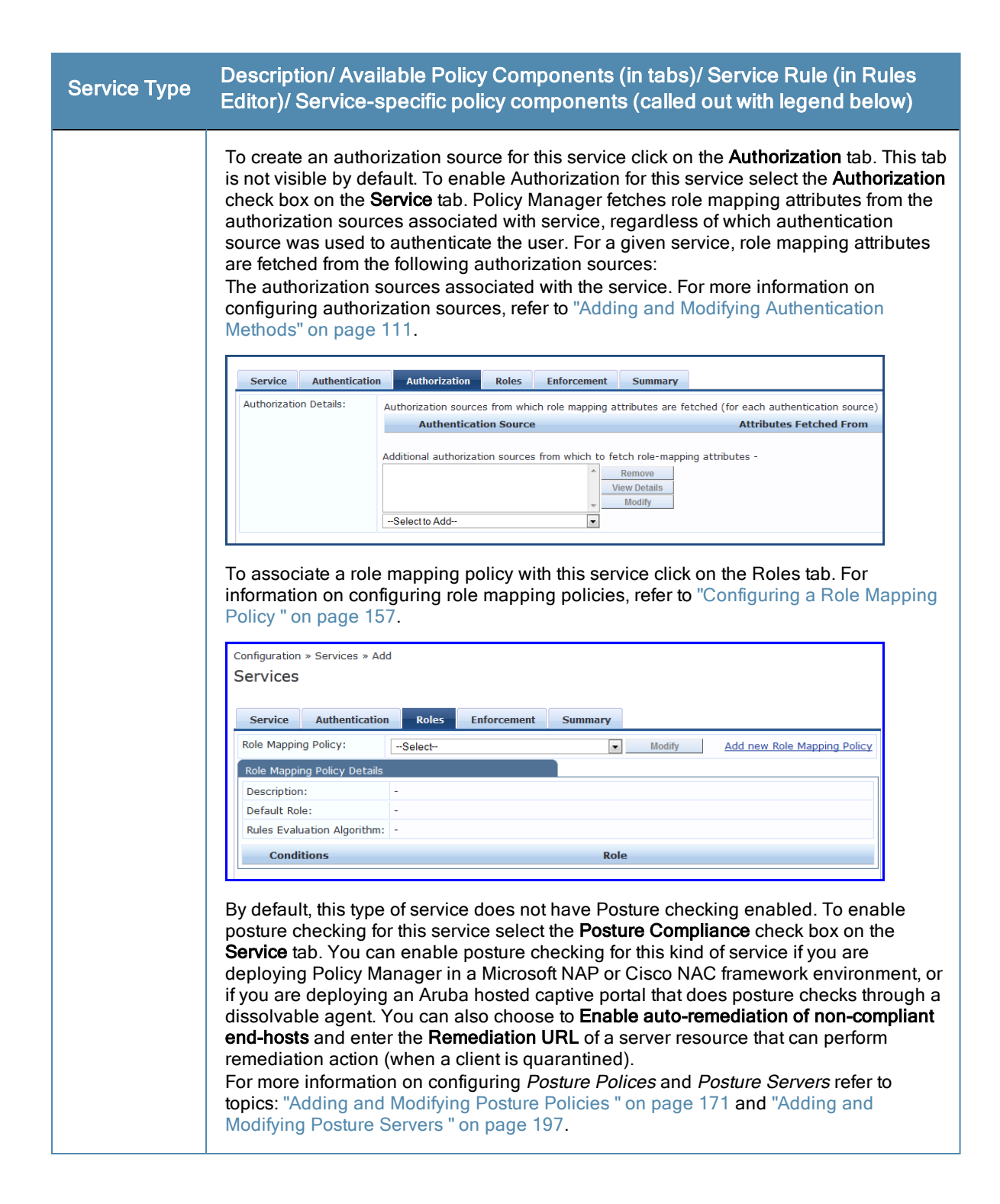

#### Service Type Description/ Available Policy Components (in tabs)/ Service Rule (in Rules<br>Compto a patient Compto an eigens alim components (collect putwith lagend halaw) Editor)/ Service-specific policy components (called out with legend below)

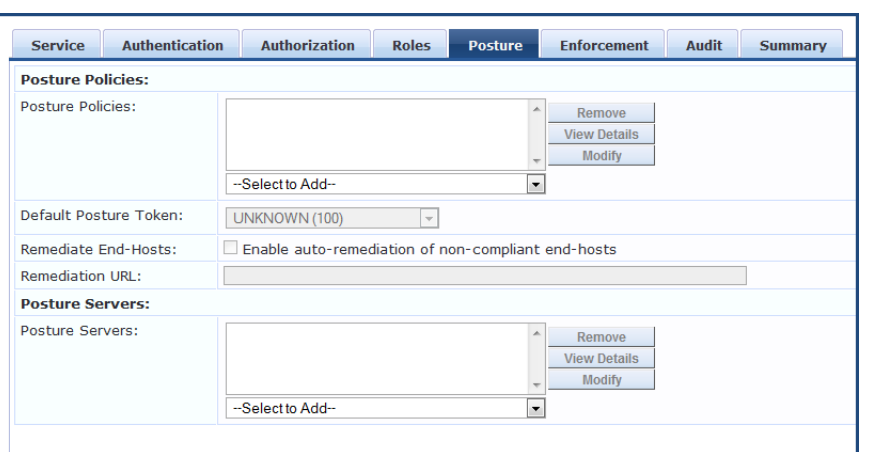

By default, this type of service does not have Audit checking enabled. To enable posture checking for this service select the Audit End-hosts check box on the Service tab.

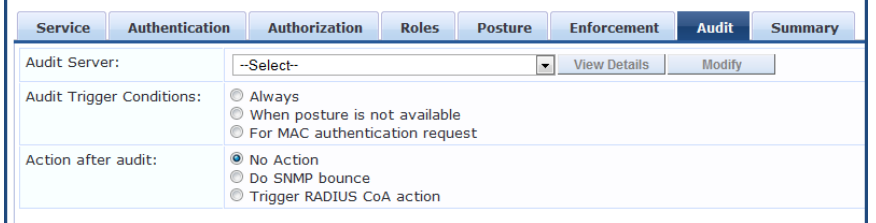

Select an Audit Server - either built-in or customized. Refer to ["Configuring](#page-198-0) [Audit](#page-198-0) [Servers"](#page-198-0) [on](#page-198-0) [page](#page-198-0) [199](#page-198-0) for audit server configuration steps.

You can specify to trigger an audit always, when posture is not available, or for MAC authentication requests. If For MAC authentication requests is specified, then you can perform an audit For known end-hosts only or For unknown end hosts only, or For all end hosts. Known end hosts are defined as those clients that are found in the authentication source(s) associated with this service. Performing audit on a client is an asynchronous task, which means the audit can be performed only after the MAC authentication request has been completed and the client has acquired an IP address through DHCP. Once the audit results are available,there should be a way for Policy Manager to re-apply policies on the network device. This can be accomplished in one of the following ways:

- $\bullet$  No Action: The audit will not apply policies on the network device after this audit.
- Do SNMP bounce: This option will bounce the switch port or to force an 802.1X reauthentication (both done via SNMP).Note: Bouncing the port triggers a new 802.1X/MAC authentication request by the client. If the audit server already has the posture token and attributes associated with this client in its cache, it returns the token and the attributes to Policy Manager.
- **Trigger RADIUS CoA action:** This option sends a RADIUS Change of Authorization command to the network device by Policy Manager.

You must select an enforcement policy (see ["Configuring](#page-220-0) [Enforcement](#page-220-0) [Policies](#page-220-0) ["](#page-220-0) [on](#page-220-0) [page](#page-220-0) [221](#page-220-0)) for a service.

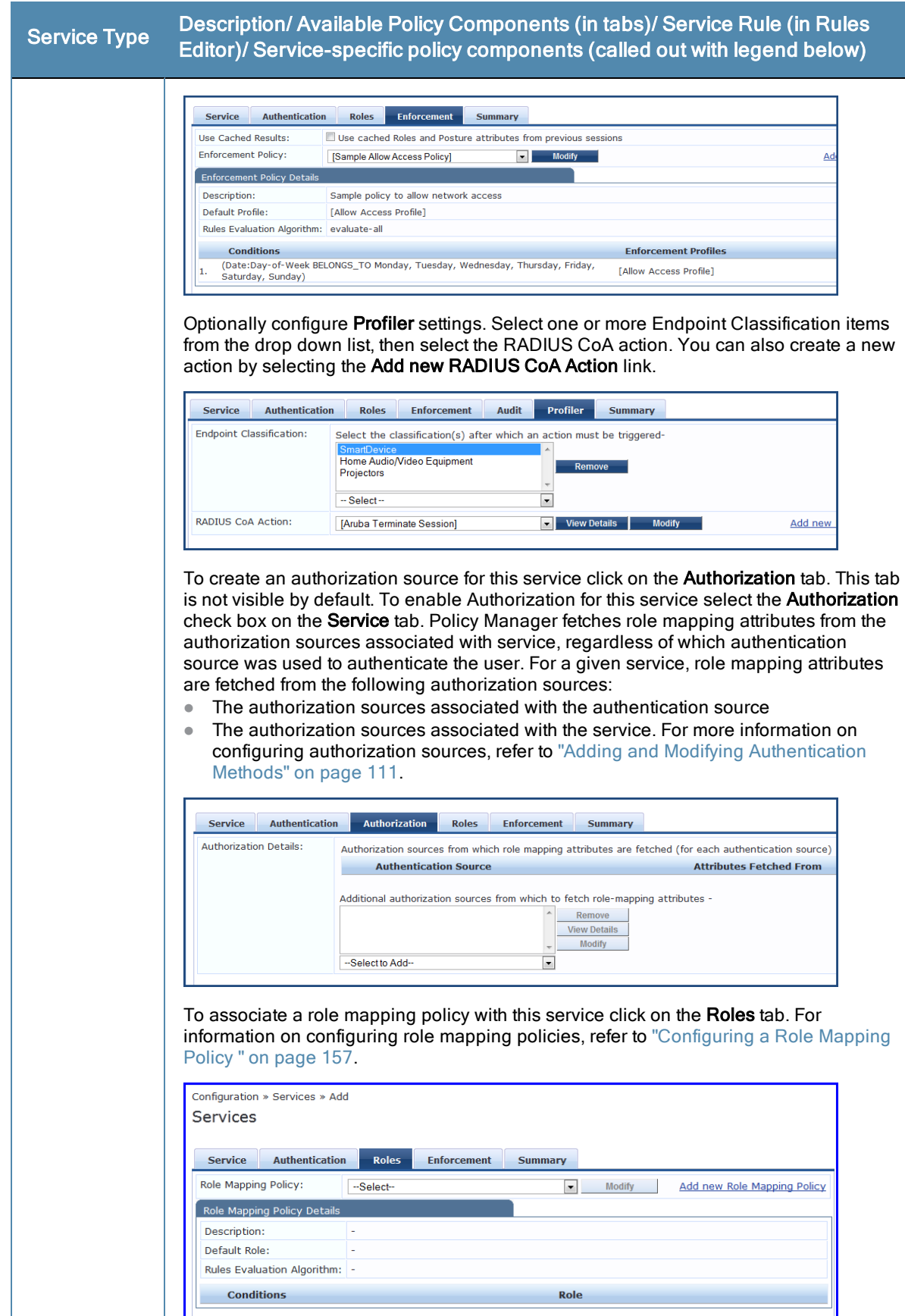

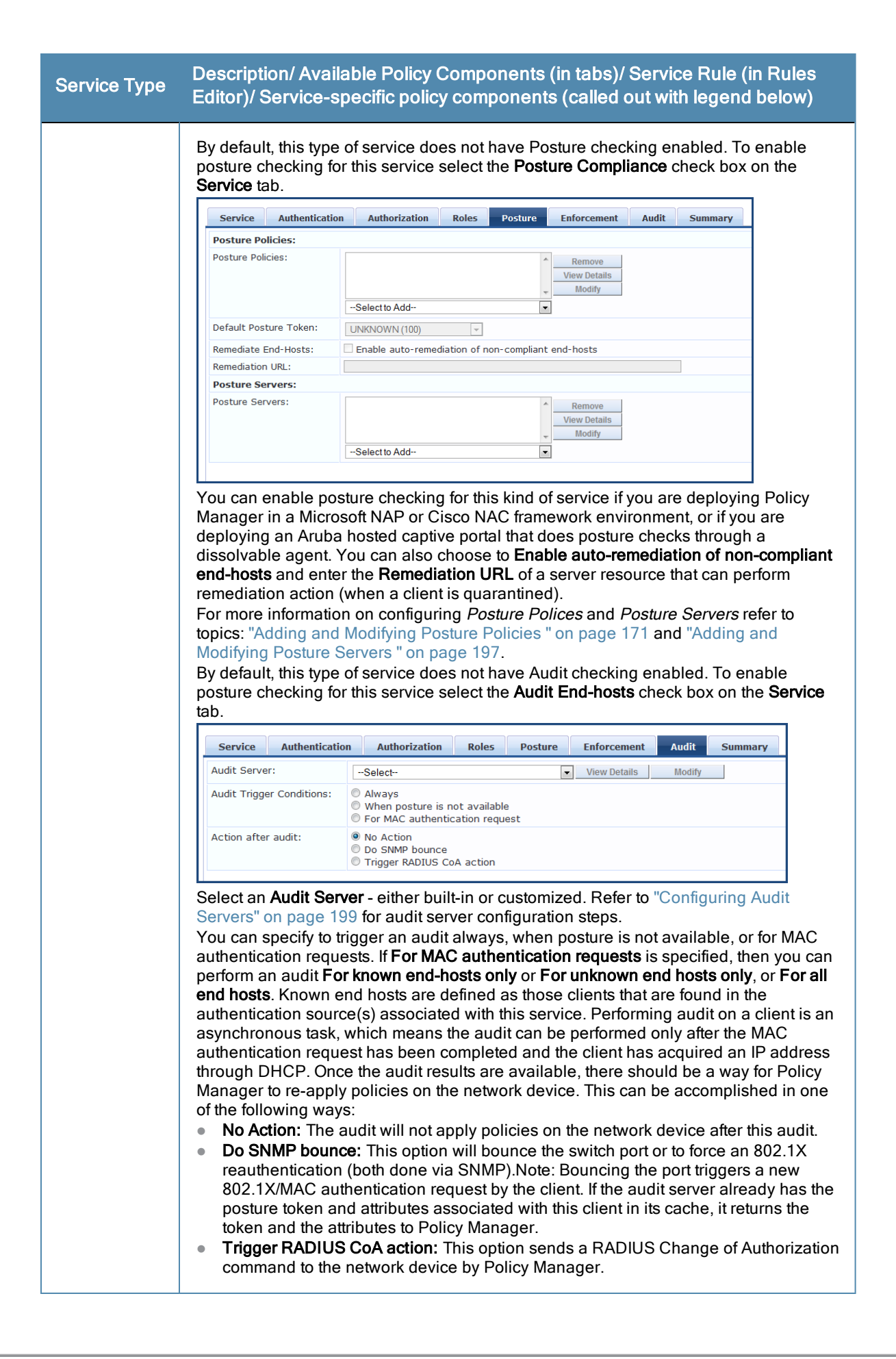

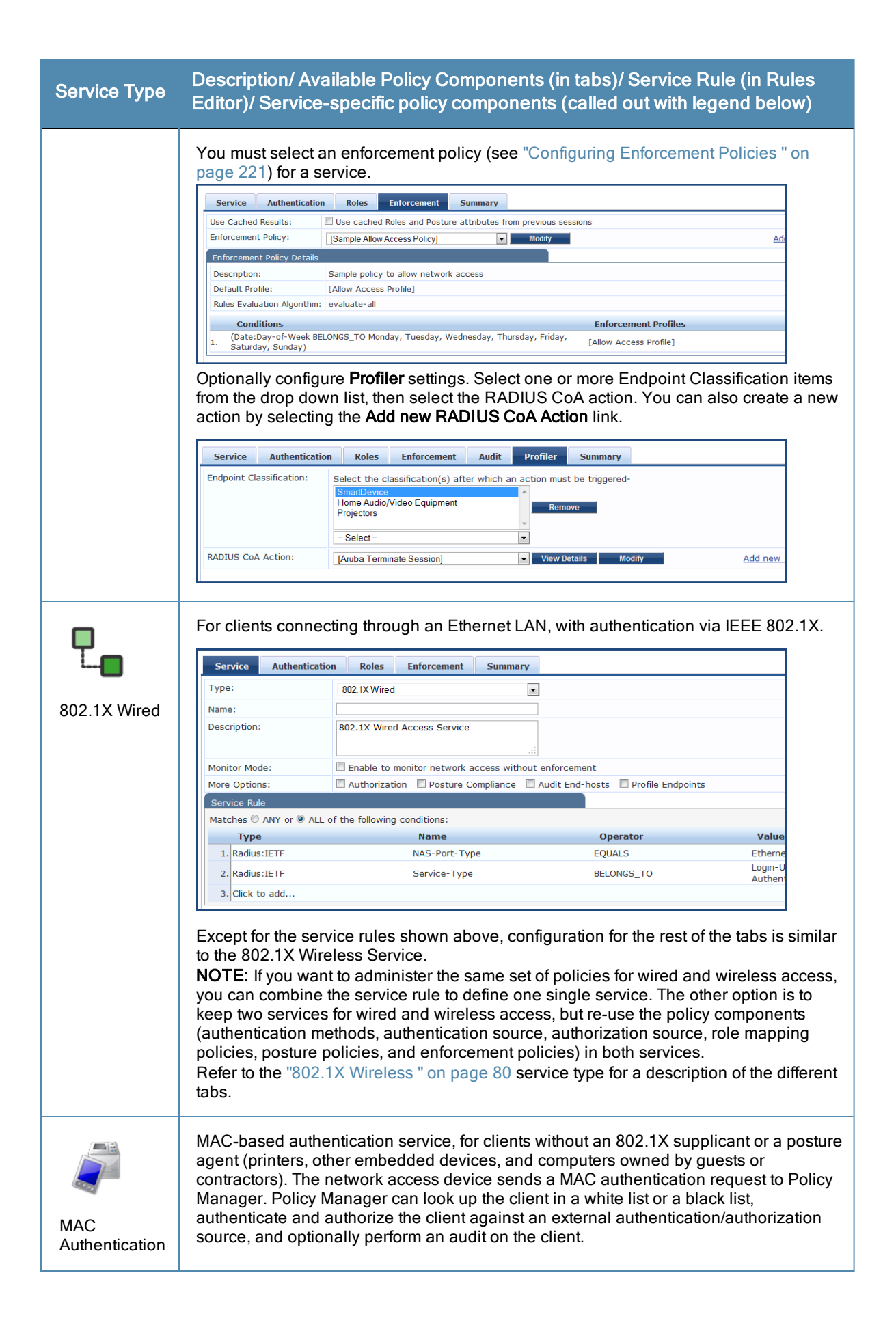

Service Type Description/ Available Policy Components (in tabs)/ Service Rule (in Rules<br>Compte in the problem is a problem in the problem of the last of the last the last the last the last the last Editor)/ Service-specific policy components (called out with legend below)

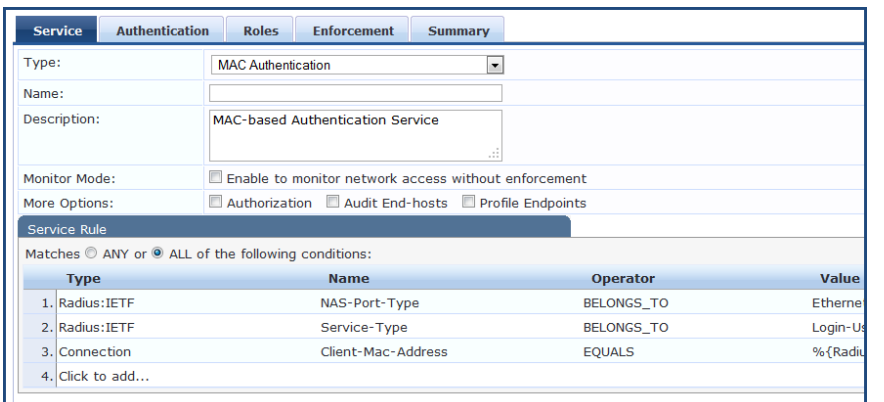

The default Authentication method used for this type of service is [MAC AUTH], which is a special type of method called MAC-AUTH. When this authentication method is selected, Policy Manager does stricter checking of the MAC Address of the client. This type of service can use either a built-in static host list (refer to ["Adding](#page-166-0) [and](#page-166-0) [Modifying](#page-166-0) [Static](#page-166-0) [Host](#page-166-0) [Lists](#page-166-0) ["](#page-166-0) [on](#page-166-0) [page](#page-166-0) [167\)](#page-166-0), or any other authentication source for the purpose of white-listing or black-listing the client. You can also specify the role mapping policy, based on categorization of the MAC addresses in the authorization sources.

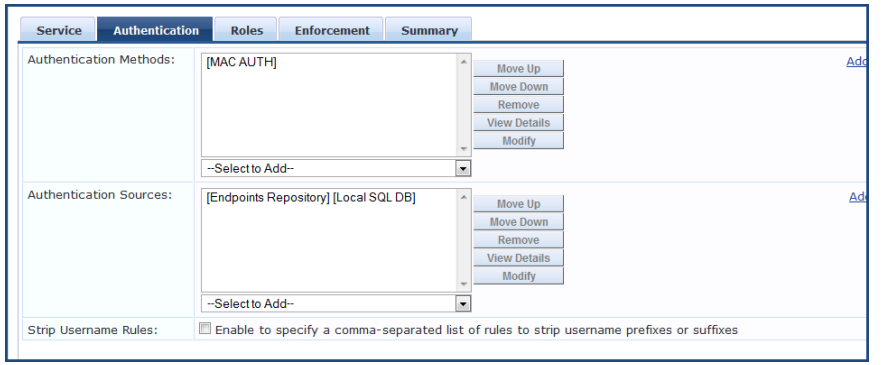

NOTE: You cannot configure Posture for this type of service.

Audit can optionally be enabled for this type of service by checking the Audit End-hosts check box on the Service tab.

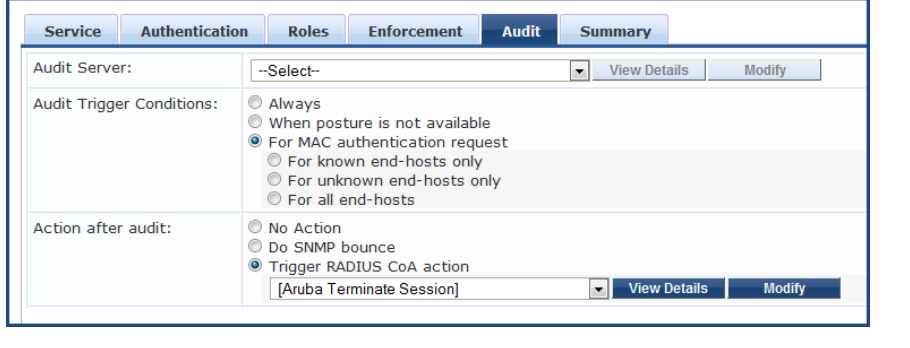

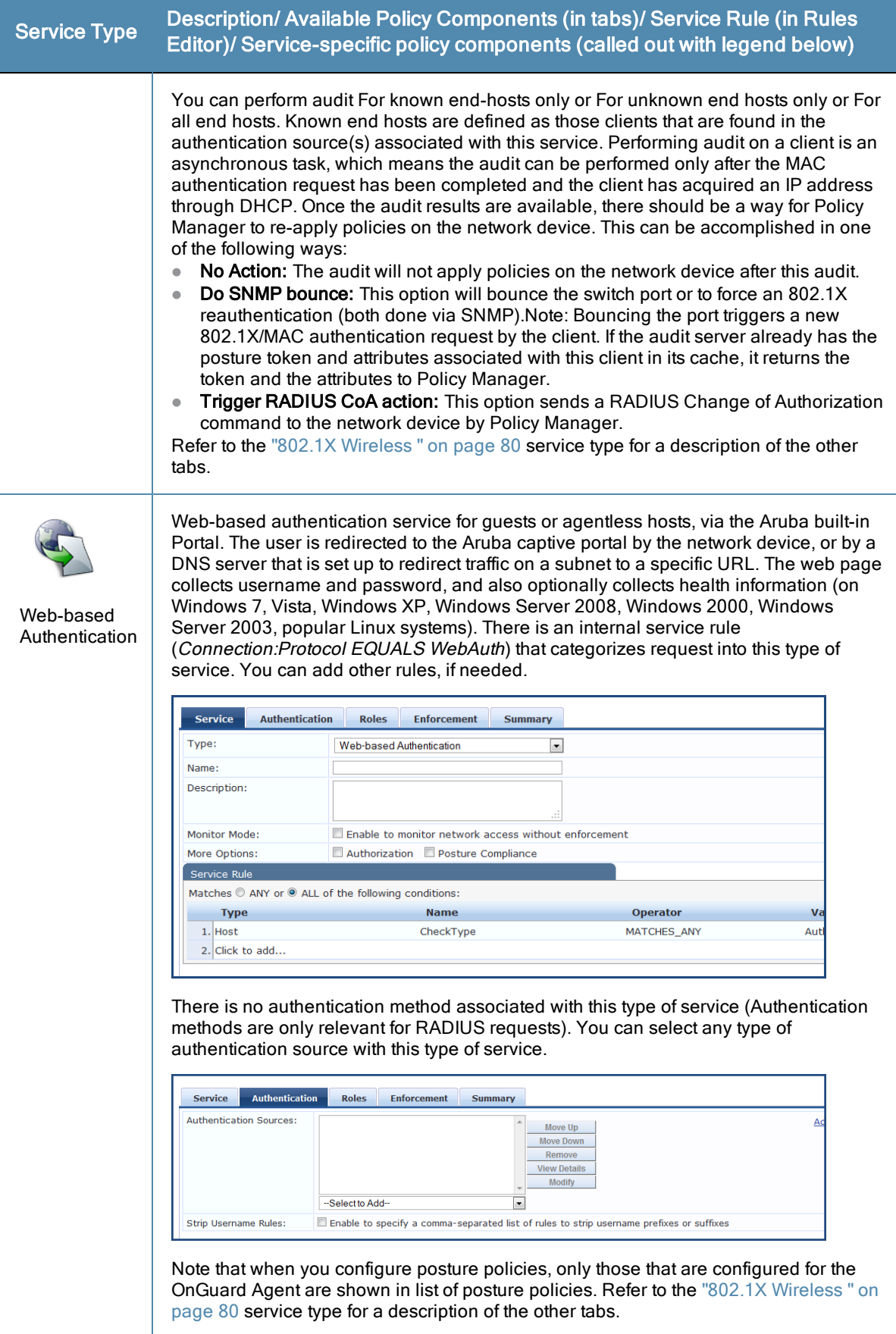

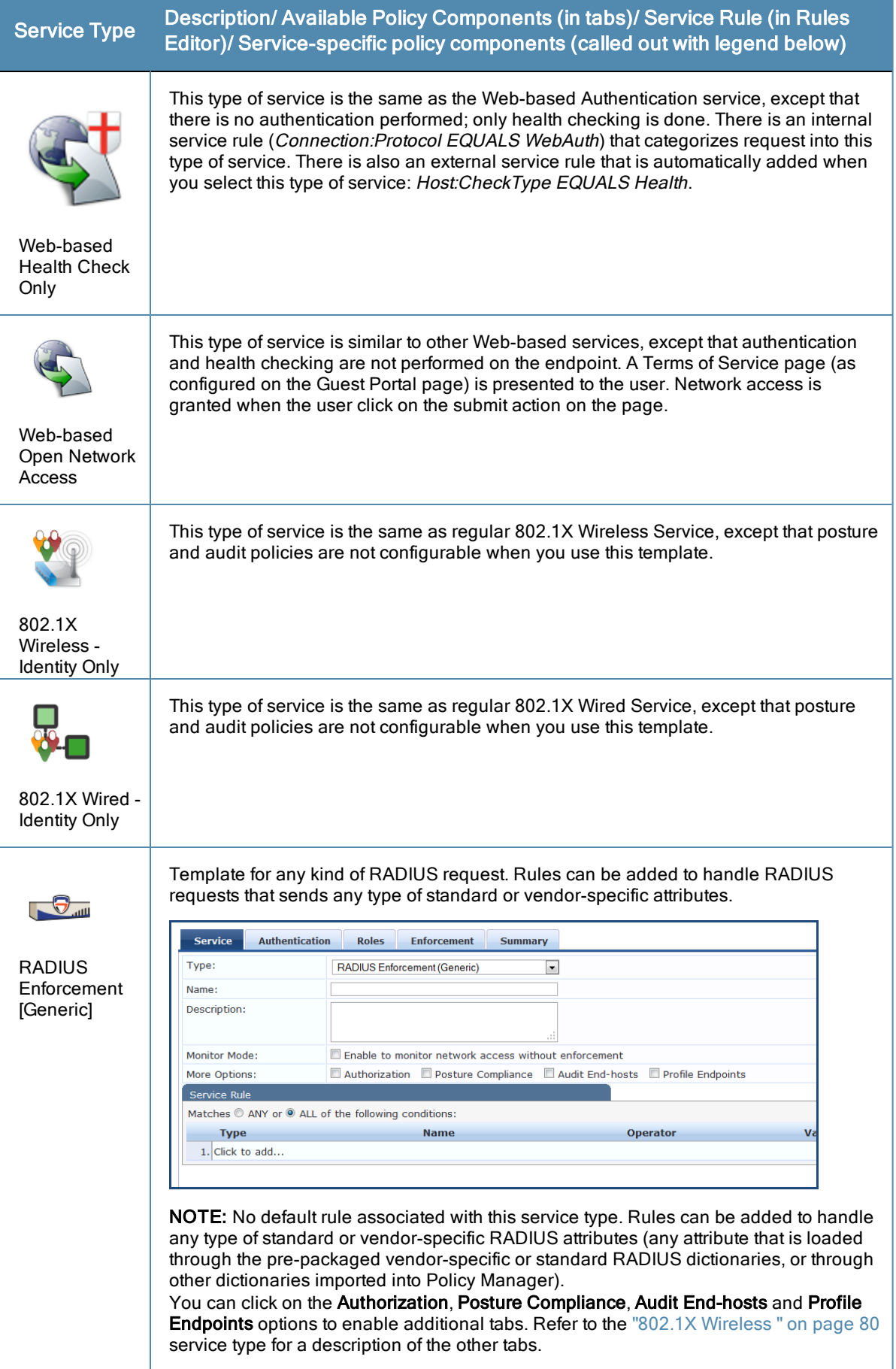

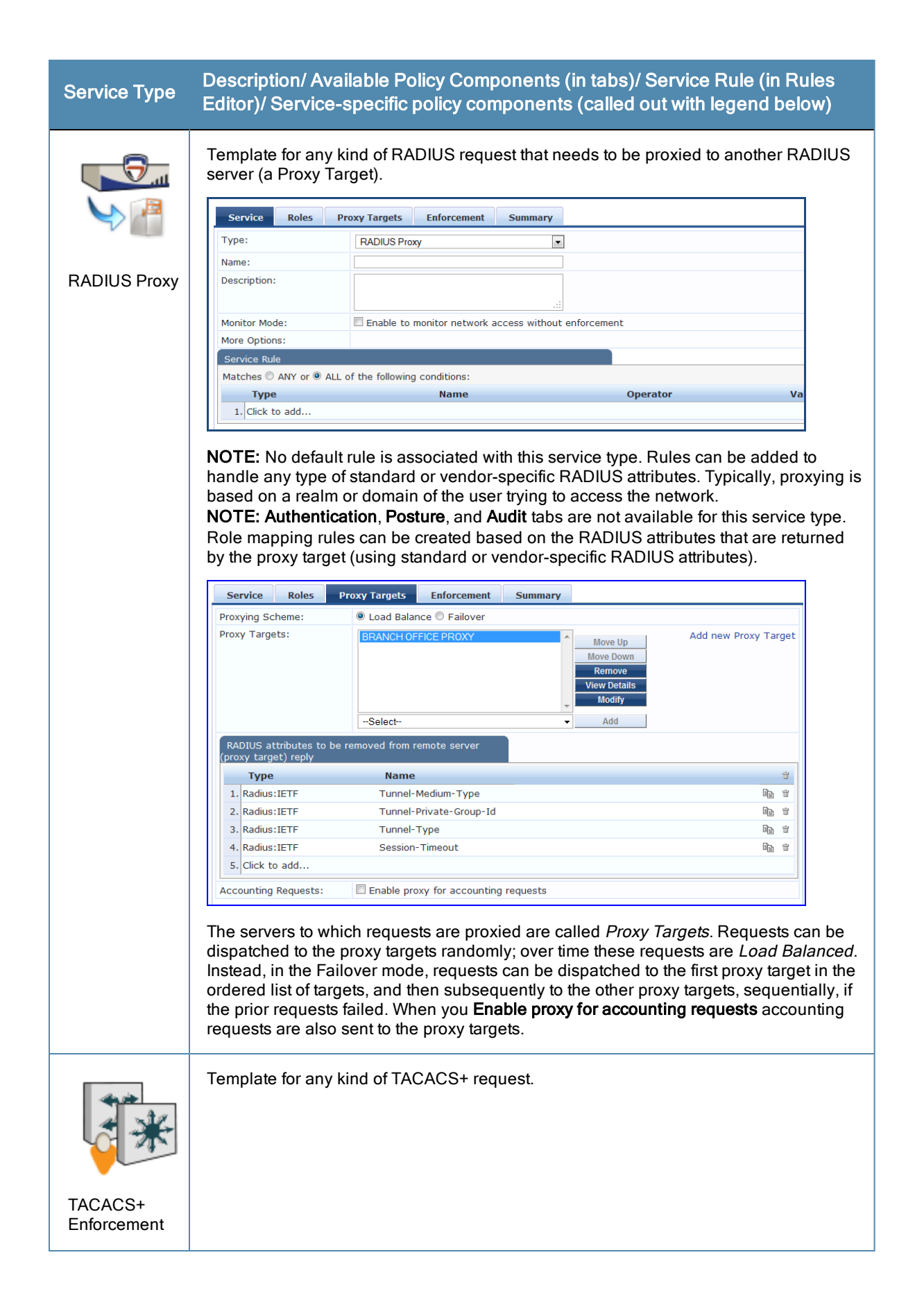

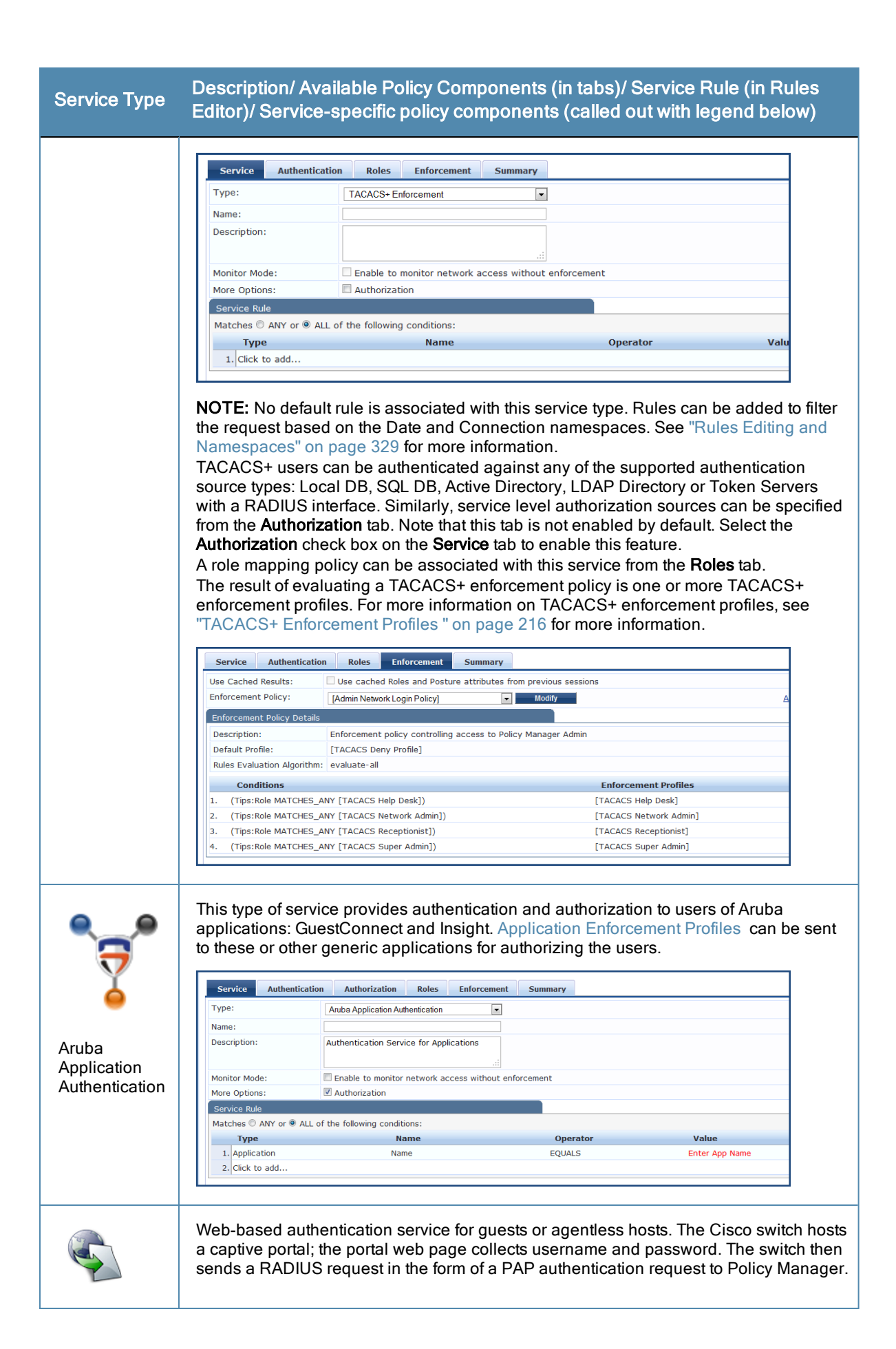

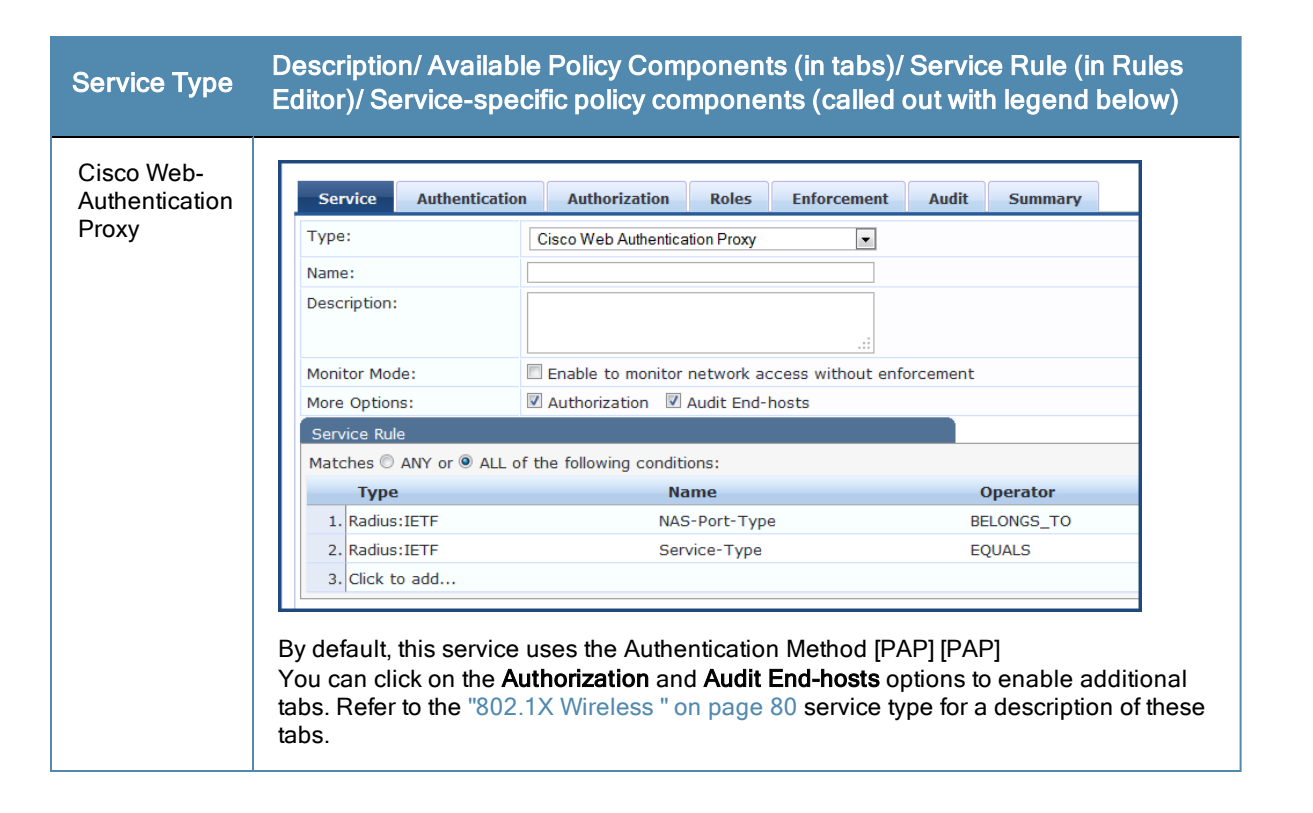

# Service Templates

ClearPass Policy Manager Provides the ability to create templates for services where you can define baseline policies and require specific data when you create services. Service templates are for creating services and other components such as role-mapping policies, enforcement policies, and network devices with a fill in the blanks approach. You fill in various fields and Policy Manager creates all the different configuration elements that are needed for the service.These various configuration elements are added back to the service when it is created.

The services templates include

- [802.1X](#page-91-0) [Wired,](#page-91-0) 802.1X [Wireless,](#page-91-0) [and](#page-91-0) [Aruba](#page-91-0) 802.1X [Wireless](#page-91-0)
- **•** [ClearPass](#page-92-0) [Admin](#page-92-0) [Access](#page-92-0)
- **c** [ClearPass](#page-94-0) [Admin](#page-94-0) [SSO](#page-94-0) [Login](#page-94-0)
- **[EDUROAM](#page-94-1)**
- **c** [Guest](#page-97-0) [Access](#page-97-0) [-](#page-97-0) [Web](#page-97-0) [Login](#page-97-0) [Pre-Auth](#page-97-0)
- [Guest](#page-97-1) [Access](#page-97-1)
- [Guest](#page-98-0) [MAC Authentication](#page-98-0)
- [Onboard](#page-100-0) [Authorization](#page-100-0)

#### **Figure 46** *Service Templates home page*

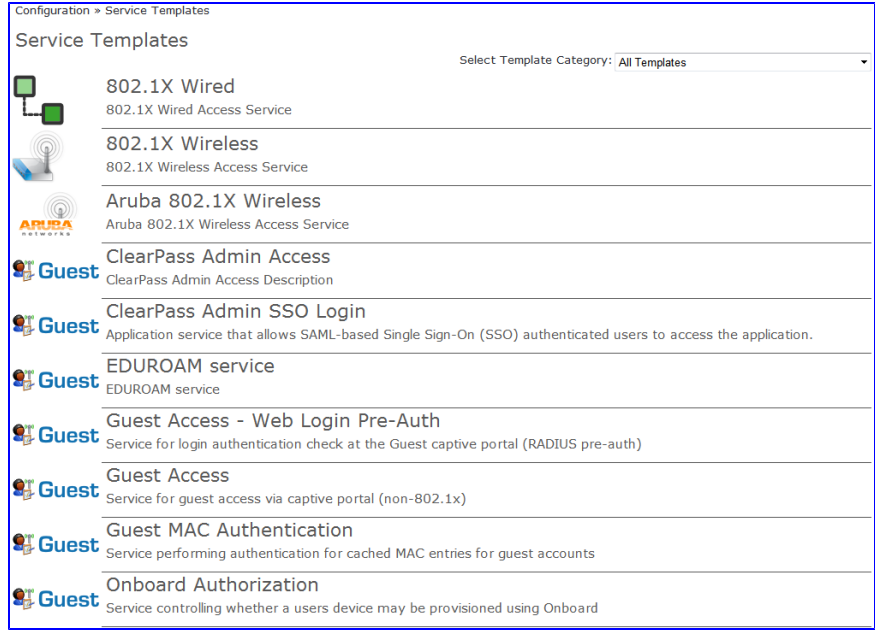

The following sections describe how to create a template.

### <span id="page-91-0"></span>**802.1X Wired, 802.1X Wireless, and Aruba 802.1X Wireless**

The 902.1X Wired template is designed for end-hosts connecting through an Ethernet LAN, with authentication via IEEE 802.1X. It allows configuring both identity and posture based policies. The 902.1X Wireless template is intended for wireless end-hosts connecting through an 802.11 wireless access device or controller, with authentication via IEEE 802.1X. It allows configuring both identity and posture based policies. The Aruba 802.1X Wireless template is designed for wireless end-hosts connecting through an Aruba 802.11 wireless access device or controller, with authentication via IEEE 802.1X (Service rules customized for Aruba WLAN Mobility Controllers).All three templates are configured using identical parameters.

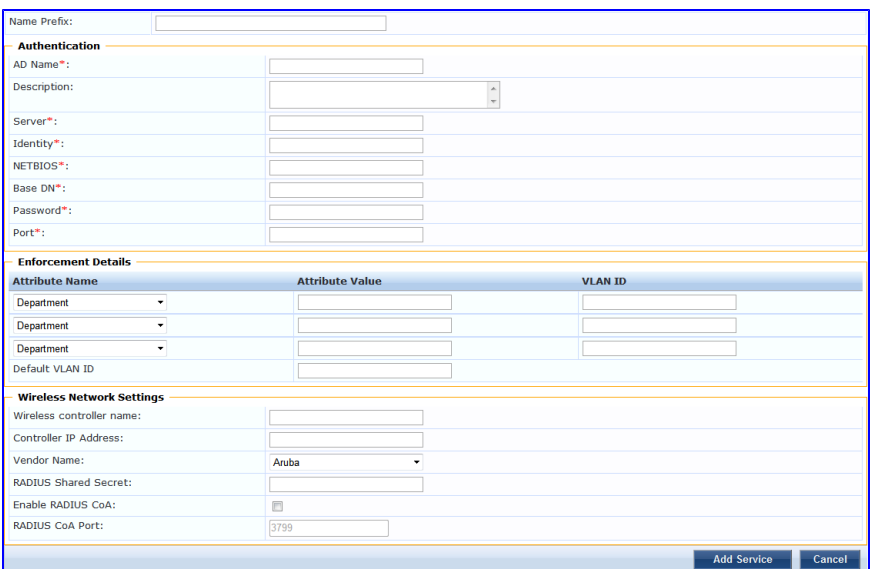

**Figure 47** *802.1X Wired, 902.1X Wireless, and Aruba 802.1X Wireless Service Template*

#### **Table 40:** 802.1X Wired ,802.1X Wireless, and Aruba 802.1X Wireless Service Template Parameters

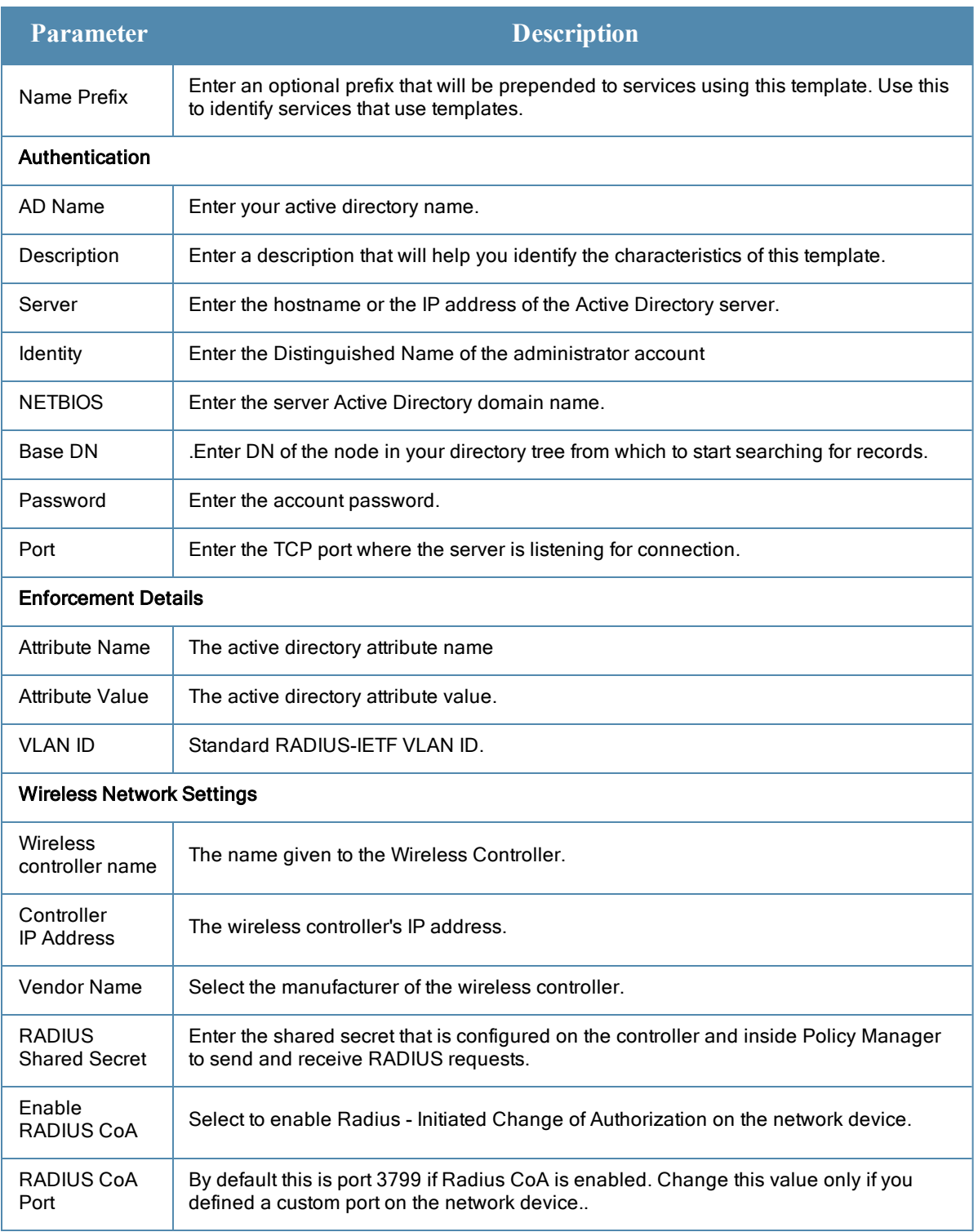

## <span id="page-92-0"></span>**ClearPass Admin Access**

This template is designed for TACACS+ service that authenticates users against Active Directory (AD) and uses AD attributes to determine appropriate privilege level for ClearPass Policy Manager admin access.

#### **Figure 48** *ClearPass Admin Access Service Template*

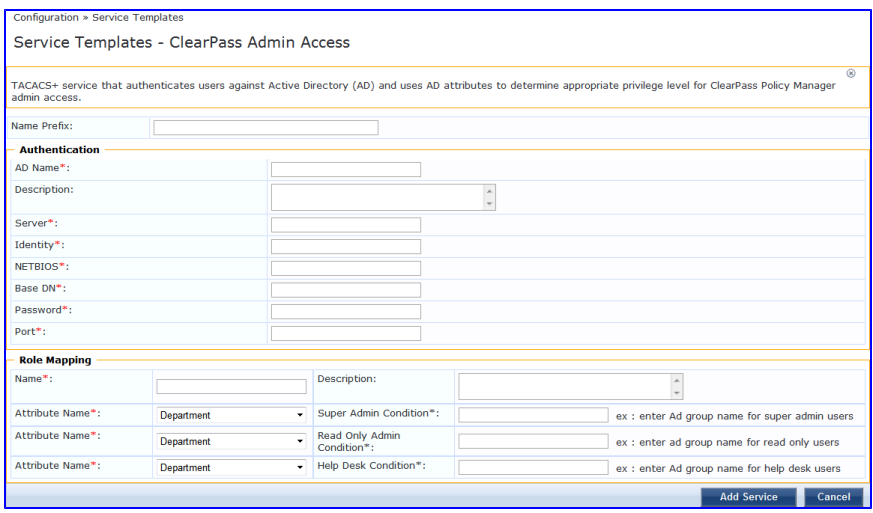

## **Table 41:** ClearPass Admin Access Service Template Parameters

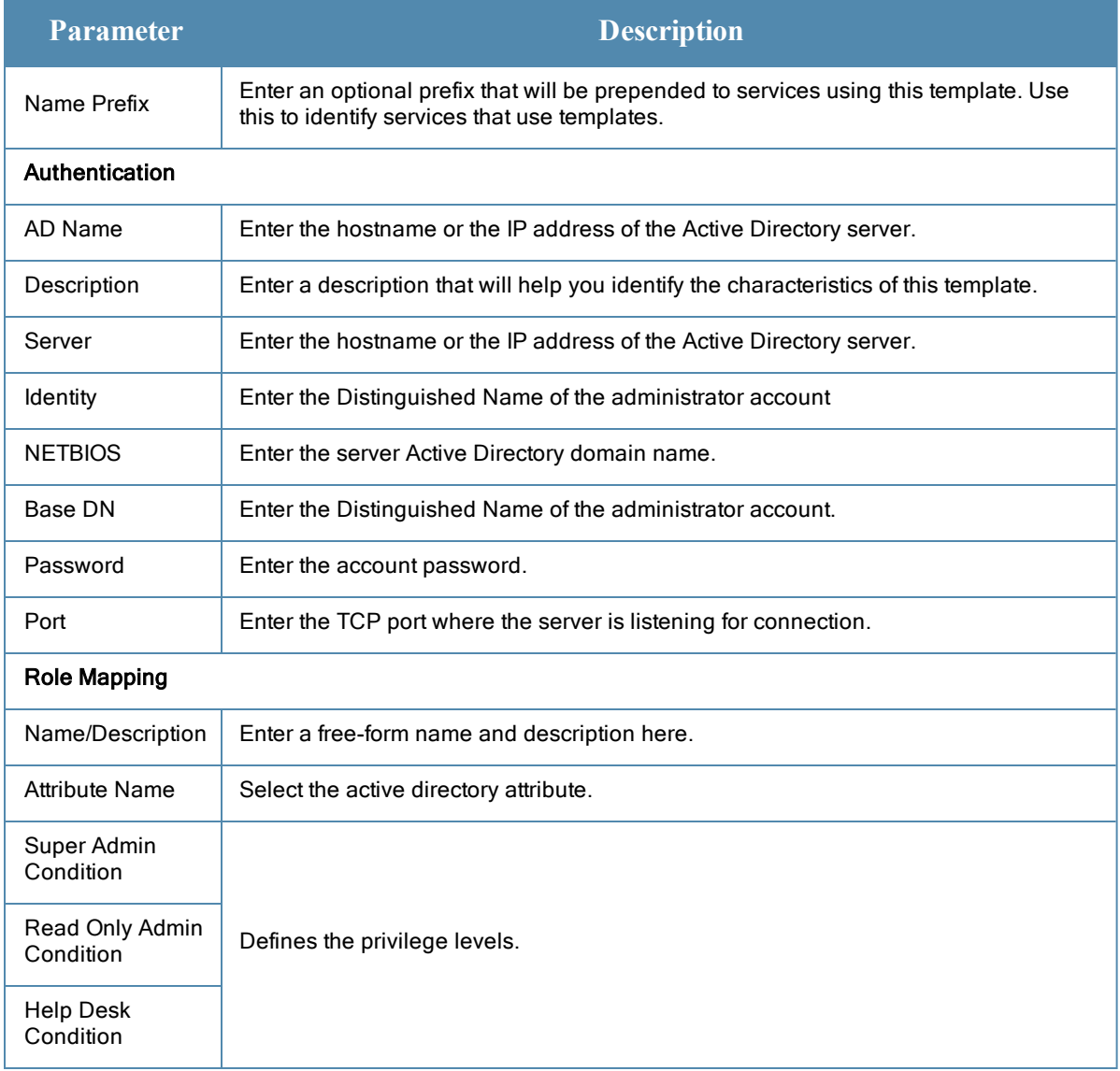

## <span id="page-94-0"></span>**ClearPass Admin SSO Login**

This template is designed for application service that allows SAML-based Single Sign-On (SSO) authenticated users to access the application

**Figure 49** *ClearPass Admin SSO Login Service Template*

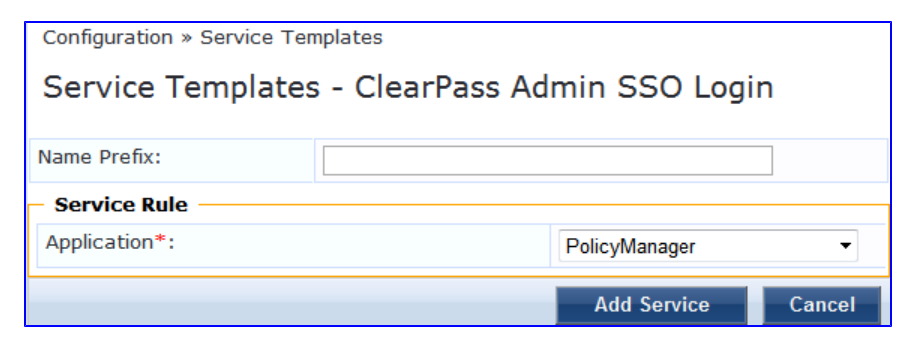

**Table 42:** ClearPass Admin SSO Login Service Template Parameters

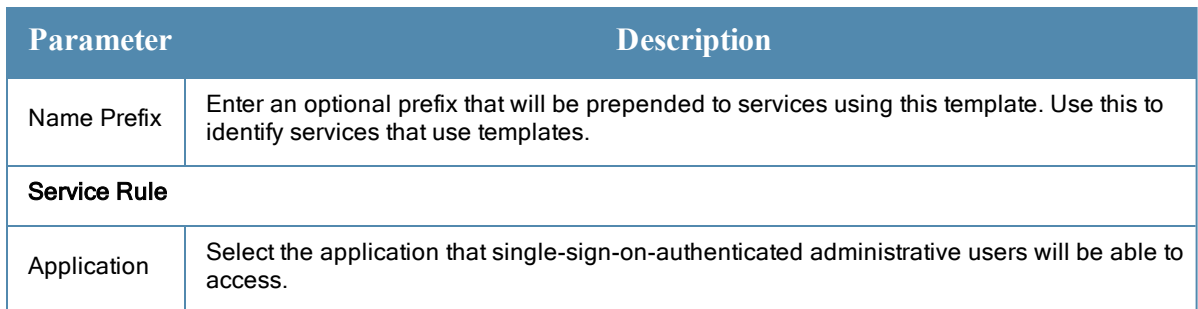

## <span id="page-94-1"></span>**EDUROAM**

This template is designed for three types of situations:

- Med Center users connecting to eduroam within the Med Center wireless network.
- Roaming users from other campuses connecting to the Med Center wireless network.
- Roaming Med Center users connecting from UCLA Campus or other campuses that are part of the eduroam federation.

## **Figure 50** *EDUROAM Service Template*

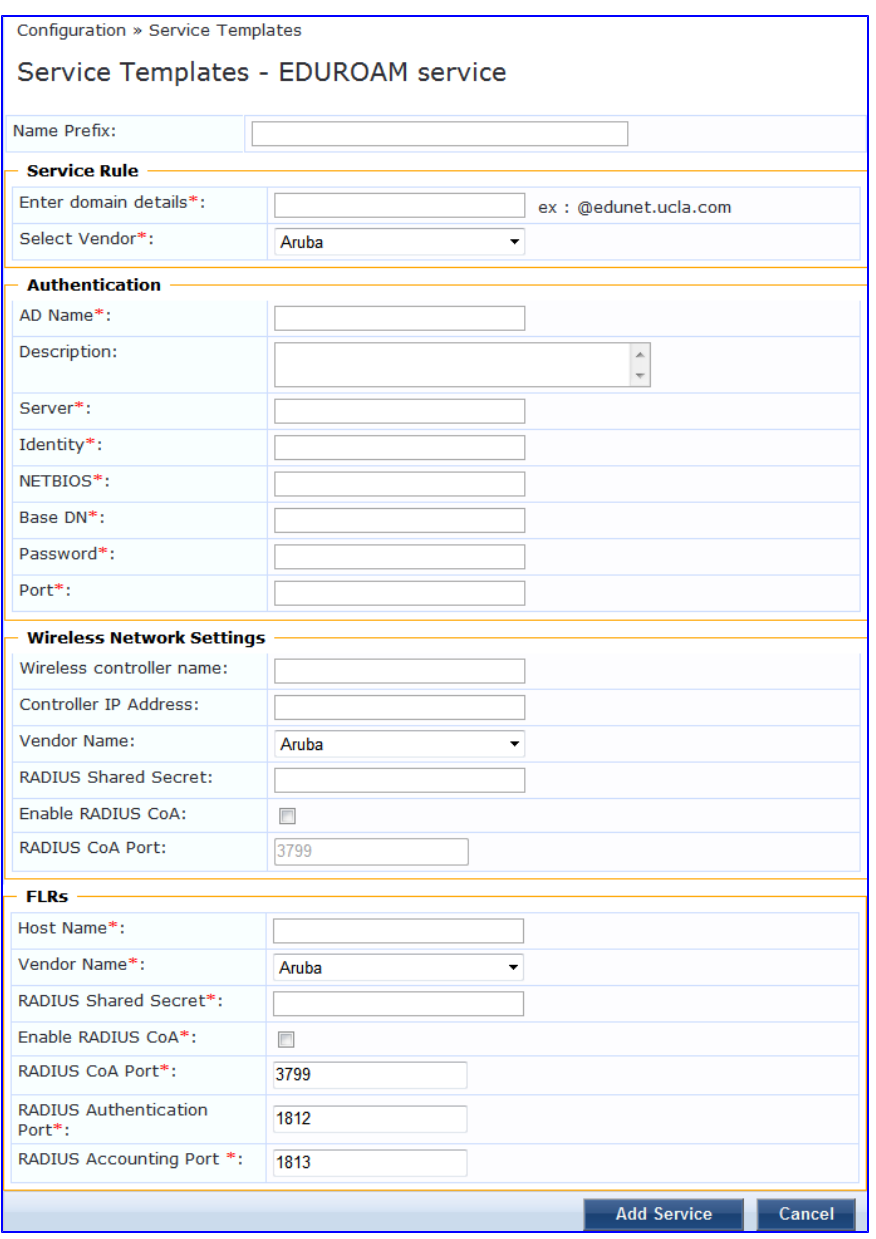

**Table 43:** EDUROAM Service Template Parameters

| <b>Parameter</b>        | <b>Description</b>                                                                                                    |
|-------------------------|----------------------------------------------------------------------------------------------------|
| Name Prefix             | Enter an optional prefix that will be prepended to services using this template. Use<br>this to identify services that use templates. |
| Service Rule            | Service Rule                                                                                                    |
| Enter domain<br>details | Foter the domain name of the network.                                                                                                 |
| Select Vendor           | Select the vendor of the network device.                                                                                              |

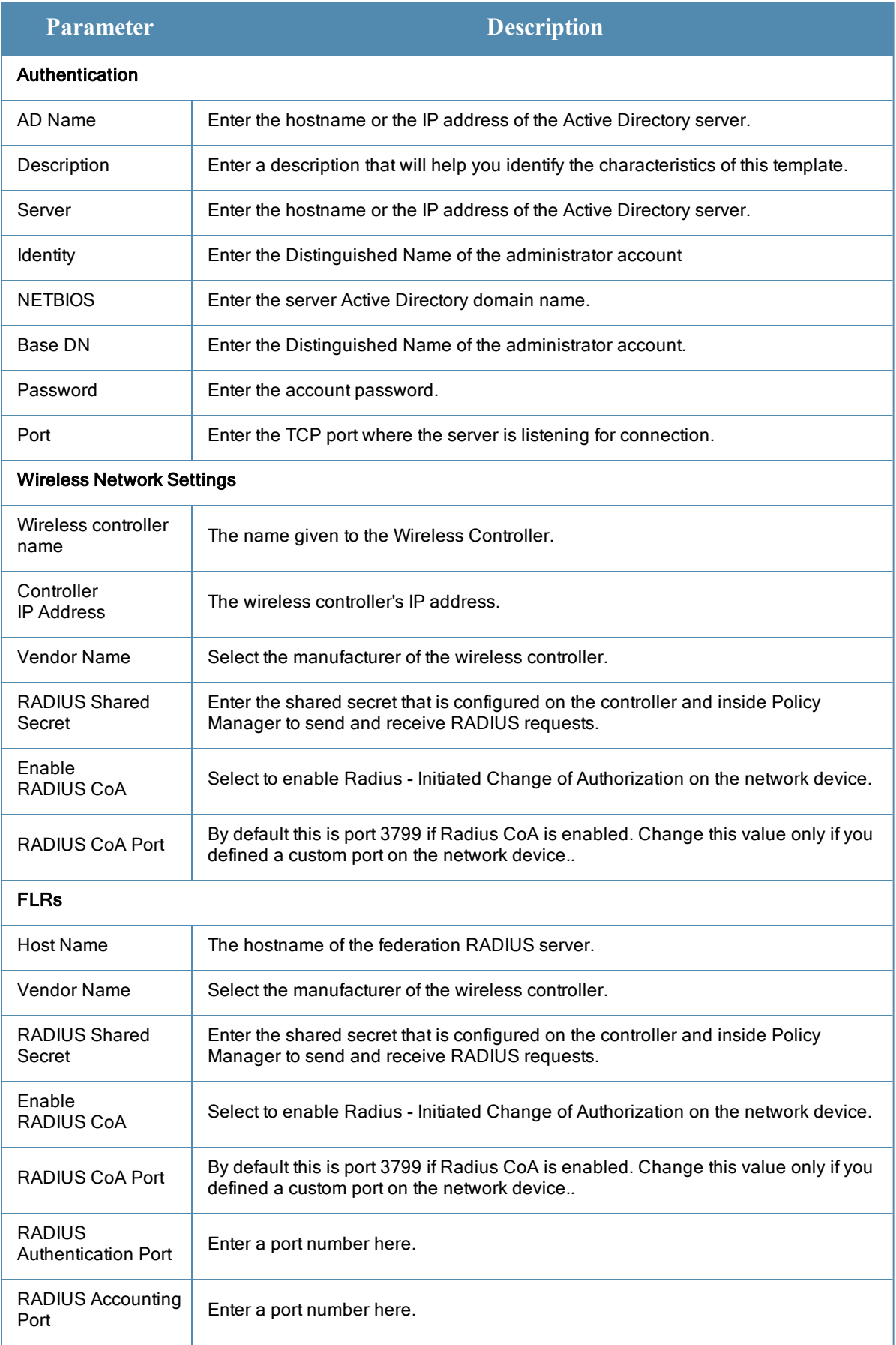

## <span id="page-97-0"></span>**Guest Access - Web Login Pre-Auth**

**Figure 51** *Web Login Pre-Auth Service Template*

| Configuration » Service Templates<br>Service Templates - Guest Access - Web Login Pre-Auth |                                                                                                    |  |  |
|--------------------------------------------------------------------------------------------|----------------------------------------------------------------------------------------------------|--|--|
|                                                                                            |                                                                                                    |  |  |
| Name Prefix:                                                                               |                                                                                                    |  |  |
| <b>Wireless Network Settings</b>                                                           |                                                                                                    |  |  |
| Wireless controller name:                                                                  |                                                                                                    |  |  |
| Controller IP Address:                                                                     |                                                                                                    |  |  |
| Vendor Name:                                                                               | Aruba                                                                                                  |  |  |
| <b>RADIUS Shared Secret:</b>                                                               |                                                                                                    |  |  |
| Enable RADIUS CoA:                                                                         | m                                                                                                    |  |  |
| <b>RADIUS CoA Port:</b>                                                                    | 3799                                                                                                   |  |  |
| <b>Guest Access Restrictions</b>                                                           |                                                                                                    |  |  |
| Days allowed for access*:                                                                  | V Monday<br>V Tuesday<br>V Wednesday<br>V Thursday<br>V Friday<br><b>√ Saturday</b><br><b>√ Sunday</b> |  |  |
|                                                                                            | <b>Add Service</b><br>Cancel                                                                           |  |  |

**Table 44:** Web Login Pre-Auth Service Template Paramters

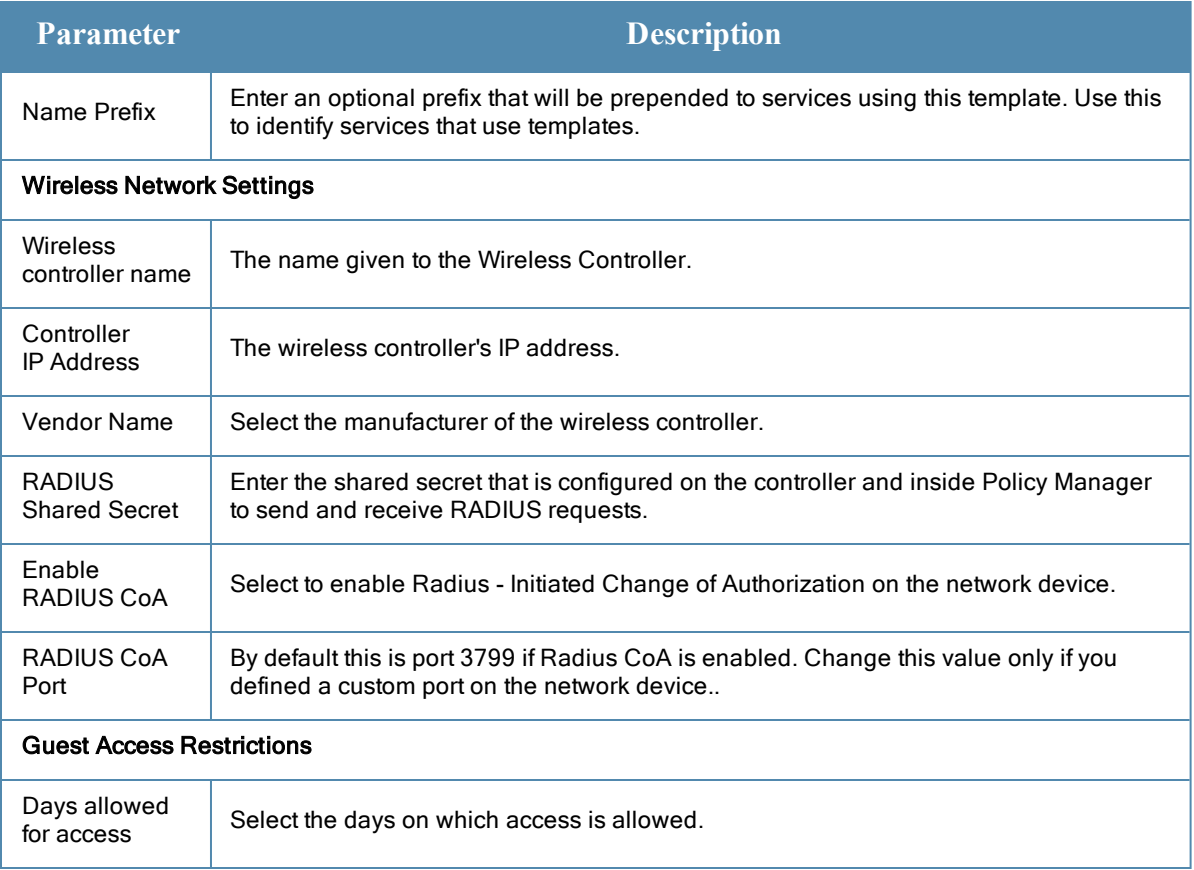

### <span id="page-97-1"></span>**Guest Access**

This template is designed for authenticating guest users who login via captive portal. Guests must reauthenticate after session expiry.Guest Access can be restricted based on day of the week, bandwidth limit and number of unique devices used by the guest user.

#### **Figure 52** *Guest Access Service Template*

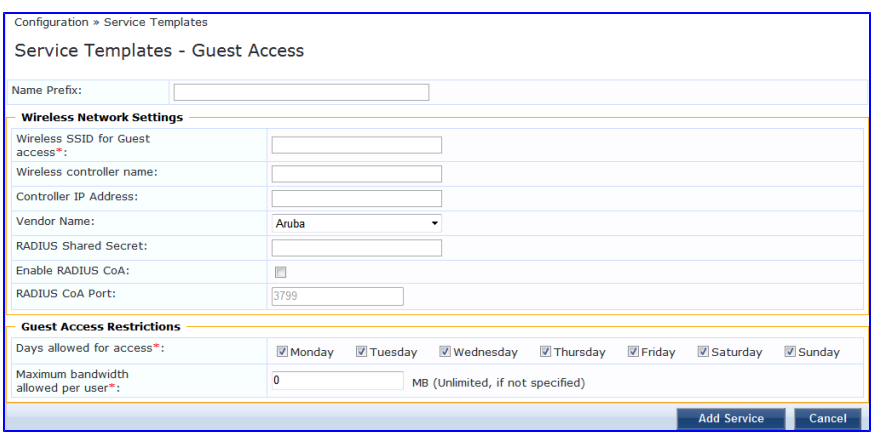

**Table 45:** Guest Access Service Template Parameters

| <b>Parameter</b>                         | <b>Description</b>                                                                                                    |  |
|------------------------------------------|----------------------------------------------------------------------------------------------------|--|
| Name Prefix                              | Enter an optional prefix that will be prepended to services using this template. Use<br>this to identify services that use templates.                             |  |
| <b>Wireless Network Settings</b>         |                                                                                                    |  |
| Wireless SSID for<br>Guest access        | Fnter the SSID value here.                                                                                                    |  |
| Wireless controller<br>name              | The name given to the Wireless Controller.                                                                                                    |  |
| Controller<br><b>IP Address</b>          | The wireless controller's IP address.                                                                                                    |  |
| <b>Vendor Name</b>                       | Select the manufacturer of the wireless controller.                                                                                                    |  |
| RADIUS Shared<br>Secret                  | Enter the shared secret that is configured on the controller and inside Policy<br>Manager to send and receive RADIUS requests.                                    |  |
| Enable<br>RADIUS CoA                     | Select to enable Radius - Initiated Change of Authorization on the network device.                                                                                |  |
| <b>RADIUS CoA Port</b>                   | By default this is port 3799 if Radius CoA is enabled. Change this value only if you<br>defined a custom port on the network device                               |  |
| <b>Guest Access Restrictions</b>         |                                                                                                    |  |
| Days allowed for<br>access               | Select the days on which access is allowed.                                                                                                    |  |
| Maximum<br>bandwidth allowed<br>per user | Enter a number to set an upper limit for the amount of data, in megabytes, a user is<br>allowed per day. A value of 0 (zero). the default, means no limit is set. |  |

## <span id="page-98-0"></span>**Guest MAC Authentication**

This template is designed for authenticating guest accounts based on the cached MAC Addresses used during authentication. A guest can belong to a specific role, such as Contractor, Guest, or Employee, and each role can have different lifetime for the cached MAC Address.

**Figure 53** *Guest MAC Authentication Service Template*

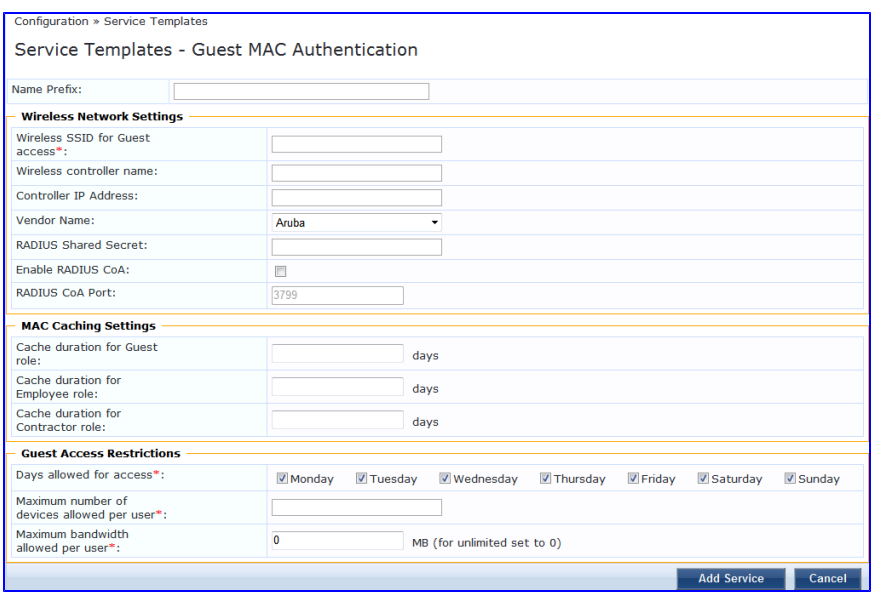

**Table 46:** Guest MAC Authentication Service Template Parameters.

| <b>Parameter</b>                        | <b>Description</b>                                                                                                    |  |  |
|-----------------------------------------|----------------------------------------------------------------------------------------------------|--|--|
| Name Prefix                             | Enter an optional prefix that will be prepended to services using this template.<br>Use this to identify services that use templates.               |  |  |
| <b>Wireless Network</b><br>Settings     | <b>Wireless Network Settings</b>                                                                                                    |  |  |
| Wireless SSID for<br>Guest access       | Enter the SSID name of your network.                                                                                                    |  |  |
| Wireless controller<br>name             | The name given to the Wireless Controller.                                                                                                    |  |  |
| <b>Controller IP Address</b>            | The wireless controller's IP address.                                                                                                    |  |  |
| Vendor Name                             | Select the manufacturer of the wireless controller.                                                                                                 |  |  |
| <b>RADIUS Shared</b><br>Secret          | Enter the shared secret that is configured on the controller and inside Policy<br>Manager to send and receive RADIUS requests.                      |  |  |
| Enable RADIUS CoA                       | Select to enable Radius - Initiated Change of Authorization on the network<br>device.                                                               |  |  |
| RADIUS CoA Port                         | By default this is port 3799 if Radius CoA is enabled. Change this value only if<br>you defined a custom port on the network device                 |  |  |
| <b>MAC Caching Settings</b>             |                                                                                                    |  |  |
| Cache duration for<br><b>Guest Role</b> | Enter the number of days the MAC account will remain valid for Guest Role. After<br>this the guest will need to re-authenticate via captive portal. |  |  |

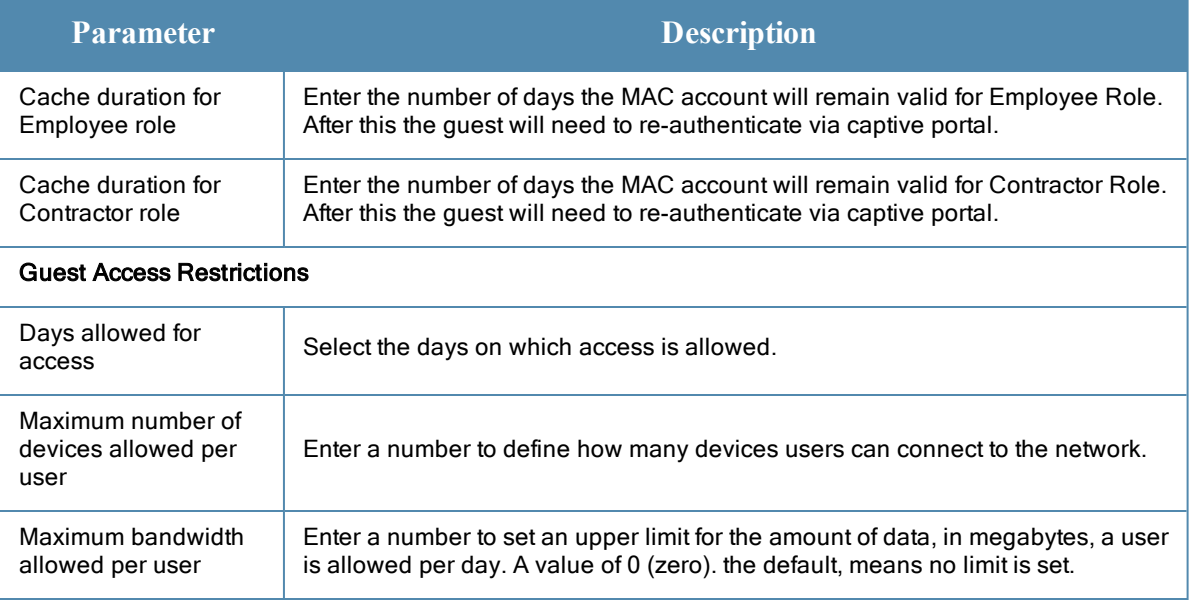

## <span id="page-100-0"></span>**Onboard Authorization**

This template is designed for configuration that allows checks to be performed before allowing Onboard provisioning for BYOD use-cases.

**Figure 54** *Onboard Authorization Service Template*

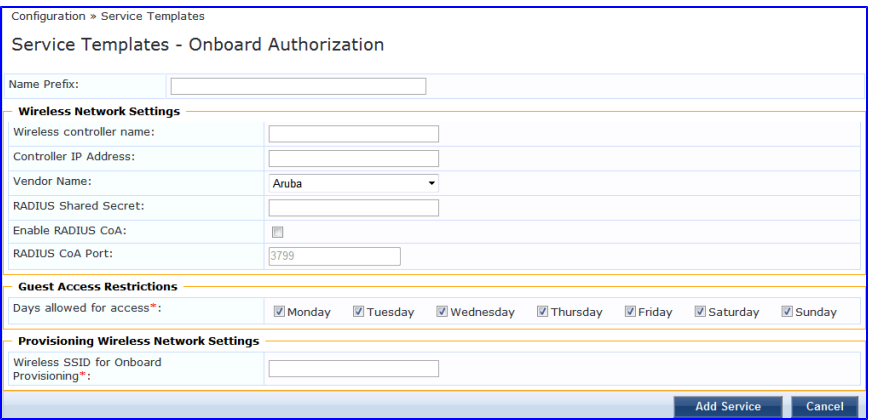

**Table 47:** Onboard Authorization Service Template Parameters

| <b>Parameter</b>            | <b>Description</b>                                                                                                    |  |
|-----------------------------|----------------------------------------------------------------------------------------------------|--|
| Name Prefix                 | Enter an optional prefix that will be prepended to services using this template.<br>Use this to identify services that use templates. |  |
| Wireless Network Settings   |                                                                                                    |  |
| Wireless controller<br>name | The name given to the Wireless Controller.                                                                                            |  |
| Controller IP Address       | The wireless controller's IP address.                                                                                                 |  |
| Vendor Name                 | Select the manufacturer of the wireless controller.                                                                                   |  |

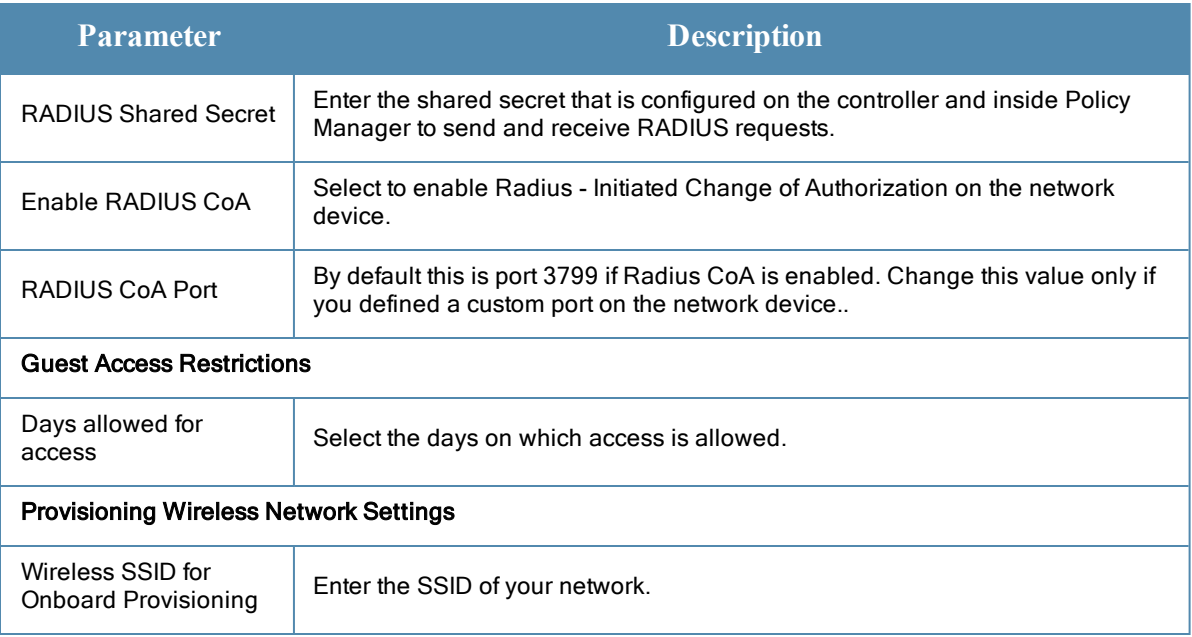

# <span id="page-101-0"></span>**Services**

You can use these service types as configured, or you can edit their settings.

### **Figure 55** *Service Listing Page*

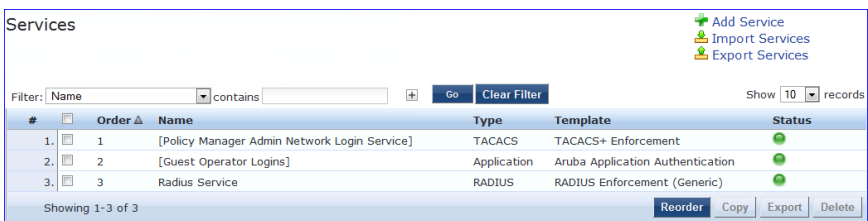

The **Services** page includes the following fields.

#### **Table 48:** Services page

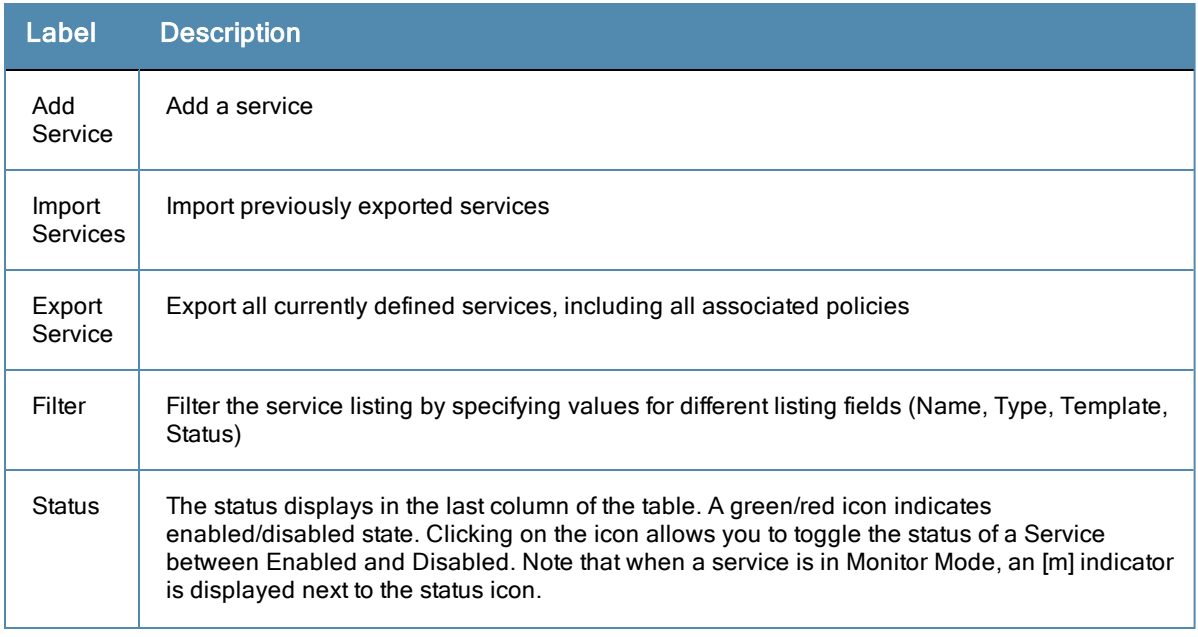

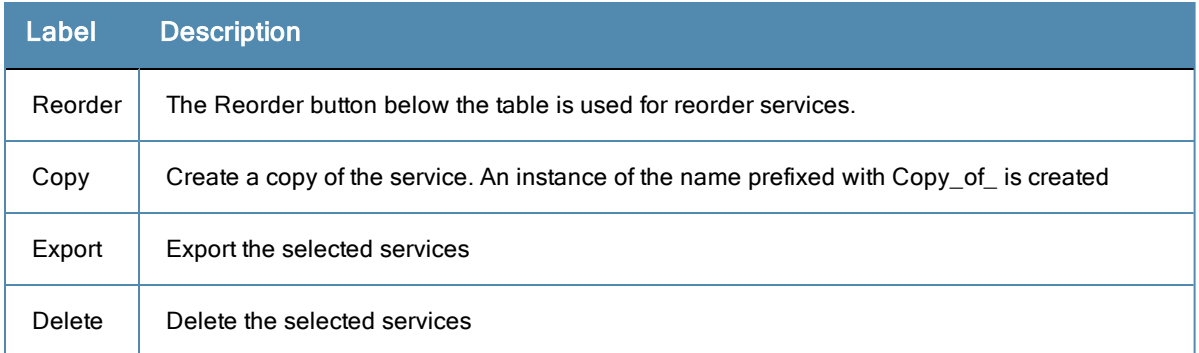

For additional information, refer to the following sections:

- ["Adding](#page-102-0) [Services](#page-102-0)["](#page-102-0) [on](#page-102-0) [page](#page-102-0) [103](#page-102-0)
- ["Modifying](#page-104-0) [Services](#page-104-0)["](#page-104-0) [on](#page-104-0) [page](#page-104-0) [105](#page-104-0)
- ["Reordering](#page-106-0) [Services](#page-106-0)["](#page-106-0) [on](#page-106-0) [page](#page-106-0) [107](#page-106-0)

## <span id="page-102-0"></span>**Adding Services**

From the **Services** page (**Configuration > Services**) or from the **Start Here** page (**Configuration > Start Here**), you can create a new service using the **Add Service** option.

Click on **Add Service** in the upper-right corner to add a new service.

#### **Figure 56** *Add Service Page*

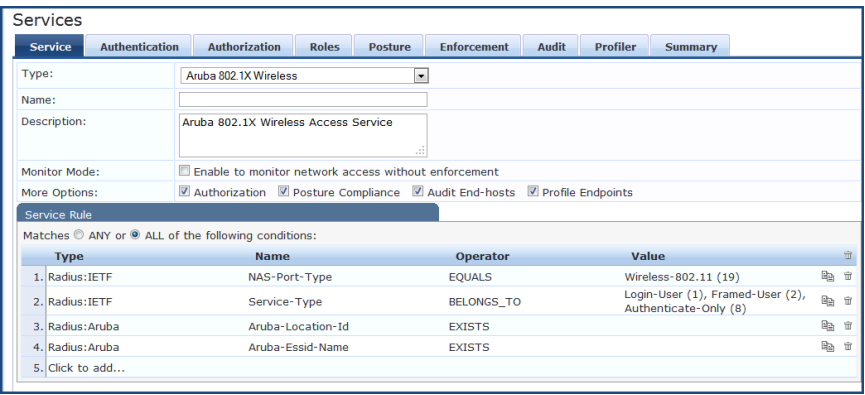

The **Add Service** tab includes the following fields.

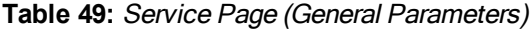

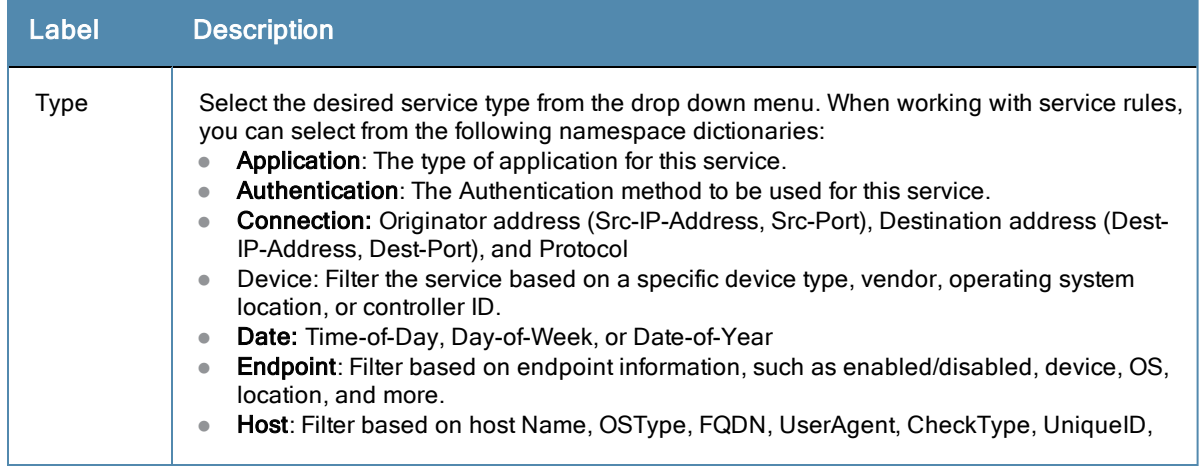

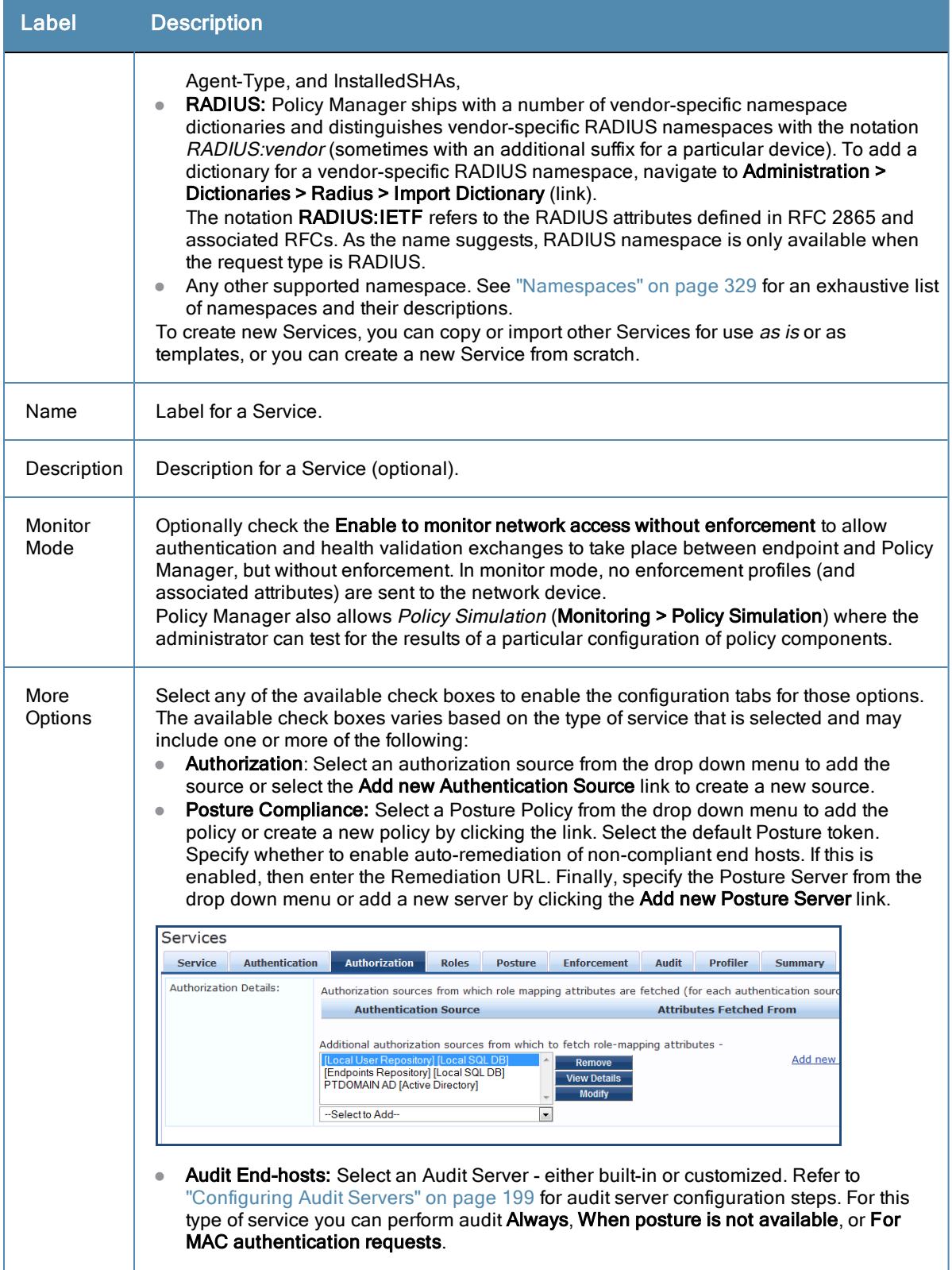

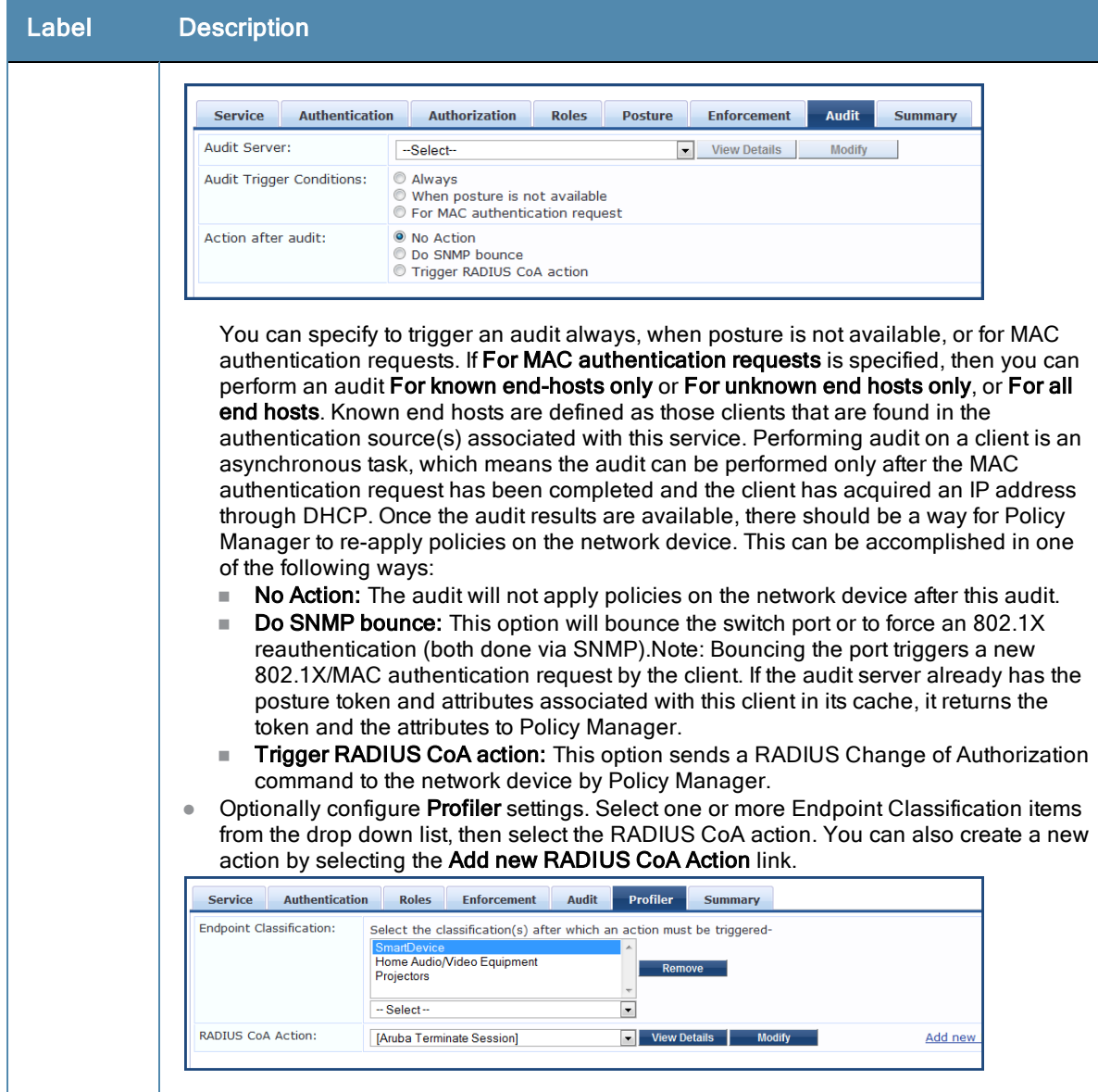

## <span id="page-104-0"></span>**Modifying Services**

Navigate to the **Configuration > Services** page to view available services. You can use these service types as configured, or you can edit their settings.

**Figure 57** *Service Listing Page*

| Services      |                   |                                              |                           |                                  | Add Service<br><b>当</b> Import Services |
|---------------|-------------------|----------------------------------------------|---------------------------|----------------------------------|-----------------------------------------|
|               |                   |                                              |                           |                                  | <b><i>L</i></b> Export Services         |
| Filter: Name  |                   | $\pm$<br>$\bullet$ contains                  | <b>Clear Filter</b><br>Go |                                  | Show $10$ $\bullet$ records             |
| $\#$          | Order $\triangle$ | <b>Name</b>                                  | <b>Type</b>               | <b>Template</b>                  | <b>Status</b>                           |
| $1.1 \square$ |                   | [Policy Manager Admin Network Login Service] | <b>TACACS</b>             | TACACS+ Enforcement              |                                         |
| C<br>2.1      | $\overline{2}$    | <b>Guest Operator Logins1</b>                | <b>Application</b>        | Aruba Application Authentication |                                         |
| 3.            | 3                 | <b>Radius Service</b>                        | <b>RADIUS</b>             | RADIUS Enforcement (Generic)     |                                         |
|               | Showing 1-3 of 3  |                                              |                           | Reorder                          | Delete<br>Export<br>Copy                |

To modify an existing service, click on its name in the **Configuration > Services** page. This opens the **Services > Edit - <***service\_name***>** form. Select the **Service** tab on this form to edit the service information.

#### **Figure 58** *Services Configuration*

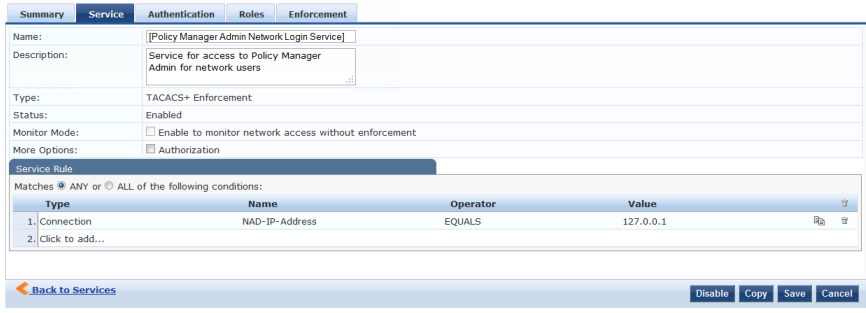

The following fields are available on the **Service** tab.

#### **Table 50:** Service Page (General Parameters)

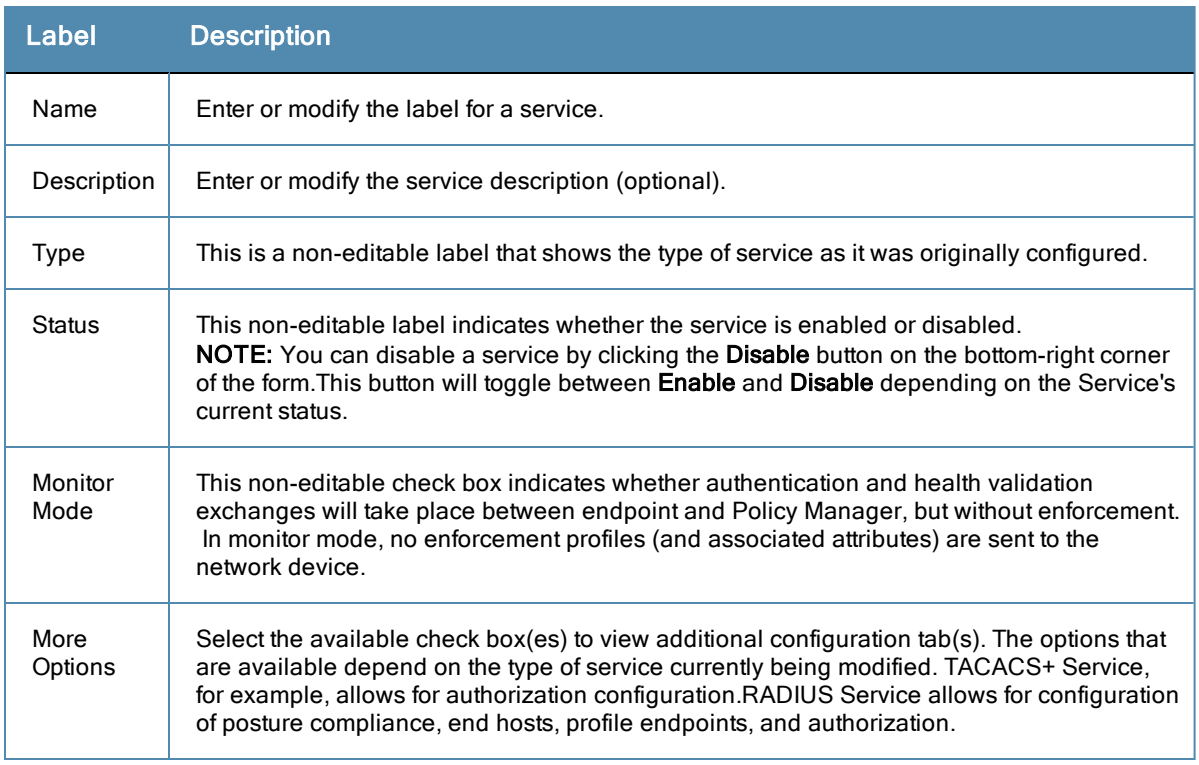

On the lower half of the form, select an available rule within the **Service Rule** table. The following fields are available.

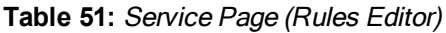

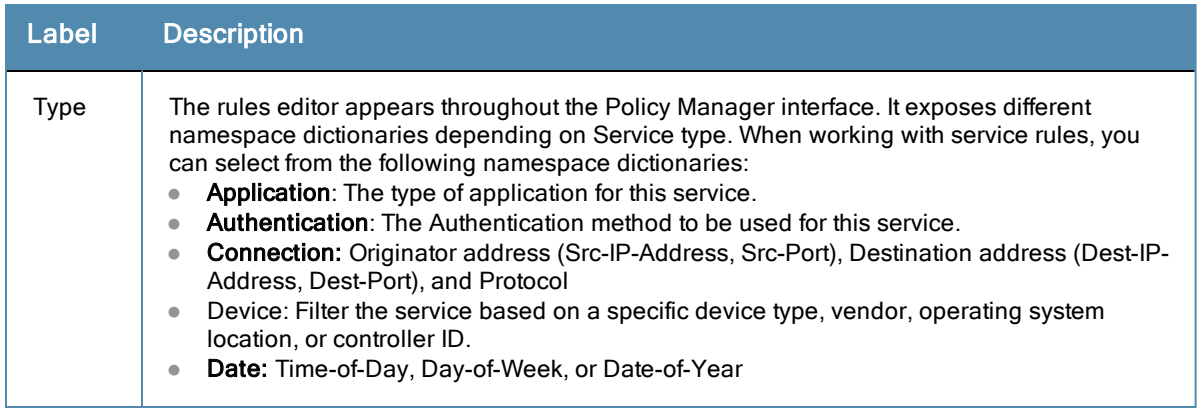

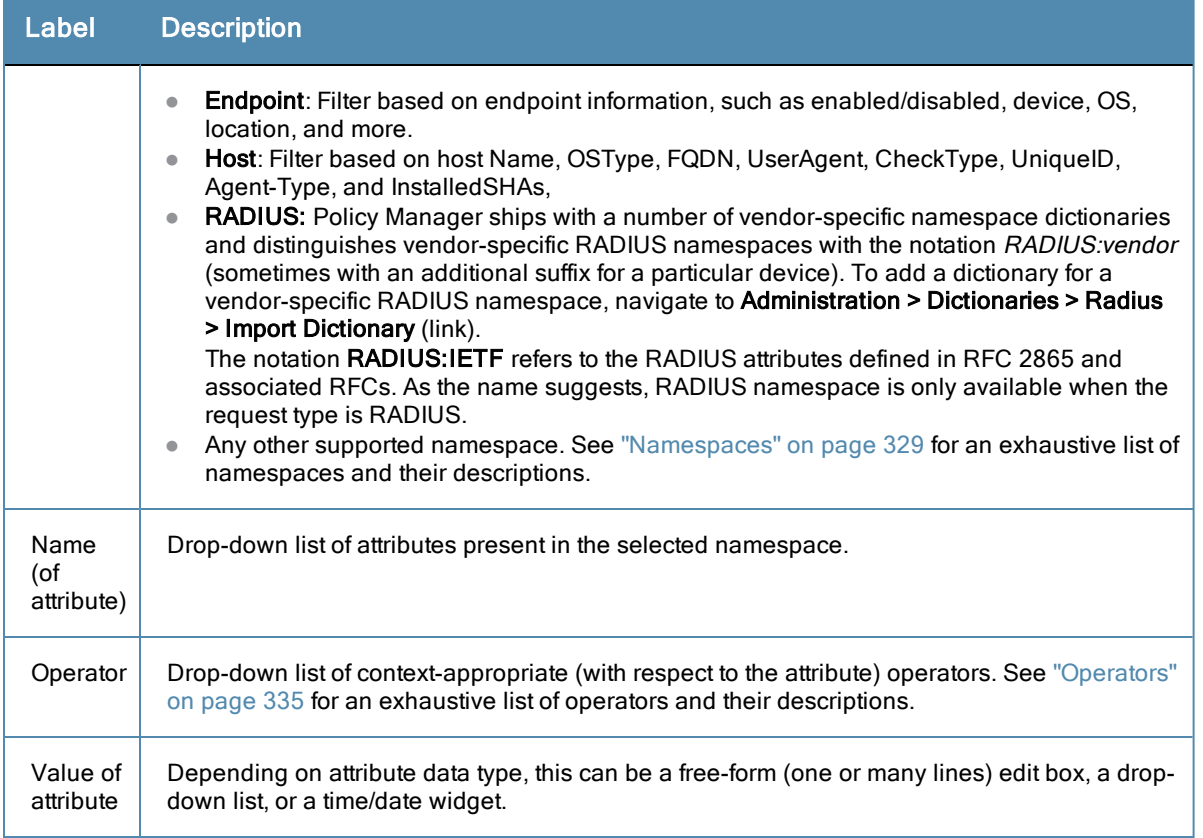

## <span id="page-106-0"></span>**Reordering Services**

Policy Manager evaluates requests against the service rules of each service that is configured, in the order in which these services are defined. The service associated with the first matching service rule is then associated with this request. To change the order in which service rules are processed, you can change the order of services.

1. To reorder services, navigate to the **Configuration > Services** page. The following page displays.

#### **Figure 59** *Service Reorder Button*

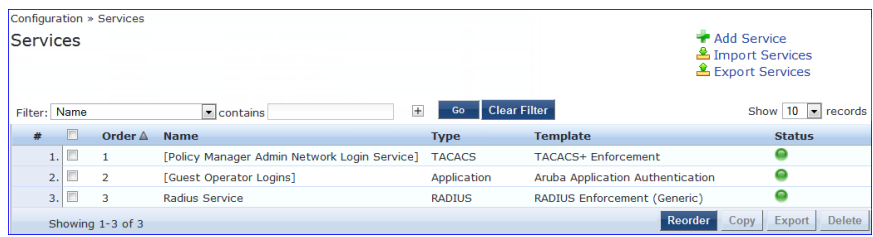

2. Click the **Reorder** button located on the lower-right portion of the page to open the Reordering Services form.

## **Figure 60** *Reordering Services*

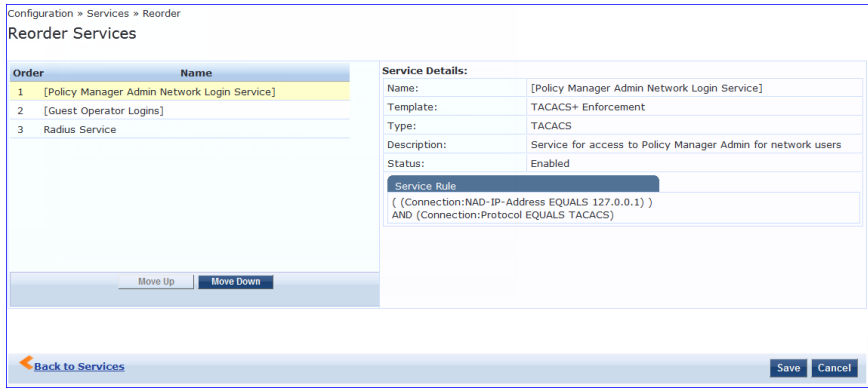

**Table 52:** Reordering Services

| Label             | <b>Description</b>                                    |
|-------------------|-------------------------------------------------------|
| Move Up/Move Down | Select a service from the list and move it up or down |
| Save              | Save the reorder operation                            |
| Cancel            | Cancel the reorder operation                          |
As the first step in Service-based processing, Policy Manager uses an Authentication Method to authenticate the user or device against an Authentication Source. Once the user or device is authenticated, Policy Manager fetches attributes for role mapping policies from the Authorization Sources associated with this Authentication Source.

# Architecture and Flow

Policy Manager divides the architecture of authentication and authorization into three components:

- *Authentication Method*. Policy Manager initiates the authentication handshake by sending available methods, in priority order, until the client accepts a methods or until it NAKs the last method, with the following possible outcomes:
	- n Successful negotiation returns a method, for use in authenticating the client against the Authentication Source.
	- <sup>n</sup> Where no method is specified (for example, for unmanageable devices), Policy Manager passes the request to the next configured policy component for this Service.
	- Policy Manager rejects the connection.

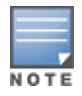

An Authentication Method is only configurable for some service types (Refer to ["Policy](#page-79-0) [Manager](#page-79-0) [Service](#page-79-0) [Types"](#page-79-0) [on](#page-79-0) [page](#page-79-0) [80](#page-79-0)). All 802.1X services (wired and wireless) have an associated Authentication Method. An authentication method (of type MAC\_AUTH) can be associated with MAC authentication service type.

- *Authentication Source*. In Policy Manager, an authentication source is the identity store (Active Directory, LDAP directory, SQL DB, token server) against which users and devices are authenticated. Policy Manager first tests whether the connecting entity - device or user - is present in the ordered list of configured Authentication Sources. Policy Manager looks for the device or user by executing the first Filter associated with the authentication source. Once the device or user is found, Policy Manager then authenticates this entity against this authentication source. The flow is outlined below:
	- n On successful authentication, Policy Manager moves on to the next stage of policy evaluation, which is to collect role mapping attributes from the authorization sources.
	- <sup>n</sup> Where no authentication source is specified (for example, for unmanageable devices), Policy Manager passes the request to the next configured policy component for this Service.
	- $\blacksquare$  If Policy Manager does not find the connecting entity in any of the configured authentication sources, it rejects the request.
	- n Once Policy Manager successfully authenticates the user or device against an authentication source, it retrieves role mapping attributes from each of the authorization sources configured for that authentication source. It also, optionally, can retrieve attributes from authorization sources configured for the Service.

The flow of control for authentication takes these components in sequence:

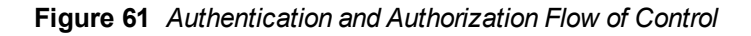

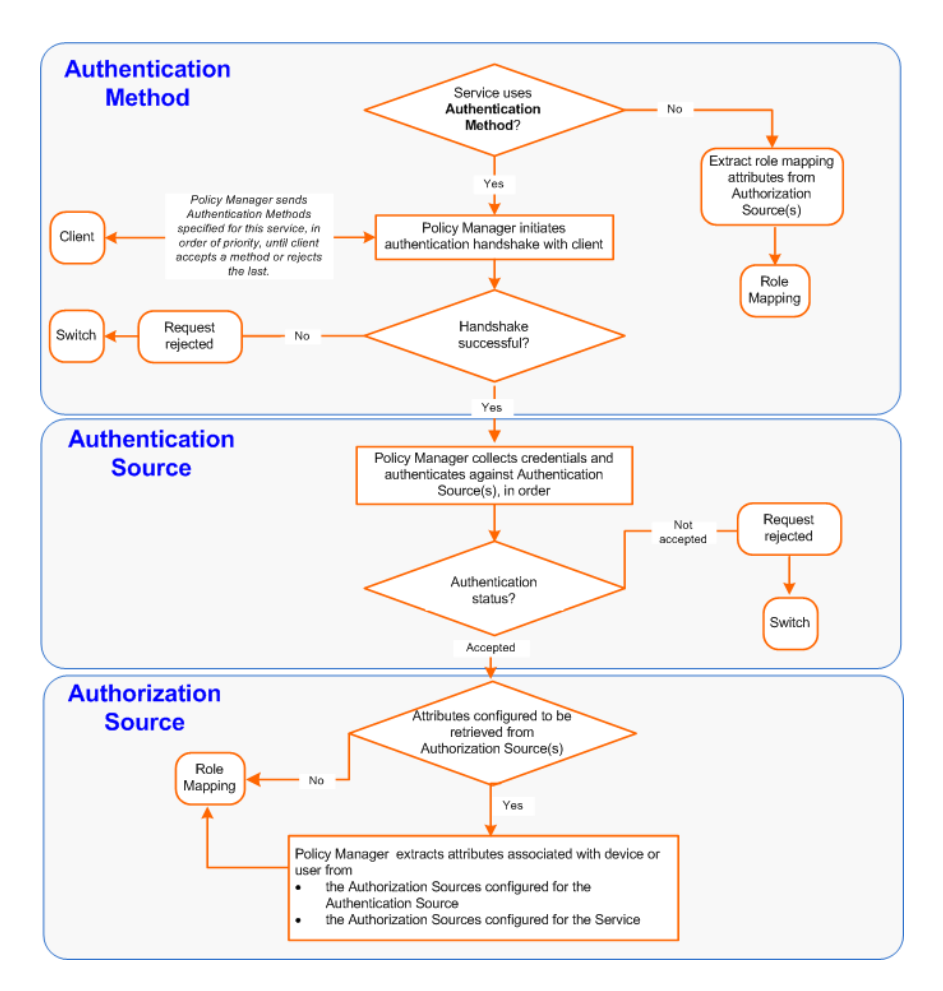

# Configuring Authentication Components

The following summarizes the methods for configuring authentication:

- For an existing Service, you can add or modify authentication method or source, by opening the Service (**Configuration > Services**, then select), then opening the **Authentication** tab.
- <sup>l</sup> For a new Service, the Policy Manager wizard automatically opens the **Authentication** tab for configuration.
- <sup>l</sup> Outside of the context of a particular Service, you can open an authentication method or source by itself: **Configuration > Authentication > Methods or Configuration > Authentication > Sources**.

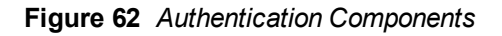

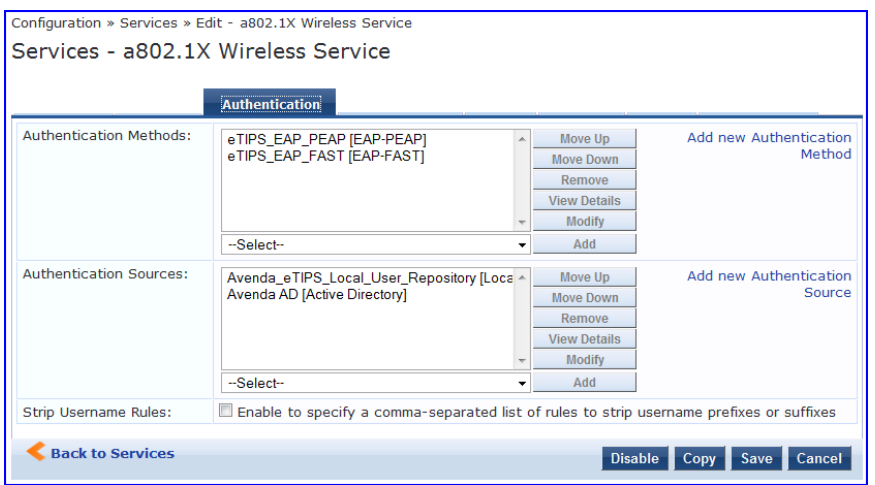

From the **Authentication** tab of a service, you can configure three features of authentication:

**Table 53:** Authentication Features at the Service Level

| Configurable<br><b>Component</b>                                        | <b>Configuration Steps</b>                                                                                                    |
|-------------------------------------------------------------------------|----------------------------------------------------------------------------------------------------|
| Sequence of<br>Authentication<br>Methods                                | 1. Select a <i>Method</i> , then select <b>Move Up, Move Down</b> , or <b>Remove</b> .<br>2. Select <b>View Details</b> to view the details of the selected method.<br>3. Select Modify to modify the selected authentication method. (This launches a popup with<br>the edit widgets for the select authentication method.)<br>To add a previously configured Authentication Method, select from the Select drop<br>ш<br>down list, then click <b>Add</b> .<br>To configure a new Method, click the Add New Authentication Method link. Refer to<br>"Adding and Modifying Authentication Methods" on page 111 for information about<br>Authentication Methods.<br>Note that an Authentication Method is only configurable for some service types. Refer to<br>"Policy Manager Service Types" on page 80 for more information. |
| Sequence of<br>Authentication<br>Sources                                | 1. Select a <i>Source</i> , then <b>Move Up, Move Down</b> , or <b>Remove</b> .<br>2. Select <b>View Details</b> to view the details of the selected authentication source.<br>3. Select Modify to modify the selected authentication source. (This launches the<br>authentication source configuration wizard for the selected authentication source.<br>To add a previously configured Authentication Source, select from the Select drop<br>down list, then click <b>Add</b> .<br>To configure a new Authentication Source, click the Add New Authentication Source<br>link. Refer to "Adding and Modifying Authentication Sources" on page 128 for<br>additional information about Authentication Sources.                                                                                                    |
| Whether to<br>standardize the form<br>in which usernames<br>are present | Select the Enable to specify a comma-separated list of rules to strip usernames check box to<br>pre-process the user name (and to remove prefixes and suffixes) before authenticating it to<br>the authentication source.                                                                                                    |

# <span id="page-110-0"></span>**Adding and Modifying Authentication Methods**

Policy Manager supports specific EAP and non-EAP, tunneled and non-tunneled, methods.

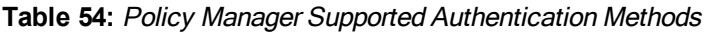

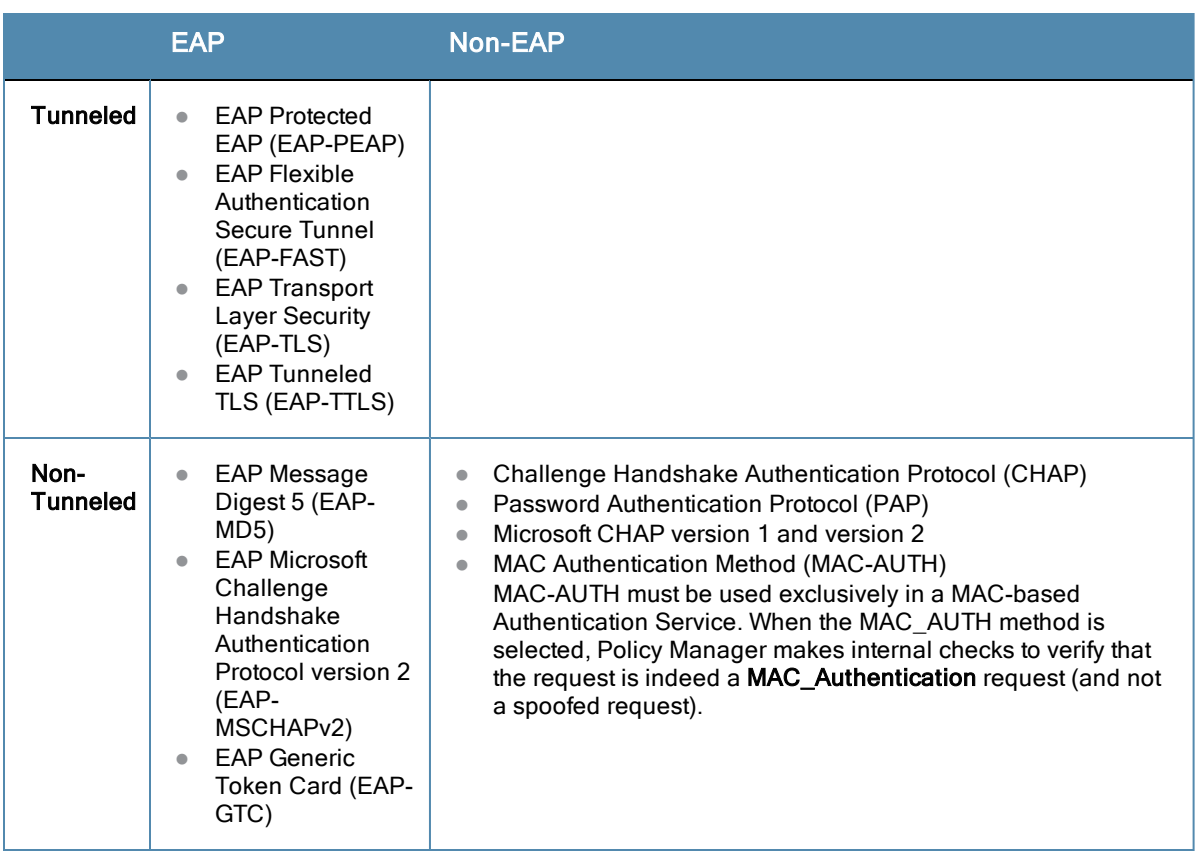

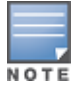

In tunneled EAP methods, authentication and posture credential exchanges occur inside of a protected outer tunnel.

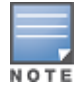

The Authorize authentication method does not fit into any of these categories.

From the **Services** page (**Configuration > Service**), you can configure authentication for a new service (as part of the flow of the **Add Service** wizard), or modify an existing authentication method directly (**Configuration > Authentication > Methods**, then click on its name in the Authentication Methods listing).

When you click **Add New Authentication Method** from any of these locations, Policy Manager displays the **Add Authentication Method** popup.

**Figure 63** *Add Authentication Method dialog box*

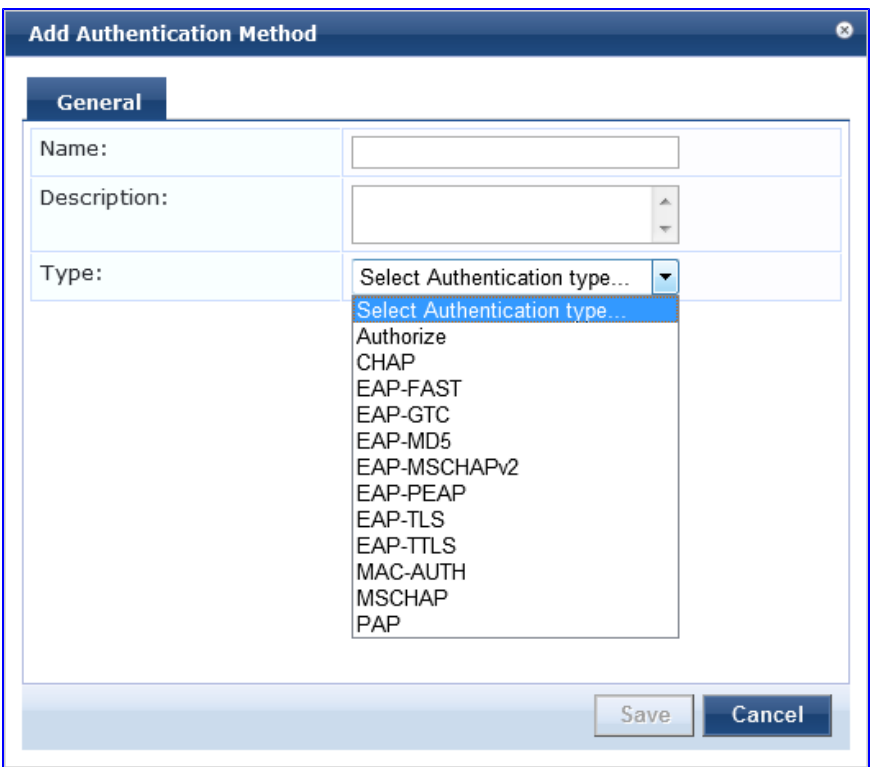

Depending on the **Type** selected, different tabs and fields appear. Refer to the following:

- $\bullet$  ["PAP](#page-112-0)["](#page-112-0) [on](#page-112-0) [page](#page-112-0) [113](#page-112-0)
- ["MSCHAP](#page-113-0)["](#page-113-0) [on](#page-113-0) [page](#page-113-0) [114](#page-113-0)
- ["EAP-MSCHAP](#page-114-0) [v2](#page-114-0)["](#page-114-0) [on](#page-114-0) [page](#page-114-0) [115](#page-114-0)
- ["EAP-GTC](#page-114-1) ["](#page-114-1) [on](#page-114-1) [page](#page-114-1) [115](#page-114-1)
- ["EAP-TLS](#page-115-0)["](#page-115-0) [on](#page-115-0) [page](#page-115-0) [116](#page-115-0)
- ["EAP-TTLS](#page-117-0)["](#page-117-0) [on](#page-117-0) [page](#page-117-0) [118](#page-117-0)
- ["EAP-PEAP](#page-118-0)["](#page-118-0) [on](#page-118-0) [page](#page-118-0) [119](#page-118-0)
- ["EAP-FAST](#page-120-0)["](#page-120-0) [on](#page-120-0) [page](#page-120-0) [121](#page-120-0)
- ["MAC-AUTH](#page-125-0) ["](#page-125-0) [on](#page-125-0) [page](#page-125-0) [126](#page-125-0)
- ["CHAP](#page-125-1) [and](#page-125-1) [EAP-MD5](#page-125-1)["](#page-125-1) [on](#page-125-1) [page](#page-125-1) [126](#page-125-1)
- $\bullet$  [Authorize](#page-127-1)

# <span id="page-112-0"></span>**PAP**

The PAP method contains one tab.

# General Tab

The **General** tab labels the method and defines session details.

# **Figure 64** *PAP General Tab*

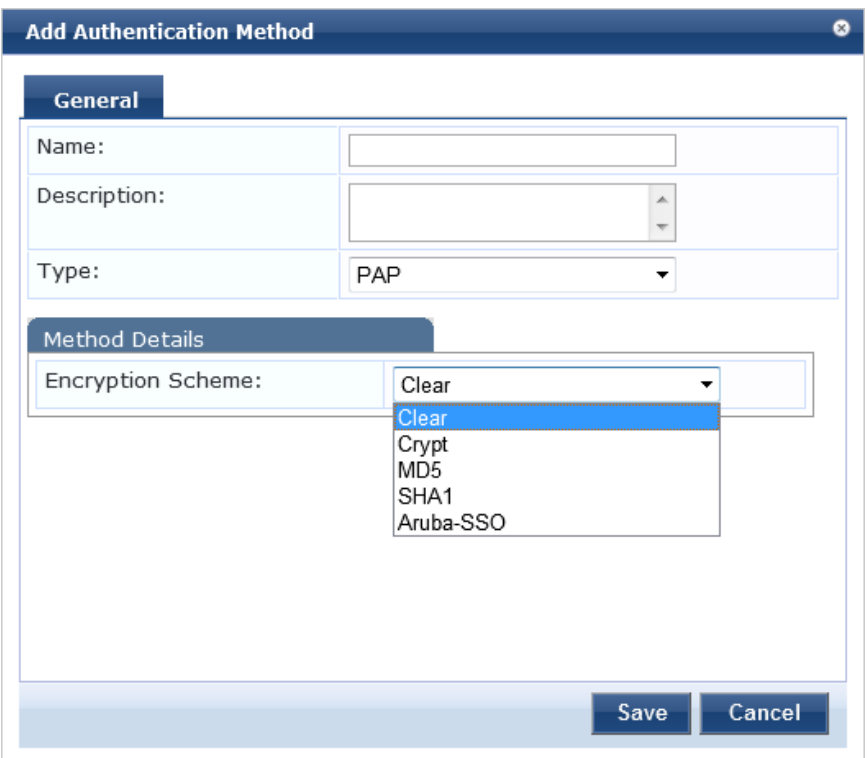

# **Table 55:** PAP General Tab

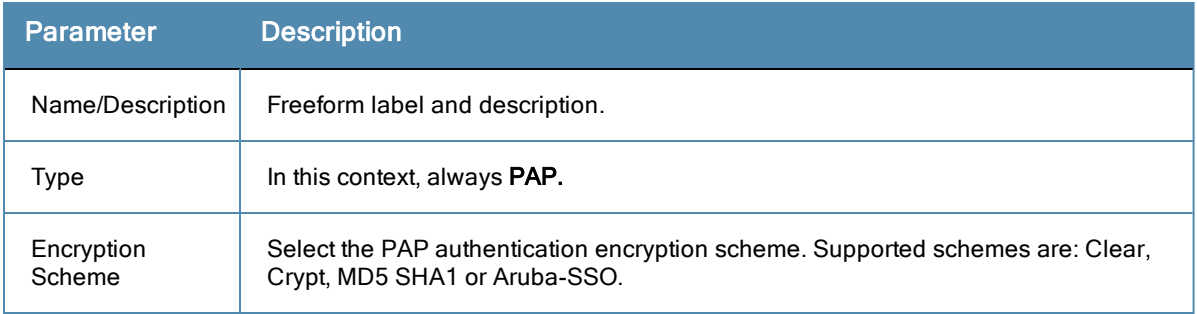

# <span id="page-113-0"></span>**MSCHAP**

The MSCHAP method contains one tab.

# General Tab

The **General** tab labels the method and defines session details.

# **Figure 65** *MSCHAP General Tab*

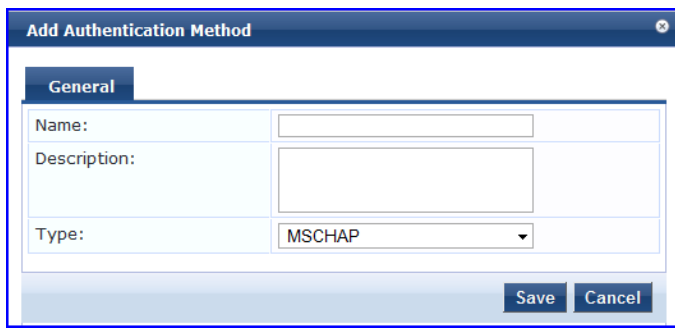

# **Table 56:** MSCHAP General Tab

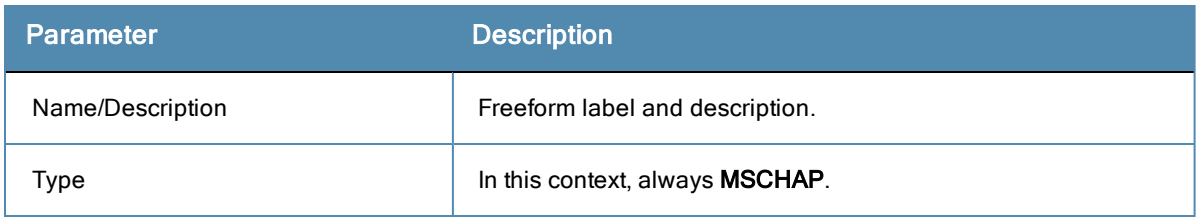

# <span id="page-114-0"></span>**EAP-MSCHAP v2**

The EAP-MSCHAPv2 method contains one tab.

# General Tab

The **General** tab labels the method and defines session details.

#### **Figure 66** *EAP-MSCHAPv2 General Tab*

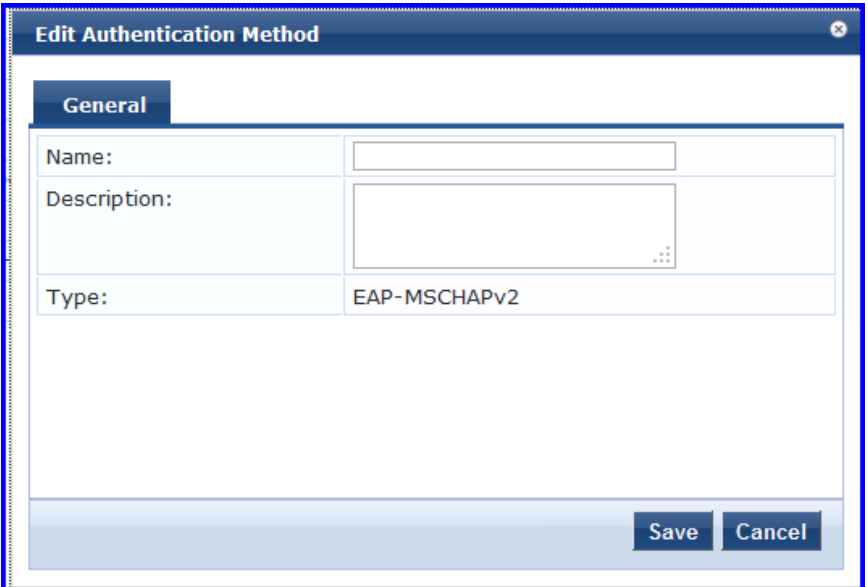

# **Table 57:** EAP-MSCHAPv2 General Tab

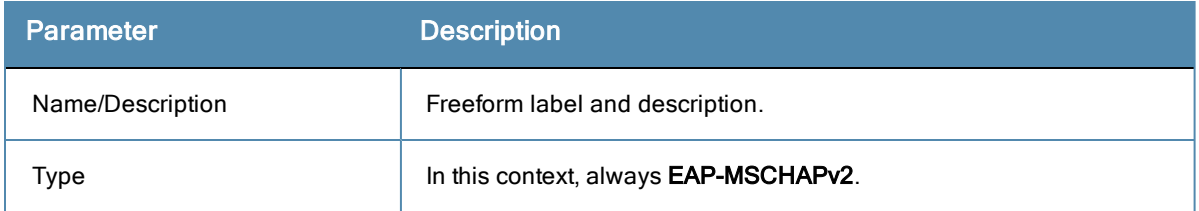

# <span id="page-114-1"></span>**EAP-GTC**

The EAP-GTC method contains one tab.

# General Tab

The **General** tab labels the method and defines session details.

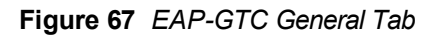

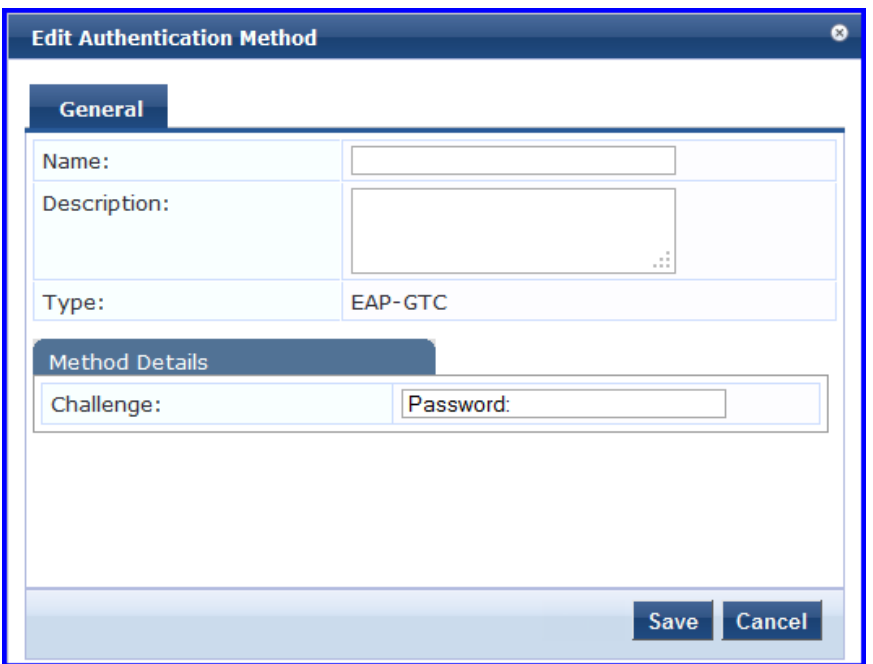

# **Table 58:** EAP-GTCGeneral Tab

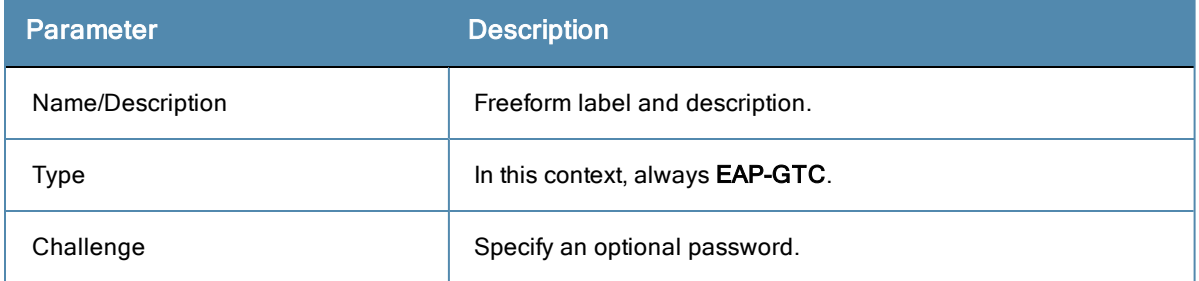

# <span id="page-115-0"></span>**EAP-TLS**

The EAP-TLS method contains one tab.

# General Tab

The **General** tab labels the method and defines session details.

# **Figure 68** *EAP\_TLS General Tab*

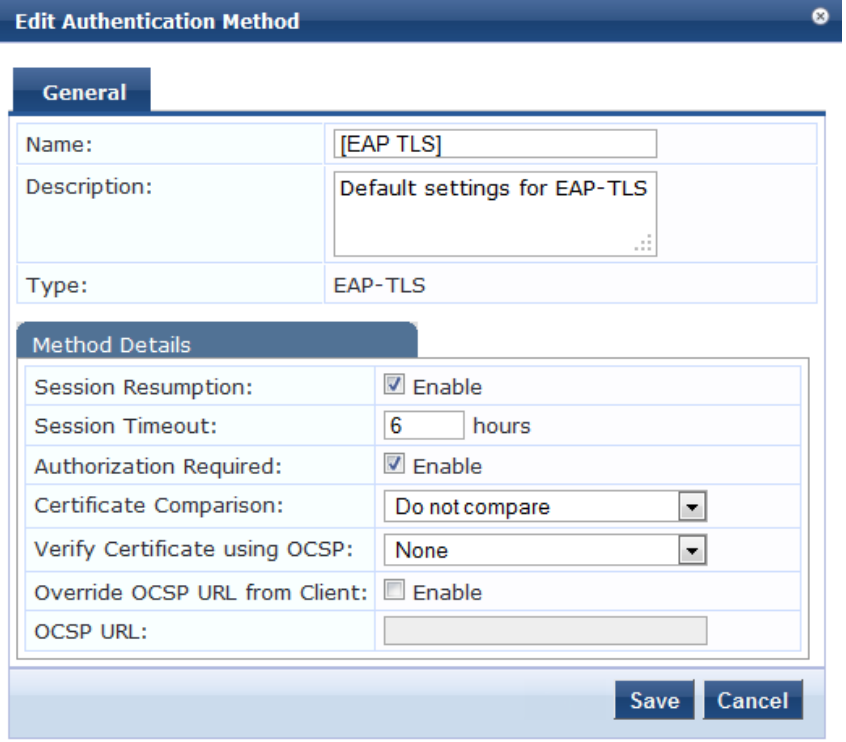

**Table 59:** EAP\_TLS General Tab

| <b>Parameter</b>                        | <b>Description</b>                                                                                                    |
|-----------------------------------------|----------------------------------------------------------------------------------------------------|
| Name/Description                        | Freeform label and description.                                                                                                    |
| <b>Type</b>                             | In this context, always <b>EAP TLS</b> .                                                                                                    |
| Session<br>Resumption                   | Caches EAP-TLS sessions on Policy Manager for reuse if the user/client reconnects<br>to Policy Manager within the session timeout interval.                                                                                                    |
| <b>Session Timeout</b>                  | How long (in hours) to retain cached EAP-TLS sessions.                                                                                                    |
| Authorization<br>Required               | Specify whether to perform an authorization check.                                                                                                    |
| Certificate<br>Comparison               | Type of certificate comparison (identity matching) upon presenting Policy Manager<br>with a client certificate:<br>To skip the certificate comparison, choose Do not compare.<br>To compare specific attributes, choose Compare Common Name (CN), Compare<br>Subject Alternate Name (SAN), or Compare CN or SAN.<br>To perform a binary comparison of the stored (in the client record in Active<br>$\qquad \qquad \blacksquare$<br>Directory or another LDAP-compliant directory) and presented certificates,<br>choose Compare Binary. |
| <b>Verify Certificate</b><br>using OCSP | Select Optional or Required if the certificate should be verified by the Online<br>Certificate Status Protocol (OCSP). Select <b>None</b> to not verify the certificate.                                                                                                    |

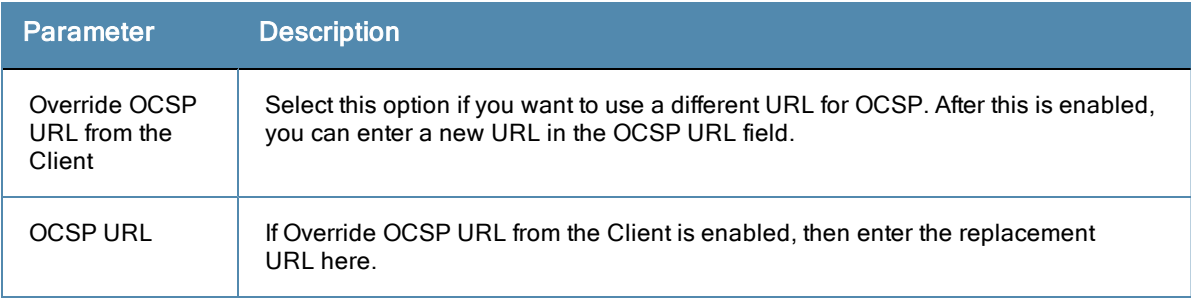

# <span id="page-117-0"></span>**EAP-TTLS**

The EAP-TTLS method contains two tabs.

# General Tab

The **General** tab labels the method and defines session details.

# **Figure 69** *EAP-TTLS General Tab*

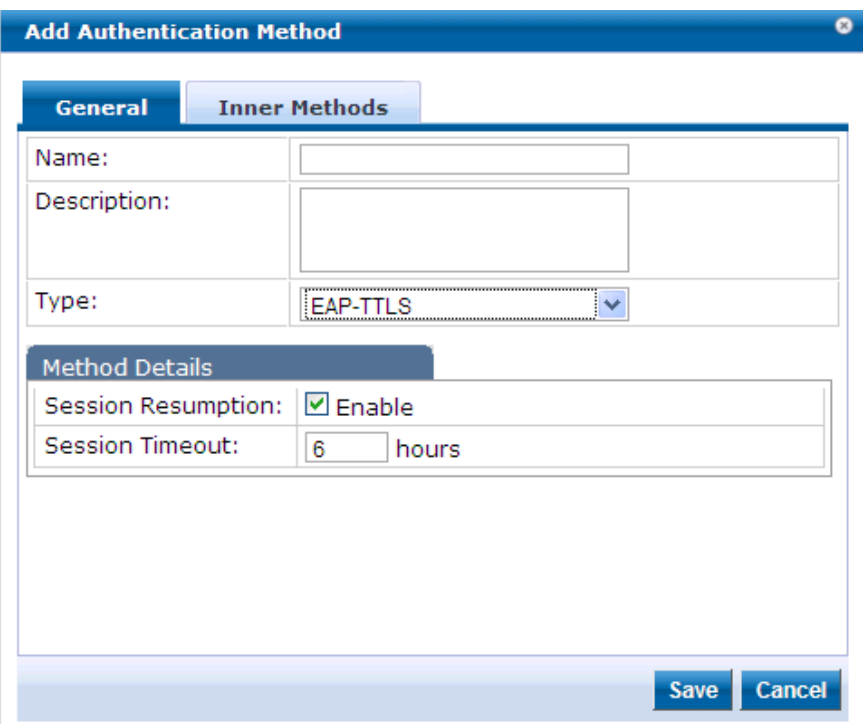

# **Table 60:** EAP-TTLS General Tab

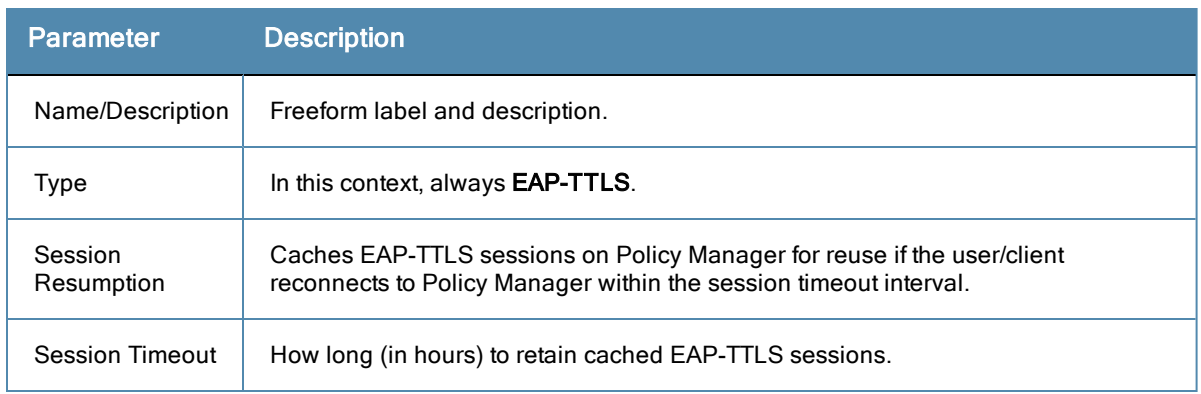

#### Inner Methods Tab

The **Inner Methods** tab controls the inner methods for the EAP-TTLS method:

**Figure 70** *EAP\_TTLS Inner Methods Tab*

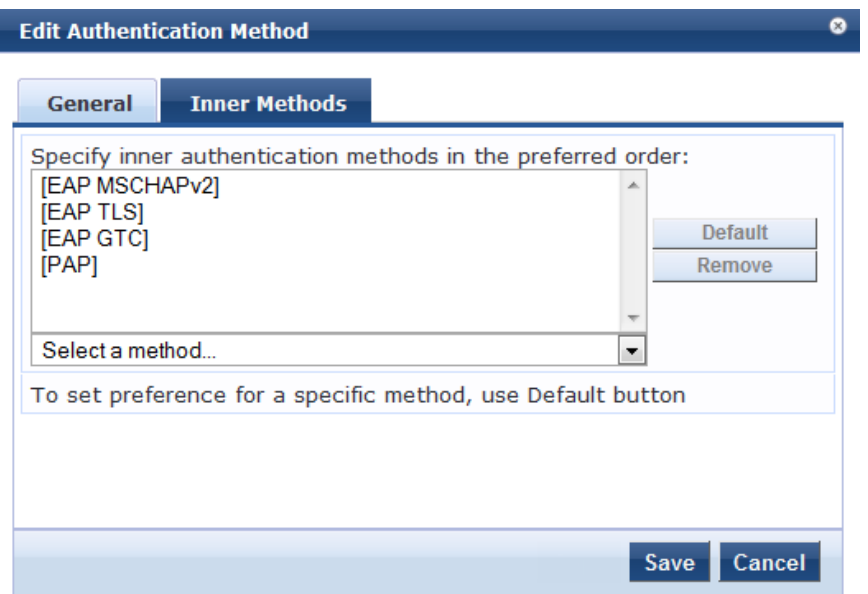

Select any method available in the current context from the drop-down list. Functions available in this tab include:

- <sup>l</sup> To append an inner method to the displayed list, select it from the drop-down list, then click **Add**. The list can contain multiple inner methods, which Policy Manager will send, in priority order, until negotiation succeeds.
- <sup>l</sup> To remove an inner method from the displayed list, select the method and click **Remove**.
- <span id="page-118-0"></span><sup>l</sup> To set an inner method as the default (the method tried first), select it and click **Default**.

# **EAP-PEAP**

The EAP-PEAP method contains two tabs:

#### General Tab

The **General** tab labels the method and defines session details.

**Figure 71** *EAP-PEAP General Tab*

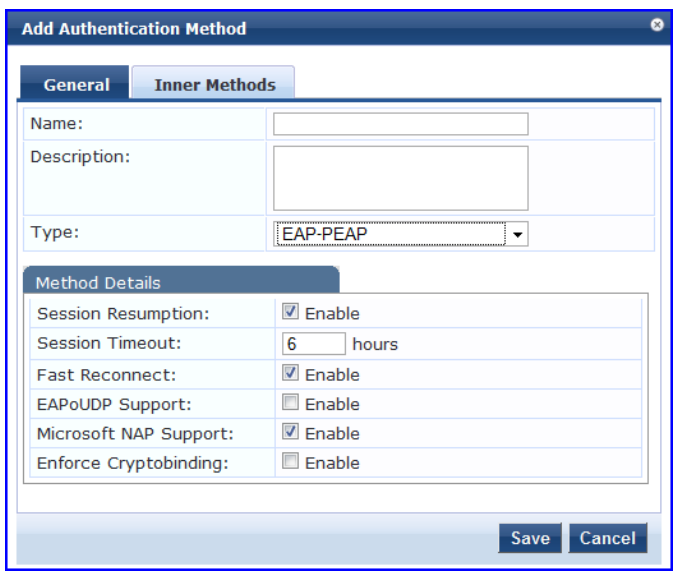

# **Table 61:** EAP-PEAP General Tab

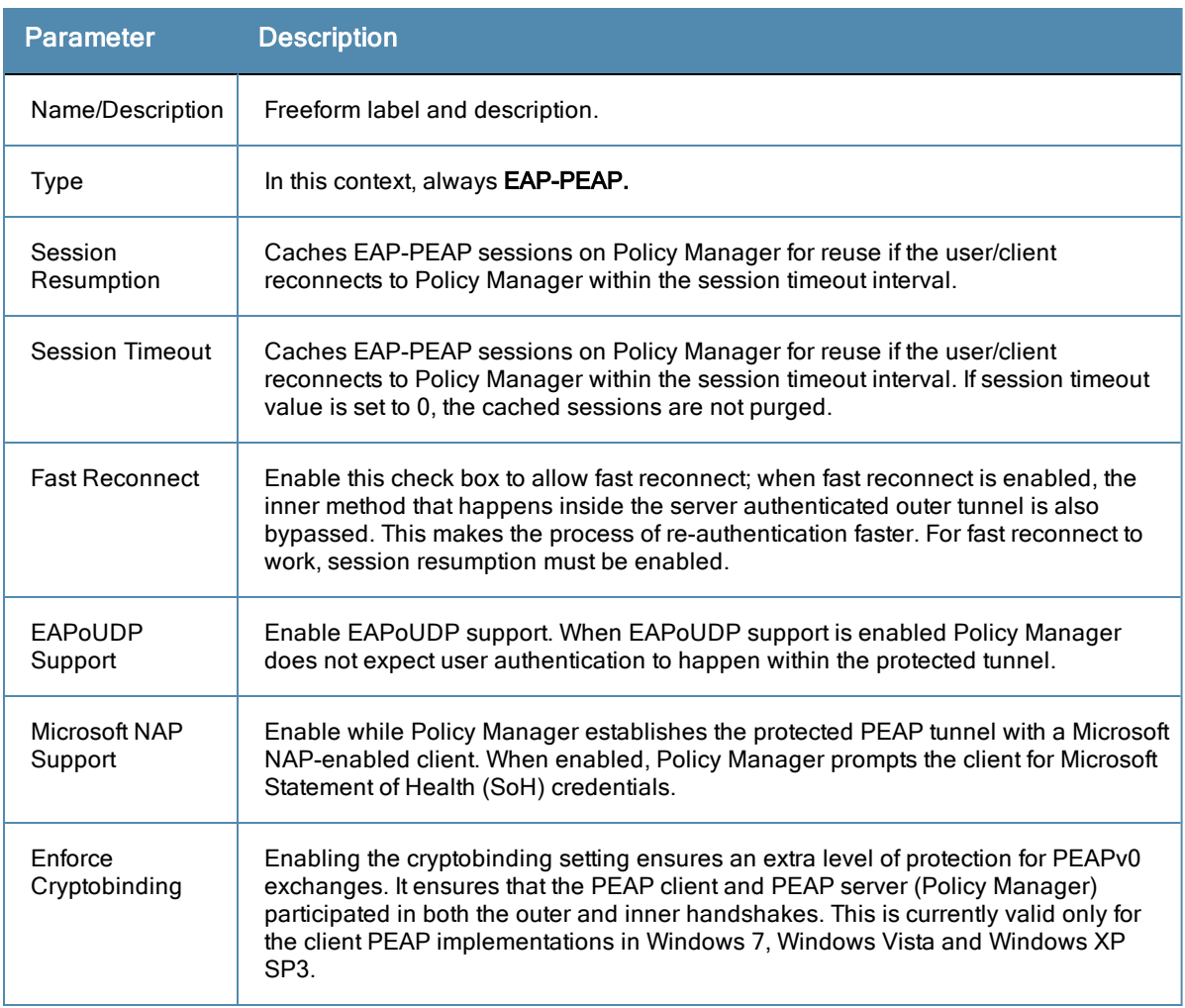

# Inner Methods Tab

The **Inner Methods** Tab controls the inner methods for the EAP-PEAP method:

**Figure 72** *EAP-PEAP Inner Methods Tab*

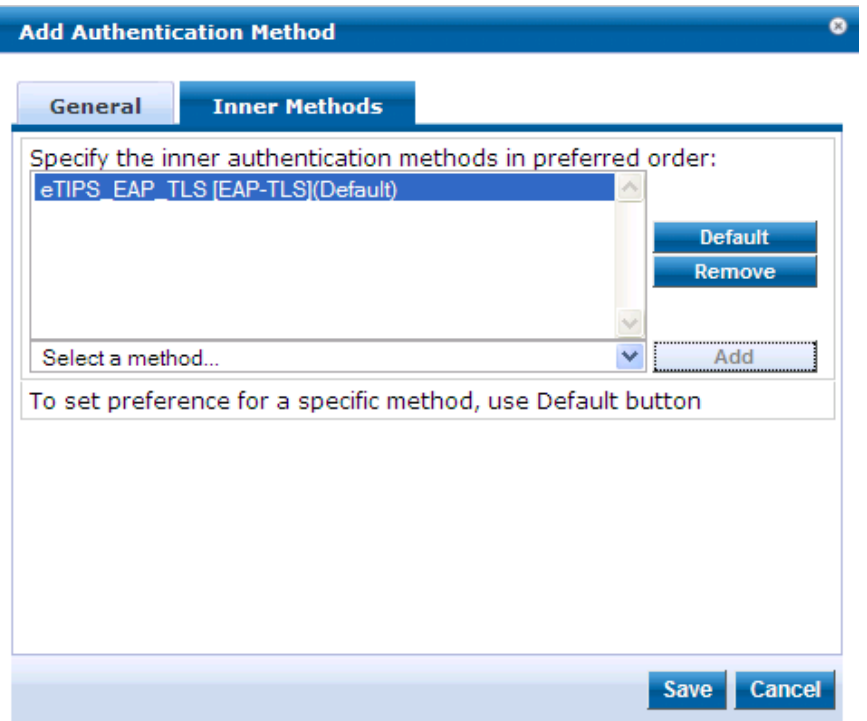

Select any method available in the current context from the drop-down list. Functions available in this tab include:

- <sup>l</sup> To append an inner method to the displayed list, select it from the drop-down list, then click **Add**. The list can contain multiple inner methods, which Policy Manager will send, in priority order, until negotiation succeeds.
- <sup>l</sup> To remove an inner method from the displayed list, select the method and click **Remove**.
- <sup>l</sup> To set an inner method as the default (the method tried first), select it and click **Default**.

# <span id="page-120-0"></span>**EAP-FAST**

The EAP-FAST method contains four tabs:

# General Tab

The **General** tab labels the method and defines session details.

# **Figure 73** *EAP-FAST General Tab*

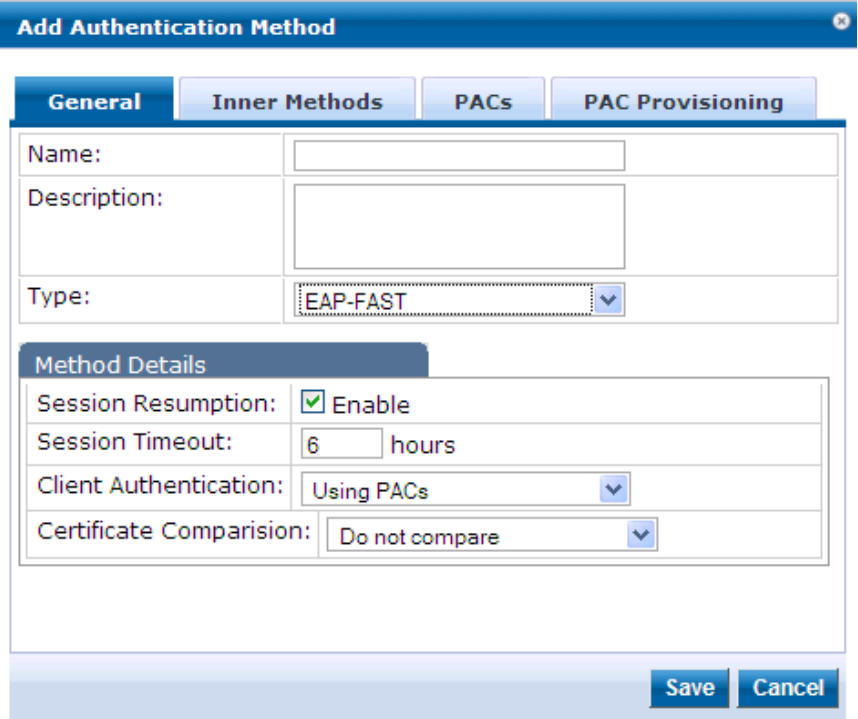

# **Table 62:** EAP\_FAST General Tab

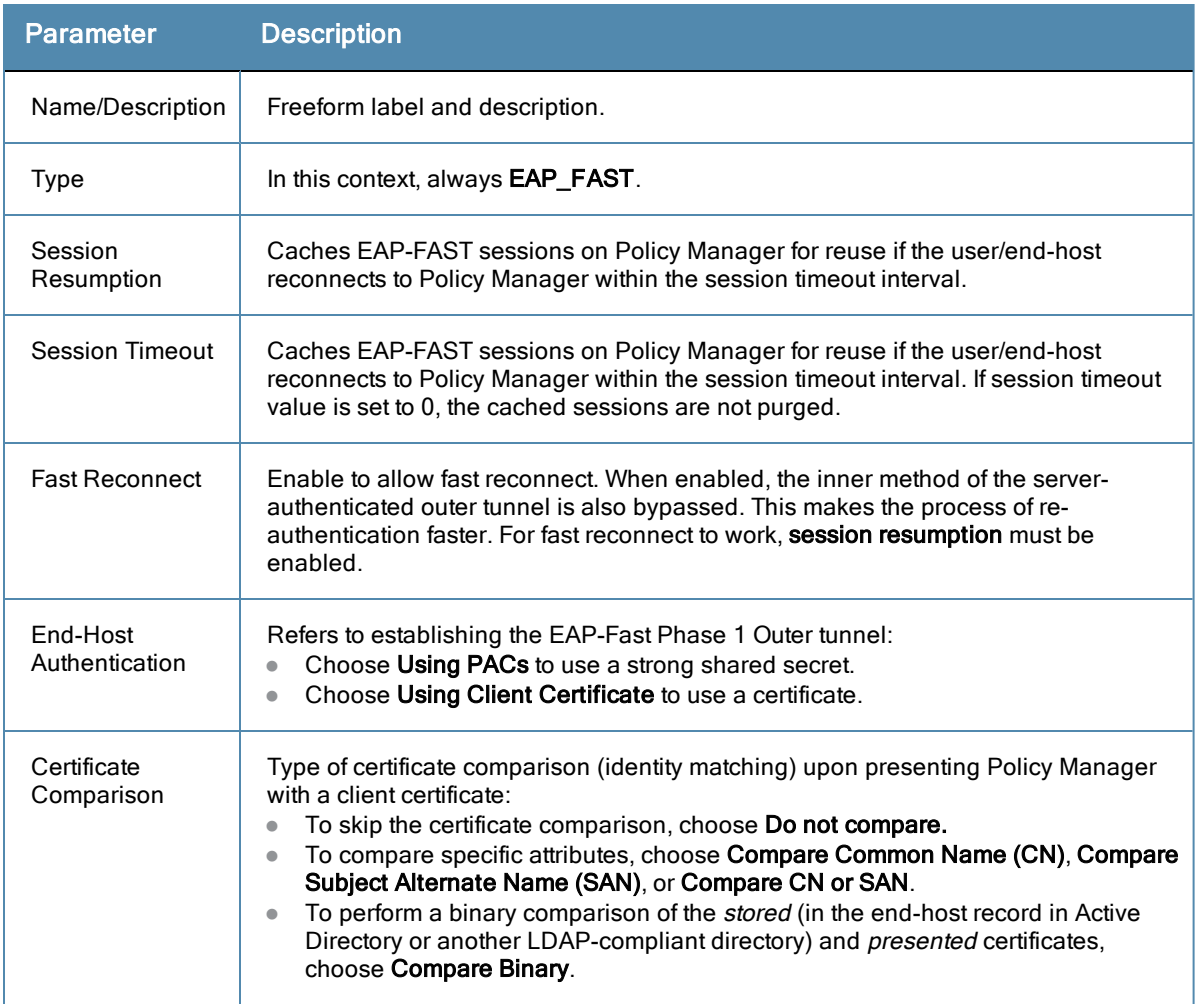

#### Inner Methods Tab

The **Inner Methods** tab controls the inner methods for the EAP-FAST method:

#### **Figure 74** *Inner Methods Tab*

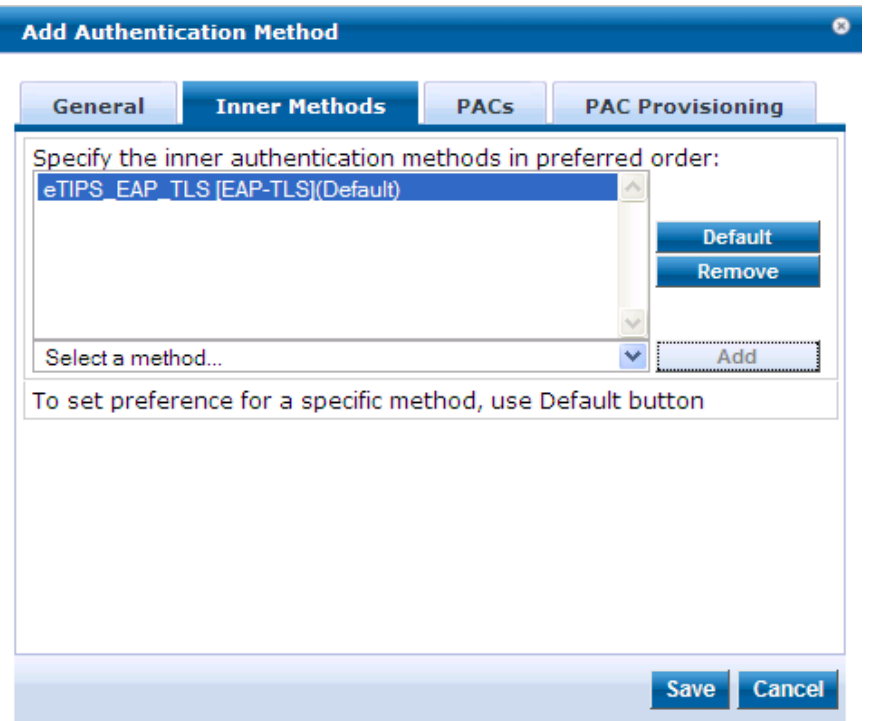

- <sup>l</sup> To append an inner method to the displayed list, select it from the drop-down list, then click **Add**. The list can contain multiple inner methods, which Policy Manager will send, in priority order, until negotiation succeeds.
- <sup>l</sup> To remove an inner method from the displayed list, select the method and click **Remove.**
- $\bullet$  To set an inner method as the default (the method tried first), select it and click **Default.**

# PACs Tab

The **PACs** tab enables/disables PAC types:

# **Figure 75** *EAP\_FAST PACs Tab*

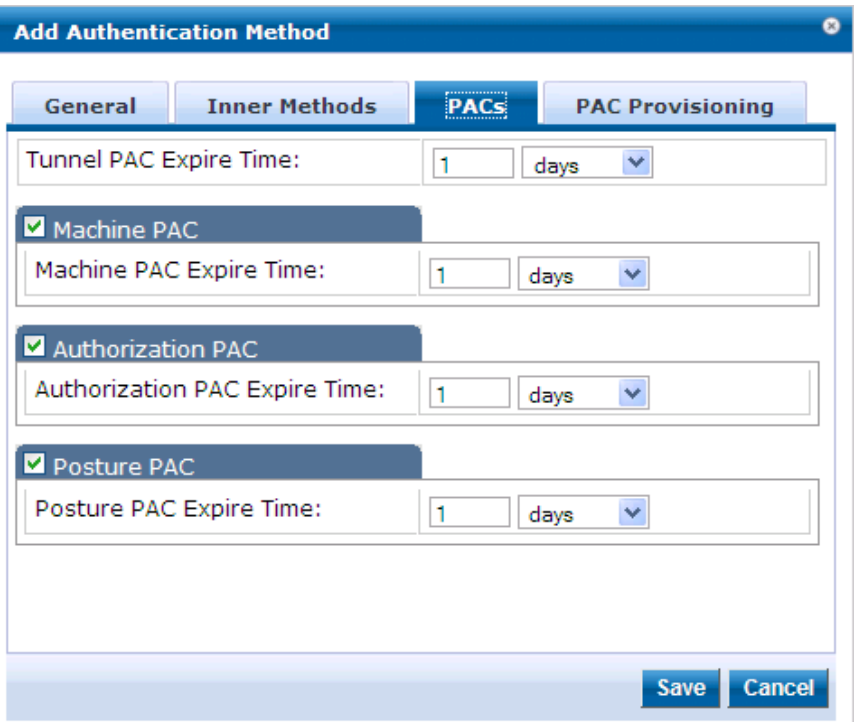

- <sup>l</sup> To provision a Tunnel PAC on the end-host after initial successful machine authentication, specify the **Tunnel PAC Expire Time** (the time until the PAC expires and must be replaced by automatic or manual provisioning) in hours, days, weeks, months, or years.. During authentication, Policy Manager can use the Tunnel PAC shared secret to create the outer EAP-FAST tunnel.
- <sup>l</sup> To provision a Machine PAC on the end-host after initial successful machine authentication, select the **Machine PAC** check box. During authentication, Policy Manager can use the Machine PAC shared secret to create the outer EAP-FAST tunnel. Specify the **Machine PAC Expire Time** (the time until the PAC expires and must be replaced, by automatic or manual provisioning) in hours, days, weeks, months, or years. This can be a long-lived PAC (specified in months and years).
- <sup>l</sup> To provision an authorization PAC upon successful user authentication, select the **Authorization PAC** check box. Authorization PAC results from a prior user authentication and authorization. When presented with a valid Authorization PAC, Policy Manager skips the inner user authentication handshake within EAP-FAST. Specify the **Authorization PAC Expire Time** (the time until the PAC expires and must be replaced, by automatic or manual provisioning) in hours, days, weeks, months, or years. This is typically a short-lived PAC (specified in hours, rather than months and years).
- <sup>l</sup> To provision a posture PAC upon successful posture validation, select the **Posture PAC** check box. Posture PACs result from prior posture evaluation. When presented with a valid Posture PAC, Policy Manager skips the posture validation handshake within the EAP-FAST protected tunnel; the prior result is used to ascertain end-host health. Specify the **Authorization PAC Expire Time** (the time until the PAC expires and must be replaced, by automatic or manual provisioning) in hours, days, weeks, months, or years. This is typically a short-lived PAC (specified in hours, rather than months and years).

# PAC Provisioning Tab

The **PAC Provisioning** tab controls anonymous and authenticated modes:

# **Figure 76** *EAP\_FAST PAC Provisioning tab*

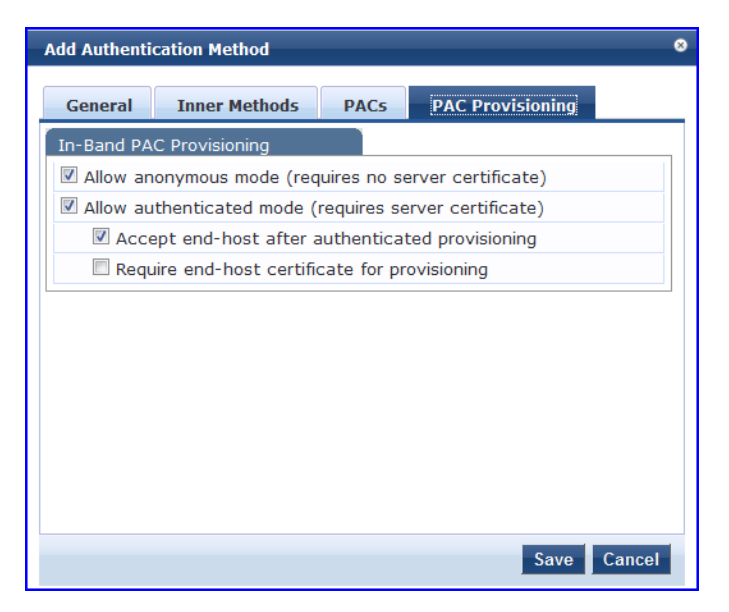

**Table 63:** EAP\_FAST PAC Provisioning Tab

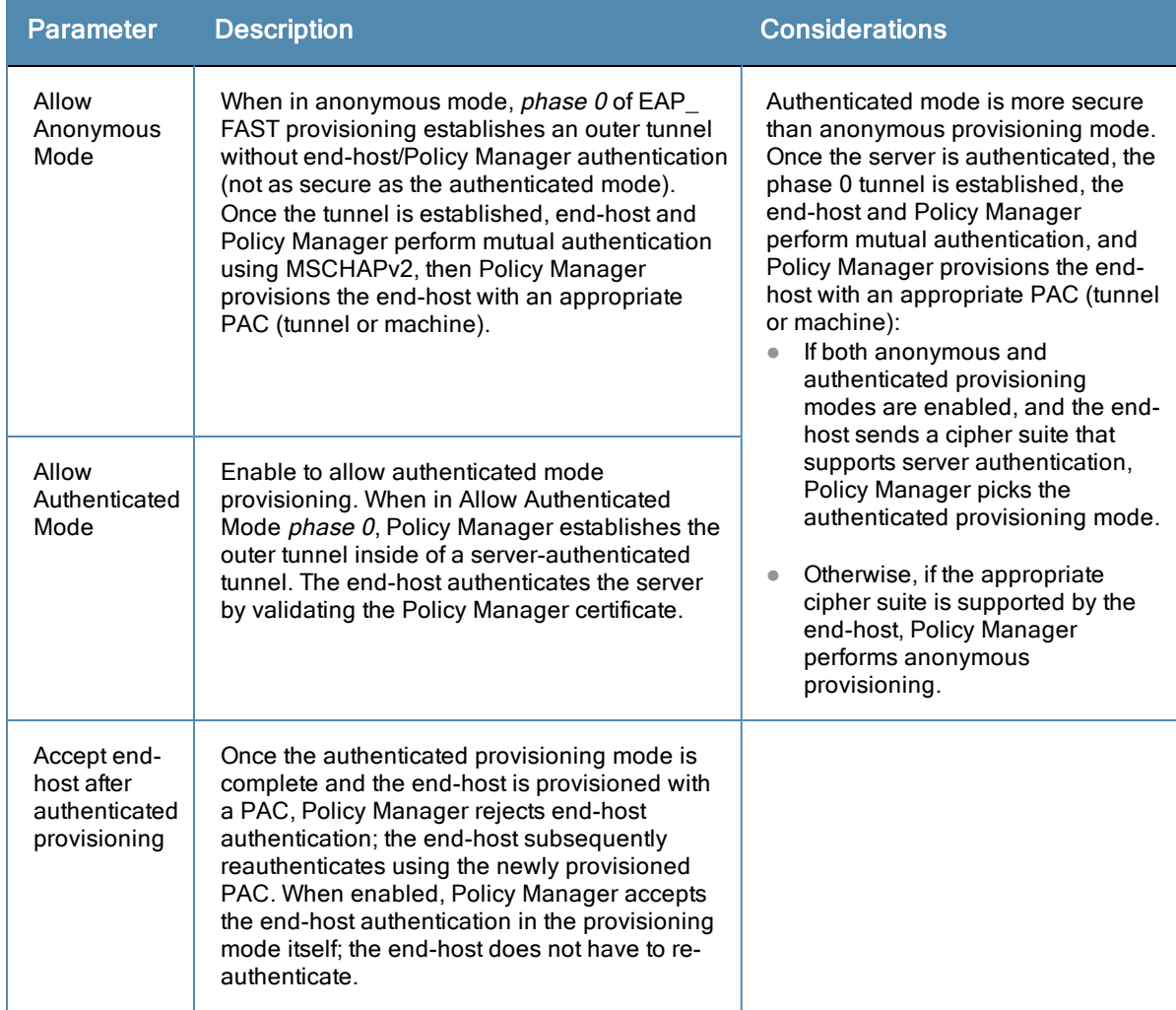

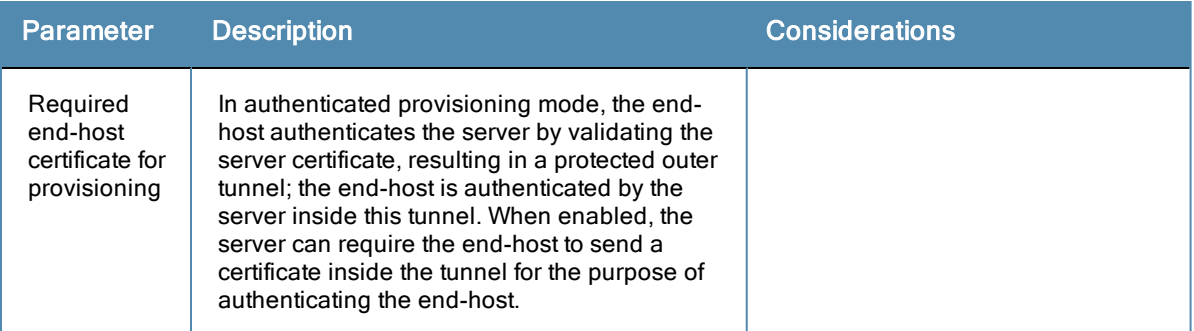

# <span id="page-125-0"></span>**MAC-AUTH**

The MAC-AUTH method contains one tab.

# General Tab

The **General** tab labels the method and defines session details.

**Figure 77** *MAC-AUTH General Tab*

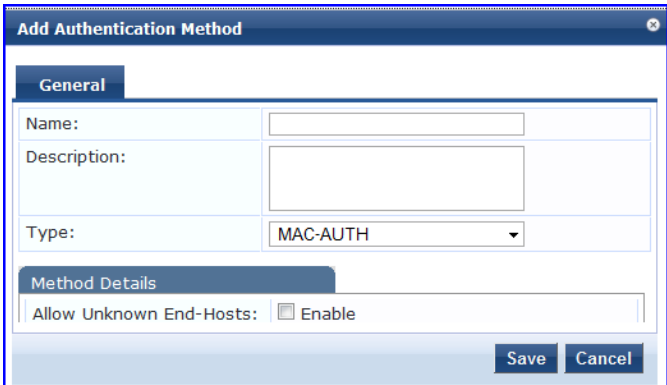

# **Table 64:** MAC-Auth General Tab

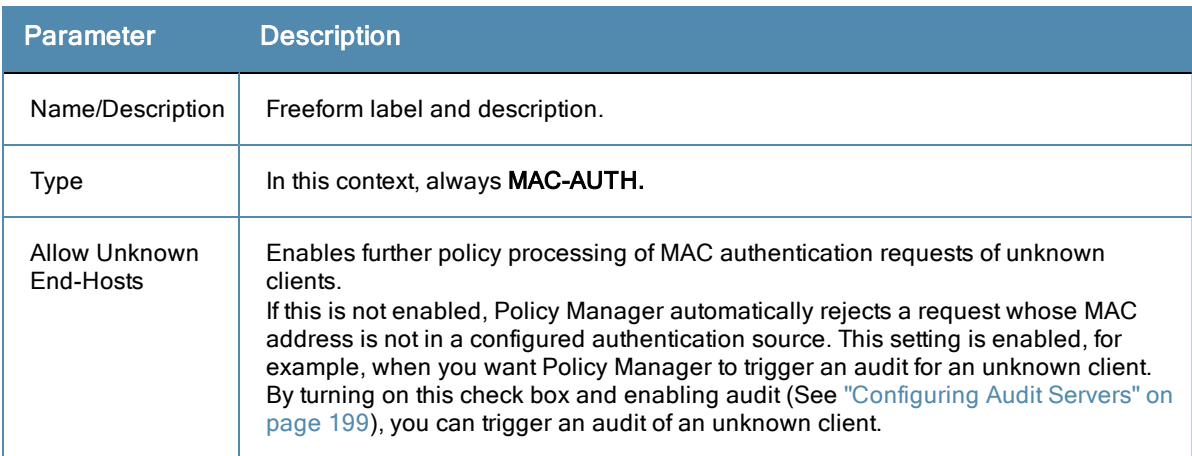

# <span id="page-125-1"></span>**CHAP and EAP-MD5**

In addition the methods listed above, Policy Manager also comes packaged with CHAP and EAP-MD5 methods. These are named [CHAP] and [EAP-MD5], respectively. You can add methods of this type with a custom name. These methods can also be associated to a *Service* as authentication methods.

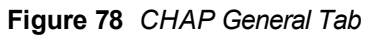

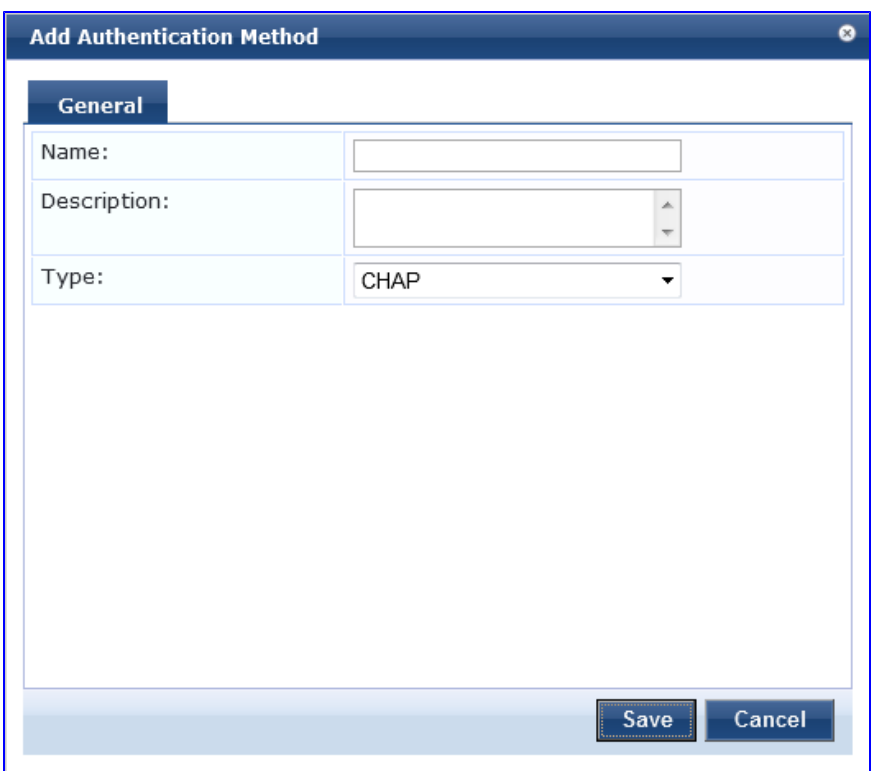

# **Figure 79** *EAP-MD5 General Tab*

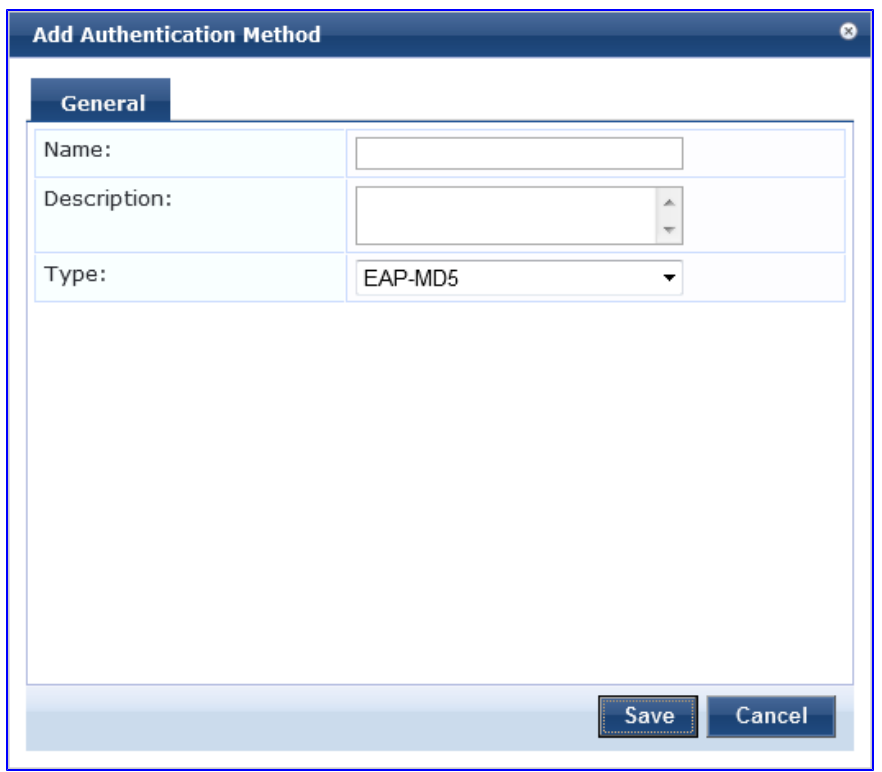

# **Table 65:** CHAP and EAP-MD5 General Tab Parameters

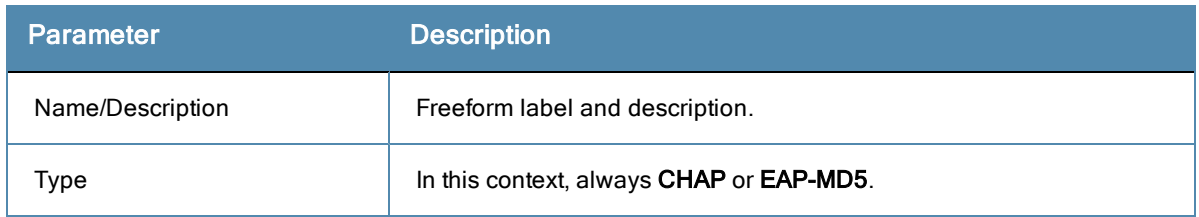

# <span id="page-127-1"></span>**Authorize**

This is an authorization-only method that you can add with a custom name.

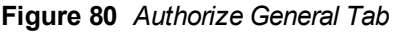

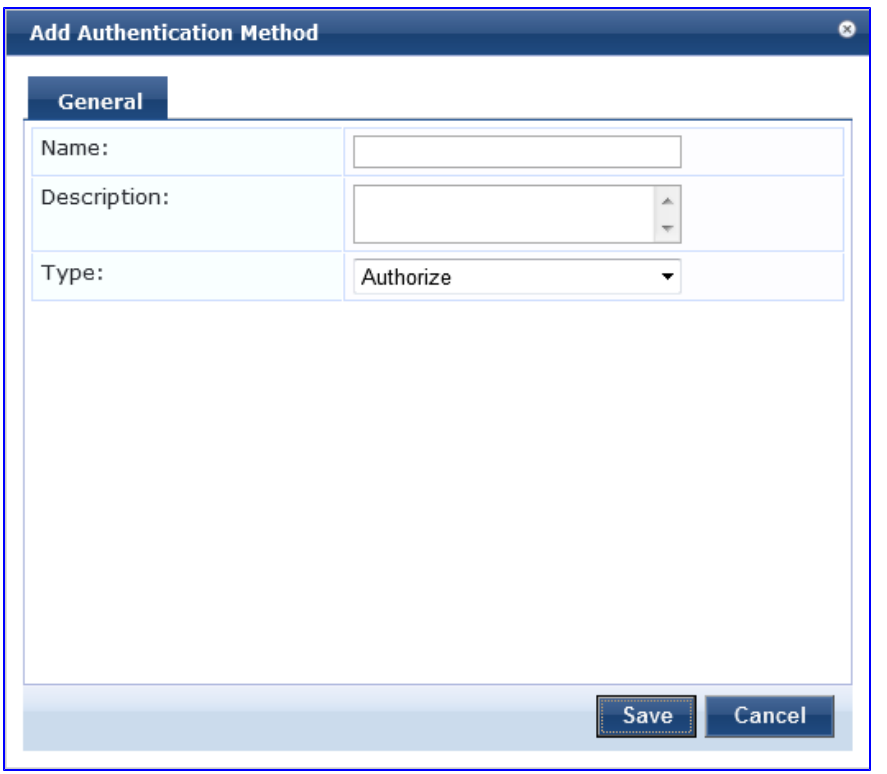

**Table 66:** Authorize General Tab Parameters

| <b>Parameter</b> | <b>Description</b>                 |
|------------------|------------------------------------|
| Name/Description | Freeform label and description.    |
| Type             | In this context, always Authorize. |

# <span id="page-127-0"></span>**Adding and Modifying Authentication Sources**

Policy Manager supports the following Authentication Sources:

- ["Generic](#page-128-0) [LDAP](#page-128-0) [or](#page-128-0) [Active](#page-128-0) [Directory](#page-128-0) ["](#page-128-0) [on](#page-128-0) [page](#page-128-0) [129](#page-128-0)
- **·** ["Generic](#page-138-0) [SQL](#page-138-0) [DB](#page-138-0) [\(Open](#page-138-0) [Data](#page-138-0) [Base](#page-138-0) [Connectivity](#page-138-0) [\(ODBC\)](#page-138-0) [compliant](#page-138-0) SQL [Databases\)](#page-138-0) ["](#page-138-0) [on](#page-138-0) [page](#page-138-0) [139](#page-138-0)
- ["HTTP"](#page-142-0) [on](#page-142-0) [page](#page-142-0) [143](#page-142-0)
- ["Kerberos](#page-145-0) ["](#page-145-0) [on](#page-145-0) [page](#page-145-0) [146](#page-145-0)
- $\bullet$  ["Okta"](#page-147-0) [on](#page-147-0) [page](#page-147-0) [148](#page-147-0)
- ["Static](#page-149-0) [Host](#page-149-0) [List](#page-149-0) ["](#page-149-0) [on](#page-149-0) [page](#page-149-0) [150](#page-149-0)
- ["Token](#page-150-0) [Server](#page-150-0)["](#page-150-0) [on](#page-150-0) [page](#page-150-0) [151](#page-150-0)

From the **Services** page (**Configuration > Service**), you can configure authentication source for a new service (as part of the flow of the **Add Service** wizard), or modify an existing authentication source directly (**Configuration > Authentication > Sources**, then click on its name in the listing page).

**Figure 81** *Authentication Sources Listing Page*

| Configuration » Authentication » Sources<br><b>Authentication Sources</b> |  |                              |              |                | Add Authentication Source<br>E Import Authentication Sources<br>Export Authentication Sources |
|---------------------------------------------------------------------------|--|------------------------------|--------------|----------------|-----------------------------------------------------------------------------------------------|
| Filter: Name                                                              |  | contains                     |              | $\overline{+}$ | <b>Clear Filter</b><br>Show 10<br>$\blacksquare$ records<br>Go                                |
| #                                                                         |  | Name $\triangle$             | <b>Type</b>  |                | <b>Description</b>                                                                            |
| 1.                                                                        |  | [Admin User Repository]      | Local SQL DB |                | Authenticate users against Policy Manager admin user<br>database                              |
| 2.                                                                        |  | [Endpoints Repository]       | Local SQL DB |                | Authenticate endpoints against Policy Manager local<br>database                               |
| 3.                                                                        |  | [Guest Device Repository]    | Local SQL DB |                | Authenticate guest devices against Policy Manager local<br>database                           |
| 4.                                                                        |  | [Guest User Repository]      | Local SQL DB |                | Authenticate guest users against Policy Manager local<br>database                             |
| 5.                                                                        |  | [Local User Repository]      | Local SQL DB |                | Authenticate users against Policy Manager local user<br>database                              |
| 6.                                                                        |  | [Onboard Devices Repository] | Local SQL DB |                | Authenticate Onboard devices against Policy Manager<br>local database                         |
|                                                                           |  | Showing 1-6 of 6             |              |                | <b>Export</b><br>Delete<br>Copy                                                               |

When you click **Add New Authentication Source** from any of these locations, Policy Manager displays the **Add** page.

**Figure 82** *Add Authentication Source Page*

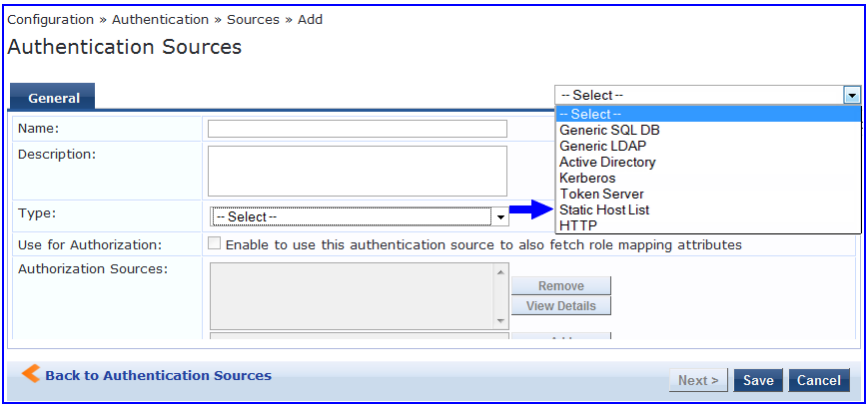

<span id="page-128-0"></span>Depending on the **Authentication Source** selected, different tabs and fields appear.

#### **Generic LDAP or Active Directory**

Policy Manager can perform NTLM/MSCHAPv2, PAP/GTC and certificate-based authentications against Microsoft Active Directory and against any LDAP-compliant directory (for example, Novell eDirectory, OpenLDAP, or Sun Directory Server). Both LDAP and Active Directory based server configurations are similar. You retrieve role mapping attributes by using filters. See ["Adding](#page-156-0) [and](#page-156-0) [Modifying](#page-156-0) [Role](#page-156-0) [Mapping](#page-156-0) [Policies](#page-156-0) ["](#page-156-0) [on](#page-156-0) [page](#page-156-0) [157](#page-156-0)

At the top level, there are buttons to:

- <sup>n</sup> **Clear Cache**: Clears the attributes cached by Policy Manager for all entities that authorize against this server.
- **Copy**: Creates a copy of this authentication/authorization source.

You configure Generic LDAP and Active Directory authentication sources on the following tabs:

- [General](#page-129-0) [Tab](#page-129-0)
- [Primary](#page-130-0) [Tab](#page-130-0)
- <span id="page-129-0"></span>• [Attributes](#page-132-0) [Tab](#page-132-0)

# General Tab

The **General** tab labels the authentication source and defines session details.

**Figure 83** *Generic LDAP or Active Directory (General Tab)*

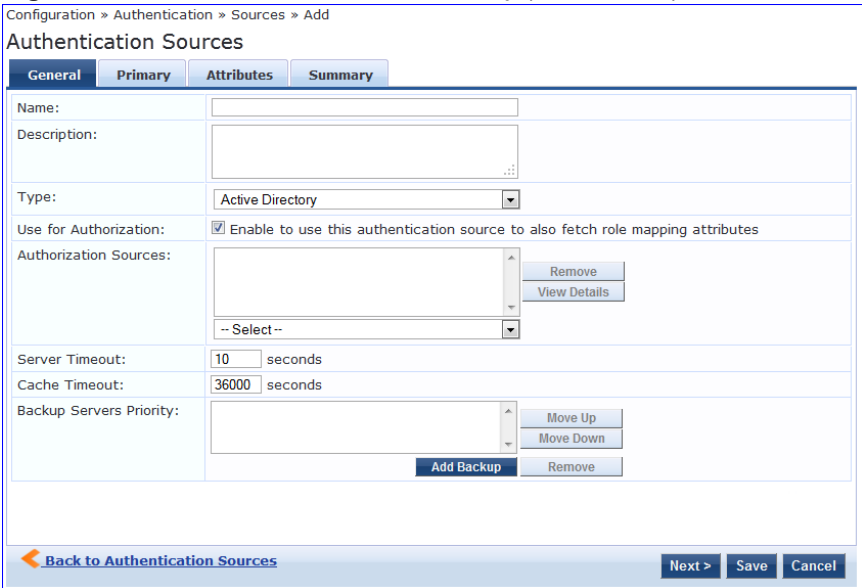

**Table 67:** Generic LDAP or Active Directory (General Tab)

| <b>Parameter</b>         | <b>Description</b>                                                                                                    |
|--------------------------|----------------------------------------------------------------------------------------------------|
| Name/Description         | Freeform label and description.                                                                                                    |
| Type                     | In this context, General LDAP or Active Directory.                                                                                                    |
| Use for<br>Authorization | This check box instructs Policy Manager to fetch role mapping attributes (or<br>authorization attributes) from this authentication source. If a user or device<br>successfully authenticates against this authentication source, then Policy Manager<br>also fetches role mapping attributes from the same source (if this setting is enabled).<br>This box is checked (enabled) by default                                                                                                    |
| Authorization<br>Sources | You can specify additional sources from which to fetch role mapping attributes.<br>Select a previously configured authentication source from the drop down list, and<br>click Add to add it to the list of authorization sources. Click Remove to remove it from<br>the list.<br>If Policy Manager authenticates the user or device from this authentication source,<br>then it also fetches role mapping attributes from these additional authorization<br>sources.<br><b>NOTE:</b> As described in "," additional authorization sources can be specified at the<br>Service level. Policy Manager fetches role mapping attributes regardless of which<br>authentication source the user or device was authenticated against. |
| <b>Server Timeout</b>    | The number of seconds that Policy Manager waits before considering this server<br>unreachable. If multiple backup servers are available, then this value indicates the<br>number of seconds that Policy Manager waits before attempting to fail over from the<br>primary to the backup servers in the order in which they are configured.                                                                                                    |

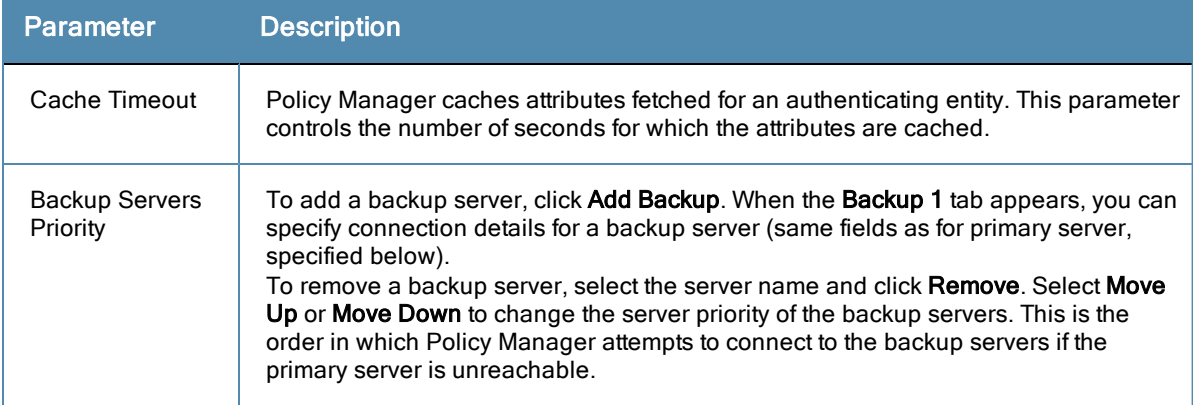

# <span id="page-130-0"></span>Primary Tab

The **Primary** tab defines the settings for the primary server.

# **Figure 84** *Generic LDAP or Active Directory (Primary Tab)*

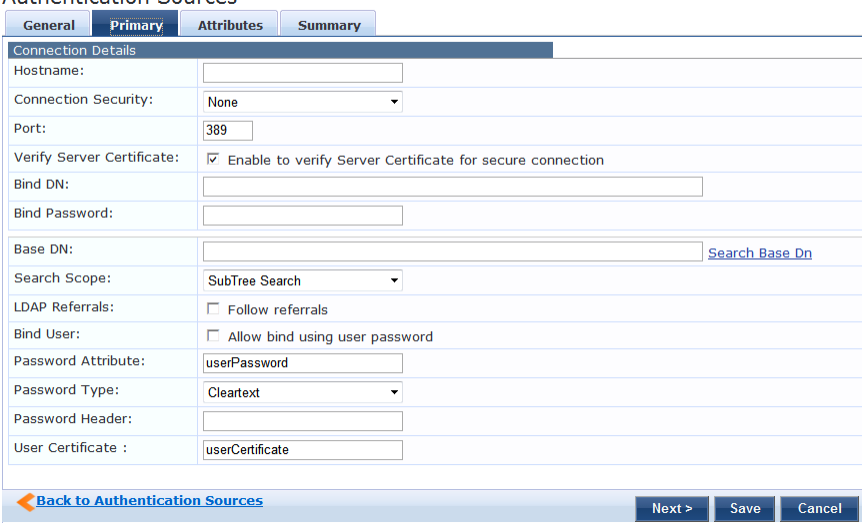

**Table 68:** Generic LDAP or active Directory (Primary Tab)

| <b>Parameter</b>           | <b>Description</b>                                                                                                    |
|----------------------------|----------------------------------------------------------------------------------------------------|
| Host Name/Port             | Hostname or IP address of the LDAP or Active Directory server.<br>$\bullet$<br>TCP port at which the LDAP or Active Directory Server is listening for<br>$\bullet$<br>connections. (The default TCP port for LDAP connections is 389. The default<br>port for LDAP over SSL is 636).                                                                                                    |
| <b>Connection Security</b> | Select <b>None</b> for default non-secure connection (usually port 389)<br>Select StartTLS for secure connection that is negotiated over the standard<br>$\bullet$<br>LDAP port. This is the preferred way to connect to an LDAP directory securely.<br>Select LDAP over SSL or AD over SSL to choose the legacy way of securely<br>$\bullet$<br>connecting to an LDAP directory. Port 636 must be used for this type of<br>connection. |
| Bind DN/Password           | Distinguished Name (DN) of the administrator account. Policy Manager uses this<br>account to access all other records in the directory.<br><b>NOTE:</b> For Active Directory, the bind DN can also be in the<br>administrator@domain format (e.g., administrator@acme.com).<br>Password for the administrator DN entered in the Bind DN field.                                                                                          |

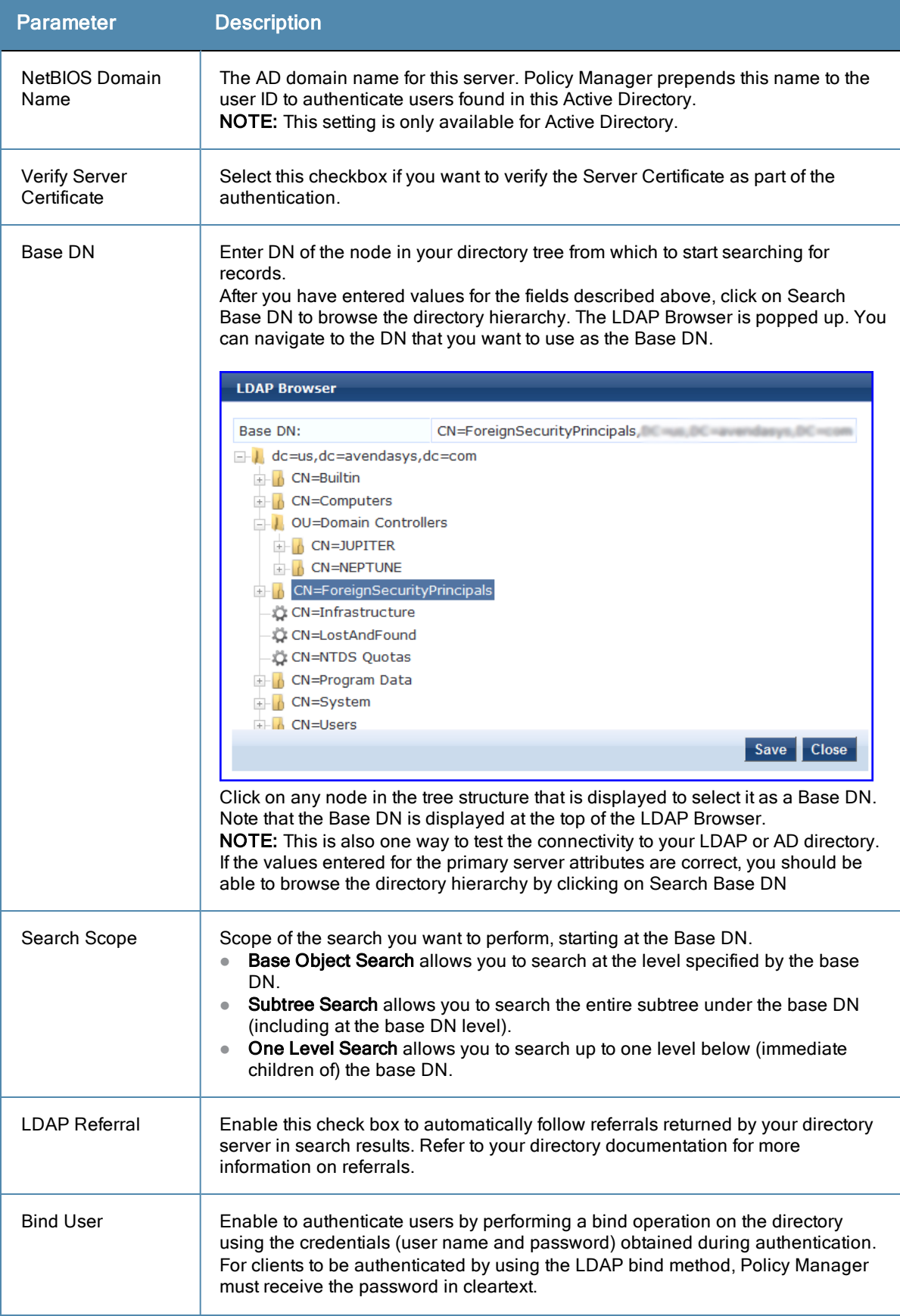

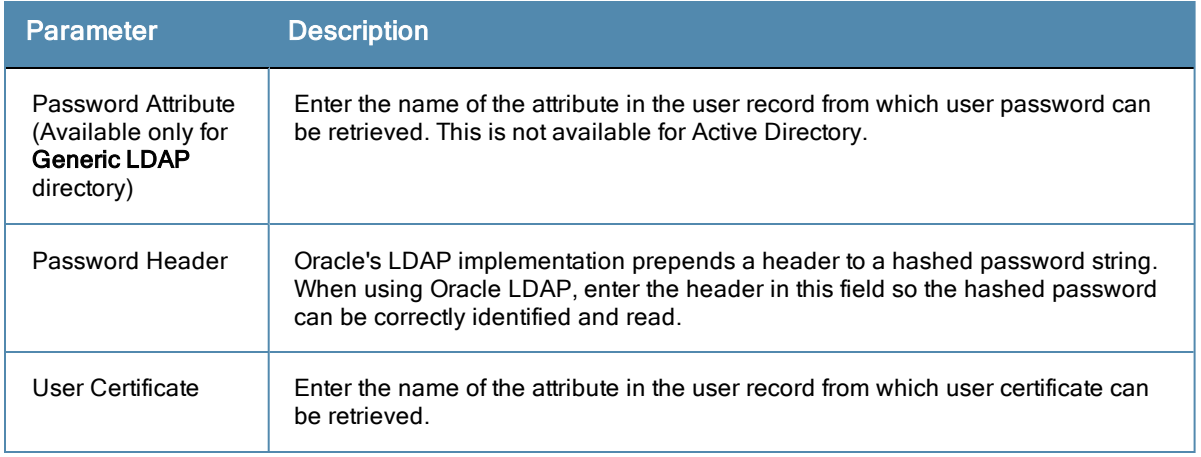

#### <span id="page-132-0"></span>Attributes Tab

The **Attributes** tab defines the Active Directory or LDAP Directory query filters and the attributes to be fetched by using those filters.

# **Figure 85** *Active Directory Attributes Tab (with default data)*

| General                                                                          | <b>Primary</b>                | <b>Attributes</b> | <b>Summary</b>             |                       |                   |                         |   |
|----------------------------------------------------------------------------------|-------------------------------|-------------------|----------------------------|-----------------------|-------------------|-------------------------|---|
| Specify filter queries used to fetch authentication and authorization attributes |                               |                   |                            |                       |                   |                         |   |
|                                                                                  | <b>Filter Name</b>            |                   | <b>Attribute Name</b>      | <b>Alias Name</b>     | <b>Enabled As</b> |                         | 自 |
|                                                                                  | 1. Authentication             | dn                |                            | <b>UserDN</b>         | $\overline{a}$    | Þ                       | 命 |
|                                                                                  |                               |                   | department                 | Department            | <b>Attribute</b>  |                         |   |
|                                                                                  |                               | title             |                            | Title                 | Attribute         |                         |   |
|                                                                                  |                               | company           |                            | company               | ٠                 |                         |   |
|                                                                                  |                               |                   | memberOf                   | memberOf              | ٠                 |                         |   |
|                                                                                  |                               |                   | telephoneNumber            | Phone                 | Attribute         |                         |   |
|                                                                                  |                               | mail              |                            | Email                 | Attribute         |                         |   |
|                                                                                  |                               |                   | displayName                | Name                  | <b>Attribute</b>  |                         |   |
| 2. Group                                                                         |                               | cn                |                            | Groups                | <b>Attribute</b>  | Þ                       | 亩 |
| 3. Machine                                                                       |                               |                   | dNSHostName                | <b>HostName</b>       | <b>Attribute</b>  | Đ                       | Ŵ |
|                                                                                  |                               |                   | operatingSystem            | OperatingSystem       | <b>Attribute</b>  |                         |   |
|                                                                                  |                               |                   | operatingSystemServicePack | <b>OSServicePack</b>  | <b>Attribute</b>  |                         |   |
|                                                                                  | 4 Onboard Device Owner        |                   | memberOf                   | Onboard memberOf      | ۰                 | Đ                       | 亩 |
|                                                                                  | 5. Onboard Device Owner Group | cn                |                            | <b>Onboard Groups</b> | Attribute         | Đ                       | ŵ |
|                                                                                  |                               |                   |                            |                       |                   | <b>Add More Filters</b> |   |

**Figure 86** *Generic LDAP Directory Attributes Tab*

| General            | <b>Primary</b> | Attributes                            | <b>Summary</b>                                                                |                       |                             |
|--------------------|----------------|---------------------------------------|-------------------------------------------------------------------------------|-----------------------|-----------------------------|
|                    |                |                                       | Specify filters used to query for authentication and authorization attributes |                       |                             |
| <b>Filter Name</b> |                | <b>Attribute Name</b>                 | <b>Alias Name</b>                                                             | <b>Enable as role</b> | 命                           |
| 1 Authentication   |                | dn                                    | UserDN                                                                        | false                 | th<br>D                     |
| 2. Group           |                | cn                                    | groupName                                                                     | false                 | $\widehat{\mathbf{u}}$<br>Đ |
|                    |                |                                       |                                                                               |                       | <b>Add More Filters</b>     |
|                    |                |                                       |                                                                               |                       |                             |
|                    |                | <b>Back to Authentication Sources</b> |                                                                               | Next ><br><b>Save</b> | <b>Cancel</b>               |

**Table 69:** AD/LDAP Attributes Tab (Filter Listing Screen)

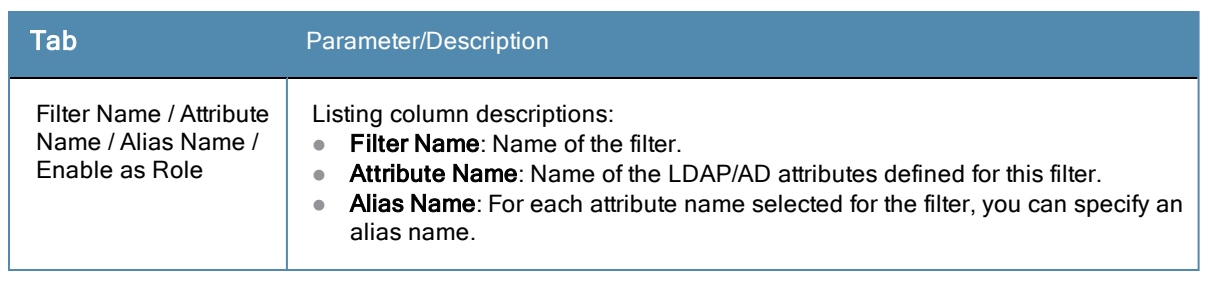

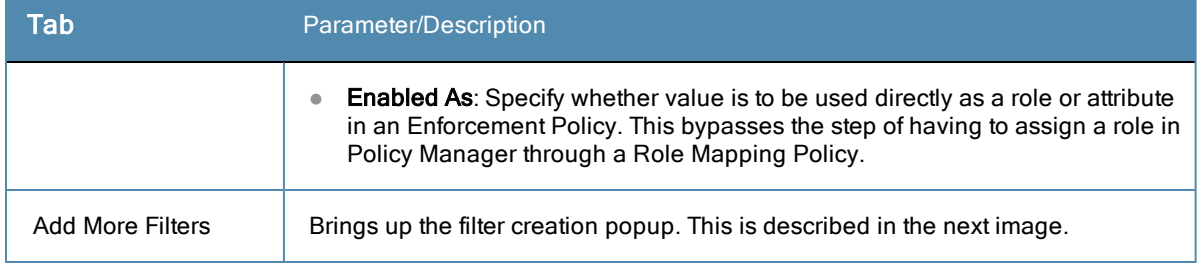

The following table describes the available directories.

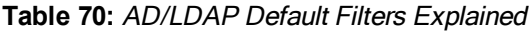

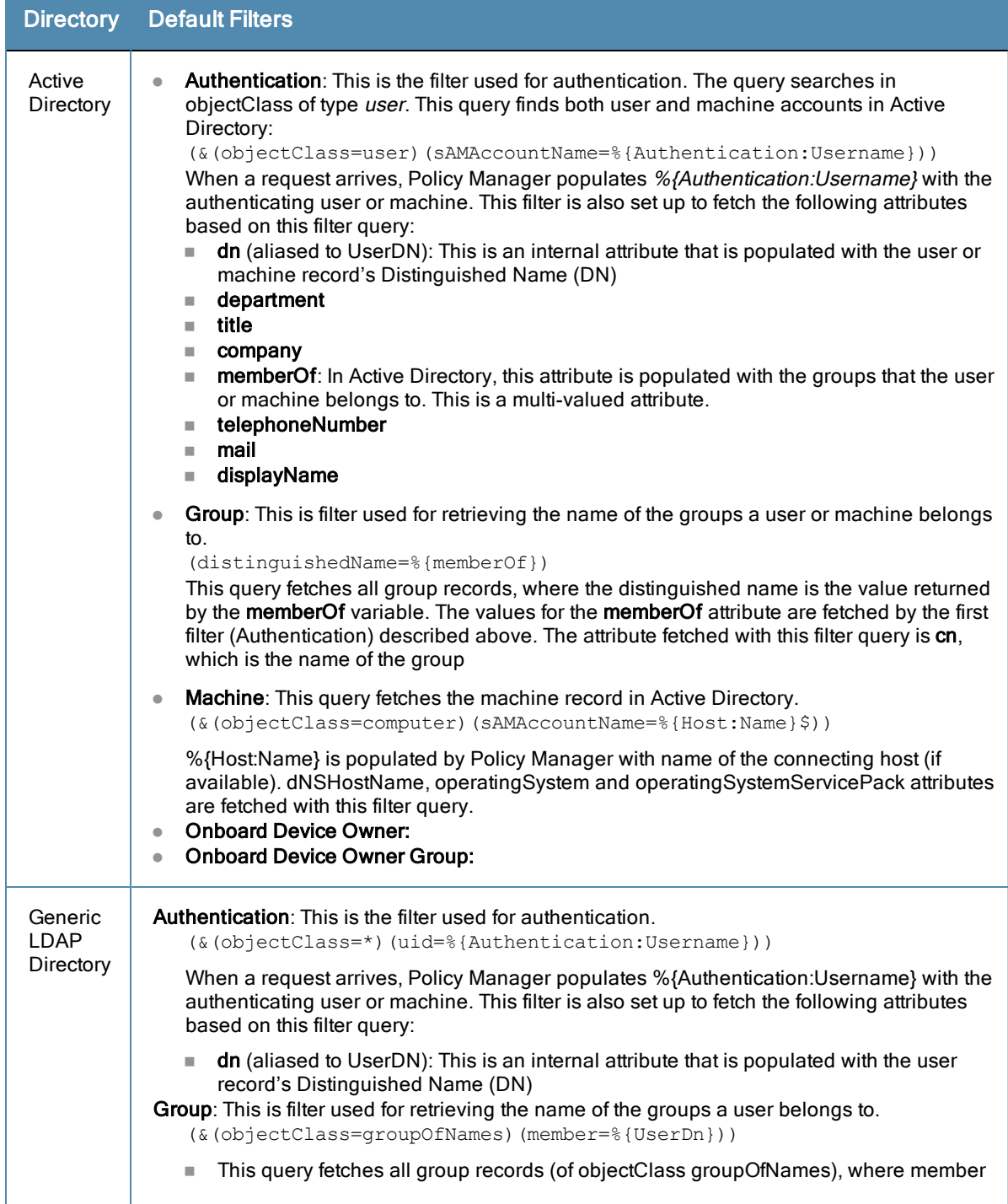

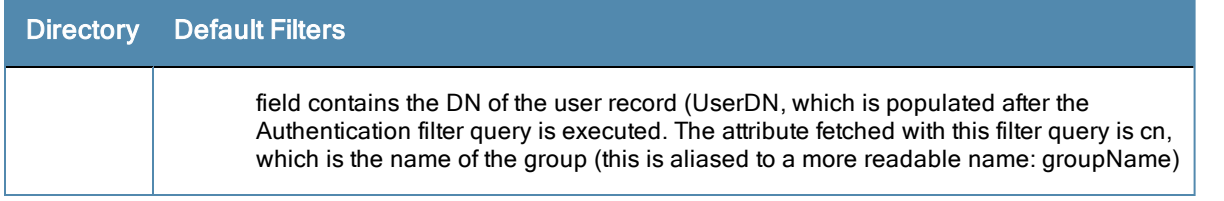

The **Filter Creation** popup displays when you click the **Add More Filters** button on the **Authentication Sources > Add** page. With this popup, you can define a filter query and the related attributes to be fetched.

#### **AD/LDAP Configure Filter Browse tab**

The **Browse** tab shows an LDAP Browser from which you can browse the nodes in the LDAP or AD directory, starting at the base DN. This is presented in read-only mode. Selecting a leaf node - a node that has no children - brings up the attributes associated with that node

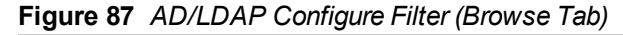

| <b>Filter</b><br><b>Browse</b>                                                                                                    | <b>Attributes</b> | <b>Configuration</b>     |                                                     |                                        |  |
|----------------------------------------------------------------------------------------------------|-------------------|--------------------------|-----------------------------------------------------|----------------------------------------|--|
| Find Node: CN=Alice W.CN=Users.DC                                                                                                    |                   |                          |                                                     | Go                                     |  |
| Civ-Computers<br><b>COMPANY</b><br><b>CN=ADMIN-PC2</b><br>CN=atlas                                                                                                    |                   | ▲                        | primaryGroupID<br>pwdLastSet                        | 513<br>128746230430312500              |  |
| C CN=AV-NPS64<br>CN=AV-TESTLAB-XP<br><b>OU=Domain Controllers</b><br>Œ.<br>CN=ForeignSecurityPrincipals<br>$+$<br>CN=Infrastructure<br>C CN=LostAndFound<br>C CN=NTDS Quotas<br>CN=Program Data<br>CN=Microsoft<br>CN=System<br>$+$<br><b>I</b> CN=Users<br>CN=_vmware |                   |                          | sAMAccountName<br>sAMAccountType<br>sn              | alice<br>805306368<br>W                |  |
|                                                                                                    |                   |                          | title<br>uSNChanged                                 | Co-ordinator<br>234698                 |  |
|                                                                                                    |                   |                          | uSNCreated<br>userAccountControl<br>userCertificate | 13973<br>512<br>[B@7ba83821            |  |
|                                                                                                    |                   |                          | userParameters<br>userPrincipalName                 | m: d<br>alice@us.avendasys.com         |  |
| CN=__vmware_user__<br>CN=Administrator                                                                                                    |                   |                          | whenChanged<br>whenCreated                          | 20081224201043.0Z<br>20070405181039.0Z |  |
| C CN=Alice W                                                                                                    |                   | $\overline{\phantom{a}}$ |                                                     | m.                                     |  |

**Table 71:** AD/LDAP Configure Filter Popup (Browse Tab)

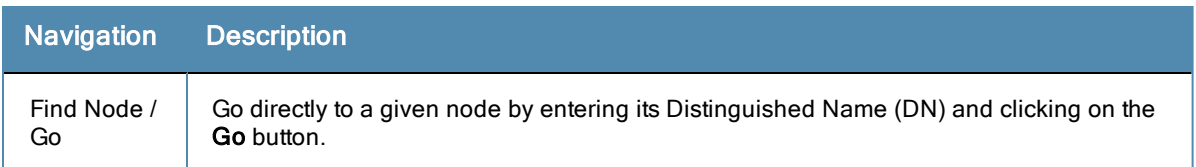

#### **AD/LDAP Configure Filter, Filter Tab**

The **Filter** tab provides an LDAP browser interface to define the filter search query. Through this interface you can define the attributes used in the filter query.

# **Figure 88** *AD/LDAP Create Filter Popup (Filter Tab)*

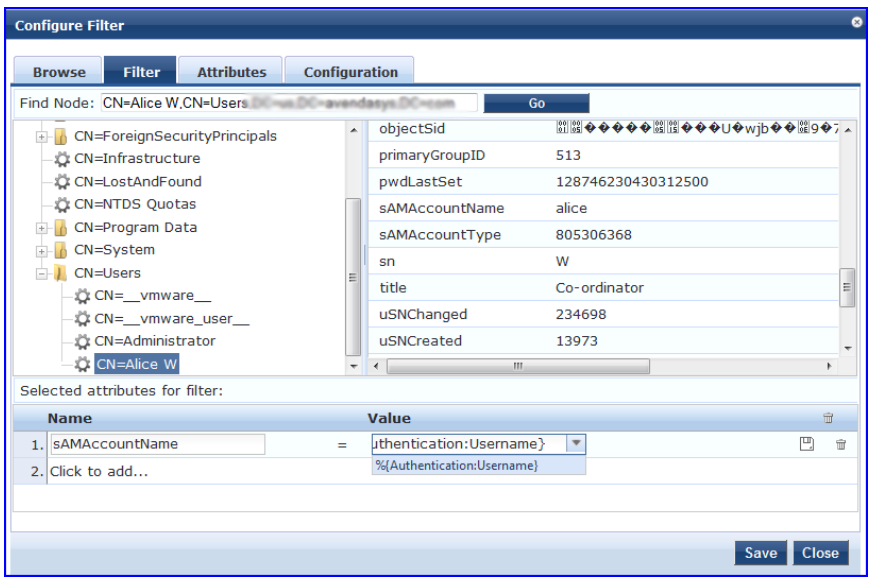

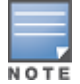

Policy Manager comes pre-populated with filters and selected attributes for Active Directory and generic LDAP directory. New filters need to be created only if you need Policy Manager to fetch role mapping attributes from a new type of record

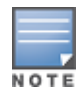

Records of different types can be fetched by specifying multiple filters that use different dynamic session attributes. For example, for a given request Policy Manager can fetch the user record associated with %{Authentication:Username}, and a machine record associated with %{RADIUS:IETF:Calling-Station-ID}.

**Table 72:** Configure Filter Popup (Filter Tab)

| <b>Parameter</b>                       | <b>Description</b>                                                                                                    |
|----------------------------------------|----------------------------------------------------------------------------------------------------|
| Find Node /<br>Go                      | Go directly to a given node by entering its Distinguished Name (DN) and clicking on the Go<br>button.                                                                                                    |
| Select the<br>attributes<br>for filter | This table has a name and value column. There are two ways to enter the attribute name<br>By going to a node of interest, inspecting the attributes, and then manually entering the<br>$\bullet$<br>attribute name by clicking on Click to add in the table row.<br>By clicking on an attribute on the right hand side of the LDAP browser. The attribute<br>$\bullet$<br>name and value are automatically populated in the table.<br>The attribute value field can be a value that has been automatically populated by selecting<br>an attribute from the browser, or it can be manually populated. To aid in populating the<br>value with dynamic session attribute values, a drop down with the commonly used<br>namespace and attribute names is presented (See image below). |

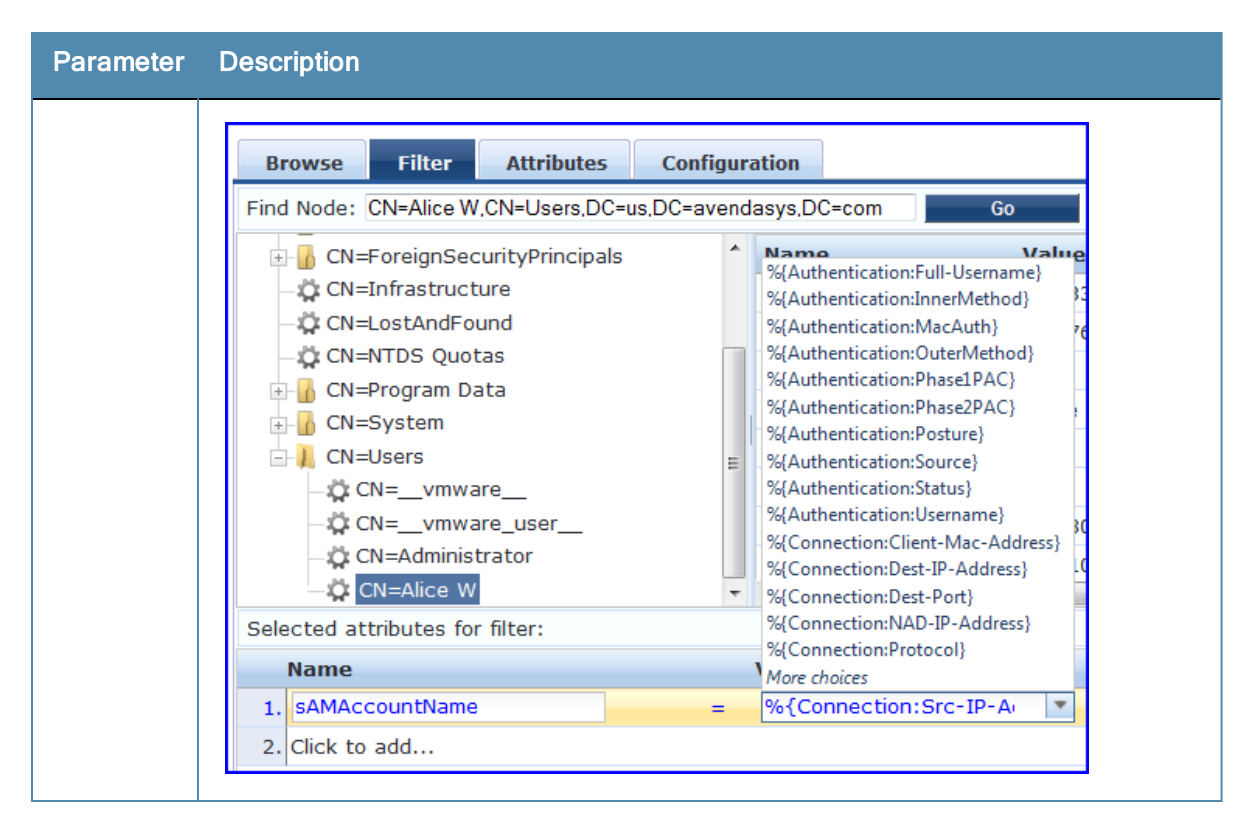

The following tables describes the steps used in creating a filter.

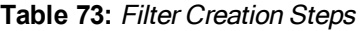

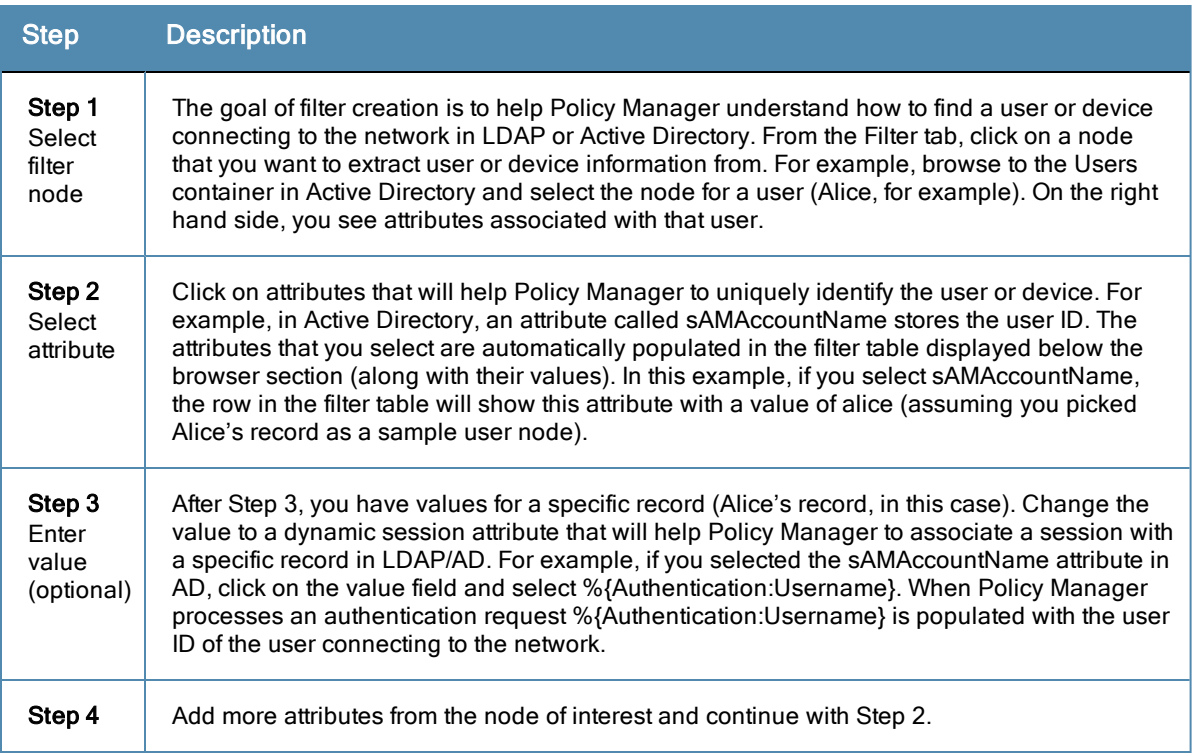

#### **AD/LDAP Configure Filter Attributes Tab**

The **Attributes** tab defines the attributes to be fetched from Active Directory or LDAP directory. Each attribute can also be "Enabled as Role," which means the value fetched for this attribute can be used directly in Enforcement Policies (See ["Configuring](#page-220-0) [Enforcement](#page-220-0) [Policies](#page-220-0) ["](#page-220-0) [on](#page-220-0) [page](#page-220-0) [221](#page-220-0).)

#### **Figure 89** *AD/LDAP Configure Filter Attributes Tab* **Configure Filter Browse** Filter **Attributes** Configuration Execute filter query to select attributes for role mapping: Filter Query: (&(sAMAccountName=%{Authentication:Username})(objectClass=user)) Please enter the values for the parameters before executing the query: %{Authentication:Username}  $=$   $\overline{\phantom{a}}$ Ev A U. apport repagadonpara recrere CN=\_\_vmware\_user\_\_\_,CN=Users<br>CN=ADMIN-PC2,CN=Computers  $\begin{array}{|c|c|} \hline \end{array}$  9. department **HR** CN=Administrator, CN=Users<br>CN=Alice W, CN=Users 10. displayName Alice W  $\equiv$ CN=Alice\_1 A,CN=Users 11. distinguishedName CN=Alice W, CN=Users, DC=us, DC=av CN=Alice\_2 A,CN=Users<br>CN=Alice\_3 A,CN=Users 12. givenName Alice CN=Alice\_4 A,CN=Users<br>CN=Alice\_5 A,CN=Users 13. instanceType  $\overline{4}$ 14. lastLogoff  $\pmb{0}$ CN=Alice\_6 A,CN=Users<br>CN=atlas,CN=Computers<br>CN=AV-NPS64,CN=Computers 15. lastLogon 128353985513750000  $\overline{\mathbb{E}}$  $\blacksquare$ NLAV TECTIAR VR CNLC Name **Alias Name Enabled As**  $\widehat{\mathbf{u}}$ 1. countryCode countryCode  $\equiv$  $\widehat{\mathbb{U}}$ 2. msNPAllowDialin msNPAllowDialin  $\hat{u}$  $\equiv$ 3. userPrincipalName userPrincipalName Ξ  $\hat{u}$  $\equiv$ 4 Click to add Save Close

**Table 74:** AD/LDAP Configure Filter Popup (Attributes Tab)

| <b>Parameter</b>                              | <b>Description</b>                                                                                                    |
|-----------------------------------------------|----------------------------------------------------------------------------------------------------|
| Fnter<br>values for<br>parameters             | Policy Manager parses the filter query (created in the Filter tab and shown at the top of the<br>Attributes tab) and prompts to enter the values for all dynamic session parameters in the<br>query. For example, if you have %{Authentication:Username} in the filter query, you are<br>prompted to enter the value for it. You can enter wildcard character (*) here to match all<br>entries.<br><b>NOTE:</b> If there are thousands of entries in the directory, entering the wildcard character $(*)$<br>can take a while to fetch all matching entries. |
| Execute                                       | Once you have entered the values for all dynamic parameters, click on <b>Execute</b> to execute<br>the filter query. You see all entries that match the filter query. Click on one of the entries<br>(nodes) and you see the list of attributes for that node. You can now click on the attribute<br>names that you want to use as role mapping attributes.                                                                                                    |
| Name $/$<br>Alias Name<br>/ Enable as<br>Role | <b>Name:</b> This is the name of the attribute<br>Alias Name: A friendly name for the attribute. By default, this is the same as the attribute<br>name.<br><b>Enabled As:</b> Click here to enable this attribute value to be used directly as a role in an<br>Enforcement Policy. This bypasses the step of having to assign a role in Policy Manager<br>through a Role Mapping Policy.                                                                                                    |

#### **AD/LDAP Configure Filter Configuration Tab**

The **Configuration** tab shows the filter and attributes configured in the **Filter** and **Attributes** tabs, respectively. From this tab, you can also manually edit the filter query and attributes to be fetched.

# **Figure 90** *Configure Filter Popup (Configuration Tab)*

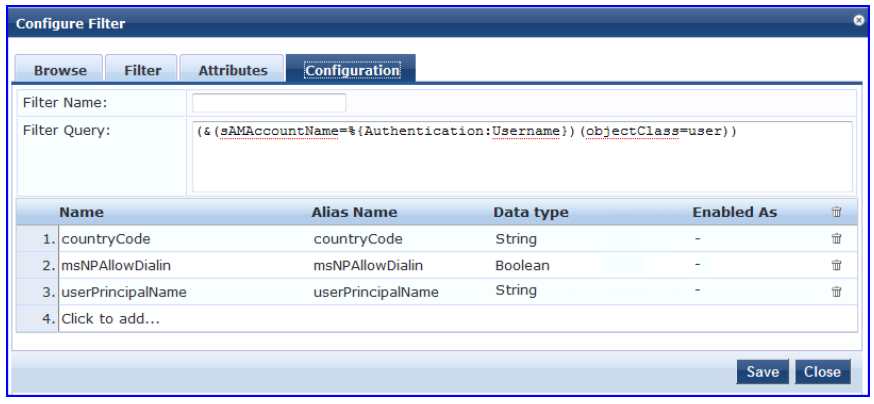

#### **Modify Default Filters**

When you add a new authentication source of type Active Directory or LDAP, a few default filters and attributes are pre-populated. You can modify these pre-defined filters by selecting a filter on the **Authentication > Sources > Attributes** tab. This opens the **Configure Filter** page for the specified filter.

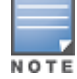

At least one filter must be specified for the LDAP and Active Directory authentication source. This filter is used by Policy Manager to search for the user or device record. If not specified, authentication requests will be rejected.

#### **Figure 91** *Modify Default Filters*

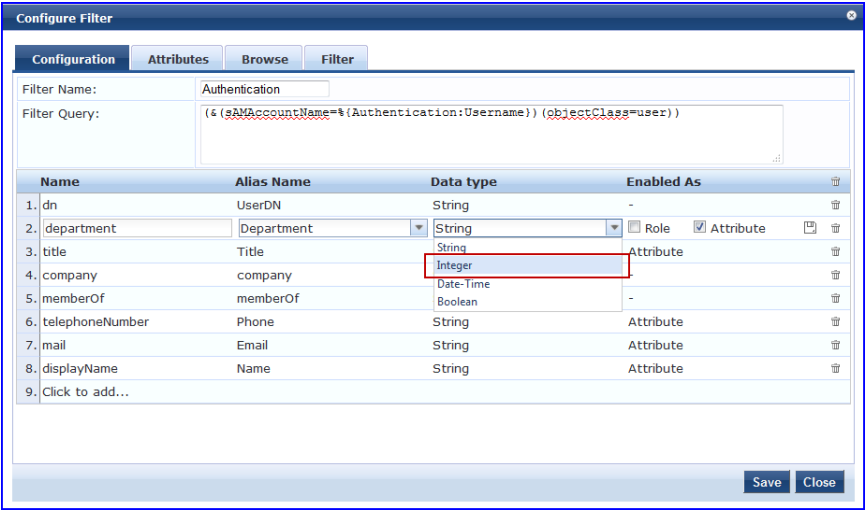

The attributes that are defined for the authentication source show up as attributes in role mapping policy rules editor under the authorization source namespace. Then, on the Role Mappings Rules Editor page, the Operator values that display are based on the **Data type** specified here. If, for example, you modify the Active Directory **department** to be an Integer rather than a String, then the list of Operator values will populate with values that are specific to Integers.

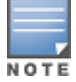

At least one This functionality that allows you to modify the Data type exists for Generic SQL DB, Generic LDAP, Active Directory, and HTTP authentication source types.

<span id="page-138-0"></span>When you are finished editing a filter, click **Save**.

# **Generic SQL DB (Open Data Base Connectivity (ODBC) compliant SQL Databases)**

Policy Manager can perform MSCHAPv2 and PAP/GTC authentication against any ODBC-compliant database (for example, Microsoft SQL Server, Oracle, MySQL, or PostgrSQL). You specify a stored procedure to query the relevant tables and retrieve role mapping attributes by using filters.

You configure the primary and backup servers, session details, and the filter query and role mapping attributes to fetch of Generic SQL authentication sources on the following tabs:

- [General](#page-139-0) [Tab](#page-139-0)
- [Primary](#page-140-0) [Tab](#page-140-0)
- [Attributes](#page-141-0) [Tab](#page-141-0)

For a configured Generic SQL DB authentication source, buttons on the main page enable you to:

- **Clear Cache**: Clears the attributes cached by Policy Manager for all entities that authorize against this server.
- <span id="page-139-0"></span>**Copy**: Creates a copy of this authentication/authorization source.

# General Tab

The General tab labels the authentication source and defines session details, authorization sources, and backup server details.

#### **Figure 92** *Generic SQL DB (General Tab)*

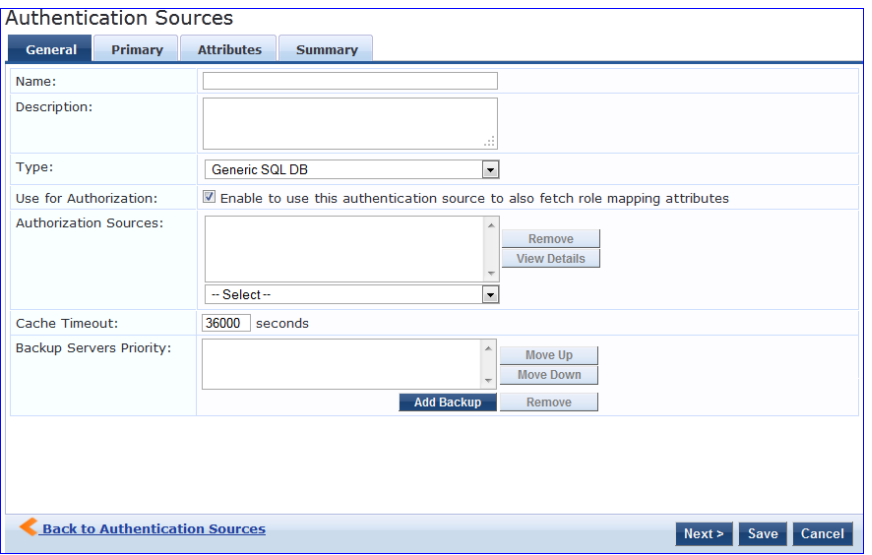

**Table 75:** General SQL DB (General Tab)

| <b>Parameter</b>         | <b>Description</b>                                                                                                    |
|--------------------------|----------------------------------------------------------------------------------------------------|
| Name/Description         | Freeform label and description.                                                                                                    |
| Type                     | In this context, Generic SQL DB.                                                                                                    |
| Use for<br>Authorization | This check box instructs Policy Manager to fetch role mapping attributes (or<br>authorization attributes) from this authentication source. If a user or device<br>successfully authenticates against this authentication source, then Policy Manager<br>also fetches role mapping attributes from the same source (if this setting is enabled).<br>This check box is enabled by default |
| Authorization<br>Sources | You can specify additional sources from which to fetch role mapping attributes.<br>Select a previously configured authentication source from the drop down list, and<br>click Add to add it to the list of authorization sources. Click Remove to remove it from<br>the list.                                                                                                    |

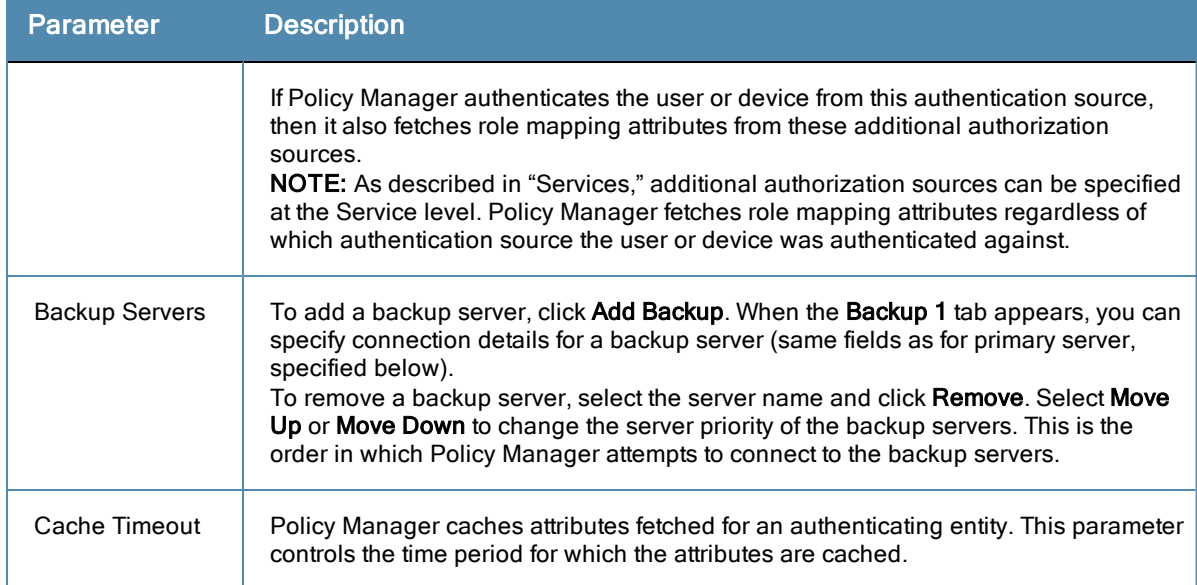

# <span id="page-140-0"></span>Primary Tab

The **Primary** tab defines the settings for the primary server.

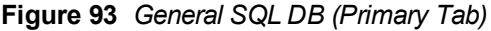

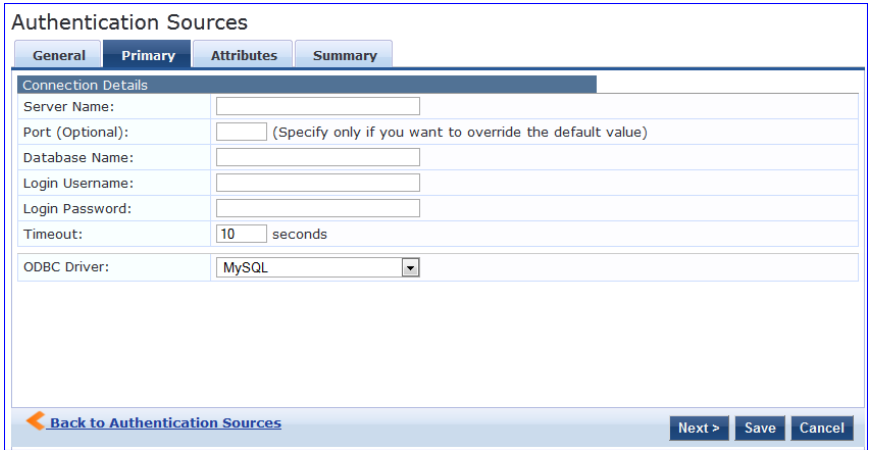

**Table 76:** Generic SQL DB (Primary Tab)

| <b>Parameter</b>           | <b>Description</b>                                                                                                    |
|----------------------------|----------------------------------------------------------------------------------------------------|
| Server Name                | Enter the hostname or IP address of the database server.                                                                                                    |
| Port (Optional)            | Specify a port value if you want to override the default port.                                                                                                    |
| Database Name              | Enter the name of the database to retrieve records from.                                                                                                    |
| Login<br>Username/Password | Enter the name of the user used to log into the database. This account should<br>have read access to all the attributes that need to be retrieved by the specified<br>filters.<br>Enter the password for the user account entered in the field above. |

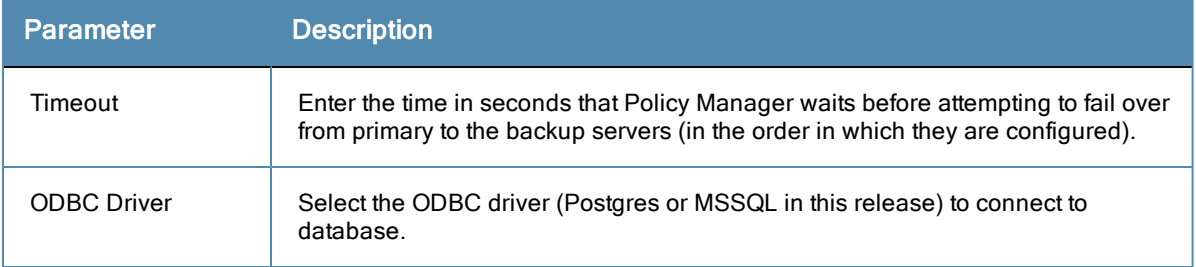

# <span id="page-141-0"></span>Attributes Tab

The **Attributes** tab defines the SQL DB query filters and the attributes to be fetched by using those filters.

**Figure 94** *Generic SQL DB (Attributes Tab)*

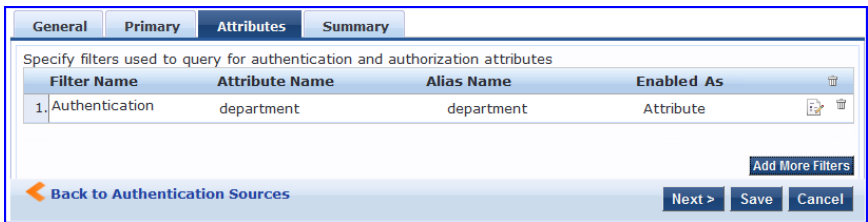

**Table 77:** Generic SQL DB Attributes Tab (Filter List)

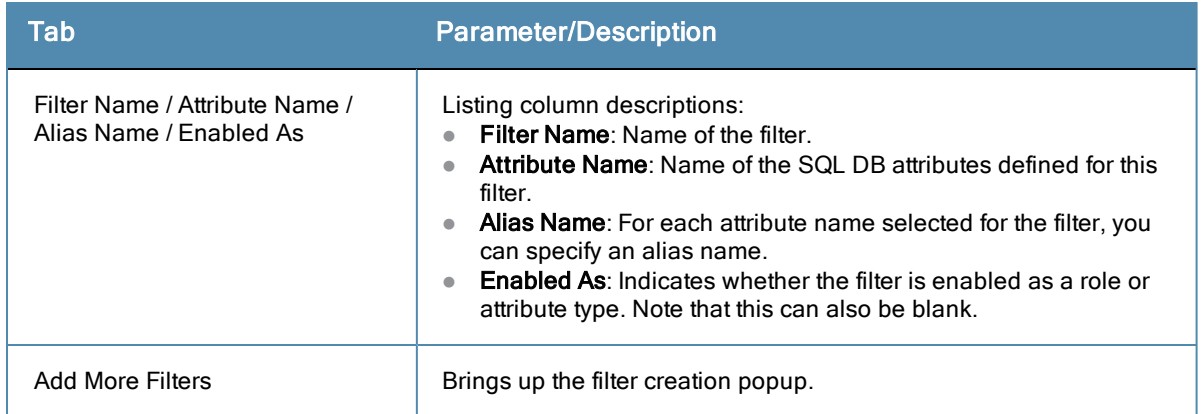

# Configure Filter Popup

The **Configure Filter** popup defines a filter query and the related attributes to be fetched from the SQL DB store.

**Figure 95** *Generic SQL DB Filter Configure Popup*

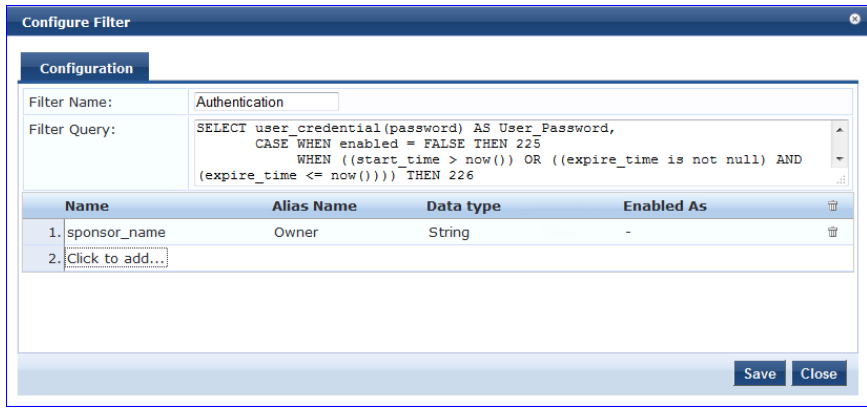

**Table 78:** Generic SQL DB Configure Filter Popup

| <b>Parameter</b>                                   | <b>Description</b>                                                                                                    |
|----------------------------------------------------|----------------------------------------------------------------------------------------------------|
| <b>Filter Name</b>                                 | Name of the filter                                                                                                    |
| <b>Filter Query</b>                                | A SQL query to fetch the attributes from the user or device record in DB                                                                                                    |
| Name / Alias<br>Name / Data<br>Type/ Enabled<br>As | <b>Name:</b> This is the name of the attribute<br><b>Alias Name:</b> A friendly name for the attribute. By default, this is the same as the<br>attribute name.<br><b>Data Type:</b> Specify the data type for this attribute, such as String, Integer, Boolean,<br>etc.<br><b>Enabled As:</b> Specify whether this value is to be used directly as a role or attribute in<br>an Enforcement Policy. This bypasses the step of having to assign a role in Policy<br>Manager through a Role Mapping Policy. |

# <span id="page-142-0"></span>**HTTP**

The HTTP authentication source relies on the GET method to retrieve information. The client submits a request, and then the server returns a response. All request parameters are included in the URL. For example:

URL: https//hostname/webservice/.../%{Auth:Username}?param1=%{...}&param2=value2

HTTP relies on the assumption that the connection between the client and server computers is secure and can be trusted.

You configure primary and backup servers, session details, and the filter query and role mapping attributes to fetch of Generic SQL authentication sources on the following tab:

- [General](#page-142-1) [Tab](#page-142-1)
- [Primary](#page-143-0) [Tab](#page-143-0)
- <span id="page-142-1"></span>• [Attributes](#page-144-0) [Tab](#page-144-0)

# General Tab

The **General** tab labels the authentication source and defines session details, authorization sources, and backup server details.

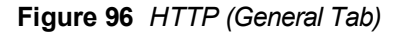

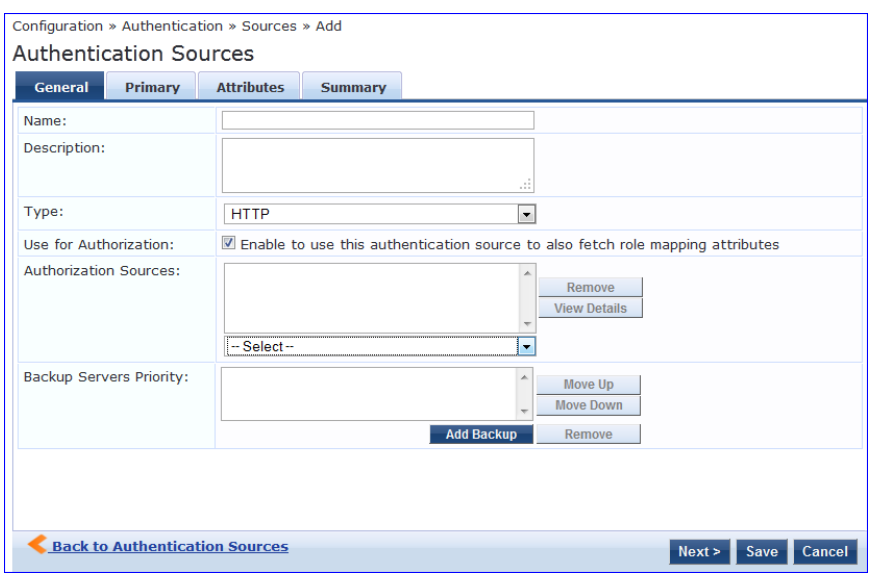

**Table 79:** HTTP (General Tab)

| <b>Parameter</b>         | <b>Description</b>                                                                                                    |
|--------------------------|----------------------------------------------------------------------------------------------------|
| Name/Description         | Freeform label and description.                                                                                                    |
| Type                     | In this context, HTTP.                                                                                                    |
| Use for<br>Authorization | This check box instructs Policy Manager to fetch role mapping attributes (or<br>authorization attributes) from this authentication source. If a user or device<br>successfully authenticates against this authentication source, then Policy Manager<br>also fetches role mapping attributes from the same source (if this setting is enabled).<br>This check box is enabled by default.                                                                                                    |
| Authorization<br>Sources | You can specify additional sources from which to fetch role mapping attributes.<br>Select a previously configured authentication source from the drop down list, and<br>click Add to add it to the list of authorization sources. Click Remove to remove it from<br>the list.<br>If Policy Manager authenticates the user or device from this authentication source,<br>then it also fetches role mapping attributes from these additional authorization<br>sources.<br><b>NOTE:</b> As described in "Services," additional authorization sources can be specified<br>at the Service level. Policy Manager fetches role mapping attributes regardless of<br>which authentication source the user or device was authenticated against. |
| <b>Backup Servers</b>    | To add a backup server, click Add Backup. When the Backup 1 tab appears, you can<br>specify connection details for a backup server (same fields as for primary server,<br>specified below).<br>To remove a backup server, select the server name and click <b>Remove</b> . Select <b>Move</b><br>Up or Move Down to change the server priority of the backup servers. This is the<br>order in which Policy Manager attempts to connect to the backup servers.                                                                                                    |

# <span id="page-143-0"></span>Primary Tab

The **Primary** tab defines the settings for the primary server.

# **Figure 97** *HTTP (Primary Tab)*

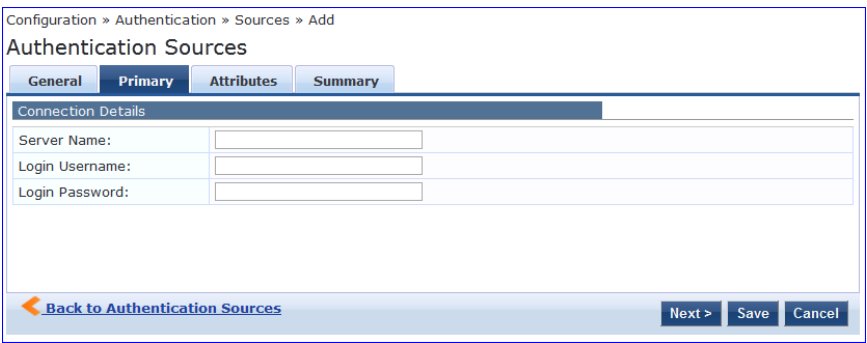

# **Table 80:** HTTP (Primary Tab)

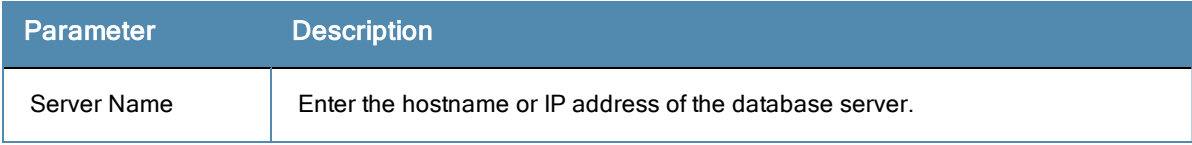
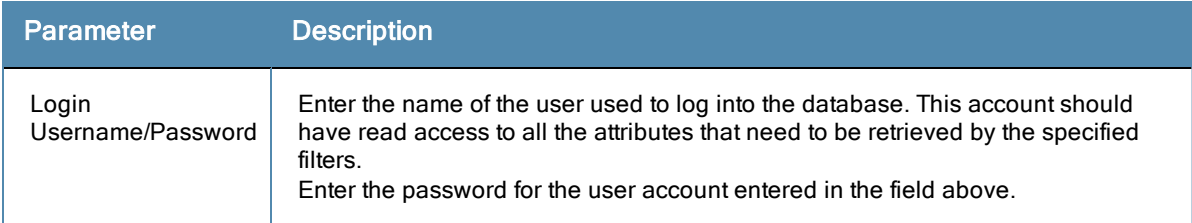

## Attributes Tab

The **Attributes** tab defines the HTTP query filters and the attributes to be fetched by using those filters.

**Figure 98** *HTTP (Attributes Tab)*

| <b>Primary</b><br>General             | <b>Attributes</b>     | <b>Summary</b>                                                                |                   |                         |
|---------------------------------------|-----------------------|-------------------------------------------------------------------------------|-------------------|-------------------------|
|                                       |                       | Specify filters used to query for authentication and authorization attributes |                   |                         |
| <b>Filter Name</b>                    | <b>Attribute Name</b> | <b>Alias Name</b>                                                             | <b>Enabled As</b> | 亩                       |
| 1. Authentication                     | department            | department                                                                    | Attribute         | 亩<br>Đ.                 |
|                                       |                       |                                                                               |                   |                         |
|                                       |                       |                                                                               |                   | <b>Add More Filters</b> |
| <b>Back to Authentication Sources</b> |                       |                                                                               | Next ><br>Save    | Cancel                  |

**Table 81:** HTTP Attributes Tab (Filter List)

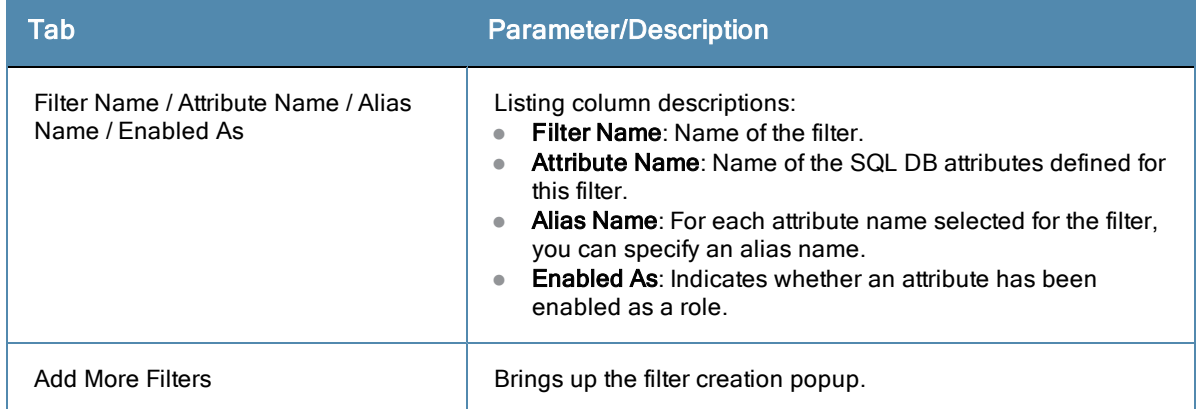

## Configure Filter Popup

The **Configure Filter** popup defines a filter query and the related attributes to be fetched from the SQL DB store.

**Figure 99** *HTTP Filter Configure Popup*

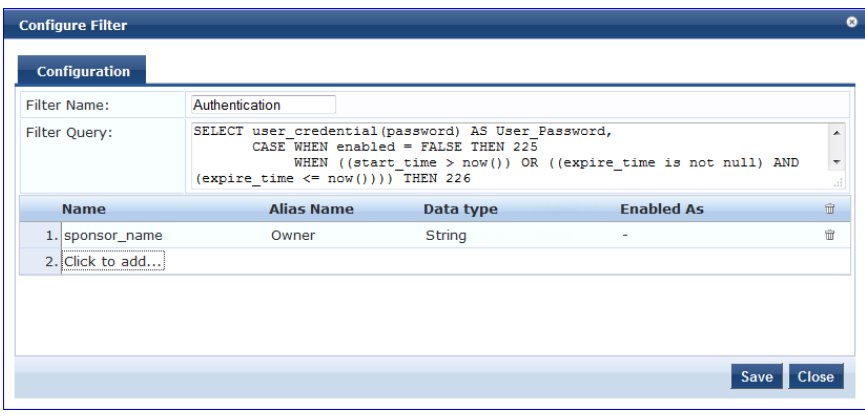

**Table 82:** HTTP Configure Filter Popup

| <b>Parameter</b>                                    | <b>Description</b>                                                                                                    |
|-----------------------------------------------------|----------------------------------------------------------------------------------------------------|
| Filter Name                                         | Name of the filter                                                                                                    |
| <b>Filter Query</b>                                 | A SQL query to fetch the attributes from the user or device record in DB                                                                                                    |
| Name / Alias<br>Name / Data<br>Type / Enabled<br>As | <b>Name:</b> This is the name of the attribute<br><b>Alias Name:</b> A friendly name for the attribute. By default, this is the same as the<br>attribute name.<br><b>Data Type:</b> Specify the data type for this attribute, such as String, Integer, Boolean,<br>etc.<br><b>Enabled As:</b> Specify whether value is to be used directly as a role or attribute in an<br>Enforcement Policy. This bypasses the step of having to assign a role in Policy<br>Manager through a Role Mapping Policy. |

### **Kerberos**

Policy Manager can perform standard PAP/GTC or tunneled PAP/GTC (for example, EAP-PEAP[EAP-GTC]) authentication against any Kerberos 5 compliant server such as the Microsoft Active Directory server. It is mandatory to pair this Source type with an authorization source (identity store) containing user records.

You configure Kerberos authentication sources on the following tabs:

- [General](#page-145-0) [Tab](#page-145-0)
- <span id="page-145-0"></span>• [Primary](#page-146-0) [Tab](#page-146-0)

### General Tab

The **General** tab labels the authentication source and defines session details, authorization sources, and backup server details.

### **Figure 100** *Kerberos General Tab*

**Authentication Sources** 

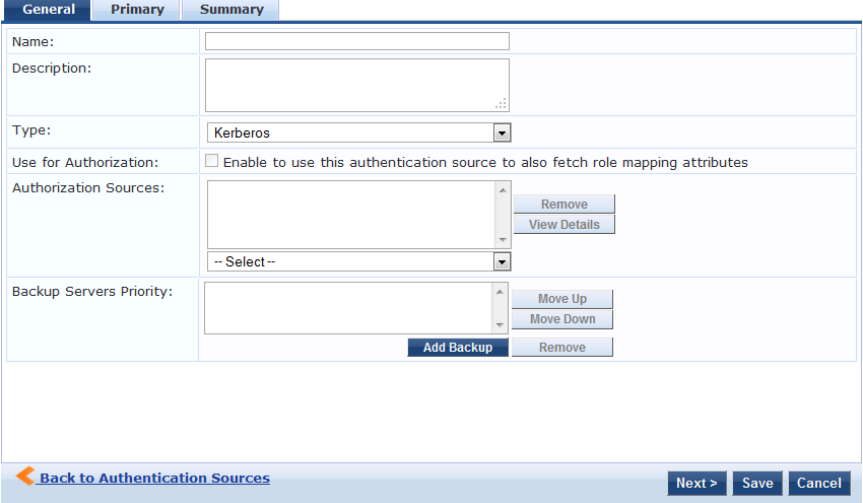

**Table 83:** Kerberos (General Tab)

| <b>Parameter</b>         | <b>Description</b>                                                                                                    |
|--------------------------|----------------------------------------------------------------------------------------------------|
| Name/Description         | Freeform label and description.                                                                                                    |
| Type                     | In this context. <b>Kerberos</b>                                                                                                    |
| Use for<br>Authorization | Disabled in this context.                                                                                                    |
| Authorization<br>Sources | You must specify one or more authorization sources from which to fetch role<br>mapping attributes. Select a previously configured authentication source from the<br>drop down list, and click Add to add it to the list of authorization sources. Click<br>Remove to remove it from the list.<br><b>NOTE:</b> As described in "Services," additional authorization sources can be specified<br>at the Service level. Policy Manager fetches role mapping attributes regardless of<br>which authentication source the user or device was authenticated against. |
| <b>Backup Servers</b>    | To add a backup kerberos server, click Add Backup. When the Backup 1 tab<br>appears, you can specify connection details for a backup server (same fields as for<br>primary server, specified below).<br>To remove a backup server, select the server name and click Remove. Select Move<br>Up or Move Down to change the server priority of the backup servers. This is the<br>order in which Policy Manager attempts to connect to the backup servers.                                                                                                    |

# <span id="page-146-0"></span>Primary Tab

The **Primary** tab defines the settings for the primary server.

**Figure 101** *Kerberos (Primary Tab)*

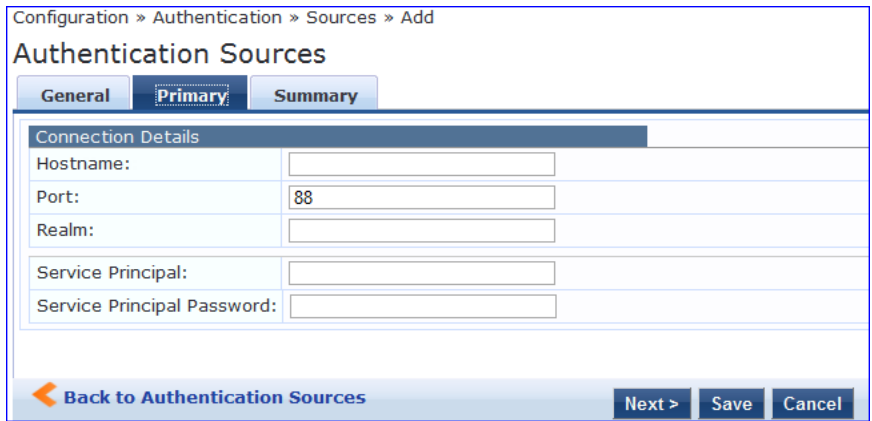

**Table 84:** Kerberos (Primary Tab)

| <b>Parameter</b> | <b>Description</b>                                                                                                    |
|------------------|----------------------------------------------------------------------------------------------------|
| Hostname/Port    | Host name or IP address of the kerberos server, and the port at which the token server<br>listens for kerberos connections. The default port is 88. |
| Realm            | The domain of authentication. In the case of Active Directory, this is the AD domain.                                                               |

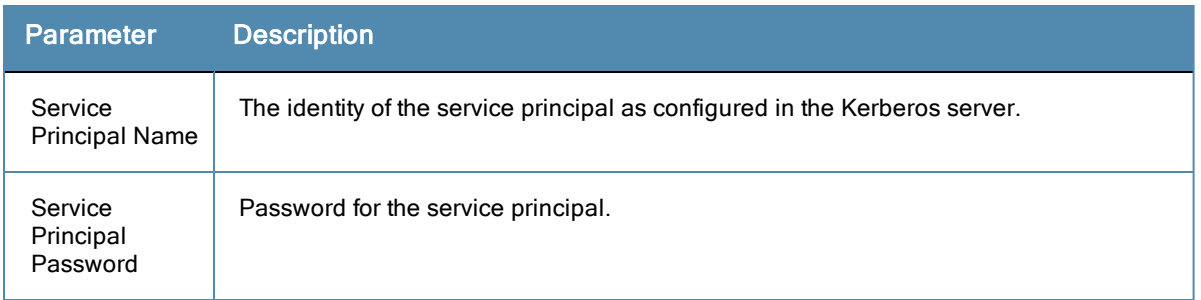

## **Okta**

Okta can be used as an authentication source only for servers of the type Aruba Application Authentication. You configure Okta authentication sources on the following tabs:

- **c** [General](#page-147-0) [Tab](#page-147-0)
- [Primary](#page-148-0) [Tab](#page-148-0)
- <span id="page-147-0"></span>• [Attributes](#page-148-1) [Tab](#page-148-1)

### General Tab

## **Figure 102** *Okta General Tab*

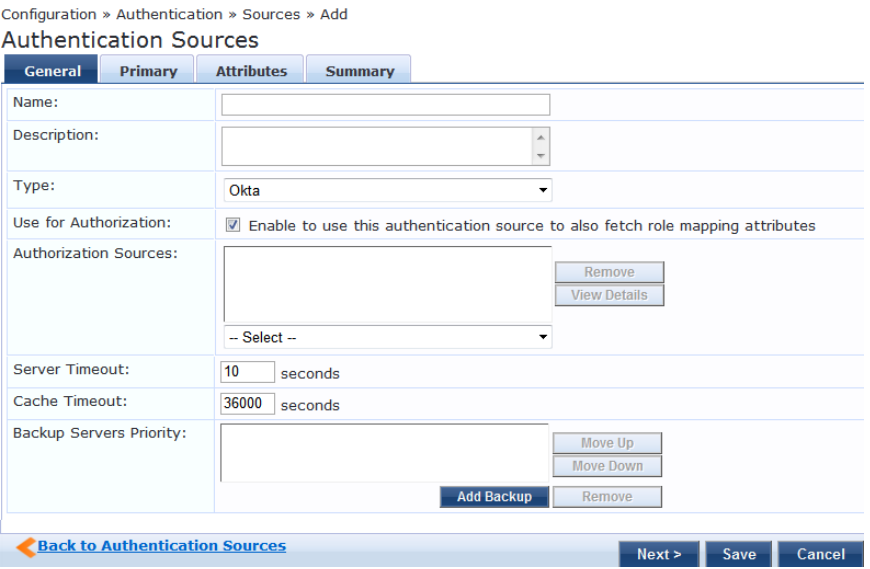

# Okta (General Tab)

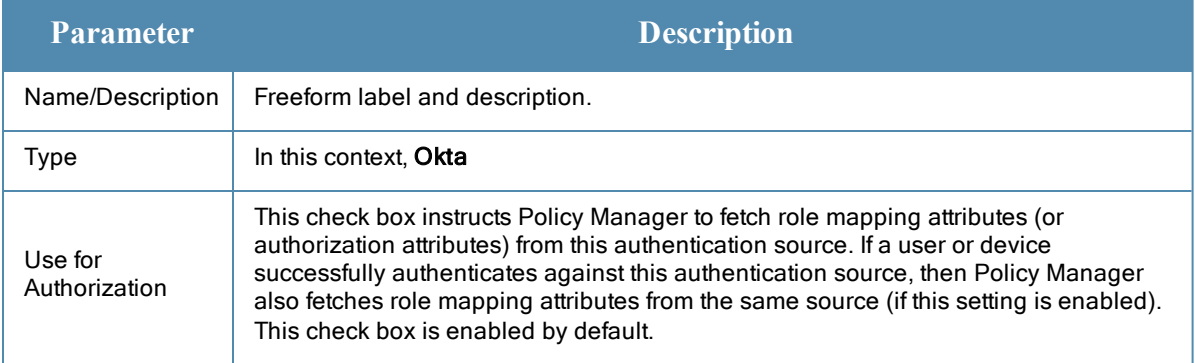

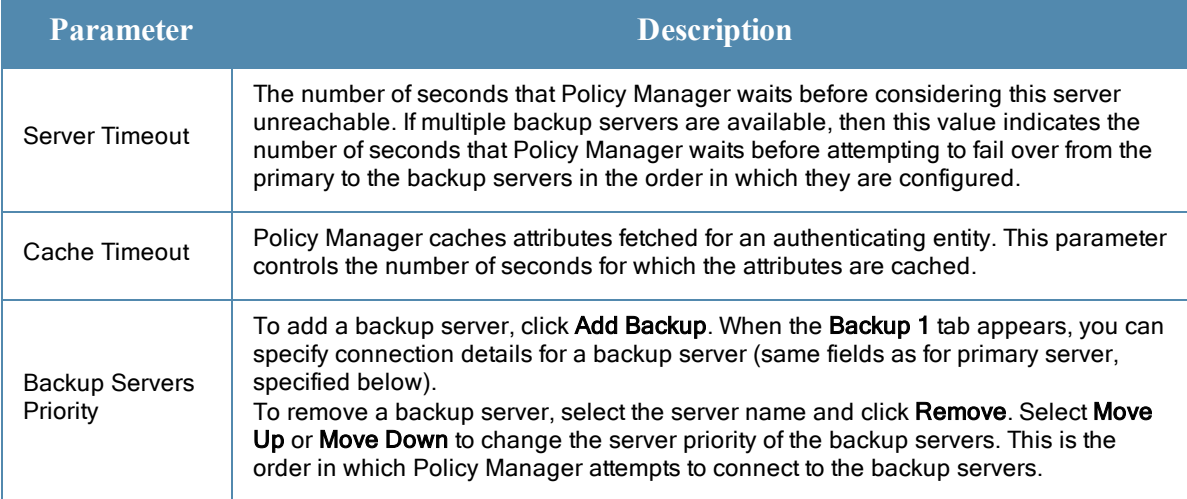

# <span id="page-148-0"></span>Primary Tab

## **Figure 103** *Okta Primary Tab*

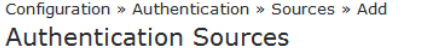

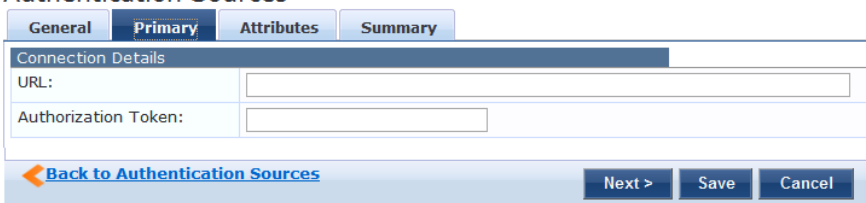

# **Table 85:** Okta (Primary Tab)

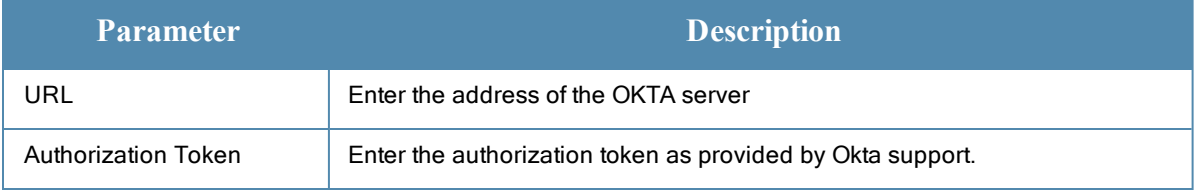

### <span id="page-148-1"></span>Attributes Tab

## **Figure 104** *Okta Attribu tes Tab*

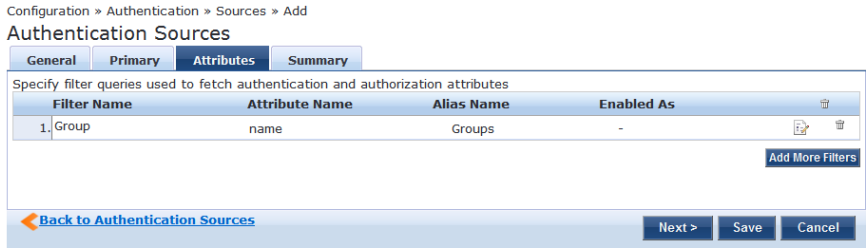

**Table 86:** Okta (Attributes Tab)

| Tab                                                              | Parameter/Description                                                                                                    |
|------------------------------------------------------------------|----------------------------------------------------------------------------------------------------|
| Filter Name / Attribute<br>Name / Alias Name /<br>Enable as Role | Listing column descriptions:<br><b>Filter Name:</b> Name of the filter. (Only Group can be configured for Okta.)<br>$\bullet$<br><b>Attribute Name:</b> Name of the LDAP/AD attributes defined for this filter.<br>$\bullet$<br>Alias Name: For each attribute name selected for the filter, you can specify an<br>alias name.<br><b>Enabled As:</b> Specify whether value is to be used directly as a role or attribute<br>in an Enforcement Policy. This bypasses the step of having to assign a role in<br>Policy Manager through a Role Mapping Policy. |
| <b>Add More Filters</b>                                          | Brings up the filter creation popup. This is described in the next image.                                                                                                    |

### **Static Host List**

An internal relational database stores Policy Manager configuration data and locally configured user and device accounts. Three pre-defined authentication sources, [Local User Repository] , [Guest User Repository], and [Guest Device Repository], represent the three databases used to store local users, guest users and registered devices, respectively.

While regular users typically reside in an authentication source such as Active Directory (or in other LDAP-compliant stores), temporary users, including guest users can be configured in the Policy Manager local repositories. For a user account created in the local database, the role is statically assigned to that account, which means a role mapping policy need not be specified for user accounts in the local database. However, if new custom attributes are assigned to a user (local or guest) account in the local database, these can be used in role mapping policies.

The local user database is pre-configured with a filter to retrieve the password and the expiry time for the account. Policy Manager can perform MSCHAPv2 and PAP/GTC authentication against the local database.

You configure primary and backup servers, session details, and the list of static hosts for **Static Host List** authentication sources on the following tab:

- **•** [General](#page-149-0) [Tab](#page-149-0)
- <span id="page-149-0"></span>• [Static](#page-150-0) [Host](#page-150-0) [ListsTab](#page-150-0)

### General Tab

The **General** Tab labels the authentication source.

**Figure 105** *Static Host List (General Tab)*

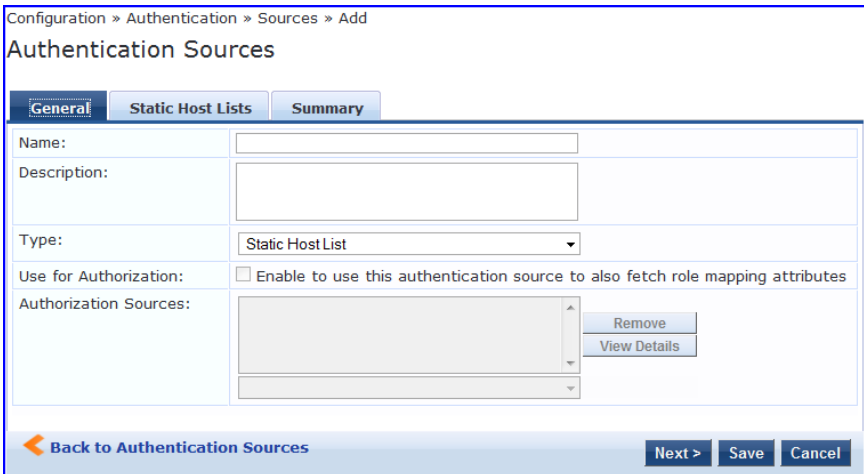

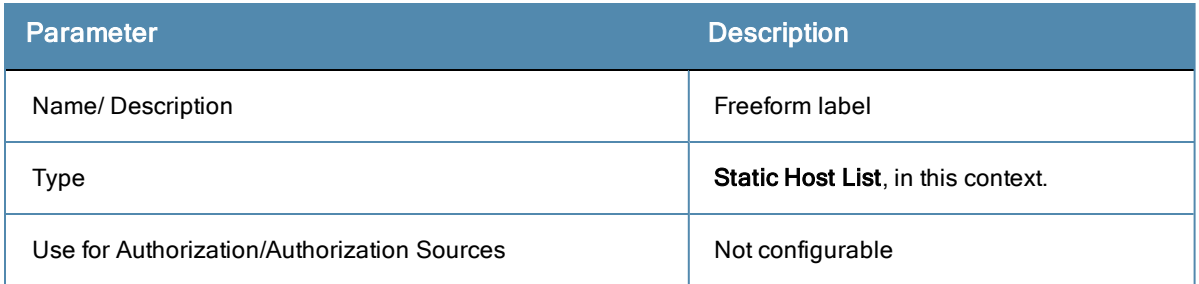

### <span id="page-150-0"></span>Static Host ListsTab

The Static Hosts List tab defines the list of static hosts to be included as part of the authorization source.

**Figure 106** *Static Host List (Static Host Lists Tab)*

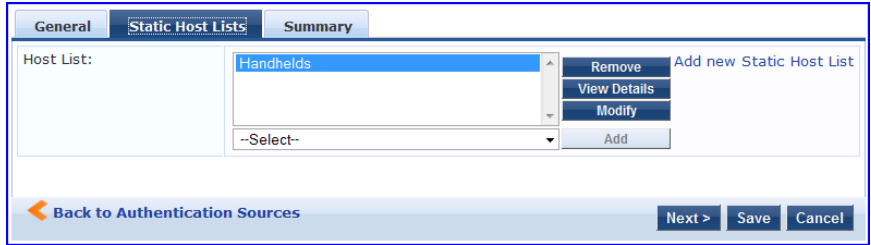

**Table 88:** Static Hosts List (Static Host Lists Tab)

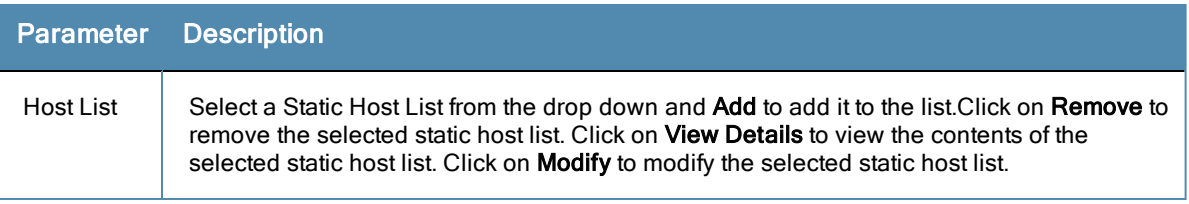

Only Static Host Lists of type MAC Address List or MAC Address Regular Expression can be configured as authentication sources. Refer to ["Adding](#page-166-0) [and](#page-166-0) [Modifying](#page-166-0) [Static](#page-166-0) [Host](#page-166-0) [Lists](#page-166-0) ["](#page-166-0) [on](#page-166-0) [page](#page-166-0) [167](#page-166-0)for more information.

### **Token Server**

Policy Manager can perform GTC authentication against any token server than can authenticate users by acting as a RADIUS server (e.g., RSA SecurID Token Server) and can authenticate users against a token server and fetch role mapping attributes from any other configured Authorization Source.

Pair this Source type with an authorization source (identity store) containing user records. When using a token server as an authentication source, use the administrative interface to optionally configure a separate authorization server. Policy Manager can also use the RADIUS attributes returned from a token server to create role mapping policies. See ["Namespaces"](#page-328-0) [on](#page-328-0) [page](#page-328-0) [329](#page-328-0).

You configure primary and backup servers, session details, and the filter query and role mapping attributes to fetch for Token Server authentication sources on the following tabs:

- **•** [General](#page-151-0) [Tab](#page-151-0)
- [Primary](#page-152-0) [Tab](#page-152-0)
- [Attributes](#page-152-1) [Tab](#page-152-1)

# <span id="page-151-0"></span>General Tab

The **General** tab labels the authentication source and defines session details, authorization sources, and backup server details.

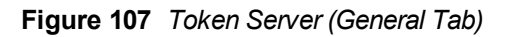

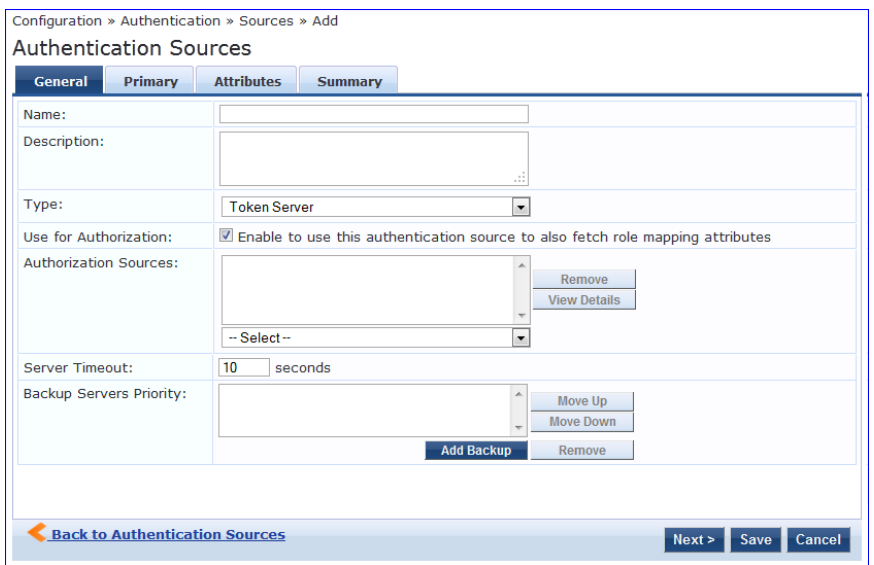

**Table 89:** Token Server General Tab

| <b>Parameter</b>                  | <b>Description</b>                                                                                                    |
|-----------------------------------|----------------------------------------------------------------------------------------------------|
| Name/Description                  | Freeform label and description.                                                                                                    |
| Type                              | In this context, Token Server                                                                                                    |
| Use for<br>Authorization          | This check box instructs Policy Manager to fetch role mapping attributes (or<br>authorization attributes) from this authentication source. If a user or device<br>successfully authenticates against this authentication source, then Policy Manager<br>also fetches role mapping attributes from the same source (if this setting is enabled).<br>This check box is enabled by default                                                                                                    |
| Authorization<br>Sources          | You can specify additional sources from which to fetch role mapping attributes.<br>Select a previously configured authentication source from the drop down list, and<br>click Add to add it to the list of authorization sources. Click Remove to remove it from<br>the list.<br>If Policy Manager authenticates the user or device from this authentication source,<br>then it also fetches role mapping attributes from these additional authorization<br>sources.<br><b>NOTE: Note:</b> As described in "Services," additional authorization sources can be<br>specified at the Service level. Policy Manager fetches role mapping attributes<br>regardless of which authentication source the user or device was authenticated<br>against. |
| Server Timeout                    | This is the time in seconds that Policy Manager waits before attempting to fail over<br>from primary to the backup servers (in the order in which they are configured)                                                                                                    |
| <b>Backup Servers</b><br>Priority | To add a backup server, click Add Backup. When the Backup 1 tab appears, you can<br>specify connection details for a backup server (same fields as for primary server,<br>specified below).                                                                                                    |

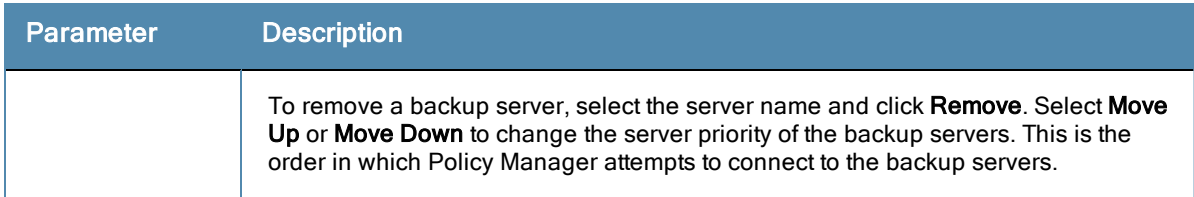

### <span id="page-152-0"></span>Primary Tab

The **Primary** Tab defines the settings for the primary server.

**Figure 108** *Token Server (Primary Tab)*

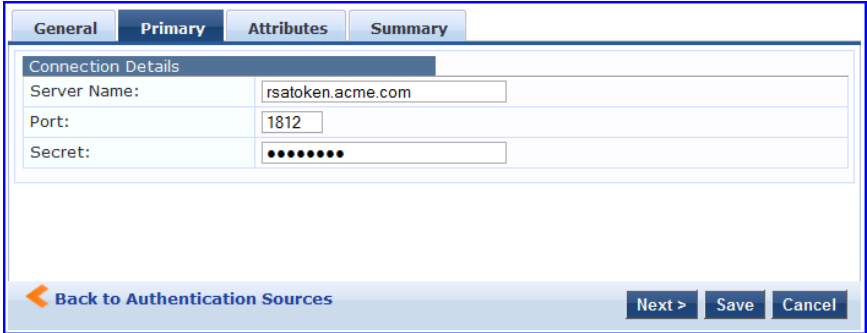

**Table 90:** Token Server (Primary Tab)

| Parameter           | <b>Description</b>                                                                                                    |
|---------------------|----------------------------------------------------------------------------------------------------|
| Server<br>Name/Port | Host name or IP address of the token server, and the UDP port at which the token server<br>listens for RADIUS connections. The default port is 1812. |
| Secret              | RADIUS shared secret to connect to the token server.                                                                                                 |

### <span id="page-152-1"></span>Attributes Tab

The **Attributes** tab defines the RADIUS attributes to be fetched from the token server. These attributes can be used in role mapping policies. (See ["Configuring](#page-154-0) [a](#page-154-0) [Role](#page-154-0) [Mapping](#page-154-0) [Policy](#page-154-0) ["](#page-154-0) [on](#page-154-0) [page](#page-154-0) [155](#page-154-0)for more information.) Policy Manager load all RADIUS vendor dictionaries in the type drop down to help select the attributes.

**Figure 109** *Token Server (Attributes Tab)*

|                | <b>Attributes</b><br><b>Primary</b><br>General | <b>Summary</b>  |                        |                |         |   |
|----------------|------------------------------------------------|-----------------|------------------------|----------------|---------|---|
|                | <b>Type</b>                                    | <b>Name</b>     | <b>Enabled as Role</b> |                |         | 安 |
|                | 1. Radius: IETF                                | Class           | $=$ false              |                | 安<br>l€ |   |
|                | 2. Radius: IETF                                | Callback-Number | $=$ false              |                | 晒<br>亩  |   |
| $\overline{3}$ | $\overline{\phantom{a}}$                       |                 |                        |                | 凹<br>命  |   |
| 4.             | Radius: <b>IETF</b>                            |                 |                        |                |         |   |
|                | Radius: Clavister                              |                 |                        |                |         |   |
|                | Radius:Cisco-VPN3000                           |                 |                        |                |         |   |
|                | Radius:Acc                                     |                 |                        |                |         |   |
|                | Radius: Tropos                                 |                 |                        |                |         |   |
|                | Radius:Cisco                                   |                 |                        |                |         |   |
|                | Radius:ERX                                     |                 |                        |                |         |   |
|                | Radius: CableLabs                              |                 |                        |                |         |   |
|                | Radius: Mikrotik                               |                 |                        |                |         |   |
|                | Radius:Cosine                                  |                 |                        |                |         |   |
|                | Radius: JRadius                                |                 |                        |                |         |   |
|                | Radius:Cisco-BBSM                              |                 |                        |                |         |   |
|                | Radius:BinTec                                  |                 |                        |                |         |   |
|                | Radius:Ascend                                  |                 |                        |                |         |   |
|                | Radius: Roaring-Penguin                        |                 |                        |                |         |   |
|                | More choices                                   |                 |                        |                |         |   |
|                | <b>Back to Authentication Sources</b>          |                 |                        | Next ><br>Save | Cancel  |   |

A Role Mapping Policy reduces client (user or device) identity or attributes associated with the request to *Role(s)* for Enforcement Policy evaluation. The roles ultimately determine differentiated access.

# Architecture and Flow

Roles range in complexity from a simple user group (e.g., Finance, Engineering, or Human Resources) to a combination of a user group with some dynamic constraints (e.g., "San Jose Night Shift Worker"- - An employee in the Engineering department who logs in through the San Jose network device between 8 PM and 5 AM on weekdays). It can also apply to a list users. A role can be:

- **Discovered by Policy Manager through** *role mapping* [\("Adding](#page-156-0) [and](#page-156-0) [Modifying](#page-156-0) [Role](#page-156-0) [Mapping](#page-156-0) [Policies](#page-156-0) ["](#page-156-0) [on](#page-156-0) [page](#page-156-0) [157\)](#page-156-0). Roles are typically discovered by Policy Manager by retrieving attributes from the *authentication source*. *Filter rules* associated with the authentication source tell Policy Manager where to retrieve these attributes.
- <sup>l</sup> Assigned automatically when retrieving attributes from the *authentication source*. Any attribute in the authentication source can be mapped directly to a role. [\("Adding](#page-127-0) [and](#page-127-0) [Modifying](#page-127-0) [Authentication](#page-127-0) [Sources](#page-127-0) ["](#page-127-0) [on](#page-127-0) [page](#page-127-0) [128\)](#page-127-0)
- <sup>l</sup> Associated directly with a user in the Policy Manager *local user* database [\("Adding](#page-160-0) [and](#page-160-0) [Modifying](#page-160-0) [Local](#page-160-0) [Users](#page-160-0) ["](#page-160-0) [on](#page-160-0) [page](#page-160-0) [161](#page-160-0) and ["Adding](#page-161-0) [and](#page-161-0) [Modifying](#page-161-0) [Guest](#page-161-0) [Users](#page-161-0) ["](#page-161-0) [on](#page-161-0) [page](#page-161-0) [162](#page-161-0)).
- <sup>l</sup> Associated directly with a *static host list*, again through *role mapping* [\("Adding](#page-166-0) [and](#page-166-0) [Modifying](#page-166-0) [Static](#page-166-0) [Host](#page-166-0) [Lists](#page-166-0) ["](#page-166-0) [on](#page-166-0) [page](#page-166-0) [167\)](#page-166-0).

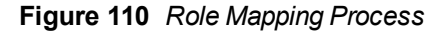

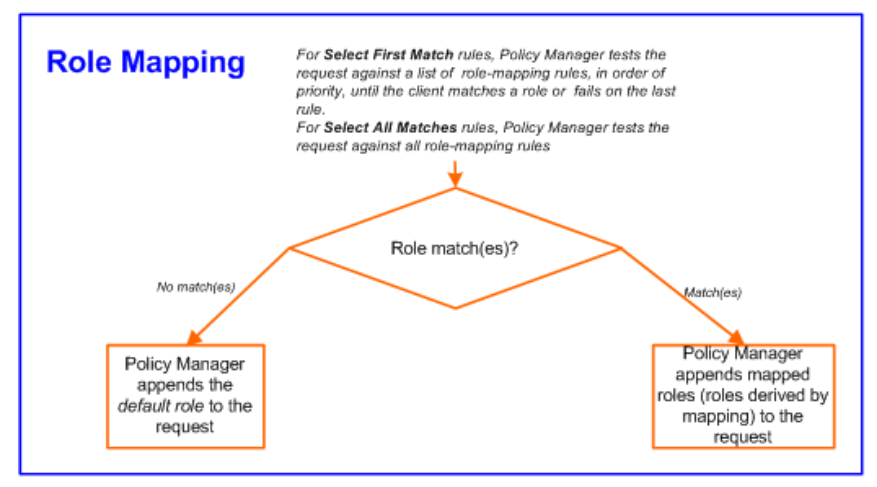

## <span id="page-154-0"></span>**Configuring a Role Mapping Policy**

After authenticating a request, an Policy Manager *Service* invokes its *Role Mapping Policy,* resulting in assignment of a role(s) to the client. This role becomes the identity component of **Enforcement Policy** decisions.

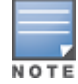

A service can be configured without a Role Mapping Policy, but only one Role Mapping Policy can be configured for each service.

Policy Manager ships with the following pre-configured roles:

[Contractor] - Default role for a Contractor

- [Employee] Default role for an Employee
- [Guest] Default role for guest access
- [Other] Default role for other user or device
- **IFACACS API Admin] -API administrator role for Policy Manager admin**
- [TACACS Help Desk] Policy Manager Admin Role, limited to views of the Monitoring screens
- [TACACS Network Admin] Policy Manager Admin Role, limited to Configuration and Monitoring UI screens
- [TACACS Read-only Admin] Read-only administrator role for Policy Manager Admin
- **IFACACS Receptionist** Policy Manager Guest Provisioning Role
- [TACACS Super Admin] Policy Manager Admin Role with unlimited access to all UI screens

Additional roles are available with AirGroup and Onboard licenses

You can also configure other roles. Refer to ["Adding](#page-159-0) [and](#page-159-0) [Modifying](#page-159-0) [Roles](#page-159-0) ["](#page-159-0) [on](#page-159-0) [page](#page-159-0) [160](#page-159-0).

# Configuring Single Sign-On

Single Sigh-On allows ClearPass users to access the Policy Manager, Guest, and Insight applications without re-signing in once they have signed in to one of the applications.

To configure single sign-on

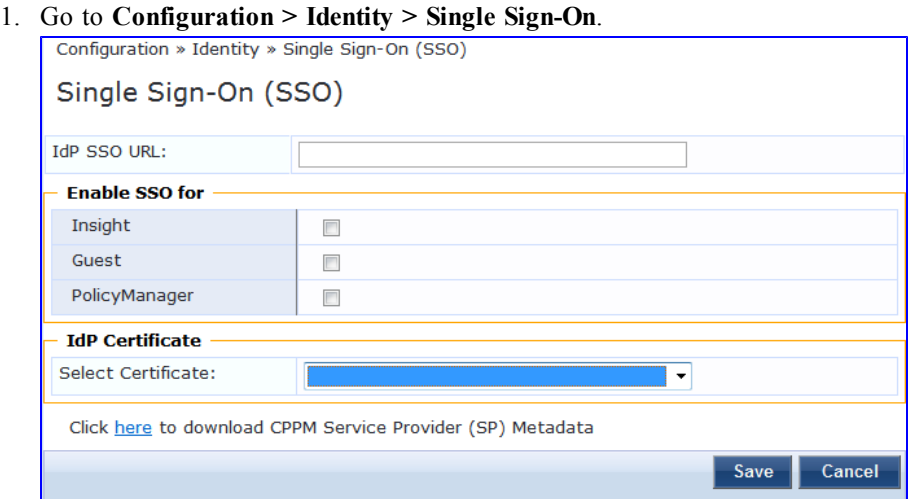

- 2. Enter the IdP (Identity Provider) Single sign-on URL. (See below for details.)
- 3. In the Enable SSO for section, select the check box for the applications you want users to access with single signon.
- 4. If you want to do a certificate comparison, select the IdP Certificate to use.
- 5. Click **Save**.

**Table 91:** Single Sign-On parameters.

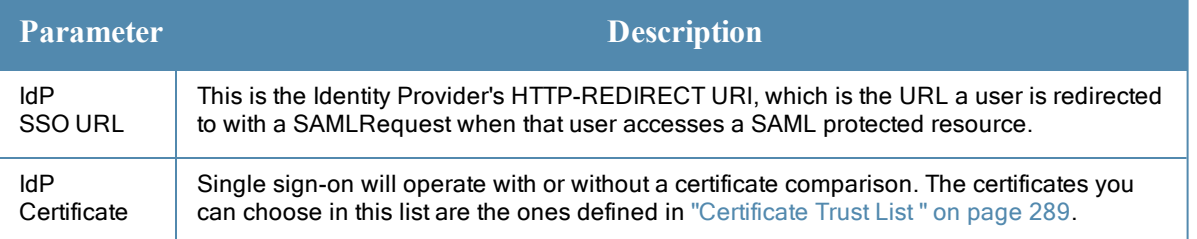

# Configuring a Role Mapping Policy

After authenticating a request, an Policy Manager *Service* invokes its *Role Mapping Policy,* resulting in assignment of a role(s) to the client. This role becomes the identity component of *Enforcement Policy* decisions.

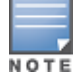

A Service can be configured without a Role Mapping Policy, but only one Role Mapping Policy can be configured for each service.

Policy Manager ships with the following pre-configured roles:

- [Guest] Role for guest access
- **ITACACS Help Desk] Policy Manager Admin Role, limited to views of the Monitoring screens**
- [TACACS Network Admin] Policy Manager Admin Role, limited to Configuration and Monitoring UI screens
- **ITACACS Receptionist** Policy Manager Guest Provisioning Role
- [TACACS Super Admin] Policy Manager Admin Role with unlimited access to all UI screens

You can also configure additional roles. Refer to ["Adding](#page-159-0) [and](#page-159-0) [Modifying](#page-159-0) [Roles](#page-159-0) ["](#page-159-0) [on](#page-159-0) [page](#page-159-0) [160](#page-159-0) for more information.

## <span id="page-156-0"></span>**Adding and Modifying Role Mapping Policies**

From the **Services** page (**Configuration > Service**), you can configure role mapping for a new service (as part of the flow of the **Add Service** wizard), or modify an existing role mapping policy directly (from the **Configuration > Identity > Role Mappings** page).

### **Figure 111** *Role Mapping Policies*

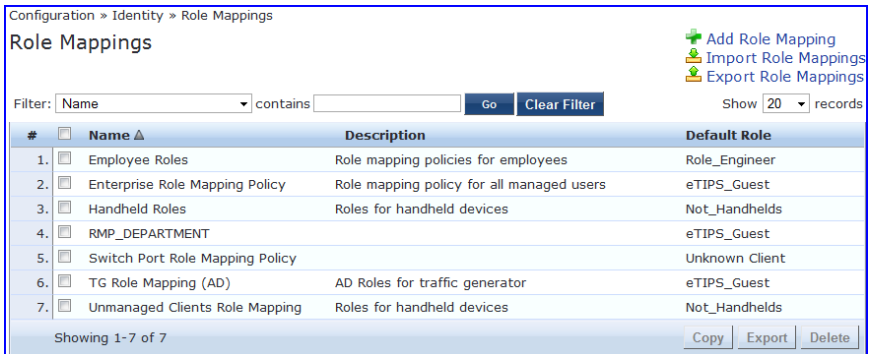

When you click **Add Role Mapping** from any of these locations, Policy Manager displays the **Add Role Mapping** popup, which contains the following three tabs:

- $\bullet$  Policy
- Mapping Rules
- Summary

### **Policy Tab**

The **Policy** tab labels the method and defines the Default Role (the role to which Policy Manager defaults if the mapping policy does not produce a match for a given request).

## **Figure 112** *Role Mapping (Policy Tab)*

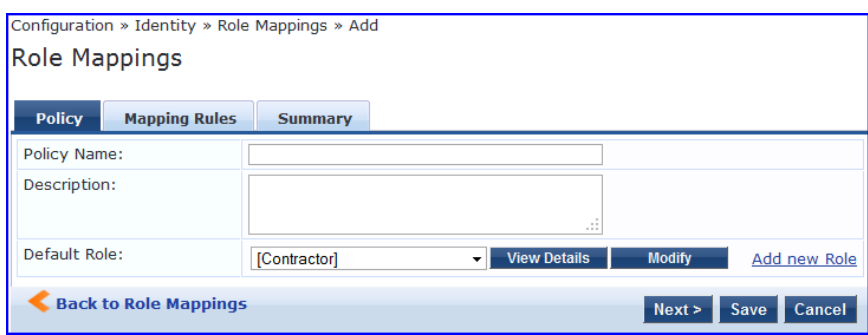

**Table 92:** Role Mapping (Policy tab)

| <b>Parameter</b>                           | <b>Description</b>                                                                                                    |
|--------------------------------------------|----------------------------------------------------------------------------------------------------|
| <b>Policy Name</b><br>/Description         | Freeform label and description.                                                                                                    |
| Default Role                               | Select the role to which Policy Manager will default when the role mapping policy<br>does not produce a match.                                                       |
| View Details /<br>Modify / Add new<br>Role | Click on <b>View Details</b> to view the details of the default role. Click on <b>Modify</b> to<br>modify the default role. Click on Add new Role to add a new role. |

## **Mapping Rules Tab**

The **Mapping Rules** tab selects the evaluation algorithm, adds/edits/removes rules, and reorder rules.

On the **Mapping Rules** tab, click the **Add Rule** button to create a new rule, or select an existing rule (by clicking on the row) and then click the **Edit Rule** button or **Remove Rule** button.

**Figure 113** *Role Mapping (Mapping Rules Tab)*

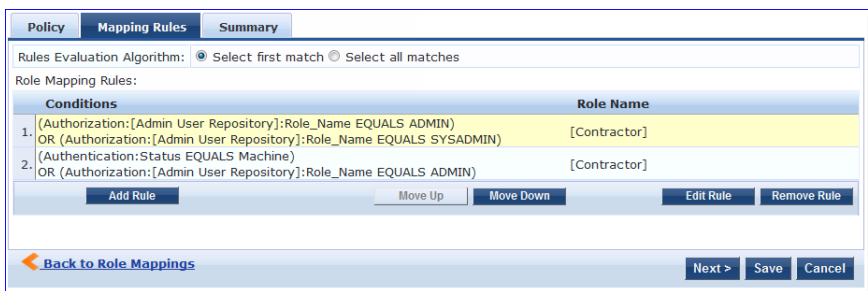

When you select **Add Rule** or **Edit Rule**, Policy Manager displays the **Rules Editor** popup.

### **Figure 114** *Rules Editor*

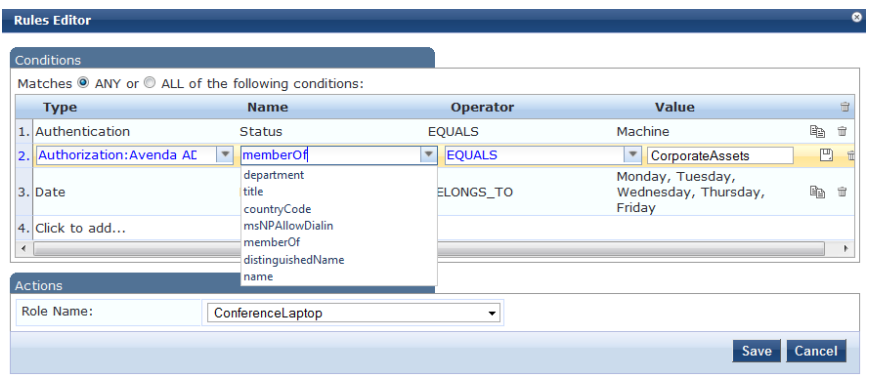

**Table 93:** Role Mappings Page (Rules Editor)

| Label                     | <b>Description</b>                                                                                                    |
|---------------------------|----------------------------------------------------------------------------------------------------|
| Type                      | The rules editor appears throughout the Policy Manager interface. It exposes different<br>namespace dictionaries depending on context. (Refer to "Namespaces" on page 329.)<br>In the role mapping context, Policy Manager allows attributes from following namespaces:<br>Application<br>$\bullet$<br>Authentication<br>$\bullet$<br>Authorization<br>$\bullet$<br>Authorization: <authorization_source_instance> - Policy Manager shows each instance of<br/><math>\bullet</math><br/>the authorization source for which attributes have been configured to be fetched. ("Adding<br/>and Modifying Authentication Sources " on page 128). Only those attributes that have<br/>been configured to fetched are shown in the attributes dropdown.<br/>Certificate<br/><math>\bullet</math><br/>Connection<br/><math>\bullet</math><br/>Date<br/><math>\bullet</math><br/>Device<br/><math>\bullet</math><br/>Endpoint<br/><math>\bullet</math><br/>GuestUser<br/><math>\bullet</math><br/>Host<br/><math>\bullet</math><br/>LocalUser<br/><math>\bullet</math><br/>Onboard<br/><math>\bullet</math><br/><b>TACACS</b><br/><math>\bullet</math><br/>RADIUS - All enabled RADIUS vendor dictionaries</authorization_source_instance> |
| Name<br>(of<br>attribute) | Drop-down list of attributes present in the selected namespace.                                                                                                    |
| Operator                  | Drop-down list of context-appropriate (with respect to the attribute data type) operators.<br>Operators have their obvious meaning; for stated definitions of operator meaning, refer to<br>"Operators" on page 335.                                                                                                    |
| Value of<br>attribute     | Depending on attribute data type, this may be a free-form (one or many line) edit box, a drop-<br>down list, or a time/date widget.                                                                                                    |

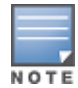

The Operator values that display for each Type and Name are based on the data type specified for the Authentication Source (from the Configuration > Authentication > Sources page). If, for example, you modify the UserDN Data type on the Authentication Sources page to be an Integer rather than a string, then the list of Operator values here will populate with values that are specific to Integers.

When you save your Role Mapping configuration, it appears in the **Mapping Rules** tab list. In this interface, you can select a rule (click and the background changes color), and then use the various widgets to Move Up, Move Down, Edit the rule, or Remove the rule.

# <span id="page-159-0"></span>**Adding and Modifying Roles**

Policy Manager lists all available roles in the Roles page. From the menu, select **Configuration > Identity > Roles**.

### **Figure 115** *Roles*

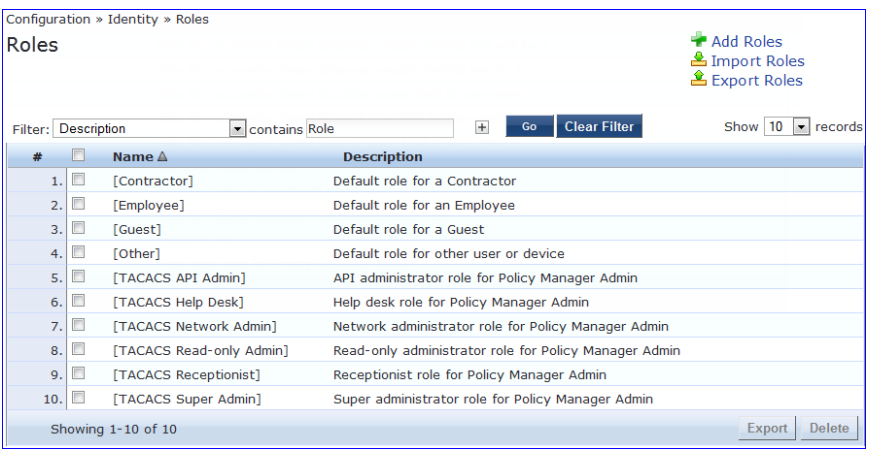

You can configure a role from within a Role Mapping Policy (**Add New Role**), or independently from the menu (**Configuration > Identity > Roles > Add Roles**). In either case, roles exist independently of an individual Service and can be accessed globally through the Role Mapping Policy of any Service.

When you click **Add Roles** from any of these locations, Policy Manager displays the **Add New Role** popup.

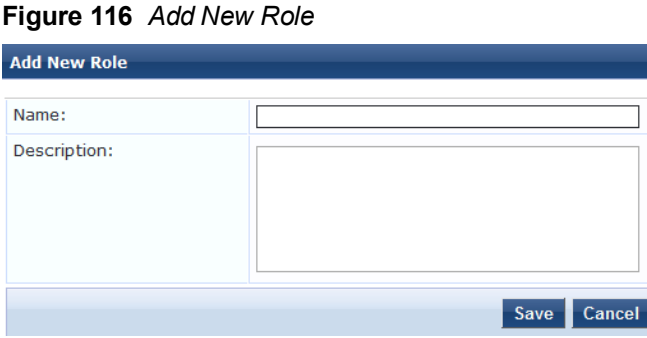

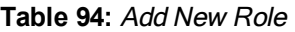

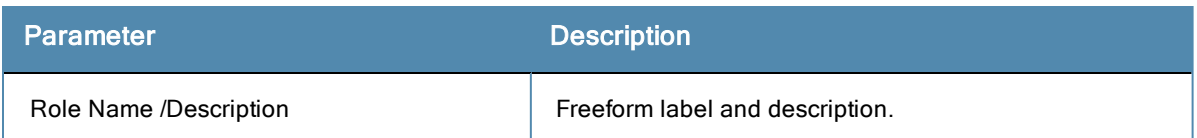

# Local Users, Guest Users, Onboard Devices, Endpoints, and Static Host List Configuration

The internal Policy Manager database (*[Local User Repository]*, *[Guest User Repository]*) supports storage of user records, when a particular class of users is not present in a central user repository (e.g., neither *Active Directory* nor other database); by way of an example of such a class of users, guest or contractor records can be stored in the local user repository.

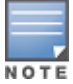

To authenticate local users from a particular Service, include [Local User Repository] among the Authentication Sources.

The **endpoints** table lists the endpoints that have authenticated requests to Policy Manager. These entries are automatically populated from the 802.1X, MAC-based authentications, and web authentications processed by Policy Manager. These can be further modified to add tags, known/unknown, disabled status.

A **static host list** comprises of list of MAC and IP addresses. These can be used as white or black lists to control access to the network.

Refer to ["Adding](#page-160-0) [and](#page-160-0) [Modifying](#page-160-0) [Local](#page-160-0) [Users](#page-160-0)["](#page-160-0) [on](#page-160-0) [page](#page-160-0) [161](#page-160-0) for information on how to configure Local Users.

# <span id="page-160-0"></span>**Adding and Modifying Local Users**

Policy Manager lists all local users in the **Local Users** page (**Configuration > Identity > Local Users**):

**Figure 117** *Fig: Local Users Listing*

| Configuration » Identity » Local Users |    |                                                      |                                               |                      |                                                                    |  |  |
|----------------------------------------|----|------------------------------------------------------|-----------------------------------------------|----------------------|--------------------------------------------------------------------|--|--|
| Local Users                            |    |                                                      |                                               |                      | Add User<br><b>&amp; Import Users</b><br><b>&amp; Export Users</b> |  |  |
| Filter: User ID                        |    | contains                                             | Clear Filter Show 10   records<br>$\pm$<br>Go |                      |                                                                    |  |  |
| $\#$                                   |    | User ID $\triangle$                                  | <b>Name</b>                                   | Role                 | <b>Status</b>                                                      |  |  |
|                                        | 同  | 001e4cc18254                                         | <b>India Test Laptop</b>                      | Role_Engineer        | Enabled                                                            |  |  |
| 2.                                     |    | Akira                                                | Akira Kurosawa                                | Senior_Mgmt          | Enabled                                                            |  |  |
| 3.1                                    | 同  | arthur                                               | <b>Arthur Denver</b>                          | Senior_Mgmt          | Enabled                                                            |  |  |
| 4.1                                    | 同  | ashwath                                              | Ashwath Murthy                                | [TACACS Super Admin] | Enabled                                                            |  |  |
| 5.                                     | E  | avendaconference                                     | Avenda Conference Room                        | ConferenceLaptop     | Enabled                                                            |  |  |
| 6.                                     | E  | bhprasad                                             | <b>Bhagya Prasad NR</b>                       | <b>TestOA</b>        | Enabled                                                            |  |  |
|                                        | 7. | bob                                                  | <b>Bill Gecko</b>                             | Device SuperAdmin    | Enabled                                                            |  |  |
| 8.                                     | m  | carrie                                               | Carrie Lipton                                 | Senior Mgmt          | Enabled                                                            |  |  |
|                                        | 9. | clay                                                 | Clay Pepp                                     | Role Engineer        | Enabled                                                            |  |  |
| 10.                                    |    | david                                                | <b>David Hamel</b>                            | Senior Mgmt          | Enabled                                                            |  |  |
|                                        |    | Showing 1-10 of 42 $\triangleright$ $\triangleright$ |                                               |                      | Delete<br>Export                                                   |  |  |

To add a local user, click **Add User** to display the **Add Local User** popup.

### **Figure 118** *Add Local User*

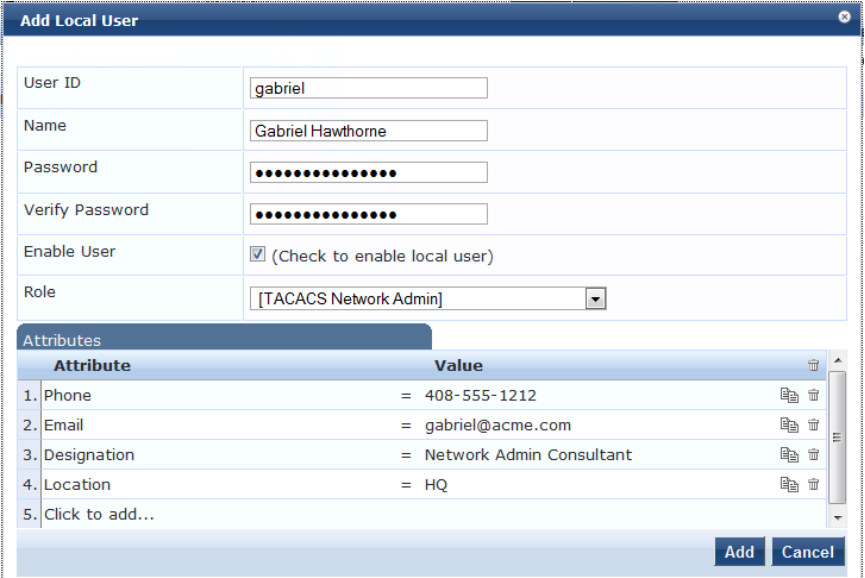

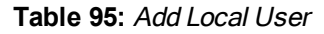

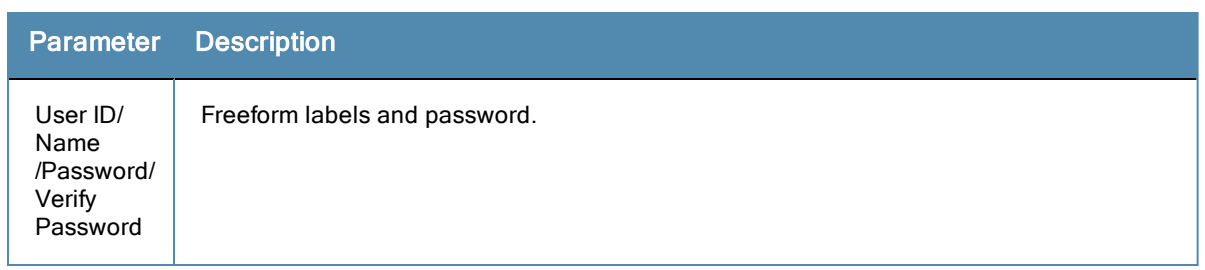

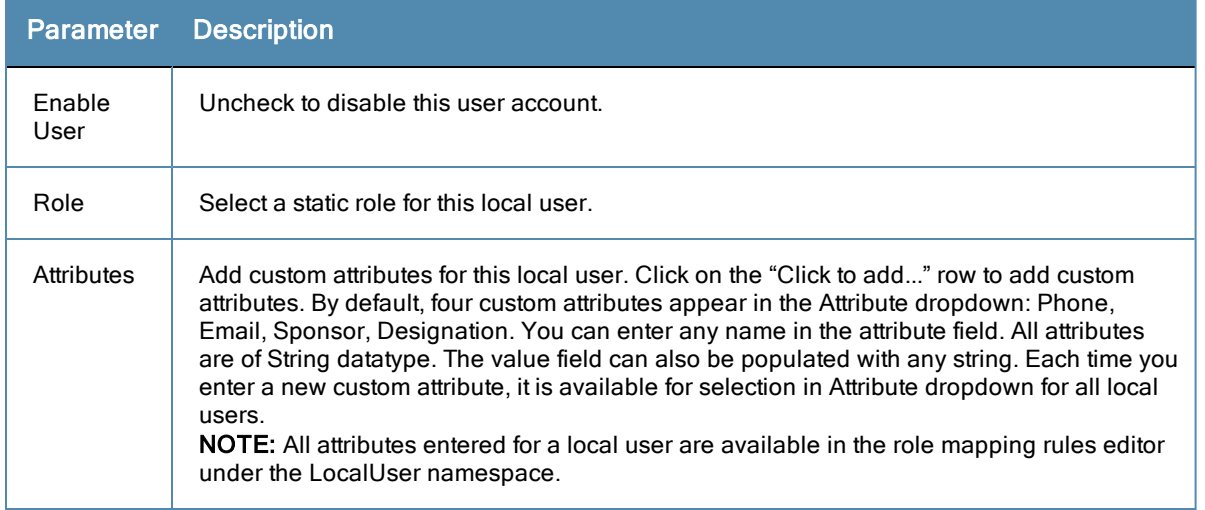

### **Additional Available Tasks**

- <sup>l</sup> To edit a local user, in the Local Users listing page, click on the name to display the **Edit Local User** popup.
- <sup>l</sup> To delete a local user, in the Local Users listing page, select it (via the check box) and click **Delete.**
- <sup>l</sup> To export a local user, in the Local Users listing page, select it (via the check box) and click **Export.**
- $\bullet$  To export ALL local users, in the Local Users listing page, click **Export Users.**
- <sup>l</sup> To import local users, in the Local Users listing page, click **Import Users.**

## <span id="page-161-0"></span>**Adding and Modifying Guest Users**

An administrator with the Policy Manager *Receptionist* role provisions users specifically as *Guests* (local users with a pre-defined role of Guest). From the menu, select **Configuration > Identity > Guest Users**.

### **Figure 119** *Guest Users Listing*

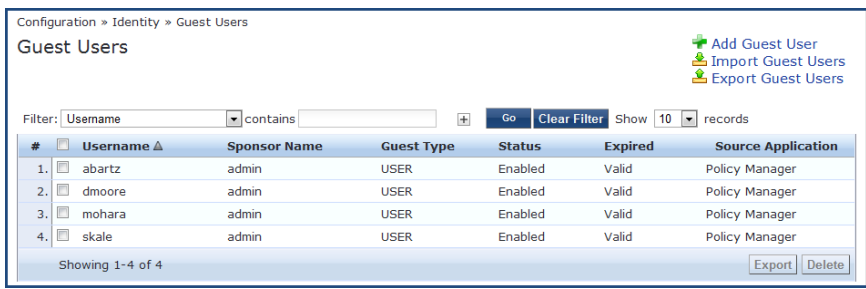

### **Table 96:** Guest Users Listing

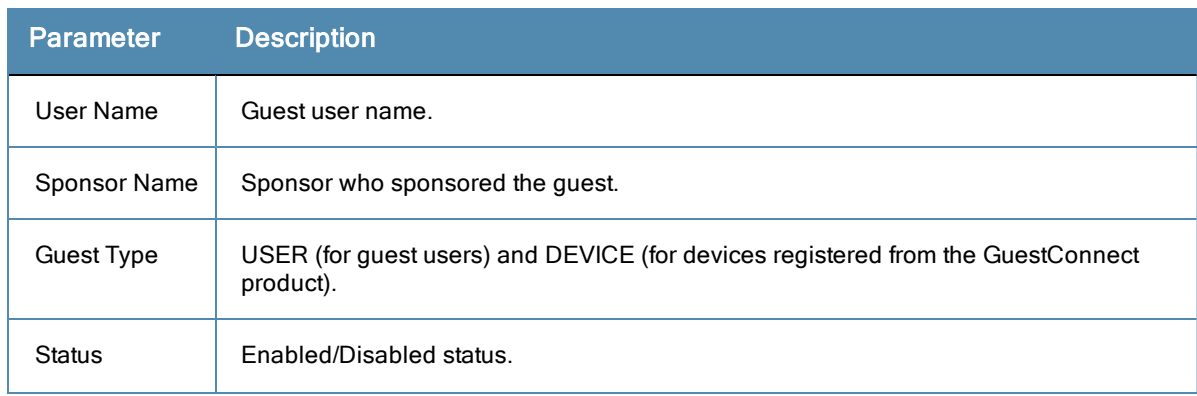

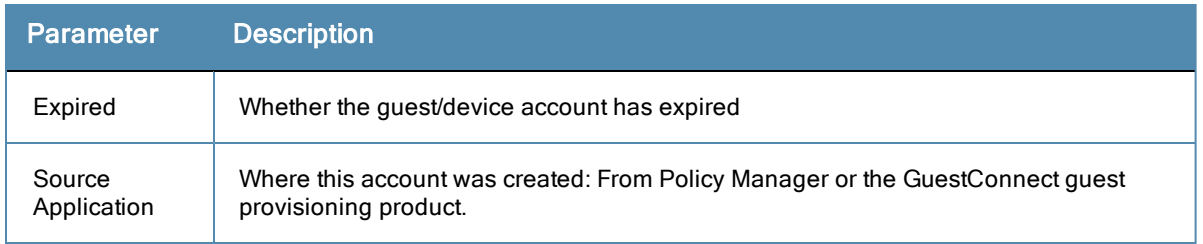

In the **Guest Users** listing:

<sup>l</sup> To add a guest user or device, click **Add User**. This opens the **Add New Guest User** popup.

**Figure 120** *Add New Guest User*

| <b>Add New Guest User</b> |                         |       |                                    |                |                         |                |                      |                |                | മ                    |  |
|---------------------------|-------------------------|-------|------------------------------------|----------------|-------------------------|----------------|----------------------|----------------|----------------|----------------------|--|
|                           |                         |       |                                    |                |                         |                |                      |                |                |                      |  |
| <b>Guest Type</b>         | O USER <b>O DEVICE</b>  |       |                                    |                |                         |                |                      |                |                |                      |  |
| User ID:                  | johndoe                 |       |                                    |                |                         |                |                      |                |                |                      |  |
| Password:                 | vyWZkRN2aS              |       |                                    |                |                         |                | <b>Auto Generate</b> |                |                |                      |  |
| <b>Expiry Time:</b>       |                         |       | P.                                 |                |                         |                | November, 2012       |                |                | $\mathbf{x}$         |  |
| <b>Enable Guest:</b>      | $\overline{\mathsf{v}}$ |       | $\alpha$<br>wk                     | $\prec$        | Sun Mon Tue Wed Thu Fri |                | Today                |                | $\mathbf{p}$ . | $\rightarrow$<br>Sat |  |
| <b>Attributes</b>         |                         |       | 43                                 |                |                         | $\overline{2}$ | 3                    | $\overline{4}$ | 5              | 6                    |  |
| <b>Attribute</b>          |                         | Valud | 44                                 | $\overline{7}$ | 8 <sup>1</sup>          | - 91           | 10                   | 11             | 12             | 13                   |  |
| 1. Company Name           | $=$ Foo Ind             |       | 45 <sub>1</sub><br>46 <sub>1</sub> | 14<br>21       | 15<br>22                | 16             | 17<br>23 24          | 18<br>25       | 19<br>26       | 20<br>27             |  |
| Sponsor<br>2.1            | $=$ jane                |       | 47                                 | 28             | 29                      | - 30           |                      |                |                |                      |  |
| 3. Phone                  | $= 408555$              |       |                                    | Time:          |                         |                | 10:59<br>Select date |                |                |                      |  |
| 4. Click to add           |                         |       |                                    |                |                         |                |                      |                |                |                      |  |
|                           |                         |       |                                    |                |                         |                |                      |                |                |                      |  |
|                           |                         |       |                                    |                |                         |                | Add                  |                | Cancel         |                      |  |

**Figure 121** *Add New Guest Device*

| <b>Add New Guest User</b> |                                       | œ             |
|---------------------------|---------------------------------------|---------------|
|                           |                                       |               |
| <b>Guest Type</b>         | USER <sup>O</sup> DEVICE<br>⊙         |               |
| MAC Address:              | 00-21-70-9C-85-2B                     |               |
| <b>Expiry Time:</b>       | $\blacksquare$<br>2010-11-16 11:04:36 |               |
| <b>Enable Guest:</b>      | $\overline{\mathsf{v}}$               |               |
| <b>Attributes</b>         |                                       |               |
| <b>Attribute</b>          | Value                                 | tù            |
| 1. Device Type            | $=$ XBox 360                          | ēb<br>侖       |
| 2. Sponsor                | $=$ johndoe                           | ē<br>亩        |
| 3. Click to add.          |                                       |               |
|                           |                                       | Cancel<br>Add |

**Table 97:** Add New Guest User/Device

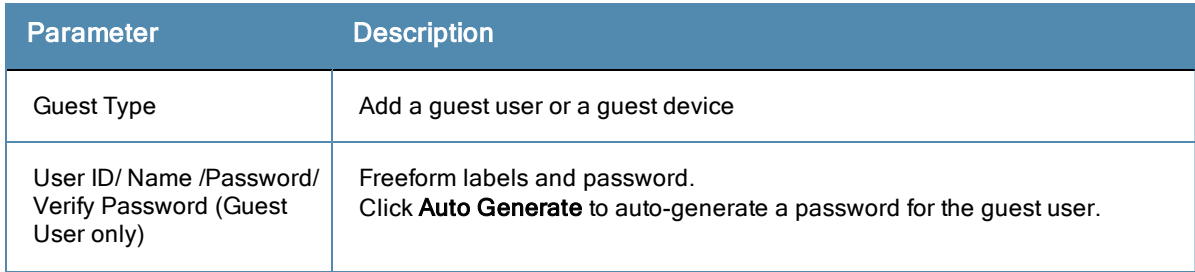

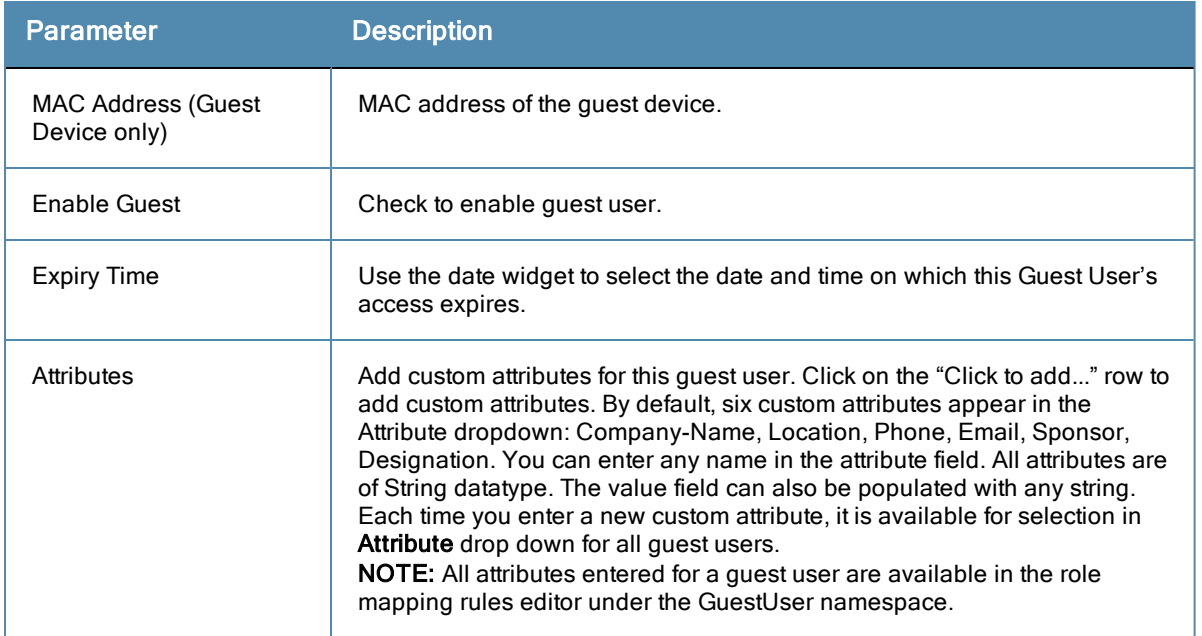

- <sup>l</sup> To edit a guest user, in the Guest Users listing page, double-click on the name to display the **Edit Local User** popup.
- <sup>l</sup> To delete a guest user, in the Guest Users listing page, select it (via check box) and click **Delete**.
- <sup>l</sup> To export a guest user, in the Guest Users listing page, select it (via check box) and click **Export**.
- <sup>l</sup> To export ALL guest users, in the Guest Users listing page, click **Export Users**.
- <sup>l</sup> To import guest users, in the Guest Users listing page, click **Import Users**.

## **Onboard Devices**

The **Configuration > Identity > Onboard Devices** page lists all devices that have authenticated. The information within this page includes the device name, owner, status, whether the device is expired, and the expiry time.

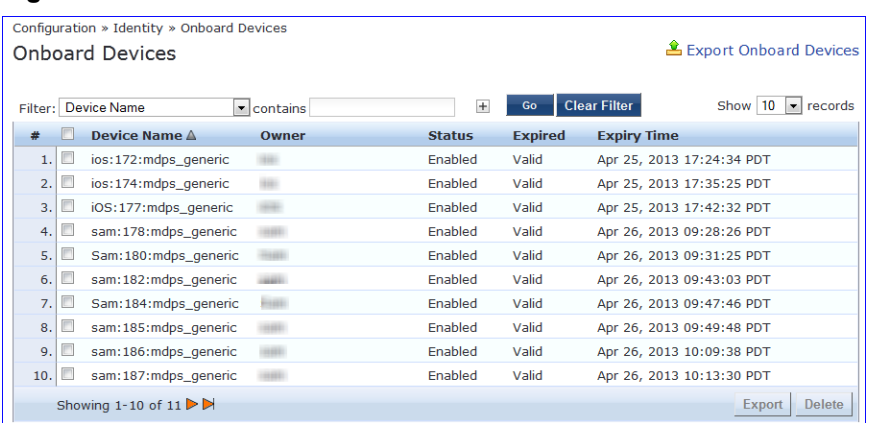

**Figure 122** *Onboard Devices*

Click on a device name within a row to drill down and view detailed information about the device, including the device password, start and expiry times, owner, serial number, UUID, product name, and product version. You can also use the **Enable Device** check box to enable or disable the device.

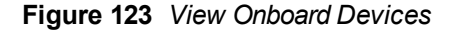

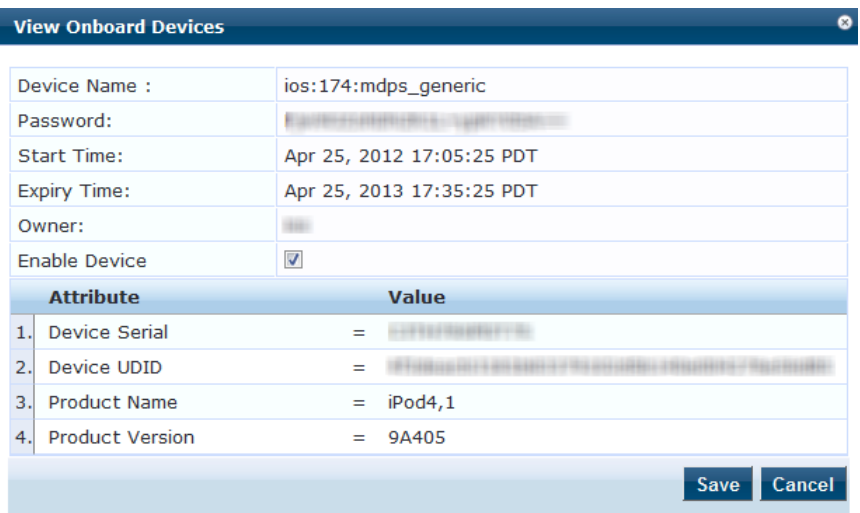

## **Adding and Modifying Endpoints**

Policy Manager automatically lists all endpoints (that have authenticated) in the **Endpoints** page (**Configuration > Identity > Endpoints**):

**Figure 124** *Endpoints Listing*

|   | <b>Endpoints</b> |   |                      |                 |          |     |                           |                               | Add Endpoint<br>Limport Endpoints<br><b>L</b> Export All Endpoints |
|---|------------------|---|----------------------|-----------------|----------|-----|---------------------------|-------------------------------|--------------------------------------------------------------------|
|   | Filter:          |   | <b>MAC Address</b>   | contains        |          | $+$ | <b>Clear Filter</b><br>Go |                               | Show 20<br>$\blacktriangleright$ records                           |
| # |                  |   | <b>MAC Address A</b> | <b>Hostname</b> | Category |     | <b>OS Family</b>          | <b>Status</b>                 | <b>Profiled</b>                                                    |
|   |                  | V | 001644b19320         |                 |          |     |                           | <b>Unknown</b>                | <b>No</b>                                                          |
|   | E<br>2.          |   | 001a927f8fcf         |                 |          |     |                           | Unknown                       | <b>No</b>                                                          |
|   | 肌<br>3.          |   | 247703478518         |                 |          |     |                           | Unknown                       | <b>No</b>                                                          |
|   |                  |   | Showing 1-3 of 3     |                 |          |     |                           | <b>Authentication Records</b> | <b>Delete</b><br><b>Export</b>                                     |

<sup>l</sup> *To view the authentication details of an endpoint,* select an endpoint by clicking on its check box, and then click the **Authentication Records** button. This opens the **Endpoint Authentication Details** popup.

**Figure 125** *Endpoint Authentication Details*

| <b>Device</b> | <b>Authentication</b> | <b>Start Time</b>      | <b>Policy Manager</b><br><b>Server</b> | <b>Session ID</b>     |  |
|---------------|-----------------------|------------------------|----------------------------------------|-----------------------|--|
| 10.2.50.29    | <b>ACCEPT</b>         | 2012/04/25<br>11:23:17 | 10.2.50.177                            | R00000175-01-4f984115 |  |
| 10.2.50.29    | <b>ACCEPT</b>         | 2012/04/25<br>11:23:03 | 10.2.50.177                            | R00000174-01-4f984107 |  |
| 10.2.50.29    | <b>ACCEPT</b>         | 2012/04/25<br>11:17:45 | 10.2.50.177                            | R00000173-01-4f983fc9 |  |
| 10.2.50.29    | <b>ACCEPT</b>         | 2012/04/25<br>11:17:31 | 10.2.50.177                            | R00000172-01-4f983fba |  |
| 10.2.50.29    | <b>ACCEPT</b>         | 2012/04/25<br>11:11:59 | 10.2.50.177                            | R00000171-01-4f983e6e |  |
| 10.2.50.29    | <b>ACCEPT</b>         | 2012/04/25<br>11:06:39 | 10.2.50.177                            | R00000170-01-4f983d2f |  |
| 10.2.50.29    | <b>ACCEPT</b>         | 2012/04/25<br>11:06:26 | 10.2.50.177                            | R0000016f-01-4f983d22 |  |
|               |                       | 001644b19320           |                                        |                       |  |

*To manually add an endpoint,* click **Add Endpoint** to display the **Add Endpoint** popup.

### **Figure 126** *Add Endpoint*

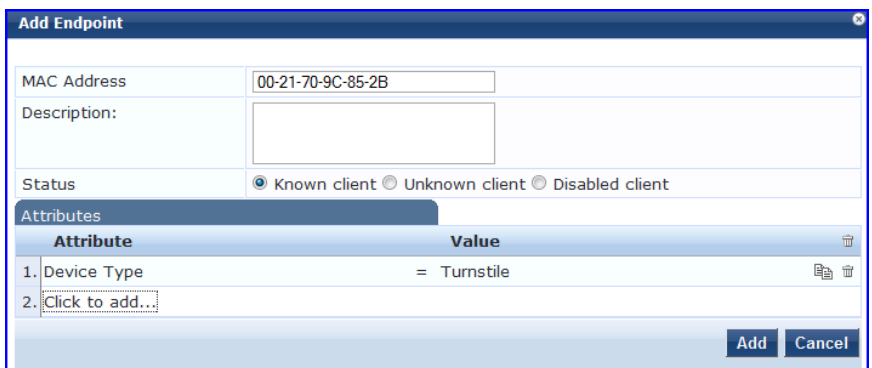

**Table 98:** Add Endpoint

| <b>Parameter</b>       | <b>Description</b>                                                                                                    |
|------------------------|----------------------------------------------------------------------------------------------------|
| MAC.<br><b>Address</b> | MAC address of the endpoint.                                                                                                    |
| <b>Status</b>          | Mark as Known, Unknown or Disabled client. The Known and Unknown status can be used<br>in role mapping rules via the Authentication: MacAuth attribute. The Disabled status can be<br>used to block access to a specific endpoint. This status is automatically set when an<br>endpoint is blocked from the Endpoint Activity table (in the Live Monitoring section).                                                                                                    |
| Attributes             | Add custom attributes for this endpoint. Click on the "Click to add" row to add custom<br>attributes. You can enter any name in the attribute field. All attributes are of String datatype.<br>The value field can also be populated with any string. Each time you enter a new custom<br>attribute, it is available for selection in Attribute dropdown for all endpoints.<br>NOTE: All attributes entered for an endpoint are available in the role mapping rules editor<br>under the Endpoint namespace. |

*To edit an endpoint,* in the Endpoints listing page, click on the name to display the **Edit Endpoint** popup.

Notice that the **Policy Cache Values** section lists the role(s) assigned to the user and the posture status. Policy Manager can use these cached values in authentication requests from this endpoint. **Clear Cache** clears the computed policy results (roles and posture).

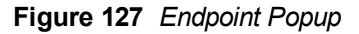

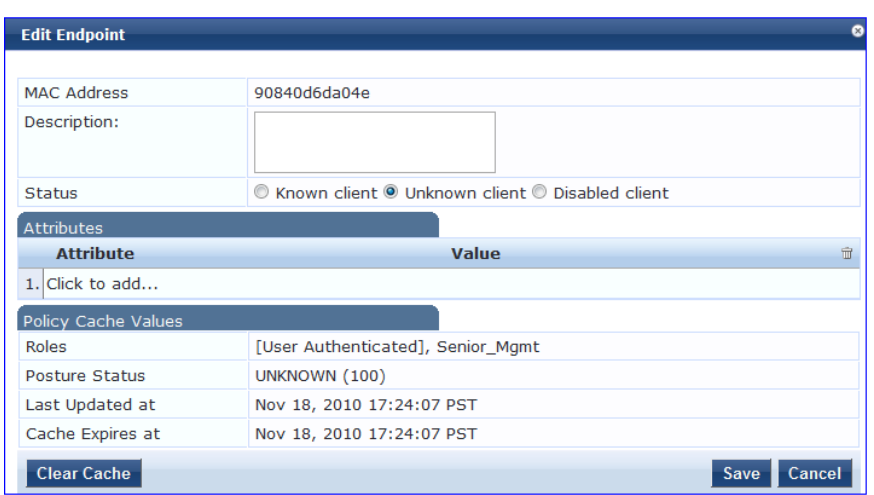

*To delete an endpoint,* in the Endpoints listing page, select it (via check box) and click the **Delete** button.

*To export an endpoint,* in the Endpoints listing page, select it (via check box) and click the **Export** button.

*To export ALL endpoints,* in the Endpoints listing page, click the **Export All Endpoints** link in the upper right corner of the page.

*To import endpoints,* in the Endpoints listing page, click the **Import Endpoints** link in the upper right corner of the page.

# <span id="page-166-0"></span>**Adding and Modifying Static Host Lists**

A static host list comprises a named list of MAC or IP addresses, which can be invoked the following ways:

- In Service and Role-mapping rules as a component.
- <sup>l</sup> For non-responsive services on the network (for example, printers or scanners), as an Authentication Source.

Only static host lists of type MAC address are available as authentication sources. A static host list often functions, in the context of the Service, as a white list or a black list. Therefore, they are configured independently at the global level.

### **Figure 128** *Static Host Lists (Listing Page)*

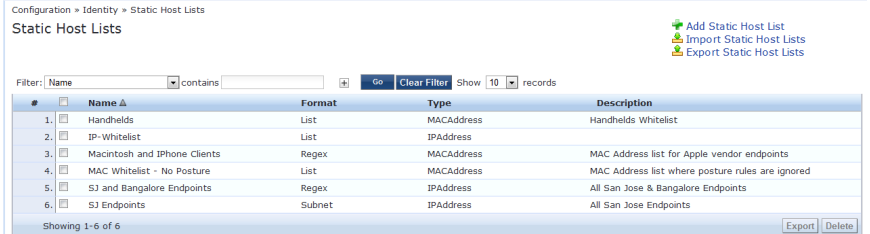

To add a Static Host List, click the **Add Static Host List** link. This opens the **Add Static Host List** popup.

**Figure 129** *Add Static Host List*

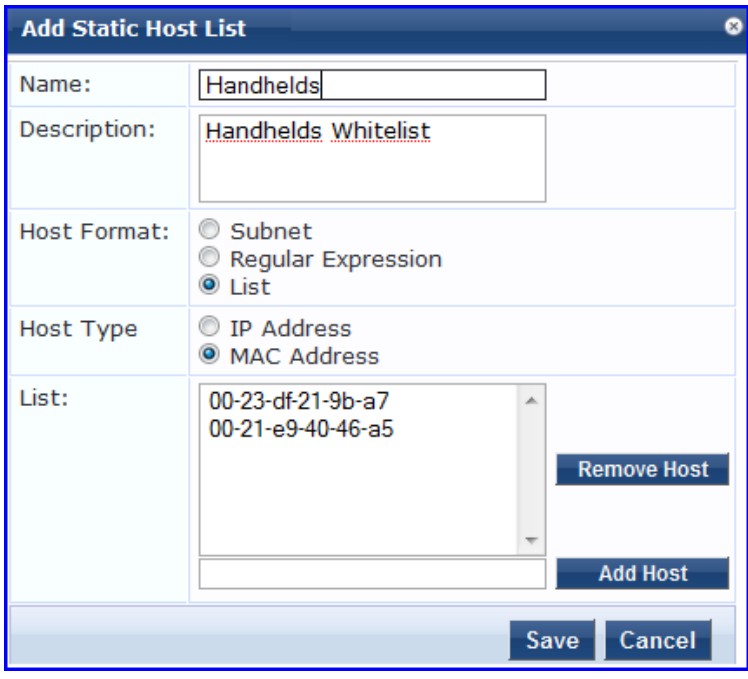

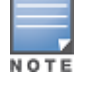

**Table 99:** Add Static Host List

| <b>Parameter</b>     | <b>Description</b>                                                                                        |
|----------------------|----------------------------------------------------------------------------------------------------|
| Name/<br>Description | Freeform labels and descriptions.                                                                         |
| Host Format          | Select a format for expression of the address: <b>subnet, IP address</b> or <b>regular</b><br>expression. |
| Host Type            | Select a host type: <b>IP Address</b> or <b>MAC Address</b> (radio buttons).                              |
| List                 | Use the Add Host and Remove Host widgets to maintain membership in the current<br>Static Host List.       |

# **Additional Available Tasks**

- <sup>l</sup> To edit a Static Host List from the Static Host Lists listing page, click on the name to display the **Edit Static Host List** popup.
- <sup>l</sup> To delete a Static Host List from the Static Host Lists listing page, select it (via check box) and click the **Delete** button.
- <sup>l</sup> To export a Static Host List, in the Static Host Lists listing page, select it (via check box) and click the **Export** button.
- <sup>l</sup> To export ALL Static Host Lists, in the Static Host Lists listing page, click the **Export Static Host Lists** link.
- <sup>l</sup> To import Static Host Lists, in the Static Host Lists listing page, click the **Import Static Host Lists** link

Policy Manager provides several *posture* methods for health evaluation of clients requesting access. These methods all return *Posture Tokens* (E.g., Healthy, Quarantine) for use by Policy Manager for input into *Enforcement Policy*. One or more of these posture methods may be associated with a *Service*.

# Posture Architecture and Flow

Policy Manager supports three different types of posture checking:

- Posture Policy. Policy Manager supports four pre-configured posture plugins for Windows, one plugin for Linux and one plugin for MAC OS X, against which administrators can configure rules that test for specific attributes of client health and correlate the results to return Application Posture Tokens for processing by Enforcement Policies.
- Posture Server. Policy Manager can forward all or part of the posture data received from the client to a Posture Server. The Posture Server evaluates the posture data and returns Application Posture Tokens. Policy Manager supports the Microsoft NPS Server for Microsoft NAP integration.
- Audit Server. Audit Servers provide posture checking for unmanageable devices (i.e., devices lacking adequate posture agents or supplicants); in the case of such clients, the audit server's post-audit rules map clients to roles. Policy Manager supports two types of Audit Servers: NMAP audit server, primarily to derive roles from post-audit rules; NESSUS audit server, primarily used for vulnerability scans (and, optionally, post-audit rules).

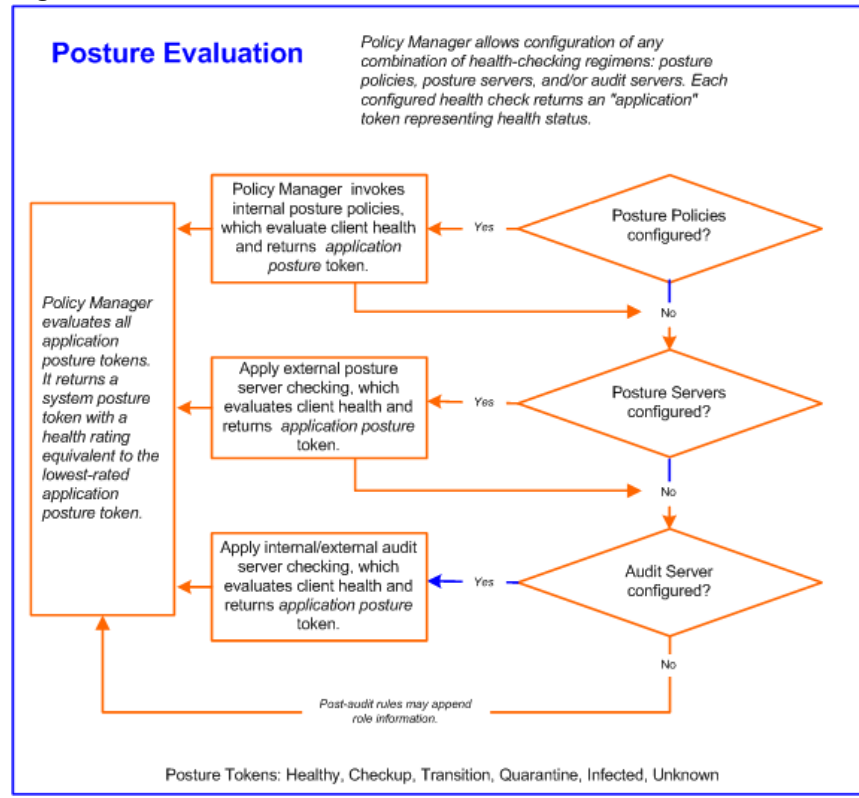

**Figure 130** *Posture Evaluation Process*

Policy Manager uses posture evaluation to assess client consistency with enterprise endpoint health policies, specifically with respect to:

• Operating system version/type

- Registry keys/services present (or absent)
- $\bullet$  Antivirus/antispyware/firewall configuration
- Patch level of different software components
- Peer to Peer application checks
- $\bullet$  Services to be running or not running
- Processes to be running or not running

Each configured health check returns an *application token* representing health:

- **Healthy.** Client is compliant: there are no restrictions on network access.
- **Checkup.** Client is compliant; however, there is an update available. This can be used to proactively remediate to healthy state.
- **Transient.** Client evaluation is in progress; typically associated with auditing a client. The network access granted is interim.
- **Quarantine.** Client is out of compliance; restrict network access, so the client only has access to the remediation servers.
- **Infected.** Client is infected and is a threat to other systems in the network; network access should be denied or severely restricted.
- **Unknown.** The posture token of the client is unknown.

Upon completion of all configured posture checks, Policy Manager evaluates all *application tokens* and calculates a *system token,* equivalent to the most restrictive rating for all returned application tokens. The *system token* provides the health posture component for input to the Enforcement Policy.

A Service can also be configured without any Posture policy.

# Configuring Posture

The following image displays how to configure Posture at the Service level. Note that the Posture Compliance check box must be selected on the Service tab in order for Posture to be enabled.

#### **Figure 131** *Posture Features at the Service Level*

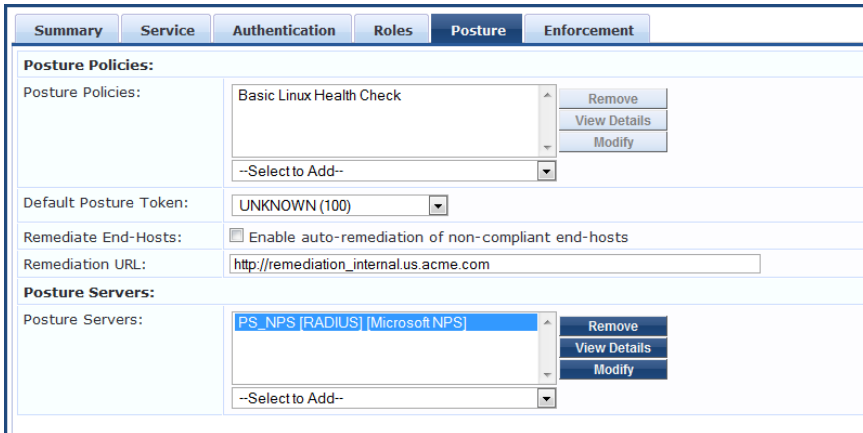

You can configure the following features of posture:

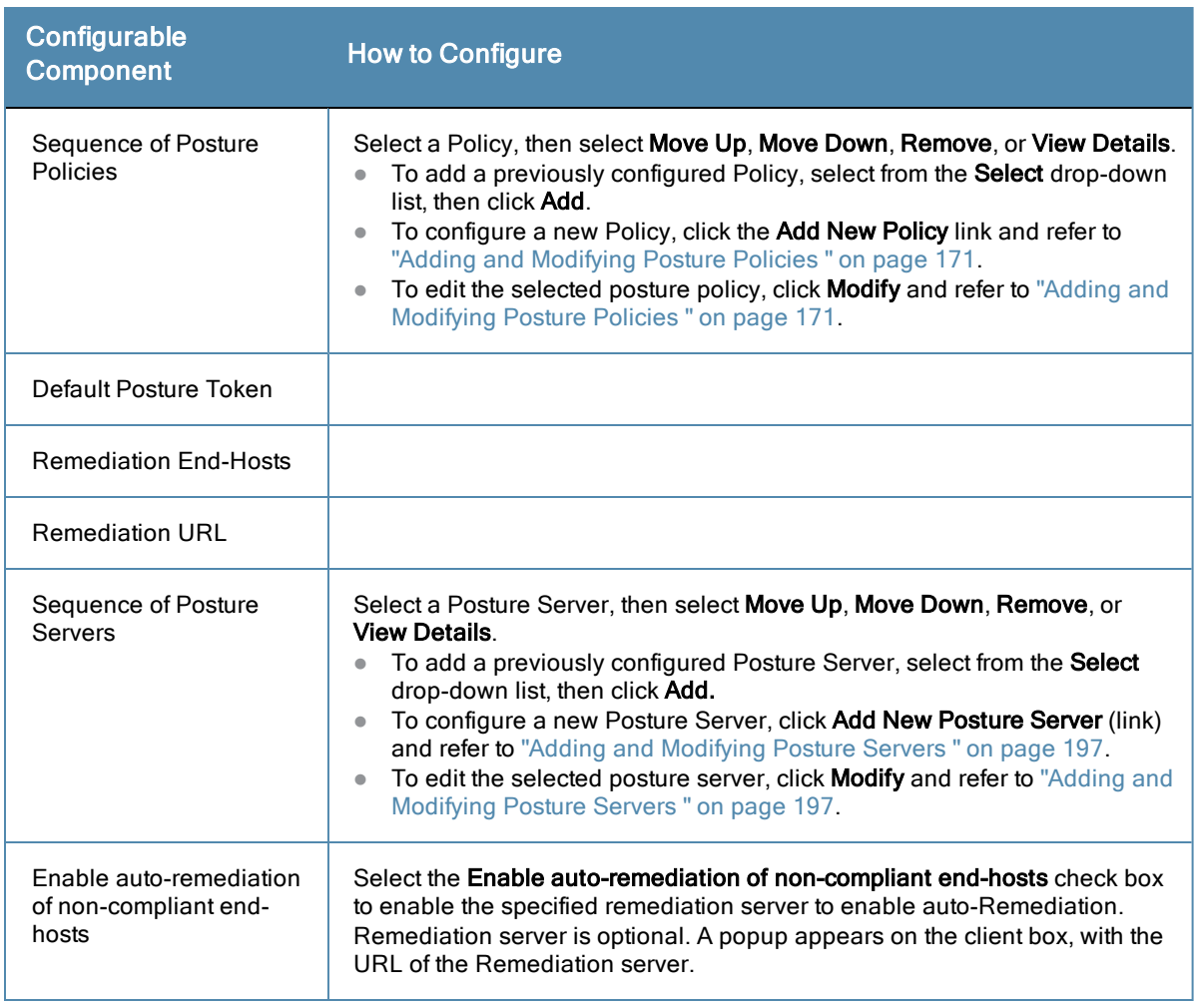

# <span id="page-170-0"></span>Adding and Modifying Posture Policies

Policy Manager supports pre-configured posture plugins, against which administrators can configure rules that test for specific attributes of client health and correlate the results to posture tokens:

<sup>l</sup> *If you have NAP Agent (USHA) running on a NAP-compatible client (Windows 8, Windows 7, Windows Vista, Windows XP SP3, Windows Server 2008), use:*

**ClearPass Windows Universal System Health Validator.** Configurable checking for present/absent Registry Keys, Services and processes, and product-/version-/update- specific checking for Antivirus, Antispyware, and Firewall applications. Checks for peer-to-peer applications or networks, patch management applications, hotfixes, USB devices, virtual machines, and network devices.

• If you have ClearPass Linux NAP Agent running on a Linux client (CentOS, Fedora, Red Hat Enterprise Linux, *SUSE Linux Enterprise Desktop), use:*

**ClearPass Linux Universal System Health Validator.** Configurable checking for present/absent Services, and product-/version-/update- specific checking for Antivirus application, and Firewall configuration.

- <sup>l</sup> *If you have a Microsoft NAP Agent running on the client, use:*
	- **Nindows System Health Validator.** Configurable checking for required operating system versions and service packs.
- **Nindows Security Health Validator.** Configurable checking for Antivirus/Antispyware/Firewall applications, as well as automatic updates and security updates.
- If you have ClearPass OnGuard Agent (dissolvable or persistent) running on the client (Windows 8, Windows 7, *Windows XP SP3, Windows Vista, Windows Server 2008, Windows 2003, SUSE Linux, Redhat Enterprise Linux, Fedora Linux, CentOS Linux, MAC OS X), use:*
	- <sup>n</sup> **ClearPass Windows Universal System Health Validator.** Configurable checking for present/absent Registry Keys and Services, and product-/version-/update- specific checking for Antivirus, Antispyware, and Firewall applications. Checks for peer-to-peer applications or networks, patch management applications, hotfixes, USB devices, virtual machines, and network devices.
	- **Nindows System Health Validator.** Configurable checking for required operating system versions and service packs.
	- <sup>n</sup> **ClearPass Linux Universal System Health Validator.** Configurable checking for present/absent services.
	- <sup>n</sup> **ClearPass Mac OS X Universal System Health Validator.** Configurable checking for product-/version-/updatespecific checking for Antivirus/Antispyware application, and Firewall configuration.

Note that ClearPass OnGuard Agent - both persistent and dissolvable forms - can be used in the following scenarios:

- $\bullet$  An environment that does not support 802.1X based authentication (legacy Windows Operating Systems, or legacy devices in the network)
- $\bullet$  An OS that supports 802.1X natively, but does not have a built-in health agent. For example, MAC OS X.

Refer to ["Configuring](#page-171-0) [Posture](#page-171-0) [Policy](#page-171-0) [Plugins](#page-171-0) ["](#page-171-0) [on](#page-171-0) [page](#page-171-0) [172](#page-171-0) for additional information.

# <span id="page-171-0"></span>**Configuring Posture Policy Plugins**

From the **Services** page (**Configuration > Service**) or using the Add Posture Policy button (**Configuration > Posture > Posture Policies**), you can configure posture for a new service (as part of the flow of the **Add Service** wizard), or modify an existing posture policy or server directly (**Configuration > Posture > Posture Policies**, then click on its name in the **Posture Policies** listing page).

When you click **Add Posture Policy** from any of these locations, Policy Manager displays the **Add Posture Policy** page, which contains three configurable tabs:

<sup>l</sup> The **Policy** tab labels the policy and defines operating system and the type of deployed agent.

**Figure 132** *Add Posture Policy (Policy Tab)*

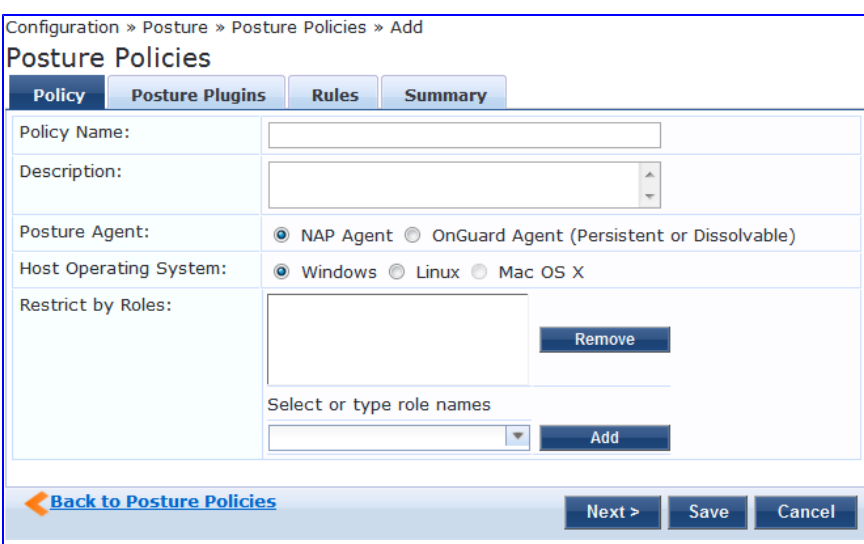

**Table 101:** Add Posture Policy

| Parameter                       | <b>Description</b>                                                                                                    |
|---------------------------------|----------------------------------------------------------------------------------------------------|
| Policy<br>Name/Description      | Freeform label and description.                                                                                                    |
| Posture Agent                   | <b>NAP Agent</b> - Use this to configure posture policies for host operating systems<br>$\bullet$<br>with an embedded NAP-compliant agent (Microsoft Windows NAP Agent or<br>ClearPass Linux NAP Agent). Currently, the following OSes are supported:<br>Microsoft Windows 8, Microsoft Windows 7, Microsoft Windows Vista, Microsoft<br>Windows XP SP3, Microsoft Windows Server 2008, Microsoft Windows Server<br>2008 R2, and Linux OSes supported by ClearPass Linux NAP Agent.<br><b>OnGuard Agent</b> - Use this to configure posture policies for guest or web portal<br>$\qquad \qquad \bullet$<br>based use cases (via a dissolvable Java-applet based agent), or for use cases<br>where ClearPass (persistent) OnGuard Agent is installed on the endpoint.<br>Currently, the following OSes are supported by the OnGuard Agent: Microsoft<br>Windows 8, Microsoft Windows 7, Microsoft Windows Vista, Microsoft Windows<br>XP SP3, Microsoft Windows Server 2008, Microsoft Windows Server 2008 R2,<br>Microsoft Windows Server 2003, MAC OS X 10.5 or above, and Linux OSes<br>supported by ClearPass Linux NAP Agent. |
| <b>Host Operating</b><br>System | Select Linux, Windows or Mac OS X. Note that Mac OS X is not available if the<br>Posture Agent is NAP.                                                                                                    |
| <b>Restrict by Roles</b>        | Select role(s) that the Posture policy will apply to. Leave empty for the Posture policy<br>to apply to all riles.                                                                                                    |
|                                 | To add a role, select a role from the drop-down list, and then click Add.<br>To remove a role, select a role in the list, and then click <b>Remove</b> .                                                                                                    |

• The **Posture Plugins** tab provides a selector for posture policy plugins. Select a plugin (by enabling its check box), then click **Configure**.

**Figure 133** *Add Posture Policy (Posture Plugins Tab) - Windows NAP Agent*

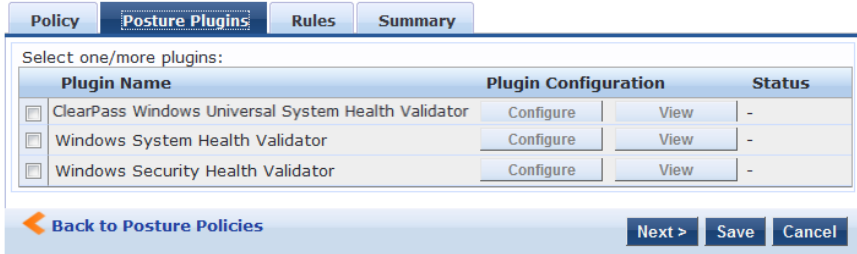

## **Figure 134** *Add Posture Policy (Posture Plugins Tab) - Linux NAP Agent*

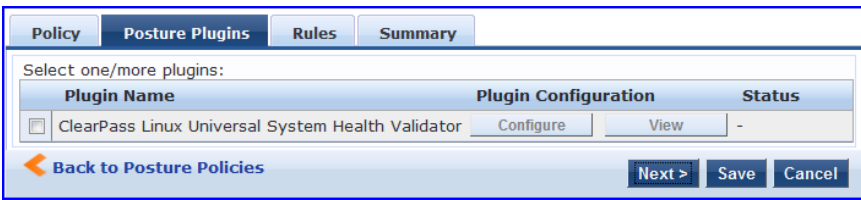

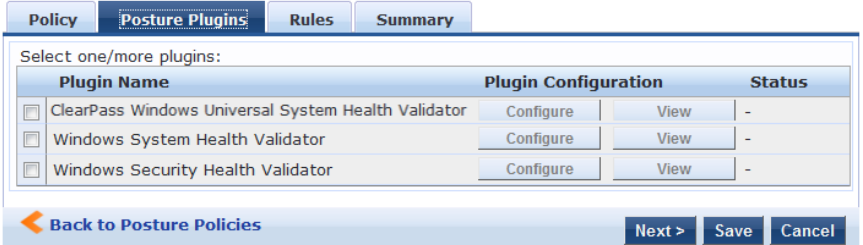

**Figure 136** *Add Posture Policy (Posture Plugins Tab) - Linux OnGuard Agent*

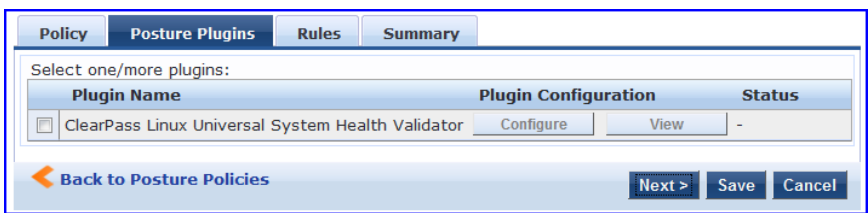

**Figure 137** *Add Posture Policy (Posture Plugins Tab) - Mac OS X OnGuard Agent*

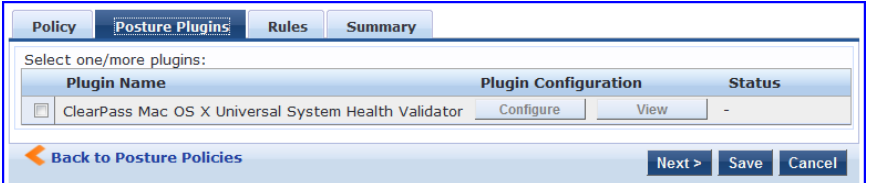

Refer to the following sections for plugin-specific configuration instructions:

- ["ClearPass](#page-174-0) [Windows](#page-174-0) [Universal](#page-174-0) [System](#page-174-0) [Health](#page-174-0) [Validator](#page-174-0) [-](#page-174-0) [NAP](#page-174-0) [Agent](#page-174-0) ["](#page-174-0) [on](#page-174-0) [page](#page-174-0) [175](#page-174-0)
- ["Windows](#page-195-0) [System](#page-195-0) [Health](#page-195-0) [Validator](#page-195-0) [-](#page-195-0) [NAP](#page-195-0) [Agent](#page-195-0) ["](#page-195-0) [on](#page-195-0) [page](#page-195-0) [196](#page-195-0)
- ["Windows](#page-194-0) [Security](#page-194-0) [Health](#page-194-0) [Validator](#page-194-0) [-](#page-194-0) [NAP](#page-194-0) [Agent](#page-194-0) ["](#page-194-0) [on](#page-194-0) [page](#page-194-0) [195](#page-194-0)
- <sup>l</sup> ["ClearPass](#page-190-0) [Windows](#page-190-0) [Universal](#page-190-0) [System](#page-190-0) [Health](#page-190-0) [Validator](#page-190-0) [-](#page-190-0) [OnGuard](#page-190-0) [Agent](#page-190-0) ["](#page-190-0) [on](#page-190-0) [page](#page-190-0) [191](#page-190-0)
- ["ClearPass](#page-190-1) [Linux](#page-190-1) [Universal](#page-190-1) [System](#page-190-1) [Health](#page-190-1) [Validator](#page-190-1) [-](#page-190-1) [NAP](#page-190-1) [Agent"](#page-190-1) [on](#page-190-1) [page](#page-190-1) [191](#page-190-1)
- ["ClearPass](#page-192-0) [Linux](#page-192-0) [Universal](#page-192-0) [System](#page-192-0) [Health](#page-192-0) [Validator](#page-192-0) [-](#page-192-0) [OnGuard](#page-192-0) [Agent](#page-192-0) ["](#page-192-0) [on](#page-192-0) [page](#page-192-0) [193](#page-192-0)
- ["Windows](#page-195-1) [System](#page-195-1) [Health](#page-195-1) [Validator](#page-195-1) [-](#page-195-1) [OnGuard](#page-195-1) [Agent](#page-195-1) ["](#page-195-1) [on](#page-195-1) [page](#page-195-1) [196](#page-195-1)
- ["Windows](#page-194-1) [Security](#page-194-1) [Health](#page-194-1) [Validator](#page-194-1) [-](#page-194-1) [OnGuard](#page-194-1) [Agent](#page-194-1) ["](#page-194-1) [on](#page-194-1) [page](#page-194-1) [195](#page-194-1)
- ["ClearPass](#page-192-1) [Mac](#page-192-1) [OS](#page-192-1) [X](#page-192-1) [Universal](#page-192-1) [System](#page-192-1) [Health](#page-192-1) [Validator](#page-192-1) [-](#page-192-1) [OnGuard](#page-192-1) [Agent](#page-192-1) ["](#page-192-1) [on](#page-192-1) [page](#page-192-1) [193](#page-192-1)

The **Rules** tab matches posture checking outcomes.

- 1. Select one of the following plugin checks.
	- Passes all System Health Validator (SHV) checks
	- Passes one or more SHV checks
	- $\bullet$  Fails all SHV checks
	- Fails one or more SHV checks
- 2. Select the plugin.
- 3. Specify one of the following posture tokens:
	- **Healthy**. Client is compliant: there are no restrictions on network access.
	- **Checkup**. Client is compliant; however, there is an update available. This can be used to proactively remediate to healthy state.
- **Transition**. Client evaluation is in progress; typically associated with auditing a client. The network access granted is interim.
- **Quarantine**. Client is out of compliance; restrict network access, so the client only has access to the remediation servers.
- **Infected**. Client is infected and is a threat to other systems in the network; network access should be denied or severely restricted.
- **Unknown**. The posture token of the client is unknown.
- 4. Click **Save** when you are finished.

**Figure 138** *Fig: Add Posture Policy (Rules Tab)*

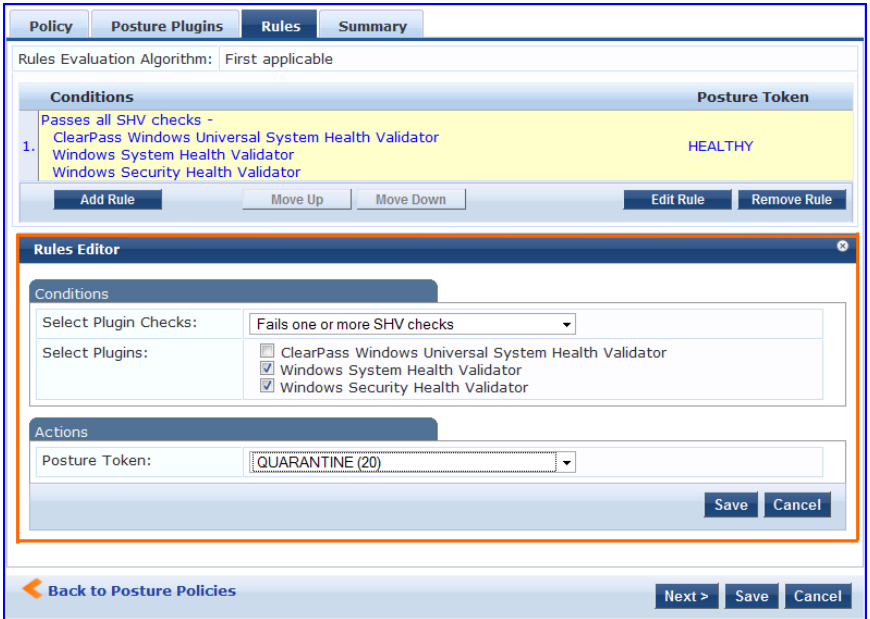

### <span id="page-174-0"></span>**ClearPass Windows Universal System Health Validator - NAP Agent**

The **ClearPass Windows Universal System Health Validator** page popup appears in response to actions in the **Posture Plugins** tab of the **Posture** configuration.

**Figure 139** *ClearPass Windows Universal System Health Validator - NAP Agent*

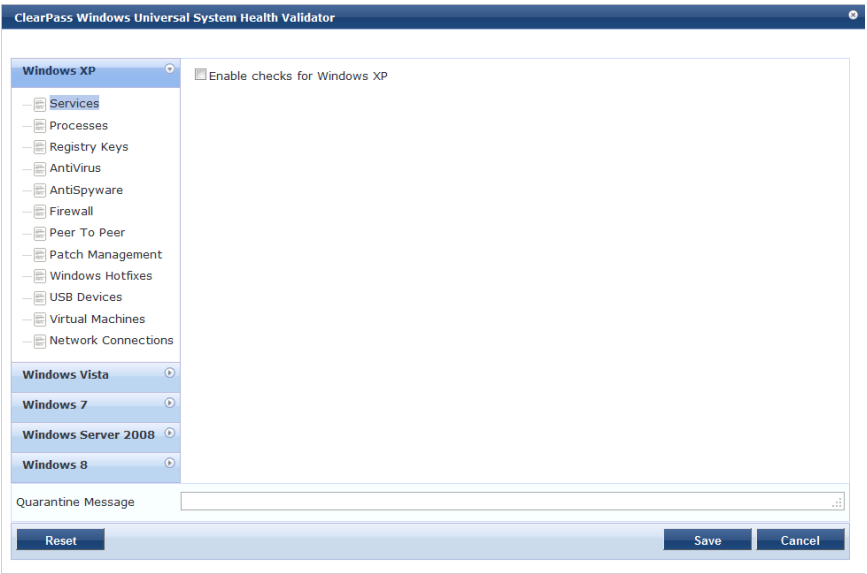

Select a version of Windows and click the check box to enable checks for that version. Enabling checks for a specific version displays the following set of configuration pages.These pages are explained in the sections that follow.

- ["Services"](#page-175-0) [on](#page-175-0) [page](#page-175-0) [176](#page-175-0)
- ["Processes"](#page-176-0) [on](#page-176-0) [page](#page-176-0) [177](#page-176-0)
- ["Registry](#page-179-0) [Keys"](#page-179-0) [on](#page-179-0) [page](#page-179-0) [180](#page-179-0)
- ["AntiVirus"](#page-180-0) [on](#page-180-0) [page](#page-180-0) [181](#page-180-0)
- ["AntiSpyware"](#page-182-0) [on](#page-182-0) [page](#page-182-0) [183](#page-182-0)
- ["Firewall"](#page-183-0) [on](#page-183-0) [page](#page-183-0) [184](#page-183-0)
- ["Peer](#page-184-0) [To](#page-184-0) [Peer"](#page-184-0) [on](#page-184-0) [page](#page-184-0) [185](#page-184-0)
- ["Patch](#page-185-0) [Management"](#page-185-0) [on](#page-185-0) [page](#page-185-0) [186](#page-185-0)
- ["Windows](#page-186-0) [Hotfixes"](#page-186-0) [on](#page-186-0) [page](#page-186-0) [187](#page-186-0)
- ["USB](#page-187-0) [Devices"](#page-187-0) [on](#page-187-0) [page](#page-187-0) [188](#page-187-0)
- ["Virtual](#page-187-1) [Machines"](#page-187-1) [on](#page-187-1) [page](#page-187-1) [188](#page-187-1)
- <span id="page-175-0"></span>• ["Network](#page-188-0) [Connections"](#page-188-0) [on](#page-188-0) [page](#page-188-0) [189](#page-188-0)

### **Services**

The **Services** page provides a set of widgets for specifying specific services to be explicitly running or stopped.

### **Figure 140** *Services Page*

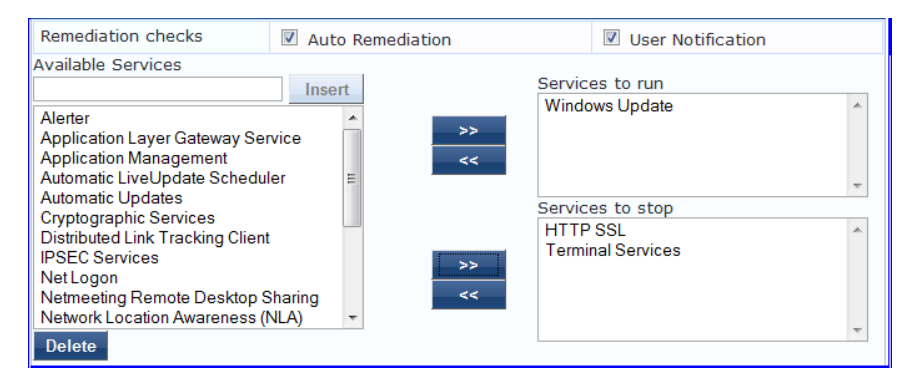

### **Table 102:** Services Page

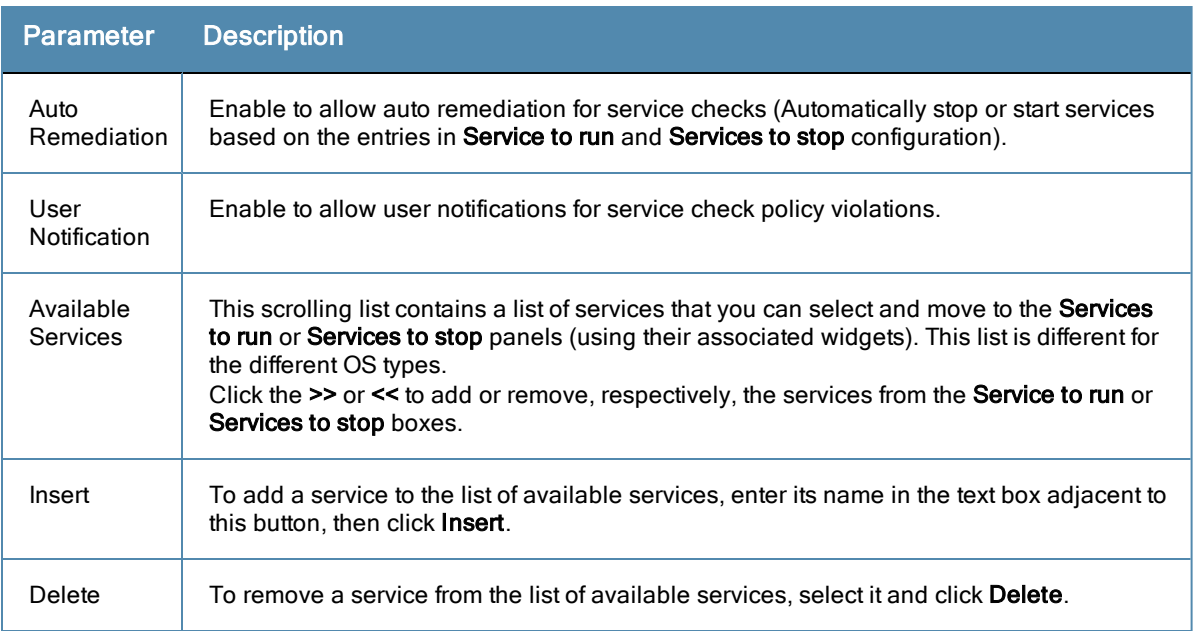

### <span id="page-176-0"></span>Processes

The **Processes** page provides a set of widgets for specifying specific processes to be explicitly present or absent on the system.

### **Figure 141** *Processes Page (Overview)*

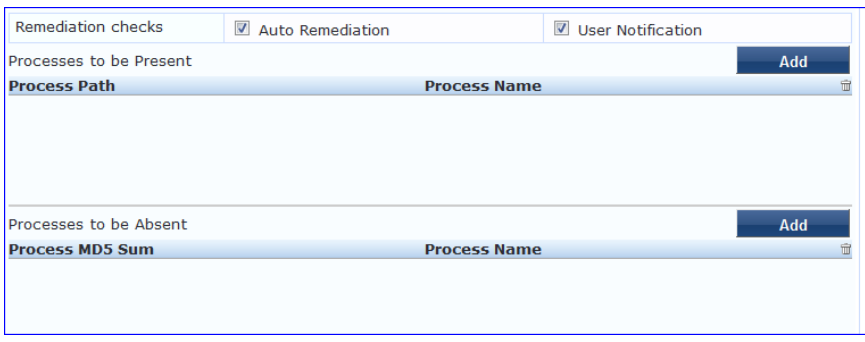

**Table 103:** Process Page (Overview - Pre-Add)

| <b>Parameter</b>                     | <b>Description</b>                                                                                                    |
|--------------------------------------|----------------------------------------------------------------------------------------------------|
| Auto<br>Remediation                  | Enable to allow auto remediation for registry checks (Automatically add or remove<br>registry keys based on the entries in Registry keys to be present and Registry keys to<br>be absent configuration). |
| User<br>Notification                 | Enable to allow user notifications for registry check policy violations.                                                                                                    |
| Processes to<br>be<br>present/absent | Click Add to specify a process to be added, either to the <b>Processes to be present</b> or<br><b>Processes to be absent lists.</b>                                                                      |

Click **Add** for Process to be present to display the **Process** page detail.

### **Processes to be Present**

**Figure 142** *Process to be Present Page (Detail)*

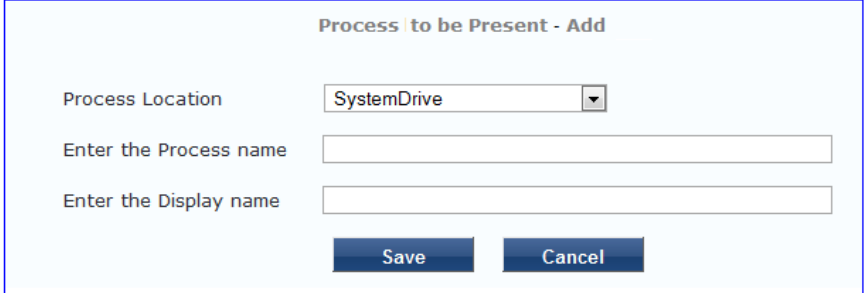

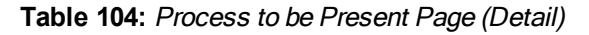

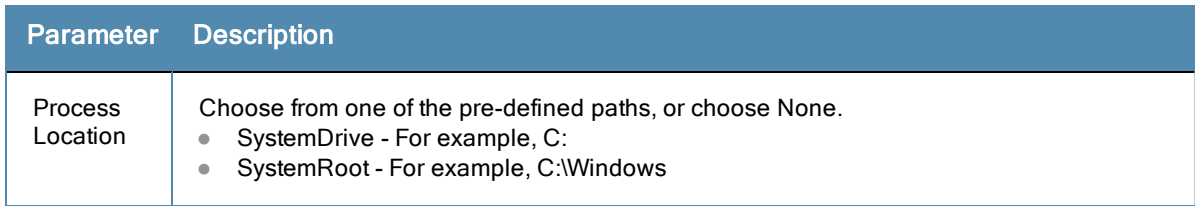

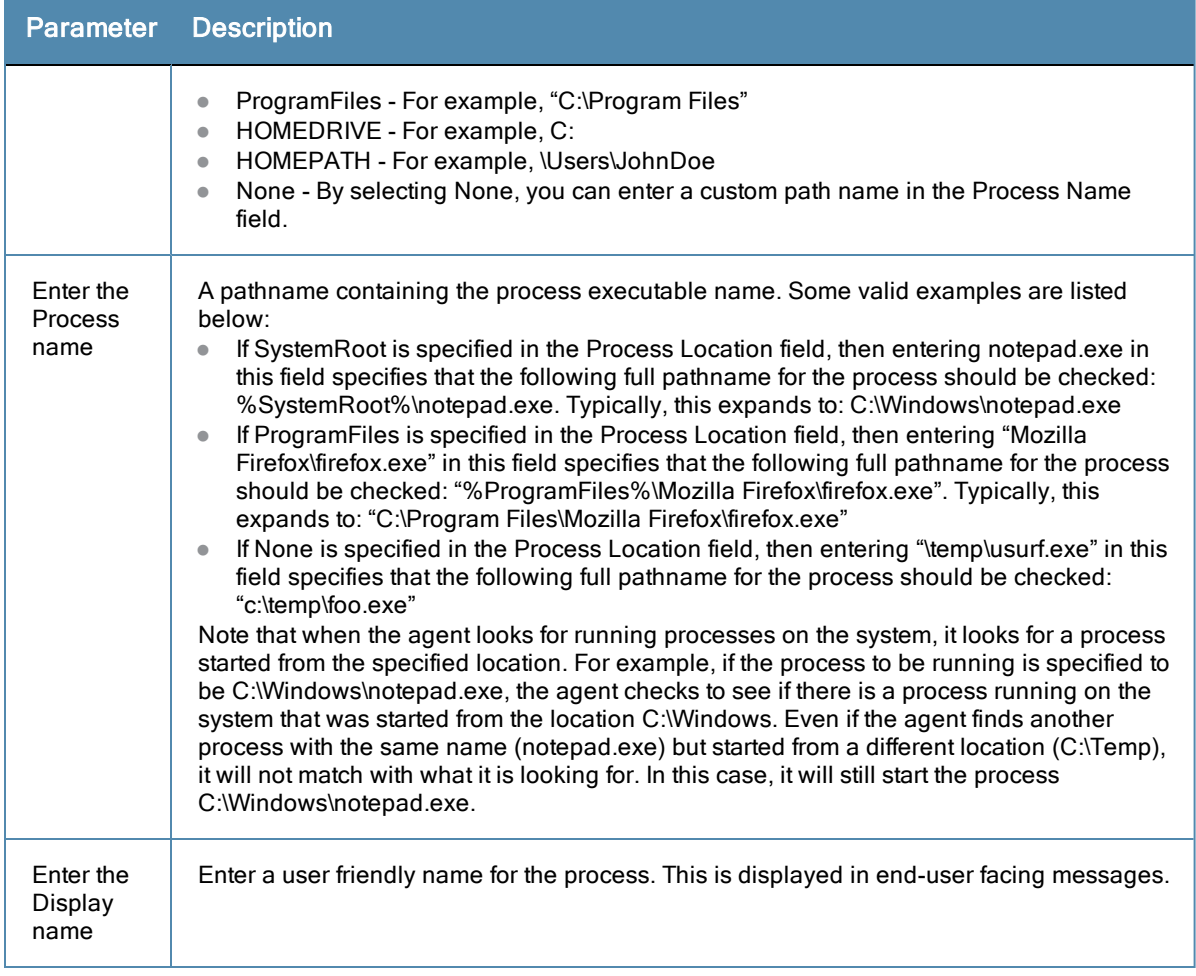

When you save your Process details, the key information appears in the **Processes to be present** page list.

#### **Processes to be Absent**

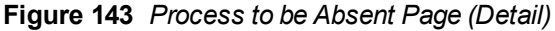

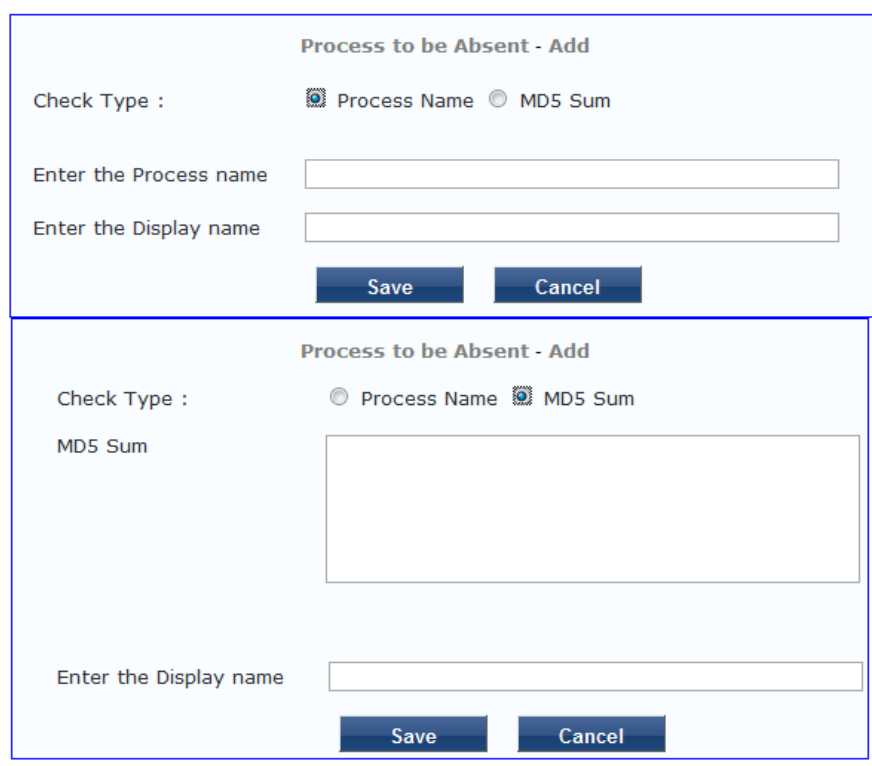

**Table 105:** Process to be Absent Page (Detail)

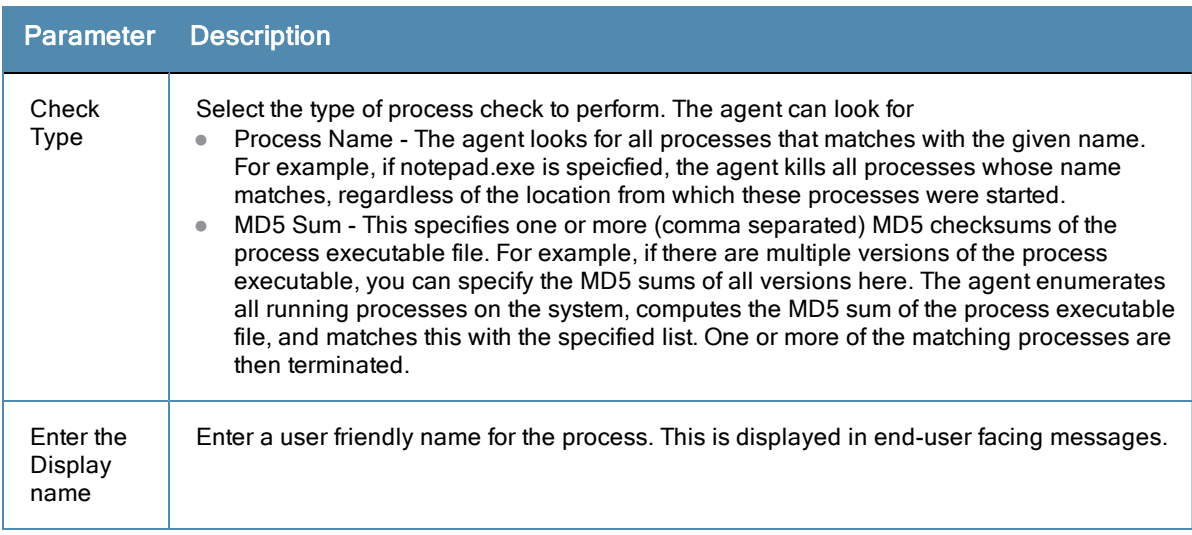

### **Figure 144** *Process Page (Overview - Post Add)*

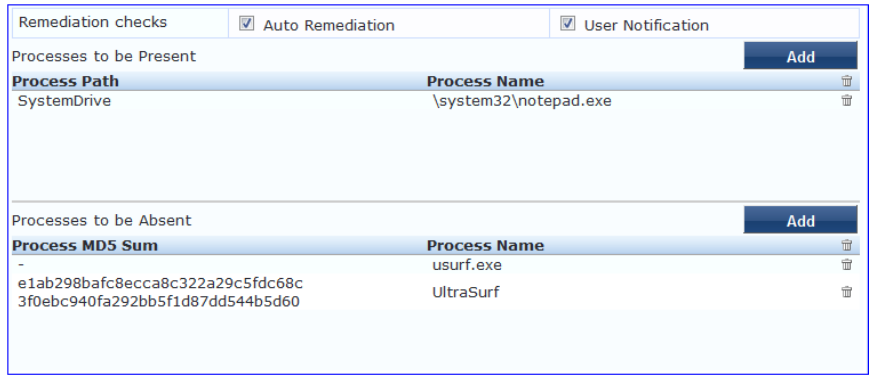

## <span id="page-179-0"></span>Registry Keys

The **Registry Keys** page provides a set of widgets for specifying specific registry keys to be explicitly present or absent.

**Figure 145** *Registry Keys Page (Overview)*

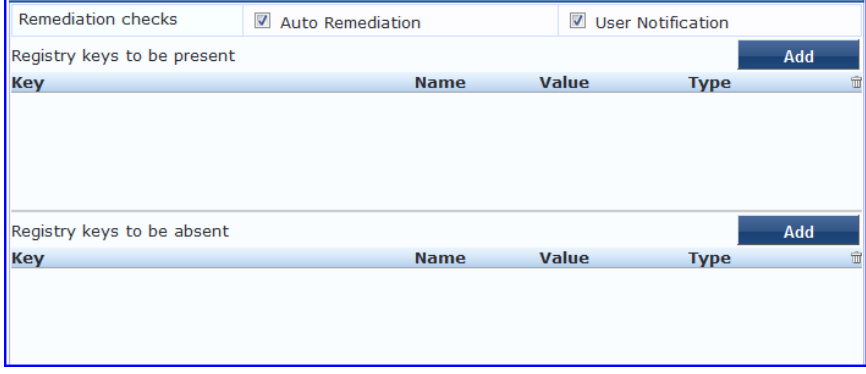

**Table 106:** Registry Keys Page (Overview - Pre-Add)

| <b>Parameter</b>                         | <b>Description</b>                                                                                                    |
|------------------------------------------|----------------------------------------------------------------------------------------------------|
| Auto<br>Remediation                      | Enable to allow auto remediation for registry checks (Automatically add or remove<br>registry keys based on the entries in Registry keys to be present and Registry keys to<br>be absent configuration). |
| User<br>Notification                     | Enable to allow user notifications for registry check policy violations.                                                                                                    |
| Registry keys<br>to be<br>present/absent | Click Add to specify a registry key to be added, either to the Registry keys to be present<br>or Registry keys to be absent lists.                                                                       |

Click **Add** for either condition to display the **Registry** page detail.
#### **Registry Keys to be Absent**

### **Figure 146** *Registry Keys Page (Detail)*

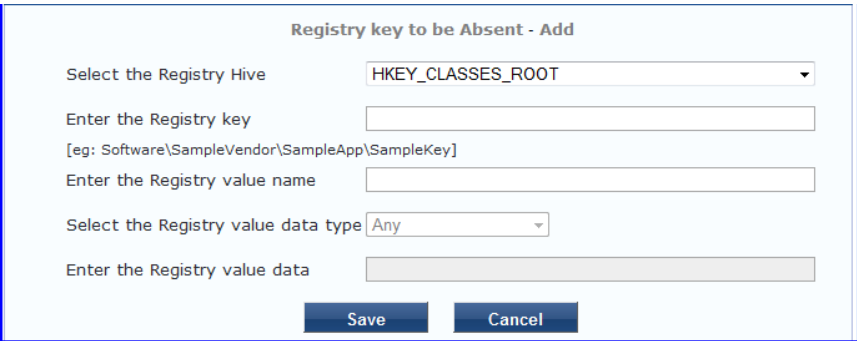

**Table 107:** Registry Keys Page (Detail)

| <b>Parameter</b>                  | <b>Description</b>                                                          |
|-----------------------------------|-----------------------------------------------------------------------------|
| Hive/Key/value (name, type, data) | Identifying information for a specific setting for a specific registry key. |

When you save your Registry details, the key information appears in the **Registry** page list.

#### **Figure 147** *Registry Keys Page (Overview - Post Add)*

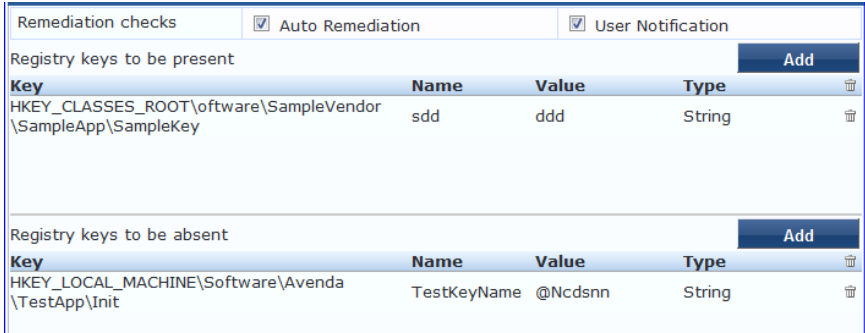

#### <span id="page-180-0"></span>AntiVirus

In the **Antivirus** page, you can specify that an Antivirus application must be on and allows drill-down to specify information about the Antivirus application. Click **An Antivirus Application is On** to configure the Antivirus application information.

#### **Figure 148** *Antivirus Page (Overview - Before)*

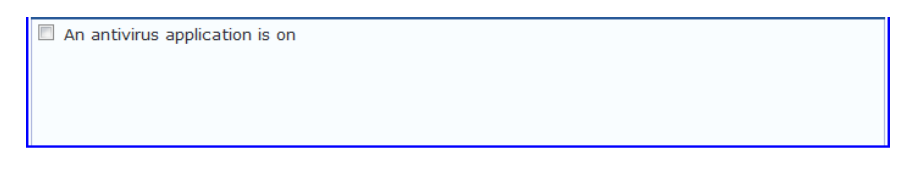

When enabled, the **Antivirus** detail page appears.

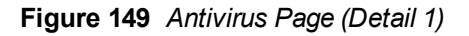

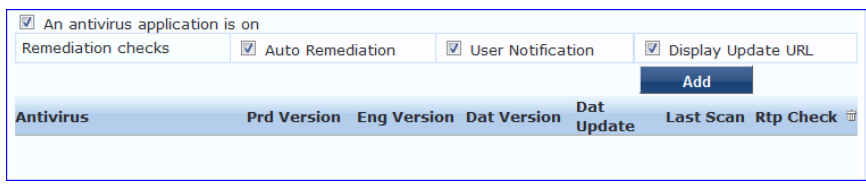

Click **Add** to specify product, and version check information.

**Figure 150** *Antivirus Page (Detail 2)*

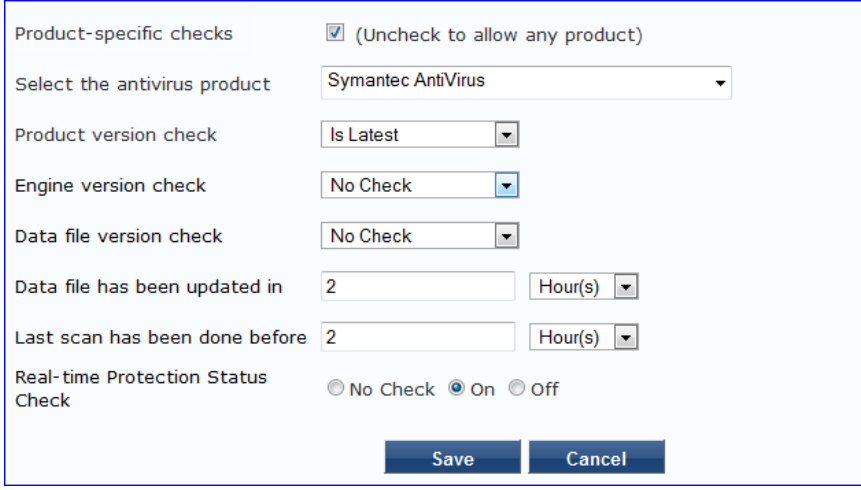

After you save your Antivirus configuration, it appears in the **Antivirus** page list.

**Figure 151** *Antivirus Page (Overview - After)*

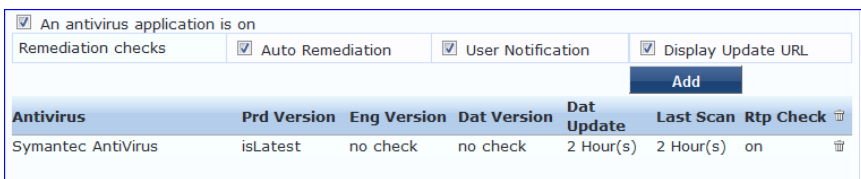

**Table 108:** Antivirus Page

| Interface                       | Parameter                                                                                                    | <b>Description</b>                                                                                                    |
|---------------------------------|----------------------------------------------------------------------------------------------------|----------------------------------------------------------------------------------------------------|
| Antivirus<br>Page               | An Antivirus<br>$\bullet$<br>Application is On<br>Auto<br>$\bullet$<br>Remediation<br>User Notification<br>$\bullet$<br>Display Update<br>$\bullet$<br>URL | Check the <b>Antivirus Application is On</b> check box to enable<br>$\bullet$<br>testing of health data for configured Antivirus application(s).<br>Check the Auto Remediation check box to enable auto<br>$\qquad \qquad \bullet$<br>remediation of anti-virus status.<br>Check the User Notification check hox to enable user<br>$\qquad \qquad \bullet$<br>notification of policy violation of anti-virus status.<br>Check the Display Update URL check box to show the<br>$\bullet$<br>origination URL of the update. |
| Antivirus<br>Page<br>(Detail 1) | hhA<br>$\bullet$<br>Trashcan icon<br>$\bullet$                                                                                                    | To configure Antivirus application attributes for testing against<br>$\bullet$<br>health data, click Add.<br>To remove configured Antivirus application attributes from the<br>$\bullet$<br>list, click the <b>trashcan icon</b> in that row.                                                                                                    |

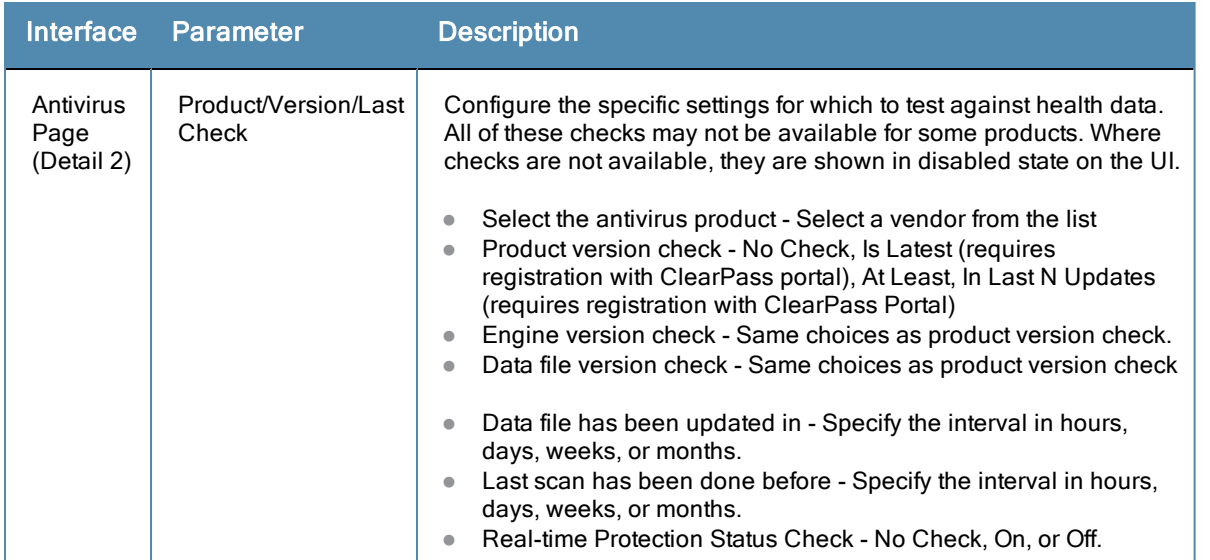

### **AntiSpyware**

In the **AntiSpyware** page, an administrator can specify that an AntiSpyware application must be on and allows drilldown to specify information about the AntiSpyware application. Click **An Antipyware Application is On** to configure the AntiSpyware application information.

#### **Figure 152** *AntiSpyware Page (Overview Before)*

```
\Box An antispyware application is on
```
When enabled, the **AntiSpyware** detail page appears.

#### **Figure 153** *AntiSpyware Page (Detail 1)*

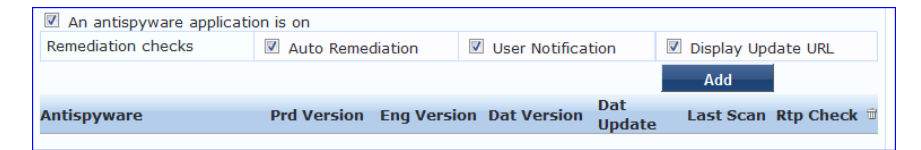

Click **Add** to specify product, and version check information.

**Figure 154** *AntiSpyware Page (Detail 2)*

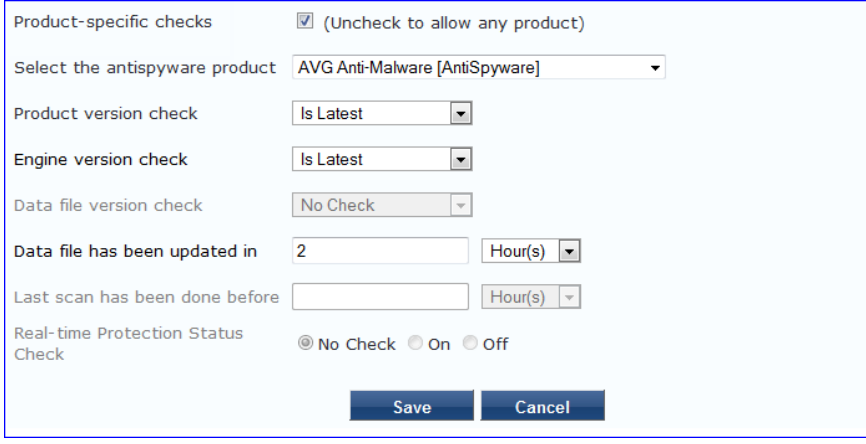

**Figure 155** *AntiSpyware Page (Overview After)*

| An antispyware application is on |                  |  |                                             |               |                                 |                                       |  |
|----------------------------------|------------------|--|---------------------------------------------|---------------|---------------------------------|---------------------------------------|--|
| <b>Remediation checks</b>        | Auto Remediation |  | $\triangledown$<br><b>User Notification</b> |               | Display Update URL<br>$\sqrt{}$ |                                       |  |
|                                  |                  |  |                                             |               | Add                             |                                       |  |
|                                  |                  |  |                                             | <b>Dat</b>    |                                 |                                       |  |
| <b>Antispyware</b>               |                  |  | Prd Version Eng Version Dat Version         | <b>Update</b> |                                 | Last Scan Rtp Check $\mathbb{\hat{}}$ |  |

When you save your AntiSpyware configuration, it appears in the **AntiSpyware** page list.

The configuration elements are the same for antivirus and antispyware products. Refer to the previous [AntiVirusc](#page-180-0)onfiguration instructions

#### **Firewall**

In the **Firewall** page, you can specify that a Firewall application must be on and allows drill-down to specify information about the Firewall application.

**Figure 156** *Firewall Page (Overview Before)*

 $\Box$  A firewall application is on

In the **Firewall** page, click **A Firewall Application is On** to configure the Firewall application information.

#### **Figure 157** *Firewall Page (Detail 1)*

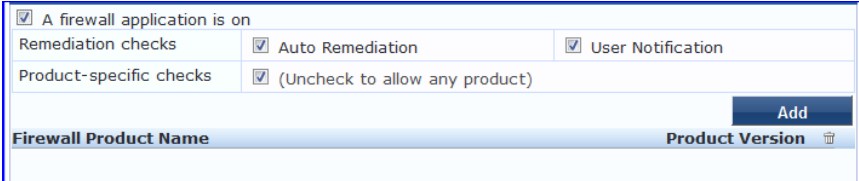

When enabled, the **Firewall** detail page appears.

### **Figure 158** *Firewall Page (Detail 2)*

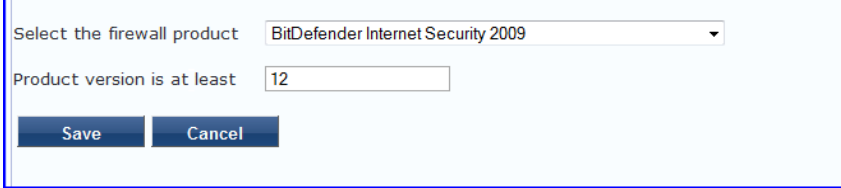

When you save your Firewall configuration, it appears in the **Firewall** page list.

**Figure 159** *Firewall Page (Overview After)*

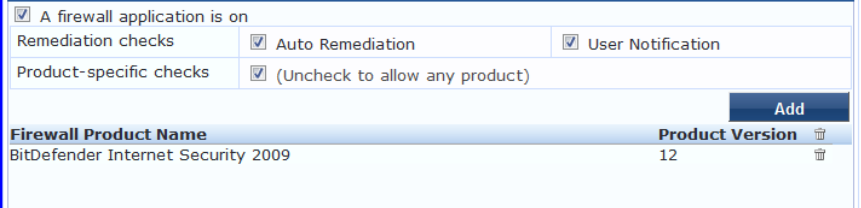

### **Table 109:** Firewall Page

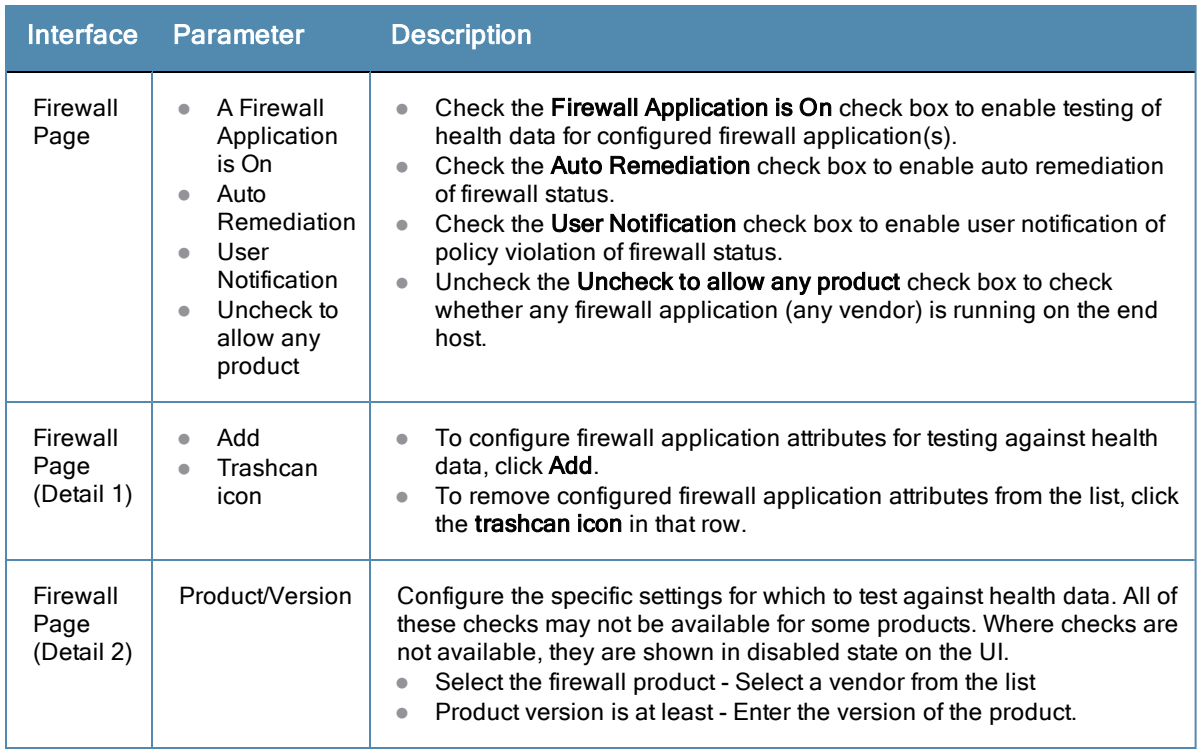

## Peer To Peer

The **Peer To Peer** page provides a set of widgets for specifying specific peer to peer applications or networks to be explicitly stopped. When you select a peer to peer network, all applications that make use of that network are stopped.

#### **Figure 160** *Peer to Peer Page*

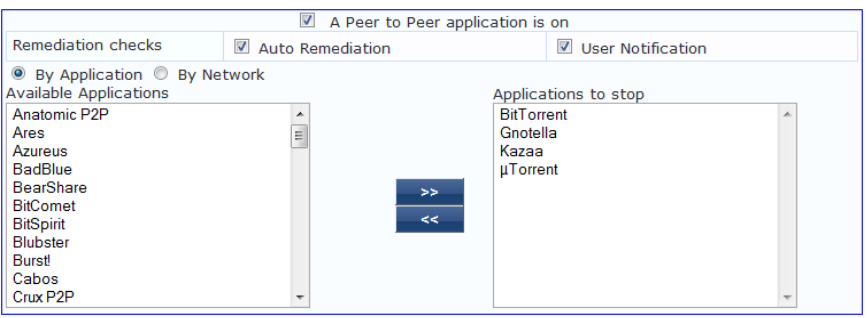

### **Table 110:** Peer to Peer Page

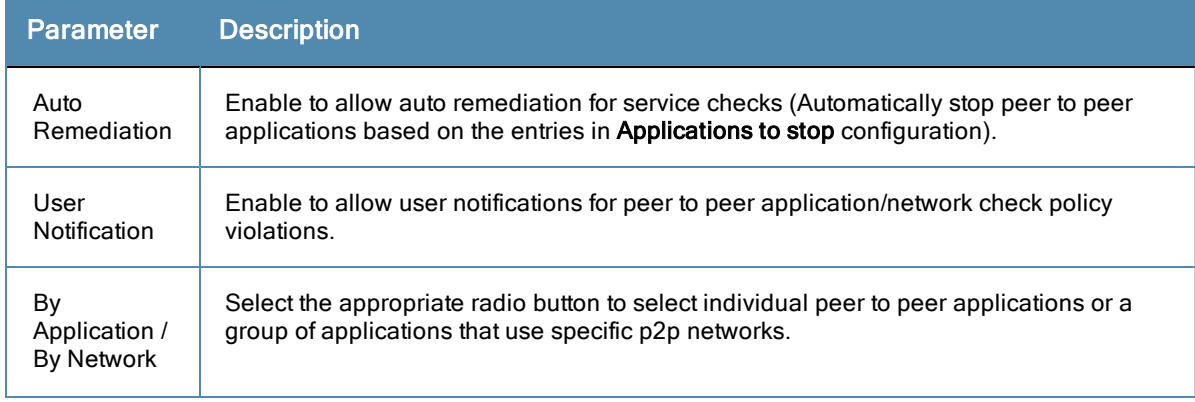

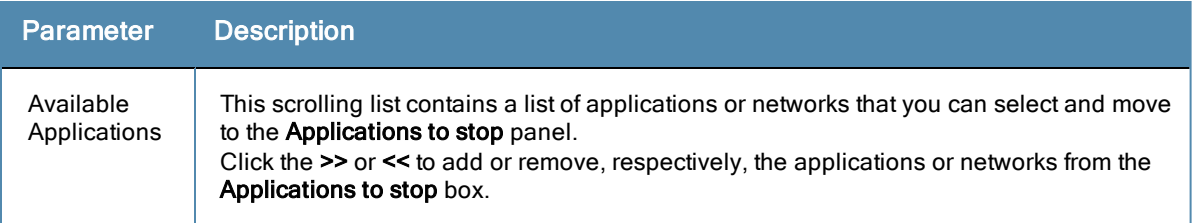

#### Patch Management

In the **Patch Management** page, you can specify that a patch management application must be on and allows drilldown to specify information about the patch management application. Click **An patch management application is On** to configure the patch management application information.

**Figure 161** *Patch Management Page (Overview - Before)*

```
A patch managment application is on
```
When enabled, the **Patch Management** detail page appears.

**Figure 162** *Patch Management Page (Detail 1)*

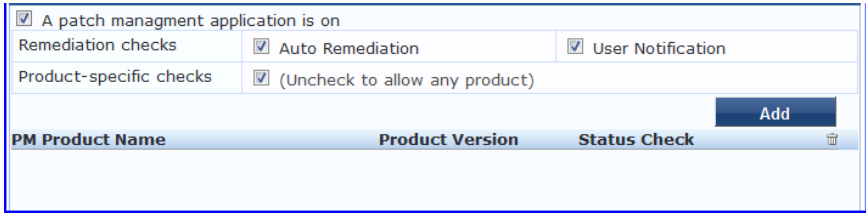

Click **Add** to specify product, and version check information.

**Figure 163** *Patch Management Page (Detail 2)*

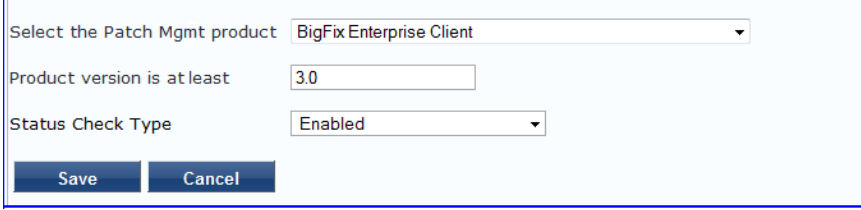

When you save your patches configuration, it appears in the **Patch Management** page list.

**Figure 164** *Patch Management Page (Overview - After)*

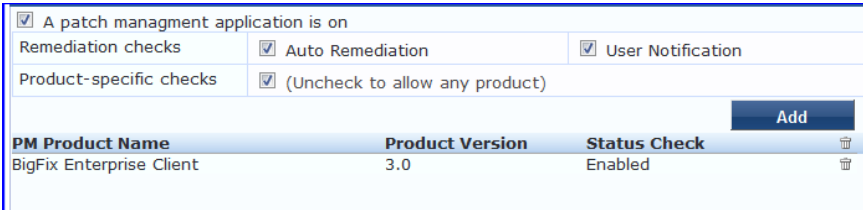

### **Table 111:** Patch Management Page

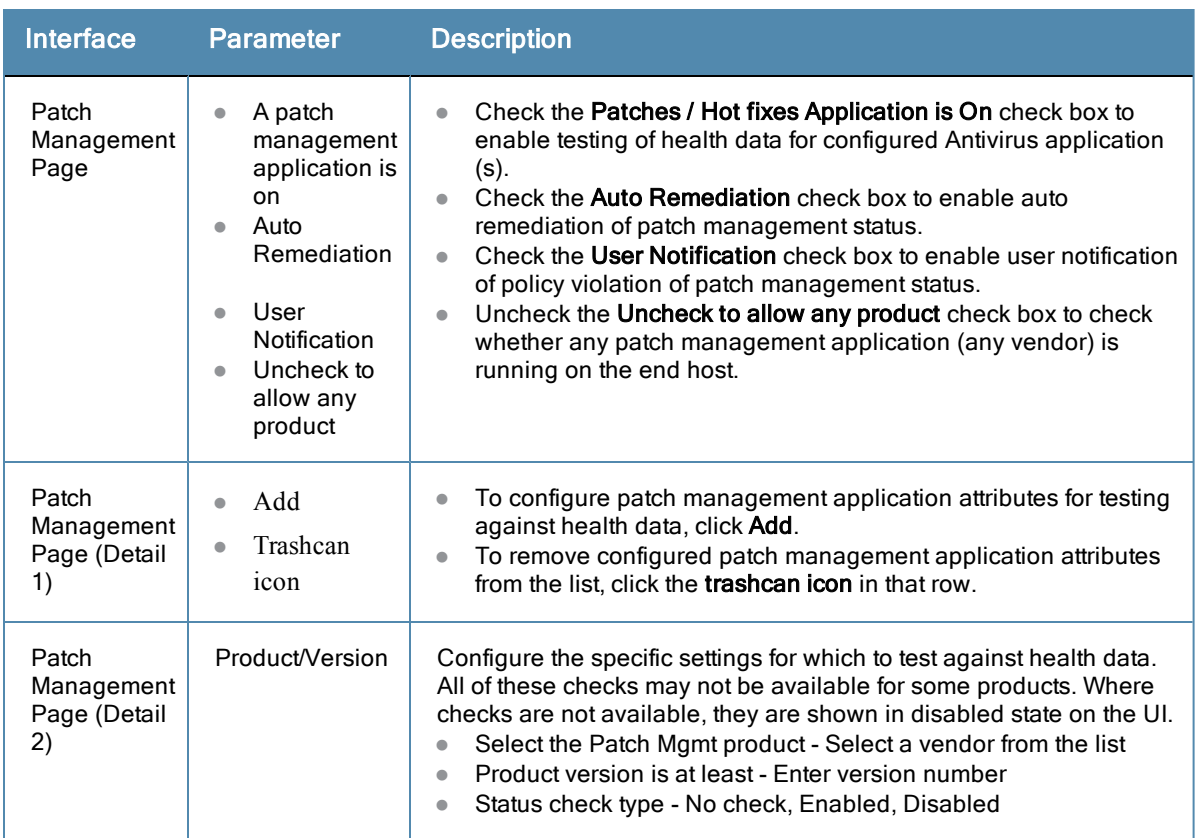

### Windows Hotfixes

The **Windows Hotfixes** page provides a set of widgets for checking if specific Windows hotfixes are installed on the endpoint.

### **Figure 165** *Windows Hotfixes Page*

| Enable checks for Windows 7                                              |                                                                                                    |                    |            |                                                      |  |
|--------------------------------------------------------------------------|----------------------------------------------------------------------------------------------------|--------------------|------------|------------------------------------------------------|--|
| <b>Windows Hotfixes</b>                                                  |                                                                                                    |                    |            |                                                      |  |
| Remediation checks                                                       | Auto Remediation                                                                                                    |                    |            | $\overline{\mathcal{L}}$<br><b>User Notification</b> |  |
| <b>Available Hotfixes</b>                                                |                                                                                                    |                    |            | Hotfixes to be present                               |  |
| Critical<br>$\sim$<br>Important<br>Moderate<br>Low<br><b>Unspecified</b> | KB2032276 (CRITICAL)<br>KB2079403 (CRITICAL)<br>KB2160841 (CRITICAL)<br>KB2183461 (CRITICAL)<br>KB2281679 (CRITICAL)<br>KB2286198 (CRITICAL)<br><b>KB2296199 (CRITICAL)</b> | Ą<br>$\equiv$<br>÷ | ><br>$\lt$ |                                                      |  |

**Table 112:** Windows Hotfixes

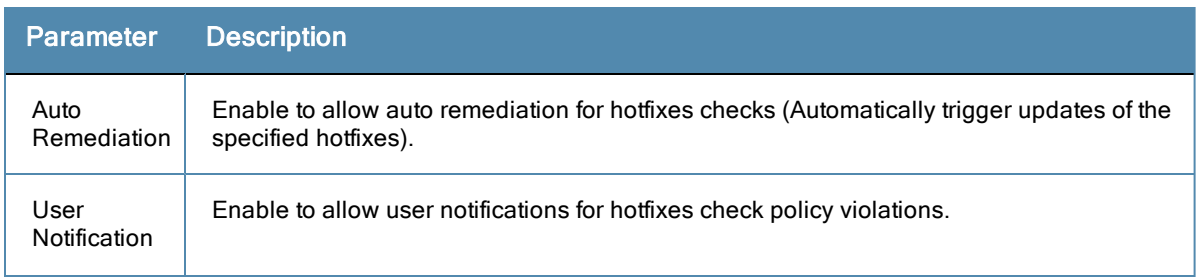

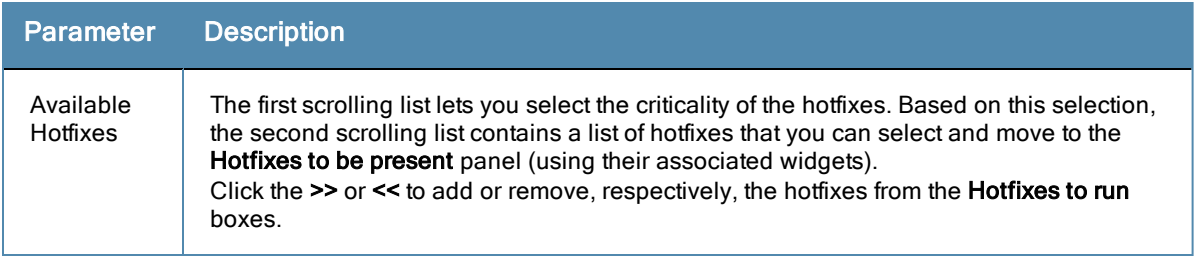

### USB Devices

The **USB Devices** page provides configuration to control USB mass storage devices attached to an endpoint.

## **Figure 166** *USB Devices*

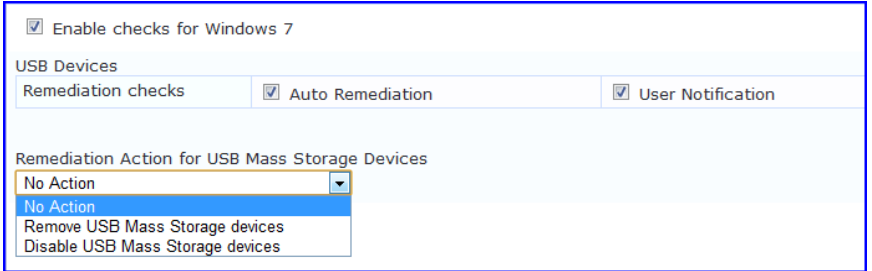

### **Table 113:** USB Devices

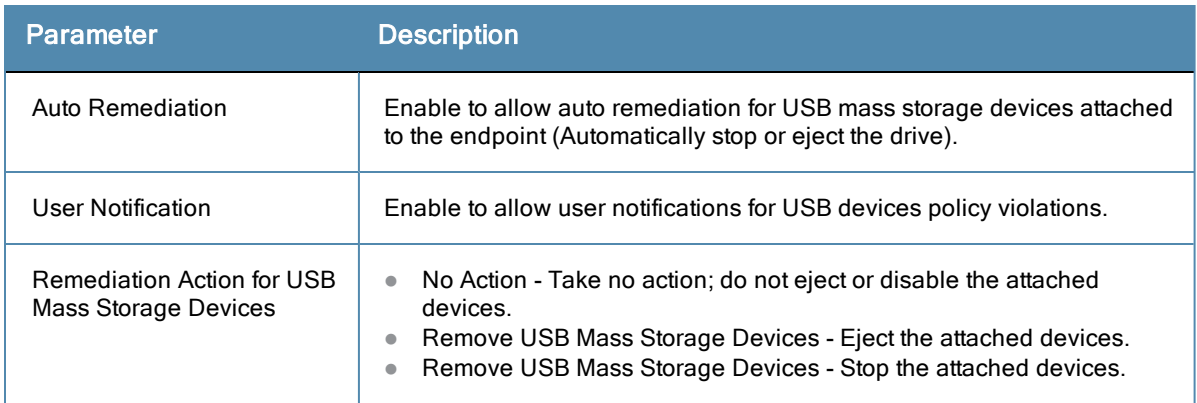

### Virtual Machines

The **Virtual Machines** page provides configuration to Virtual Machines utilized by your network.

### **Figure 167** *USB Devices*

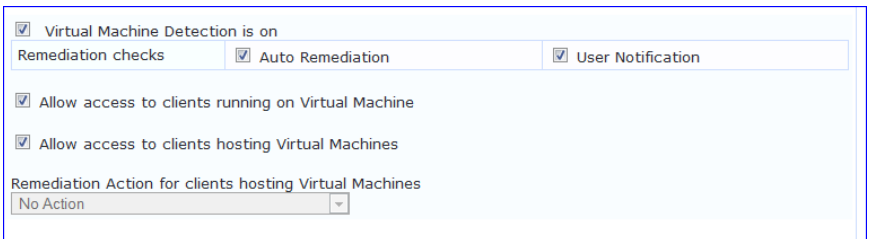

### **Table 114:** Virtual Machines

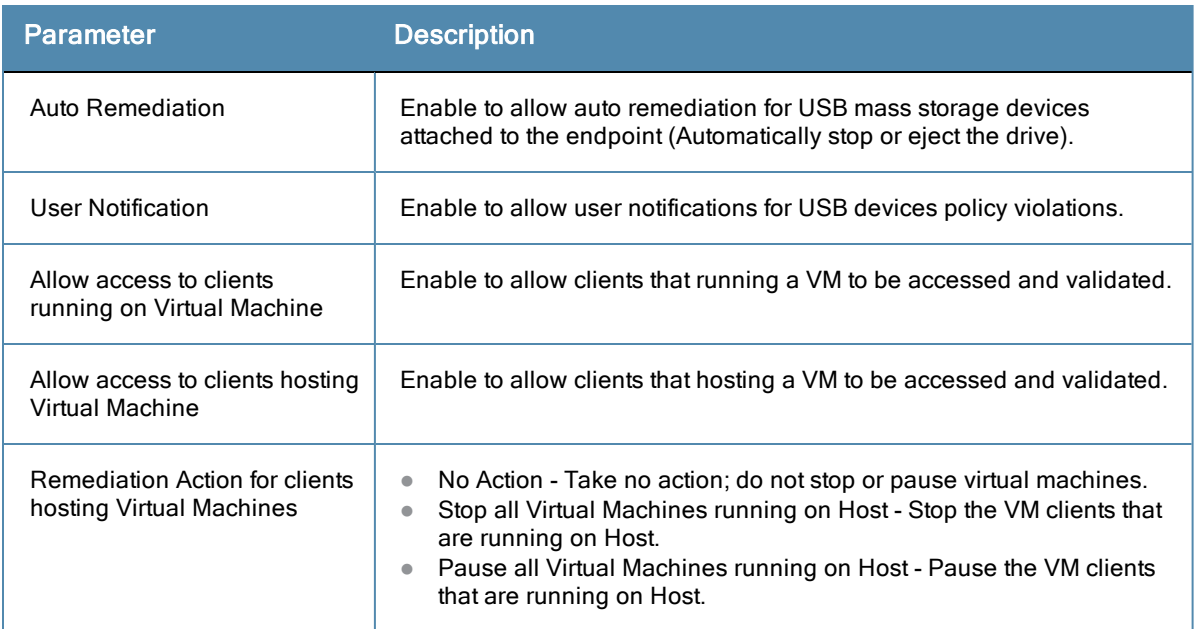

### Network Connections

The **Network Connections** page provides configuration to control network connections based on connection type.

#### **Figure 168** *Network Connections*

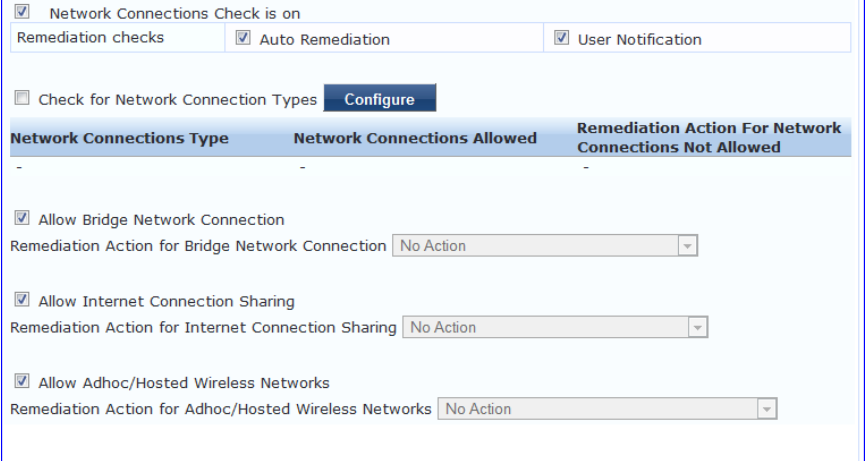

Select the **Check for Network Connection Types** check box, and then click **Configure** to specify type of connection that you want to include.

### **Configure Network Connection Type**

**Figure 169** *Network Connection Type Configuration*

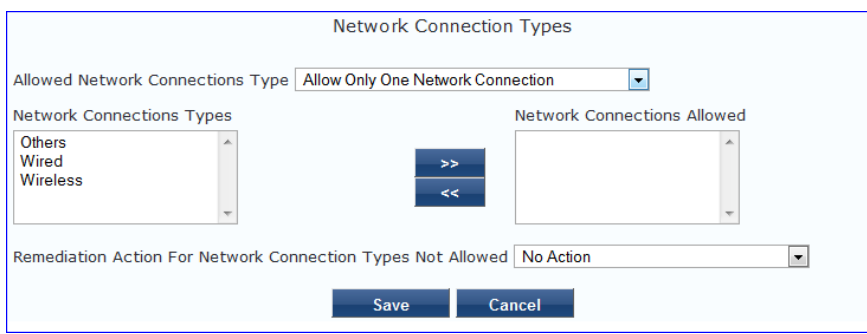

**Table 115:** Network Connection Type Configuration Page

| <b>Parameter</b>                                                 | <b>Description</b>                                                                                                    |
|------------------------------------------------------------------|----------------------------------------------------------------------------------------------------|
| <b>Allow Network Connections Type</b>                            | Allow Only One Network Connection<br>Allow One Network Connection with VPN<br><b>Allow Multiple Network Connections</b>                                                                    |
| User Notification                                                | Enable to allow user notifications for hotfixes check policy<br>violations                                                                                                    |
| <b>Network Connection Types</b>                                  | Click the >> or << to add or remove Others, Wired, and Wireless<br>connection types.                                                                                                    |
| <b>Remediation Action for USB Mass</b><br><b>Storage Devices</b> | No Action - Take no action; do not eject or disable the attached<br>$\bullet$<br>devices.<br>Disable Network Connections - Disable network connections<br>for the configured network type. |

Click **Save** when you are finished. This returns you to the Network Connections Configuration page. The remaining fields on this page are described below.

**Table 116:** Network Connections Configuration

| <b>Parameter</b>       | <b>Description</b>                                                             |
|------------------------|--------------------------------------------------------------------------------|
| Auto Remediation       | Enable to allow auto remediation for network connections                       |
| User Notification      | Enable to allow user notifications network connection policy violations.       |
| Remediation Action for | If Allow Bridge Network Connection is disabled, then specify whether to take   |
| <b>Bridge Network</b>  | no action when a bridge network connection exists or to disable all bridge     |
| Connection             | network connections.                                                           |
| Remediation Action for | If Allow Internet Connection Sharing is disabled, then specify whether to take |
| Internet Connection    | no action when Internet connection sharing exists or to disable Internet       |
| Sharing                | connection sharing.                                                            |
| Remediation Action for | If Allow Adhoc/Hosted Wireless Networks is disabled, then specify whether to   |
| Adhoc/Hosted Wireless  | take no action when a adhoc wireless networks exists or to disable all         |
| <b>Networks</b>        | adhoc/hosted wireless networks.                                                |

### **ClearPass Windows Universal System Health Validator - OnGuard Agent**

The **ClearPass Windows Universal System Health Validator - OnGuard Agent** page popup appears in response to actions in the **Posture Plugins** p of the **Posture** configuration. (When you select **Windows** and **OnGuard Agent** from the posture policy page)

The OnGuard Agent version of the ClearPass Windows Universal System Health Validator supports all the features supported by the NAP Agent validator. In addiiton, it also supports Windows Server 2003.

The configuration options and steps described under the [ClearPass](#page-174-0) [Windows](#page-174-0) [Universal](#page-174-0) [System](#page-174-0) [Health](#page-174-0) [Validator](#page-174-0) [-](#page-174-0) [NAP](#page-174-0) [Agent](#page-174-0) section also apply to the OnGuard Agent.

Even though the UI allows auto remediation configuration, the dissolvable OnGuard Agent does not support this feature.

#### <span id="page-190-0"></span>**ClearPass Linux Universal System Health Validator - NAP Agent**

The **ClearPass Linux Universal System Health Validator** page popup appears in response to actions in the **Posture Plugins** tab of the **Posture** configuration.

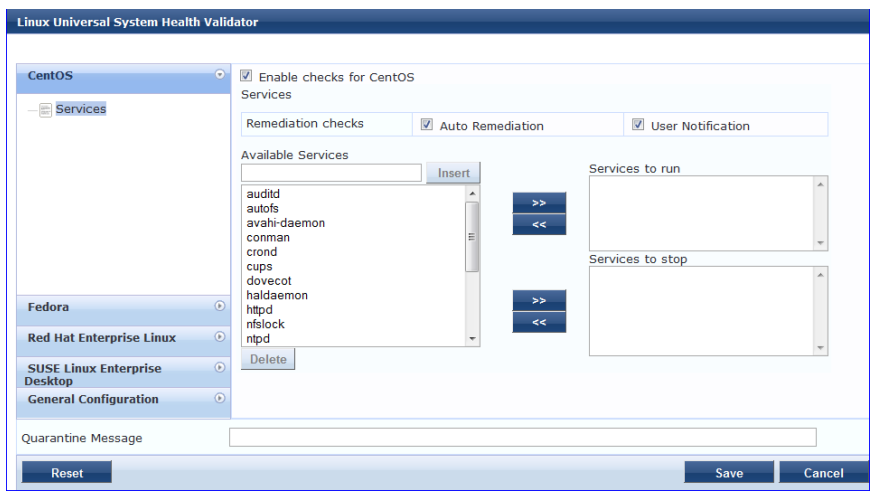

**Figure 170** *Fig: ClearPass Linux Universal system Health Validator - NAP Agent*

Select a Linux version and click the **Enable checks** check box for that version.

The **Services** view appears automatically and provides a set of widgets for specifying specific services to be explicitly running or stopped for the different Linux versions.

#### **Table 117:** Services View

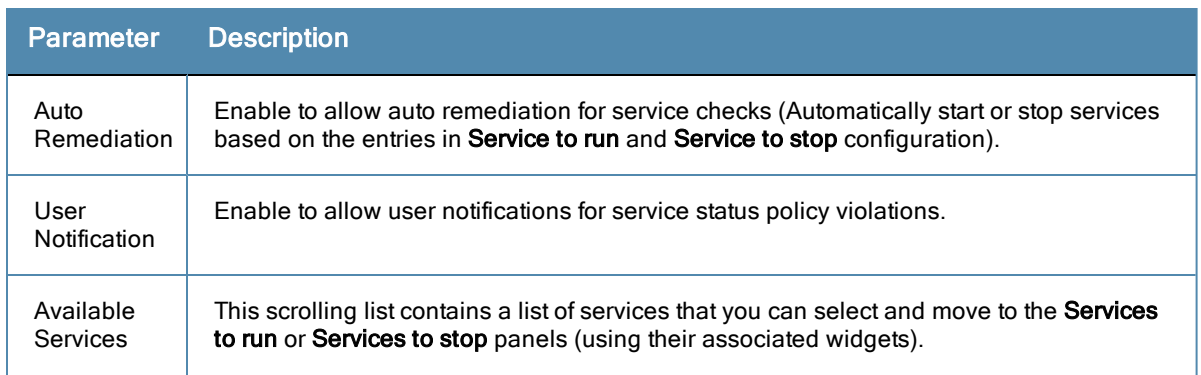

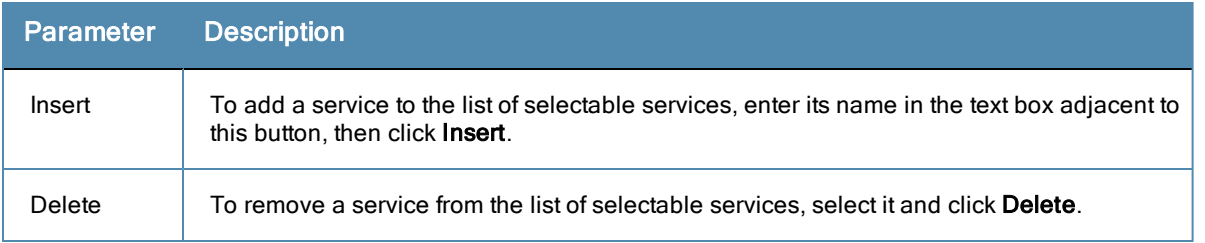

The last option, located on the bottom of the list of Linux versions, is the **General Configuration** section. This section contains two pages: **Firewall Check** and **Antivirus Check**. Enable the check box in either page display its respective configuration view:

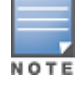

The configurations done in the General Configuration section apply to all operating systems whose checks have been turned on.

**Figure 171** *General Configuration Section*

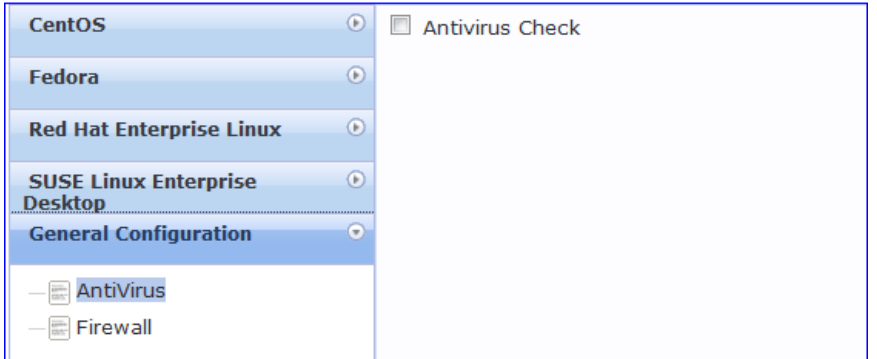

Select **Firewall Check** to display a view where you can specify Firewall parameters, specifically with respect to which ports may be open or blocked.

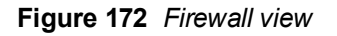

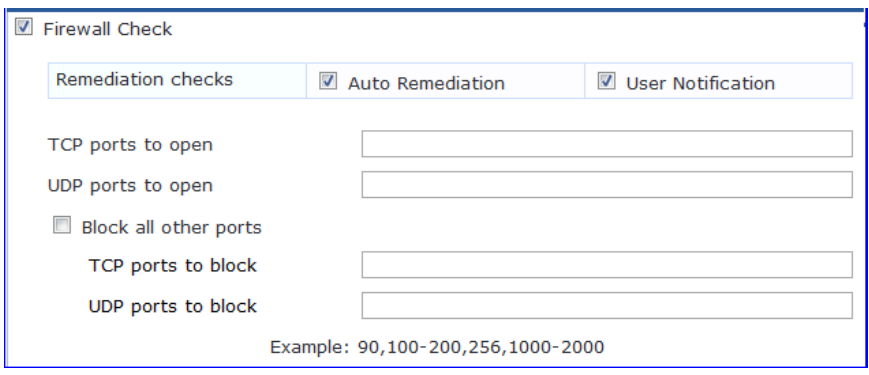

Select **Antivirus Check**, then click **Add** in the view that appears to specify Antivirus details.

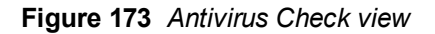

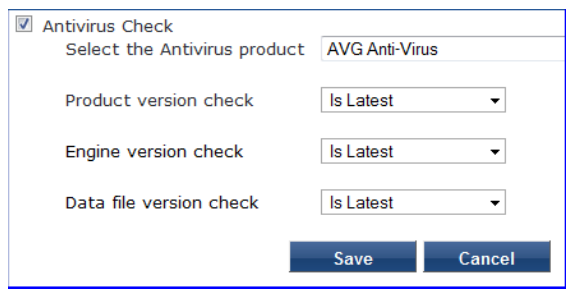

When you save your Antivirus configuration, it appears in the Antivirus page list.

### **Figure 174** *Antivirus Check*

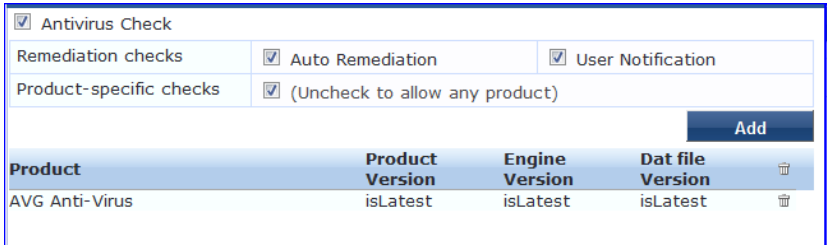

### **Table 118:** Antivirus Check

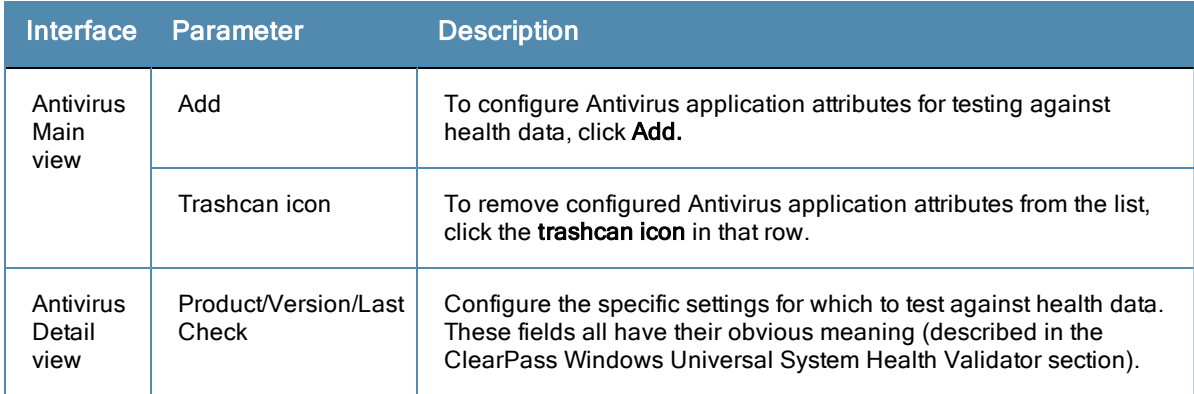

### **ClearPass Linux Universal System Health Validator - OnGuard Agent**

The **ClearPass Linux Universal System Health Validator - OnGuard Agent** page popup appears in response to actions in the **Posture Plugins** tab of the **Posture** configuration (When you select **Linux** and **OnGuard Agent** from the posture policy page).

The dissolvable agent version of the ClearPass Linux Universal System Health Validator supports all the features supported by the ["ClearPass](#page-190-0) [Linux](#page-190-0) [Universal](#page-190-0) [System](#page-190-0) [Health](#page-190-0) [Validator](#page-190-0) [-](#page-190-0) [NAP](#page-190-0) [Agent"](#page-190-0) [on](#page-190-0) [page](#page-190-0) [191](#page-190-0) except for the following:

- Auto-remediation
- $\bullet$  Firewall status check and control

### **ClearPass Mac OS X Universal System Health Validator - OnGuard Agent**

The **ClearPass Mac OS X Universal System Health Validator** page popup appears in response to actions in the **Posture Plugins** tab of the **Posture** configuration.

**Figure 175** *ClearPass Mac OS X Universal System Health Validator - OnGuard Agent*

| Mac OS X Universal System Health Validator            |                                                            |             |        |
|-------------------------------------------------------|------------------------------------------------------------|-------------|--------|
| Mac OS X                                              | $^\copyright$<br>€<br>Enable checks for Mac OS X           |             |        |
| AntiVirus<br>夁<br>AntiSpyware<br>$-\sqrt{m}$ Firewall | Checks for this version of Mac OS are currently disallowed |             |        |
| Quarantine Message                                    |                                                            |             |        |
| <b>Reset</b>                                          |                                                            | <b>Save</b> | Cancel |

Select a check box to enable checks for Mac OS X. Enabling these check boxes displays a corresponding set of configuration pages:

In the Antivirus page, you can specify that an Antivirus application must be on and allows drill-down to specify information about the Antivirus application. Click on **An Antivirus Application is On** to configure the Antivirus application information.

**Figure 176** *Antivirus Page (Overview - Before)*

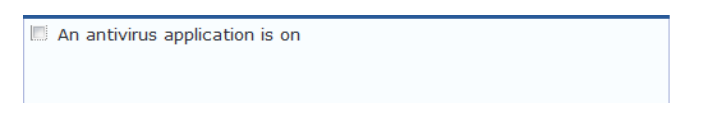

When enabled, the **Antivirus** detail page appears.

#### **Figure 177** *Antivirus Page (Detail 1)*

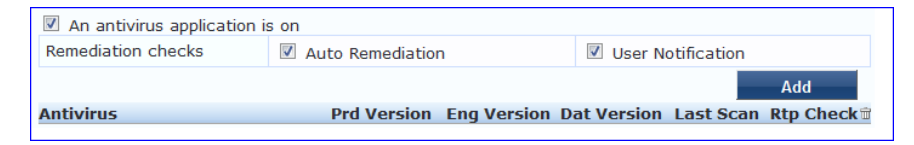

Click **Add** to specify product and version check information.

### **Figure 178** *Antivirus Page (Detail 2)*

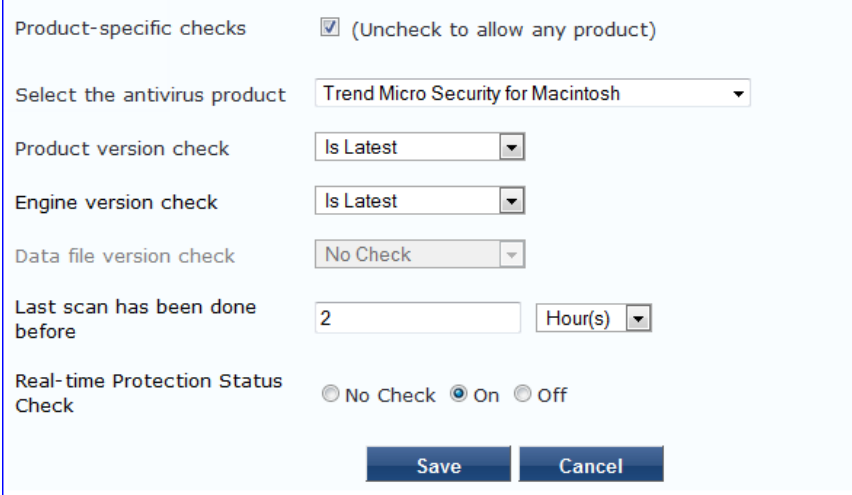

When you save your Antivirus configuration, it appears in the **Antivirus** page list. See ["ClearPass](#page-174-0) [Windows](#page-174-0) [Universal](#page-174-0) [System](#page-174-0) [Health](#page-174-0) [Validator](#page-174-0) [-](#page-174-0) [NAP](#page-174-0) [Agent](#page-174-0) ["](#page-174-0) [on](#page-174-0) [page](#page-174-0) [175](#page-174-0) for antivirus page and field descriptions.

In the **Antispyware** page, an administrator can specify that an Antispyware application must be on and allows drilldown to specify information about the Antispyware application.

In the **Antispyware** page, click **An Antispyware Application is On** to configure the Antispyware application information. See Antivirus configuration details above for description of the different configuration elements.

When you save your Antispyware configuration, it appears in the **Antispyware** page list.

The configuration elements are the same for anti-virus and antispyware products. Refer to the anti-virus configuration instructions above.

In the **Firewall** page, you can specify that a Firewall application must be on and allows drill-down to specify information about the Firewall application.

In the **Firewall** page, click **A Firewall Application is On** to configure the Firewall application information. When enabled, the **Firewall** detail page appears. See ["ClearPass](#page-174-0) [Windows](#page-174-0) [Universal](#page-174-0) [System](#page-174-0) [Health](#page-174-0) [Validator](#page-174-0) [-](#page-174-0) [NAP](#page-174-0) [Agent](#page-174-0) ["](#page-174-0) [on](#page-174-0) [page](#page-174-0) [175](#page-174-0) for firewall page and field descriptions.

### **Windows Security Health Validator - NAP Agent**

This validator checks for the presence of specific types of security applications. An administrator can use the check boxes to restrict access based on the absence of the selected security application types.

**Figure 179** *Windows Security Health Validator*

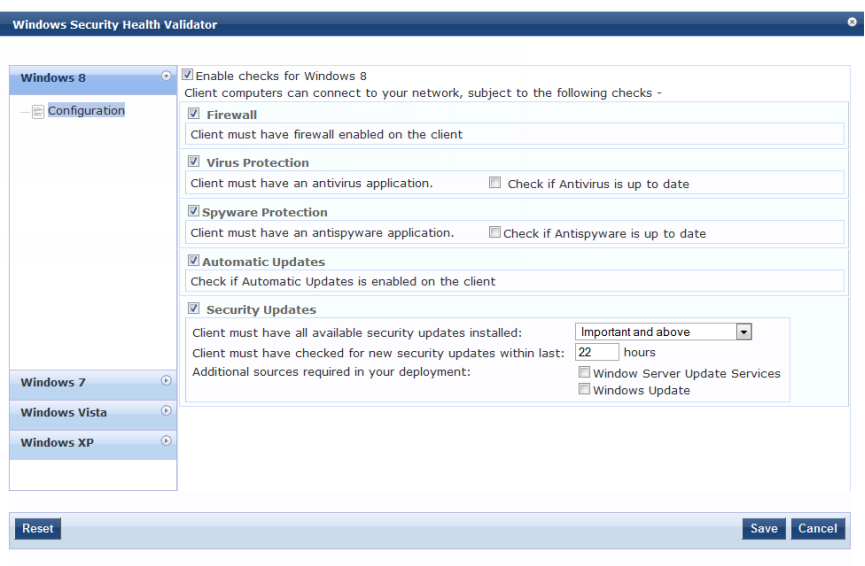

### **Windows Security Health Validator - OnGuard Agent**

This validator checks for the presence of specific types of security applications. An administrator can use the check boxes to restrict access based on the absence of the selected security application types.

#### **Figure 180** *Windows Security Health Validator*

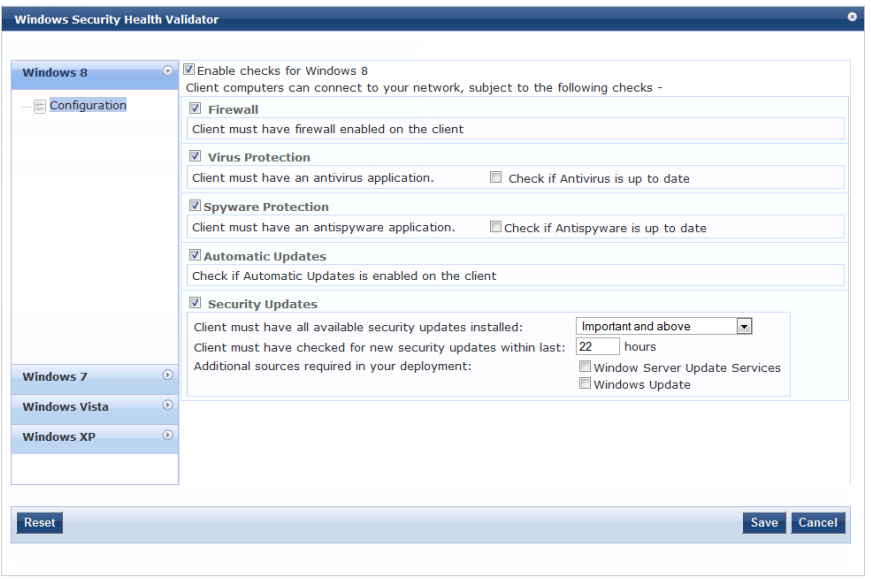

#### **Windows System Health Validator - NAP Agent**

This validator checks for current Windows Service Packs. An administrator can use the check boxes to enable support of specific operating systems and to restrict access based on service pack level.

**Figure 181** *Windows System Health Validator (Overview)*

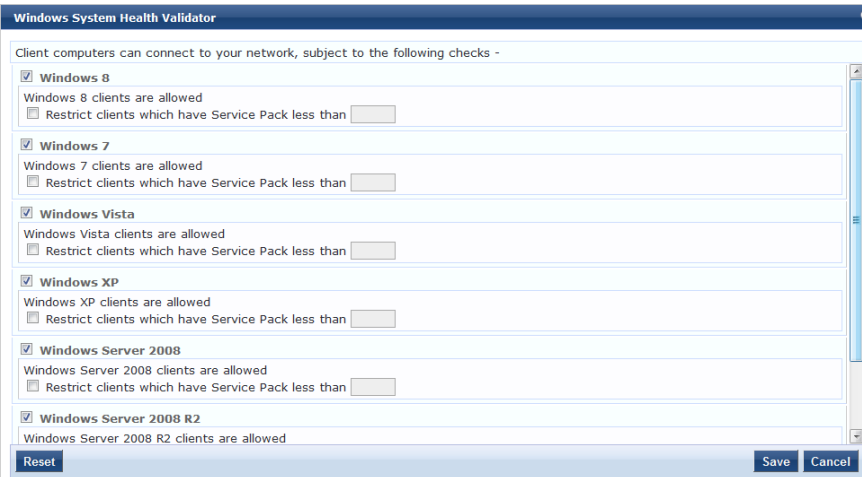

### **Windows System Health Validator - OnGuard Agent**

This validator checks for current Windows Service Packs. The OnGuard Agent also supports legacy Windows operating systems such as Windows 2000 and Windows Server 2003. An administrator can use the check boxes to enable support of specific operating systems and to restrict access based on service pack level.

### **Figure 182** *Windows System Health Validator - OnGuard Agent (Overview)*

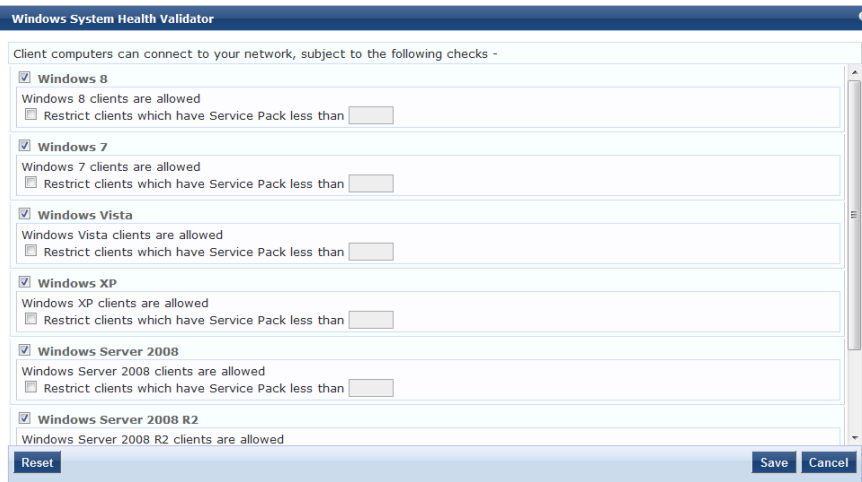

# Adding and Modifying Posture Servers

Policy Manager can forward all or part of the posture data received from the client to Posture Servers. The Posture Server evaluates the posture data and returns Application Posture Tokens.

From the **Services** page (**Configuration > Service**), you can configure a posture server for a new service (as part of the flow of the **Add Service** wizard), or modify an existing posture server directly (**Configuration > Posture > Posture Servers**, then click on its name in the **Posture Servers** listing).

**Figure 183** *Posture Servers Listing Page*

| Configuration » Posture » Posture Servers<br><b>Posture Servers</b> |                                             |                    | Add Posture Server<br><b>当</b> Import Posture Servers<br><b>&amp; Export Posture Servers</b> |
|---------------------------------------------------------------------|---------------------------------------------|--------------------|----------------------------------------------------------------------------------------------|
| $\blacksquare$ contains<br>Filter: Server Type                      | Clear Filter Show 10 - records<br>$+$<br>Go |                    |                                                                                              |
| Name $\triangle$<br>æ.                                              | <b>Description</b>                          | <b>Server Type</b> | Default State                                                                                |
| $1.1 \square$<br>Avenda CCA CAM                                     | Cisco Clean Access Manager GAMEv2 server    | Cisco CCA          | <b>UNKNOWN</b>                                                                               |
| 2.<br><b>PS NPS</b>                                                 | <b>NAP Posture Server</b>                   | Microsoft NPS      | <b>UNKNOWN</b>                                                                               |
| Showing 1-2 of 2                                                    |                                             |                    | Copy Export Delete                                                                           |

When you click **Add Posture Server** from any of these locations, Policy Manager displays the **Posture Servers** configuration page.

#### **Figure 184** *Add Posture Server Page*

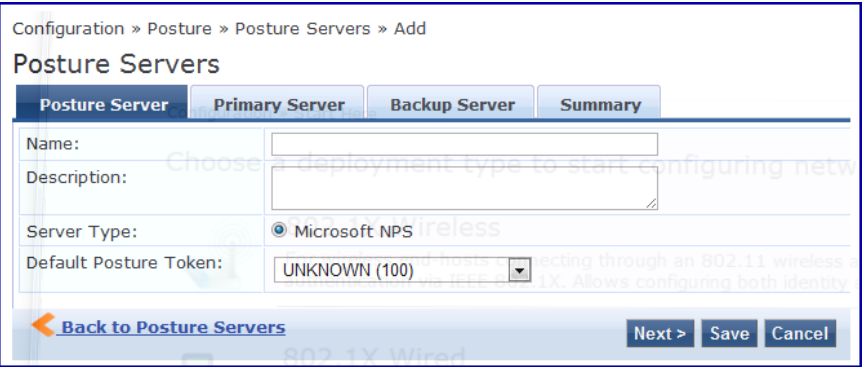

Depending on the **Protocol** and **Requested Credentials**, different tabs and fields appear. Refer to ["Microsoft](#page-196-0) [NPS](#page-196-0) ["](#page-196-0) [on](#page-196-0) [page](#page-196-0) [197.](#page-196-0)

### <span id="page-196-0"></span>**Microsoft NPS**

Use the Microsoft NPS server when you want Policy Manager to have health - NAP Statement of Health (SoH)

credentials - evaluated by the Microsoft NPS Server.

## **Table 119:** Microsoft NPSSettings (Posture Server tab)

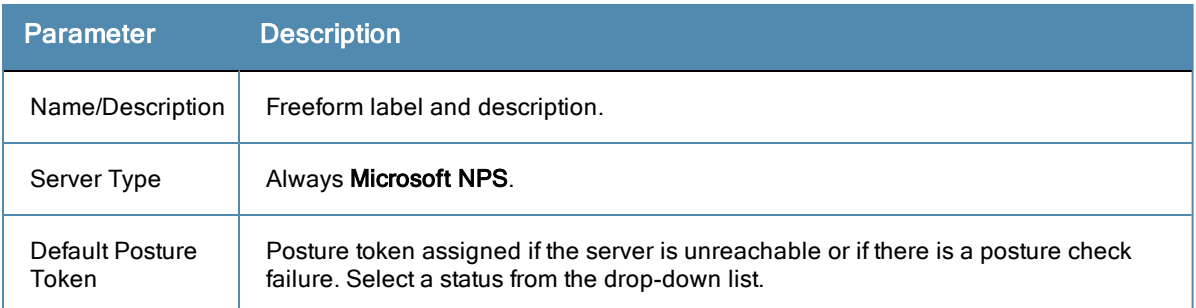

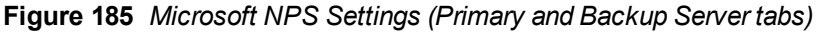

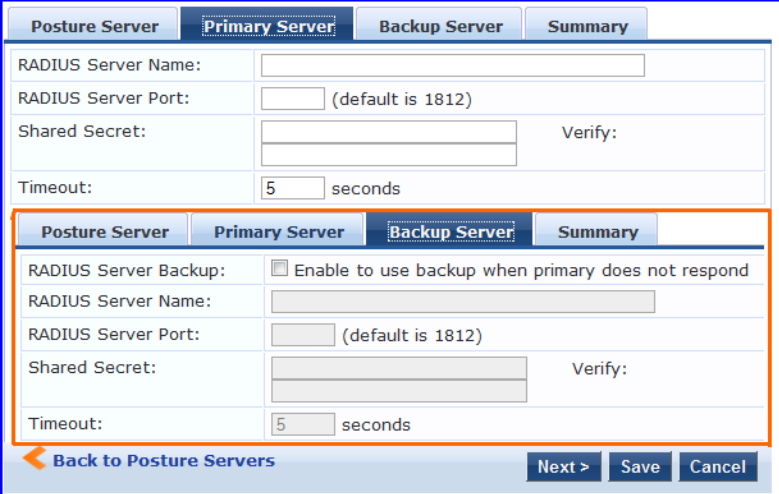

**Table 120:** Microsoft NPS Settings (Primary and Backup Server tabs)

| <b>Parameter</b>                     | <b>Description</b>                                                                                                    |
|--------------------------------------|----------------------------------------------------------------------------------------------------|
| <b>RADIUS</b><br>Server<br>Name/Port | Hostname or IP address and RADIUS server UDP port                                                                                                    |
| Shared<br>Secret                     | Enter the shared secret for RADIUS message exchange; the same secret has to be<br>entered on the RADIUS server (Microsoft NPS) side                                                                                                    |
| Timeout                              | How many seconds to wait before deeming the connection dead; if a backup is<br>configured, Policy Manager will attempt to connect to the backup server after this timeout.<br>For the backup server to be invoked on primary server failover, check the <b>Enable to use</b><br>backup when primary does not respond check box. |

Audit Servers evaluate posture and/or role for unmanaged or unmanageable clients; that is, clients that lack an adequate posture agent or 802.1X supplicant (for example, printers, PDAs, or guest users may not be able to send posture credentials or identify themselves.) A Policy Manager Service can trigger an audit by sending a client ID to a pre-configured Audit Server, which returns attributes for role mapping and posture evaluation.

# Architecture and Flow

Audit servers are configured at a global level. Only one audit server may be associated with a Service. The flow-ofcontrol of the audit process occurs as follows:

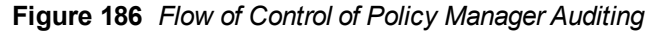

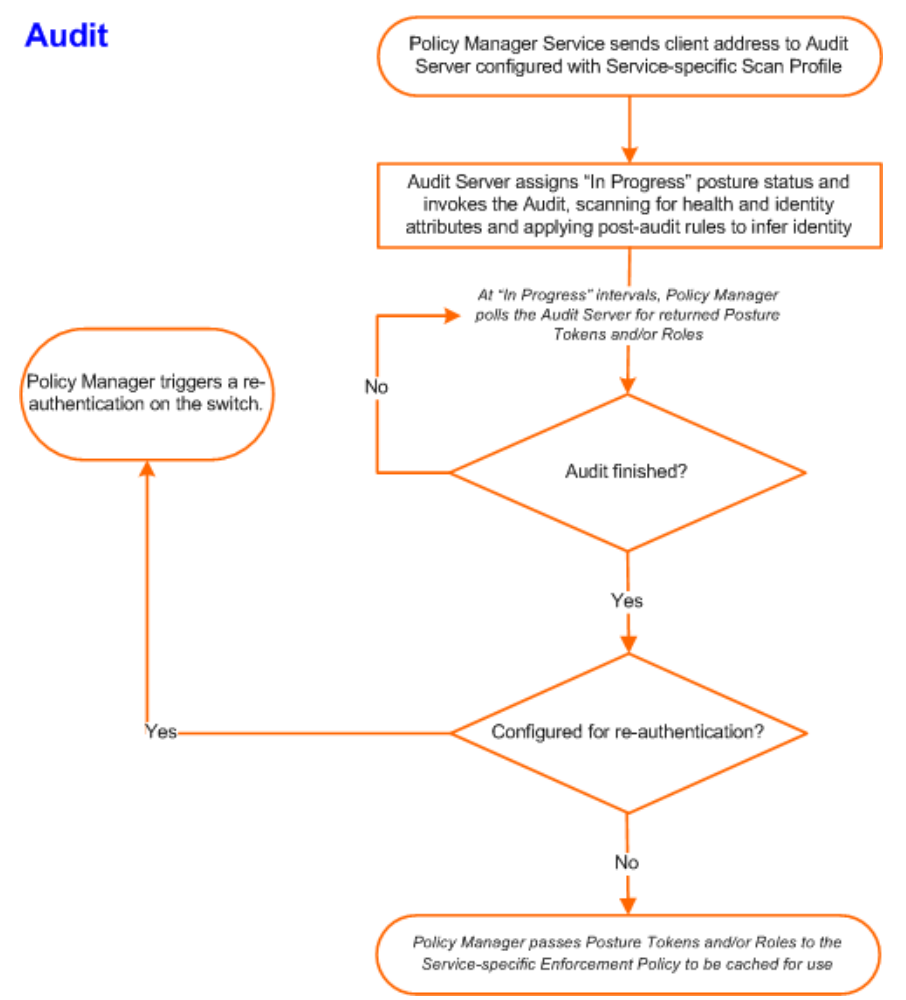

Refer to ["Configuring](#page-198-0) [Audit](#page-198-0) [Servers"](#page-198-0) [on](#page-198-0) [page](#page-198-0) [199](#page-198-0)for additional information.

# <span id="page-198-0"></span>Configuring Audit Servers

The Policy Manager server contains built-in Nessus (version 2.X) and NMAP servers. For enterprises with existing audit server infrastructure, or otherwise preferring external audit servers, Policy Manager supports these servers externally.

This section contains the following topics:

- ["Built-In](#page-199-0) [Audit](#page-199-0) [Servers"](#page-199-0) [on](#page-199-0) [page](#page-199-0) [200](#page-199-0)
- ["Custom](#page-201-0) [Audit](#page-201-0) [Servers"](#page-201-0) [on](#page-201-0) [page](#page-201-0) [202](#page-201-0)
- ["Nessus](#page-204-0) [Scan](#page-204-0) [Profiles"](#page-204-0) [on](#page-204-0) [page](#page-204-0) [205](#page-204-0)

### <span id="page-199-0"></span>**Built-In Audit Servers**

When configuring an audit as part of an Policy Manager Service, you can select the default Nessus (*[Nessus Server*]) or NMAP (*[Nmap Audit]*) configuration.

### **Adding Auditing to a Policy Manager Service**

- 1. Navigate to the **Audit** tab
	- <sup>l</sup> To configure an audit server for a new service (as part of the flow of the Add Service wizard), navigate to **Configuration > Services**. Select the **Add Services** link. In the **Add Services** form, select the **Audit** tab.

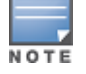

You must select the Audit End-hosts check box on the Services tab in order for the Audit tab to display.

- <sup>l</sup> To modify an existing audit server, navigate to **Configuration > Posture > Audit Servers**, then select an audit server from the list.
- 2. Configure auditing

Complete the fields in the **Audit** tab as follows:

#### **Figure 187** *Audit Tab*

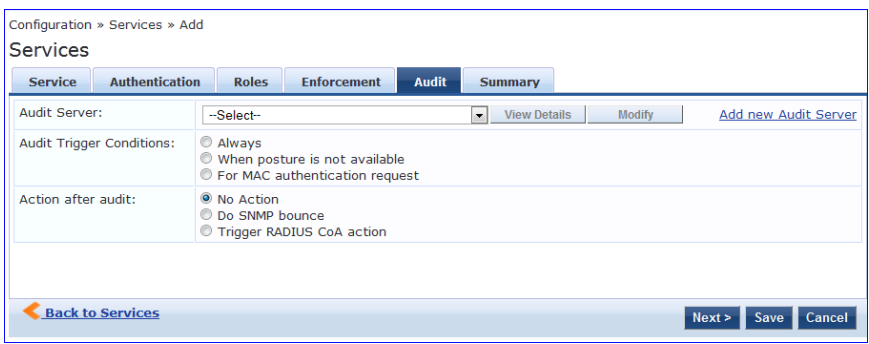

#### **Table 121:** Audit Tab

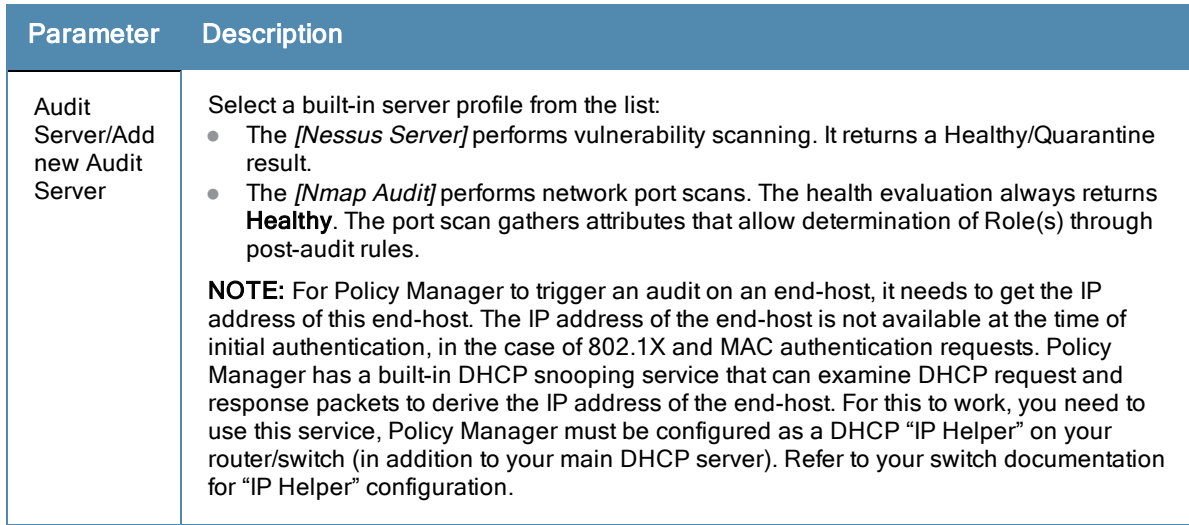

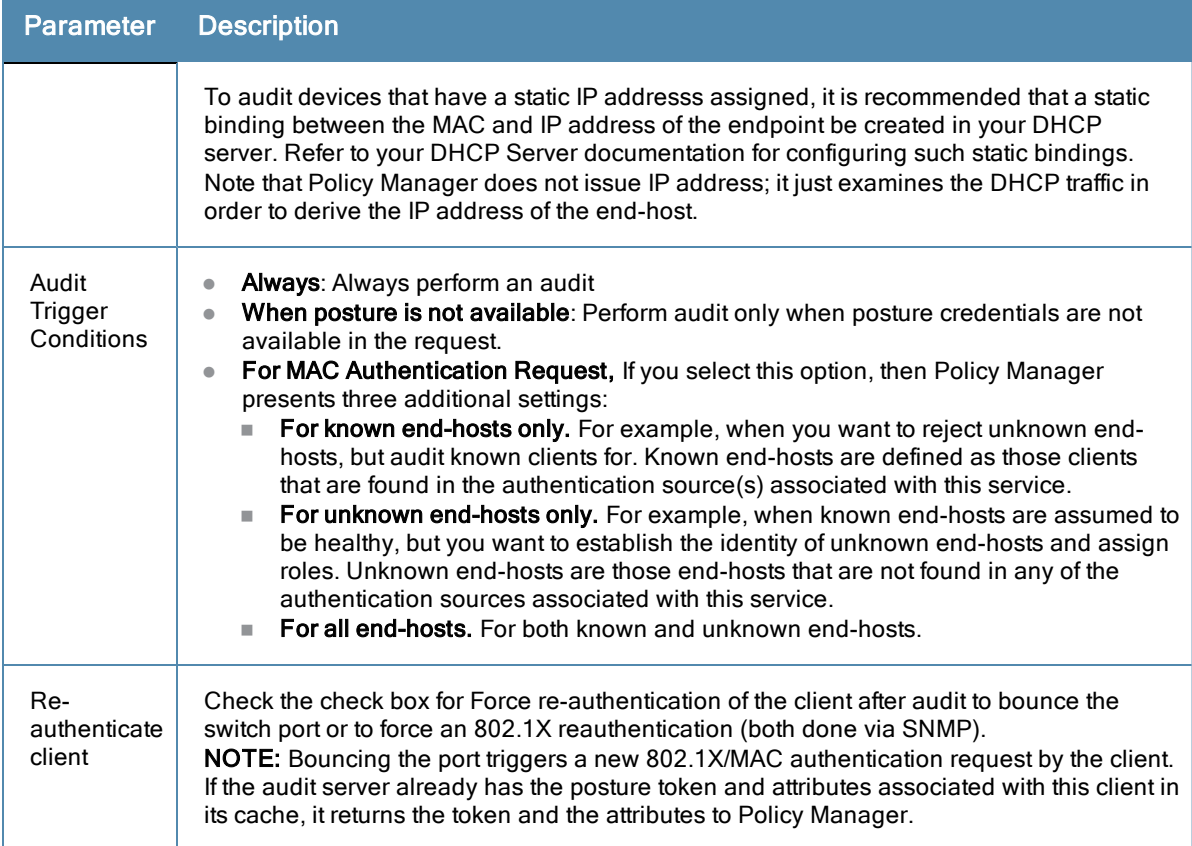

### **Modifying Built-In Audit Servers**

To reconfigure a default Policy Manager Audit Servers:

1. Open the audit server profile.

Navigate to **Configuration > Posture > Audit Servers**, then select an Audit Server from the list of available servers.

#### **Figure 188** *Audit Servers Listing*

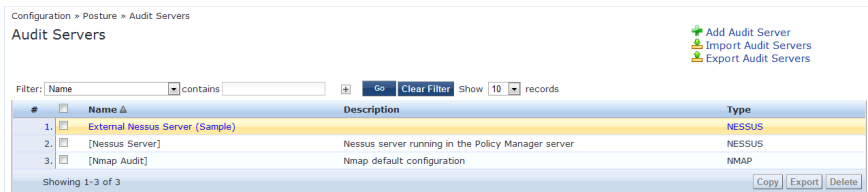

- 2. Modify the profile, plugins, and/or preferences.
	- <sup>l</sup> In the **Audit** tab, you can modify the **In Progress Posture Status** and **Default Posture Status**.
	- If you selected a NESSUS Server, then the **Primary/Backup Server** tabs allow you to specify a scan profile. In addition, when you add a new scan profile, you can select plugins and preferences for the profile. Refer to ["Nessus](#page-204-0) [Scan](#page-204-0) [Profiles"](#page-204-0) [on](#page-204-0) [page](#page-204-0) [205](#page-204-0) for more information.

The built-in Policy Manager Nessus Audit Server ships with approximately 1000 of the most commonly used Nessus plugins. You can download others from [http://www.tenablesecurity.com,](http://www.tenablesecurity.com/) in the form *all-2.0.tar.gz.* To upload them to the built-in Policy Manager Audit Server, navigate to **Administration > Server Manager > Server Configuration**, select **Upload Nessus Plugins**, and then select the downloaded file.

### **Figure 189** *Upload Nessus Plugins Popup*

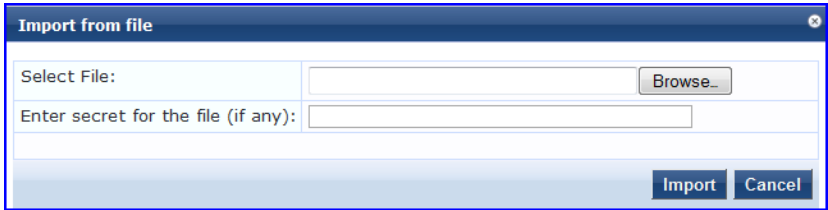

In the **Rules** tab, you can create post-audit rules for determining Role based on identity attributes discovered by the audit. Refer to [Post-Audit](#page-206-0) [Rules](#page-206-0).

### <span id="page-201-0"></span>**Custom Audit Servers**

For enterprises with existing audit server infrastructure, or otherwise preferring custom audit servers, Policy Manager supports NESSUS (2.x and 3.x) (and NMAP scans using the NMAP plugin on these external Nessus Servers).

To configure a custom Audit Server:

- 1. Open the Audit page.
	- <sup>l</sup> To configure an audit server for a new service (as part of the flow of the Add Service wizard), navigate to **Configuration > Posture > Audit Servers**, then click **Add Audit Server**.
	- <sup>l</sup> To modify an existing audit server, navigate to **Configuration > Posture > Audit Server**, and select an audit server.
- 2. Add a custom audit server

When you click **Add Audit Server**, Policy Manager displays the **Add Audit Server** page. Configuration settings vary depending on audit server type:

- **n** ["NESSUS](#page-201-1) [Audit](#page-201-1) [Server"](#page-201-1) [on](#page-201-1) [page](#page-201-1) [202](#page-201-1)
- **n** ["NMAP](#page-202-0) [Audit](#page-202-0) [Server"](#page-202-0) [on](#page-202-0) [page](#page-202-0) [203](#page-202-0)

### <span id="page-201-1"></span>**NESSUS Audit Server**

Policy Manager uses the NESSUS Audit Server interface primarily to perform vulnerability scanning. It returns a Healthy/Quarantine result.

The **Audit** tab identifies the server and defines configuration details.

#### **Figure 190** *NESSUS Audit Server (Audit Tab)*

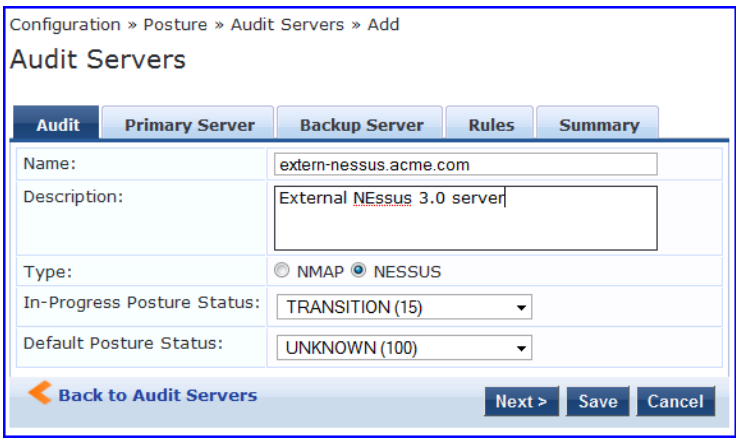

**Table 122:** NESSUS Audit Server (Audit tab)

| <b>Parameter</b>                     | <b>Description</b>                                                                                                 |
|--------------------------------------|----------------------------------------------------------------------------------------------------|
| Name/Description                     | Freeform label and description.                                                                                    |
| Type                                 | For purposes of an NESSUS-type Audit Server, always NESSUS.                                                        |
| In Progress Posture<br><b>Status</b> | Posture status during audit. Select a status from the drop-down list.                                              |
| Default Posture<br><b>Status</b>     | Posture status if evaluation does not return a condition/action match. Select a<br>status from the drop-down list. |

The **Primary Server** and **Backup Server** tabs specify connection information for the NESSUS audit server.

**Figure 191** *Fig: NESSUS Audit Server (Primary & Backup Tabs)*

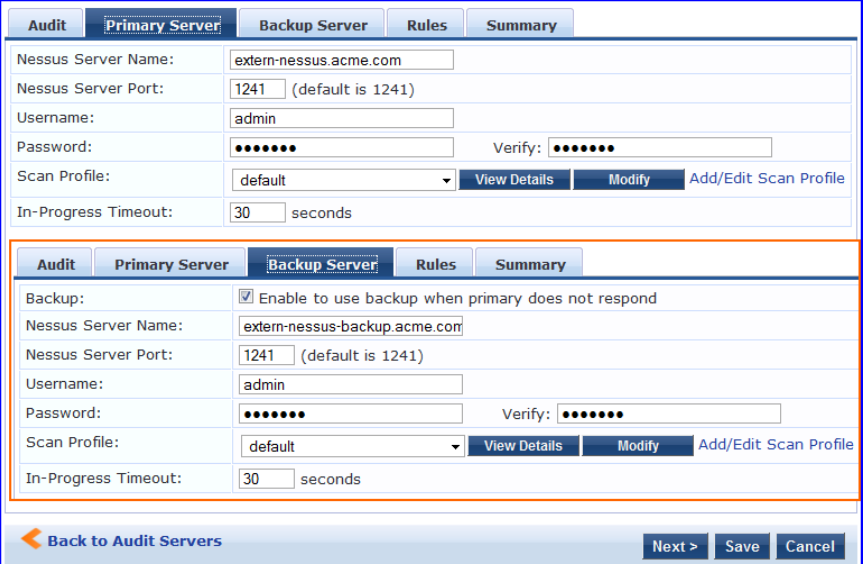

**Table 123:** NESSUS Audit Server - Primary and Backup Server tabs

| <b>Parameter</b>                              | <b>Description</b>                                                                                                    |
|-----------------------------------------------|----------------------------------------------------------------------------------------------------|
| Server Name and<br>Port/Username/<br>Password | Standard NESSUS server configuration fields.<br>NOTE: For the backup server to be invoked on primary server failover, check the<br>Enable to use backup when primary does not respond check box. |
| Scan Profile                                  | You can accept the default Scan Profile or select Add/Edit Scan Profile to create<br>other profiles and add them to the Scan Profile list. Refer to "Nessus Scan Profiles"<br>on page 205.       |

The **Rules** tab provides specifies rules for post-audit evaluation of the request to assign a role. Refer to ["Post-Audit](#page-206-0) [Rules"](#page-206-0) [on](#page-206-0) [page](#page-206-0) [207](#page-206-0).

### <span id="page-202-0"></span>**NMAP Audit Server**

Policy Manager uses the NMAP Audit Server interface exclusively for network port scans. The health evaluation always returns **Healthy**. The port scan gathers attributes that allow determination of Role(s) through post-audit rules. The **Audit** tab labels the Server and defines configuration details.

### **Figure 192** *Audit Tab (NMAP)*

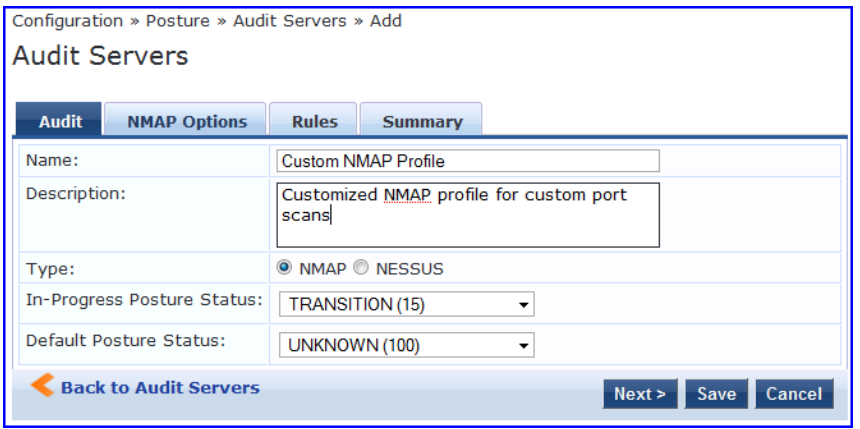

### **Table 124:** Audit Tab (NMAP)

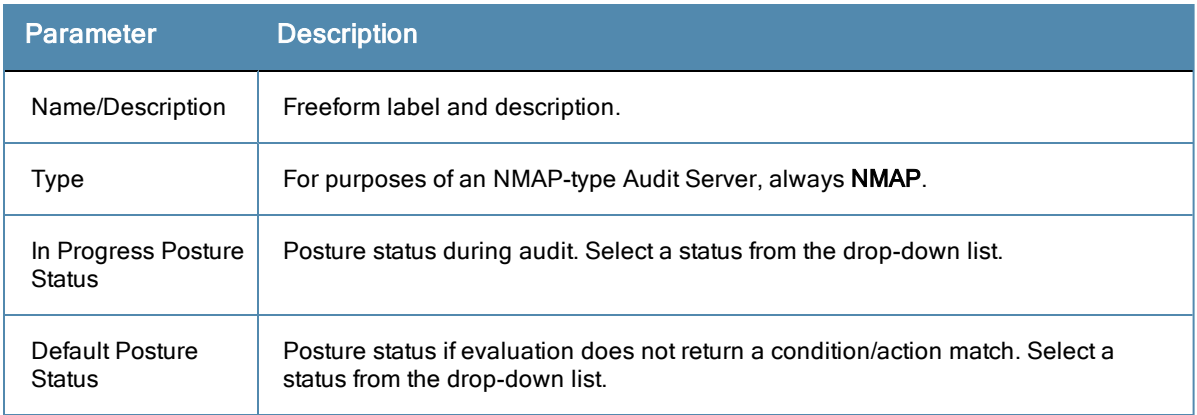

The **NMAP Options** tab specifies scan configuration.

### **Figure 193** *Options Tab (NMAP)*

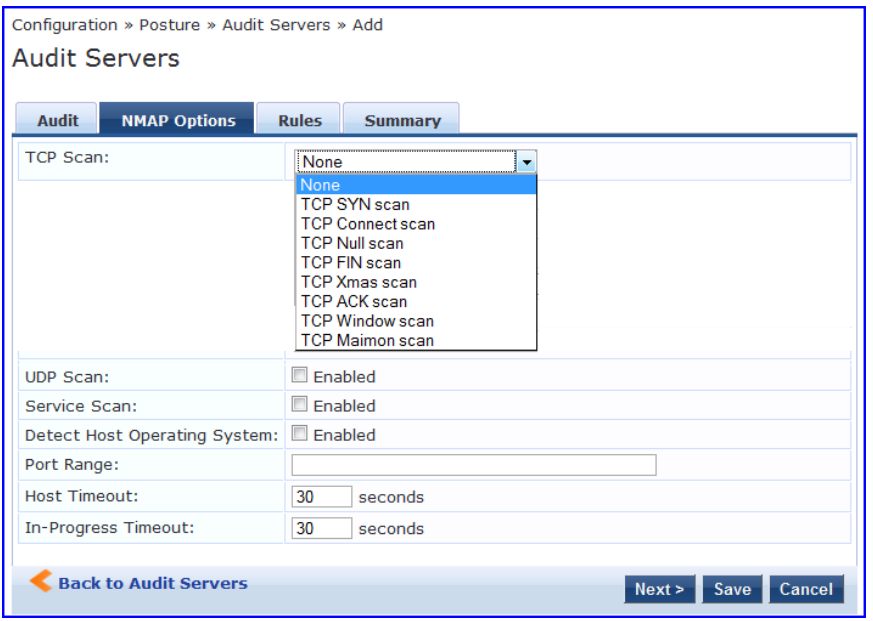

### **Table 125:** Options Tab (NMAP)

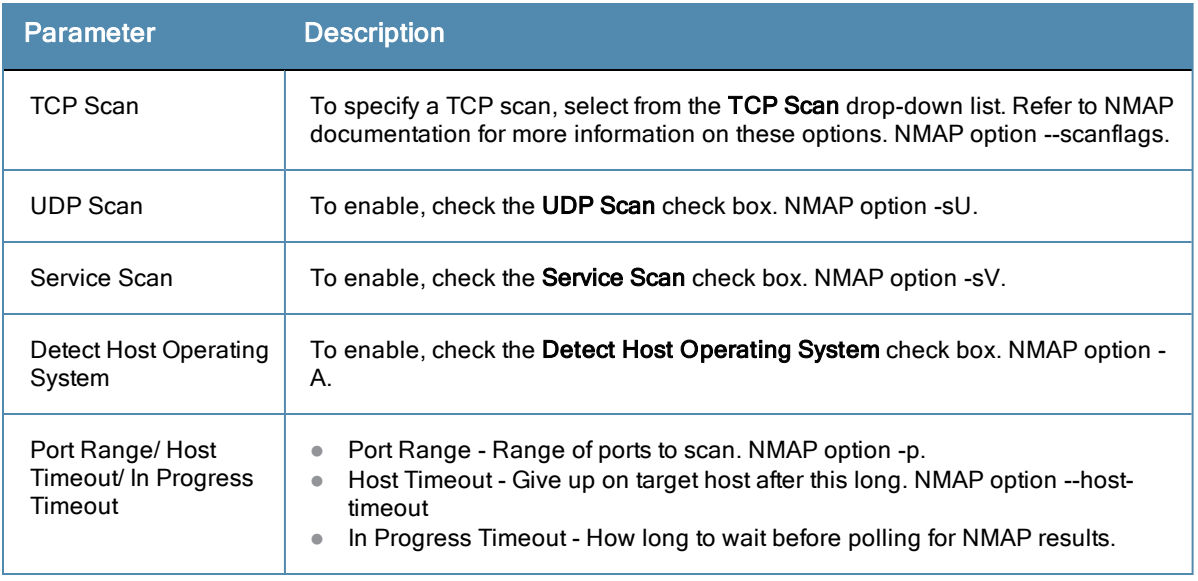

The **Rules** tab provides specifies rules for post-audit evaluation of the request to assign a role. Refer to ["Post-Audit](#page-206-0) [Rules"](#page-206-0) [on](#page-206-0) [page](#page-206-0) [207](#page-206-0).

### <span id="page-204-0"></span>**Nessus Scan Profiles**

A scan profile contains a set of scripts (plugins) that perform specific audit functions. To Add/Edit Scan Profiles, select **Add/Edit Scan Profile** (link) from the **Primary Server** tab of the Nessus Audit Server configuration. The **Nessus Scan Profile Configuration** page displays.

**Figure 194** *Nessus Scan Profile Configuration Page*

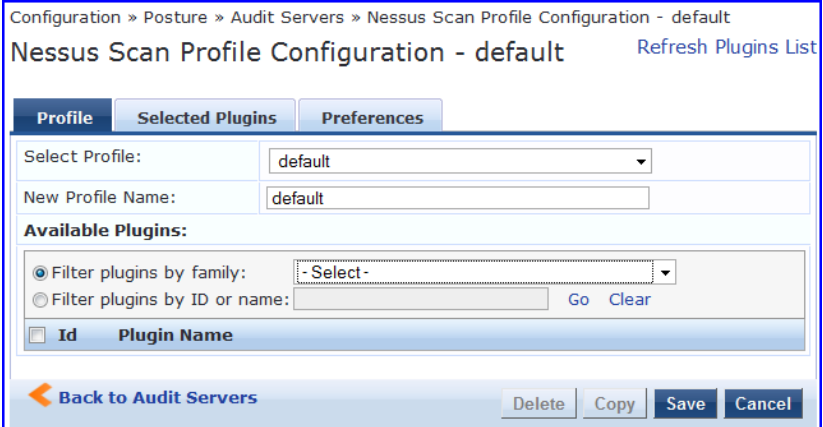

You can refresh the plugins list (after uploading plugins into Policy Manager, or after refreshing the plugins on your external Nessus server) by clicking Refresh Plugins List. The Nessus Scan Profile Configuration page provides three views for scan profile configuration:

- The **Profile** tab identifies the profile and provides a mechanism for selection of plugins:
	- <sup>n</sup> From the **Filter plugins by family** drop-down list, select a family to display all available member plugins in the list below. You may also enter the name of a plugin in **Filter plugins by ID** or name text box.
	- <sup>n</sup> Select one or more plugins by enabling their corresponding check boxes (at left). Policy Manager will remember selections as you select other plugins from other plugin families.
	- <sup>n</sup> When finished, click the **Selected Plugins** tab.

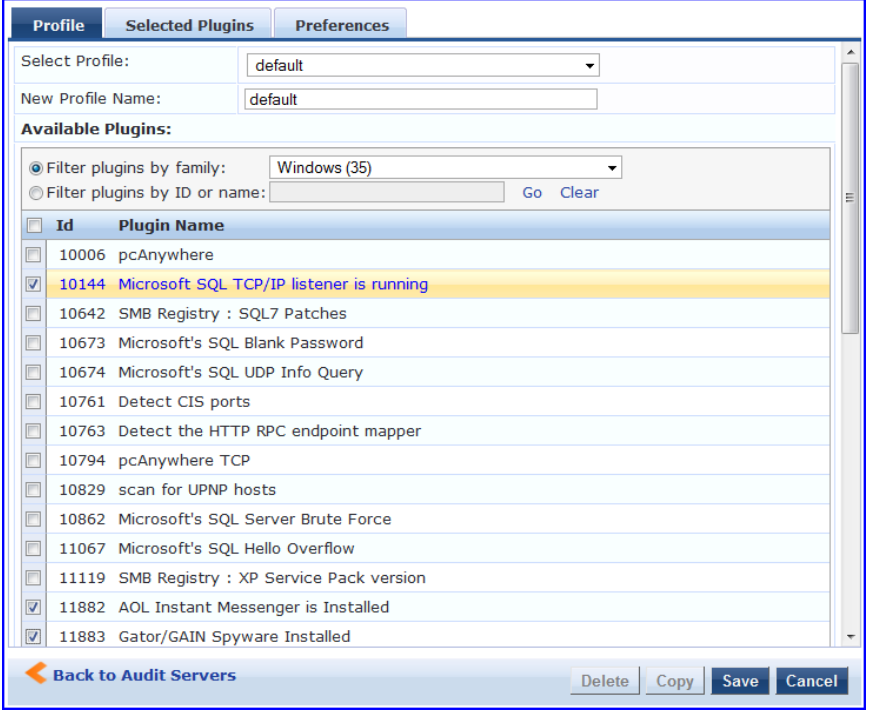

### **Figure 195** *Nessus Scan Profile Configuration (Profile Tab)*

**The Selected Plugins** tab displays all selected plugins, plus any dependencies. To display a synopsis of any listed plugin, click on its row.

**Figure 196** *Nessus Scan Profile Configuration (Profile Tab) - Plugin Synopsis*

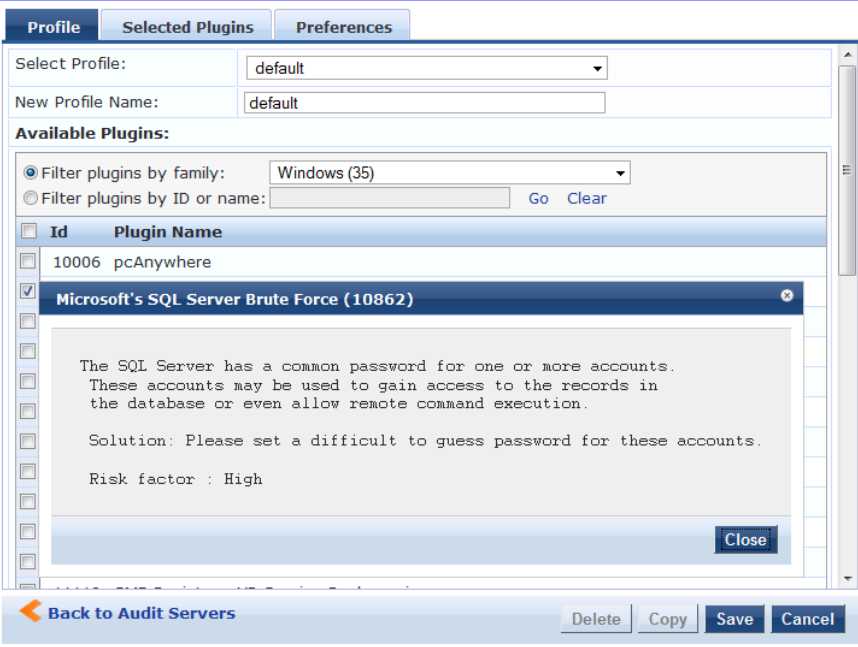

NOTE

Of special interest is the secton of the synopsis entitled Risks. To delete any listed plugin, click on its corresponding trashcan icon. To change the vulnerability level of any listed plugin click on the link to change the level to one of HOLE, WARN, INFO, NOTE. This tells Policy Manager the vulnerability level that is considered to be assigned QUARANTINE status.

**Figure 197** *Nessus Scan Profile Configuration (Selected Plugins Tab)*

| <b>Profile</b>                                                                      | <b>Selected Plugins</b>      | <b>Preferences</b> |                   |                            |        |  |
|-------------------------------------------------------------------------------------|------------------------------|--------------------|-------------------|----------------------------|--------|--|
| The list of selected plugins and their dependencies -<br>Clear all selected plugins |                              |                    |                   |                            |        |  |
| Id                                                                                  | <b>Name</b>                  |                    | Family            | <b>Vulnerability Level</b> | 亩      |  |
|                                                                                     | 1. 10132 Kuang2 the Virus    |                    | <b>Backdoors</b>  | <b>HOLE</b>                | 亩      |  |
|                                                                                     | 2. 10330 Services            |                    | Service detection | <b>HOLE</b>                | 亩      |  |
|                                                                                     | 3. 14259 Nmap (NASL wrapper) |                    | Port scanners     | <b>HOLE</b>                | 亩      |  |
|                                                                                     | <b>Back to Audit Servers</b> |                    | <b>Delete</b>     | Copy<br>Save               | Cancel |  |

**Figure 198** *Nessus Scan Profile Configuration (Selected Plugins Tab) - Vulnerability Level*

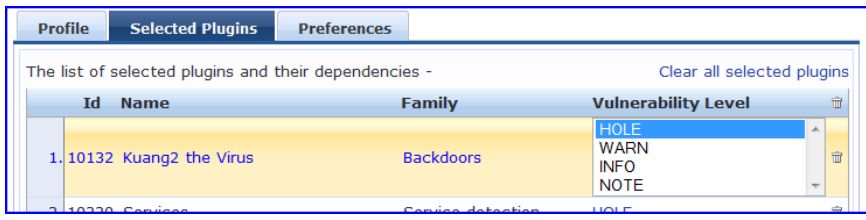

For each selected plugin, the Preferences tab contains a list of fields that require entries.

In many cases, these fields will be pre-populated. In other cases, you must provide information required for the operation of the plugin.

By way of example of how plugins use this information, consider a plugin that must access a particular service, in order to determine some aspect of the client's status; in such cases, login information might be among the preference fields.

**Figure 199** *Nessus Scan Profile Configuration (Preferences Tab)*

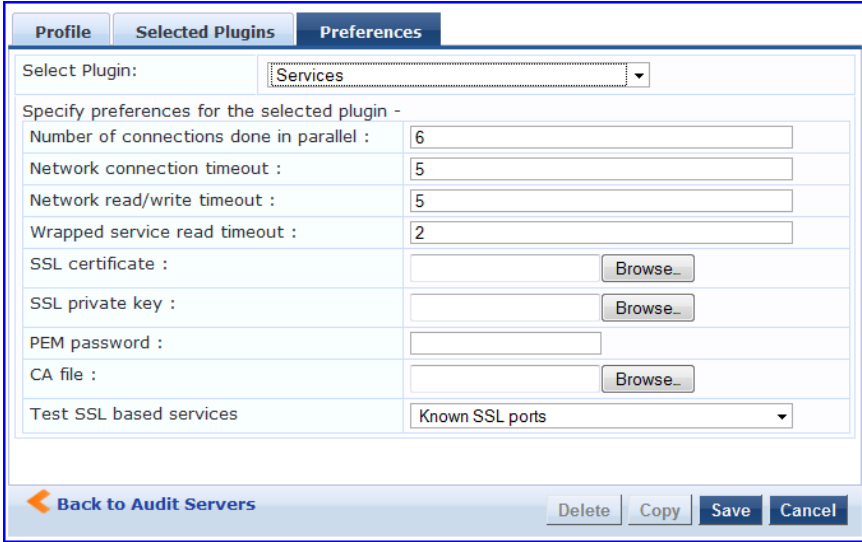

Upon saving the profile, plugin, and preference information for your new (or modified) plugin, you can go to the **Primary/Backup Servers** tabs and select it from the **Scan Profile** drop-down list.

### <span id="page-206-0"></span>**Post-Audit Rules**

The **Rules** tab specifies rules for post-audit evaluation of the request to assign a role.

**Figure 200** *All Audit Server Configurations (Rules Tab)*

| <b>Audit</b><br><b>Primary Server</b><br><b>Summary</b> | <b>Backup Server</b>                    | <b>Rules</b>                           |
|---------------------------------------------------------|-----------------------------------------|----------------------------------------|
| Rules Evaluation Algorithm:                             | Select first match @ Select all matches |                                        |
| Post-Audit Rules:                                       |                                         |                                        |
| <b>Conditions</b>                                       |                                         | <b>Role Name</b>                       |
| <b>Add Rule</b><br>Move Up                              | Move Down                               | <b>Edit Rule</b><br><b>Remove Rule</b> |
|                                                         |                                         |                                        |
| <b>Back to Audit Servers</b>                            |                                         | <b>Save</b><br>Cancel<br>Copy          |

**Table 126:** All Audit Server Configurations (Rules Tab)

| <b>Parameter</b>                     | <b>Description</b>                                                                                     |
|--------------------------------------|----------------------------------------------------------------------------------------------------|
| <b>Rules Evaluation</b><br>Algorithm | Select first matched rule and return the role or Select all matched rules and<br>eturn a set of roles. |
| Add Rule                             | Add a rule. Brings up the rules editor. See below.                                                     |
| Move Up/Down                         | Reorder the rules.                                                                                     |
| <b>Edit Rule</b>                     | Brings up the selected rule in edit mode.                                                              |
| Remove Rule                          | Remove the selected rule.                                                                              |

**Figure 201** *All Audit Server Configurations (Rules Editor)*

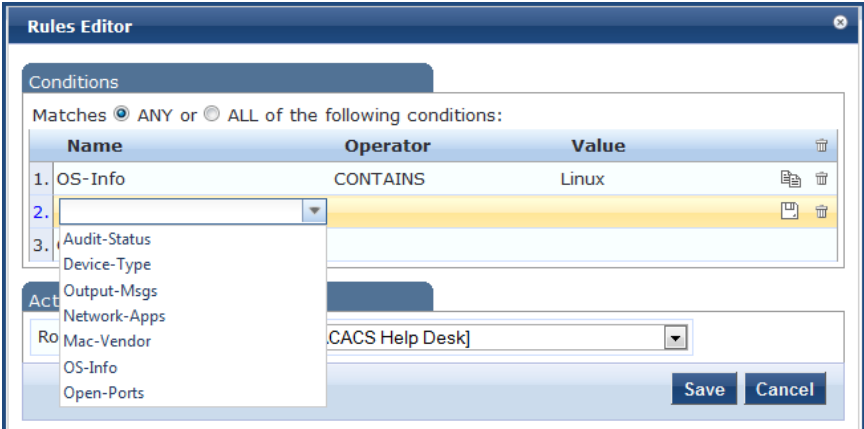

**Table 127:** All Audit Server Configurations (Rules Editor)

| <b>Parameter</b> | <b>Description</b>                                                                                                    |
|------------------|----------------------------------------------------------------------------------------------------|
| Conditions       | The <b>Conditions</b> list includes five dictionaries: Audit-Status, Device-Type, Output-Msgs,<br>Mac-Vendor, Network-Apps, Open-Ports, and OS-Info Refer to "Namespaces" on page<br>329. |
| Actions          | The <b>Actions</b> list includes the names of the roles configured in Policy Manager.                                                                                                    |
| Save             | To commit a Condition/Action pairing, click Save.                                                                                                    |

Policy Manager controls network access by sending a set of access-control attributes to the request-originating Network Access Device (NAD).

Policy Manager sends these attributes by evaluating an *Enfocement Policy* associated with the service. The evaluation of Enforcement Policy results in one or more *Enforcement Profiles*; each Enforcement Profile wraps the access control attributes sent to the Network Access Device. For example, for RADIUS requests, commonly used Enforcement Profiles include attributes for VLAN, Filter ID, Downloadable ACL and Proxy ACL.

# Enforcement Architecture and Flow

To evaluate a request, a Policy Manager Application assembles the request's client roles, client posture (system posture token), and system time. The calculation that matches these components to a pre-defined Enforcement Profile occurs inside of a black box called an Enforcement Policy.

Each Enforcement Policy contains a rule or set of rules for matching Conditions (role, posture and time) to Actions (Enforcement Profiles). For each request, it yields one or more matches, in the form of Enforcement Profiles, from which Policy Manager assembles access-control attributes for return to the originating NAD, subject to the following disambiguation rules:

- **If an attribute occurs only once within an Enforcement Profile, transmit as is.**
- If an attribute occurs multiple times within the same Enforcement Profile, transmit as a multi-valued attribute.
- If an attribute occurs in more than one Enforcement Profile, only transmit the value from the first Enforcement Profile in priority order.

Optionally, each Enforcement Profile can have an associated group of NADs; when this occurs, Enforcement Profiles are only sent if the request is received from one of the NADs in the group. For example, you can have the same rule for VPN, LAN and WLAN access, with enforcement profiles associated with device groups for each type of access. If a device group is not associated with the enforcement profile, attributes in that profile are sent regardless of where the request originated.

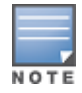

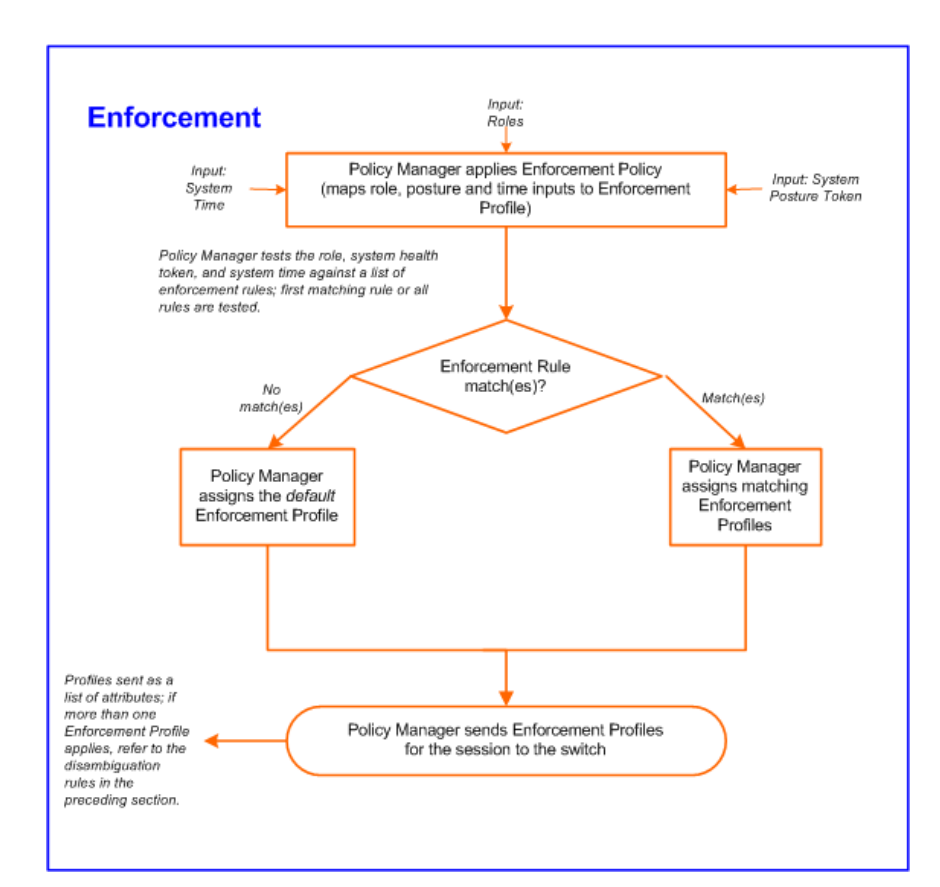

#### **Figure 202** *Flow of Control of Policy Manager Enforcement*

# Configuring Enforcement Profiles

You configure Policy Manager Enforcement Profiles globally, but they must be referenced in an enforcement policy that is associated with a Service to be evaluate,

From the **Enforcement Policies** page (**Configuration > Enforcement > Policies**), you can configure an Enforcement Profile for a new enforcement policy (as part of the flow of the **Add Enforcement Policy** wizard), or modify an existing Enforcement Profile directly (**Configuration > Enforcement > Profiles**, then click on its name in the **Enforcement Profile** listing).

**Figure 203** *Enforcement Profiles Page*

| Configuration » Enforcement » Profiles<br>Add Enforcement Profile<br><b>Enforcement Profiles</b><br>& Import Enforcement Profiles<br><b>£</b> Export Enforcement Profiles |                  |   |                                |                   |                                                                 |
|----------------------------------------------------------------------------------------------------|------------------|---|--------------------------------|-------------------|-----------------------------------------------------------------|
|                                                                                                    | Filter: Type     |   | $\star$ contains               | $+$<br>Go         | <b>Clear Filter</b><br>Show $10 \rightarrow$ records            |
|                                                                                                    | #                |   | Name A                         | <b>Type</b>       | <b>Description</b>                                              |
|                                                                                                    | 1.               | E | <b>Access Switches Control</b> | <b>TACACS</b>     | <b>TACACS+ Enforcement Profile for Access Switches</b>          |
|                                                                                                    | $\overline{2}$ . |   | <b>AirGroup Device Owner</b>   | <b>RADIUS</b>     | RADIUS attributes returned for all valid AirGroup requests      |
|                                                                                                    | 3.               |   | AirGroup Location Sharing      | <b>RADIUS</b>     | RADIUS attributes returned for devices shared by location name  |
|                                                                                                    | 4.               |   | AirGroup Response              | <b>RADIUS</b>     | RADIUS attributes returned for empty AirGroup responses         |
|                                                                                                    | 5.               |   | AirGroup Role Sharing          | <b>RADIUS</b>     | RADIUS attributes returned for devices shared by role name      |
|                                                                                                    | 6.               |   | AirGroup User Sharing          | <b>RADIUS</b>     | RADIUS attributes returned for devices shared with other users. |
|                                                                                                    | 7.               |   | <b>FAllow Access Profile1</b>  | <b>RADIUS</b>     | System-defined profile to allow network access                  |
|                                                                                                    | 8.               |   | <b>Allow All Commands</b>      | <b>TACACS</b>     | Allow all commands on the device                                |
|                                                                                                    | 9.               |   | <b>ArubaGuest</b>              | <b>RADIUS</b>     |                                                                 |
|                                                                                                    | 10.              |   | [Aruba Terminate Session]      | <b>RADIUS CoA</b> | System-defined profile to disconnect user (Aruba)               |
|                                                                                                    |                  |   | Showing 1-10 of 68             |                   | <b>Delete</b><br>Export<br>Copy                                 |

Policy Manager comes pre-packaged with the following system-defined enforcement profiles:

<sup>l</sup> **[Allow Access Profile].** System-defined RADIUS profile to allow network access; Policy Manager sends a RADIUS *AccessAccept* message with no attributes.

- **[Deny Access Profile].** System-defined RADIUS profile to deny network access; Policy Manager sends a RADIUS *AccessReject* message with no attributes.
- **[Drop Access Profile].** System-defined profile to drop the network access request; Policy Manager silently drops the RADIUS *AccessRequest* message.
- **ITACACS Deny Profile].** System-defined TACACS+ profile to deny network device access through the TACACS+ protocol.
- There are several system-defined profiles associated with different vendors' RADIUS CoA actions.
	- <sup>n</sup> **[Cisco - Terminate Session]** Terminate a session on a Cisco device.
	- <sup>n</sup> **[Cisco - Disable-Host-Port]** Disable a port on a Cisco Ethernet switching device.
	- <sup>n</sup> **[Cisco - Bounce-Host-Port]** Perform link-up/link-down action on a Cisco Ethernet switching device.
	- <sup>n</sup> **[Cisco - Reuthenticate-Session]** Trigger a session reauthentication on a Cisco device.
	- <sup>n</sup> **[HP - Terminate Session]** Terminate a session on an HP device.
	- <sup>n</sup> **[Aruba - Terminate Session]** Terminate a session on an Aruba Wireless Controller.
- There are four built-in TACACS+ profiles that are mapped to the different administrator roles available in Policy Manager. These profiles can be used to give permissions to log into the Policy Manager UI.
	- **TACACS Help** Desk]. System-defined profile to allow administrative access to Policy Manager using the **Helpdesk** role.
	- **FIACACS Network Admin].** System-defined profile to allow administrative access to Policy Manager using the **Network Administrator** role.
	- **FIACACS** Receptionist]. System-defined profile to allow administrative access to Policy Manager using the **Receptionist** role.
	- **FIACACS** Super Admin]. System-defined profile to allow administrative access to Policy Manager using the **Super Administrator** role.

From the **Enforcement Profile** page, when you click **Add Enforcement Profile,** Policy Manager displays the **Add Enforcement Profile** page:

#### **Figure 204** *Add Enforcement Profile Page*

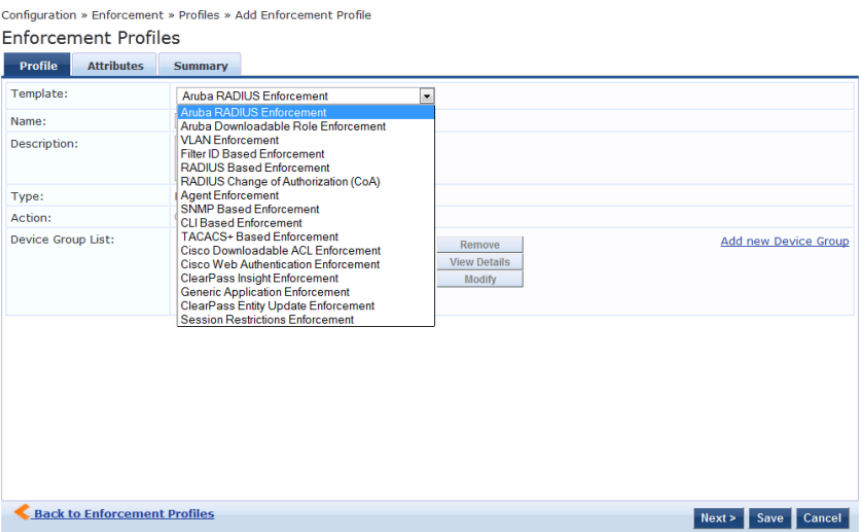

Policy Manager comes pre-packaged with several enforcement profile templates:

- VLAN Enforcement All RADIUS attributes for VLAN enforcement are pre-filled in this template.
- Aruba RADIUS Enforcement RADIUS tempate that can be filled with attributes from the Aruba RADIUS dictionaries loaded into Policy Manager.
- Aruba Downloadable Role Enforcement RADIUS template that can be filled with role attributes to create roles that can be assigned to users after successful authentication.
- <sup>l</sup> Filter ID Based Enforcement All RADIUS attributes for filter-id based enforcement are pre-filled in this template.
- <sup>l</sup> RADIUS Based Enforcement Generic RADIUS tempate that can be filled with any attribute from the RADIUS vendor dictionaries loaded into Policy Manager.
- RADIUS Change of Authorization (CoA) Enforcement profile that encapsulates CoA actions sent to the network device. Note that the system comes pre-packaged with default Enforcement Profiles for "Disconnect" (Terminate Session) actions for the different supported vendor devices; there is no need to create profiles for these actions.
- TACACS+ Based Enforcement TACACS+ based enforcement profile with UI customized for TACACS+ service  $\&$ command authorization.
- SNMP Based Enforcement Generic SNMP based enforcement profile with SNMP dictionaries for VLAN steering and Reset Connection.
- Cisco Downloadable ACL Enforcement RADIUS based enforcement profile with UI customized for Cisco Downloadable ACL Enforcement.
- Cisco Web Authentication Enforcement RADIUS based enforcement profile with pre-loaded attributes for enforcement for Cisco switch-hosted web authentication.
- Aruba GuestConnect Enforcement Application specific enforcement profile with pre-loaded attributes for authorization of GuestConnect users.
- Aruba Insight Enforcement Application specific enforcement profile with pre-loaded attributes for authorization of Insight users.
- Generic Application Enforcement Application specific enforcement profile with customization attribute-value pairs for authorization of generic applications.
- CLI Based Enforcement Enforcement profile that encapsulates CLI commands to be issued to the network device. The "Target Device" attribute specifies the device on which the "Command" attribute is executed.
- Agent Enforcement Enforcement profile that encapsulates attributes sent to Aruba OnGuard agent. Attributes can be specified to bounce the client or to send a custom message to the client.
- ClearPass Entity Update Enforcement Post-authentication enforcement profile that can be filled with attributes to update the tag entries in endpoints and guest users.
- Session Restrictions Enforcement Post-authentication enforcement profile that can be filled with attributes to restrict users based on various factors such as bandwidth usage, active session count, and also terminate sessions when the limits are reached.

### **Table 128:** Add Enforcement Profile page

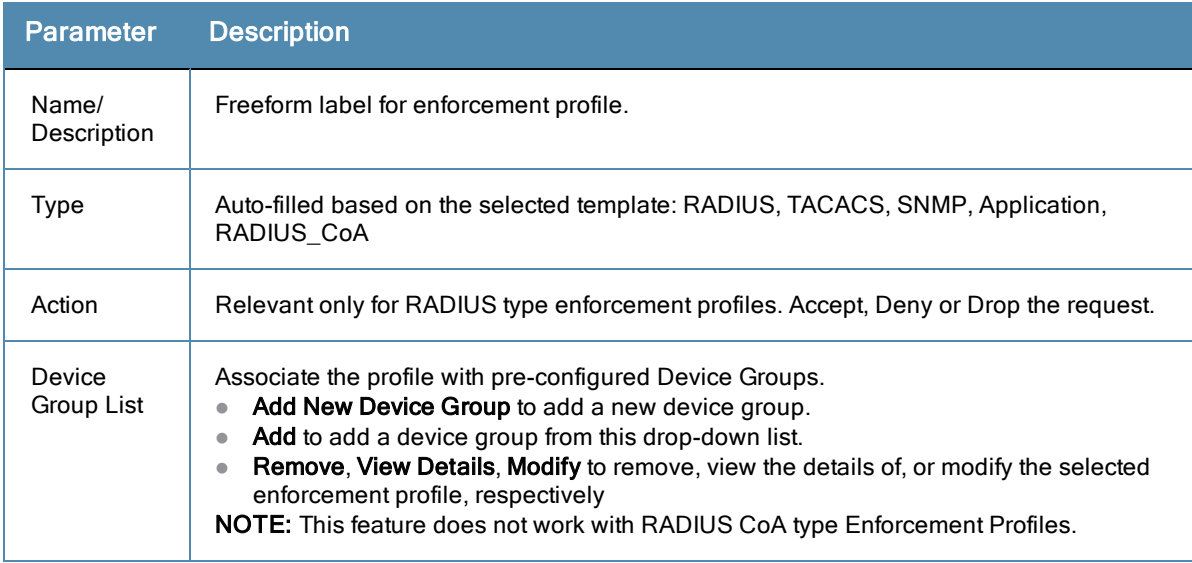

The remaining **Enforcement Profile** tabs vary in content, depending on the *Template Type* (auto-specified in the **Type** field when a **Template** has been selected):

- ["RADIUS](#page-212-0) [Enforcement](#page-212-0) [Profiles](#page-212-0) ["](#page-212-0) [on](#page-212-0) [page](#page-212-0) [213](#page-212-0)
- ["RADIUS](#page-214-0) [CoA](#page-214-0) [Enforcement](#page-214-0) [Profiles"](#page-214-0) [on](#page-214-0) [page](#page-214-0) [215](#page-214-0)
- ["SNMP](#page-215-0) [Enforcement](#page-215-0) [Profiles](#page-215-0) ["](#page-215-0) [on](#page-215-0) [page](#page-215-0) [216](#page-215-0)
- ["TACACS+](#page-215-1) [Enforcement](#page-215-1) [Profiles](#page-215-1) ["](#page-215-1) [on](#page-215-1) [page](#page-215-1) [216](#page-215-1)
- ["Application](#page-217-0) [Enforcement](#page-217-0) [Profiles](#page-217-0) ["](#page-217-0) [on](#page-217-0) [page](#page-217-0) [218](#page-217-0)
- ["CLI](#page-218-0) [Enforcement](#page-218-0) [Profile](#page-218-0) ["](#page-218-0) [on](#page-218-0) [page](#page-218-0) [219](#page-218-0)
- ["Agent](#page-218-1) [Enforcement](#page-218-1) [Profiles](#page-218-1) ["](#page-218-1) [on](#page-218-1) [page](#page-218-1) [219](#page-218-1)
- **•** [Post](#page-219-0) [Authentication](#page-219-0) [Enforcement](#page-219-0) [Profiles](#page-219-0)

### <span id="page-212-0"></span>**RADIUS Enforcement Profiles**

RADIUS Enforcement Profiles contain name/value pairings of attributes from the RADIUS dictionaries; in this editing context, Policy Manager displays only those attributes marked in the dictionary with the *OUT* or *INOUT* qualifier.

The following figures illustrate rules for several sample profiles:

**A** - VLAN Enforcement; **B** - Filter ID Based Enforcement; **C** - Cisco Downloadable ACL Enforcement; **D** - Cisco We Authentication Enforcement; **E** - Generic RADIUS Enforcement; **F** - Aruba Downloadable Role Enforcement

**Figure 205** *RADIUS Enforcement Profile (Attributes Tab)*

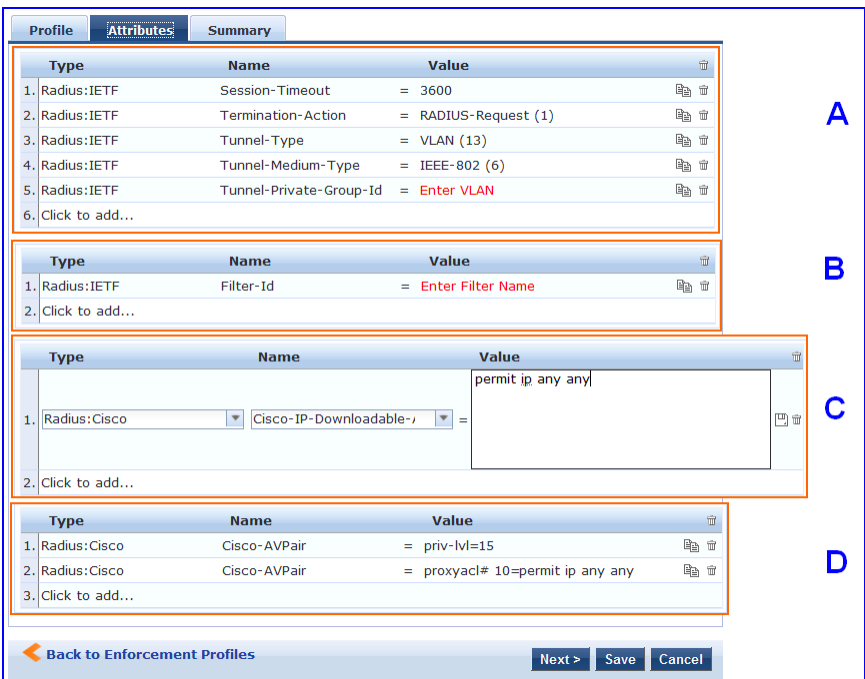

| <b>Type</b>                            | <b>Name</b>                                       |                                 | Value                                                    |   | 亩 |
|----------------------------------------|---------------------------------------------------|---------------------------------|----------------------------------------------------------|---|---|
| 1. Radius: IETF<br>Radius: <b>IETF</b> | $\overline{\mathbf{v}}$<br>User-Name<br>User-Name | $\overline{\phantom{a}}$<br>$=$ | $\mathbf{v}$<br>%{Authorization:Avenda AD:countryCode}   | 凹 | 亩 |
| Radius: Clavister                      | Service-Type                                      |                                 | %{Authorization:Avenda AD:department}                    |   |   |
| Radius:Cisco-VPN3000                   | <b>Framed-Protocol</b>                            |                                 | %{Authorization:Avenda AD:distinguishedName}             |   |   |
| Radius:Acc                             | Framed-IP-Address                                 |                                 | %{Authorization:Avenda AD:memberOf}                      |   |   |
| Radius: Tropos                         | Framed-IP-Netmask                                 |                                 | %{Authorization:Avenda AD:msNPAllowDialin}               |   |   |
| Radius:Cisco                           | <b>Framed-Routing</b>                             |                                 | %{Authorization:Avenda AD:name}                          |   |   |
| Radius:ERX                             | Filter-Id                                         |                                 | %{Authorization:Avenda AD:title}                         |   |   |
| Radius Cablel abs                      | Framed-MTU                                        |                                 | %{Authorization:Test RSA Token Server:IETF.Class}        |   |   |
| <b>Radius:Mikrotik</b>                 | Framed-Compression                                |                                 | %{Authorization:Test RSA Token Server:IETF.Service-Type} |   |   |
| Radius: Cosine                         | Login-IP-Host                                     |                                 |                                                          |   |   |
| Radius: JRadius                        | Login-Service                                     |                                 |                                                          |   |   |
| Radius:Cisco-BBSM                      | Login-TCP-Port                                    |                                 |                                                          |   |   |
| Radius:BinTec                          | Reply-Message                                     |                                 |                                                          |   |   |
| Radius: Ascend                         | Callback-Number                                   |                                 |                                                          |   |   |
| Radius: Roaring-Penguin                | Callback-Id                                       |                                 |                                                          |   |   |
| More choices                           | More choices                                      |                                 |                                                          |   |   |
|                                        |                                                   |                                 |                                                          |   |   |
| 2. Click to add                        |                                                   |                                 |                                                          |   |   |
|                                        |                                                   |                                 |                                                          |   |   |

**Figure 207** *Aruba Downloadable Role Enforcement*

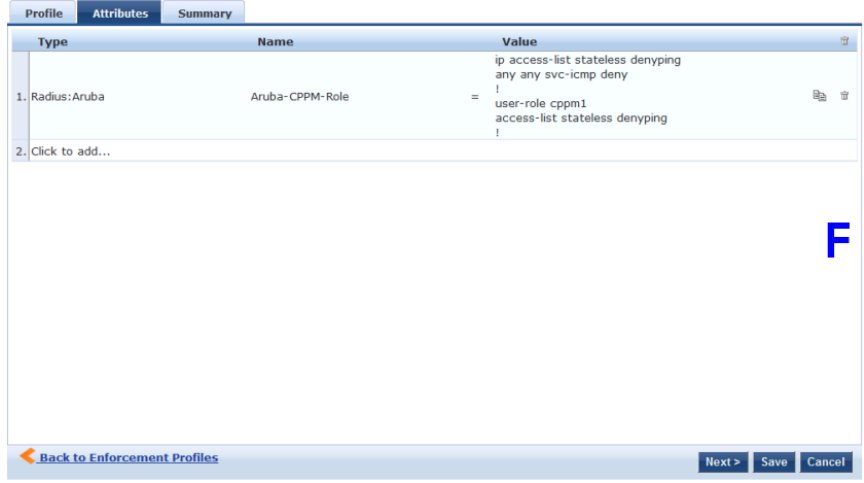

**Table 129:** RADIUS Enforcement Profile (Attributes tab)

| <b>Enforcement</b><br><b>Profile</b><br><b>Template</b> | <b>Description</b>                                                            |
|---------------------------------------------------------|-------------------------------------------------------------------------------|
| A-VLAN<br>Enforcement                                   | Enforcement profile template to set IETF RADIUS standard VLAN attributes.     |
| <b>B-Filter ID</b><br>Based<br>Enforcement              | Enforcement profile template to set IETF RADIUS standard filter ID attribute. |
| C-Cisco<br>Downloadable<br>ACL<br>Enforcement           | Enforcement profile template for Cisco IOS downloadable ACLs.                 |

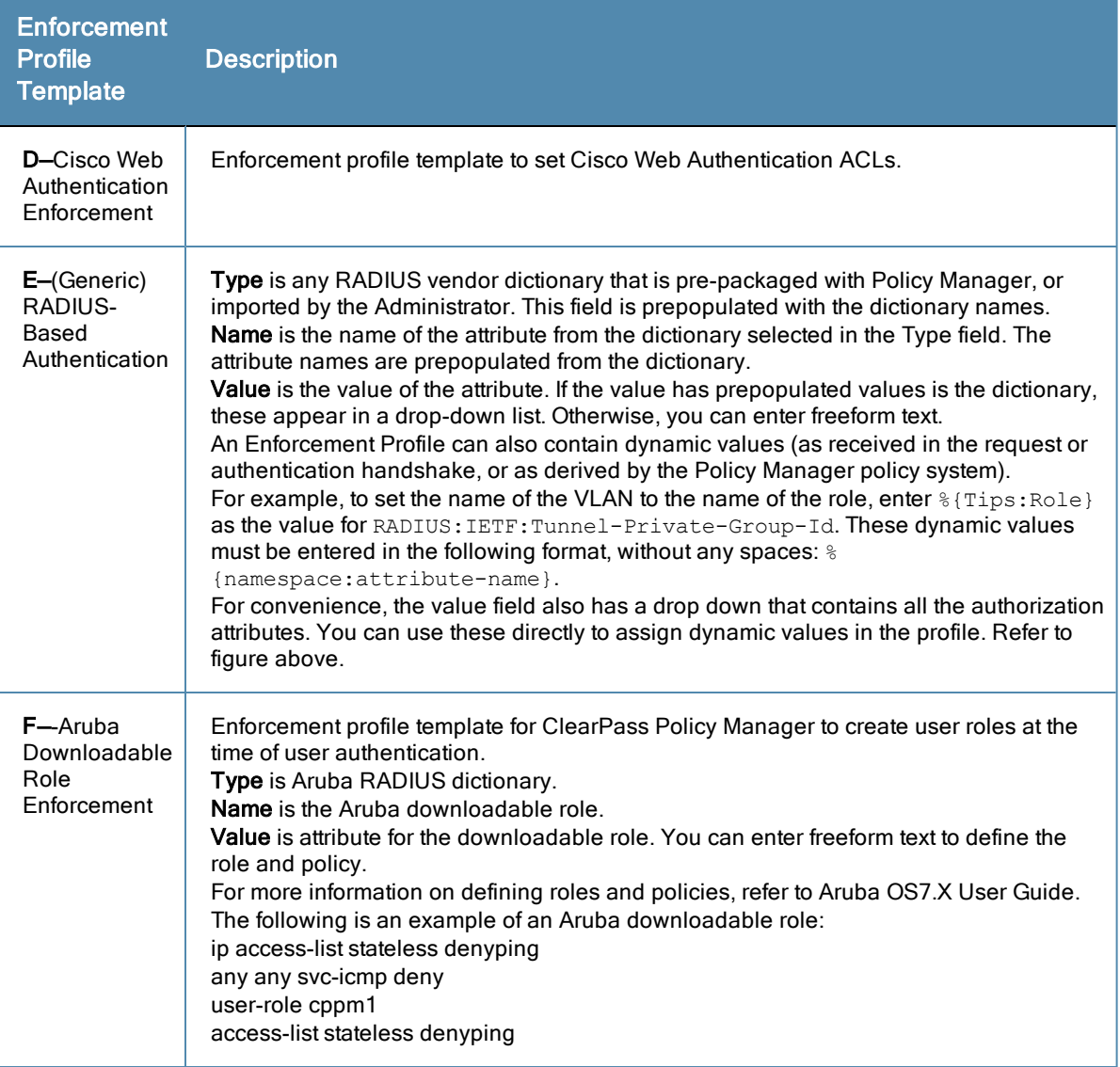

# <span id="page-214-0"></span>**RADIUS CoA Enforcement Profiles**

The **RADIUS CoA** tab contains a template type and the actions associated with that template type.

The RADIUS CoA Enforcement **Profile** tab loads the CoA template attributes supported a specific template.

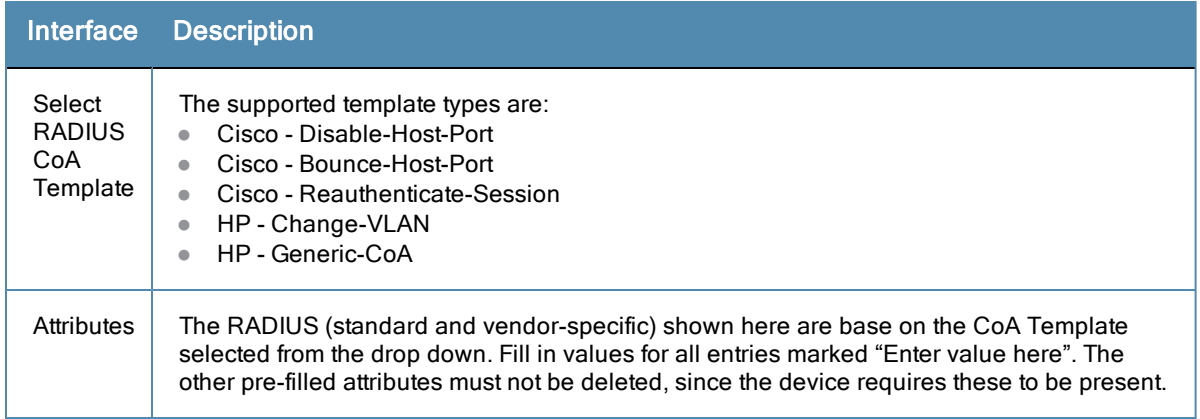

## <span id="page-215-0"></span>**SNMP Enforcement Profiles**

The **SNMP** tab contains a VLAN identifier and timeout.

**Figure 208** *Fig: SNMP Enforcement Profile (SNMP Tab)*

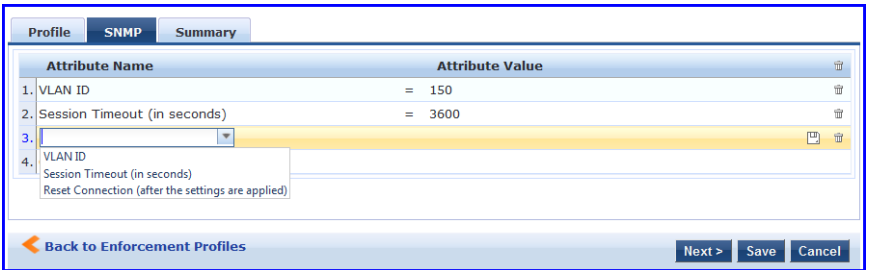

The SNMP Enforcement Profile **SNMP** tab loads the SNMP dictionary attributes supported by Policy Manager. **Table 130:** SNMP Enforcement Profile (SNMP tab)

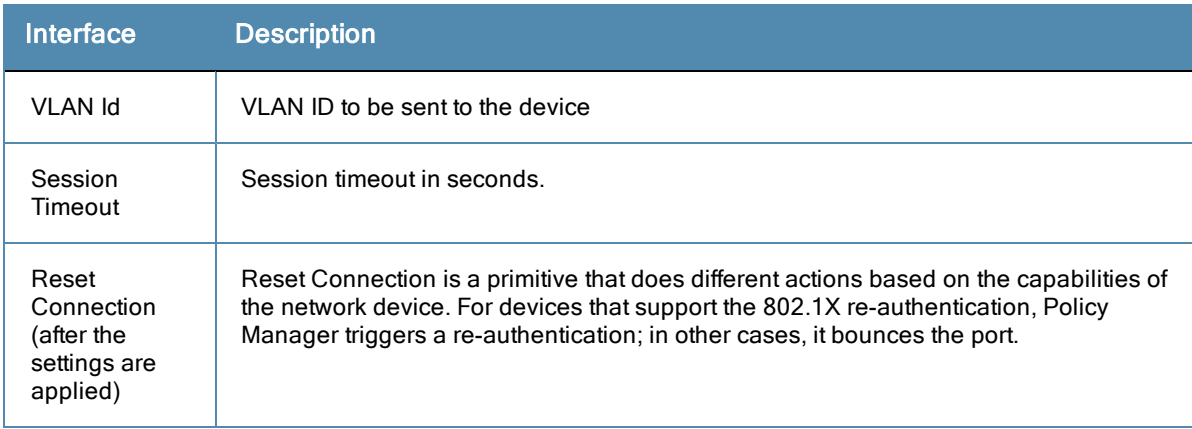

## <span id="page-215-1"></span>**TACACS+ Enforcement Profiles**

TACACS+ Enforcement Profiles contain attribute-value pairs and other permissions related to administrative access to a network device. The built-in TACACS+ enforcement profiles can also be used to log into the Policy Manager UI. TACACS+ enforcement profiles use ARAP, Policy Manager:HTTP, PIX Shell, PPP:IP, PPP:IPX, PPP:LCP, Wireless-WCS:HTTP, CiscoWLC:Common and Shell namespaces to define service attributes.
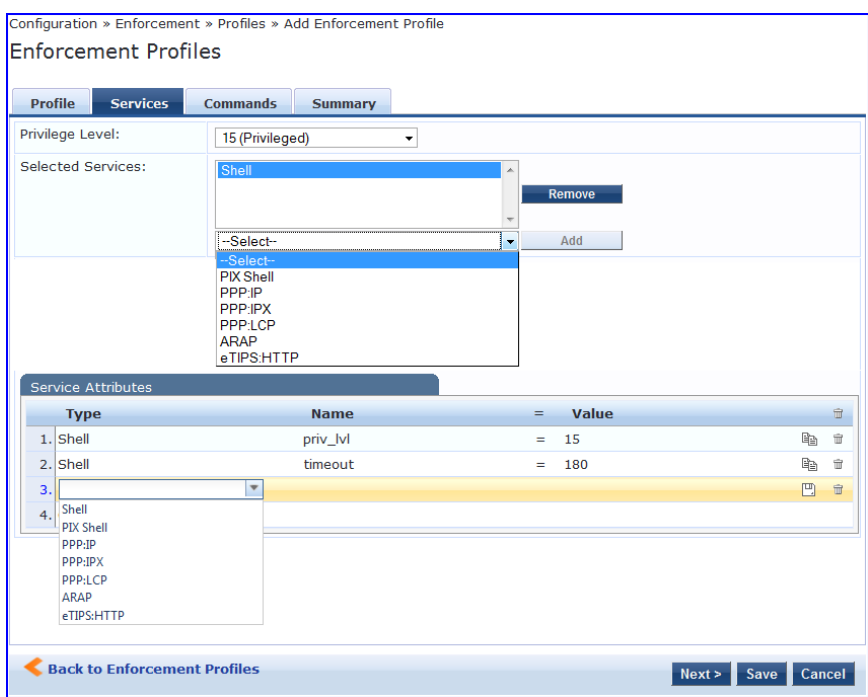

#### **Figure 209** *TACACS+ Enforcement Profiles (Services Tab)*

**Table 131:** TACACS+ Enforcement Profile (Services tab)

| <b>Container</b>            | <b>Description</b>                                                                                                    |
|-----------------------------|----------------------------------------------------------------------------------------------------|
| Privilege<br>Level          | Enter a value, from 0 to 15.<br><b>NOTE:</b> Refer to your network device documentation for definitions of the different privilege<br>levels.                                                                                                    |
| Selected<br><b>Services</b> | To add supported services, click Add.<br>To remove a service, select it and click Remove.<br>Policy Manager supports ARAP, eTIPS: HTTP (Policy Manager administrative interface<br>login), PIX shell, Shell, PPP:IP, PPP:IPX, Wireless-WCS:HTTP, CiscoWLC:Common and<br>PPP:LCP.                                                                                                    |
| Service<br>Attributes       | Once the services have been selected, you can select the attributes to send for those<br>services. Some services have pre-defined attributtes (which are automatically populated by<br>Policy Manager in a drop down list in the Name field). You can also add custom attributes in<br>the Name field. Add service attributes corresponding to the services selected in Selected<br>Services.<br>Policy Manager ships configured with attributes for some of the listed services. |

Selections in the **Commands** tab configure commands and arguments allowed/disallowed for the selected Service Type.

#### **Figure 210** *TACACS+ Enforcement Profiles (Commands tab)*

| <b>Profile</b><br><b>Summary</b>                                | <b>Commands</b><br><b>Services</b>                         |                      |                            |     |   |
|-----------------------------------------------------------------|------------------------------------------------------------|----------------------|----------------------------|-----|---|
| Service Type:                                                   | $\bullet$ Shell $\circledcirc$ PIX Shell                   |                      |                            |     |   |
| <b>Unmatched Commands:</b>                                      | Enable to permit unmatched commands                        |                      |                            |     |   |
| Commands                                                        |                                                            |                      |                            |     |   |
|                                                                 | Specify which commands with arguments are permitted/denied |                      |                            | Add |   |
| Command                                                         | <b>Arquments</b>                                           | <b>Permit Action</b> | <b>Unmatched Arguments</b> |     | 亩 |
| $1$ , show                                                      | vlan                                                       | Deny                 | Permit                     | R.  | 亩 |
| 2. show                                                         | interface                                                  | Deny                 | Deny                       | D   | û |
| <b>Configure Tacacs Command Authorization</b><br>Shell Command: | interface                                                  |                      | ۵                          |     |   |
|                                                                 |                                                            | <b>Action</b>        | 宣                          |     |   |
| <b>Command Arguments</b><br>$1.$ vlan                           |                                                            | Deny                 | Ŵ                          |     |   |
| 2. Click to add                                                 |                                                            |                      |                            |     |   |
| Unmatched Arguments:                                            | <b>O</b> Permit O Deny                                     |                      |                            |     |   |
|                                                                 |                                                            | <b>Save</b>          | Cancel                     |     |   |
|                                                                 |                                                            |                      |                            |     |   |
| <b>Back to Enforcement Profiles</b>                             |                                                            |                      |                            |     |   |

**Table 132:** Commands tab (TACACS+ Enforcement Profiles)

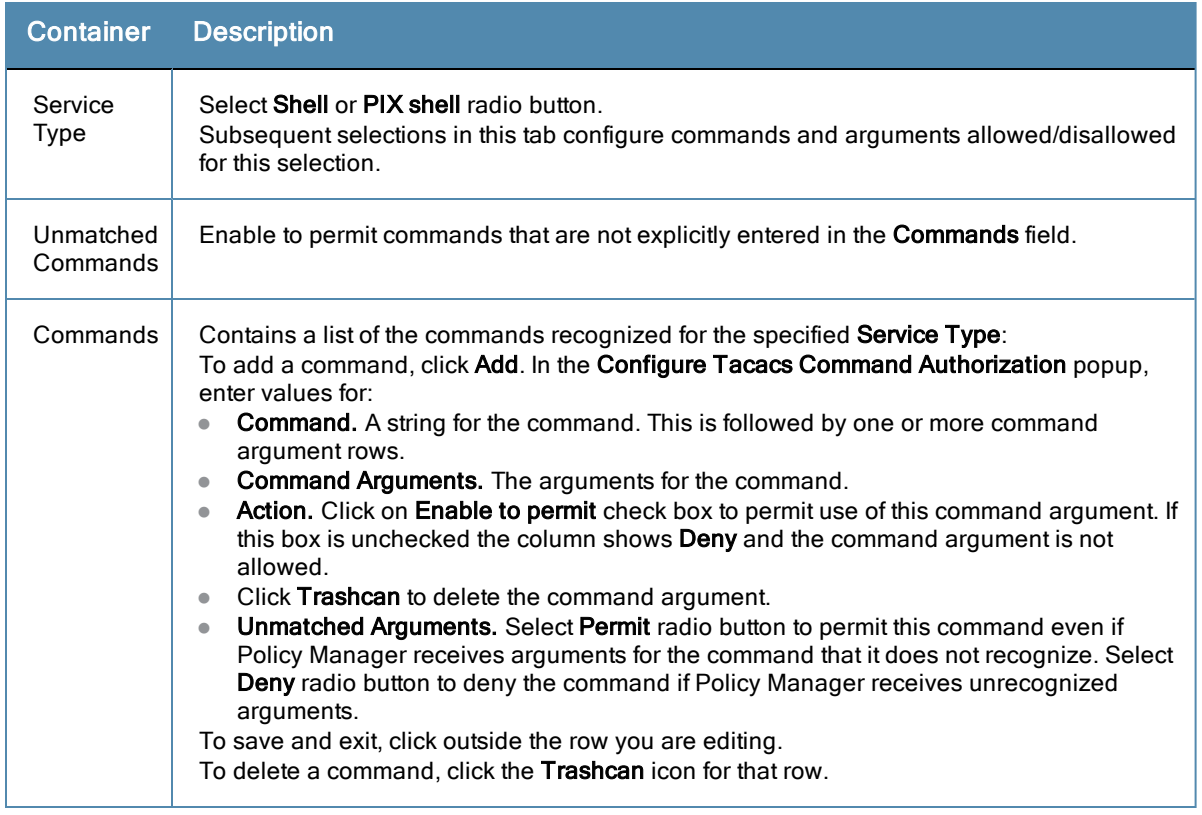

## **Application Enforcement Profiles**

Application Enforcement Profiles contain attribute-value pairs and other permissions related to authorization of users of Aruba Applications - GuestConnect and Insight. There are three different types of application enforcement profile templates that can be selected:

- ClearPass Insight Enforcement Attributes for users of Insight application.
- **•** Generic Application Enforcement Attributes for users of any generic application.

#### **Figure 211** *Application Enforcement Profiles (Attributes Tab)*

| Configuration » Enforcement » Profiles » Add Enforcement Profile<br><b>Enforcement Profiles</b> |          |                           |                        |  |  |
|-------------------------------------------------------------------------------------------------|----------|---------------------------|------------------------|--|--|
| <b>Profile</b><br><b>Attributes</b><br><b>Summary</b><br><b>Attribute Name</b>                  |          | <b>Attribute Value</b>    | $\widehat{\mathbf{u}}$ |  |  |
| 1. Privilege-Level                                                                              | $=$      | Sponsor                   | 审                      |  |  |
| 2. Sponsor-Profile-Name                                                                         | $\equiv$ | <b>Enter Profile Name</b> | 审                      |  |  |
| 3.<br>Privilege-Level<br>4.<br>Sponsor-Profile-Name                                             | $=$      |                           | 命<br>凹                 |  |  |

**Table 133:** Application Enforcement Profiles (Attributes tab)

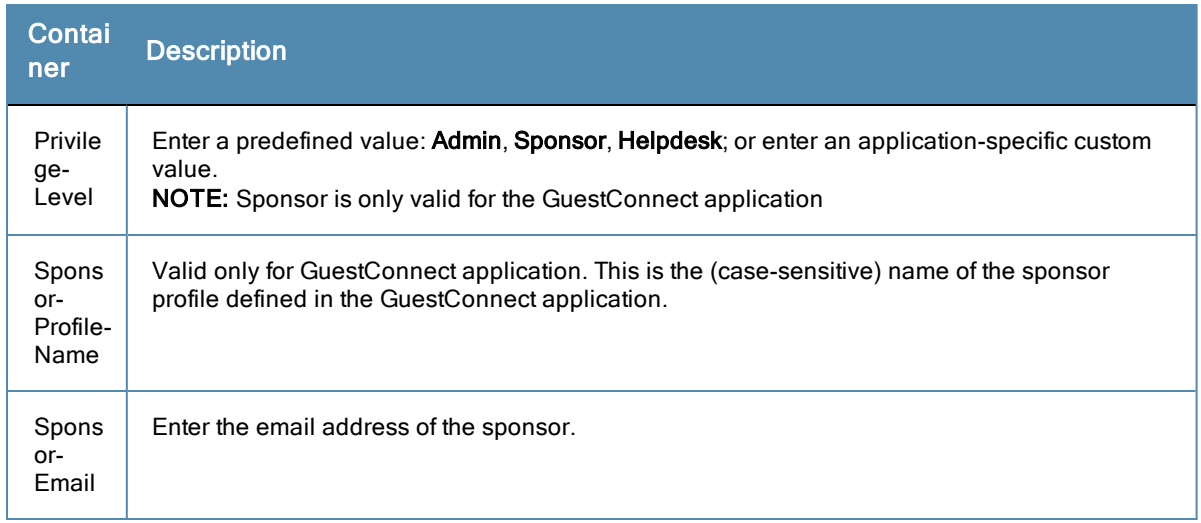

# **CLI Enforcement Profile**

CLI Enforcement Profiles contain attribute-value pairs related to authorization of users/devices via CLI commands executed on a target network device.

#### **Figure 212** *CLI Enforcement Profile (Attributes Tab)*

| Configuration » Enforcement » Profiles » Add Enforcement Profile |                |                                |  |  |  |  |
|------------------------------------------------------------------|----------------|--------------------------------|--|--|--|--|
| <b>Enforcement Profiles</b>                                      |                |                                |  |  |  |  |
| <b>Attributes</b><br><b>Profile</b>                              | <b>Summary</b> |                                |  |  |  |  |
| <b>Attribute Name</b>                                            |                | <b>Attribute Value</b>         |  |  |  |  |
| 1. Target Device                                                 |                | = %{Connection:NAD-IP-Address} |  |  |  |  |
| 2. Command                                                       |                | <b>Enter Command</b><br>$=$    |  |  |  |  |
| $3.$ Click to $add$                                              |                |                                |  |  |  |  |

**Table 134:** CLI Enforcement Profiles (Attributes tab)

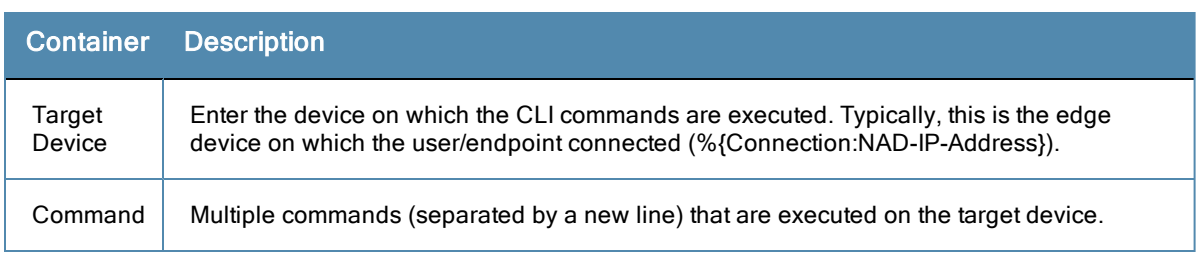

# **Agent Enforcement Profiles**

Agent Enforcement Profiles contain attribute-value pairs related to enforcement actions sent to Aruba OnGuard Agent.

### **Figure 213** *Agent Enforcement Profile (Attributes Tab)*

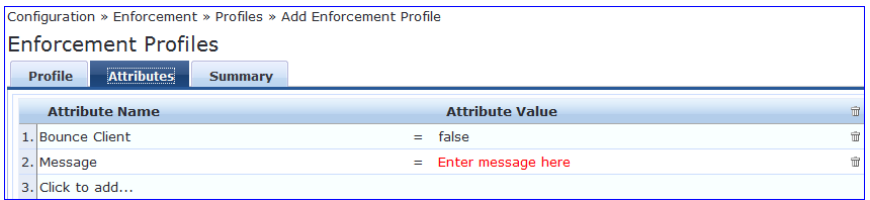

#### **Table 135:** Agent Enforcement Profiles (Attributes tab)

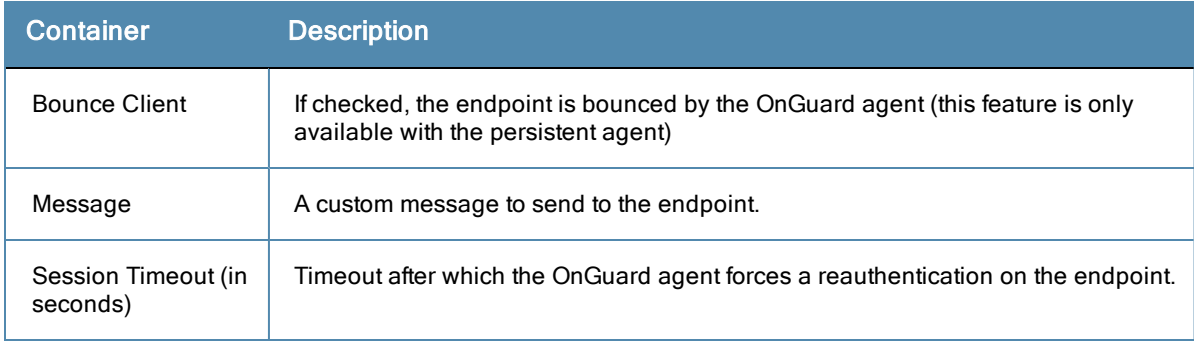

### **Post Authentication Enforcement Profiles**

Post Authentication Enforcement Profiles contain combinations of type, attribute names, and values related to post authentication. You can add more context to a user who is authenticated earlier and this information is used for subsequent requests. Two post authentication profiles are provided:

- **•** Entity Update Enforcement
- **•** Session Restrictions Enforcement

#### **Figure 214** *Post Authentication Enforcement Profiles*

This figure illustrates rules for the two sample profiles:

**A—** ClearPass Entity Update Enforcement, **B—**Session Restrictions Enforcement

| Profile<br><b>Attributes</b>          | <b>Summary</b>                     |                                                 |                              |                        |
|---------------------------------------|------------------------------------|-------------------------------------------------|------------------------------|------------------------|
| <b>Type</b>                           | <b>Name</b>                        | Value                                           |                              | 亩                      |
| 1. Endpoint                           | Device Type                        | Dell<br>Ξ.                                      | G)                           | $\widehat{\mathbf{u}}$ |
| 2. Status-Update                      | $\blacktriangledown$<br>GuestUser  | $\overline{\phantom{a}}$<br>Enabled<br>$\equiv$ | 凹<br>$\overline{\mathbf{v}}$ | û                      |
| 3. Click to add                       |                                    |                                                 |                              |                        |
|                                       |                                    |                                                 |                              |                        |
|                                       |                                    |                                                 |                              |                        |
|                                       |                                    |                                                 |                              |                        |
| <b>Type</b><br>1. Bandwidth-Check     | <b>Name</b><br>Start-Date          | Value<br>$2012 - 10 - 10$<br>$=$                | 晒                            | 亩<br>宣                 |
| 2. Bandwidth-Check                    | Stop-Date                          | $2012 - 10 - 11$<br>$=$                         | 晒                            | Ŵ                      |
|                                       | Action<br>$\overline{\phantom{a}}$ | <b>Disconnect</b><br>$\equiv$                   | 巴<br>$\overline{\mathbf{v}}$ | 亩                      |
| 3. Post-Auth-Check<br>4. Click to add |                                    |                                                 |                              |                        |

**Table 136:** Post Authentication Enforcement Profiles

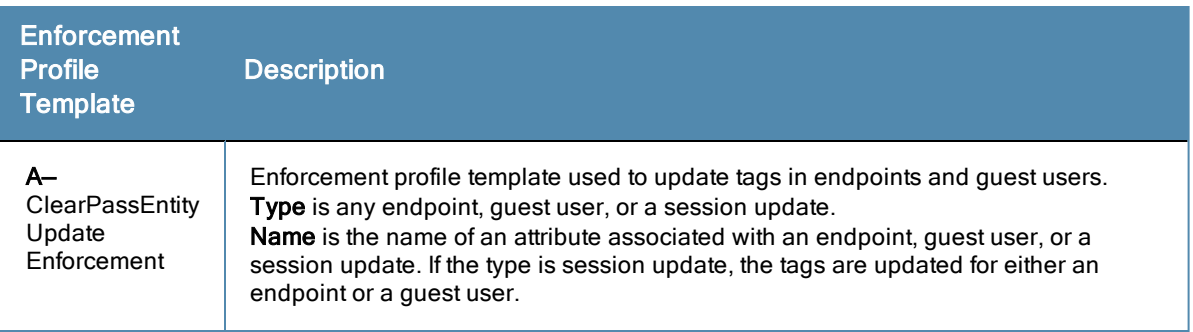

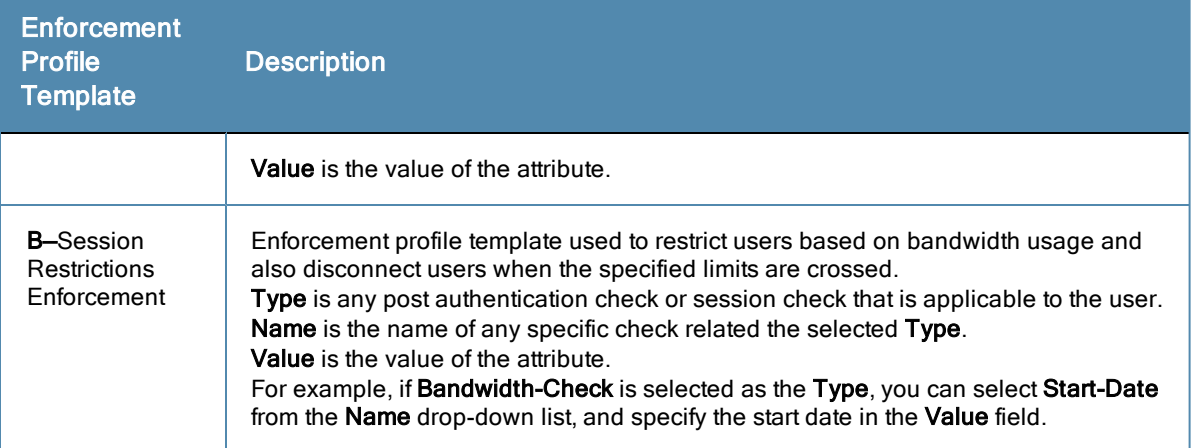

If you have configured to disconnect users or devices that exceed bandwidth or session related limits, then the users or devices that exceed the specified limit get added to the blacklist user repository. You must add the **Blacklist User Repository** as an authentication source so that such users are denied access. For information on configuring Authentication Sources, refer to [Adding](#page-127-0) [and](#page-127-0) [Modifying](#page-127-0) [Authentication](#page-127-0) [Sources](#page-127-0)

# Configuring Enforcement Policies

One and only one Enforcement Policy can be associated with each Service.

From the **Services** page (**Configuration > Service**), you can configure enforcement policy for a new service (as part of the flow of the **Add Service** wizard), or modify an existing enforcement policy (**Configuration > Enforcement > Enforcement Policies**, then click on its name in the **Enforcement Policies** listing page).

**Figure 215** *Enforcement Policies Listing Page*

|              |   | Configuration » Enforcement » Policies<br><b>Enforcement Policies</b> | Add Enforcement Policy<br><b>当</b> Import Enforcement Policies<br><b>各</b> Export Enforcement Policies |                                                                       |
|--------------|---|-----------------------------------------------------------------------|----------------------------------------------------------------------------------------------------|-----------------------------------------------------------------------|
| Filter: Name |   | contains                                                              | $\overline{+}$                                                                                         | <b>Clear Filter</b><br>Show 10<br>Go<br>$T$ records                   |
| #            |   | Name A                                                                | <b>Type</b>                                                                                            | <b>Description</b>                                                    |
| 1.           | m | [Admin Network Login Policy]                                          | <b>TACACS</b>                                                                                          | Enforcement policy controlling access to Policy Manager Admin         |
| 2.           |   | [AirGroup Enforcement Policy]                                         | <b>RADIUS</b>                                                                                          | Enforcement policy controlling access for AirGroup devices            |
| 3.           | П | [Aruba Device Access Policy]                                          | <b>TACACS</b>                                                                                          | Enforcement policy controlling access to Aruba device                 |
| 4.           |   | Guest - MAC Caching - Limit 1 Device                                  | <b>RADIUS</b>                                                                                          | Limits quests to maximum 1 device for MAC caching purposes            |
| 5.           |   | Guest - MAC Caching - Limit 2 Devices                                 | <b>RADIUS</b>                                                                                          | Limits quests to maximum 2 devices for MAC caching purposes           |
| 6.           | m | <b>Guest Operator Logins</b>                                          | Application                                                                                            | Enforcement policy controlling access to Guest application            |
| 7.           | m | [MAC Caching - 24 Hours]                                              | <b>RADIUS</b>                                                                                          | Sample policy for MAC caching specifying a 24 hour lifetime           |
| 8.           | m | MAC Caching - 5 Days                                                  | <b>RADIUS</b>                                                                                          | Sample policy for MAC caching specifying a 5 day lifetime             |
| 9.           | m | [MAC Caching - 8 Hours]                                               | <b>RADIUS</b>                                                                                          | Sample policy for MAC caching specifying a 8 hour lifetime            |
| 10.          | n | [MAC Caching By Role]                                                 | <b>RADIUS</b>                                                                                          | Sample policy for MAC caching specifying a lifetime depending on role |
|              |   | Showing 1-10 of 15 $\triangleright$ $\triangleright$                  |                                                                                                    | <b>Delete</b><br>Export<br>Copy                                       |

When you click **Add Enforcement Policy**, Policy Manager displays the **Add Enforcement Policy** wizard page:

#### **Figure 216** *Add Enforcement Policy (Enforcement tab)*

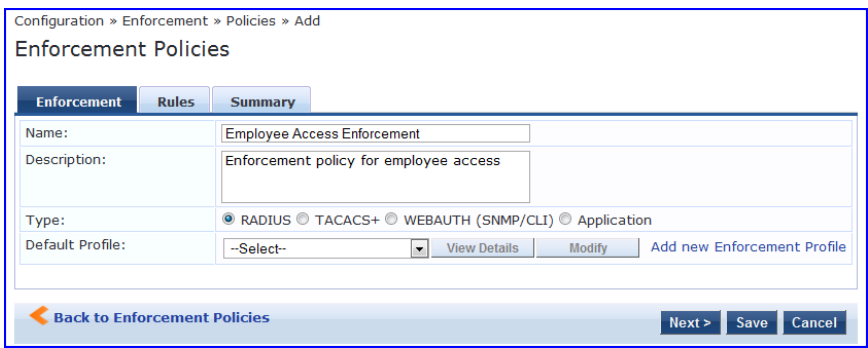

**Table 137:** Add Enforcement Policy (Enforcement tab)

| <b>Parameter</b> | <b>Description</b>                                                                                                    |
|------------------|----------------------------------------------------------------------------------------------------|
| Name/Description | Freeform label and description.                                                                                                    |
| Type             | Select: RADIUS, TACACS+, WebAuth (SNMP/CLI) or Application. Based on this<br>selection, the Default Profile list shows the right type of enforcement profiles in the<br>dropdown list (See Below). Note: Web-based Authentication or WebAuth (HTTPS) is<br>the mechanism used by authentications performed via a browser, and<br>authentications performed via Aruba OnGuard. Both SNMP and CLI (SSH/Telnet)<br>based Enforcement Profiles can be sent to the network device based on the type of<br>device and the use case. |
| Default Profile  | An Enforcement Policy applies Conditions (roles, health and time attributes) against<br>specific values associated with those attributes to determine the Enforcement Profile.<br>If none of the rules matches, Policy Manager applies the Default Profile.<br>Click Add new Enforcement Profile to add a new profile (This is integrated into the<br>flow. Once you are done creating the profile, Policy Manager brings you back to the<br>current page/tab.)                                                               |

In the **Rules** tab, click **New Rule** to display the **Rules Editor**:

## **Figure 217** *Add Enforcement Policy (Rules Tab)*

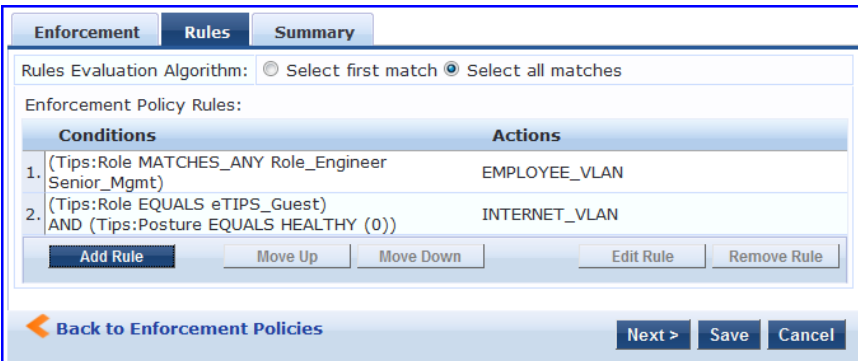

### **Figure 218** *Add Enforcement Policy (Rules Editor)*

| <b>Rules Editor</b>                                  |                                             |                                |                                                 | $\bullet$                   |
|------------------------------------------------------|---------------------------------------------|--------------------------------|-------------------------------------------------|-----------------------------|
| Conditions                                           |                                             |                                |                                                 |                             |
| Match ALL of the following conditions:               |                                             |                                |                                                 |                             |
| <b>Type</b>                                          | <b>Name</b>                                 | <b>Operator</b>                | Value                                           | 自                           |
| 1. Tips                                              | Posture                                     | <b>EQUALS</b>                  | HEALTHY (0)                                     | 晒<br>$\widehat{\mathbb{U}}$ |
| $2.$ Tips                                            | Role                                        | <b>MATCHES_ANY</b>             | <b>Remote Worker</b><br>role_engineer<br>testga | 晒<br>會                      |
| 3.<br>Date<br>4.<br>Tips                             | $\overline{\mathbf{v}}$                     |                                |                                                 | 凹<br>旨                      |
| <b>Enforcement Profiles</b><br><b>Profile Names:</b> | <b>EMPLOYEE VLAN</b><br>Remote Employee ACL | Move Up<br>Move Down<br>Remove |                                                 |                             |
|                                                      | --Select--                                  | Add<br>٠                       |                                                 |                             |
|                                                      |                                             |                                |                                                 | Cancel<br>Save              |

**Table 138:** Add Enforcement Policy (Rules tab)

| <b>Field</b>  | <b>Description</b>                            |
|---------------|-----------------------------------------------|
| Add/Edit Rule | Bring up the rules editor to add/edit a rule. |
| Move Up/Down  | Reorder the rules in the enforcement policy.  |
| Remove Rule   | Remove a rule.                                |

**Table 139:** Add Enforcement Policy (Rules Editor)

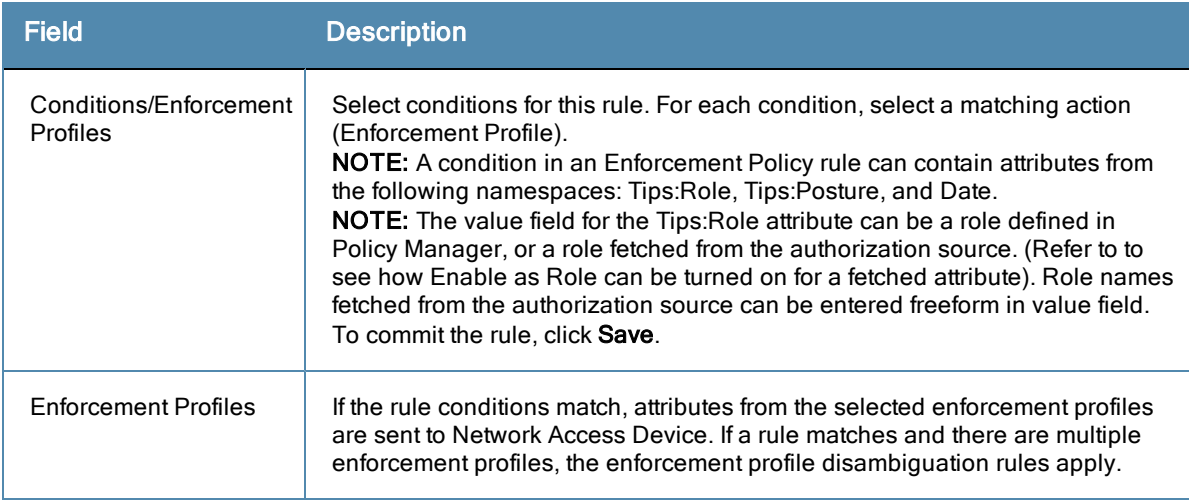

A Policy Manager Device represents a Network Access Device (NAD) that sends network access requests to Policy Manager using the supported RADIUS, TACACS+, or SNMP protocol.

Refer to the following sections:

- ["Adding](#page-224-0) [and](#page-224-0) [Modifying](#page-224-0) [Devices](#page-224-0)["](#page-224-0) [on](#page-224-0) [page](#page-224-0) [225](#page-224-0)
- ["Adding](#page-228-0) [and](#page-228-0) [Modifying](#page-228-0) [Device](#page-228-0) [Groups](#page-228-0) ["](#page-228-0) [on](#page-228-0) [page](#page-228-0) [229](#page-228-0)
- ["Adding](#page-230-0) [and](#page-230-0) [Modifying](#page-230-0) [Proxy](#page-230-0) [Targets](#page-230-0)["](#page-230-0) [on](#page-230-0) [page](#page-230-0) [231](#page-230-0)

# <span id="page-224-0"></span>Adding and Modifying Devices

To connect with Policy Manager using the supported protocols, a NAD must belong to the global list of devices in the Policy Manager database.

Policy Manager lists all configured devices in the **Devices** page: **Configuration > Network > Devices**. From this interface:

#### **Figure 219** *Network Devices page*

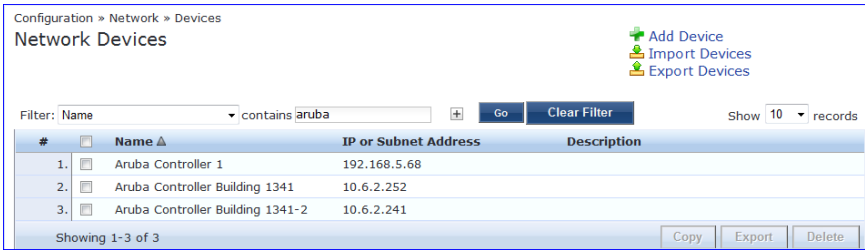

## **Adding a Device**

To add a device, click the **Add Device** link, and then complete the fields in the **Add Device** popup. The tabs and fields are described in the images that follow.

#### **Figure 220** *Device tab*

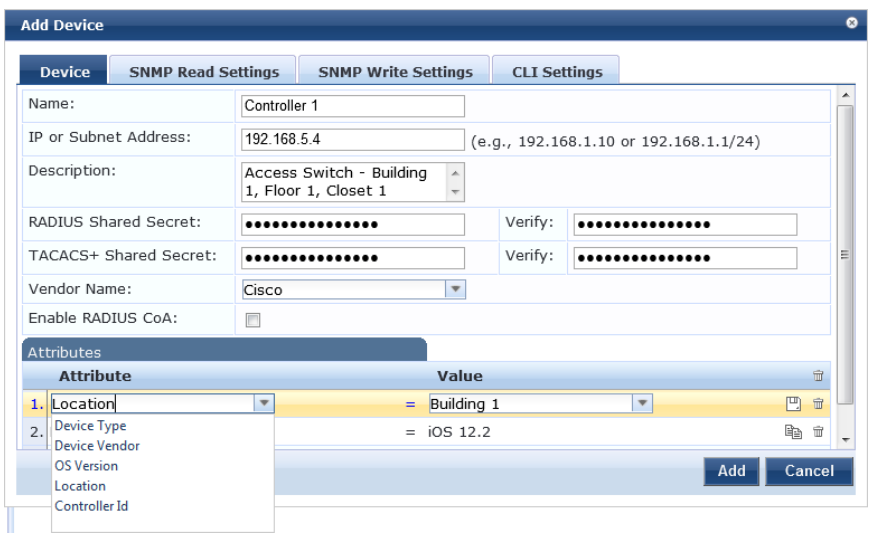

#### **Table 140:** Device tab

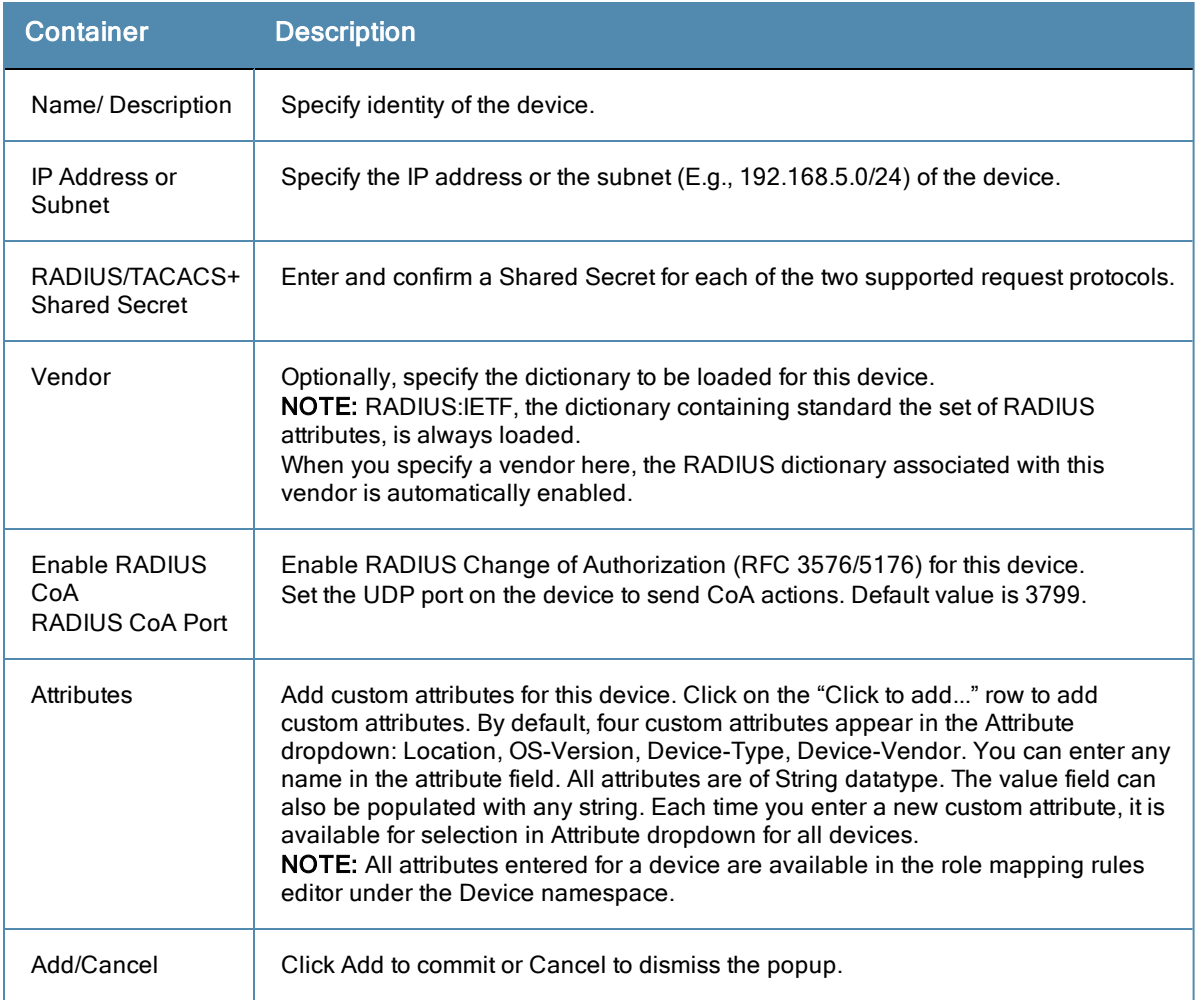

## **Figure 221** *SNMP Read/Write Settings tabs*

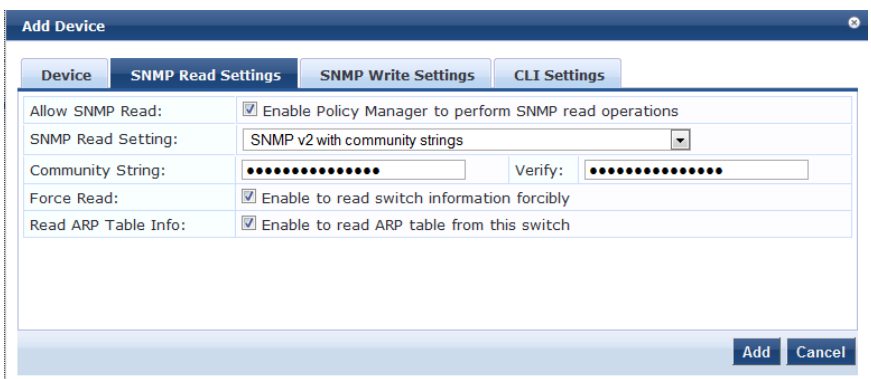

## **Figure 222** *SNMP Read/Write Settings tabs - SNMP v3 Details*

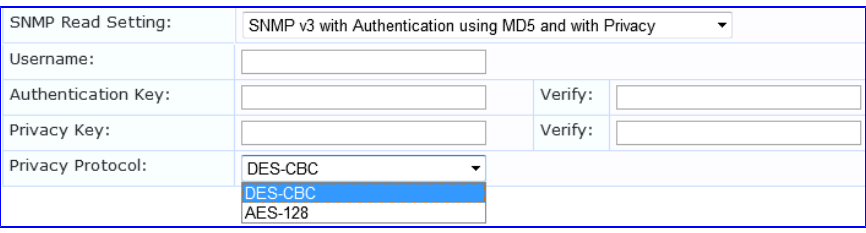

#### **Table 141:** SNMP Read/Write Settings tabs

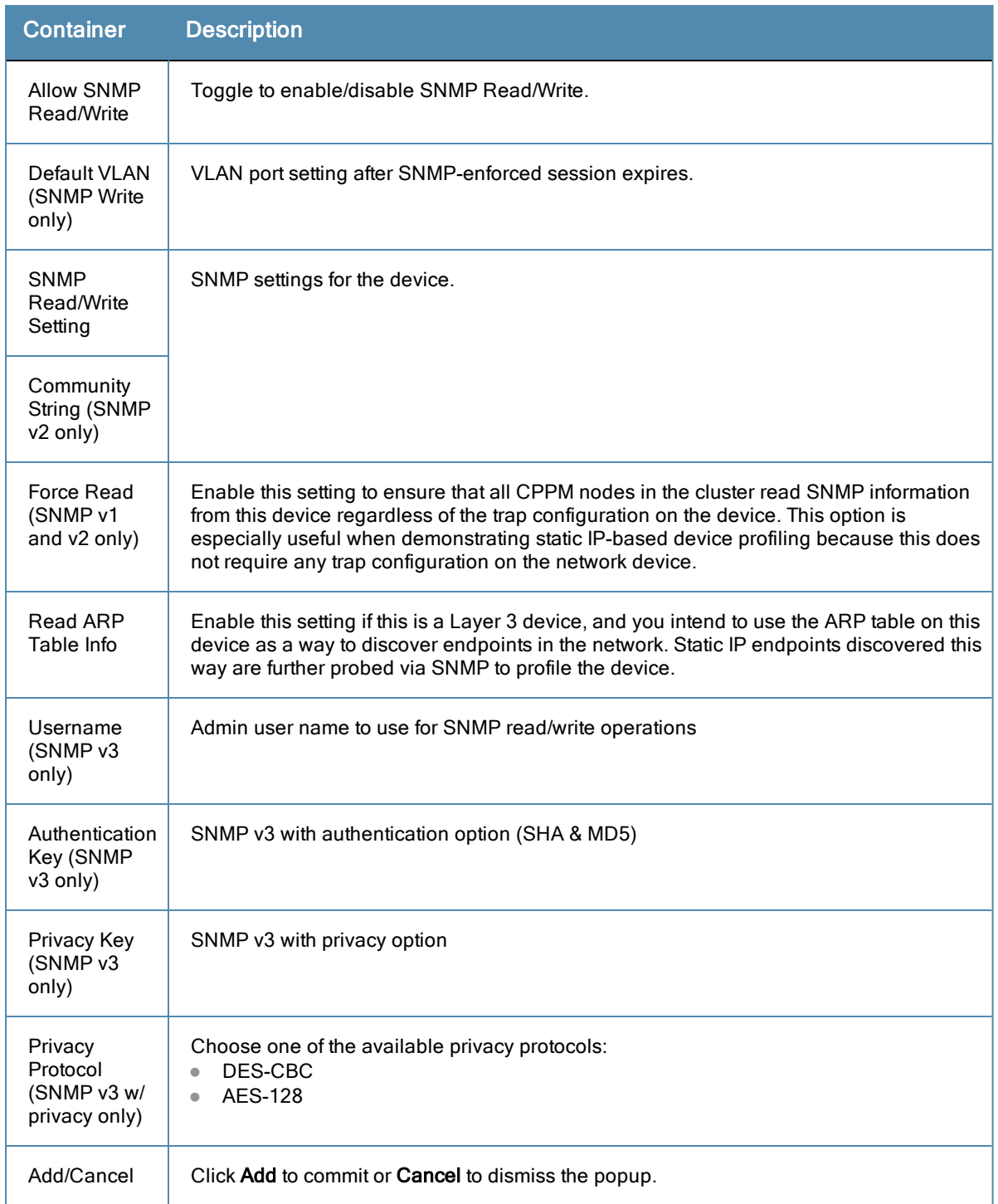

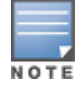

In large or geographically spread cluster deployments you do not want all CPPM nodes to probe all SNMP configured devices. The default behavior is for a CPPM node in the cluster to read network device information only for devices configured to send traps to that CPPM node.

# **Figure 223** *CLI Settings tab*

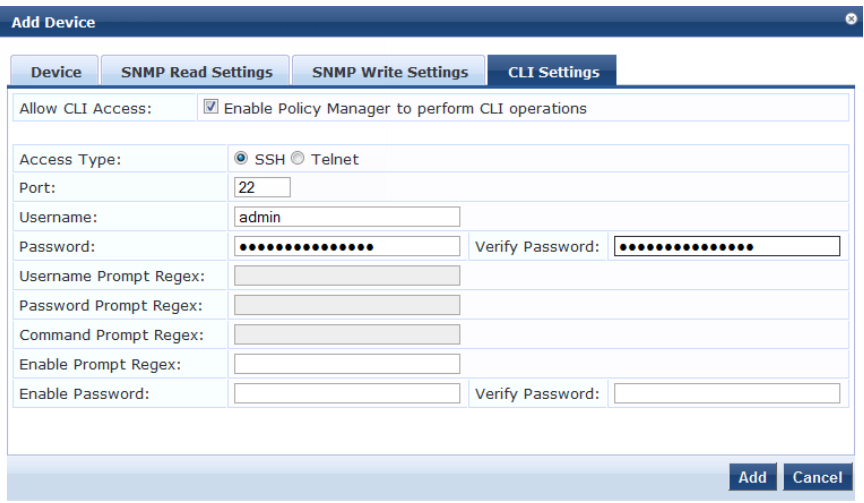

#### **Table 142:** CLI Settings tab

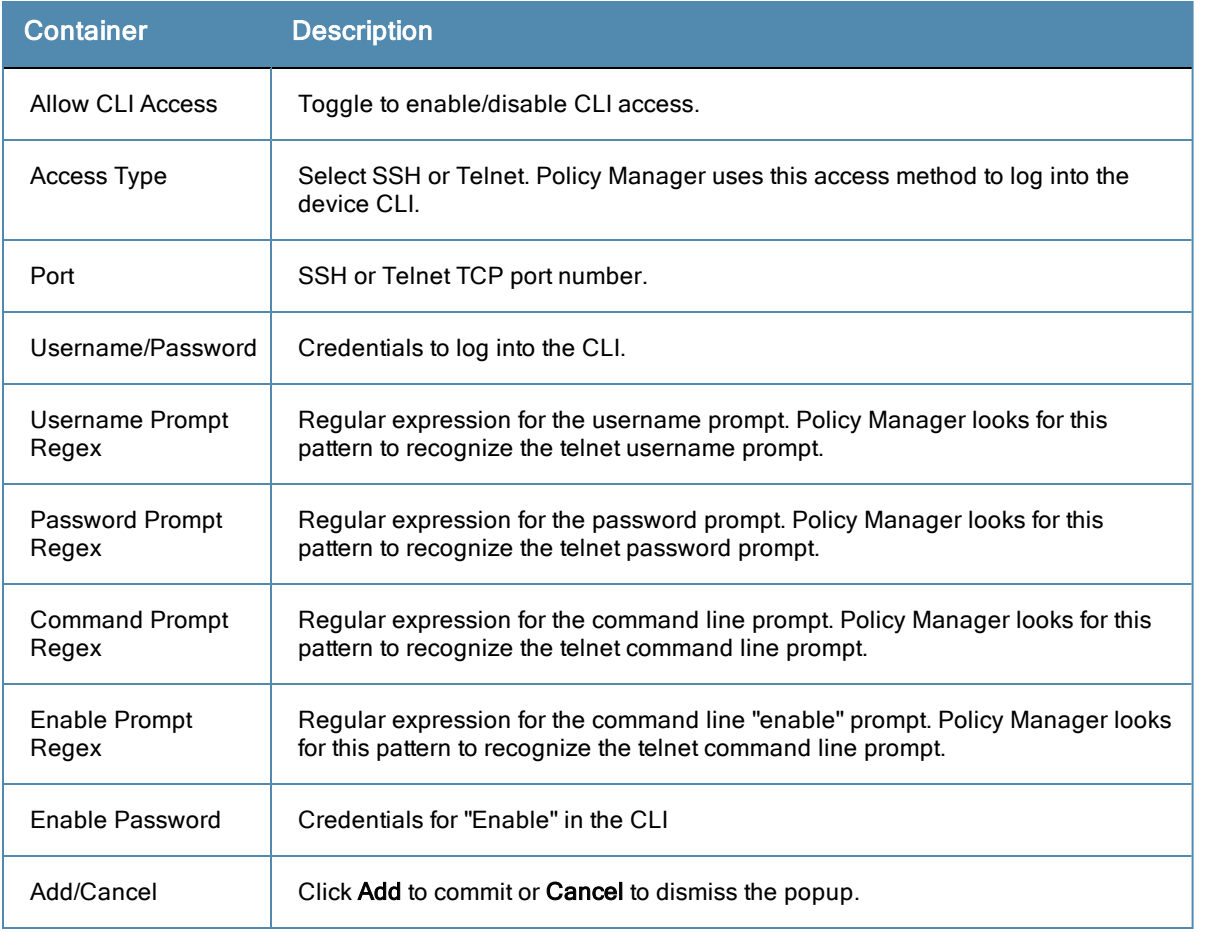

## **Additional Available Tasks**

<sup>l</sup> To import a device, click **Import Devices**. In the **Import from File** popup, browse to select a file, and then click **Import**. If you entered a secret key to encrypt the exported file, enter the same secret key to import the device back.

- <sup>l</sup> To export all devices from the configuration, click **Export Devices**. In the **Export to File** popup, specify a file path, and then click **Export**. In the Export to File popup, you can choose to encrypt the exported data with a key. This protects data such as shared secret from being visible in the exported file. To import it back, you specify the same key that you exported with.
- <sup>l</sup> To export a single device from the configuration, select it (via the check box on the left), and then click **Export**. In the **Save As** popup, specify a file path, and then click **Export**.
- <sup>l</sup> To delete a single device from the configuration, select it (via the check box on the left), and then click **Delete**. Commit the deletion by selecting **Yes**; dismiss the popup by selecting **No.**

# <span id="page-228-0"></span>Adding and Modifying Device Groups

Policy Manager groups devices into *Device Groups,* which function as a component in Service and Role Mapping rules. Device Groups can also be associated with Enforcement Profiles; Policy Manager sends the attributes associated with these profiles only if the request originated from a device belonging to the device groups.

Administrators configure Device Groups at the global level. They can contain the members of the IP address of a specified subnet (or regular expression-based variation), or devices previously configured in the Policy Manager database.

Policy Manager lists all configured device groups in the **Device Groups** page: **Configuration > Network > Device Groups**.

#### **Figure 224** *Device Groups Page*

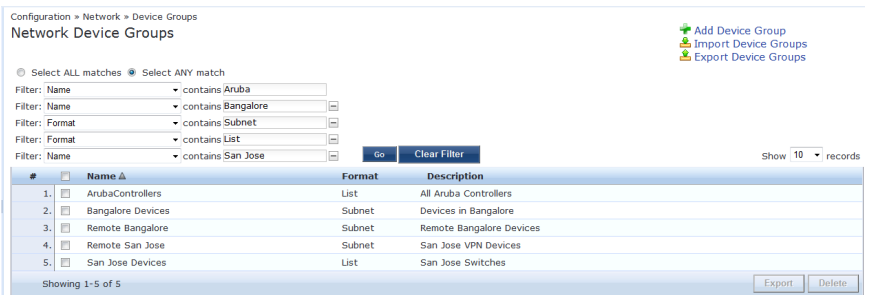

To add a Device Group, click **Add Device Group**. Complete the fields in the **Add New Device Group** popup:

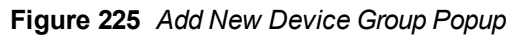

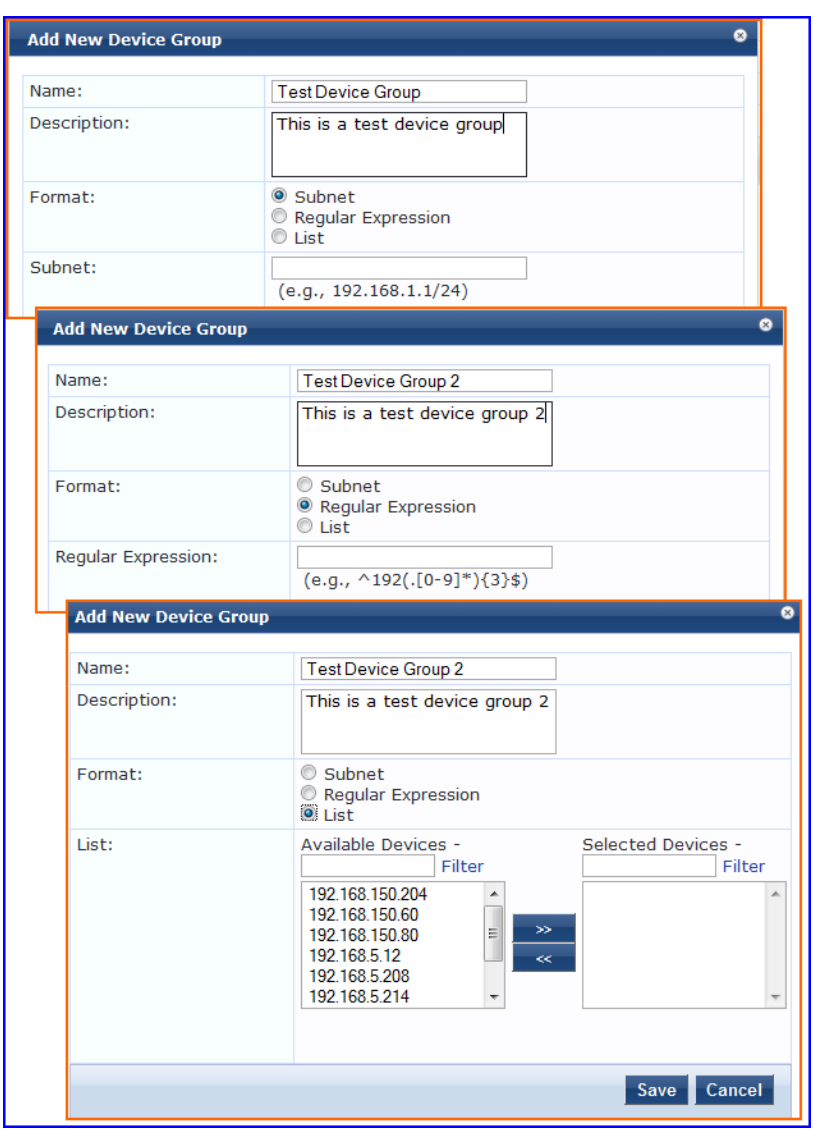

**Table 143:** Add New Device Group popup

| <b>Container</b>                        | <b>Description</b>                                                                                                    |
|-----------------------------------------|----------------------------------------------------------------------------------------------------|
| Name/<br>Description/<br>Format         | Specify identity of the device.                                                                                                    |
| Subnet                                  | Enter a subnet consisting of network address and the network suffix (CIDR<br>notation); for example, 192.168.5.0/24                                                |
| Regular<br>Expression                   | Specify a regular expression that represents all IPv4 addresses matching that<br>expression; for example, $^192(.0-9)*}3\$                                         |
| l ist:<br>Available/Selected<br>Devices | Use the widgets to move device identifiers between Available and Selected. Click<br><b>Filter</b> to filter the list based on the text in the associated text box. |
| Save/Cancel                             | Click Save to commit or Cancel to dismiss the popup.                                                                                                    |

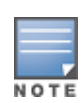

For SNMP enforcement on the network device, one or more of the following traps have to be configured on the device: Link Up trap, Link Down trap, MAC Notification trap. In addition, one or more of the following SNMP MIBs must be supported by the device: RFC-1213 MIB, IF-MIB, BRIDGE-MIB, ENTITY-MIB, Q-BRIDGE-MIB, CISCO-VLAN-MEMBERSHIP-MIB, CISCO-STACK-MIB, CISCO-MAC-NOTIFICATION-MIB.

These traps and MIBs enable Policy Manager to correlate the MAC address, IP address, switch port, and switch information.

# **Additional Available Tasks**

- <sup>l</sup> To import a Device Group, click **Import Device Groups**; in the **Import from File** popup, browse to select a file, then click **Import**.
- <sup>l</sup> To export all Device Groups from the configuration, click **Export Devices**; in the **Export to File** popup, specify a file path, then click **Export**.
- $\bullet$  To export a single Device Group from the configuration, select it (using the check box on the left), then click **Export**; in the **Save As** popup, specify a file path, then click **Export**.
- $\bullet$  To delete a single Device Group from the configuration, select it (using the check box on the left), then click **Delete**; commit the deletion by selecting **Yes**. dismiss the popup by selecting **No**.

# <span id="page-230-0"></span>Adding and Modifying Proxy Targets

In Policy Manager, a proxy target represents a RADIUS server (Policy Manager or third party) that is the target of a proxied RADIUS request. For example, when a branch office employee visits a main office and logs into the network, Policy Manager assigns the request to the first Service in priority order that contains a Service Rule for RADIUS proxy Services and appending the *domain* to the Username.

Proxy targets are configured at a global level. They can then used in configuring RADIUS proxy Services. (Refer to ["Policy](#page-79-0) [Manager](#page-79-0) [Service](#page-79-0) [Types"](#page-79-0) [on](#page-79-0) [page](#page-79-0) [80](#page-79-0).)

Policy Manager lists all configured proxy servers in the **Proxy Servers** page: **Configuration > Network > Proxy Servers**.

#### **Figure 226** *Proxy Targets Page*

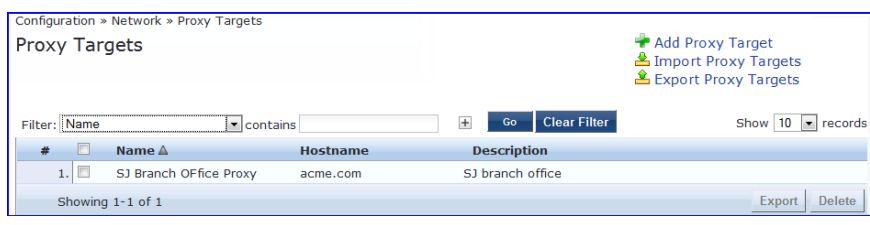

# **Add a Proxy Target**

To add a Proxy Target, click **Add Proxy Target**, and complete the fields in the **Add Proxy Target** popup. You can also add a new proxy target from the **Services** page (**Configuration > Service** (as part of the flow of the Add **Service** wizard for a RADIUS Proxy Service Type).

**Figure 227** *Add Proxy Target Popup*

| <b>Add Proxy Target</b>            |                             |
|------------------------------------|-----------------------------|
|                                    |                             |
| Name:                              | <b>BRANCH OFFICE PROXY</b>  |
| Description:                       | <b>Branch Office</b><br>-11 |
| Hostname:                          | branch1proxy.clearpass.com  |
| Shared Secret:                     |                             |
| Verify Shared Secret:              |                             |
| <b>RADIUS Authentication Port:</b> | 1812<br>(Default is 1812)   |
| <b>RADIUS Accounting Port:</b>     | 1813<br>(Default is 1813)   |
|                                    | Save<br>Cancel              |

**Table 144:** Add Proxy Target popup

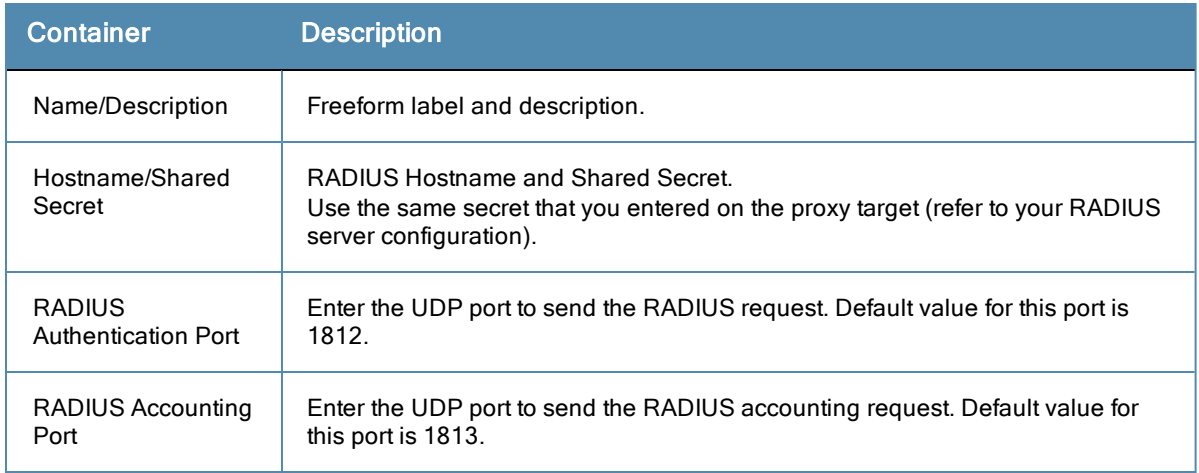

## **Additional Available Tasks**

- <sup>l</sup> To import a Proxy Target, click **Import Proxy Targets**. In the **Import from File** popup, browse to select a file, then click **Import**.
- <sup>l</sup> To export all Proxy Targets from the configuration, click **Export Proxy Targets**. In the **Export to File** popup, specify a file path, and then click **Export**.
- <sup>l</sup> To export a single Proxy Target from the configuration, select it (check box on left), then click **Export**. In the **Save As** popup, specify a file path, and then click **Export**.
- To delete a single Proxy Target from the configuration, select it (via the check box on the left), and then click **Delete**. Commit the deletion by selecting **Yes**. Dismiss the popup by selecting **No**.

All administrative activities including server configuration, log management, certificate and dictionary maintenance, portal definitions, and administrator user account maintenance are done from the Administration menus. The Policy Manager Administration menu provides the following interfaces for configuration:

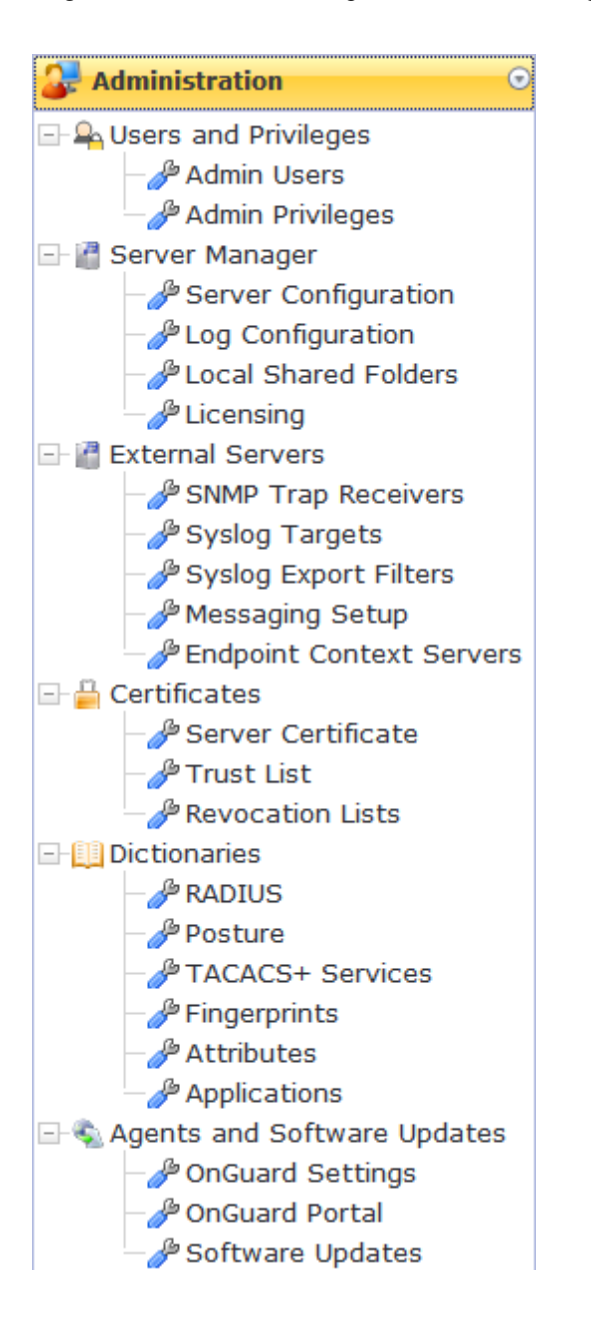

- ["Admin](#page-232-0) [Users](#page-232-0) ["](#page-232-0) [on](#page-232-0) [page](#page-232-0) [233](#page-232-0)
- ["Admin](#page-235-0) [Privileges](#page-235-0)["](#page-235-0) [on](#page-235-0) [page](#page-235-0) [236](#page-235-0)
- ["Server](#page-239-0) [Configuration"](#page-239-0) [on](#page-239-0) [page](#page-239-0) [240](#page-239-0)
- ["Log](#page-267-0) [Configuration](#page-267-0)["](#page-267-0) [on](#page-267-0) [page](#page-267-0) [268](#page-267-0)
- ["Local](#page-269-0) [Shared](#page-269-0) [Folders](#page-269-0)["](#page-269-0) [on](#page-269-0) [page](#page-269-0) [270](#page-269-0)
- ["Application](#page-270-0) [Licensing](#page-270-0) ["](#page-270-0) [on](#page-270-0) [page](#page-270-0) [271](#page-270-0)
- ["SNMP](#page-272-0) [Trap](#page-272-0) [Receivers](#page-272-0) ["](#page-272-0) [on](#page-272-0) [page](#page-272-0) [273](#page-272-0)
- ["Syslog](#page-274-0) [Targets](#page-274-0) ["](#page-274-0) [on](#page-274-0) [page](#page-274-0) [275](#page-274-0)
- ["Syslog](#page-276-0) [Export](#page-276-0) [Filters](#page-276-0) ["](#page-276-0) [on](#page-276-0) [page](#page-276-0) [277](#page-276-0)
- ["Server](#page-283-0) [Certificate](#page-283-0) ["](#page-283-0) [on](#page-283-0) [page](#page-283-0) [284](#page-283-0)
- ["Messaging](#page-280-0) [Setup](#page-280-0) ["](#page-280-0) [on](#page-280-0) [page](#page-280-0) [281](#page-280-0)
- **["Endpoint](#page-281-0) [Context](#page-281-0) [Servers"](#page-281-0) [on](#page-281-0) [page](#page-281-0) [282](#page-281-0)**
- ["Certificate](#page-288-0) [Trust](#page-288-0) [List](#page-288-0)["](#page-288-0) [on](#page-288-0) [page](#page-288-0) [289](#page-288-0)
- ["Revocation](#page-289-0) [Lists](#page-289-0) ["](#page-289-0) [on](#page-289-0) [page](#page-289-0) [290](#page-289-0)
- l ["RADIUS](#page-290-0) [Dictionaries](#page-290-0) ["](#page-290-0) [on](#page-290-0) [page](#page-290-0) [291](#page-290-0)
- l ["Posture](#page-291-0) [Dictionaries](#page-291-0) ["](#page-291-0) [on](#page-291-0) [page](#page-291-0) [292](#page-291-0)
- ["TACACS+](#page-292-0) [Services](#page-292-0)["](#page-292-0) [on](#page-292-0) [page](#page-292-0) [293](#page-292-0)
- ["Fingerprints](#page-293-0) ["](#page-293-0) [on](#page-293-0) [page](#page-293-0) [294](#page-293-0)
- ["Attributes](#page-294-0) ["](#page-294-0) [on](#page-294-0) [page](#page-294-0) [295](#page-294-0)
- ["Application](#page-297-0) [Dictionaries"](#page-297-0) [on](#page-297-0) [page](#page-297-0) [298](#page-297-0)
- ["OnGuard](#page-297-1) [Settings](#page-297-1)["](#page-297-1) [on](#page-297-1) [page](#page-297-1) [298](#page-297-1)
- ["OnGuard](#page-299-0) [Portal](#page-299-0) ["](#page-299-0) [on](#page-299-0) [page](#page-299-0) [300](#page-299-0)
- ["Update](#page-301-0) [Portal](#page-301-0) ["](#page-301-0) [on](#page-301-0) [page](#page-301-0) [302](#page-301-0)

# <span id="page-232-0"></span>Admin Users

The Policy Manager Admin Users menu **Administration > Users and Privileges > Admin Users** provides the following interfaces for configuration:

• ["Add](#page-233-0) [User"](#page-233-0) [on](#page-233-0) [page](#page-233-0) [234](#page-233-0)

- ["Import](#page-234-0) [Users](#page-234-0) ["](#page-234-0) [on](#page-234-0) [page](#page-234-0) [235](#page-234-0)
- ["Export](#page-234-1) [Users](#page-234-1) ["](#page-234-1) [on](#page-234-1) [page](#page-234-1) [235](#page-234-1)
- $\bullet$  ["Export](#page-234-2) ["](#page-234-2) [on](#page-234-2) [page](#page-234-2) [235](#page-234-2)

## **Figure 228** *Admin Users*

| Administration » Users and Privileges » Admin Users<br><b>Add User</b><br><b>Admin Users</b><br><b>当</b> Import Users<br><b>图</b> Export Users |                 |                       |                                                     |                            |                          |
|----------------------------------------------------------------------------------------------------|-----------------|-----------------------|-----------------------------------------------------|----------------------------|--------------------------|
|                                                                                                    | Filter: User ID |                       | <b>Clear Filter</b><br>$+$<br>Go<br>$\sim$ contains |                            | Show $10 \times$ records |
| #                                                                                                    |                 | User ID $\triangle$   | Name                                                | <b>Privilege Level</b>     |                          |
| 1.                                                                                                    |                 | admin                 | Super Admin                                         | Super Administrator        |                          |
| 2.                                                                                                    |                 | apiadmin              | <b>API Access</b>                                   | Super Administrator        |                          |
| 3.                                                                                                    |                 | ashwath               | ashwath                                             | Super Administrator        |                          |
| 4.                                                                                                    | F               | bhprasad              | <b>Bhagya Prasad NR</b>                             | <b>Super Administrator</b> |                          |
| 5.                                                                                                    |                 | carlos                | Carlos Gomez Gallego                                | <b>Super Administrator</b> |                          |
| 6.                                                                                                    |                 | cesdaile              | <b>Cameron Esdaile</b>                              | <b>Super Administrator</b> |                          |
| 7.                                                                                                    |                 | choppe                | Carlen Hoppe                                        | <b>Super Administrator</b> |                          |
| 8.                                                                                                    |                 | david                 | David Hamel                                         | <b>Super Administrator</b> |                          |
| 9.                                                                                                    |                 | frontdesk             | frontdesk                                           | Receptionist               |                          |
| 10.                                                                                                    | E               | helpdesk              | Helpdesk                                            | <b>Help Desk</b>           |                          |
|                                                                                                    |                 | Showing 1-10 of 23 ▶▶ |                                                     |                            | <b>Delete</b><br>Export  |

**Table 145:** Admin Users

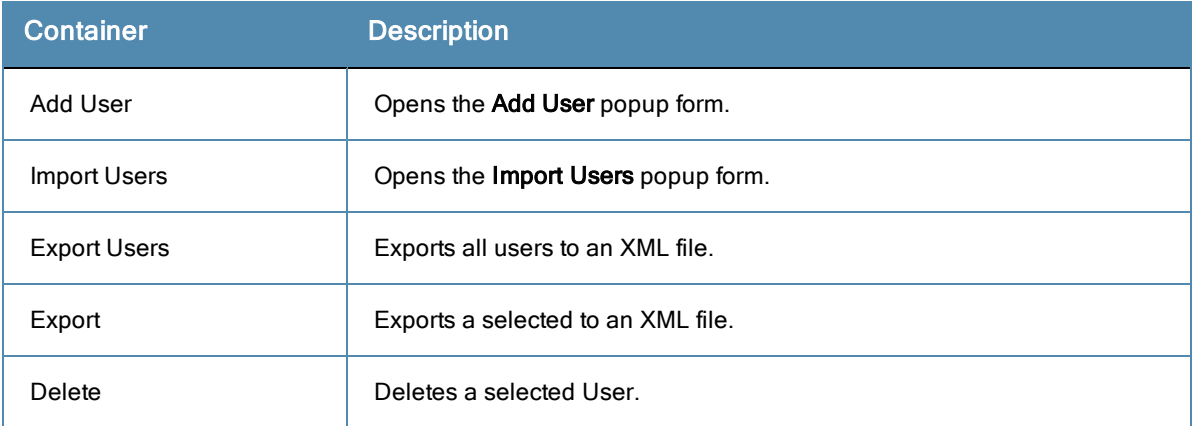

# <span id="page-233-0"></span>**Add User**

Select the **Add User** link in the upper right portion of the page.

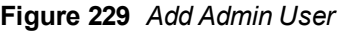

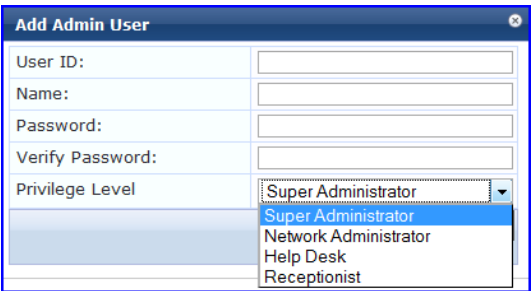

#### **Table 146:** Add Admin User

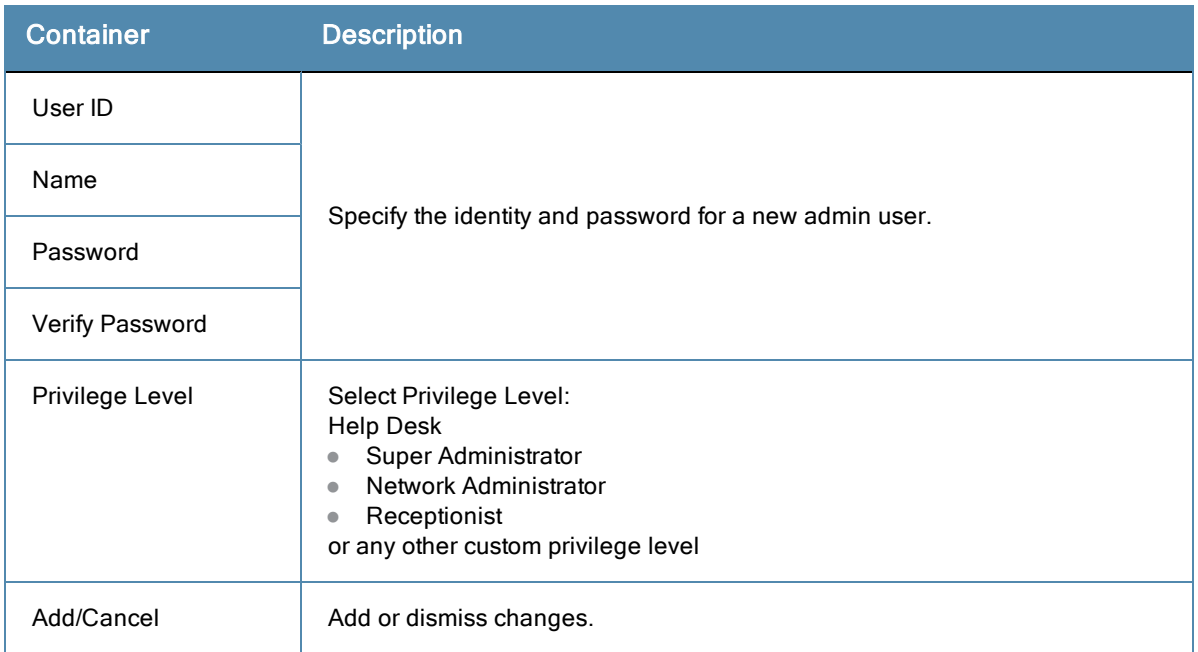

## <span id="page-234-0"></span>**Import Users**

Select the **Import Users** link in the upper right portion of the page.

#### **Figure 230** *Import (Admin) Users*

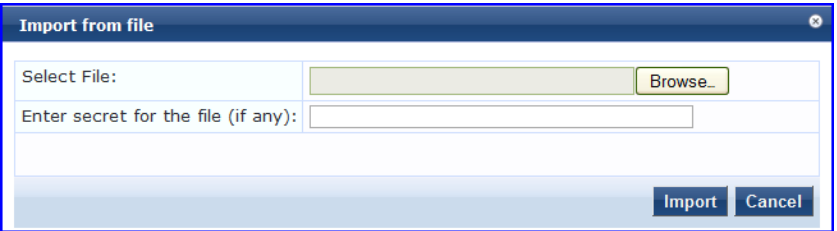

**Table 147:** Import (Admin) Users

| <b>Container</b>                   | <b>Description</b>                                               |
|------------------------------------|------------------------------------------------------------------|
| Select file                        | Browse to select name of admin user import file.                 |
| Enter secret key for file (if any) | Enter the secret key used (while exporting) to protect the file. |
| Import/Cancel                      | Commit or dismiss import.                                        |

## <span id="page-234-1"></span>**Export Users**

Select the **Export Users** link from the upper right portion of the page.

The **Export (Admin) Users** link exports all (admin) users. Click **Export.** Your browser will display its normal **Save As** dialog, in which to enter the name of the XML file to contain the export.

## <span id="page-234-2"></span>**Export**

Select the **Export** button on the lower right portion of the page.

To export a user, select it (check box at left) and click **Export**. Your browser will display its normal **Save As** dialog, in which to enter the name of the XML file to contain the export.

# <span id="page-235-0"></span>Admin Privileges

To view the available Admin Privileges, go to **Administration > Users and Privileges > Admin Privileges**.

#### **Figure 231** *Admin Privileges*

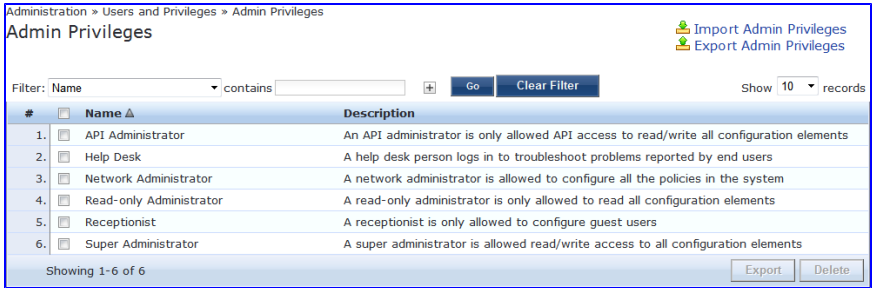

See [Custom](#page-235-1) [Admin](#page-235-1) [Privileges](#page-235-1) to create additional admin privileges and [Exporting](#page-3-0) to export the definition of one or more admin privileges.

# <span id="page-235-1"></span>Custom Admin Privileges

While ClearPass Policy Manager doesn't let you change the definition of the built-in admin privileges, you can create and import custom ones. Customer admin privileges are defined in a specifically formatted XML file and then imported into Policy Manager on the Admin Privileges page.

## **Create a Custom Admin Privilege**

You will need a plain text or XML editor, not a word processor such as Microsoft Word, to create a custom admin privilege.

#### To create a custom admin privilege

- 1. Using a plain text or XML editor (not a word processor such as Microsoft Word), create an XML file that defines a privilege and its definition. (See the following sections for information on the XML structure, and privilege definitions.)
- 2. Go to **Administration > Users and Privileges > Admin Privileges**.
- 3. Import the admin privilege file you created in step 1. See [Importing](#page-2-0) for details.

The admin privilege is added to the list.

# **Admin Privilege XML Structure**

Admin privilege files are XML files and have a very specific structure.

A header must be at the beginning of an admin privilege XML file and must be exactly:

<?xml version="1.0" encoding="UTF-8" standalone="yes"?>

The root tag is TipsContents. It is a container for the data in the XML file and should look like this:

<TipsContents xmlns="http://www.avendasys.com/tipsapiDefs/1.0">

```
⋮
</TipsContents>
```
Following the TipsContents tag is an optional TipsHeader tag.

The actual admin privileges information is defined with the AdminPrivilege and AdminTask tags. You use one AdminPrivilege tag for each admin privilege you want to define. The AdminPrivilege tag contains two attributes: name and description. Inside the AdminPrivilege tag are one or more AdminTask tags, each one defining a lace within the Policy Manager application that a user with that privilege can view or change. The AdminTask tag contains one taskid attribute and a single AdminTaskAction tag. The AdminTaskAction tag has one attribute, type, and it can contain one of two values, RO \*read only) or RW (read/write) The basic structure:

```
<AdminPrivileges>
  <AdminPrivilege name="" description="">
   <AdminTask taskid="">
      <AdminTaskAction type=""/>
   </AdminTask>
   <AdminTask taskid="">
      <AdminTaskAction type=""/>
   </AdminTask>
  </AdminPrivilege>
</AdminPrivileges>
```
## **Admin Privileges and IDs**

The following section lists the areas and sub-areas of the Policy Manager application and the associated taskid of each one.

- Dashboard: taskId="dnd"
- Monitoring: taskId="mon"
	- Live Monitoring: taskId="mon.li"
		- Access Tracker: taskId="mon.li.ad"
		- Accounting: taskId="mon.li.ac"
		- Onguard Activity: taskId="mon.li.ag"
		- Analysis and TrendingL taskId="mon.li.sp"
		- Endpoint Profiles: taskId="mon.li.ep"
		- System Monitor: taskId="mon.li.sy"
	- Audit Viewer: taskId="mon.av"
	- Event Viewer: taskId="mon.ev"
	- Data Filters: taskId="mon.df"
- Configuration: taskId="con"
	- Start Here (Services Wizard): taskId="con.sh"
	- <sup>n</sup> Services: taskId="con.se"
	- Service Templates: taskId="con.st"
	- Authentication: taskId="con.au"
		- <sup>n</sup> Methods: taskId="con.au.am"
		- Sources: taskId="con.au.as"
	- <sup>n</sup> Identity: taskId="con.id"
		- Single Sign-On: taskId="con.id.sso"
		- Local Users: taskId="con.id.lu"
		- Guest Users: taskId="con.id.gu"
		- Onboard Devices: taskId="con.id.od"
		- Endpoints: taskId="con.id.ep"
		- <sup>n</sup> Static Host Lists: taskId="con.id.sh"
- Roles: taskId="con.id.rs"
- Role Mappings: taskId="con.id.rm"
- <sup>n</sup> Posture: taskId="con.pv"
	- Posture Policies: taskId="con.pv.in
	- Posture Servers: taskId="con.pv.ex"
	- Audit Servers: taskId="con.pv.au"
- $\blacksquare$  Enforcements: taskId="con.en"
	- Policies: taskId="con.en.epo"
	- Profiles: taskId="con.en.epr"
- <sup>n</sup> Network: taskID="con.nw"
	- Devices: taskId="con.nw.nd"
	- Device Groups: taskId="con.nw.ng"
	- Proxy Targets: taskId="con.nw.pr"
- <sup>n</sup> Policy Simulation: taskId="con.ps"
- <sup>n</sup> Profile Settings: taskId="con.prs"
- Administration: taskId="adm"
	- User and Privileges: taskId="adm.us"
		- Admin Users: taskId="adm.us.au"
		- Admin Privileges: taskId="adm.us.ap"
	- Server Manager: taskId="adm.mg"
		- Server Configuration: taskId="adm.mg.sc"
		- Log Configuration: taskId="adm.mg.ls"
		- Local Shared Folders: taskId="adm.mg.sf"
		- Licensing: taskId="adm.mg.sf"
	- <sup>n</sup> External Servers: taskId="adm.xs"
		- SNMP Trap Receivers: taskId="adm.xs.st"
		- Syslog Targets: taskId="adm.xs.es"
		- Syslog Export Filters: taskId="adm.xs.sx"
		- Messaging Setup: taskId="adm.xs.me"
	- Certificates: taskId="adm.cm"
		- Server Certificate: taskId="adm.cm.mc"
		- Trust List: taskId="adm.cm.ctl"
		- Revocation List: taskId="adm.cm.crl"
	- Dictionaries: taskId="adm.di"
		- RADIUS: taskId="adm.di.rd"
		- Posture: taskId="adm.di.pd"
		- TACACS+ Services: taskId="adm.di.td"
		- Fingerprints: taskId="adm.di.df"
		- Attributes: taskId="adm.di.at"
		- Applications: taskid="adm.di.ad"
	- <sup>n</sup> Agents and Software Updates: taskId="adm.po"
		- Onguard Settings: taskId="adm.po.aas"
- Guest Portal: taskId="adm.po.gp"
- Software Updates: taskId="adm.po.es"

If you provide permission for an area, the same permission for all sub-areas is included by default. For example, if you give RW permissions for Enforcements (con.en), you grant permissions for its sub-areas, in this case, Policies (con.en.epo)and Profiles (con.en.epr), and you do not have to explicitly define the same permission for those sub-areas.

## **Sample Admin Privilege XML**

Read Only (RO) Privilege to all the sections (dnd, con, mon, adm)

```
<?xml version="1.0" encoding="UTF-8" standalone="yes"?>
<TipsContents xmlns="http://www.avendasys.com/tipsapiDefs/1.0">
<TipsHeader exportTime="Thu Jul 26 17:57:50 IST 2012" version="6.0"/>
  <AdminPrivileges>
   <AdminPrivilege name="Read-only Administrator" description="A read-only administrator is o
nly allowed to read all configuration elements">
     <AdminTask taskid="con"> //Refers to Configuration
       <AdminTaskAction type="RO"/>
     </AdminTask>
     <AdminTask taskid="dnd"> //Refers to DashBoard
       <AdminTaskAction type="RO"/>
     </AdminTask>
     <AdminTask taskid="mon"> //Refers to Monitoring
       <AdminTaskAction type="RO"/>
     </AdminTask>
     <AdminTask taskid="adm"> //Refers to Administration
       <AdminTaskAction type="RO"/>
     </AdminTask>
   </AdminPrivilege>
  </AdminPrivileges>
</TipsContents>
```
#### Only Read/Write access to Guest, Local and Endpoint Repository

```
<?xml version="1.0" encoding="UTF-8" standalone="yes"?>
<TipsContents xmlns="http://www.avendasys.com/tipsapiDefs/1.0">
<TipsHeader exportTime="Thu Jul 26 17:57:50 IST 2012" version="6.0"/>
  <AdminPrivileges>
    <AdminPrivilege name="Read/Write Access to Guest, Local and Endpoint Repository" descripti
on="A read-only administrator is only allowed to read all configuration elements">
     <AdminTask taskid="con.id.lu"> //Refers to Local Users Section
       <AdminTaskAction type="RW"/>
     </AdminTask>
     <AdminTask taskid="con.id.gu"> //Refers to Guest Users Section
       <AdminTaskAction type="RW"/>
     </AdminTask>
     <AdminTask taskid="con.id.ep"> //Refers to Endpoints Section
       <AdminTaskAction type="RW"/>
     </AdminTask>
   </AdminPrivilege>
  </AdminPrivileges>
</TipsContents>
```
Read/Write permissions to DashBoard/ Monitoring and ReadOnly permissions to Server Configuration

```
<?xml version="1.0" encoding="UTF-8" standalone="yes"?>
<TipsContents xmlns="http://www.avendasys.com/tipsapiDefs/1.0">
<TipsHeader exportTime="Thu Jul 26 17:57:50 IST 2012" version="6.0"/>
  <AdminPrivileges>
   <AdminPrivilege name="Limited access permission" description="A read-only administrator is
only allowed to read all configuration elements">
```

```
<AdminTask taskid="dnd"> //Refers to DashBoard
        <AdminTaskAction type="RW"/>
     </AdminTask>
     <AdminTask taskid="mon"> //Refers to Monitoring
       <AdminTaskAction type="RW"/>
     </AdminTask>
     <AdminTask taskid="adm.mg.sc"> //Refers to Server Configuration
       <AdminTaskAction type="RO"/>
     </AdminTask>
   </AdminPrivilege>
 </AdminPrivileges>
</TipsContents>
```
# <span id="page-239-0"></span>Server Configuration

The Policy Manager Server Configuration menu (**Administration > Server Manager > Server Configuration**) provides the following interfaces for configuration:

- ["Set](#page-240-0) [Date/Time](#page-240-0) ["](#page-240-0) [on](#page-240-0) [page](#page-240-0) [241](#page-240-0)
- ["Change](#page-241-0) [Cluster](#page-241-0) [Password](#page-241-0) ["](#page-241-0) [on](#page-241-0) [page](#page-241-0) [242](#page-241-0)
- ["Manage](#page-242-0) [Policy](#page-242-0) [Manager](#page-242-0) [Zones](#page-242-0) ["](#page-242-0) [on](#page-242-0) [page](#page-242-0) [243](#page-242-0)
- ["NetEvents](#page-243-0) [Targets"](#page-243-0) [on](#page-243-0) [page](#page-243-0) [244](#page-243-0)
- ["Virtual](#page-243-1) [IP Settings"](#page-243-1) [on](#page-243-1) [page](#page-243-1) [244](#page-243-1)
- ["Make](#page-244-0) [Subscriber](#page-244-0)["](#page-244-0) [on](#page-244-0) [page](#page-244-0) [245](#page-244-0)
- ["Upload](#page-245-0) [Nessus](#page-245-0) [Plugins](#page-245-0) ["](#page-245-0) [on](#page-245-0) [page](#page-245-0) [246](#page-245-0)
- ["Cluster-Wide](#page-245-1) [Parameters](#page-245-1) ["](#page-245-1) [on](#page-245-1) [page](#page-245-1) [246](#page-245-1)
- ["Collect](#page-249-0) [Logs](#page-249-0) ["](#page-249-0) [on](#page-249-0) [page](#page-249-0) [250](#page-249-0)
- ["Backup](#page-251-0) ["](#page-251-0) [on](#page-251-0) [page](#page-251-0) [252](#page-251-0)
- $\bullet$  ["Restore"](#page-252-0) [on](#page-252-0) [page](#page-252-0) [253](#page-252-0)
- ["Shutdown/Reboot](#page-253-0)["](#page-253-0) [on](#page-253-0) [page](#page-253-0) [254](#page-253-0)
- ["Drop](#page-253-1) [Subscriber](#page-253-1)["](#page-253-1) [on](#page-253-1) [page](#page-253-1) [254](#page-253-1)

#### **Figure 232** *Server Configuration*

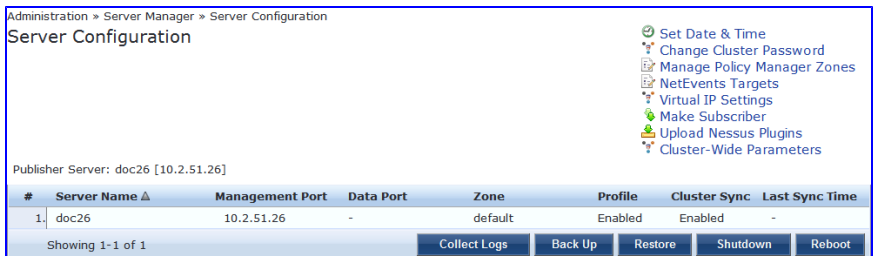

Clicking on the server row provides the following interfaces for configuration:

- ["System](#page-253-2) [Tab](#page-253-2) ["](#page-253-2) [on](#page-253-2) [page](#page-253-2) [254](#page-253-2)
- ["Services](#page-256-0) [Control](#page-256-0) [Tab](#page-256-0) ["](#page-256-0) [on](#page-256-0) [page](#page-256-0) [257](#page-256-0)
- ["Service](#page-256-1) [Parameters](#page-256-1) [Tab](#page-256-1) ["](#page-256-1) [on](#page-256-1) [page](#page-256-1) [257](#page-256-1)
- ["System](#page-263-0) [Monitoring](#page-263-0) [Tab](#page-263-0) ["](#page-263-0) [on](#page-263-0) [page](#page-263-0) [264](#page-263-0)
- ["Network](#page-265-0) [Tab"](#page-265-0) [on](#page-265-0) [page](#page-265-0) [266](#page-265-0)

## <span id="page-240-0"></span>**Set Date/Time**

Navigate to **Administration > Server Manager > Server Configuration**, and click on the **Set Date and Time** link. This opens by default on the **Date &Time** tab.

**Figure 233** *Change Date and Time - Date & Time tab*

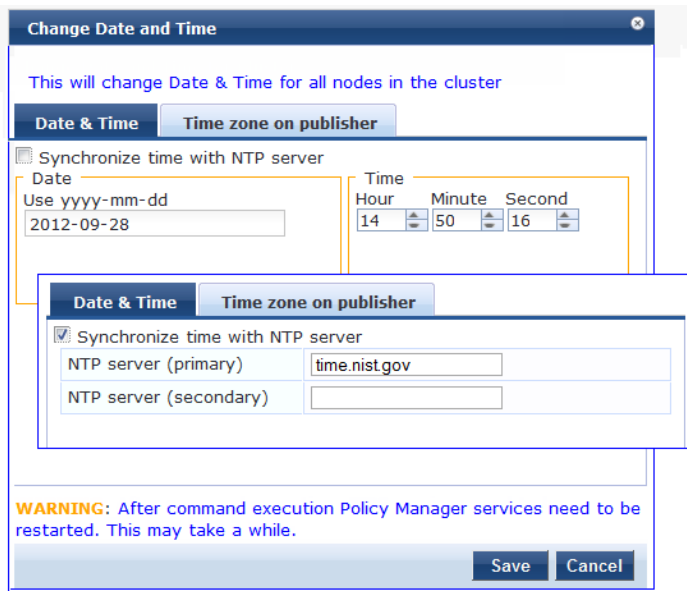

**Table 148:** Change Date and Time - Date & Time tab

| <b>Container</b>                    | <b>Description</b>                                                                                                    |
|-------------------------------------|----------------------------------------------------------------------------------------------------|
| Date in yyyy-mm-<br>dd format       | To specify date and time, use the indicated syntax. This is available only when<br>Synchronize time with NTP server is unchecked.            |
| Time in hh:mm:ss<br>format          |                                                                                                    |
| Synchronize Time<br>With NTP Server | To synchronize with a Network Time Protocol Server, enable this check box and<br>specify the NTP servers. Only two servers may be specified. |
| <b>NTP Servers</b>                  |                                                                                                    |

After configuring the date and time, select the time zone on the Time zone on publisher tab. This displays a time zone list alphabetical order. Select a time zone and click **Save**. Note that this option is only available on the publisher. To set time zone on the subscriber, select the specific server and set time zone from the server-specific page.

**Figure 234** *Time zone on publisher*

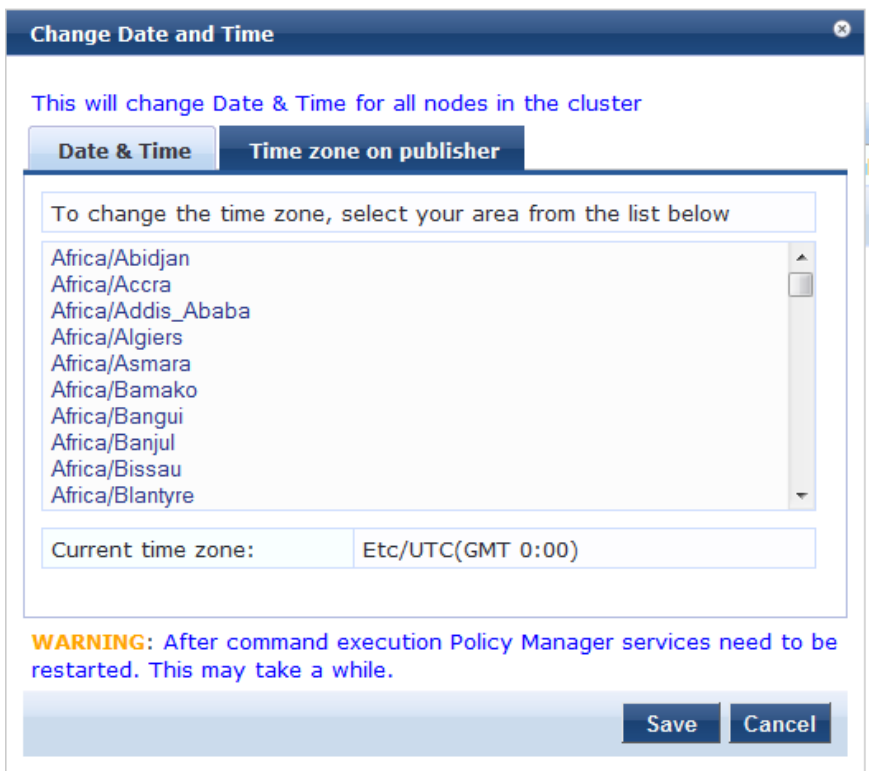

# <span id="page-241-0"></span>**Change Cluster Password**

Navigate to **Administration > Server Manager > Server Configuration**, and click on the **Change Cluster Password** link.

Use this function to change the cluster-wide password.

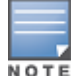

Changing this password also changes the password for the CLI user - 'appadmin'.

#### **Figure 235** *Change Cluster Password*

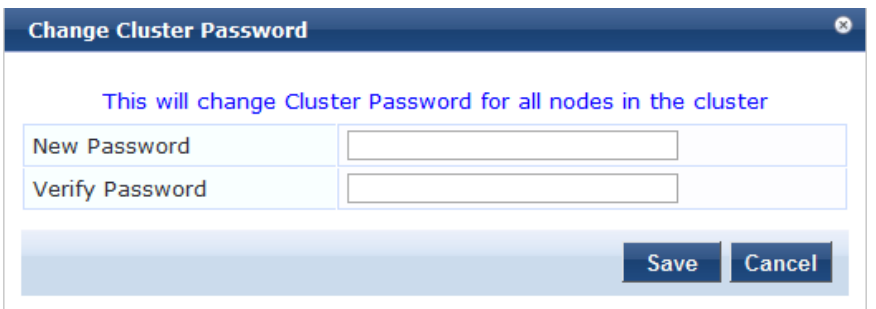

#### **Table 149:** Change Cluster Password

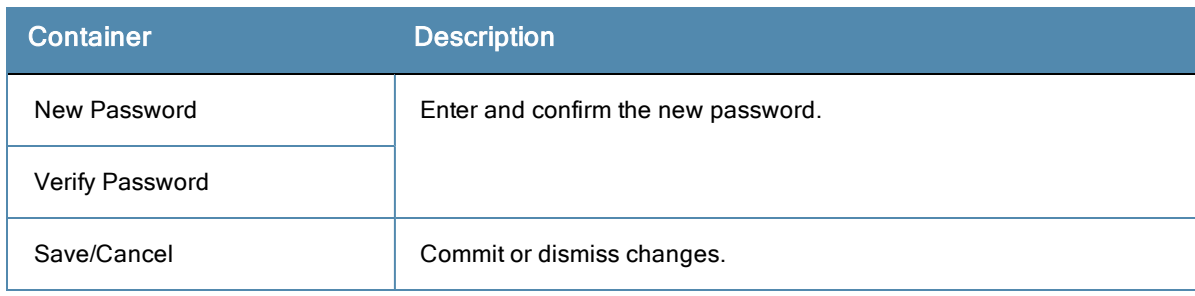

# <span id="page-242-0"></span>**Manage Policy Manager Zones**

CPPM shares a distributed cache of runtime state across all nodes in a cluster. These runtime states include:

- Roles and Postures of connected entities
- **Connection status of all endpoints running OnGuard**
- $\bullet$  Endpoint details gathered by

CPPM uses this runtime state information to make policy decisions across multiple transactions.

In a deployment where a cluster spans WAN boundaries and multiple geographic zones, it is not necessary to share all of this runtime state across all nodes in the cluster. For example, when endpoints present in one geographical area are not likely to authenticate or be present in another area.

When endpoints present in one geographical area are not likely to authenticate or be present in another area, it is more efficient from a network bandwidth usage and processing perspective to restrict the sharing of such runtime state to a given geographical area.

You can configure Zones in CPPM to match with the geographical areas in your deployment. There can be multiple Zones per cluster, and each Zone has a number of CPPM nodes that share runtime state.

#### **Figure 236** *Policy Manager Zones*

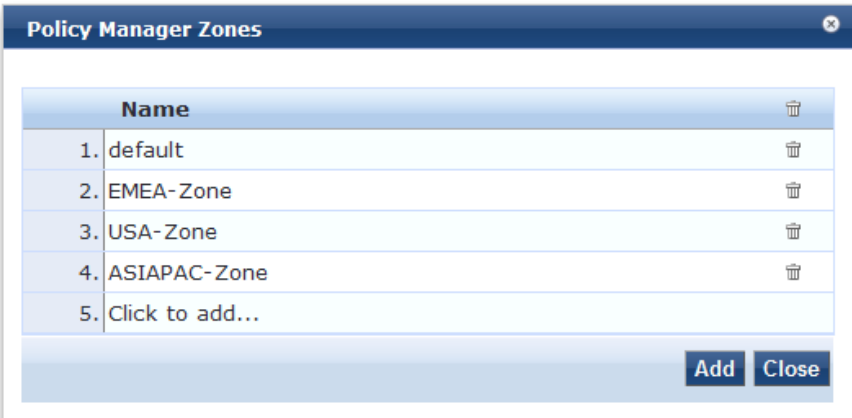

#### **Table 150:** Policy Manager Zones

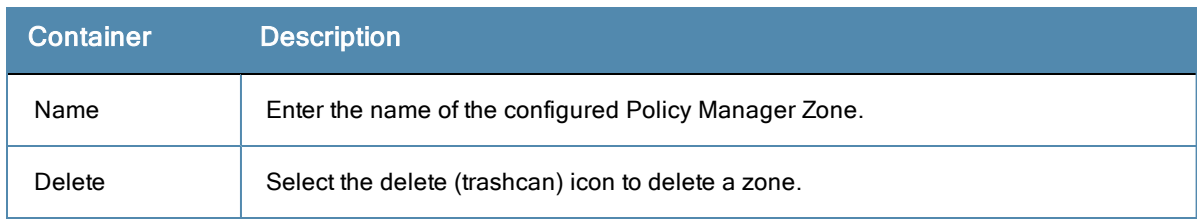

# <span id="page-243-0"></span>**NetEvents Targets**

Netevents is a collection of details for various ClearPass Policy Manager such as users, endpoints, guests, authentications, accounting details, and so on. This information is periodically posted to a server that is configured as the NetEvents target.

If the ClearPass Insight feature is enabled on a ClearPass Policy Manager, it will receive netevents from all other server nodes within the same CPPM cluster. If you want to post these details to any external server that can aggregate these events or to an external dedicated ClearPass Insight server for multiple CPPM clusters, you have to configure an external NetEvents Target.

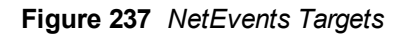

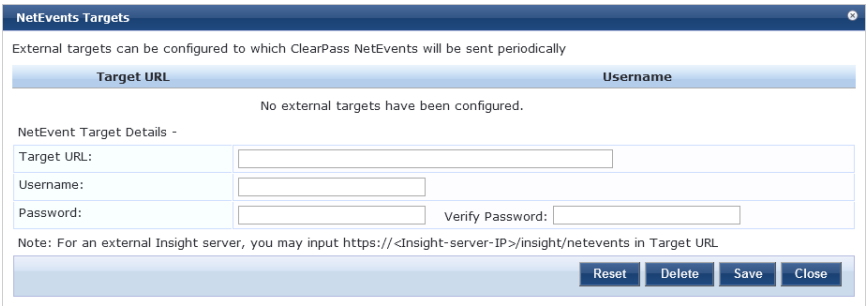

**Table 151:** NetEvents targets

| <b>Parameter</b>  | <b>Description</b>                                                                                                    |
|-------------------|----------------------------------------------------------------------------------------------------|
| <b>Target URL</b> | HTTP URL for the service that support POST and requires Authentication using Username /<br>Password.<br>NOTE: For an external Insight server, you may input https:// <lnsight-server-<br>IP&gt;/insight/netevents in Target URL</lnsight-server-<br> |
| Username          | Credentials configured for authentication for the HTTP service that is provided in the Target<br>URL.                                                                                                    |
| Password          |                                                                                                    |
| Reset             | Reset the dialog.                                                                                                    |
| Delete            | Delete the information.                                                                                                    |

# <span id="page-243-1"></span>**Virtual IP Settings**

This configuration allows two nodes in a cluster to share a Virtual IP address. The Virtual IP address is bound to the primary node by default. The secondary node takes over when the primary node is unavailable. Once the primary node becomes available again, the Virtual IP address is released to the primary.

**Figure 238** *Virtual IP Settings*

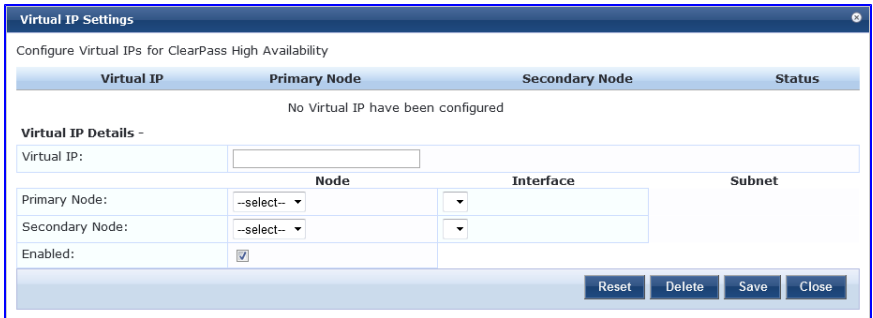

**Table 152:** Virtual IP Settings Parameters

| <b>Parameter</b> | <b>Description</b>                                                            |
|------------------|-------------------------------------------------------------------------------|
| Virtual IP       | Enter the IP address you want to define as the virtual IP address.            |
| Node             | Select the servers to use as the primary and secondary nodes.                 |
| Interface        | Select the interface on each server where virtual IP address should be bound. |
| Subnet           | This value is automatically entered, you do not need to change it.            |
| <b>Fnabled</b>   | Select the check box to enable the Virtual IP address.                        |

### <span id="page-244-0"></span>**Make Subscriber**

In the Policy Manager cluster environment, the *Publisher node* acts as master. An Policy Manager cluster can contain only one Publisher node. Administration, configuration, and database write operations may occur only on this master node.

The Policy Manager appliance defaults to a Publisher node unless it is made a Subscriber node. Cluster commands can be used to change the state of the node, hence the Publisher can be made a Subscriber. When it is a Subscriber, you will not see this link.

Navigate to the **Administration > Server Manager > Server Configuration** page, and click on the **Make Subscriber** link.

**Figure 239** *Add Subscriber Node*

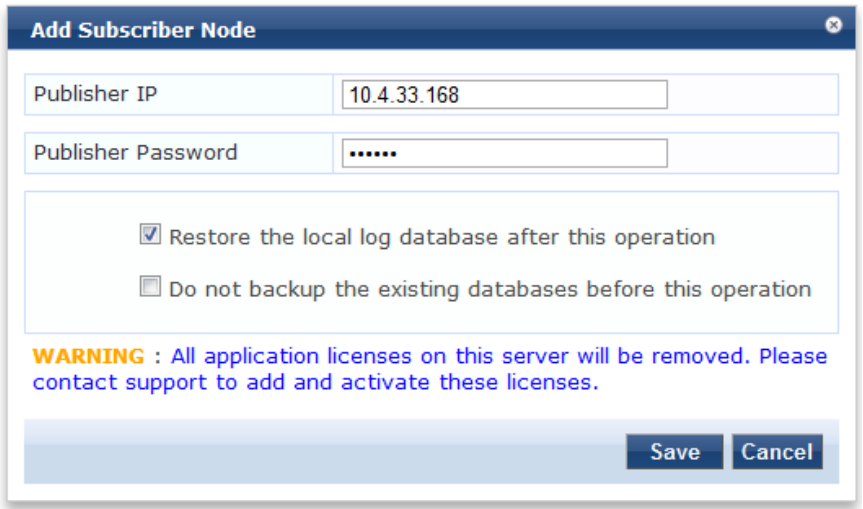

#### **Table 153:** Add Subscriber Node

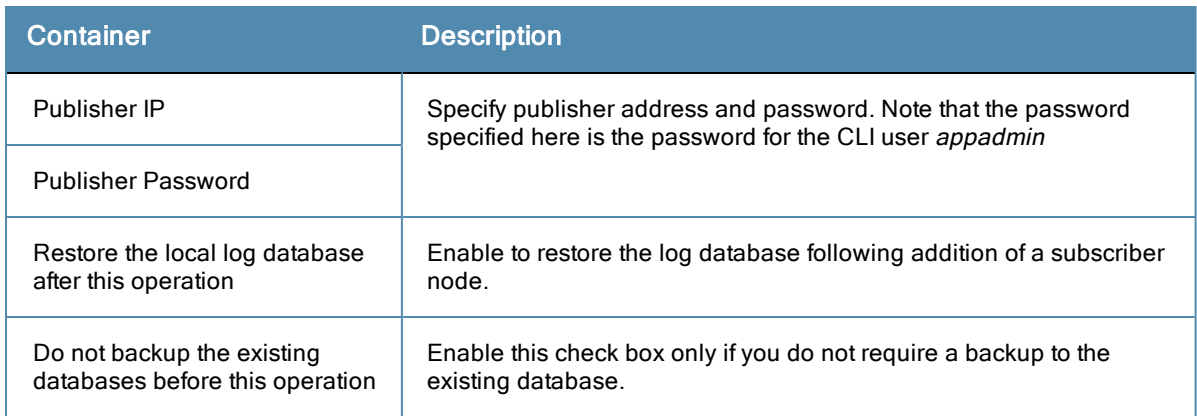

# <span id="page-245-0"></span>**Upload Nessus Plugins**

Navigate to the **Administration > Server Manager > Server Configuration** page, and click on the **Upload Nessus Plugins** link.

#### **Figure 240** *Upload Nessus Plugins*

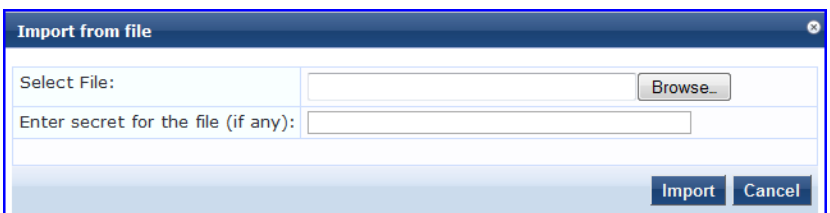

#### **Table 154:** Upload Nessus Plugins

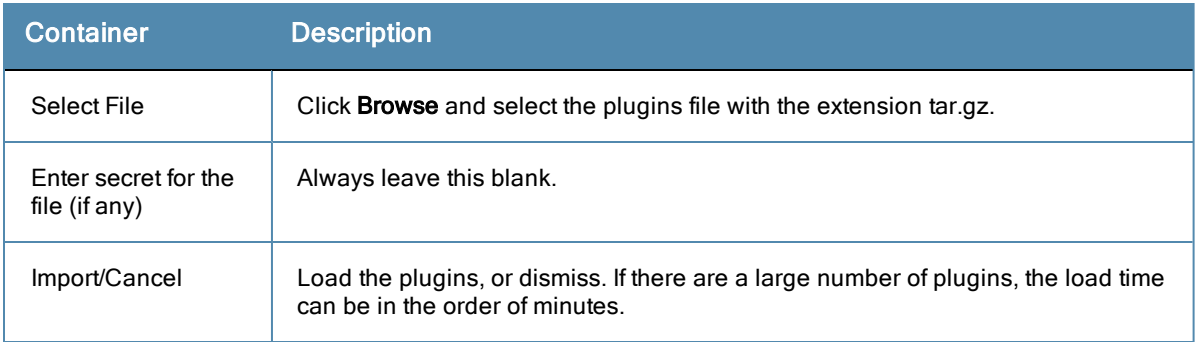

# <span id="page-245-1"></span>**Cluster-Wide Parameters**

Navigate to the **Administration > Server Manager > Server Configuration** page, and click on the **Cluster-Wide Parameters** link.

#### **Figure 241** *Cluster-Wide Parameters dialog box, General tab*

| <b>Cluster-Wide Parameters</b>                                     |                        |                          | œ                               |
|--------------------------------------------------------------------|------------------------|--------------------------|---------------------------------|
| <b>Notifications</b><br><b>General</b><br><b>Cleanup Intervals</b> |                        | <b>Standby Publisher</b> | <b>Virtual IP Configuration</b> |
| <b>Parameter Name</b>                                              | <b>Parameter Value</b> |                          | <b>Default Value</b>            |
| Policy result cache timeout                                        | 5                      | minutes                  | 5                               |
| Maximum inactive time for an endpoint                              | 0                      | days                     | 0                               |
| Auto backup configuration options                                  | Config                 |                          | Config                          |
| Free disk space threshold value                                    | 30                     | $\frac{0}{n}$            | 30                              |
| Free memory threshold value                                        | 30                     | $\frac{0}{0}$            | 30                              |
| Profile subnet scan interval                                       | 24                     | hours                    | 24                              |
| Database user "appexternal" password                               |                        |                          |                                 |
| Endpoint Context Servers polling interval                          | 60                     | minutes                  | 60                              |
|                                                                    |                        | <b>Restore Defaults</b>  | Save<br>Cancel                  |

**Figure 242** *Cluster-Wide Parameters dialog box, Cleanup Interval tab*

| <b>Cluster-Wide Parameters</b> |                                                            |                      |                          |                         |                                 |
|--------------------------------|------------------------------------------------------------|----------------------|--------------------------|-------------------------|---------------------------------|
| General                        | <b>Cleanup Intervals</b>                                   | <b>Notifications</b> | <b>Standby Publisher</b> |                         | <b>Virtual IP Configuration</b> |
| <b>Parameter Name</b>          |                                                            |                      | <b>Parameter Value</b>   |                         | <b>Default Value</b>            |
|                                | Cleanup interval for Session log details in the database 7 |                      |                          | days                    |                                 |
|                                | Cleanup interval for information stored on the disk        |                      | 7                        | days                    | 7                               |
|                                | Known endpoints cleanup interval                           |                      | $\mathbf{0}$             | days                    | $\Omega$                        |
|                                | Unknown endpoints cleanup interval                         |                      | 0                        | days                    | $\Omega$                        |
|                                | Expired quest accounts cleanup interval                    |                      | 365                      | days                    | 365                             |
|                                | Profiled Unknown endpoints cleanup interval                |                      | 0                        | days                    | $\Omega$                        |
|                                |                                                            |                      |                          |                         |                                 |
|                                |                                                            |                      |                          |                         |                                 |
|                                |                                                            |                      |                          | <b>Restore Defaults</b> | Save<br>Cancel                  |

**Figure 243** *Cluster-Wide Parameters dialog box, Notification tab*

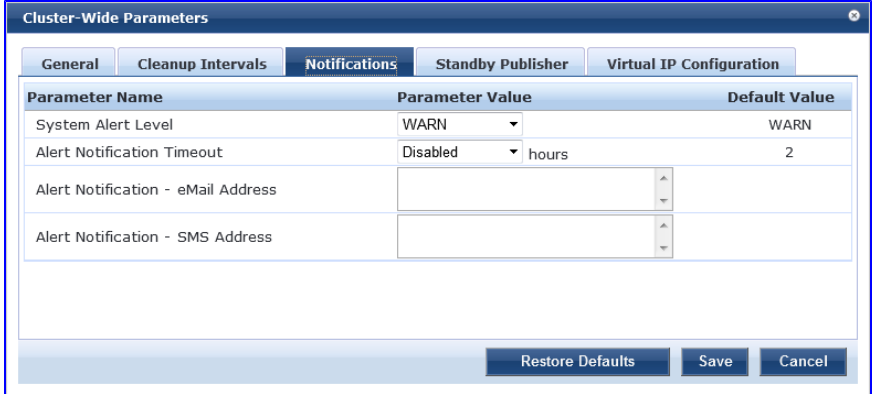

**Figure 244** *Cluster-Wide Parameters dialog box, Standby Publisher tab*

| <b>Cleanup Intervals</b><br>General | <b>Notifications</b> | <b>Standby Publisher</b> |         | <b>Virtual IP Configuration</b> |
|-------------------------------------|----------------------|--------------------------|---------|---------------------------------|
| <b>Parameter Name</b>               |                      | <b>Parameter Value</b>   |         | <b>Default Value</b>            |
| Enable Publisher Failover           |                      | FALSE<br>▼               |         | FALSE                           |
| Designated Standby Publisher        |                      |                          |         | $\Omega$                        |
| Failover Wait Time                  | 10                   |                          | minutes | 10                              |
|                                     |                      |                          |         |                                 |
|                                     |                      |                          |         |                                 |

**Figure 245** *Cluster-Wide Parameters dialog box, Virtual IP Configuration tab*

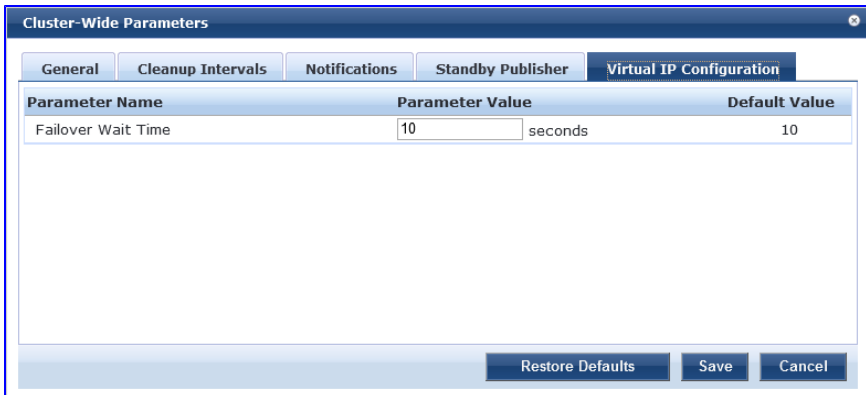

**Table 155:** Cluster-Wide Parameters

| <b>Parameter</b>                               | <b>Description</b>                                                                                                    |
|------------------------------------------------|----------------------------------------------------------------------------------------------------|
| General                                        |                                                                                                    |
| Policy result<br>cache<br>cleanup<br>timeout   | The number of minutes to store the role mapping and posture results derived by the<br>policy engine during policy evaluation. This result can then be used in subsequent<br>evaluation of policies associated with a service, if "Use cached Roles and Posture<br>attributes from previous sessions" is turned on for the service. A value of 0 disables<br>caching. |
| Maximum<br>inactive time<br>for an<br>endpoint | The number of days to keep an endpoint in the endpoints table since its last<br>authentication. If the endpoint has not authenticated for this period, the entry is removed<br>from the endpoint table. 0 specifies no time limit.                                                                                                    |
| Auto backup<br>configuration<br>options        | Off - Do not perform periodic backups.<br>$\bullet$<br>Config - Perform a periodic backup of only the configuration database.<br>$\bullet$<br>Config SessionInfo - Perform a backup of both the configuration database and the<br>$\bullet$<br>session log database.                                                                                                 |
| Free disk<br>space<br>threshold<br>value       | This controls the percentage below which disk usage warnings are issued in the Policy<br>Manager Event Viewer. For example, a value of 30% indicates that a warning is issued if<br>only 30% or below of disk space is available.                                                                                                    |

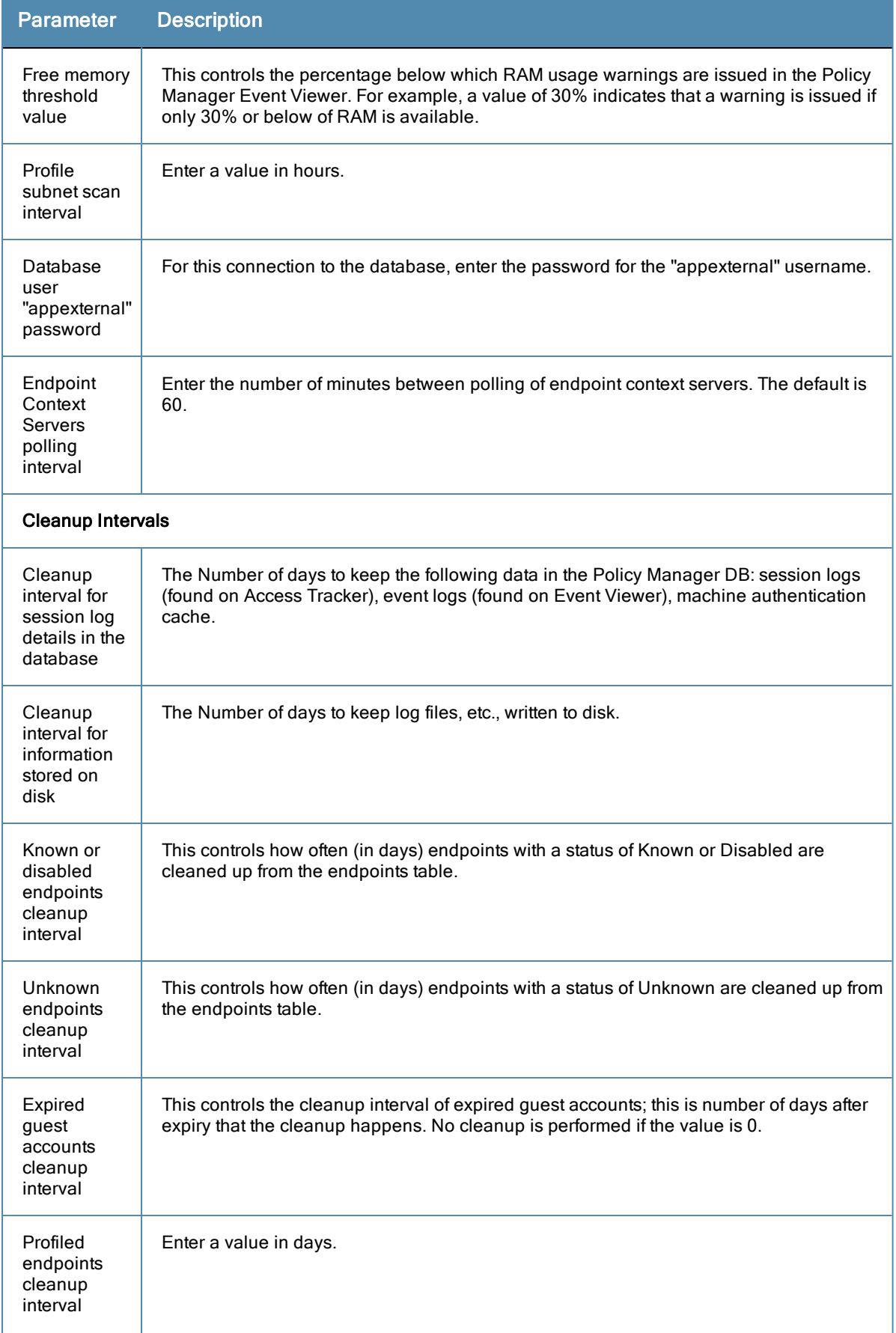

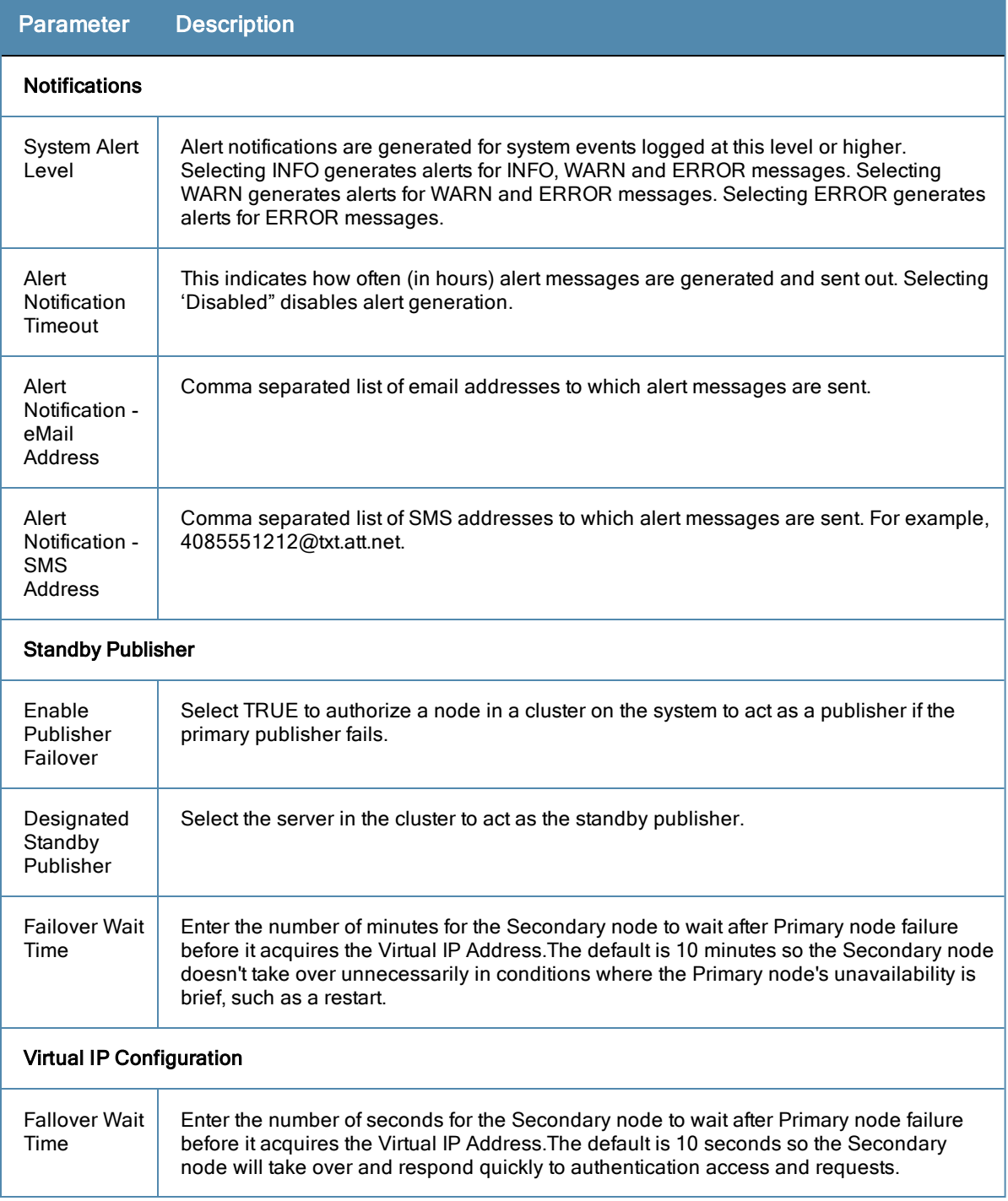

# <span id="page-249-0"></span>**Collect Logs**

When you need to review performance or troubleshoot issues in detail, Policy Manager can compile and save transactional and diagnostic data into several log files. These files are saved in Local Shared Folders and can be downloaded to your computer.

To collect logs

- 1. Go to **Administration > Server Manager > Server Configuration**,
- 2. Click **Collect Logs**. The Collect Logs dialog box appears.

#### **Figure 246** *Collect Logs*

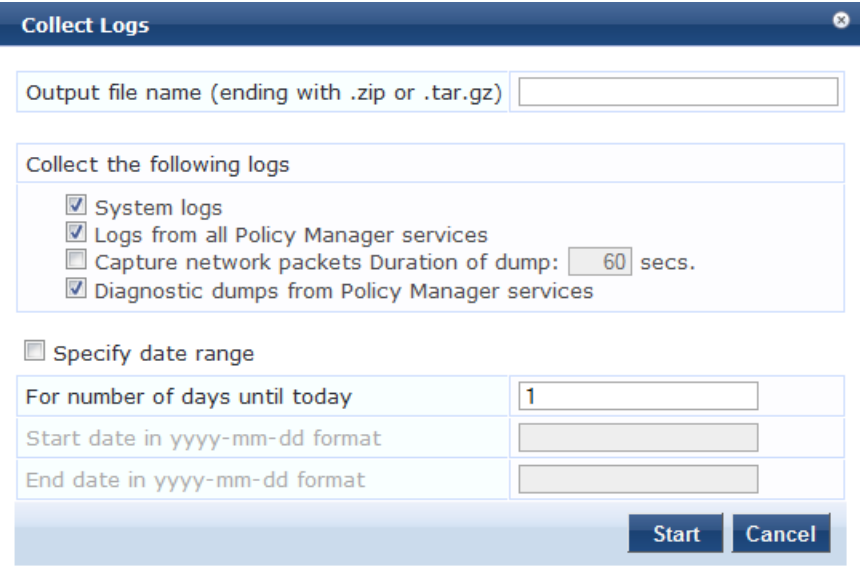

- 3. Enter a filename and add the .tar.gz extension to the filename.
- 4. Select which types of logging information you want to collect:
	- $\blacksquare$  System Logs
	- Logs from all Policy Manager services
	- <sup>n</sup> Capture network packets for the specified duration. Use this with caution, and use this only when you want to debug a problem. System performance can be severely impacted.
	- Diagnostic dumps from Policy Manager services
- 5. Enter the time period of the information you want to collect. Either:
	- $\blacksquare$  Enter a number of days. The end of the time period will be defined as the moment you start the collection and the beginning will be 24 hours multiplied by how many days you enter.
	- <sup>n</sup> Click the Specify date range check box, then enter a Start date and End date in yyyy.mm.dd format.
- 6. Click **Start**.

You'll see the progress of the information collection. When finished:

7. Click **Close** to finish or click **Download File** to save the log file to your computer.

The following information is useful if you are attempting to open a capture file (.cap or .pcap) using WireShark. First, untar or unzip the file (based on the file extension). When the entire file is extracted, navigate to the PacketCapture folder. Within this folder, you will see a file with a .cap extension. WireShark can be used to open this file and study the network traffic.

## **Viewing Log Files**

Log files contain transactional and diagnostic data separated by information type into separate files. They are collected into a single file using the .tar file format, then compressed into a .gz file using the GZip compression utility. You will need an application that can read and unpack a GZip file to view the files in a log file.

Aruba Networks cannot recommend specific software for viewing the contents of files compressed with GZip.

#### To view log files

- 1. Open the file in software that can read and extract from GZip files.
- 2. Extract the file in the .tar.gz file. The result will be a file with the .tar extension.

3. Open the .tar file and extract the files within it. The result will be a folder named the same as the .tar file.

Inside that folder, you will find another folder with a randomly generated name that begins with "tmp." Inside that folder, you will find one folder for each of the 4 types of information you wanted to save. For example, if you selected System logs and Diagnostic dumps, you will have folders with the name SystemLogs and DiagnosticDumps. Inside each of those folders will be files containing various types of information. Some of those files are in additional subfolders.

## <span id="page-251-0"></span>**Backup**

Navigate to the **Administration > Server Manager > Server Configuration** page, and click on the **Back Up** button. Note that this action can also be performed using the "backup" CLI command

**Figure 247** *Backup Popup*

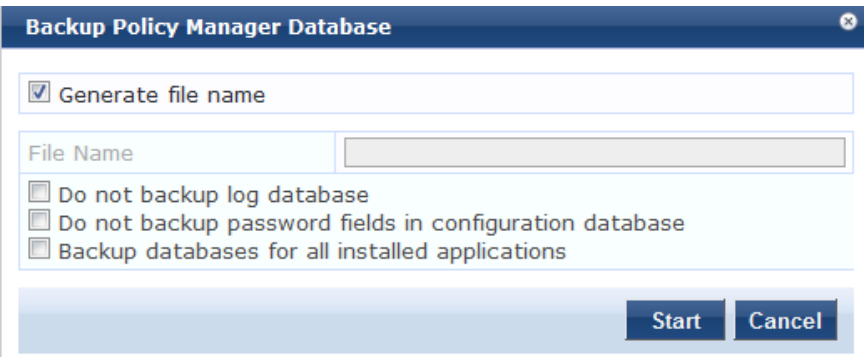

**Figure 248** *Post-Backup Popup*

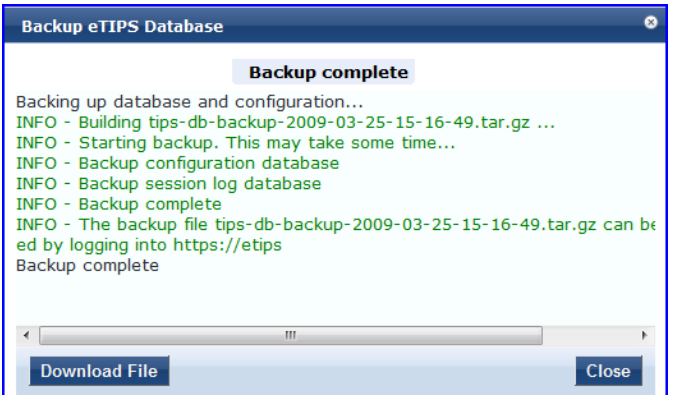

### **Table 156:** Back Up

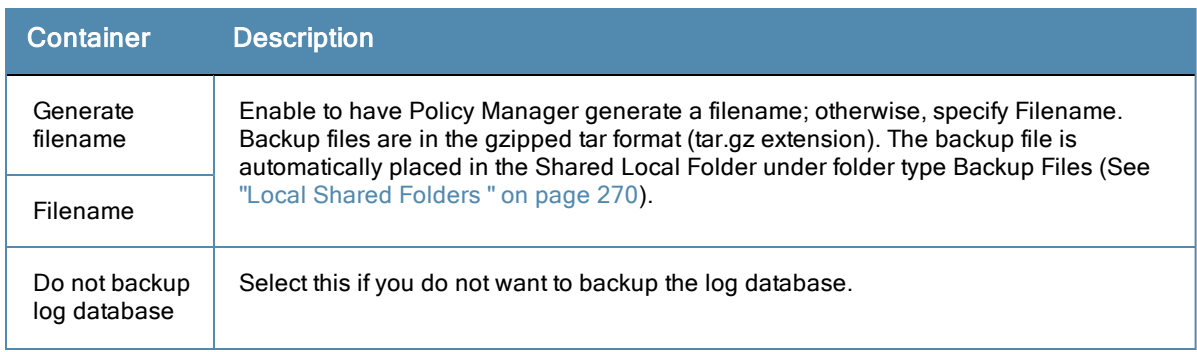
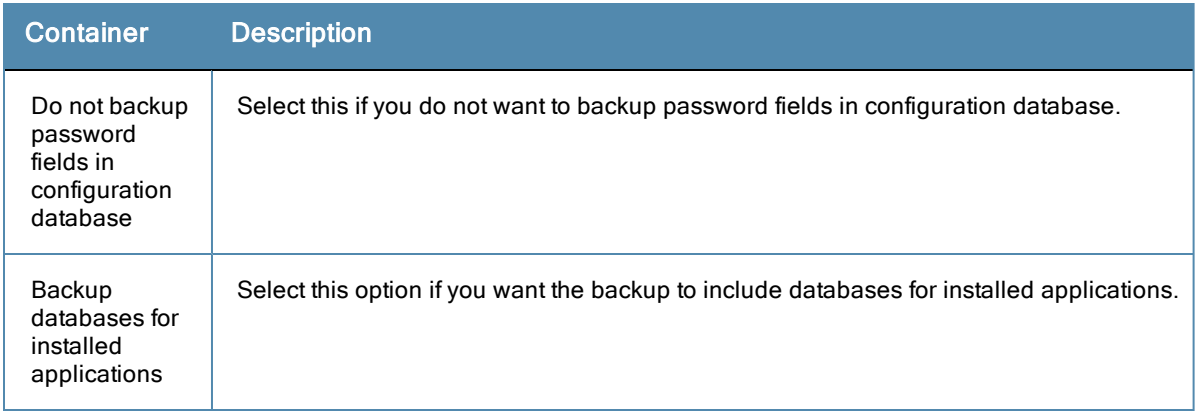

# **Restore**

Navigate to the **Administration > Server Manager > Server Configuration** page, and click on the **Restore** button. Note that this action can also be performed using the "restore" CLI command.

#### **Figure 249** *Restore*

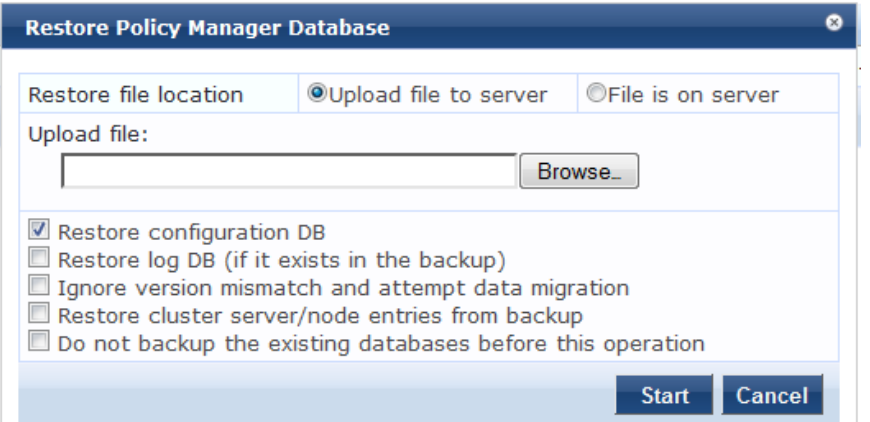

#### **Table 157:** Restore

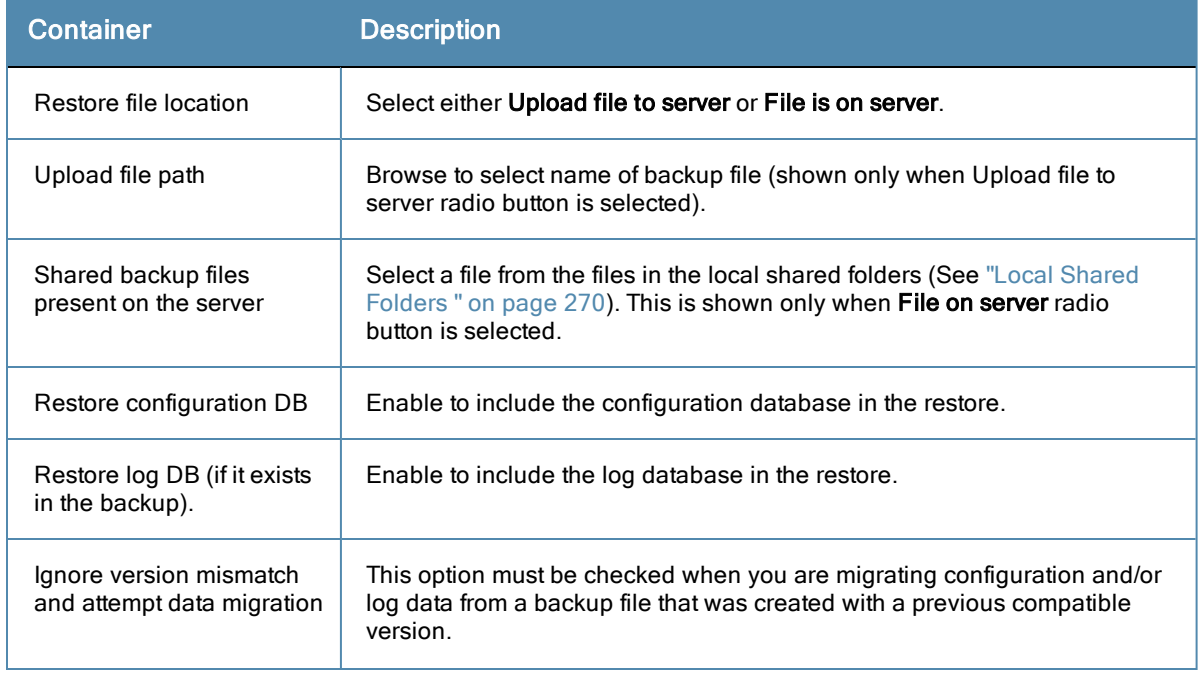

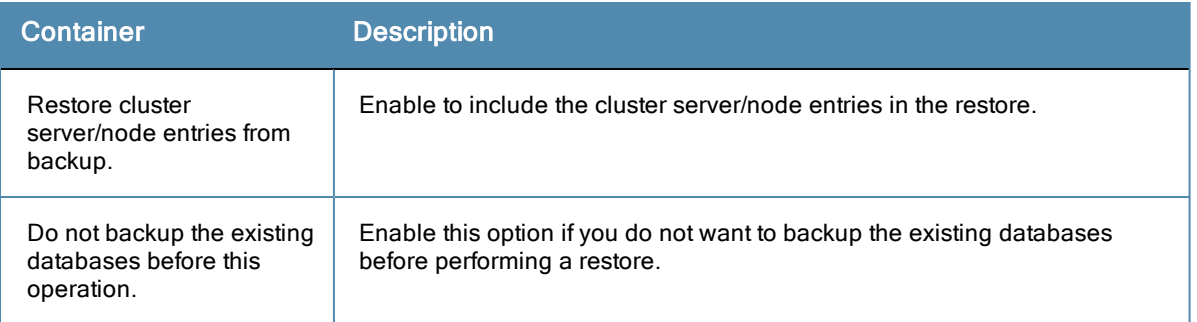

# **Shutdown/Reboot**

Navigate to the **Administration > Server Manager > Server Configuration** page, and click on the **Shutdown** or **Reboot** buttons to shutdown or reboot the node from the UI.

# **Drop Subscriber**

Navigate to the **Administration > Server Manager > Server Configuration** page, and click on the **Drop Subscriber** button to drop a subscriber from the cluster. Note that this button is not seen in a single node deployment.

# **System Tab**

Navigate to the **Administration > Server Manager > Server Configuration** page, and click on a server name in the table. The Server Configuration form opens by default on the **System** tab.

#### **Figure 250** *Fig: System Tab*

| <b>System</b>          | <b>Services Control</b> |         | <b>Service Parameters</b>                                    | <b>System Monitoring</b>                                       | <b>Network Interfaces</b>  |                                    |
|------------------------|-------------------------|---------|--------------------------------------------------------------|----------------------------------------------------------------|----------------------------|------------------------------------|
| Hostname:              |                         | cppm52  |                                                              |                                                                |                            |                                    |
|                        | Policy Manager Zone:    | default | $\cdot$                                                      |                                                                |                            | <b>Manage Policy Manager Zones</b> |
| <b>Enable Profile:</b> |                         |         | Enable to allow this node to perform endpoint classification |                                                                |                            |                                    |
| Enable Insight:        |                         |         | Enable to use insight on this node                           |                                                                |                            |                                    |
|                        |                         |         | <b>Management Port:</b>                                      |                                                                | <b>Data/External Port:</b> |                                    |
| <b>IP Address:</b>     |                         |         | 10 100 8 52                                                  |                                                                | 10 2 152 178               |                                    |
| Subnet Mask:           |                         |         | 255 255 255.0                                                |                                                                | 255 255 255.0              |                                    |
| Default Gateway:       |                         |         | 10 100 8 1                                                   |                                                                | 10 2 152 201               |                                    |
| <b>DNS Settings:</b>   |                         |         | Primary                                                      |                                                                | <b>Secondary</b>           |                                    |
| <b>IP Address:</b>     |                         |         | 10 100 8 82                                                  |                                                                | 1011200                    |                                    |
| <b>AD Domains:</b>     |                         |         |                                                              | Policy Manager is not part of any domain. Join to domain here. |                            | <b>Join AD Domain</b>              |
|                        |                         |         |                                                              |                                                                |                            |                                    |

**Table 158:** Server Configuration System tab

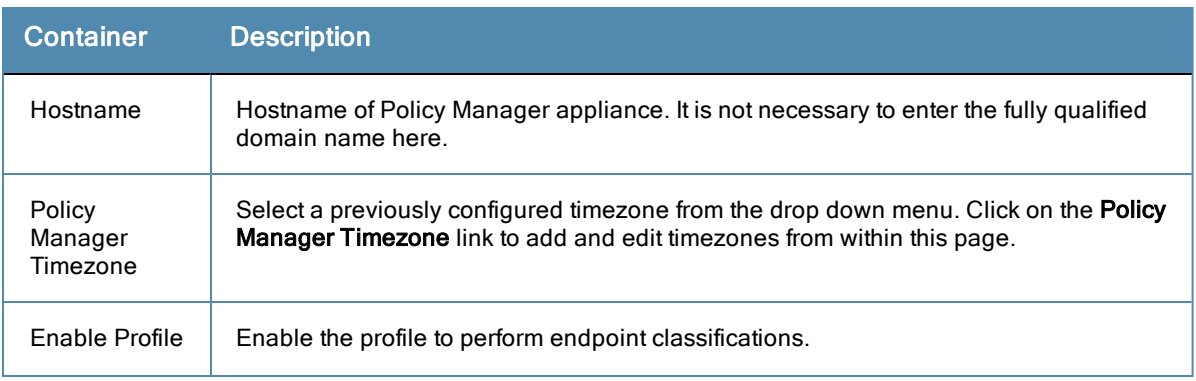

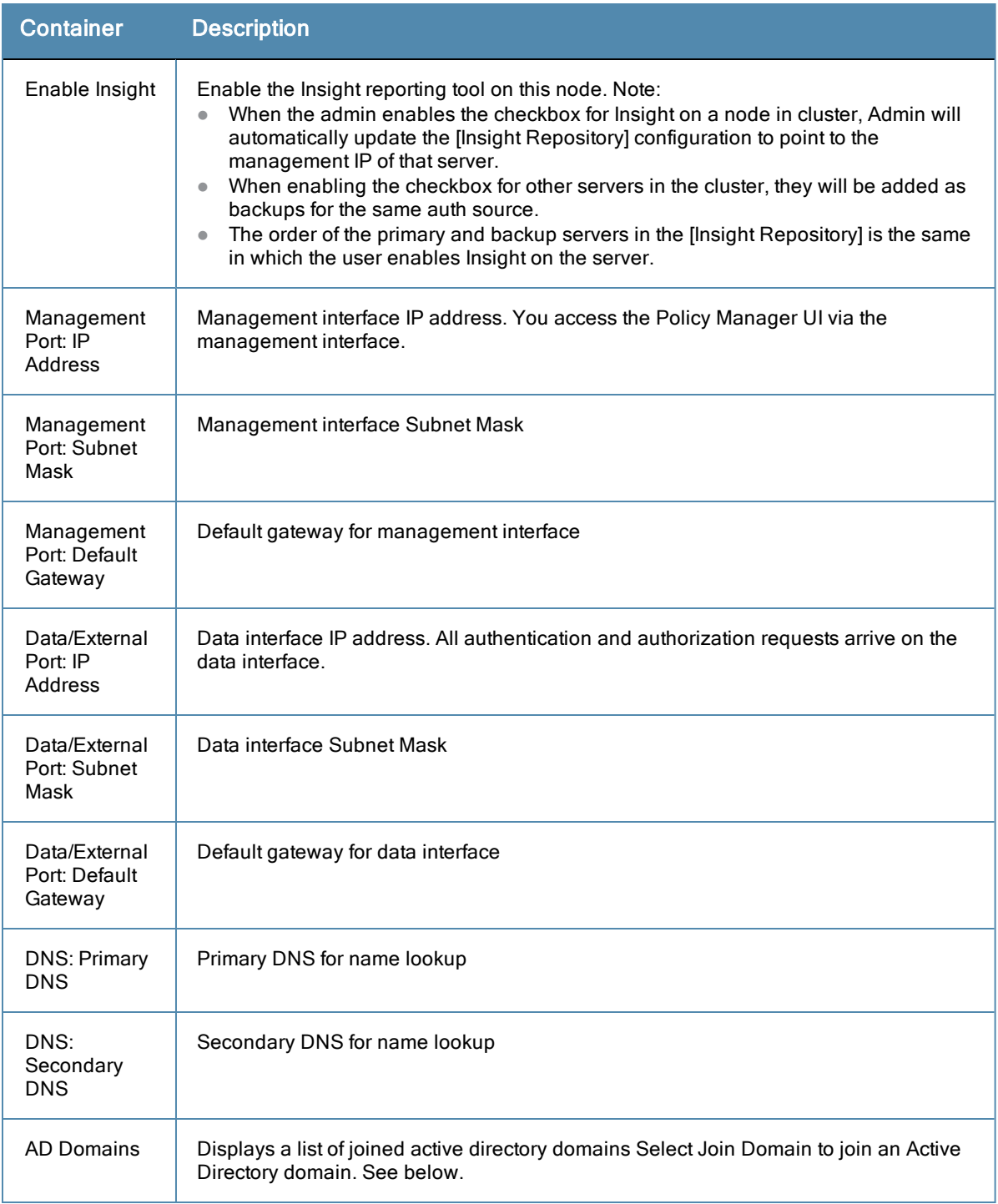

#### **Multiple Active Directory Domains**

You can join CPPM to an Active Directory domain to authenticate users and computers that are members of an Active Directory domain.

Users can then authenticate into the network using 802.1X and EAP methods, such as PEAP-MSCHAPv2, with their own their own AD credentials.

Joining CPPM to an Active Directory domain creates a computer account for the CPPM node in the AD database.

If you need to authenticate users belonging to multiple AD forests or domains in your network, and there is no trust relationship between these entities, then you must join CPPM to each of these untrusting forests or domains.

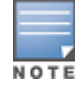

There is no need to join CPPM to multiple domains belong to the same AD forest because a one-way trust relationship exists between these domains. In thsi case, you join CPPM to the root domain.

**Join Domain** - Click on this button to join this Policy Manager appliance to an Active Directory domain.

**Leave Domain** - Click on this button to disassociate this Policy Manager appliance from an Active Directory domain.

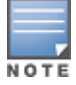

For most use cases, if you have multiple nodes in the cluster, you must join each node to the same Active Directory domain.

#### **Figure 251** *Join Active Directory Domain*

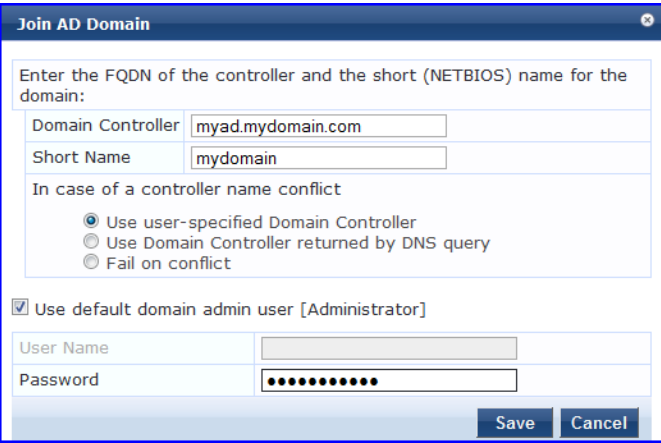

#### **Table 159:** Join AD Domain

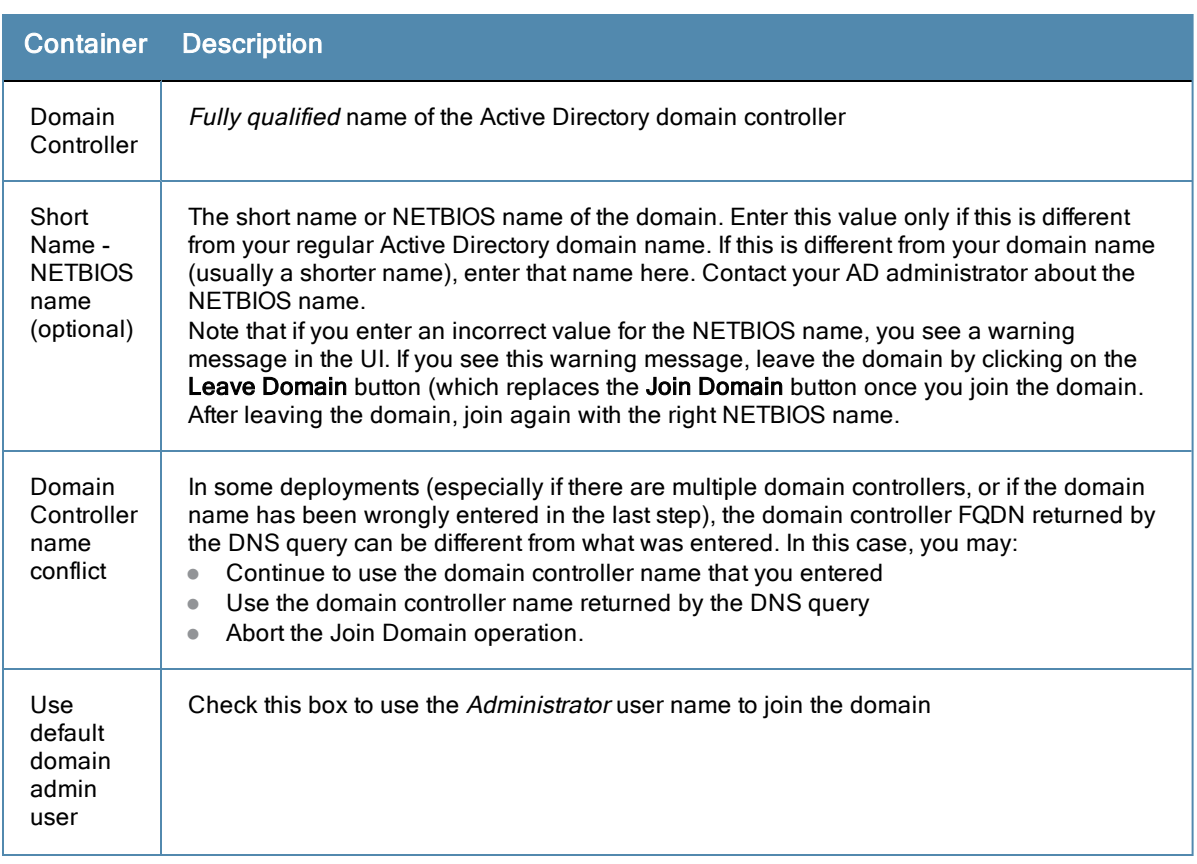

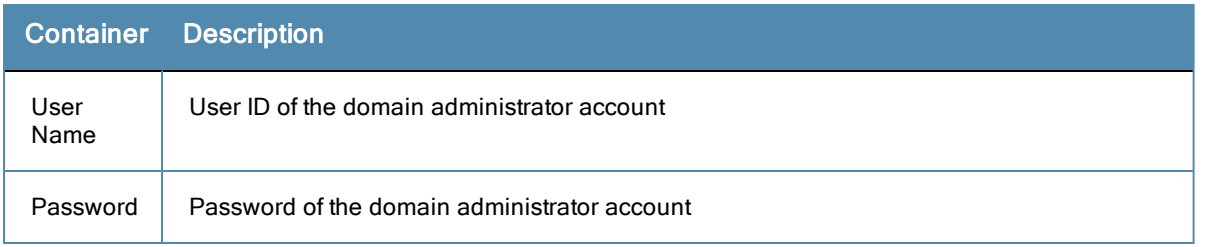

# **Services Control Tab**

From the **Services Control** tab, you can view a service status and control (stop or start) Policy Manager services.

**Figure 252** *Services Control Tab*

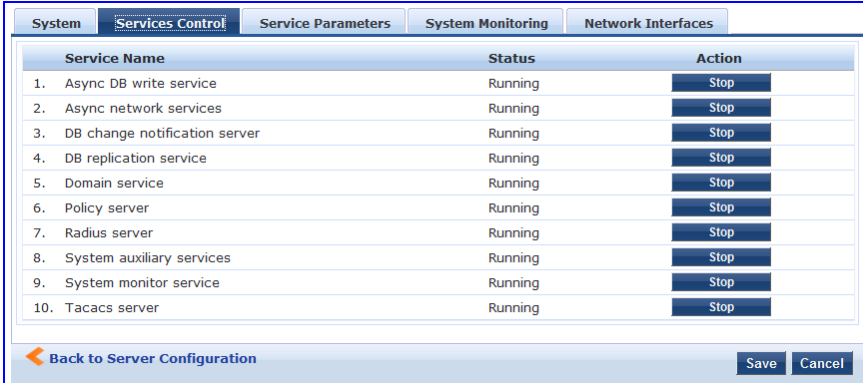

# **Service Parameters Tab**

Navigate to the **Service Parameters** tab to change system parameters of the services.

**Figure 253** *Policy Server Service Parameters*

| <b>Services Control</b><br><b>System</b>       | <b>Service Parameters</b><br><b>System Monitoring</b> | <b>Network Interfaces</b> |                      |
|------------------------------------------------|-------------------------------------------------------|---------------------------|----------------------|
| Select Service:<br><b>Policy server</b>        | ۰                                                     |                           |                      |
| <b>Parameter Name</b>                          | <b>Parameter Value</b>                                |                           | <b>Default Value</b> |
| Machine Authentication Cache Timeout           | 86400                                                 | seconds                   | 86400                |
| <b>Authentication Thread Pool Size</b>         | 20                                                    | threads                   | 20                   |
| <b>LDAP Primary Retry Interval</b>             | 600                                                   | seconds                   | 600                  |
| External Posture Server Thread Pool Size       | 5                                                     | threads                   | 5                    |
| External Posture Server Primary Retry Interval | 600                                                   | seconds                   | 600                  |
| <b>Audit SPT Default Timeout</b>               | 600                                                   | seconds                   | 600                  |
| Number of request processing threads           | 4                                                     | threads                   |                      |
| Audit Primary Retry Interval                   | 600                                                   | seconds                   | 600                  |
| Audit IP Lookup Session Timeout                | 120                                                   | seconds                   | 120                  |

**Table 160:** Service Parameters tab - Policy Server

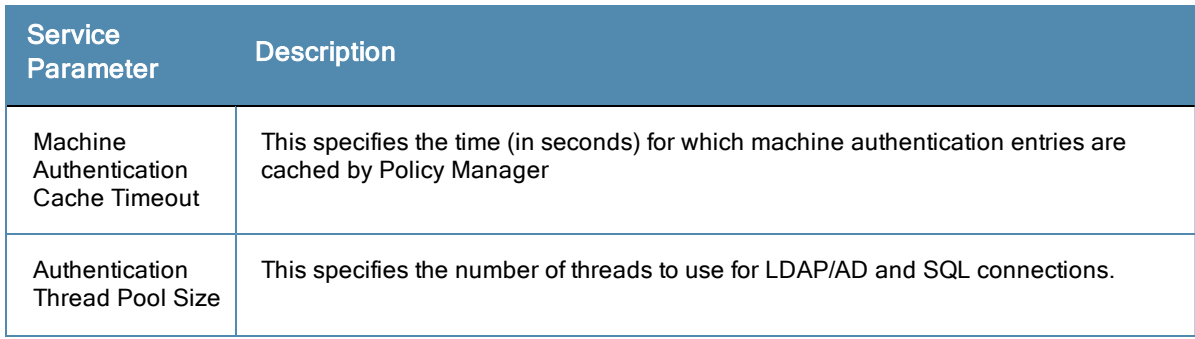

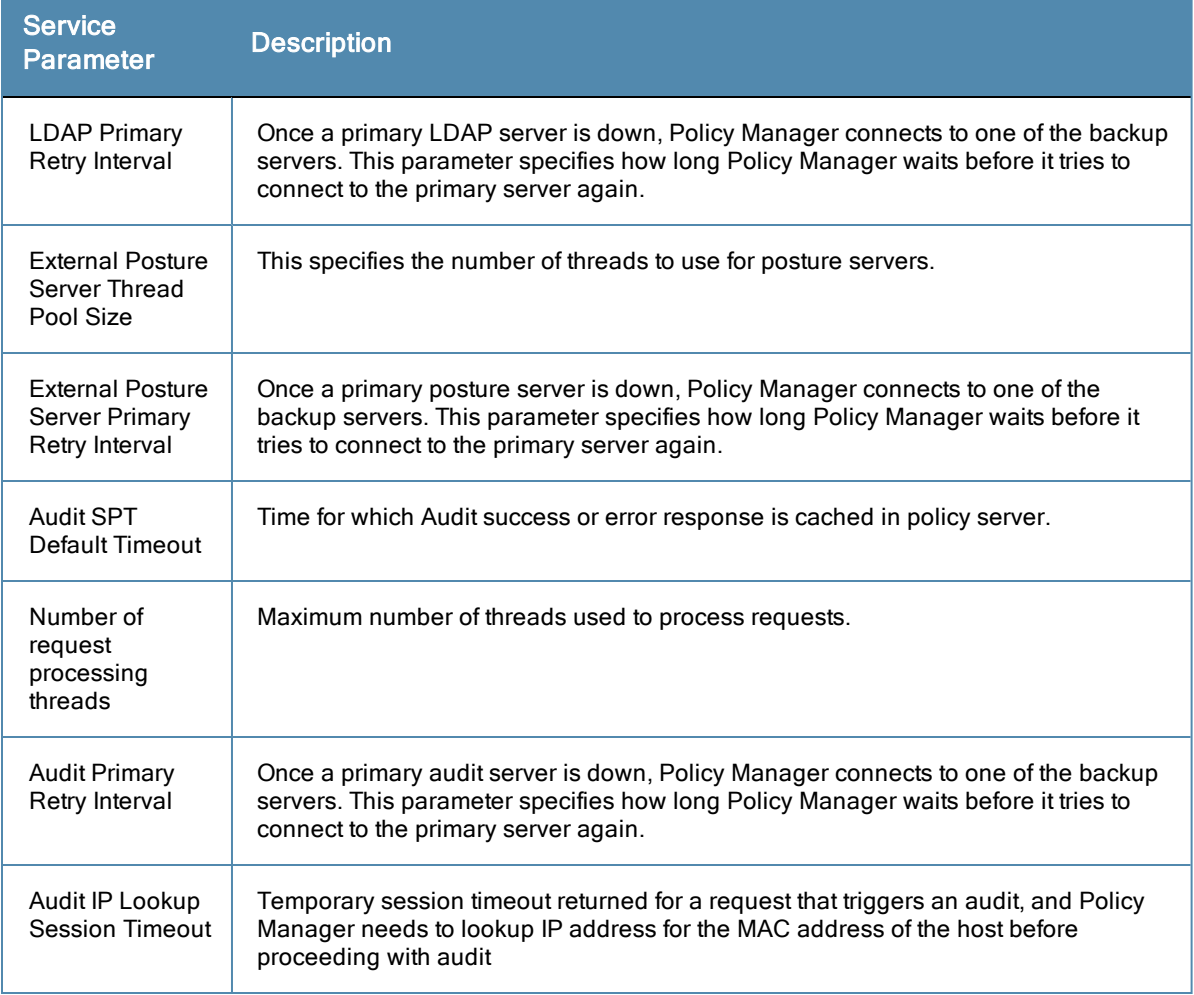

# **Figure 254** *RADIUS Server Service Parameters*

| Administration » Server Manager » Server Configuration - testlab178<br>& Import Updates<br>Server Configuration - testlab178 (10.2.50.178) |                                                       |                      |                       |  |  |
|----------------------------------------------------------------------------------------------------|-------------------------------------------------------|----------------------|-----------------------|--|--|
| <b>Service Parameters</b><br><b>Services Control</b><br><b>System</b>                                                                      | <b>System Monitoring</b><br><b>Network Interfaces</b> |                      |                       |  |  |
| Select Service:<br>$\blacksquare$<br>Radius server                                                                                         |                                                       |                      |                       |  |  |
| <b>Parameter Name</b>                                                                                                    | <b>Parameter Value</b>                                | <b>Default Value</b> | <b>Allowed Values</b> |  |  |
| Proxy                                                                                                    |                                                       |                      |                       |  |  |
| Maximum Response Delay                                                                                                    | $\overline{\mathbf{5}}$<br>seconds                    | 5                    | $1 - 5$               |  |  |
| <b>Maximum Reactivation Time</b>                                                                                                    | 120<br>seconds                                        | 120                  | 60-3600               |  |  |
| Maximum Retry Counts                                                                                                    | $\overline{5}$<br>retries                             | 5                    | $2 - 10$              |  |  |
| <b>Security</b>                                                                                                    |                                                       |                      |                       |  |  |
| <b>Reject Packet Delay</b>                                                                                                    | $\overline{1}$<br>seconds                             | $\mathbf{1}$         | $0 - 5$               |  |  |
| <b>Maximum Attributes</b>                                                                                                    | 200<br>attributes                                     | 200                  | $0 - 512$             |  |  |
| Process Server-Status Request                                                                                                    | $\overline{\phantom{0}}$<br>FALSE                     | <b>FALSE</b>         |                       |  |  |
| Main                                                                                                    |                                                       |                      |                       |  |  |
| <b>Authentication Port</b>                                                                                                    | 1645<br>1812                                          | 1812, 1645           |                       |  |  |
| <b>Accounting Port</b>                                                                                                    | 1646<br>1813                                          | 1813, 1646           |                       |  |  |
| Maximum Request Time                                                                                                    | 30<br>seconds                                         | 30                   | $5 - 120$             |  |  |
| Cleanup Time                                                                                                    | $\overline{\mathbf{5}}$<br>seconds                    | 5                    | $2 - 10$              |  |  |
| Local DB Authentication Source Connection Count                                                                                            | 32                                                    | 32                   | $5 - 150$             |  |  |
| AD/LDAP Authentication Source Connection Count                                                                                             | 64                                                    | 64                   | $5 - 300$             |  |  |
| SQL DB Authentication Source Connection Count                                                                                              | 32                                                    | 32                   | $5 - 100$             |  |  |
| <b>EAP-TLS Fragment Size</b>                                                                                                    | 1024<br>bytes                                         | 1024                 | 512-1500              |  |  |
| Use Inner Identity in Access-Accept Reply                                                                                                  | $\overline{\phantom{a}}$<br><b>FALSE</b>              | <b>FALSE</b>         |                       |  |  |
| <b>TLS Session Cache Limit</b>                                                                                                    | 10000<br>sessions                                     | 10000                | 1000-100000           |  |  |

**Table 161:** Service Parameters tab - Radius server

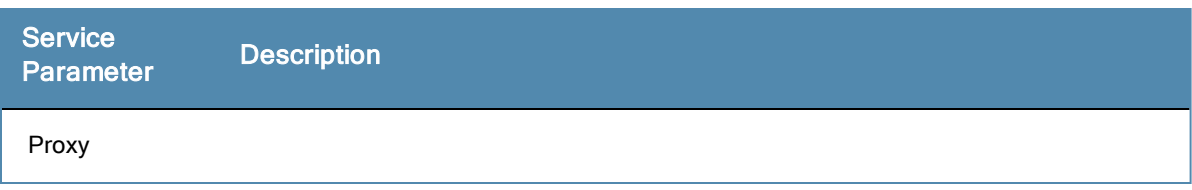

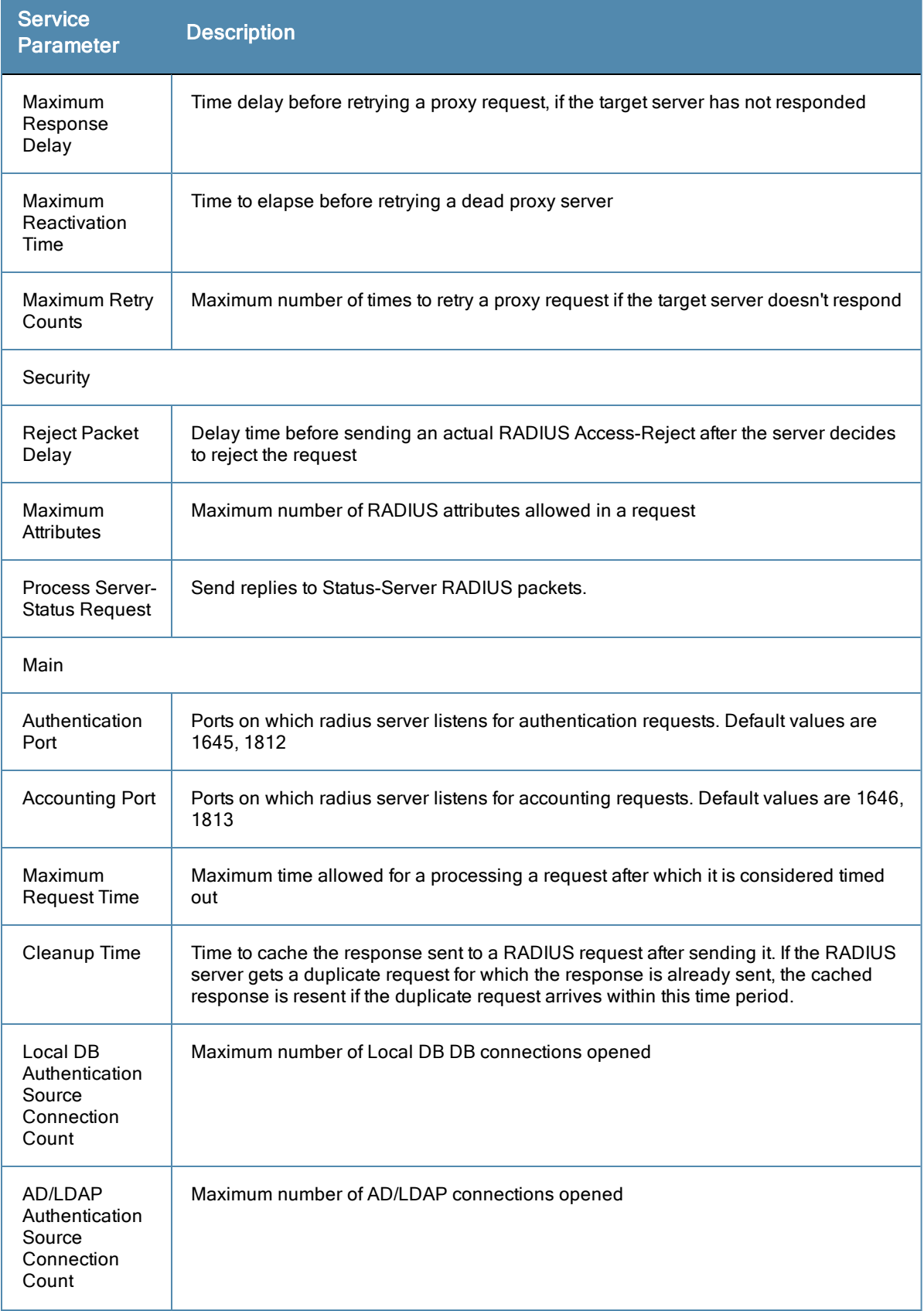

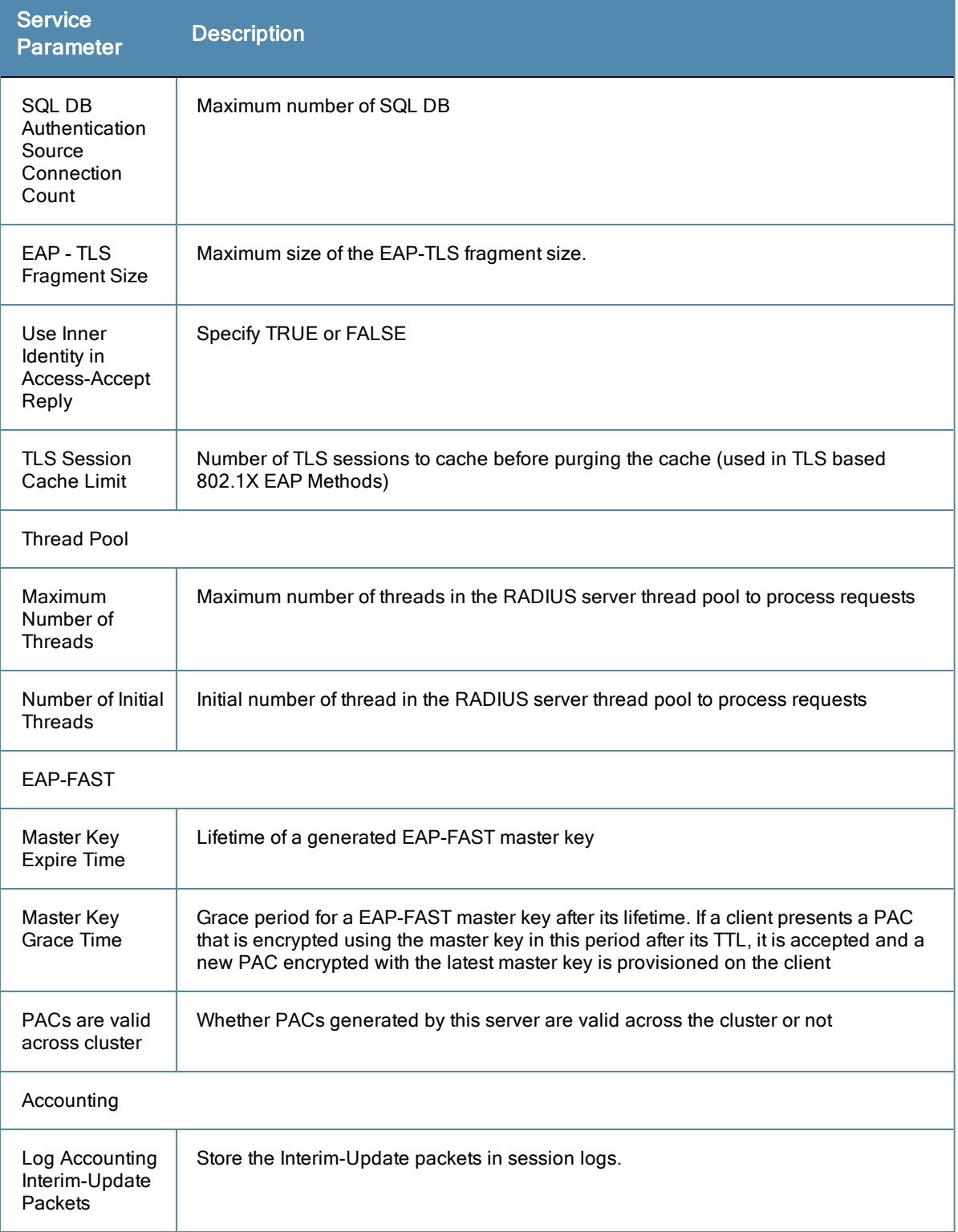

# **Figure 255** *TACACS+ Service Parameters*

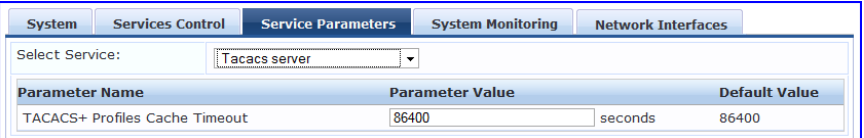

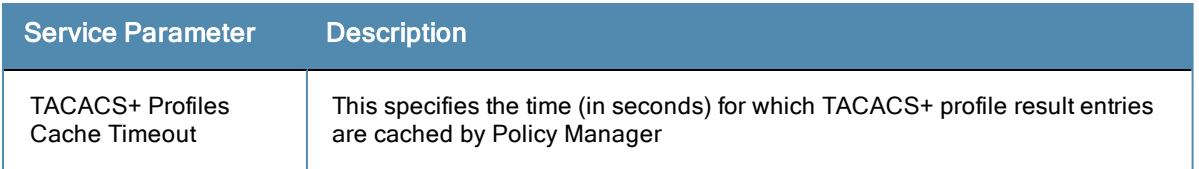

You can use the ClearPass system service parameters for PHP configuration as well as if all your http traffic flows through a proxy server. Policy Manager relies on an http connection to the Aruba update portal in order to download the latest version information for posture services.

#### **Figure 256** *ClearPass System Services Parameters*

| <b>Services Control</b><br><b>System</b>                                 | <b>Service Parameters</b> | <b>System Monitoring</b> | <b>Network Interfaces</b> |                       |  |
|--------------------------------------------------------------------------|---------------------------|--------------------------|---------------------------|-----------------------|--|
| Select Service:<br>ClearPass system services<br>$\overline{\phantom{a}}$ |                           |                          |                           |                       |  |
| <b>Parameter Name</b>                                                    |                           | <b>Parameter Value</b>   | <b>Default Value</b>      | <b>Allowed Values</b> |  |
| <b>PHP System Configuration</b>                                          |                           |                          |                           |                       |  |
| <b>Memory Limit</b>                                                      | 256                       | Megabytes                | 256                       | 256-1024              |  |
| Form POST Size                                                           | 10                        | Megabytes                | 10                        | $1 - 256$             |  |
| <b>File Upload Size</b>                                                  | 5                         | Megabytes                | 5                         | $1 - 256$             |  |
| <b>Input Time</b>                                                        | 60                        | seconds                  | 60                        | $0 - 600$             |  |
| Socket Timeout                                                           | 60                        | seconds                  | 60                        | $5 - 600$             |  |
| Enable zlib output compression                                           | <b>FALSE</b>              | ۰                        | <b>FALSE</b>              |                       |  |
| Include PHP header in web server response                                | <b>TRUE</b>               | $\overline{\phantom{a}}$ | <b>TRUE</b>               |                       |  |
| <b>HTTP Proxy</b>                                                        |                           |                          |                           |                       |  |
| <b>Proxy Server</b>                                                      |                           |                          |                           |                       |  |
| Port                                                                     | 3128                      |                          | 3128                      |                       |  |
| Username                                                                 |                           |                          |                           |                       |  |
| Password                                                                 |                           |                          |                           |                       |  |

**Table 163:** Service Parameters - ClearPass system services

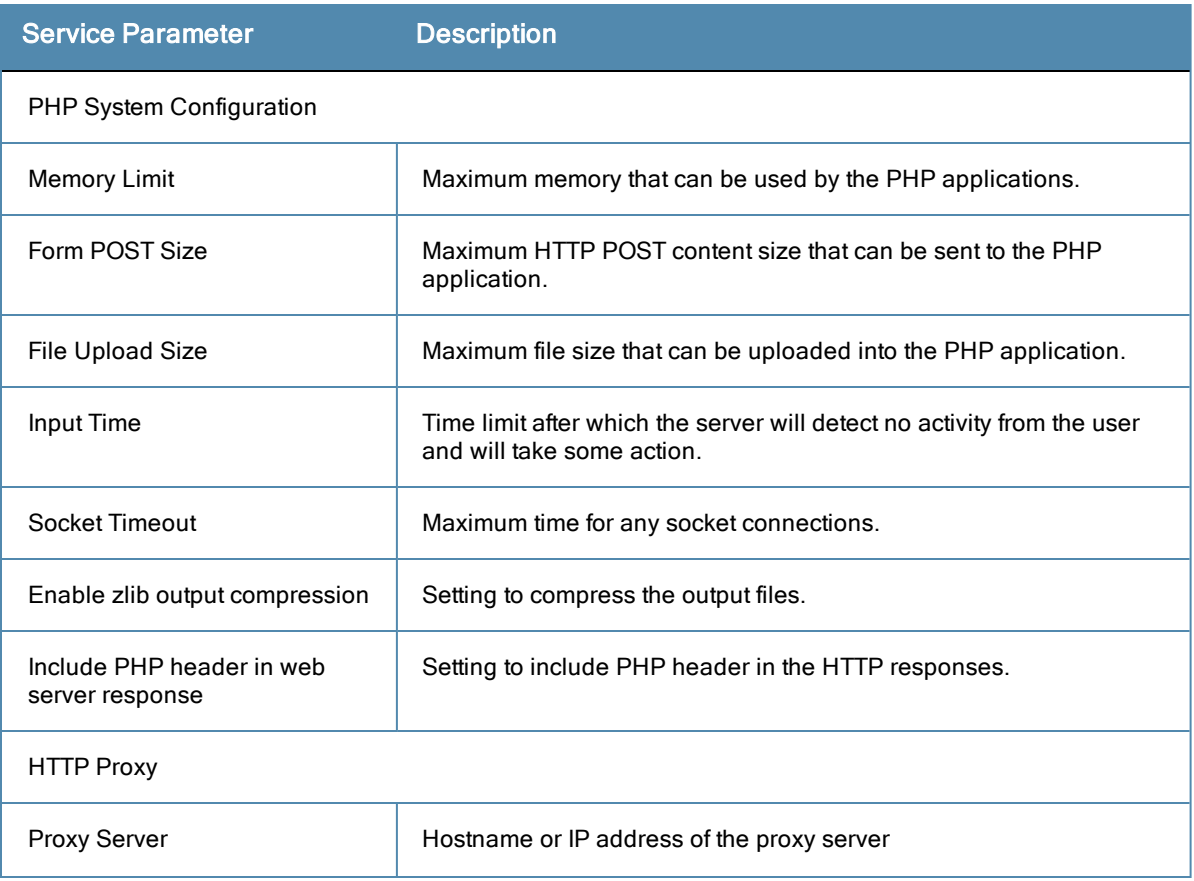

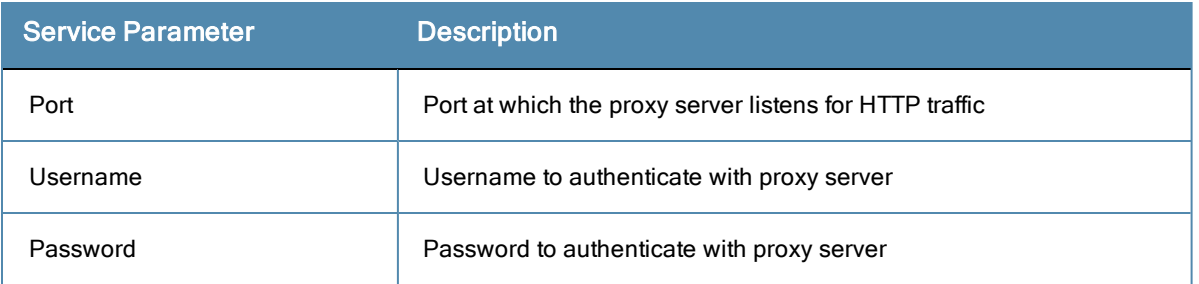

The ClearPass Network Services parameters aggregate service parameters from the following services:

- **•** DhcpSnooper Service
- Snmp Service
- WebAuth Service
- Posture Service

#### **Figure 257** *ClearPass Network Services Parameters*

| Select Service:                                                | ClearPass network services |                      |                      |                       |             |
|----------------------------------------------------------------|----------------------------|----------------------|----------------------|-----------------------|-------------|
| <b>Parameter Name</b>                                          | <b>Parameter Value</b>     |                      | <b>Default Value</b> | <b>Allowed Values</b> |             |
| <b>DhcpSnooper</b>                                             |                            |                      |                      |                       |             |
| MAC to IP Request Hold time                                    | 120                        | seconds              | 120                  | $60 - 300$            |             |
| <b>DHCP Request Probation Time</b>                             |                            | 30                   | seconds              | 30                    | $10 - 60$   |
| <b>SnmpService</b>                                             |                            |                      |                      |                       |             |
| <b>SNMP Timeout</b>                                            |                            | $\overline{4}$       | seconds              | 4                     | $2 - 30$    |
| <b>SNMP Retries</b>                                            |                            | 1                    | retries              | 1                     | $1 - 5$     |
| LinkUp Timeout                                                 |                            | 5                    | seconds              | 5                     | $3 - 15$    |
| IP Address Cache Timeout                                       |                            | 600                  | seconds              | 600                   | $12 - 1200$ |
| <b>Uplink Port Detection Threshold</b>                         |                            | 5                    |                      | 5                     | $0 - 20$    |
| SNMP v2c Trap Community                                        |                            |                      |                      | public                |             |
| SNMP v3 Trap Username                                          |                            | aruba                |                      | aruba                 |             |
| SNMP v3 Trap Authentication Protocol                           |                            | $\ddot{\phantom{0}}$ |                      |                       |             |
| SNMP v3 Trap Privacy Protocol                                  |                            | $\blacksquare$       |                      |                       |             |
| SNMP v3 Trap Authentication Key                                |                            |                      |                      |                       |             |
| SNMP v3 Trap Privacy Key                                       |                            |                      |                      |                       |             |
| Device Info Poll Interval                                      |                            | 60                   | minutes              | 60                    | $10 - 1500$ |
| <b>WebAuthService</b>                                          |                            |                      |                      |                       |             |
| Max time to determine network device where client is connected |                            | 5                    | seconds              | 5                     | $0 - 100$   |
| <b>PostureService</b>                                          |                            |                      |                      |                       |             |
| <b>Audit Thread Pool Size</b>                                  |                            | 20                   | threads              | 20                    | $5 - 40$    |

**Table 164:** Service Parameters - ClearPass network services

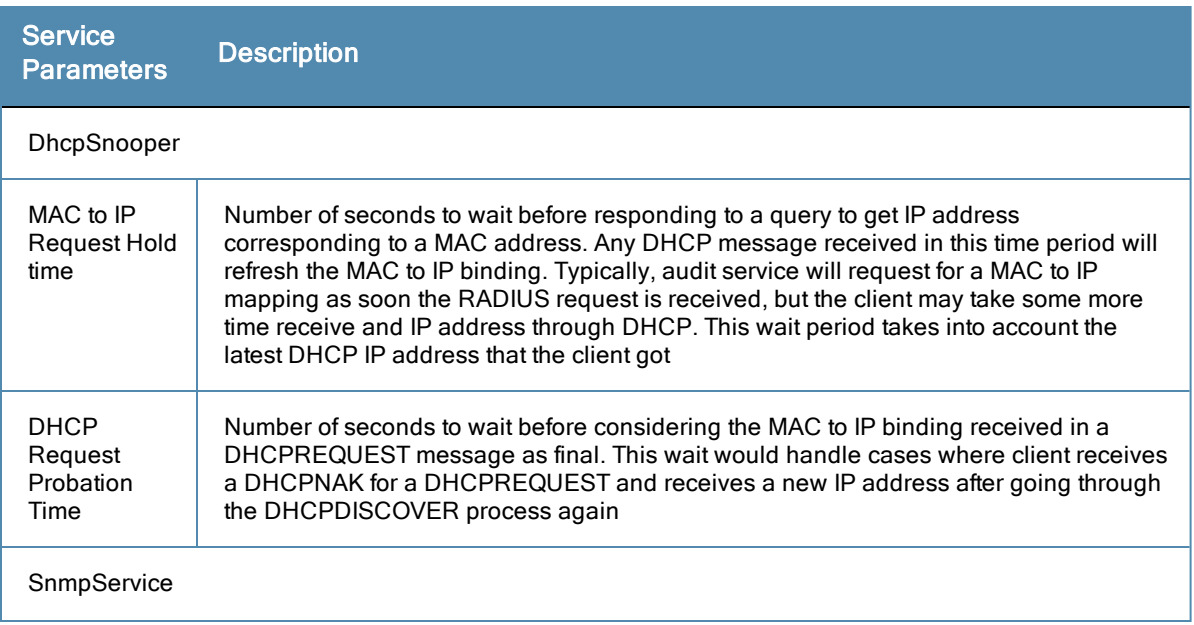

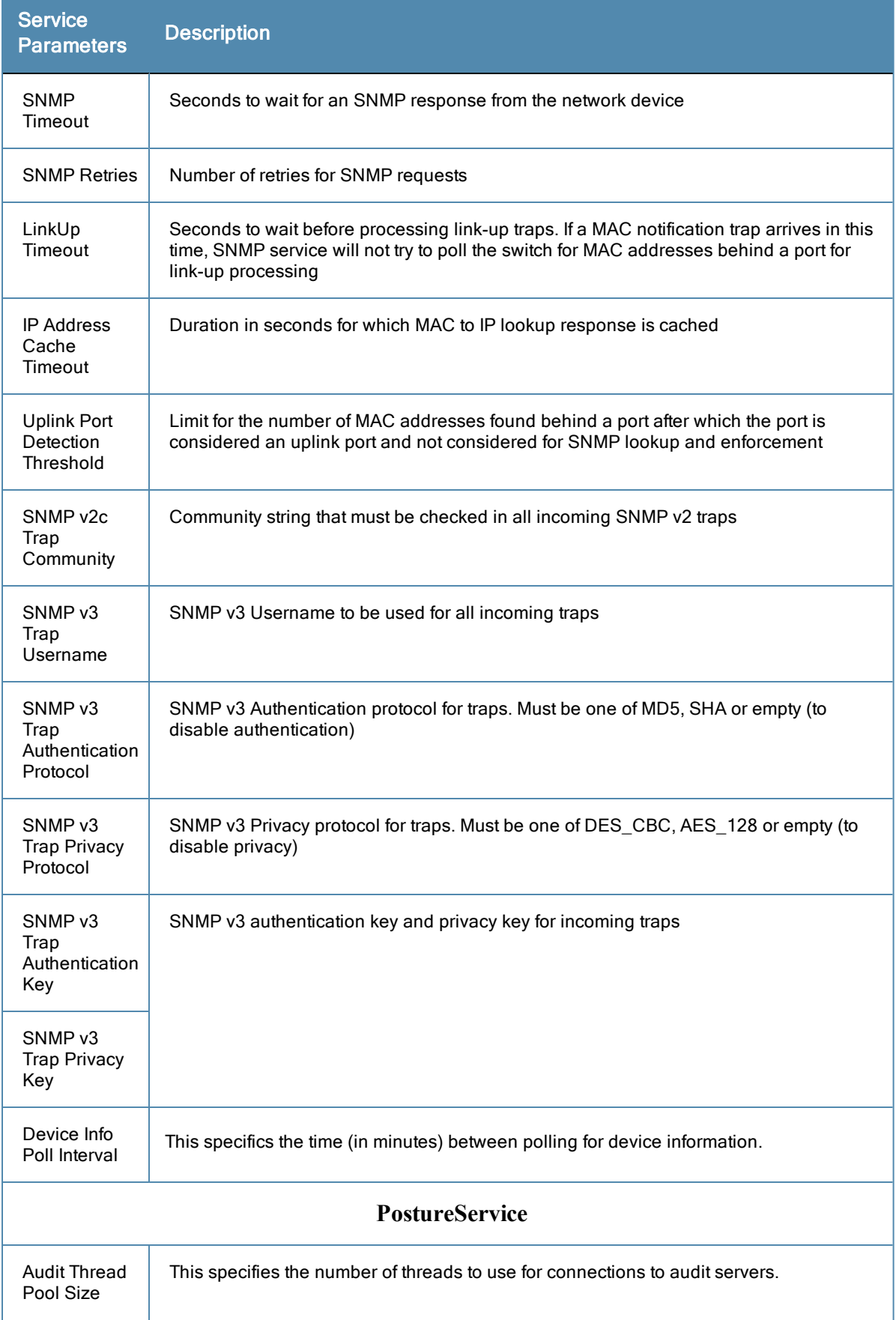

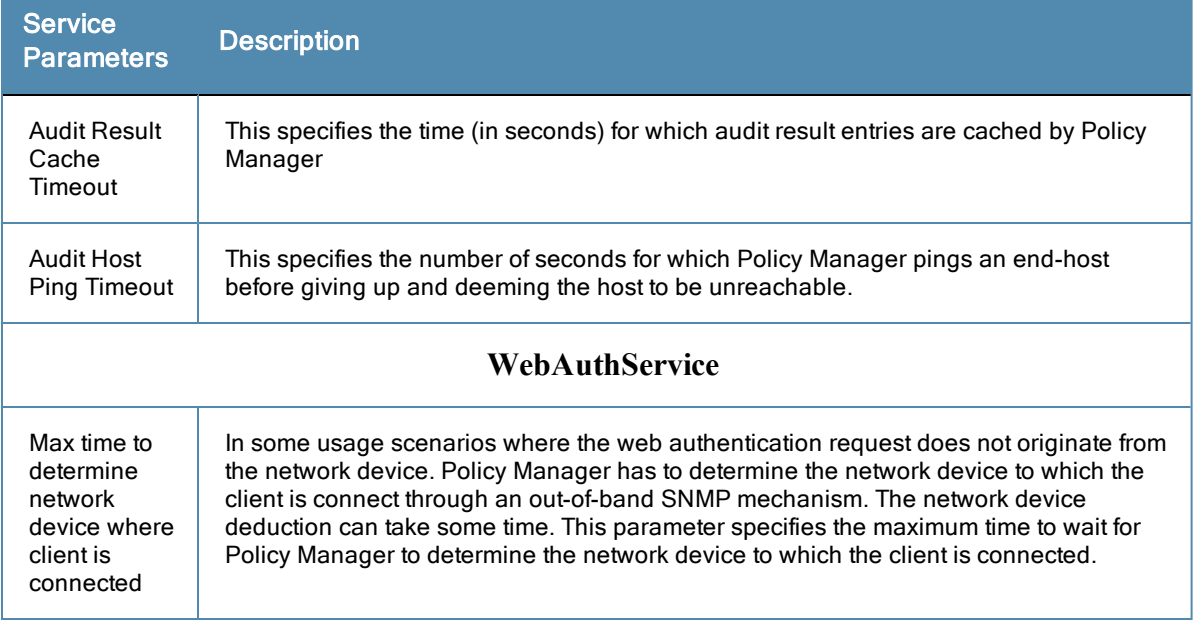

#### **Figure 258** *System Monitor Service Parameters*

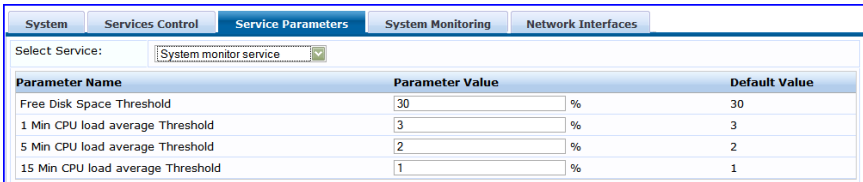

#### **Table 165:** Services Parameters tab - System monitor service

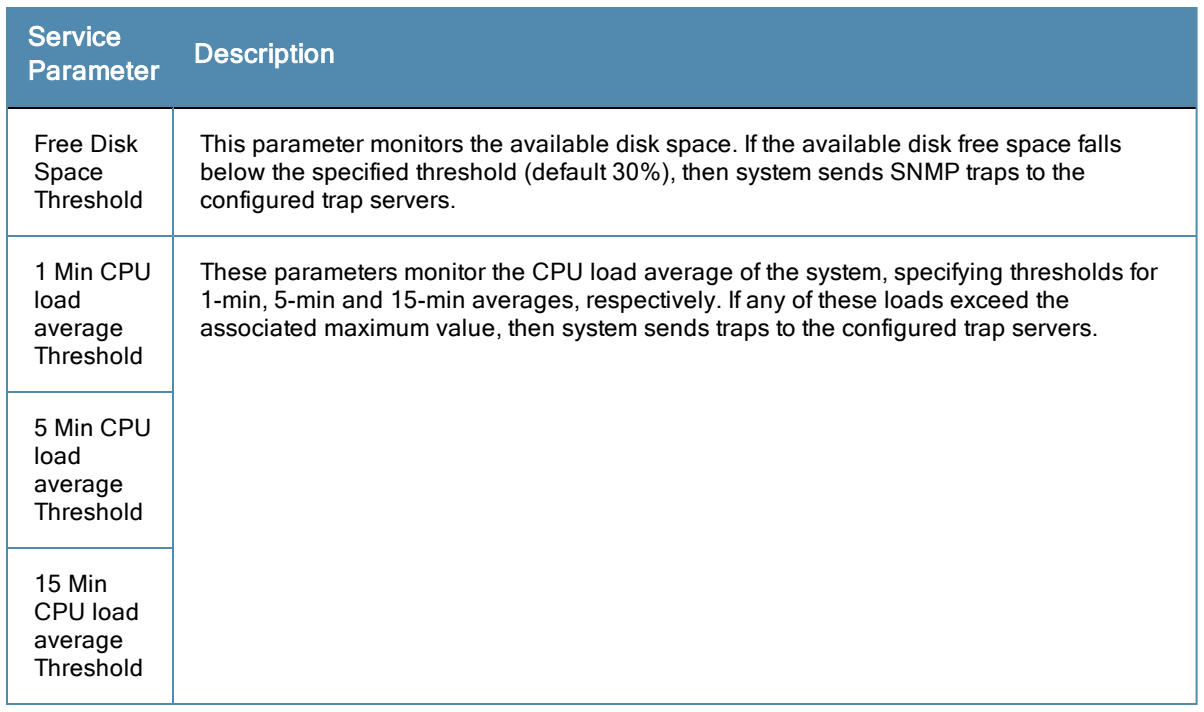

# **System Monitoring Tab**

Navigate to the **System Monitor** tab to configure the SNMP parameters. This ensures that external Management Information Base (MIB) browsers can browse the system level MIB objects exposed by the Policy Manager appliance.

# **Figure 259** *System Monitoring Tab*

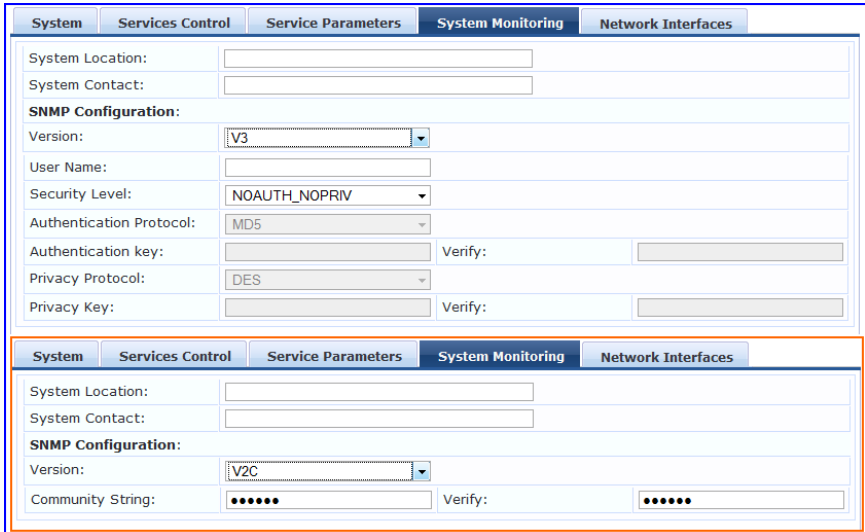

#### **Table 166:** System Monitoring tab details

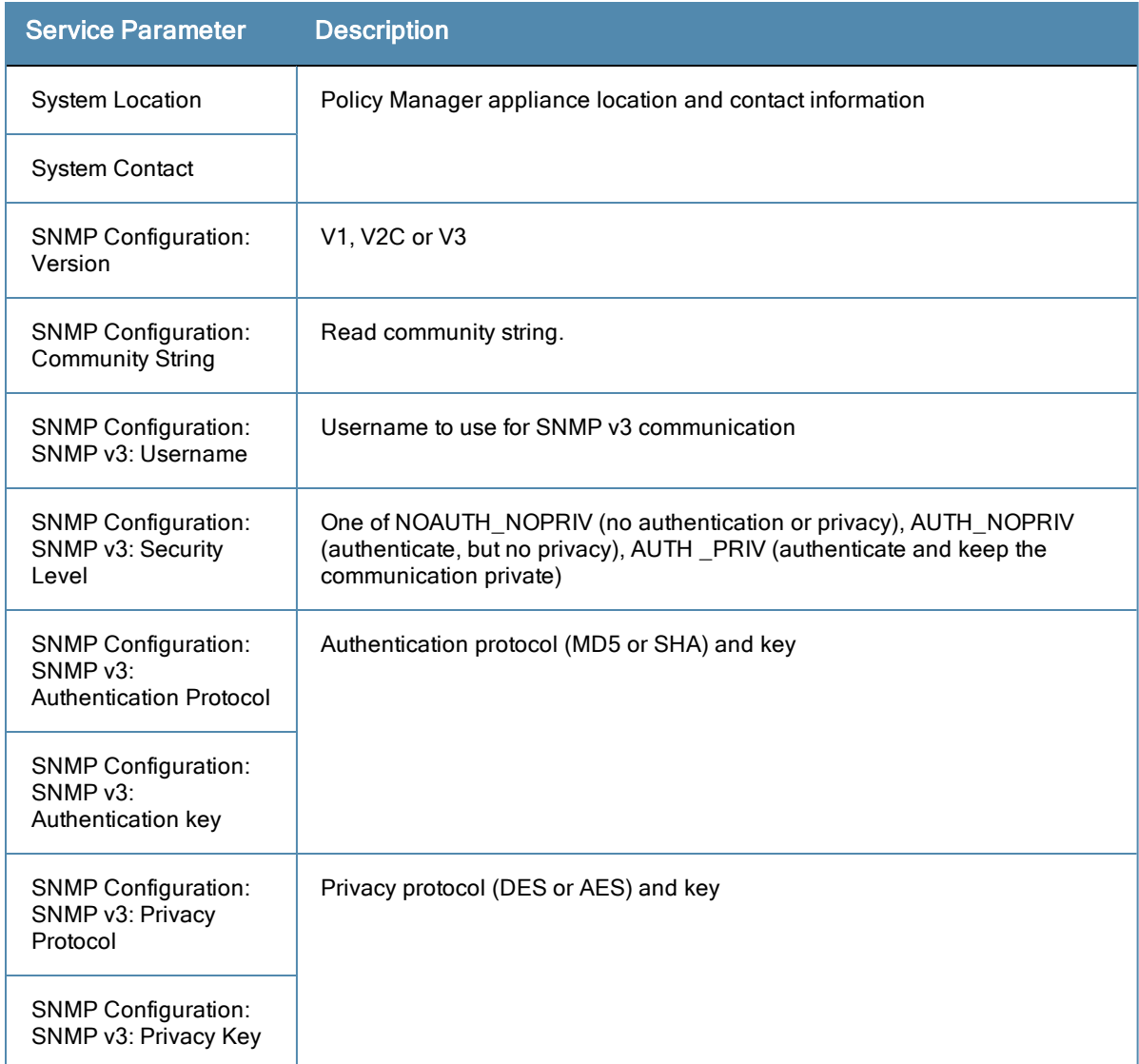

# **Network Tab**

Navigate to the **Network** tab to create GRE tunnels and VLANs related to guest users and to control what applications have access to the node..

**Figure 260** *Network Interfaces Tab*

| <b>System</b>       | <b>Services Control</b>             | <b>Service Parameters</b>                 | <b>System Monitoring</b> | <b>Network</b> |                        |
|---------------------|-------------------------------------|-------------------------------------------|--------------------------|----------------|------------------------|
| <b>GRE Tunnels:</b> |                                     | No GRE Tunnel created on this node        |                          |                | <b>Create Tunnel</b>   |
| <b>VLANS:</b>       |                                     | No VLANs present                          |                          |                | <b>Create VLAN</b>     |
|                     | <b>Application Access Control:</b>  | No Access Restrictions added to this node |                          |                | <b>Restrict Access</b> |
|                     |                                     |                                           |                          |                |                        |
|                     |                                     |                                           |                          |                |                        |
|                     | <b>Back to Server Configuration</b> |                                           |                          |                | Cancel<br>Save         |

## **Creating GRE tunnels**

The administrator can create a generic routing encapsulation (GRE) tunnel. This protocol can be used to create a virtual point-to-point link over standard IP network or the internet.

Navigate to the **Network** tab and click **Create Tunnel**.

**Figure 261** *Creating GRE Tunnel*

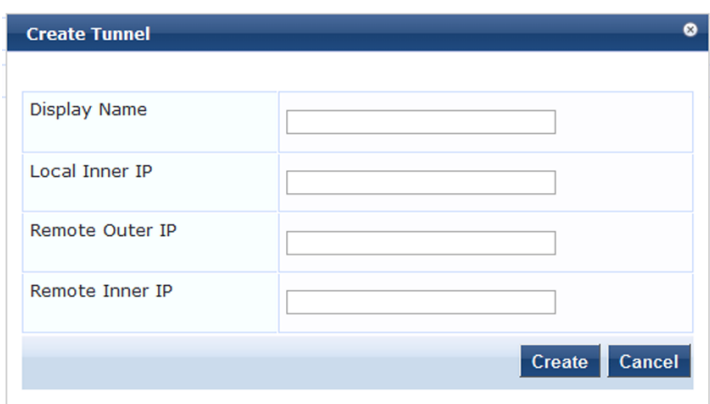

**Table 167:** Creating GRE Tunnel

| <b>Container</b>   | <b>Description</b>                                                                                                    |
|--------------------|----------------------------------------------------------------------------------------------------|
| Display Name       | Optional name for the tunnel interface. This name is used to identify the tunnel in the list<br>of network interfaces.                       |
| Local Inner IP     | Local IP address of the tunnel network interface.                                                                                            |
| Remote Outer<br>IP | IP address of the remote tunnel endpoint.                                                                                                    |
| Remote Inner<br>IP | Remote IP address of the tunnel network interface.<br>Enter a value here to automatically create a route to this address through the tunnel. |
| Create/Cancel      | Commit or dismiss changes.                                                                                                    |

## **Creating VLAN**

Navigate to the **Network** tab and click **Create VLAN**.

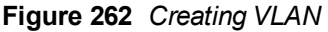

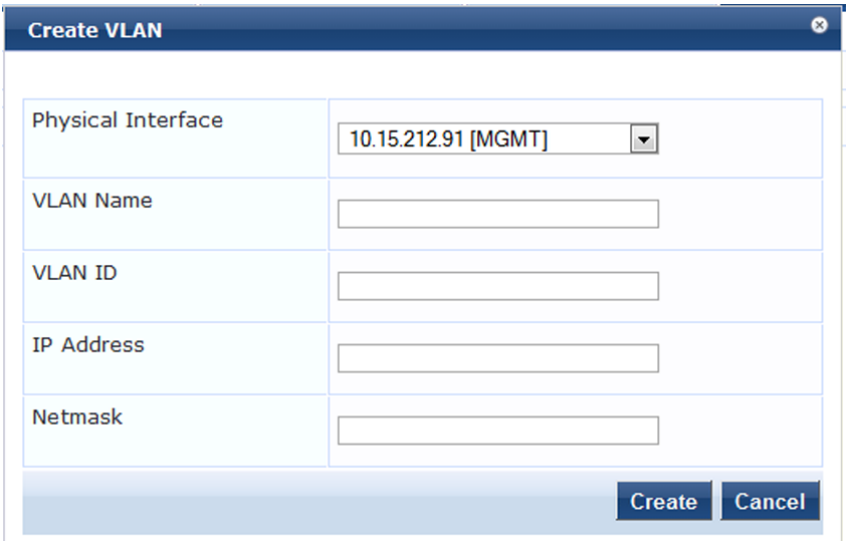

**Table 168:** Creating VLAN Parameters

| <b>Parameter</b>      | <b>Description</b>                                                                                                    |
|-----------------------|----------------------------------------------------------------------------------------------------|
| Physical<br>Interface | The physical port on which to create the VLAN interface. This is the interface through<br>which the VLAN traffic will be routed.  |
| VI AN Name            | Name for the VLAN interface. This name is used to identify the VLAN in the list of<br>network interfaces.                         |
| <b>VLAN ID</b>        | 802.10 VLAN identifier. Enter a value between 1-4094.<br>The VLAN ID cannot be changed after the VLAN interface has been created. |
| <b>IP Address</b>     | IP address of the VI AN.                                                                                                    |
| <b>Netmask</b>        | Netmask for the VLAN.                                                                                                    |
| Create/Cancel         | Commit or dismiss changes.                                                                                                    |

Your network infrastructure must support tagged 802.1Q packets on the physical interface selected.VLAN ID 1 is often reserved for use by certain network management components; avoid using this ID unless you know it will not conflict with a VLAN already defined in your network.

#### **Defining Access Restrictions**

Use this function to define specific network resources and allow or deny them access to specific applications. You can create multiple definitions. Navigate to the **Network** tab and click **Restrict Access**.

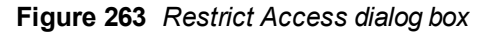

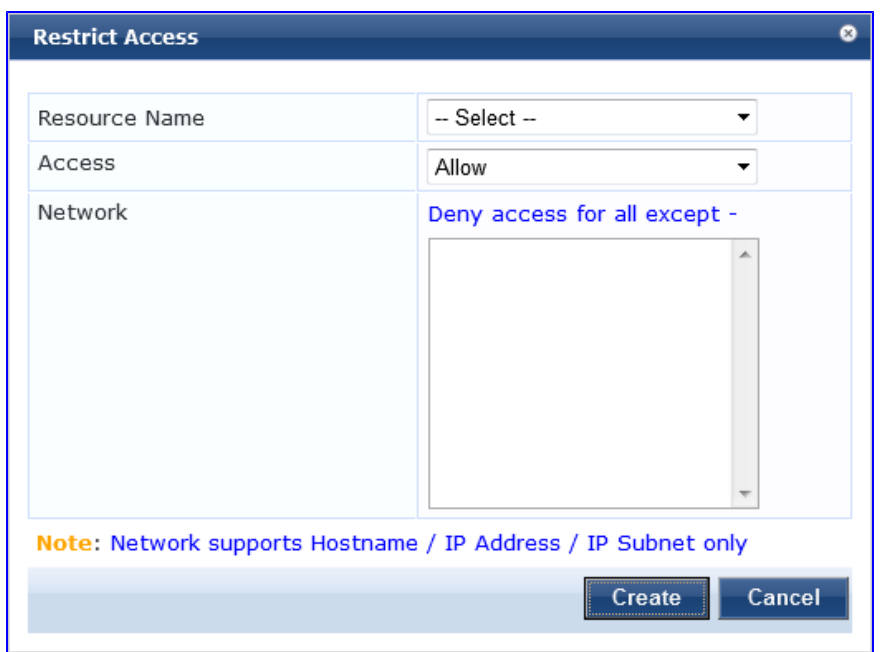

**Table 169:** Restrict Access Parameters

| <b>Parameter</b> | <b>Description</b>                                                                                                    |
|------------------|----------------------------------------------------------------------------------------------------|
| Resource<br>Name | Select the applicvation you want to allow or deny access to.                                                                                                    |
| Access           | Select:<br>Allow to define allowed access<br><b>Deny</b> to define denied access.                                                                                                    |
| <b>Network</b>   | Enter one or more hostnames, IP addresses, or UP subnets, separated by commas. The<br>devices defined by what you enter here will be either specifically allowed or specifically<br>denied access to the application you select. |

# Log Configuration

The Policy Manager Log Configuration menu at **Administration > Server Manager > Log Configuration** provides the following interface for configuration:

# **Figure 264** *Log Configuration (Services Level tab)*

| Administration » Server Manager » Log Configuration |                                      |                          |                            |                          |                          |  |  |  |
|-----------------------------------------------------|--------------------------------------|--------------------------|----------------------------|--------------------------|--------------------------|--|--|--|
| Log Configuration                                   |                                      |                          |                            |                          |                          |  |  |  |
|                                                     |                                      |                          | Select Server: 10.2.50.178 |                          | $\overline{\phantom{a}}$ |  |  |  |
|                                                     |                                      |                          |                            |                          |                          |  |  |  |
| <b>Service Log Configuration</b>                    | <b>System Level</b>                  |                          |                            |                          |                          |  |  |  |
| Select Service:                                     | Policy server                        | $\overline{\phantom{a}}$ |                            |                          |                          |  |  |  |
| Module Log Level Settings:                          | Enable to override default log level |                          |                            |                          |                          |  |  |  |
| Default Log Level:                                  | <b>WARN</b>                          | $\overline{\phantom{a}}$ |                            |                          |                          |  |  |  |
| <b>Module Name</b>                                  |                                      |                          | Log Level                  |                          |                          |  |  |  |
| <b>Rules Engine</b><br>1.                           |                                      |                          | <b>WARN</b>                | $\overline{\phantom{a}}$ |                          |  |  |  |
| Xpip Server<br>2.                                   |                                      |                          | <b>WARN</b>                | $\overline{\phantom{0}}$ |                          |  |  |  |
| Database<br>3.                                      |                                      |                          | <b>INFO</b>                | $\overline{\phantom{0}}$ |                          |  |  |  |
| AD/LDAP<br>4.                                       |                                      |                          | <b>INFO</b>                | ∓                        |                          |  |  |  |
| <b>Request Handling</b><br>5.                       |                                      |                          | <b>INFO</b>                | $\overline{\phantom{0}}$ |                          |  |  |  |
| Common Framework<br>6.                              |                                      |                          | <b>INFO</b>                | $\overline{\phantom{0}}$ |                          |  |  |  |
| 7.                                                  | <b>External Posture Validation</b>   |                          | <b>INFO</b>                | $\overline{\phantom{0}}$ |                          |  |  |  |
| 8.                                                  | <b>Internal Posture Validation</b>   |                          | <b>INFO</b>                | $\overline{\phantom{0}}$ |                          |  |  |  |
| 9.<br>Audit Server support                          |                                      |                          |                            | ⊋                        |                          |  |  |  |
| <b>SOAP API</b><br>10.                              |                                      |                          |                            | $\overline{\phantom{a}}$ |                          |  |  |  |

**Table 170:** Log Configuration (Services Level tab)

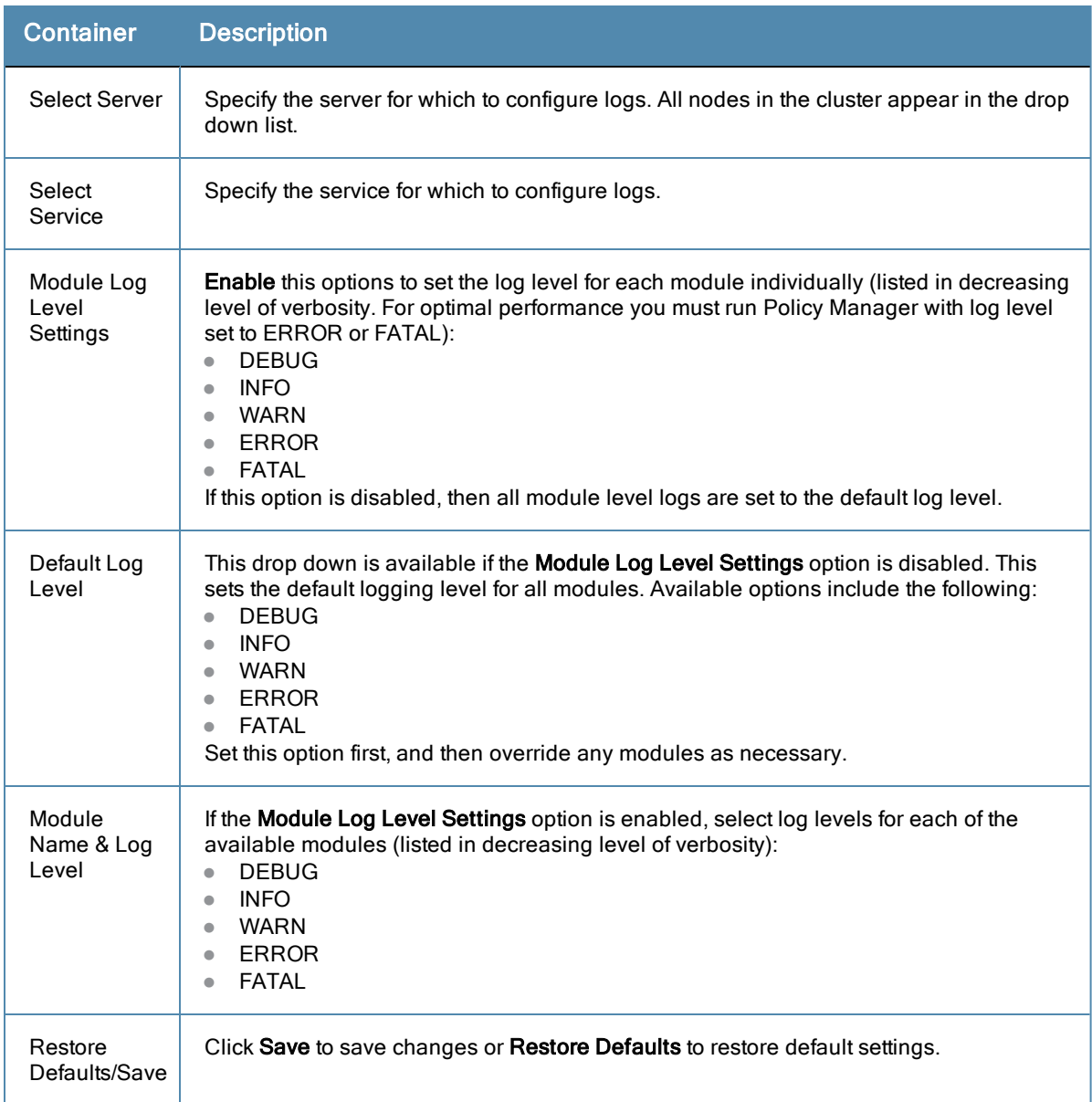

#### **Figure 265** *Log Configuration (System Level tab)*

| Administration » Server Manager » Log Configuration |                             |                                         |         |  |  |  |
|-----------------------------------------------------|-----------------------------|-----------------------------------------|---------|--|--|--|
| Log Configuration                                   |                             |                                         |         |  |  |  |
|                                                     |                             | Select Server: 10.2.50.178              | $\cdot$ |  |  |  |
| <b>Service Log Configuration</b>                    | <b>System Level</b>         |                                         |         |  |  |  |
| Number of log files:                                | 6<br>(default is 6 files)   |                                         |         |  |  |  |
| Limit each log file size to:                        | 10<br>MB (default is 10 MB) |                                         |         |  |  |  |
| <b>Syslog Settings:</b>                             |                             |                                         |         |  |  |  |
| <b>Syslog Server:</b>                               |                             |                                         |         |  |  |  |
| Syslog Server Port:                                 | 514<br>(default is 514)     |                                         |         |  |  |  |
| <b>Service Name</b>                                 | <b>Enable Syslog</b>        | <b>Syslog Filter Level</b>              |         |  |  |  |
| Policy server<br>1.                                 | $\Box$                      | <b>WARN</b><br>$\overline{\phantom{a}}$ |         |  |  |  |
| Radius server<br>$\overline{2}$ .                   | F                           | <b>WARN</b><br>$\overline{\phantom{a}}$ |         |  |  |  |
| 3.<br>Tacacs server                                 | F                           | <b>WARN</b><br>$\checkmark$             |         |  |  |  |
| Admin server<br>4.                                  | Π                           | <b>WARN</b><br>$\checkmark$             |         |  |  |  |
| Syslog client service<br>5.                         | F                           | <b>WARN</b><br>$\mathbf{v}$             |         |  |  |  |
| ClearPass network services<br>6.                    | E                           | <b>WARN</b><br>$\mathbf{v}$             |         |  |  |  |

**Table 171:** Log Configuration (System Level tab)

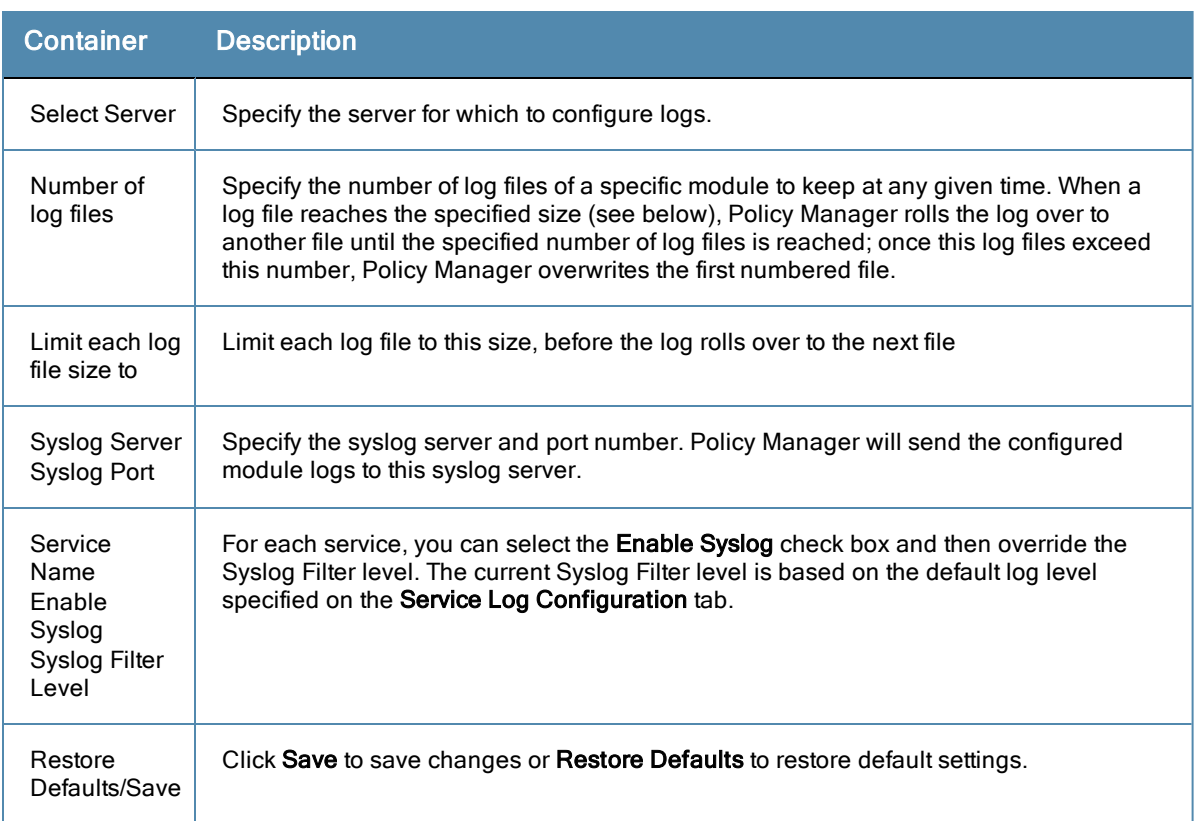

# <span id="page-269-0"></span>Local Shared Folders

To view backup files, log files, and generated reports, navigate to **Administration > Server Manager > Local Shared Folders**.

Select the specific folder from the **Select folder** drop-down list. Currently supported folder types are listed below:

- Backup files Database backup files backed up manually (tar.gz format)
- Log files Log files backed up via the [Collect](#page-249-0) [Logs](#page-249-0) mechanism (tar.gz format)
- Generated Reports Historical reports auto-generated on a configured schedule from the Reporting screens (PDF and CSV formats)
- Automated Backup files Database backup files backed up automatically on a daily basis (tar.gz format)

Select any file in the list to download it to your local machine. The browser download box appears.

#### **Figure 266** *Local Shared Folders*

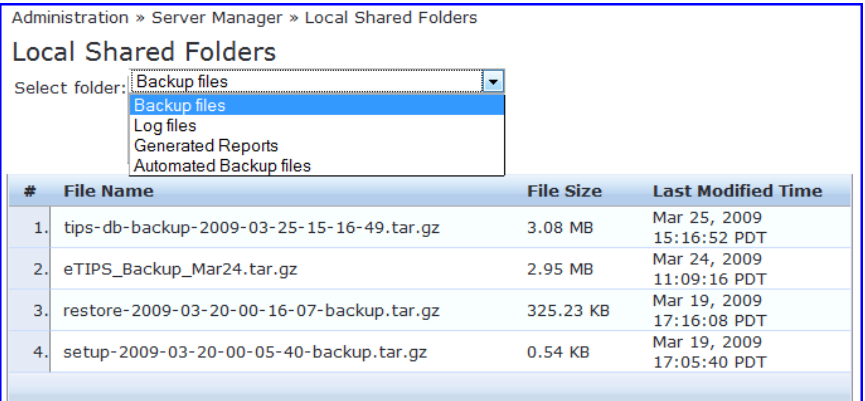

# Application Licensing

The **Administration > Server Manager > Licensing** page shows all the licenses that have been activated for the entire CPPM cluster. You mist have a ClearPass Policy Manager base license for every instance of the product. You can:

- [Adding](#page-270-0) [a](#page-270-0) [License](#page-270-0)
- [Activating](#page-271-0) [an](#page-271-0) [Application](#page-271-0) [License](#page-271-0)
- [Updating](#page-271-1) [a](#page-271-1) [License](#page-271-1)

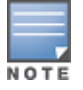

On a VM instance of CPPM, the permanent license must be entered.

These licenses are listed in the tables on the License Summary tab. There is one entry per server node in the cluster. All application licenses are also listed on the **Applications** tab.

In this release, you can add and activate OnGuard, Guest, Onboard, and Enterprise application licenses. The Summary section shows the number of purchased licenses for Policy Manager, OnGuard,Guest, and Onboard.

#### **Figure 267** *Licensing Page - License Summary tab*

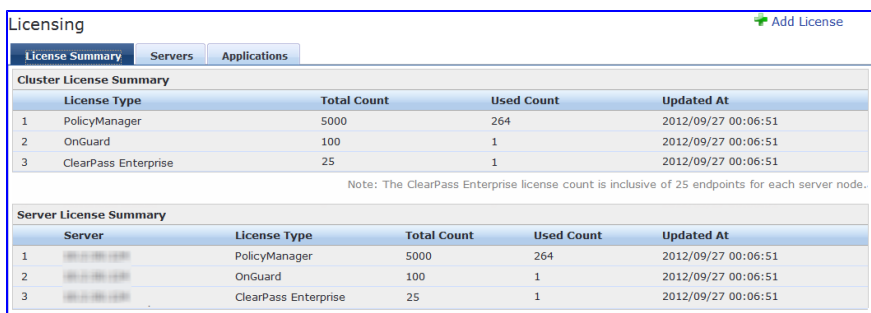

#### **Figure 268** *Licensing Page - Servers tab*

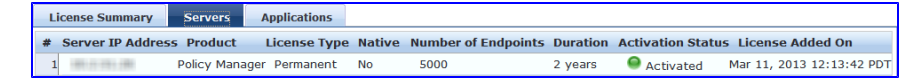

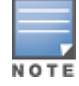

If the number of licenses used exceeds the number purchased, you will see a warning four months after the number is exceeded. The licenses used number is based on the daily moving average.

## <span id="page-270-0"></span>**Adding a License**

You can add a license by clicking the **Add License** button on the top right portion of this page.

#### **Figure 269** *Add License dialog box*

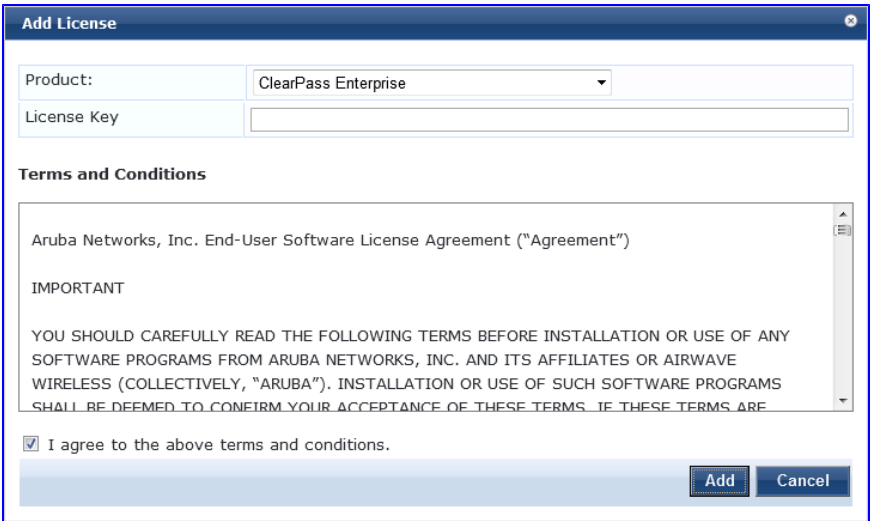

#### **Table 172:** Add <sup>a</sup> License

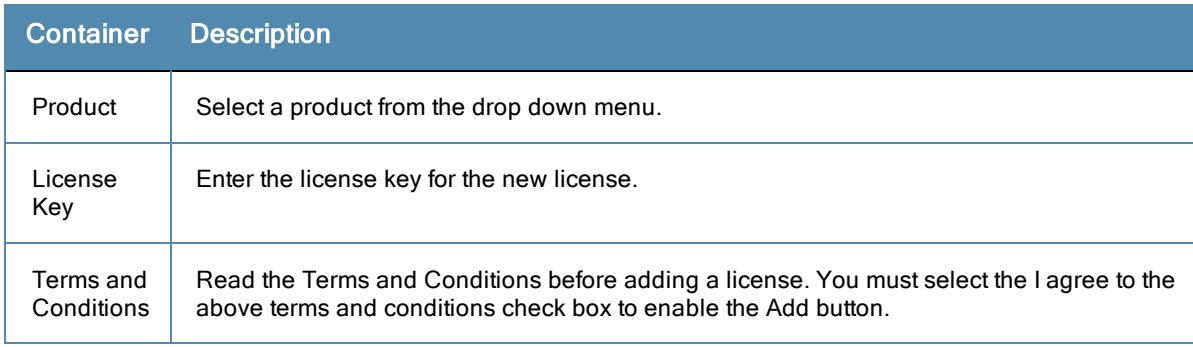

## <span id="page-271-0"></span>**Activating an Application License**

Adding an application license adds an Application tab on the Licensing page. Once you add or update an application license, it must be activated.

To activate a license

- 1. Go to **Administration > Server Manager > Licensing**.
- 2. Click the **Applications** tab.

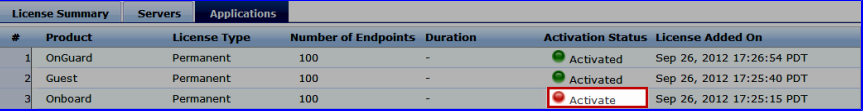

- 3. Click **Activate** in the Activation Status column.
- 4. Click **OK**.

## <span id="page-271-1"></span>**Updating a License**

Licenses typically require updating when they expire (for example, in the case of an evaluation license) or when capacity exceeds its licensed amount. You update an application's license by entering a new license key.

To update a license

- 1. Go to **Administration > Server Manager > Licensing**.
- 2. Click the **Applications** tab.

3. Click an application anywhere except in the Activation Status column. The Update License dialog box appears.

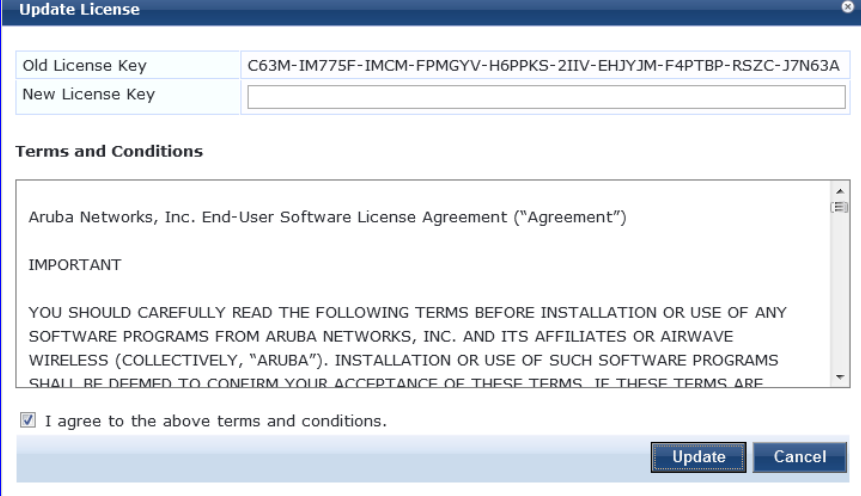

- 4. Enter the **New License Key**.
- 5. Read the Terms and Conditions, then select the **I agree to the above terms and conditions** check box.
- 6. Click **Update**.

# SNMP Trap Receivers

Policy Manager sends SNMP traps that expose the following server information:

- **System uptime.** Conveys information about how long the system is running
- **Network interface statistics [up/down].** Provides information if the network interface is up or down.
- **Process monitoring information.** Check for the processes that should be running. Maximum and minimum number of allowed instances. Sends traps if there is a change in value of maximum and minimum numbers.
- **Disk usage.**Check for disk space usage of a partition. The agent can check the amount of available disk space, and make sure it is above a set limit. The value can be in % as well. Sends traps if there is a change in the value.
- **CPU** load information. Check for unreasonable load average values. For example if 1 minute CPU load average exceeds the configured value [in percentage] then system would send the trap to the configured destination.
- **Memory usage.** Report the memory usage of the system.

The Policy Manager SNMP Trap Configuration page at Administration > External Servers > SNMP Trap Receivers provides the following interfaces for configuration:

- ["Add](#page-273-0) [SNMP](#page-273-0) [Trap](#page-273-0) [Server](#page-273-0) ["](#page-273-0) [on](#page-273-0) [page](#page-273-0) [274](#page-273-0)
- ["Import](#page-274-0) [SNMP](#page-274-0) [Trap](#page-274-0) [Server](#page-274-0)["](#page-274-0) [on](#page-274-0) [page](#page-274-0) [275](#page-274-0)
- ["Export](#page-274-1) [all](#page-274-1) [SNMP](#page-274-1) [Trap](#page-274-1) [Servers](#page-274-1)["](#page-274-1) [on](#page-274-1) [page](#page-274-1) [275](#page-274-1)
- ["Export](#page-274-2) [a](#page-274-2) [Single](#page-274-2) [SNMP Trap](#page-274-2) [Server](#page-274-2)["](#page-274-2) [on](#page-274-2) [page](#page-274-2) [275](#page-274-2)

#### **Figure 270** *SNMP Trap Receivers Listing Page*

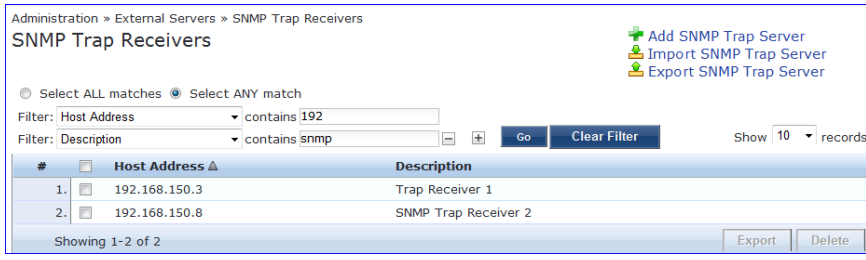

#### **Table 173:** SNMP Trap Receivers

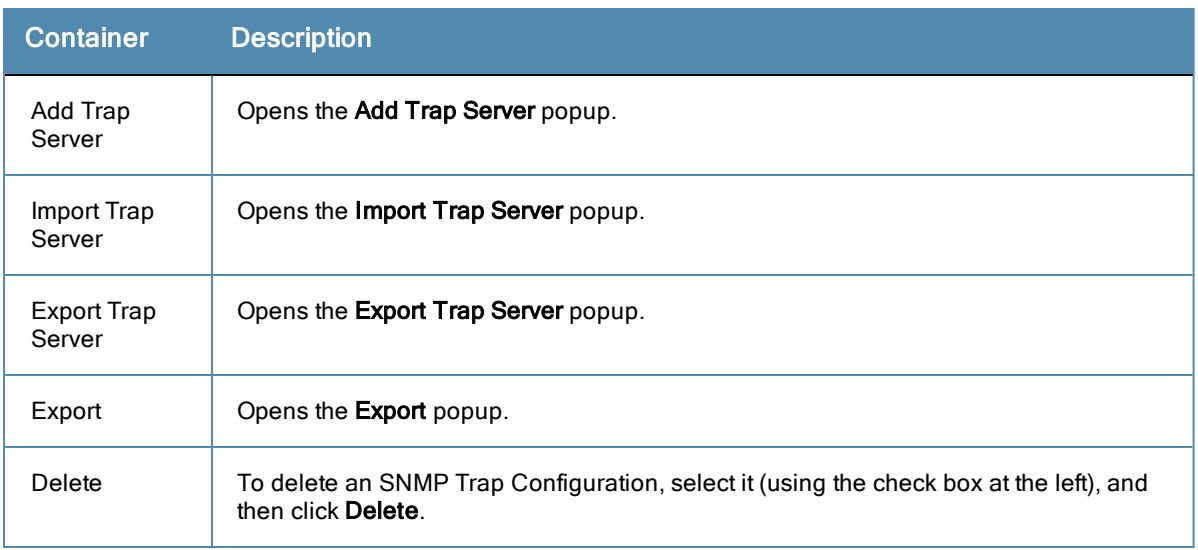

# <span id="page-273-0"></span>**Add SNMP Trap Server**

To add a trap server, navigate to **Administration > External Servers > SNMP Trap Receivers** and select the **Add SNMP Trap Server** link.

#### **Figure 271** *Add SNMP Trap Server*

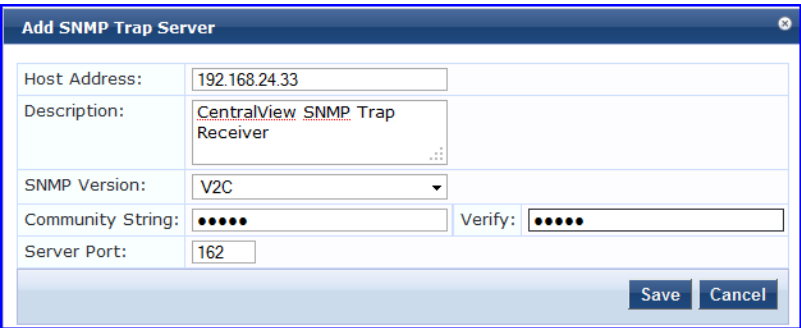

**Table 174:** Add SNMP Trap Server fields

| <b>Container</b>                                           | <b>Description</b>                                                                                                    |
|------------------------------------------------------------|----------------------------------------------------------------------------------------------------|
| <b>Host Address</b>                                        | Trap destination hostname or ip address.<br><b>NOTE:</b> This server must have an SNMP trap receiver or trap<br>viewer installed.     |
| Description                                                | Freeform description.                                                                                                    |
| <b>SNMP Version</b>                                        | V1 or V2C.                                                                                                    |
| <b>Community String /Verify</b><br><b>Community String</b> | Community string for sending the traps.                                                                                               |
| Server Port                                                | Port number for sending the traps; by default, port 162.<br><b>NOTE:</b> Configure the trap server firewall for traffic on this port. |
| Save/Cancel                                                | Click Save to commit the configuration or Cancel to dismiss.                                                                          |

# <span id="page-274-0"></span>**Import SNMP Trap Server**

To import a trap server, navigate to **Administration > External Servers > SNMP Trap Receivers** and select the **Import SNMP Trap Server** link.

**Figure 272** *Fig: Import SNMP Trap Server*

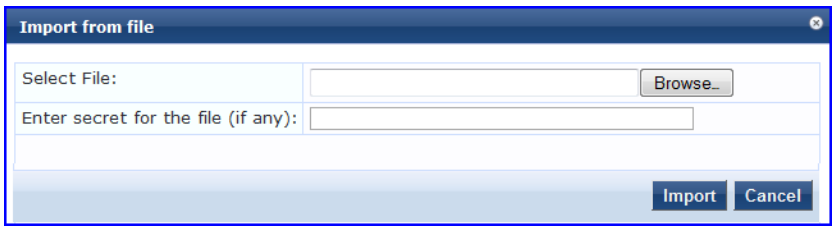

**Table 175:** Import SNMP Trap Server

| <b>Container</b>                      | <b>Description</b>                                                                     |
|---------------------------------------|----------------------------------------------------------------------------------------|
| Select File                           | Browse to the SNMP Trap Server configuration file to be imported.                      |
| Enter secret for the file (if<br>any) | If the file was exported with a secret key for encryption, enter the same key<br>here. |
| Import/Cancel                         | Click Import to commit, or Cancel to dismiss the popup.                                |

## <span id="page-274-1"></span>**Export all SNMP Trap Servers**

To export all SNMP trap servers, navigate to **Administration > External Servers > SNMP Trap Receivers** and select the **Export SNMP Trap Server** link. This link exports all configured SNMP Trap Receivers. Click **Export Trap Server**. Your browser will display its normal **Save As** dialog, in which to enter the name of the XML file to contain the SNMP trap server configuration.

## <span id="page-274-2"></span>**Export a Single SNMP Trap Server**

To export a single SNMP trap servers, navigate to **Administration > External Servers > SNMP Trap Receivers**. Select the SNMP Trap server that you want to export (using the check box at the left) and click the **Export** button in the lower-right corner of the page. Your browser will display its normal **Save As** dialog, in which to enter the name of the XML file to contain the export.

# Syslog Targets

Policy Manager can export session data (seen in the [Access](#page-14-0) [Tracker](#page-14-0) ), audit records (seen in the [Audit](#page-29-0) [Viewer\)](#page-29-0) and event records (seen in the [Event](#page-31-0) [Viewer](#page-31-0) ). This information can be sent to one or more syslog targets (servers). You configure syslog targets from this page.

The Policy Manager Syslog Targets page at Administration > External Servers > Syslog Targets provides the following interfaces for configuration:

- ["Add](#page-275-0) [Syslog](#page-275-0) [Target](#page-275-0) ["](#page-275-0) [on](#page-275-0) [page](#page-275-0) [276](#page-275-0)
- ["Import](#page-275-1) [Syslog](#page-275-1) [Target](#page-275-1) ["](#page-275-1) [on](#page-275-1) [page](#page-275-1) [276](#page-275-1)
- ["Export](#page-276-0) [Syslog](#page-276-0) [Target](#page-276-0) ["](#page-276-0) [on](#page-276-0) [page](#page-276-0) [277](#page-276-0)
- ["Export](#page-276-1) ["](#page-276-1) [on](#page-276-1) [page](#page-276-1) [277](#page-276-1)

#### **Figure 273** *Syslog Target Listing Page*

|   | Administration » External Servers » Syslog Targets<br><b>Syslog Targets</b><br>Select ALL matches @ Select ANY match |                     |            |    |                     |                       | Add Syslog Target<br>E Import Syslog Target<br><b>&amp; Export Syslog Target</b> |
|---|----------------------------------------------------------------------------------------------------|---------------------|------------|----|---------------------|-----------------------|----------------------------------------------------------------------------------|
|   | Filter: Host Address                                                                                                 | $\sim$ contains 192 |            |    |                     |                       |                                                                                  |
|   | <b>Filter: Description</b>                                                                                           | · contains kiwi     | $+$<br>$=$ | Go | <b>Clear Filter</b> |                       | Show $10 \rightarrow$ records                                                    |
| # | <b>Host Address A</b>                                                                                                |                     |            |    |                     | <b>Description</b>    |                                                                                  |
|   | 1.<br>10.6.132.138                                                                                                   |                     |            |    |                     | Kiwi syslog target    |                                                                                  |
|   | 2.1<br>192.168.5.233                                                                                                 |                     |            |    |                     | My Test Syslog Target |                                                                                  |
|   | Showing 1-2 of 2                                                                                                    |                     |            |    |                     |                       | <b>Delete</b><br>Export                                                          |

**Table 176:** Syslog Target Configuration

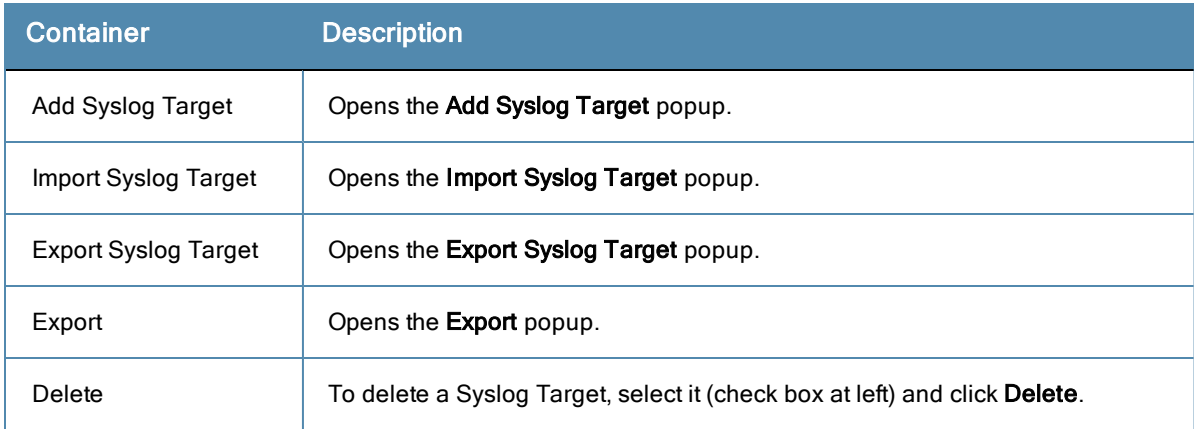

# <span id="page-275-0"></span>**Add Syslog Target**

To add a Syslog Target, navigate to **Administration > External Servers > Syslog Targets** and select **Add Syslog Target**.

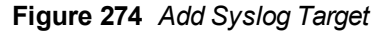

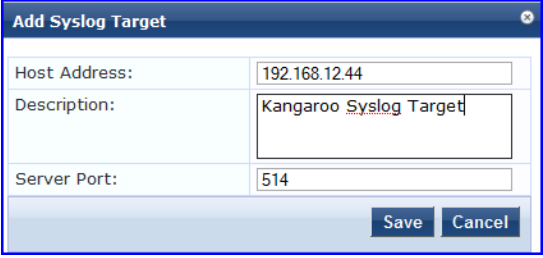

**Table 177:** Add Syslog Target

| <b>Container</b>    | <b>Description</b>                                                 |
|---------------------|--------------------------------------------------------------------|
| <b>Host Address</b> | Syslog server hostname or IP address.                              |
| Description         | Freeform description.                                              |
| Server Port         | Port number for sending the syslog messages; by default, port 514. |
| Save/Cancel         | Click Save to commit the configuration or Cancel to dismiss.       |

# <span id="page-275-1"></span>**Import Syslog Target**

Navigate to **Administration > External Servers > Syslog Targets** and select **Import Syslog Target**.

#### **Figure 275** *Import Syslog Target*

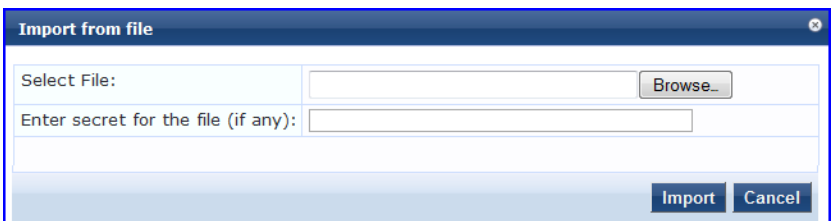

**Table 178:** Import from file

| <b>Container</b>                      | <b>Description</b>                                                                     |
|---------------------------------------|----------------------------------------------------------------------------------------|
| Select File                           | Browse to the Syslog Target configuration file to be imported.                         |
| Enter secret for the file (if<br>any) | If the file was exported with a secret key for encryption, enter the same key<br>here. |
| Import/Cancel                         | Click Import to commit, or Cancel to dismiss the popup.                                |

# <span id="page-276-0"></span>**Export Syslog Target**

Navigate to **Administration > External Servers > Syslog Targets** and select the **Export Syslog Target** link.

The **Export Syslog Target** link exports all configured syslog targets. Click **Export Syslog Target**. Your browser will display its normal **Save As** dialog, in which to enter the name of the XML file to contain the Syslog Target configuration.

# <span id="page-276-1"></span>**Export**

Navigate to **Administration > External Servers** and select the **Syslog Targets** button.

To export a syslog target, select it (check box at left) and click **Export.** Your browser will display its normal **Save As** dialog, in which to enter the name of the XML file to contain the export.

# Syslog Export Filters

Policy Manager can export session data (seen in the [Access](#page-14-0) [Tracker](#page-14-0) ), audit records (seen in the [Audit](#page-29-0) [Viewer\)](#page-29-0) and event records (seen in the [Event](#page-31-0) [Viewer](#page-31-0) ). You configure Syslog Export Filters to tell Policy Manager where to send this information, and what kind of information should be sent (through Data Filters).

The Policy Manager Syslog Targets page at **Administration > External Servers > Syslog Targets** provides the following interfaces for configuration:

- ["Add](#page-277-0) [Syslog](#page-277-0) [Filter](#page-277-0)["](#page-277-0) [on](#page-277-0) [page](#page-277-0) [278](#page-277-0)
- ["Import](#page-279-0) [Syslog](#page-279-0) [Filter](#page-279-0)["](#page-279-0) [on](#page-279-0) [page](#page-279-0) [280](#page-279-0)
- ["Export](#page-279-1) [Syslog](#page-279-1) [Filter](#page-279-1)["](#page-279-1) [on](#page-279-1) [page](#page-279-1) [280](#page-279-1)
- ["Export](#page-279-2) ["](#page-279-2) [on](#page-279-2) [page](#page-279-2) [280](#page-279-2)

#### **Figure 276** *Syslog Filters Listing page*

|   |                            | Administration » External Servers » Syslog Export Filters<br><b>Syslog Export Filters</b><br>Select ALL matches @ Select ANY match |                                                                                                    |                        | Add Syslog Filter<br>▲ Import Syslog Filter<br>홈 Export Syslog Filter |
|---|----------------------------|----------------------------------------------------------------------------------------------------|----------------------------------------------------------------------------------------------------|------------------------|-----------------------------------------------------------------------|
|   | Filter: Name               | contains syslog                                                                                                    |                                                                                                    |                        |                                                                       |
|   | <b>Filter: Description</b> | · contains failed                                                                                                    | ⊟                                                                                                    |                        |                                                                       |
|   |                            | contains session<br>Filter: Export Template                                                                                        |                                                                                                    |                        |                                                                       |
|   | Filter: Status             | <b>Disabled</b><br>$\blacktriangleright$ equals                                                                                    | <b>Clear Filter</b><br>$\overline{+}$<br>$\blacksquare$<br>Go                                             |                        | Show $10 \rightarrow$ records                                         |
| # | m                          | Name A                                                                                                    | <b>Description</b>                                                                                        | <b>Export Template</b> | <b>Status</b>                                                         |
|   | E                          | <b>Audit Syslog Server</b>                                                                                                    |                                                                                                    | <b>Audit Records</b>   | <b>Disable</b>                                                        |
|   | 2.                         | <b>Failed Authentications Stream</b>                                                                                               | This is the syslog export filter to stream all the failed<br>authetications to syslog target              | <b>Session Logs</b>    | <b>Disable</b>                                                        |
|   | 3.                         | <b>Failed Requests Stream</b>                                                                                                    | Stream all failed requests to external syslog                                                             | <b>Session Logs</b>    | <b>Disable</b>                                                        |
|   | 4.                         | <b>Logged in Session Stream</b>                                                                                                    | This is the syslog export filter to stream all the logged in<br>session information to the syslog target. | <b>Session Logs</b>    | <b>Disable</b>                                                        |
|   | 5.                         | <b>Syslog Accounting</b>                                                                                                    |                                                                                                    | <b>Session Logs</b>    | <b>Disable</b>                                                        |
|   | 6.                         | <b>Syslog Export Filter for Audit</b>                                                                                              |                                                                                                    | <b>Audit Records</b>   | <b>Disable</b>                                                        |
|   |                            | Showing 1-6 of 6                                                                                                    |                                                                                                    |                        | Delete<br>Export                                                      |

**Table 179:** Syslog Export Filters Configuration

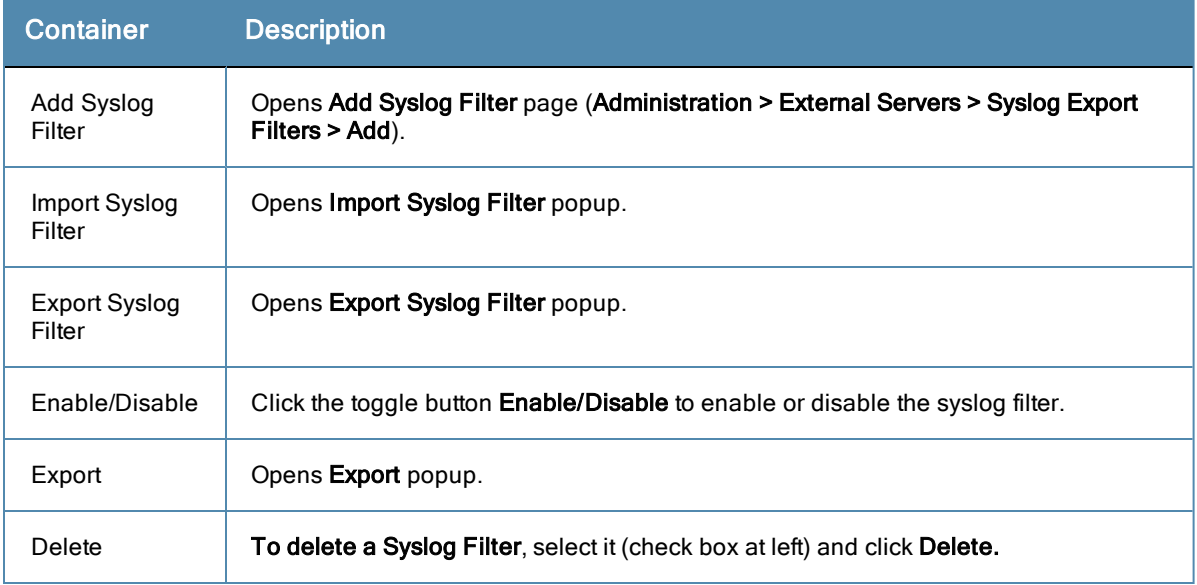

# <span id="page-277-0"></span>**Add Syslog Filter**

To add a Syslog Filter, navigate to **Administration > External Servers > Syslog Filters > Add Syslog Filter**. Refer to the following image.

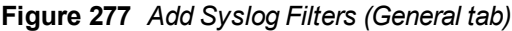

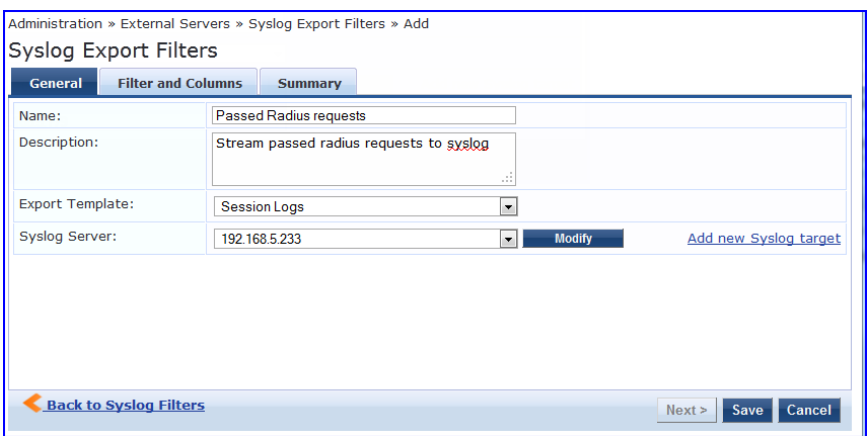

**Table 180:** Syslog Export Filters Configuration

| <b>Container</b>                | <b>Description</b>                                                                                                  |
|---------------------------------|----------------------------------------------------------------------------------------------------|
| Name/Description                | Freeform label.                                                                                                    |
| <b>Export Template</b>          | Session Logs, Audit Records or System Events                                                                        |
| <b>Syslog Server</b>            | A drop down list shows all Syslog Targets configured. (Refer to "Add Syslog"<br>Target " on page 276).              |
| Modify/Add new<br>syslog target | Click to Modify the selected syslog target, or select the Add new syslog target link<br>to add a new syslog target. |
| Save/Cancel                     | Click Save to commit the configuration or Cancel to dismiss.                                                        |

If you selected Session Logs as the export termplate in the General tab, a new tab Filter and Columns appears. In this tab you specify the Data Filter (See [Adding](#page-33-0) [Data](#page-33-0) [Filters](#page-33-0)) you want to use. Specifying a data filter filters the rows that are sent to the syslog target. You may also select the columns that are sent to the syslog target.

This form provides two methods for configuring data filters. Option 1 allows you to choose from pre-defined field groups and to select columns based on the Type. Option 2 allows you to create a custom SQL query. You can view a sample template for the custom SQL by clicking the link below the text entry field.

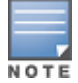

We recommend that users who choose the Custom SQL method contact Support. Support can assist you with entering the correct information in this template.

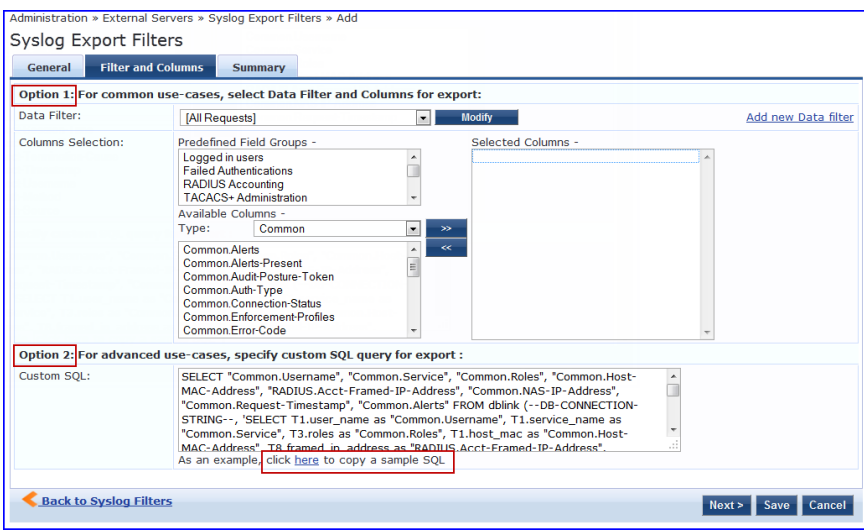

#### **Figure 278** *Add Syslog Filters (Filter and Columns tab)*

#### **Table 181:** Add Syslog Filters (Filter and Columns tab)

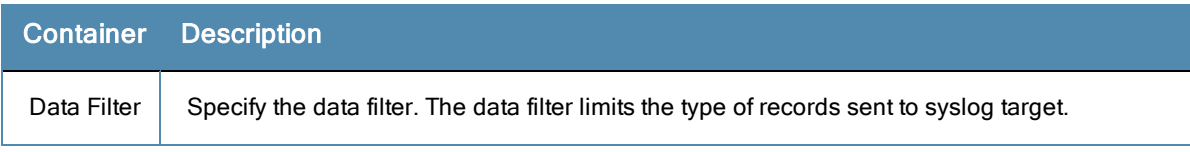

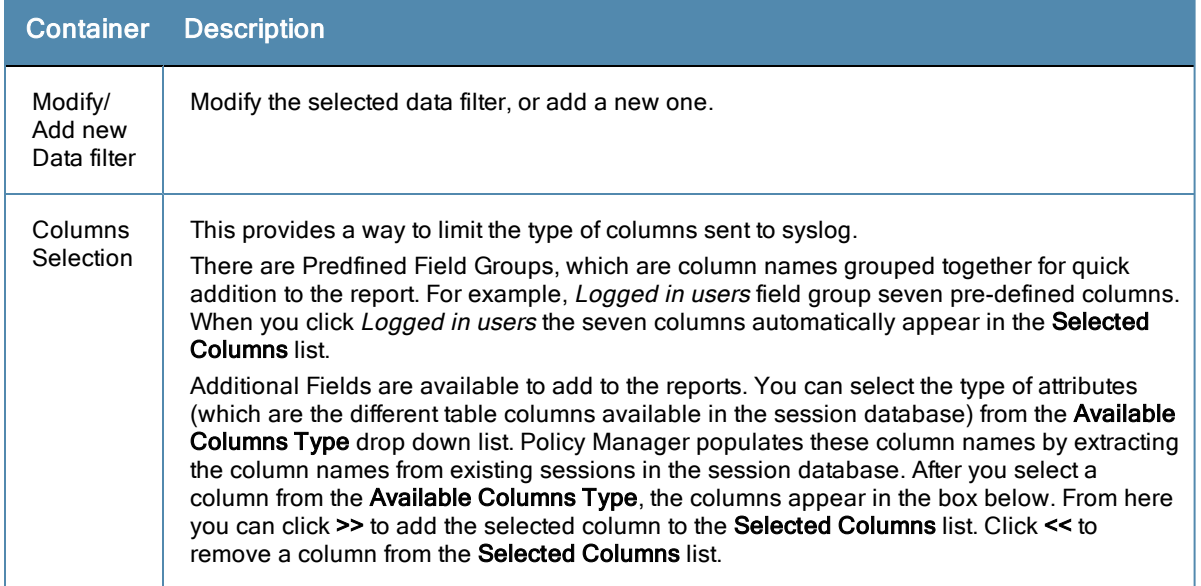

## <span id="page-279-0"></span>**Import Syslog Filter**

Navigate to **Administration > External Servers > Syslog Filters > Import Syslog Filter**.

#### **Figure 279** *Import Syslog Filter*

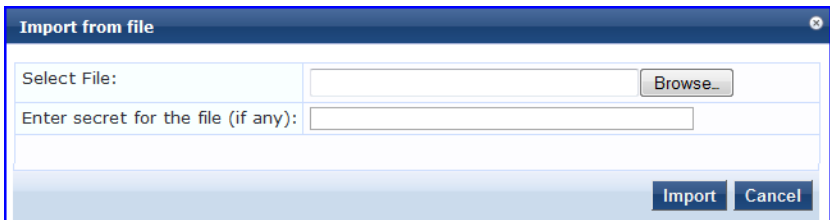

#### **Table 182:** Import from File

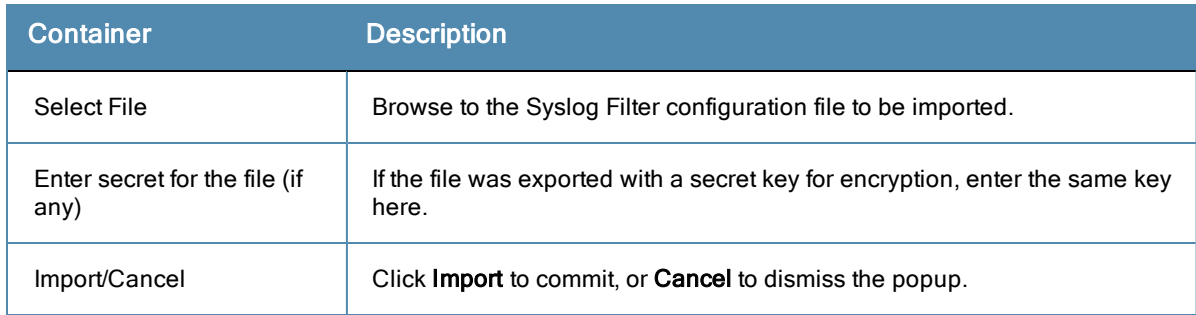

# <span id="page-279-1"></span>**Export Syslog Filter**

Navigate to **Administration > External Servers > Syslog Filters** and select the **Export Syslog Filter** link.

The **Export Syslog Filter** link exports all configured syslog filters. Click **Export Syslog Filter**. Your browser will display its normal Save As dialog, in which to enter the name of the XML file to contain the Syslog Filer configuration.

# <span id="page-279-2"></span>**Export**

Navigate to **Administration > External Servers > Syslog Filters** and select **Export** button.

To export a syslog filter, select it (check box at left) and click **Export**. Your browser will display its normal **Save As** dialog in which to enter the name of the XML file to contain the export.

# Messaging Setup

The Policy Manager Messaging Setup menu at **Administration > Server Manager > Messaging Setup** provides the following interface for configuration:

**Figure 280** *Messaging Setup (SMTP Servers)*

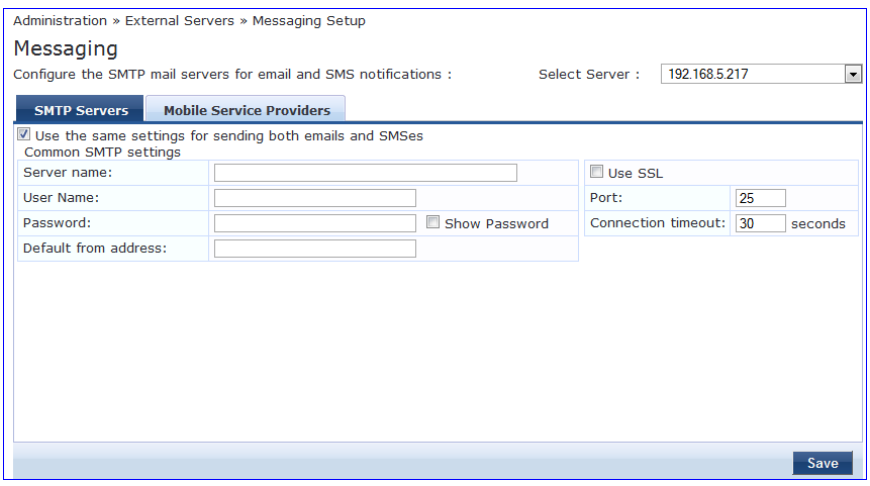

**Table 183:** Messaging Setup (SMTP Servers tab)

| <b>Container</b>                                           | <b>Description</b>                                                                                                    |
|------------------------------------------------------------|----------------------------------------------------------------------------------------------------|
| Select Server                                              | Specify the server for which to configure messaging. All nodes in the<br>cluster appear in the drop down list.              |
| Use the same settings for<br>sending both emails and SMSes | Check this box to configure the same settings for both your SMTP and<br>SMS email servers. This box is checked, by default. |
| Server name                                                | Fully qualified domain name or IP address of the server.                                                                    |
| Username/password                                          | If your email server requires authentication for sending email<br>messages, enter the credentials here.                     |
| Default from address                                       | All emails sent out will have this from address in the message.                                                             |
| Use SSL                                                    | Use secure SSL connection for communications with the server.                                                               |
| Port                                                       | This is TCP the port number that the SNMP server listens on.                                                                |
| Connection timeout                                         | Timeout for connection to the server (in seconds).                                                                          |

#### dministration » External Servers » Messaging Setup Messaging Select Server: 192.168.5.217 Configure the SMTP mail servers for email and SMS notifications :  $\overline{ }$ **SMTP Servers Mobile Service Providers**  $Add$  $\#$ **Provider Name Mail Address**  $\widehat{\mathbb{u}}$ Illinois Valley Cellular ivctext.com  $\widehat{\mathbb{D}}$  $1.$ Verizon vtext.com  $\widehat{\mathbb{U}}$  $\overline{2}$  $\widehat{\mathfrak{m}}$  $3<sub>1</sub>$ **Nextel Edit Mobile Service Provide**  $\overline{4}$ . SunCom  $\vec{\textbf{u}}$ Provider Name Verizon  $\mathbf{g}^{\dagger}$ Centennial Wi  $\widehat{\mathbb{U}}$ Mail Address vtext.com  $6.$ Omnipoint  $\frac{1}{2}$ Alltel  $\widehat{\mathbb{U}}$  $\overline{7}$ Save Close Cingular  $\vec{\mathbb{U}}$ 8. CellularOne mobile.celloneusa.com  $\widehat{\mathbb{D}}$  $\overline{9}$ Save

#### **Figure 281** *Messaging Setup (Mobile Service Providers tab)*

**Table 184:** Messaging Setup (Mobile Service Providers tab)

| <b>Container</b>     | <b>Description</b>            |
|----------------------|-------------------------------|
| Add                  | Add a mobile service provider |
| <b>Provider Name</b> | Name of the provider          |
| <b>Mail Address</b>  | Domain name of the provider   |

# Endpoint Context Servers

Policy Manager provides the ability to collect endpoint profile information from different types of Aruba IAPs and RAPs via Aruba activate. Policy Manager supports Aruba Activate, Palo Alto Networks' Firewall and Panorama, and MDM (Mobile Device Management) from Aurwatch, JAMF, Maas360, MobileIron, and SOTI.

The mobile device management platforms run on MDM servers. These servers provision mobile devices to configure connectivity settings, enforce security policies, restore lost data, and other administrative services. Information gathered from mobile devices can include policy breaches, data consumption, and existing configuration settings.

Endpoint context servers are listed and managed at **Administration > External Servers > Endpoint Context Servers**.

**Figure 282** *Endpoint Context Servers*

|                     |                           | Administration » External Servers » Endpoint Context Servers<br><b>Endpoint Context Servers</b> |     |    |                             | Add Context Server<br><b>当</b> Import Context Servers<br><b>L</b> Export Context Servers |
|---------------------|---------------------------|-------------------------------------------------------------------------------------------------|-----|----|-----------------------------|------------------------------------------------------------------------------------------|
| Filter: Server Name |                           | $\blacktriangleright$ contains                                                                  | $+$ | Go | <b>Clear Filter</b>         | Show 10<br>$"$ records                                                                   |
| #                   |                           | <b>Server Name</b>                                                                              |     |    | Server Type A               |                                                                                          |
| 1.                  | $\Box$                    | activate.arubanetworks.com                                                                      |     |    | <b>Aruba Activate</b>       |                                                                                          |
| 2.                  | $\overline{\mathbb{P}^n}$ | MobileIron.com                                                                                  |     |    | MobileIron                  |                                                                                          |
| 3.                  |                           | 168.0.0.1                                                                                       |     |    | Palo Alto Networks Firewall |                                                                                          |
| 4.                  | $\Box$                    | 168.0.0.2                                                                                       |     |    | SOTI                        |                                                                                          |
|                     |                           | Showing 1-4 of 4                                                                                |     |    |                             | <b>Delete</b><br>Export                                                                  |

#### You can

- [Add](#page-282-0) [an](#page-282-0) [endpoint](#page-282-0) [context](#page-282-0) [server](#page-282-0)
- [Modify](#page-282-1) [an](#page-282-1) [endpoint](#page-282-1) [context](#page-282-1) [server](#page-282-1)
- [Importing](#page-2-0)
- [Exporting](#page-3-0)

• [Delete](#page-282-2) [an](#page-282-2) [endpoint](#page-282-2) [context](#page-282-2) [server](#page-282-2)

# <span id="page-282-0"></span>**Add an endpoint context server**

- To add an endpoint context server.
- 1. Go to **Administration > External Servers > Endpoint Context Servers**.
- 2. Click **Add Context Server**.
- 3. Select a Server Type. The server type will determine what other configuration options you will enter.
- 4. Enter the rest of the server configuration information. See [Endpoint](#page-282-3) [Context](#page-282-3) [Server](#page-282-3) [Configuration](#page-282-3) [Details](#page-282-3) for more information.
- 5. Click **Save**.

# <span id="page-282-1"></span>**Modify an endpoint context server**

To modify an endpoint server

- 1. Go to **Administration > External Servers > Endpoint Context Servers**.
- 2. Click the server name .
- 3. Make any desired changes. See [Endpoint](#page-282-3) [Context](#page-282-3) [Server](#page-282-3) [Configuration](#page-282-3) [Details](#page-282-3) for more information.
- 4. Click Save.

# <span id="page-282-2"></span>**Delete an endpoint context server**

Deleting an endpoint context server just removes its configuration information from Policy Manager. If you think you might want to add it again, export it before you delete it and save the configuration so you can just import it at a later date.

#### To delete an endpoint context server

- 1. Go to **Administration > External Servers > Endpoint Context Servers**.
- 2. Click the check box next to the server name.
- 3. Click **Delete**.
- 4. Click **Yes**.

# <span id="page-282-3"></span>**Endpoint Context Server Configuration Details**

The following table explains each field used for configuring endpoint context servers.

**Table 185:** Endpoint Context Server Configuration Fields

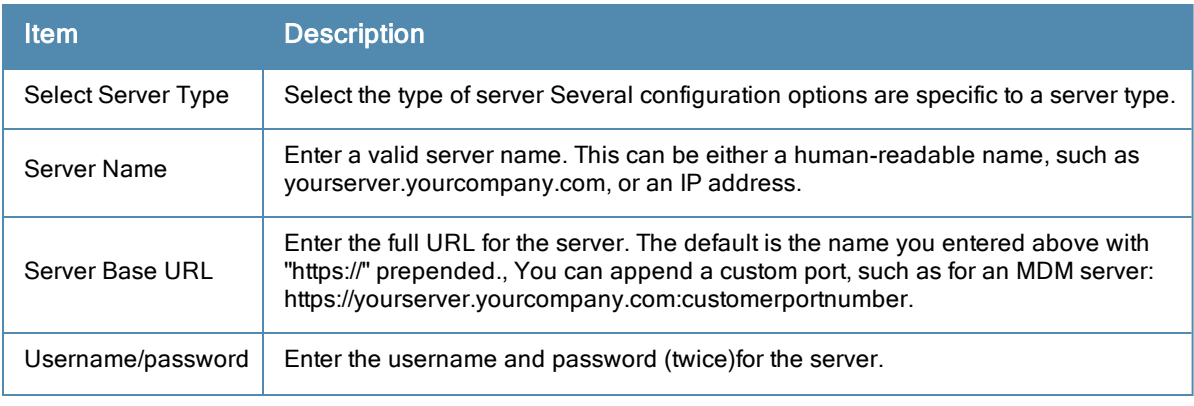

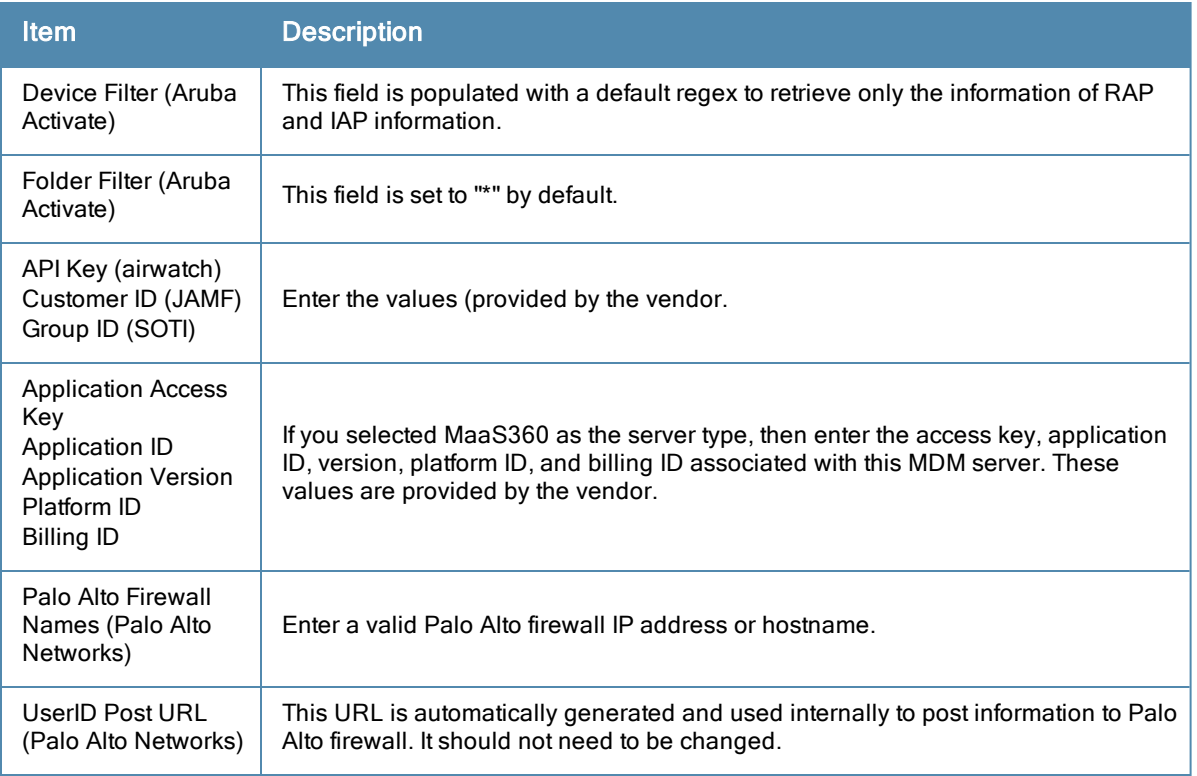

## **Server Certificate**

The Policy Manager Server Certificate menu at **Administration > Certificates > Server Certificates** provides the following interfaces for configuration:

- ["Create](#page-284-0) [Self-Signed](#page-284-0) [Certificate](#page-284-0) ["](#page-284-0) [on](#page-284-0) [page](#page-284-0) [285](#page-284-0)
- ["Create](#page-285-0) [Certificate](#page-285-0) [Signing](#page-285-0) [Request](#page-285-0) ["](#page-285-0) [on](#page-285-0) [page](#page-285-0) [286](#page-285-0)
- ["Export](#page-287-0) [Server](#page-287-0) [Certificate](#page-287-0) ["](#page-287-0) [on](#page-287-0) [page](#page-287-0) [288](#page-287-0)
- **Import [Server](#page-287-1) [Certificate](#page-287-1)** ["](#page-287-1) [on](#page-287-1) [page](#page-287-1) [288](#page-287-1)

#### **Figure 283** *Server Certificates*

| Administration » Certificates » Server Certificate<br>Server Certificate<br>Select Server: 10.2.48.217 |                           | Create Self-Signed Certificate<br>Create Certificate Signing Request<br><b>图</b> Import Server Certificate<br><b>L</b> Export Server Certificate |
|----------------------------------------------------------------------------------------------------|---------------------------|----------------------------------------------------------------------------------------------------|
|                                                                                                    |                           |                                                                                                    |
| <b>Server Certificate:</b>                                                                             |                           |                                                                                                    |
| Subject:                                                                                               | O=PolicyManager, CN=etips |                                                                                                    |
| <b>Issued by:</b>                                                                                      | O=PolicyManager, CN=etips |                                                                                                    |
| Issue Date:                                                                                            | Mar 15, 2012 11:54:20 PDT |                                                                                                    |
| <b>Expiry Date:</b>                                                                                    | Mar 15, 2013 11:54:20 PDT |                                                                                                    |
| Validity Status:                                                                                       | Valid                     |                                                                                                    |

**Table 186:** Server Certificate

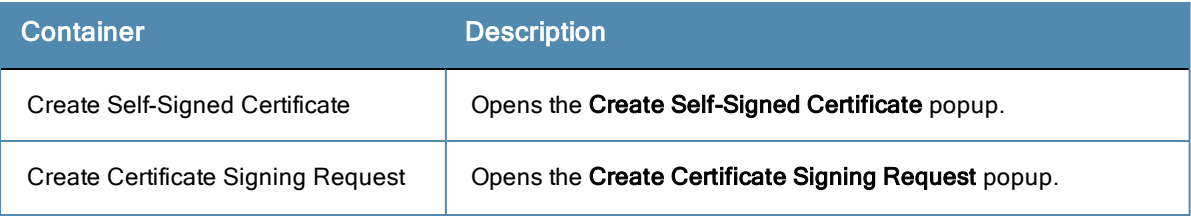

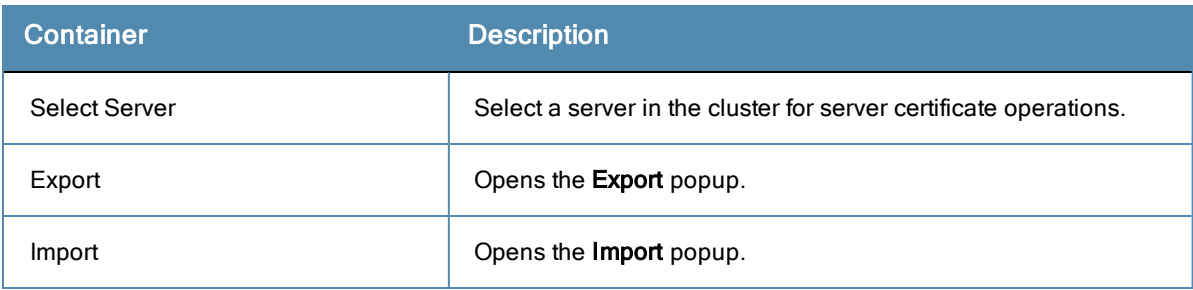

# <span id="page-284-0"></span>**Create Self-Signed Certificate**

Navigate to **Administration > Certificates > Server Certificate** and click the **Create Self-Signed Certificate** link. This opens the **Create Self-Signed Certificate** form.

**Figure 284** *Create Self-Signed Certificate*

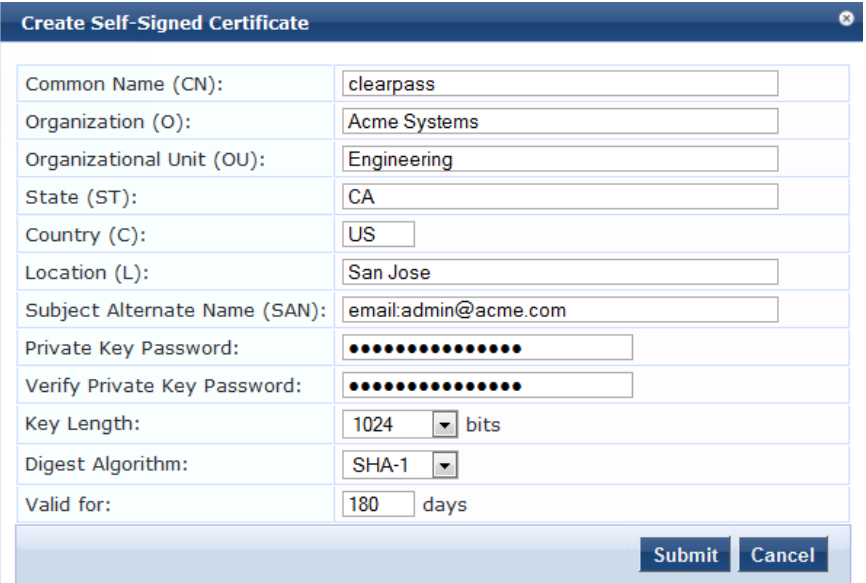

After you click **Submit**, you will be prompted to install the self-signed certificate

**Figure 285** *Generated Self Signed Certificate*

| <b>Create Self-Signed Certificate</b> |                                                                          |
|---------------------------------------|--------------------------------------------------------------------------|
| Subject DN:                           | L=San JOse, C=US, ST=CA, O=Acme Systems,<br>OU=Engineering, CN=clearpass |
| <b>Issuer DN:</b>                     | L=San JOse, C=US, ST=CA, O=Acme Systems,<br>OU=Engineering, CN=clearpass |
| Subject Alternate Name (SAN):         | email:admin@acme.com                                                     |
| Issue Date/Time:                      | Sep 28, 2012 17:16:30 UTC                                                |
| Expiry Date/Time:                     | Mar 27, 2013 17:16:30 UTC                                                |
| Validity Status:                      | Valid                                                                    |
| Signature Algorithm:                  | SHA1WithRSAEncryption                                                    |
| Public Key Format:                    | X.509                                                                    |
|                                       | <b>Install</b><br>Cancel                                                 |

#### **Table 187:** Create Self-Signed Certificate

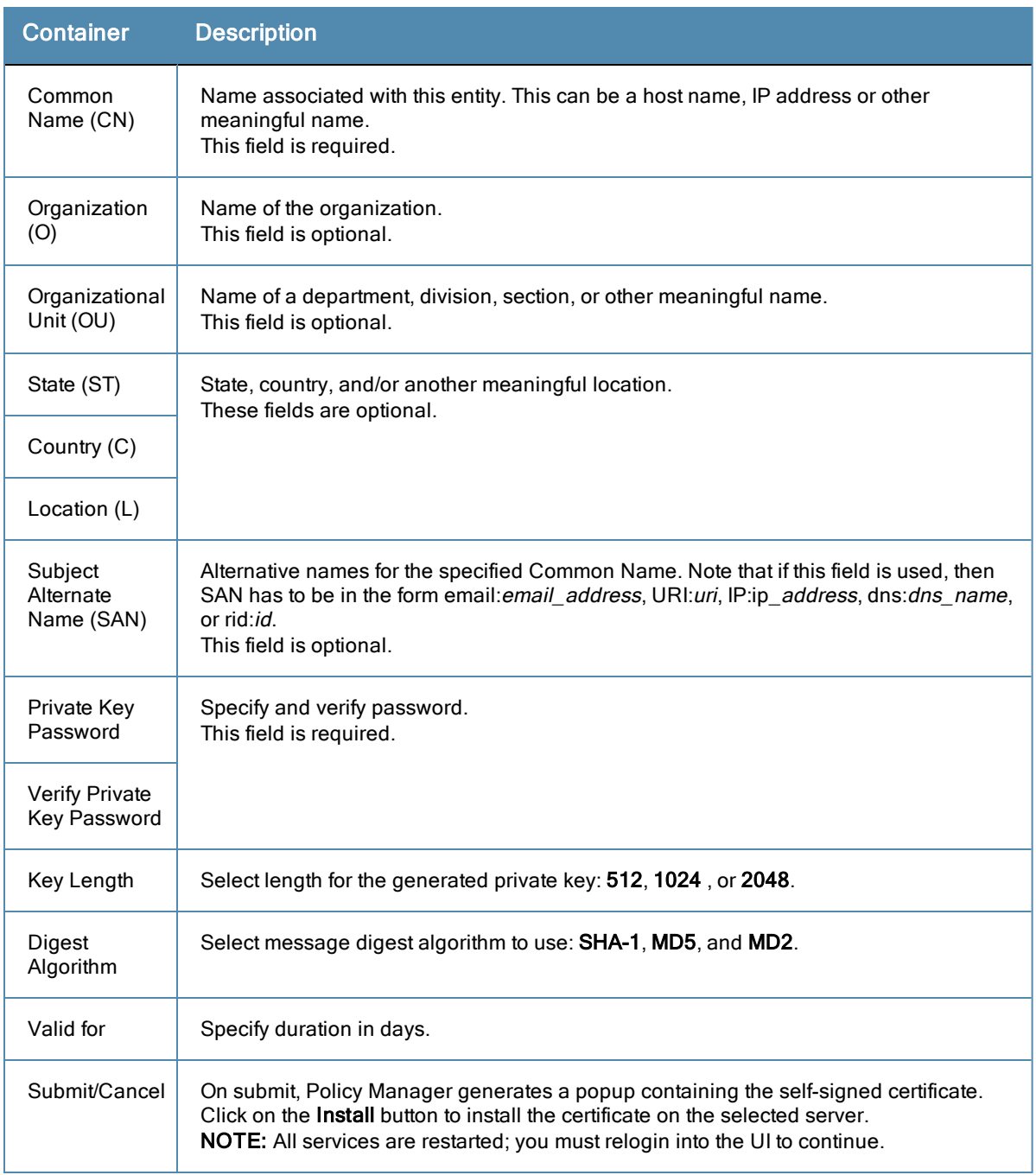

## <span id="page-285-0"></span>**Create Certificate Signing Request**

Navigate to **Administration > Certificates > Server Certificates** and click on the **Create Certificate Signing Request** link. This task creates a self-signed certificate to be signed by a CA.

#### **Figure 286** *Create Certificate Signing Request*

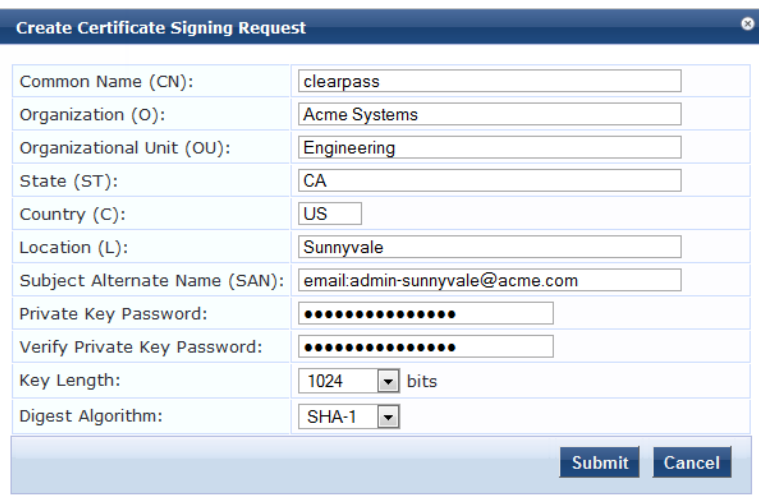

A generated certificate signing request displays after you click **Submit**. Copy the certificate and paste it into the Web form as part of the enrollment process.

**Figure 287** *Generated Certificate Signing Request*

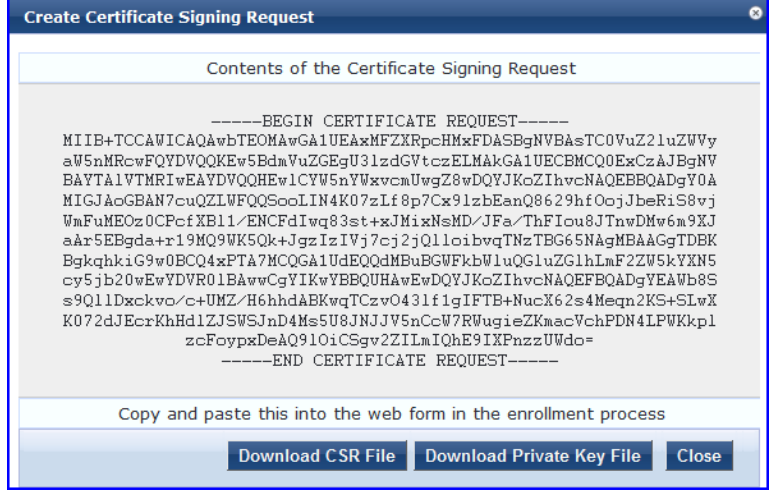

**Table 188:** Create Certificate Signing Request

| <b>Container</b>    | <b>Description</b>                                                                                                    |
|---------------------|----------------------------------------------------------------------------------------------------|
| Common<br>Name (CN) | Name associated with this entity. This can be a host name, IP address or other<br>meaningful name.<br>This field is required. |
| Organization        | Name of the organization.                                                                                                    |
| (O)                 | This field is optional.                                                                                                    |
| Organizational      | Name of a department, division, section, or other meaningful name.                                                            |
| Unit (OU)           | This field is optional.                                                                                                    |

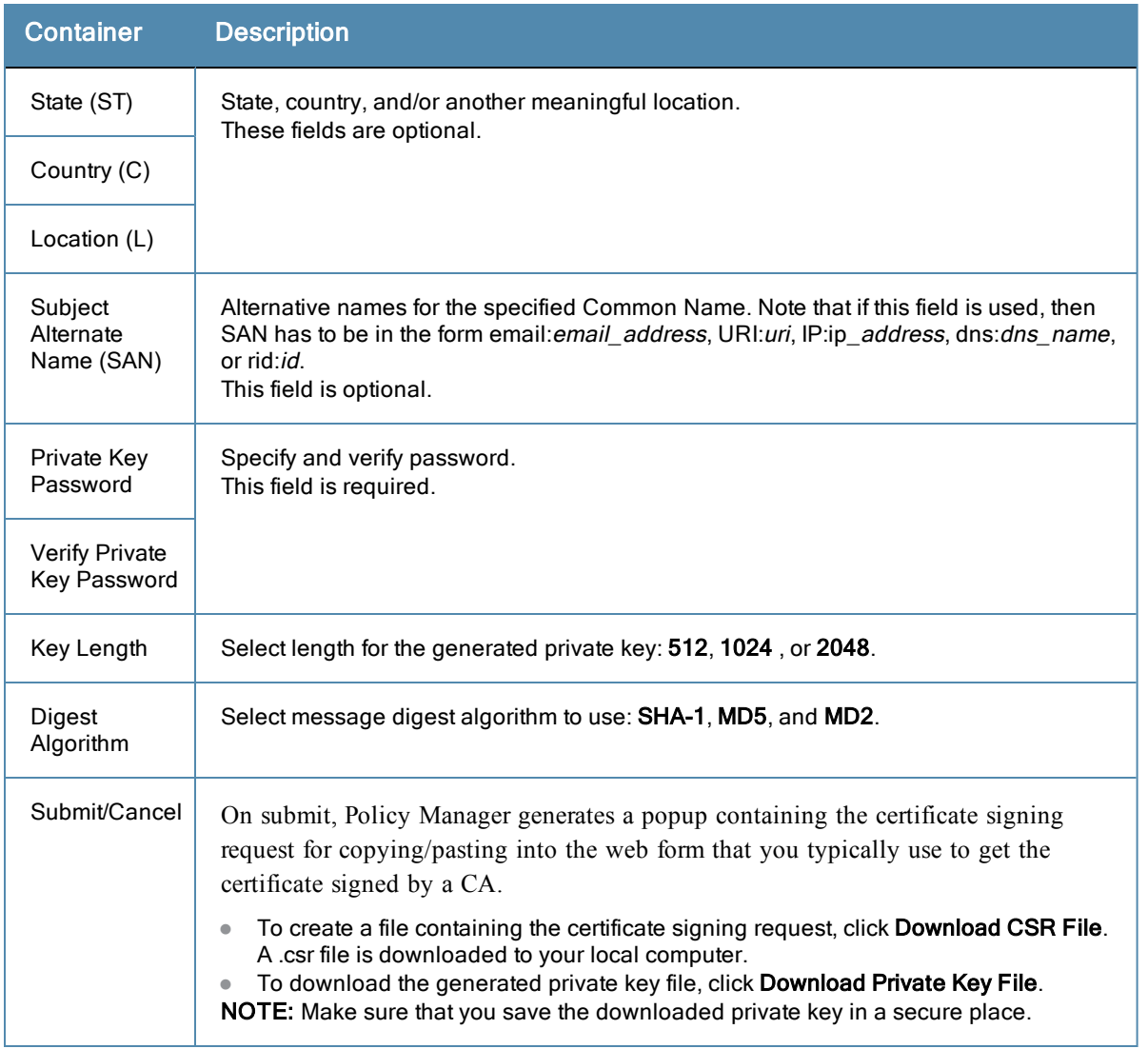

#### <span id="page-287-0"></span>**Export Server Certificate**

Navigate to Administration > Certificates > Server Certificates, and select the Export Server Certificate link. This link provides a form that enables you to save the file ServerCertifcate.zip. The zip file has the server certificate (.crt file) and the private key (.pvk file).

#### <span id="page-287-1"></span>**Import Server Certificate**

Navigate to **Administration > Certificates > Server Certificates**, and select the **Import Server Certificate** link.

#### **Figure 288** *Import Server Certificate*

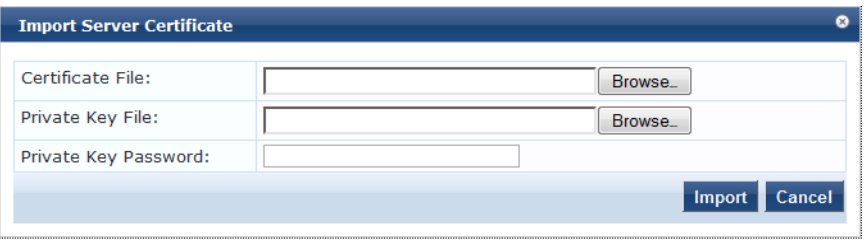
#### **Table 189:** Import Server Certificate

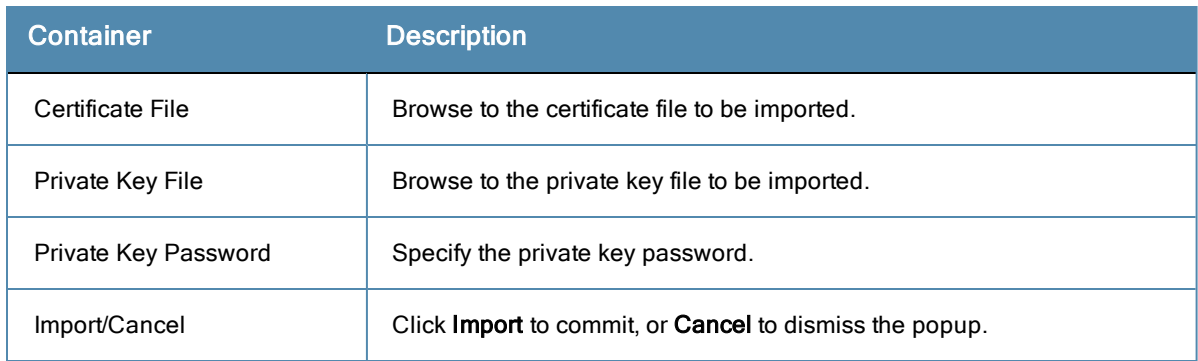

# **Certificate Trust List**

To display the list of trusted Certificate Authorities (CAs), navigate to **Administration > Certificates > Certificate Trust List**. To add a certificate, click **Add Certificate**; to delete a certificate, select the check box to the left of the certificate and then click **Delete.**

# **Figure 289** *Certificate Trust List*

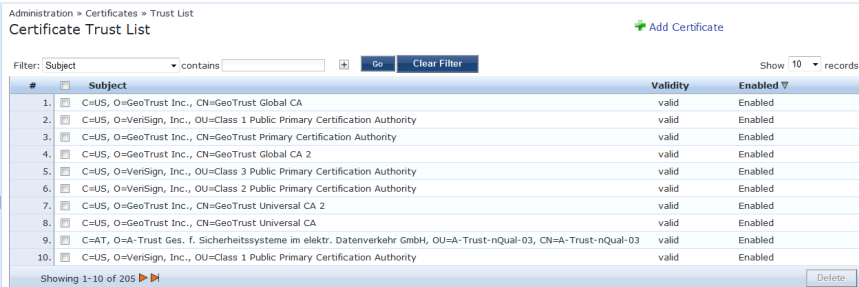

#### **Table 190:** Certificate Trust List

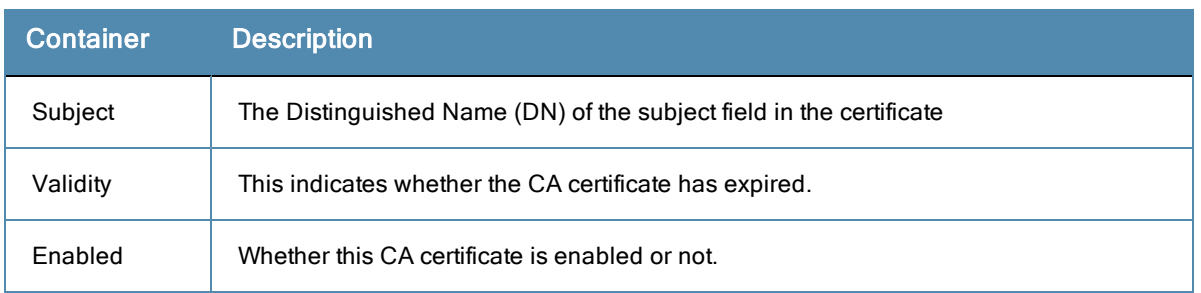

To view the details of the certificate, click on a certificate row. From the **View Certificate Details** popup you can enable the CA certificate. When you enable a CA certificate, Policy Manager considers the entity whose certificate is signed by this CA to be trusted.

# **Add Certificate**

Navigate to **Administration > Certificates > Certificate Trust List** and select the **Add Certificate** link.

#### **Figure 290** *Add Certificate*

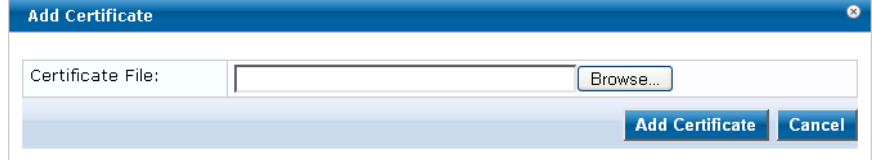

# **Table 191:** Add Certificate

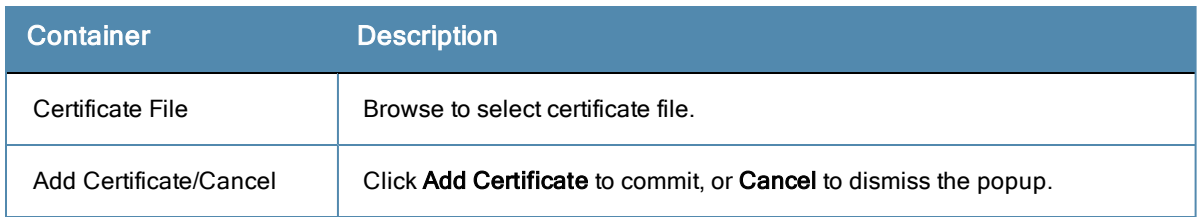

# **Revocation Lists**

To display available Revocation Lists, navigate to **Administration > Certificates > Revocation Lists.** To add a revocation list, click **Add Revocation List**. To delete a revocation list, select the check box to the left of the list and then click **Delete.**

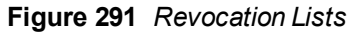

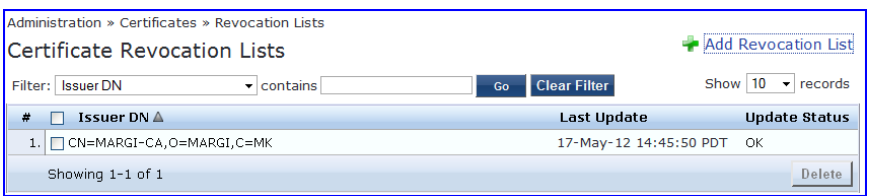

# **Table 192:** Revocation Lists

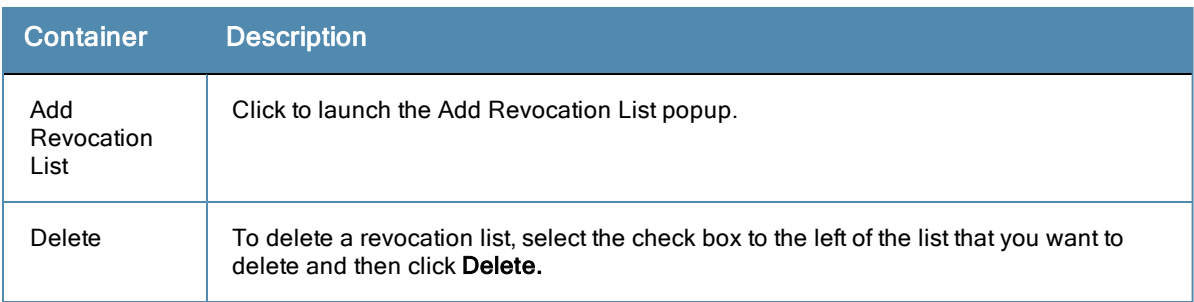

# **Add Revocation List**

Navigate to **Administration > Certificates > Revocation Lists** and select the **Add Revocation List** link.

**Figure 292** *Add Certificate Revocation List*

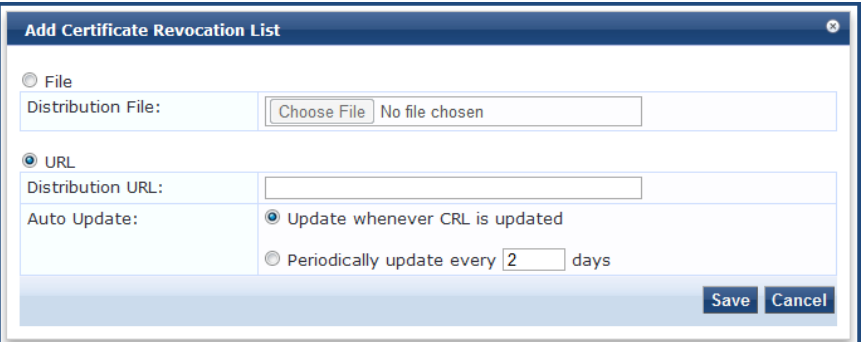

**Table 193:** Add Revocation List

|      | Container Description                      |
|------|--------------------------------------------|
| File | File enables the Distribution File option. |

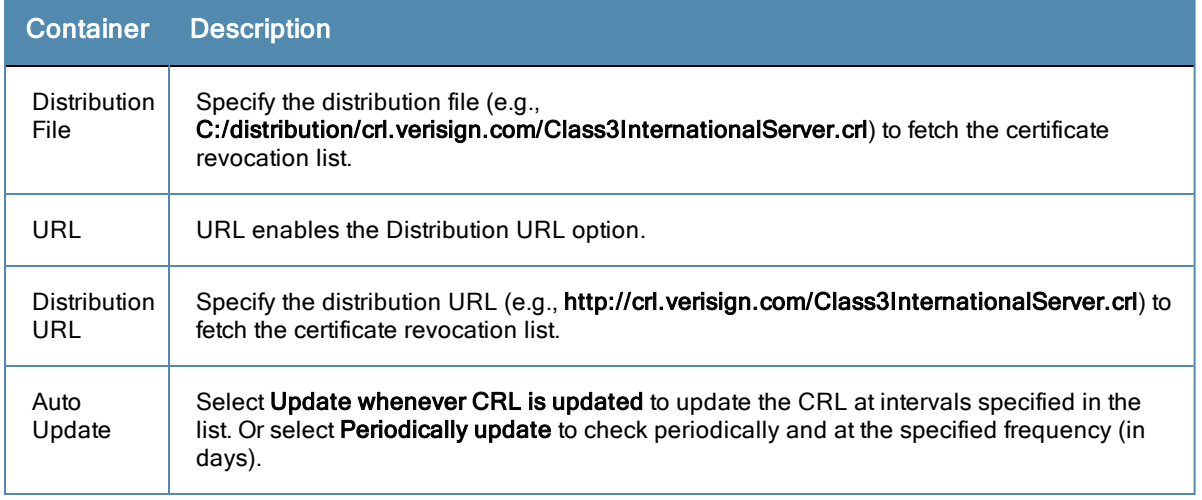

# **RADIUS Dictionaries**

RADIUS dictionaries are available on the **Administration > Dictionaries > RADIUS**. This page includes the list of available vendor dictionaries.

#### **Figure 293** *RADIUS*

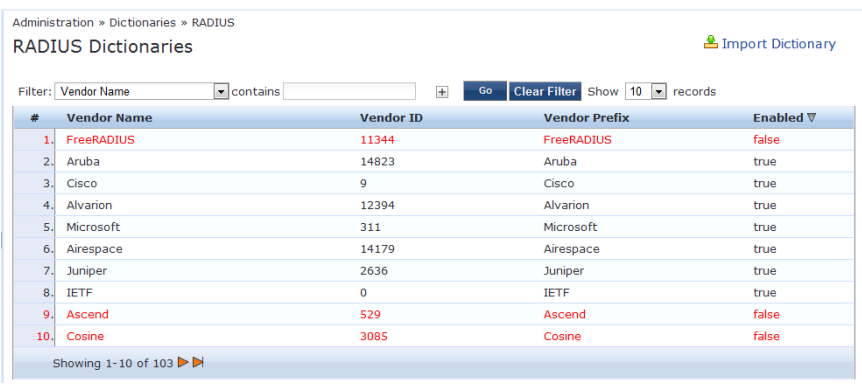

Click on a row view the dictionary attributes, to enable or disable the dictionary, and to export the dictionary. For example, click on vendor IETF to see all IETF attributes and their data type.

**Figure 294** *RADIUS IETF Dictionary Attributes*

|     | ø<br><b>RADIUS Attributes</b>                   |            |                |                    |             |  |  |  |
|-----|-------------------------------------------------|------------|----------------|--------------------|-------------|--|--|--|
|     |                                                 |            |                |                    |             |  |  |  |
|     | Vendor Name:                                    | IETF $(0)$ |                |                    |             |  |  |  |
| #   | <b>Attribute Name</b>                           |            | ID             | <b>Type</b>        | ▲<br>In/Out |  |  |  |
| 1.  | User-Name                                       |            | 1              | <b>String</b>      | in out      |  |  |  |
| 2.  | User-Password                                   |            | $\overline{2}$ | <b>String</b>      | in          |  |  |  |
| 3.  | CHAP-Password                                   |            | 3              | <b>String</b>      | in          |  |  |  |
| 4.  | NAS-IP-Address                                  |            | 4              | <b>IPv4Address</b> | in          |  |  |  |
| 5.  | <b>NAS-Port</b>                                 |            | 5              | Integer32          | in          |  |  |  |
| 6.  | Service-Type                                    |            | 6              | Integer32          | in out      |  |  |  |
| 7.  | Framed-Protocol                                 |            | 7              | Integer32          | in out      |  |  |  |
| 8.  | Framed-IP-Address                               |            | 8              | <b>IPv4Address</b> | in out      |  |  |  |
| 9.  | Framed-IP-Netmask                               |            | 9              | IPv4Address        | in out      |  |  |  |
| 10. | Framed-Routing                                  |            | 10             | Integer32          | out         |  |  |  |
|     | <b>Disable</b><br><b>Close</b><br><b>Export</b> |            |                |                    |             |  |  |  |

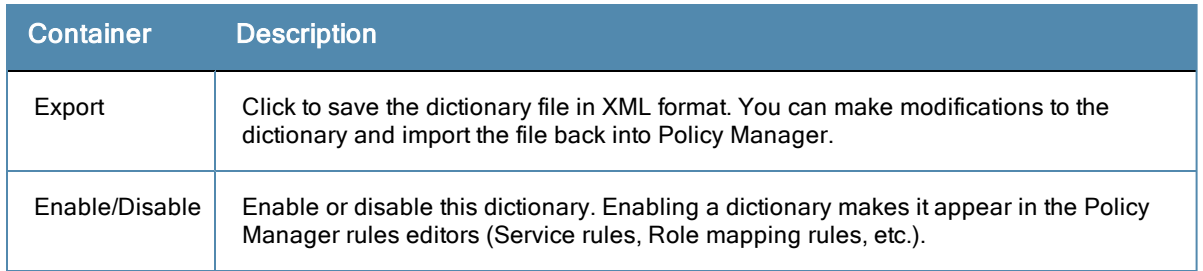

# **Import RADIUS Dictionary**

You can add additional dictionaries using the Import too. To add a new vendor dictionary, navigate to **Administration > Dictionaries > RADIUS**, and click on the **Import Dictionary** link. To edit an existing dictionary, export an existing dictionary, edit the exported XML file, and then import the dictionary. To view the contents of the RADIUS dictionary, sorted by Vendor Name, Vendor ID, or Vendor Prefix, navigate to: **Administration > Dictionaries > RADIUS**.

**Figure 295** *Import RADIUS Dictionary*

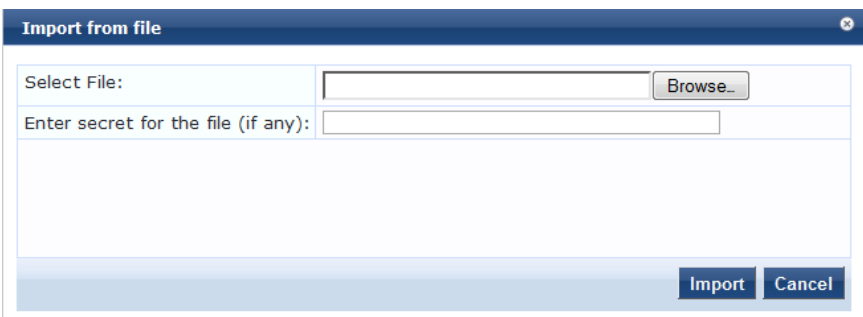

**Table 195:** Import RADIUS Dictionary

| Container                             | <b>Description</b>                                                                   |
|---------------------------------------|--------------------------------------------------------------------------------------|
| Select File                           | Browse to select the file that you want to import.                                   |
| Enter secret for the file (if<br>any) | If the file that you want to import is password protected, enter the secret<br>here. |

# **Posture Dictionaries**

To add a new vendor posture dictionary, click on Import Dictionary. To edit an existing dictionary, export an existing dictionary, edit the exported XML file, and then import the dictionary.

To view the contents of the Posture dictionary, sorted by Vendor Name, Vendor ID, Application Name, or Application ID, navigate to: **Administration > Dictionaries > Posture**.

# Fig: Posture

|     | Administration » Dictionaries » Posture<br><b>Posture Dictionaries</b> |                                                                   |                                          | & Import Dictionary           |
|-----|------------------------------------------------------------------------|-------------------------------------------------------------------|------------------------------------------|-------------------------------|
|     | Filter: Vendor Name<br>$\sim$ contains                                 | $\begin{array}{c} \begin{array}{c} \end{array} \end{array}$<br>Go | <b>Clear Filter</b>                      | Show $10 \rightarrow$ records |
| *   | <b>Vendor Name A</b>                                                   | <b>Vendor ID</b>                                                  | <b>Application Name</b>                  | <b>Application ID</b>         |
| 1.1 | Avenda                                                                 | 25427                                                             | Audit                                    | 6                             |
| 2.  | Avenda                                                                 | 25427                                                             | MacSHV                                   | 65282                         |
| 3.  | Avenda                                                                 | 25427                                                             | WindowsSHV                               | 65281                         |
| 4.  | Avenda                                                                 | 25427                                                             | LinuxSHV                                 | 65280                         |
| 5.  | Cisco                                                                  | 9                                                                 | Anti-Virus                               | з                             |
| 6.  | Cisco                                                                  | ۰                                                                 | Posture Agent                            |                               |
| 7.  | Cisco                                                                  | 9                                                                 | Firewall                                 | $\overline{4}$                |
| 8.  | Cisco                                                                  | 9                                                                 | Host                                     | $\overline{2}$                |
| 9.  | Cisco                                                                  | 9                                                                 | Audit                                    | 6                             |
|     | 10. Cisco                                                              | ۰                                                                 | <b>Host Intrusion Protection Service</b> | 5                             |
|     | Showing 1-10 of 16                                                     |                                                                   |                                          |                               |

**Table 196:** Posture

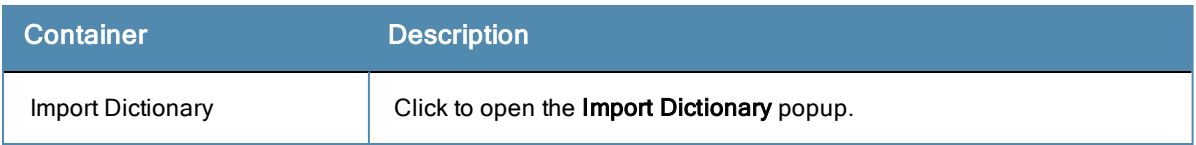

Click on a vendor row to see all the attributes and their data type. For example, click on vendor Microsoft/System SHV to see all the associated posture attributes and their data type.

**Figure 296** *Fig: Posture Dictionary*

|     | ø<br><b>Posture Attributes</b> |                   |                |             |                               |  |  |
|-----|--------------------------------|-------------------|----------------|-------------|-------------------------------|--|--|
|     |                                |                   |                |             |                               |  |  |
|     | Vendor Name:                   | Microsoft (311)   |                |             |                               |  |  |
|     | <b>Application Name:</b>       | SystemSHV (65280) |                |             |                               |  |  |
| #   | <b>Attribute Name</b>          |                   | ID             | <b>Type</b> | In/Out                        |  |  |
| 1.  | Application-Posture-Token      |                   | 1              | Unsigned32  | out                           |  |  |
| 2.1 | System-Posture-Token           |                   | $\overline{2}$ | Unsigned32  | out                           |  |  |
| 3.1 | <b>SoH</b>                     |                   | з              | <b>SoH</b>  | in                            |  |  |
| 4.  | <b>SoHR</b>                    |                   | 4              | <b>SoH</b>  | out                           |  |  |
|     |                                |                   |                |             |                               |  |  |
|     |                                |                   |                |             | <b>Export</b><br><b>Close</b> |  |  |

**Table 197:** Posture Dictionary Attributes

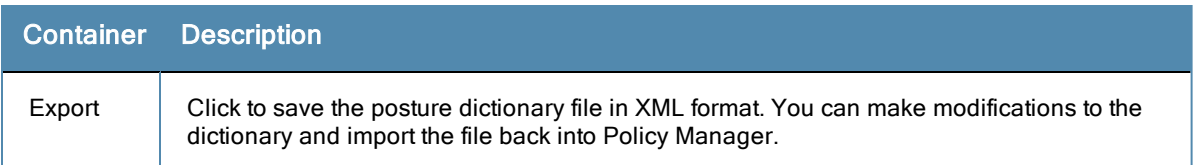

# **TACACS+ Services**

To view the contents of the TACACS+ service dictionary, sorted by Name or Display Name, navigate to: **Administration > Dictionaries > TACACS+ Services**.

To add a new TACACS+ service dictionary, click on the **Import Dictionary** link. To add or modify attributes in an existing service dictionary, select the dictionary, export it, make edits to the XML file, and import it back into Policy Manager.

# **Figure 297** *TACACS+ Services*

| Administration » Dictionaries » TACACS+ Services<br><b>TACACS+ Services Dictionaries</b> | & Import Dictionary<br>& Export Dictionary |                                                       |                     |                               |
|------------------------------------------------------------------------------------------|--------------------------------------------|-------------------------------------------------------|---------------------|-------------------------------|
| Filter: Name                                                                             |                                            | <b>Clear Filter</b><br>$\pm$<br>Go<br>$\sim$ contains |                     | Show $10 \rightarrow$ records |
| #                                                                                        |                                            | Name A                                                | <b>Display Name</b> |                               |
|                                                                                          | 1.                                         | arap                                                  | ARAP                |                               |
| 2.1                                                                                      |                                            | ciscowlc:common                                       | CiscoWLC:Common     |                               |
| 3.1                                                                                      |                                            | cpass:http                                            | cpass:HTTP          |                               |
| 4.                                                                                       |                                            | pixshell                                              | <b>PIX Shell</b>    |                               |
| 5.                                                                                       |                                            | $\Box$ ppp:ip                                         | PPP: IP             |                               |
| 6.                                                                                       |                                            | $\n  ppp:ipx\n$                                       | PPP:IPX             |                               |
|                                                                                          |                                            | 7. Ppp:lcp                                            | PPP:LCP             |                               |
| 8.1                                                                                      |                                            | $\Box$ shell                                          | Shell               |                               |
| 9.                                                                                       |                                            | Wireless-WCS:HTTP                                     | Wireless-WCS:HTTP   |                               |
|                                                                                          |                                            | Showing 1-9 of 9                                      |                     | Delete<br>Export              |

**Table 198:** TACACS+ Services Dictionary

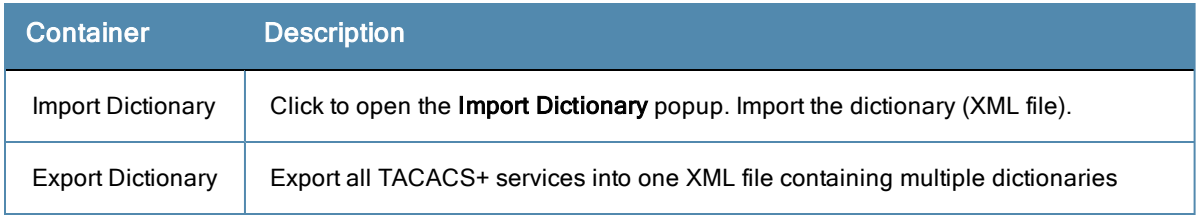

To export a specific service dictionary, select a service and click on **Export**.

To see all the attributes and their data types, click on a service row. For example, click on shell service to see all shell service attributes and their data type.

**Figure 298** *Fig: Shell Service Dictionary Attributes*

|     | ø<br><b>TACACS+ Service Dictionary Attributes</b> |                            |               |                       |  |  |
|-----|---------------------------------------------------|----------------------------|---------------|-----------------------|--|--|
|     |                                                   |                            |               |                       |  |  |
|     | Display Name:                                     | Shell                      |               |                       |  |  |
| #   | <b>Name</b>                                       | <b>Display Name</b>        | <b>Type</b>   | <b>Allowed Values</b> |  |  |
| 1.1 | acl                                               | <b>Access control list</b> | String        |                       |  |  |
| 2.  | autocmd                                           | Auto command               | <b>String</b> | -                     |  |  |
| 3.1 | callback-line                                     | Callback line              | <b>String</b> |                       |  |  |
| 4.  | callback-rotary                                   | Callback rotary            | <b>String</b> |                       |  |  |
| 5.  | idletime                                          | Idle time                  | Unsigned32    | ٠                     |  |  |
| 6.  | nocallback-verify                                 | No callback verify         | String        | true, false           |  |  |
| 7.  | noescape                                          | No escape                  | String        | true, false           |  |  |
| 8.  | nohangup                                          | No hangup                  | <b>String</b> | true, false           |  |  |
| 9.  | priv-lvl                                          | Privilege level            | Unsigned32    | ٠                     |  |  |
| 10. | timeout                                           | Timeout                    | Unsigned32    | ۰                     |  |  |
|     |                                                   |                            |               | Close                 |  |  |

# **Fingerprints**

The **Device Fingerprints** table shows a listing of all the device fingerprints recognized by the Profile module. These fingerprints are updated from the Aruba Update Portal (See ["Update](#page-301-0) [Portal](#page-301-0) ["](#page-301-0) [on](#page-301-0) [page](#page-301-0) [302](#page-301-0) for more information.)

## **Figure 299** *Device Fingerprints*

Administration » Dictionaries » Fingerprints **Device Fingerprints** 

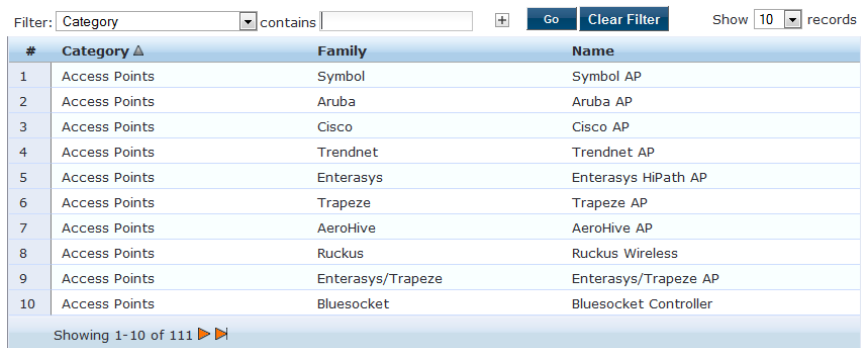

You can click on a line in the Device Fingerprints list to drill down and view additional details about the category.

**Figure 300** *Fig: Device Fingerprints*

| <b>Device Fingerprint Dictionary Attributes</b> |                                                                                                    | $\bullet$ |
|-------------------------------------------------|----------------------------------------------------------------------------------------------------|-----------|
|                                                 |                                                                                                    |           |
| Category:                                       | Computer                                                                                                    |           |
| Family:                                         | Linux                                                                                                    |           |
| Name:                                           | Fedora                                                                                                    |           |
| <b>Field</b><br>#                               | Value                                                                                                    |           |
| DHCP Option55<br>1.                             | 1,28,2,3,15,6,12,40,41,42<br>28, 2, 3, 15, 6, 12, 40, 41, 42<br>1,28,2,3,15,6,12,40,41,42,26,119<br>1,28,2,3,15,6,12,40,41,42,26<br>1,28,2,121,15,6,12,40,41,42,26,119,3,121,249,252,42<br>1,28,2,121,15,6,12,40,41,42,26,119,3<br>1,28,2,3,15,6,12,40,41,42,26,119,121,249,252,42<br><b>Close</b> |           |

# **Attributes**

The **Administration > Dictionaries > Attributes** page allows you to specify unique sets of criteria for LocalUsers, GuestUsers, Endpoints, and Devices. This information can then be with role-based device policies for enabling appropriate network access.

The Attributes page provides the following interfaces for configuration:

- ["Add](#page-295-0) [Attribute](#page-295-0) ["](#page-295-0) [on](#page-295-0) [page](#page-295-0) [296](#page-295-0)
- ["Import](#page-296-0) [Attributes"](#page-296-0) [on](#page-296-0) [page](#page-296-0) [297](#page-296-0)
- ["Export](#page-296-1) [Attributes"](#page-296-1) [on](#page-296-1) [page](#page-296-1) [297](#page-296-1)
- ["Export](#page-296-2) ["](#page-296-2) [on](#page-296-2) [page](#page-296-2) [297](#page-296-2)

#### **Figure 301** *Attributes page*

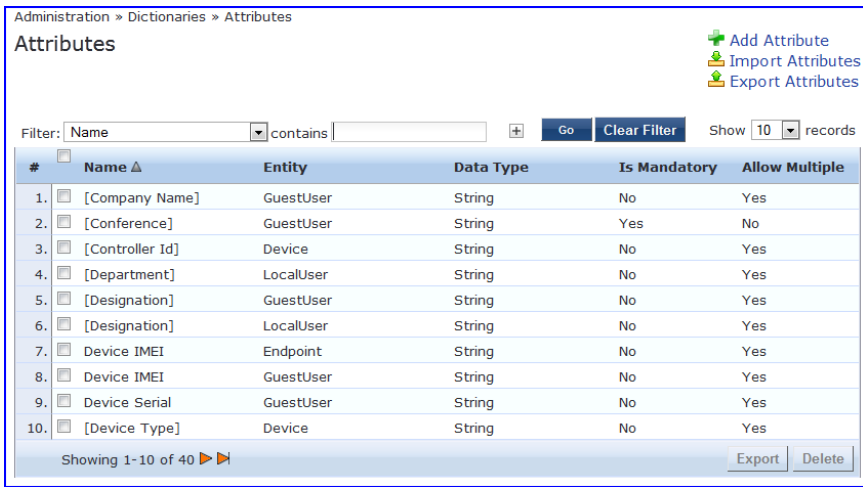

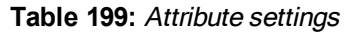

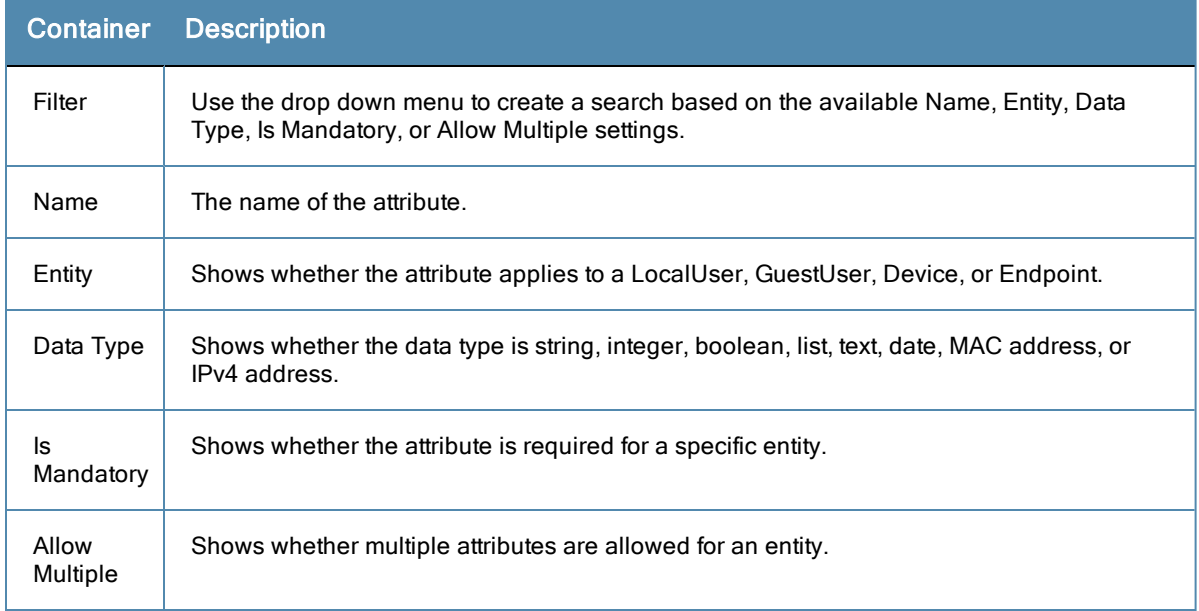

# <span id="page-295-0"></span>**Add Attribute**

To add a new Attribute dictionary, select Add Attribute in the upper right portion of the page.

#### **Figure 302** *Add Attributes*

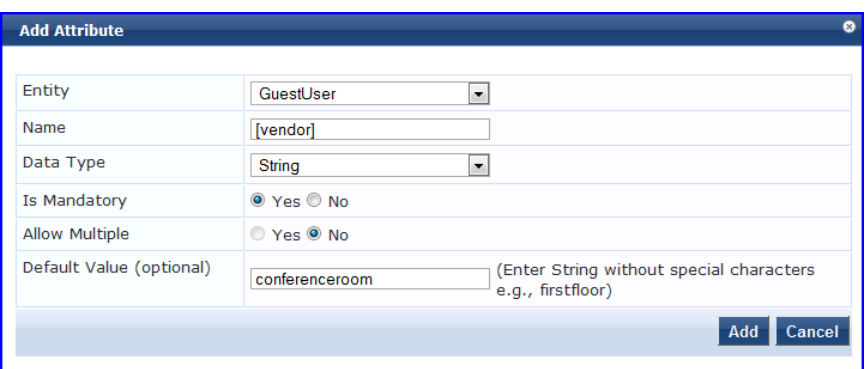

Enter information in the fields described in the following table. Click **Add** when you are done. To modify attributes in an existing service dictionary, select the attribute, make any necessary changes, and then click **Save**.

#### **Table 200:** Add Attribute settings

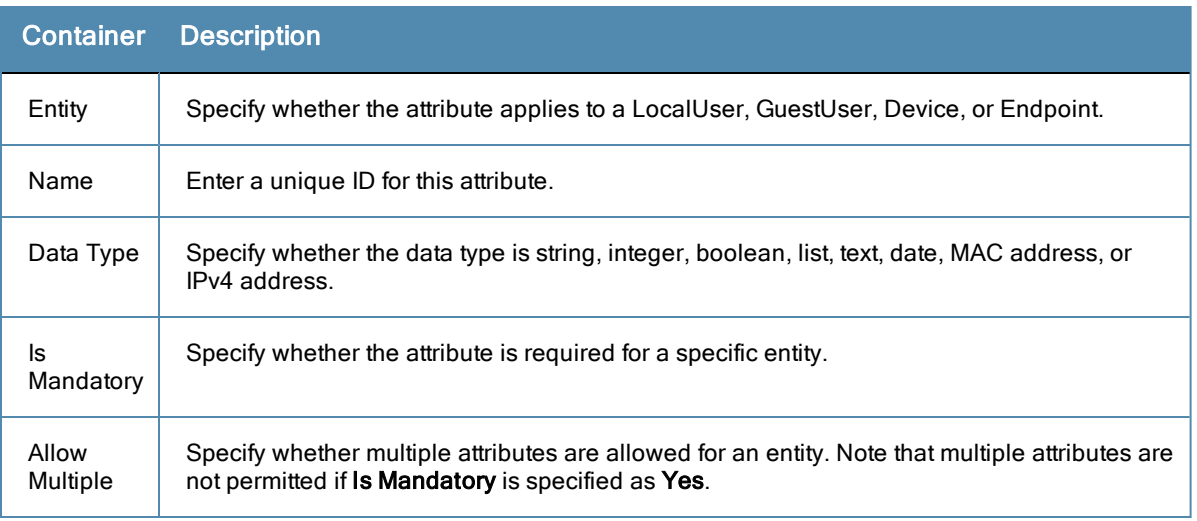

# <span id="page-296-0"></span>**Import Attributes**

Select **Import Attributes** on the upper right portion of the page.

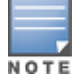

The imported file is in XML format. To view a sample of this XML format, export a dictionary file and open it in an XML viewer.

# **Figure 303** *Import from file*

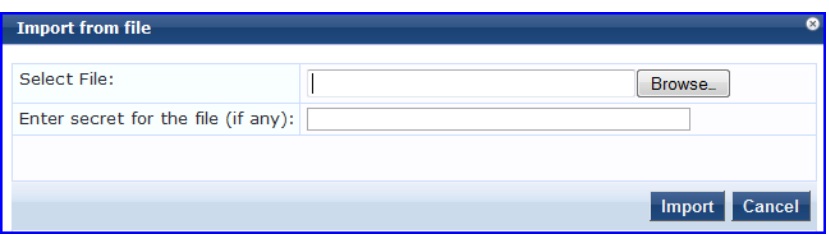

#### **Table 201:** Import from File settings

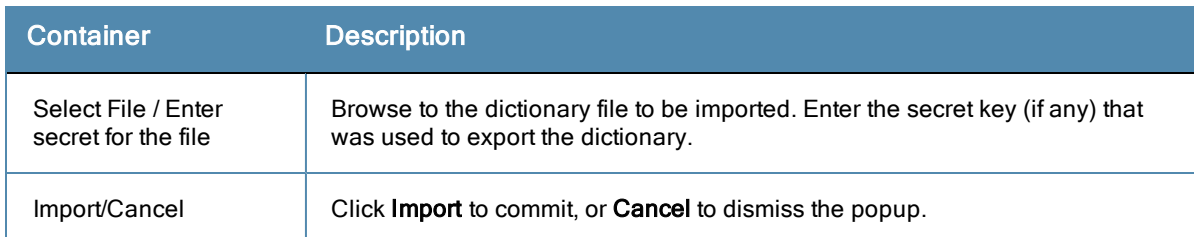

# <span id="page-296-1"></span>**Export Attributes**

Select **Export Attributes** on the upper right portion of the page to exports all attributes.

The **Export Attributes** button saves the file **Attributes.zip.** The zip file has the server certificate (.crt file) and the private key (.pvk file).

## <span id="page-296-2"></span>**Export**

Select the **Export** button on the lower right side of the page.

To export just one attribute, select it (check box at left) and click **Export.** Your browser will display its normal **Save As** dialog, in which to enter the name of the XML file to contain the export.

# **Application Dictionaries**

Application dictionaries define the attributes of the OnBoard and WorkSpacePolicy Manager applications and the type of each attribute. When Policy Manager is used as the Policy Definition Point (PDP), it uses the information in these dictionaries to validate the attributes and data types sent in a WEB-AUTH request.

# You can

- $\bullet$  [View](#page-297-0) [an](#page-297-0) [application](#page-297-0) [dictionary](#page-297-0)
- $\bullet$  [Delete](#page-297-1) [an](#page-297-1) [application](#page-297-1) [dictionary](#page-297-1)
- $\bullet$  [Importing](#page-2-0)
- <span id="page-297-0"></span>• [Exporting](#page-3-0).

# **View an application dictionary**

#### To view an application dictionary

- 1. Go to **Administration > Dictionaries > Applications**.
- 2. Click the name of an application. The Application Attributes dialog box appears.

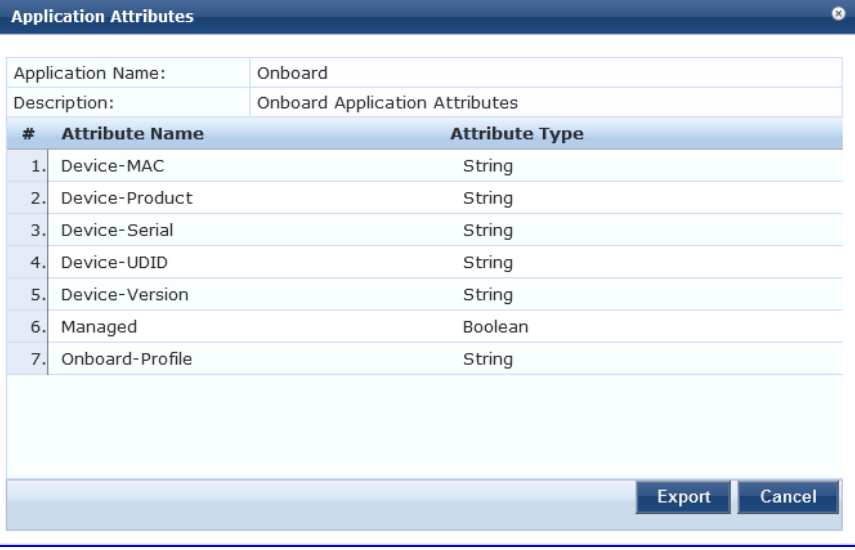

## <span id="page-297-1"></span>**Delete an application dictionary**

In general, you should have no need to delete an application dictionary. They have no effect on Policy Manager performance.

#### To delete an application dictionary

- 1. Go to **Administration > Dictionaries > Applications**.
- 2. Click the check box next to an application name.
- 3. Click **Delete**.

# OnGuard Settings

Navigate to the **Administration > Agents and Software Updates> OnGuard Settings** page.

Use this page to configure the agent deployment packages. Once the configuration is saved, agent deployment packages are created for Microsoft Windows and MAC OS X operating systems and placed at a fixed URL on the Policy Manager appliance. This URL can then be published to the user community. The agent deployment packages can also be downloaded to another location.

#### **Figure 304** *OnGuard Settings*

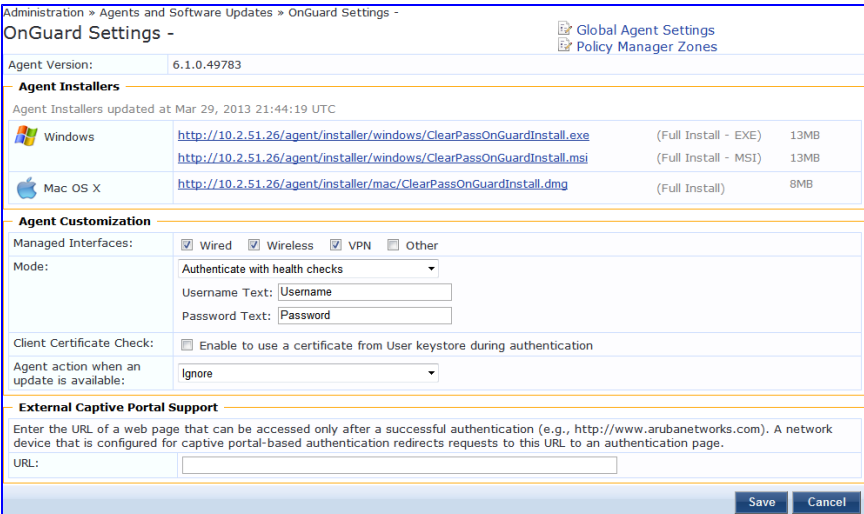

**Table 202:** OnGuard Settings

| <b>Container</b>                | <b>Description</b>                                                                                                    |
|---------------------------------|----------------------------------------------------------------------------------------------------|
| <b>Global Agent</b><br>Settings | Configure global parameters for OnGuard agents. Parameters include the<br>following:<br>CacheCredentialsForDays: Select the number of days the user credentials<br>should be cached on OnGuard agents.<br>WiredAllowedSubnets: Add a comma-separated list of IP or subnet<br>$\bullet$<br>addresses.<br>WirelessAllowedSubnets: Add a comma-separated list of IP or subnet<br>addresses<br>KeepAliveIntervalSeconds : Add a keep alive interval for OnGuard agents<br>$\bullet$<br>EnableClientLoadBalance: Enable this option to load balance OnGuard<br>$\bullet$<br>authentication requests across ClearPass Policy Servers in a cluster<br>AllowRemoteDesktopSession: Enable this option to allow OnGuard access<br>$\bullet$<br>via a Remote Desktop session.<br>HideLogoutButton: Enable this option to hide the Logout button.<br>$\bullet$ |
| <b>Policy Manager</b><br>Zones  | Configure the network (subnet) for a Policy Manager Zone                                                                                                    |
| <b>Agent Version</b>            | Current agent version.                                                                                                    |
| <b>Agent Installers</b>         | The URLs for the different agent deployment packages for Windows and MacOS.                                                                                                    |
| Managed Interfaces              | Select the type of interfaces that OnGuard will manage on the endpoint.                                                                                                    |
| Mode                            | Select one of:<br>Authenticate - no health checks.<br>$\qquad \qquad \blacksquare$<br>Check health - no authentication. OnGuard does not collect<br>$\qquad \qquad \bullet$<br>username/password.<br>Authenticate with health checks. OnGuard collects username/password and<br>also performs health checks on the endpoint.                                                                                                    |

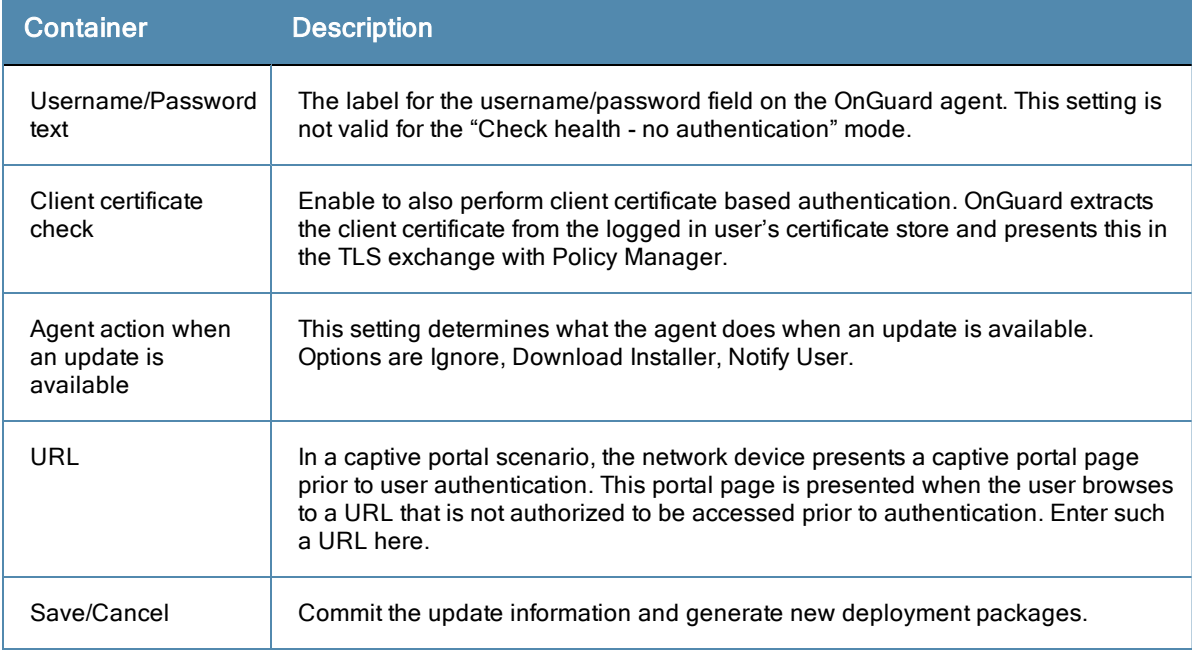

# OnGuard Portal

Navigate to the **Administration > Agents and Software Updates> OnGuard Portal** page.

Click on any of the four editable sections of this page to customize the content for your enterprise:

# **Figure 305** *OnGuard Portal*

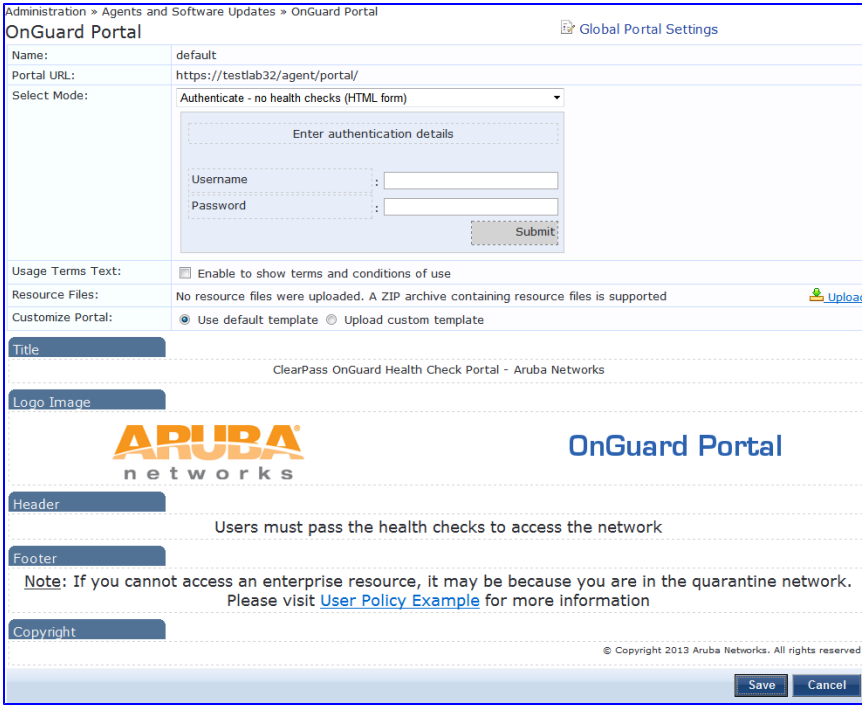

**Figure 306** *OnGuard Portal parameters*

| <b>Parameter</b>                 | <b>Description</b>                                      |
|----------------------------------|---------------------------------------------------------|
| <b>Global Portal</b><br>Settings | Attribute names and value configuration for the portal. |

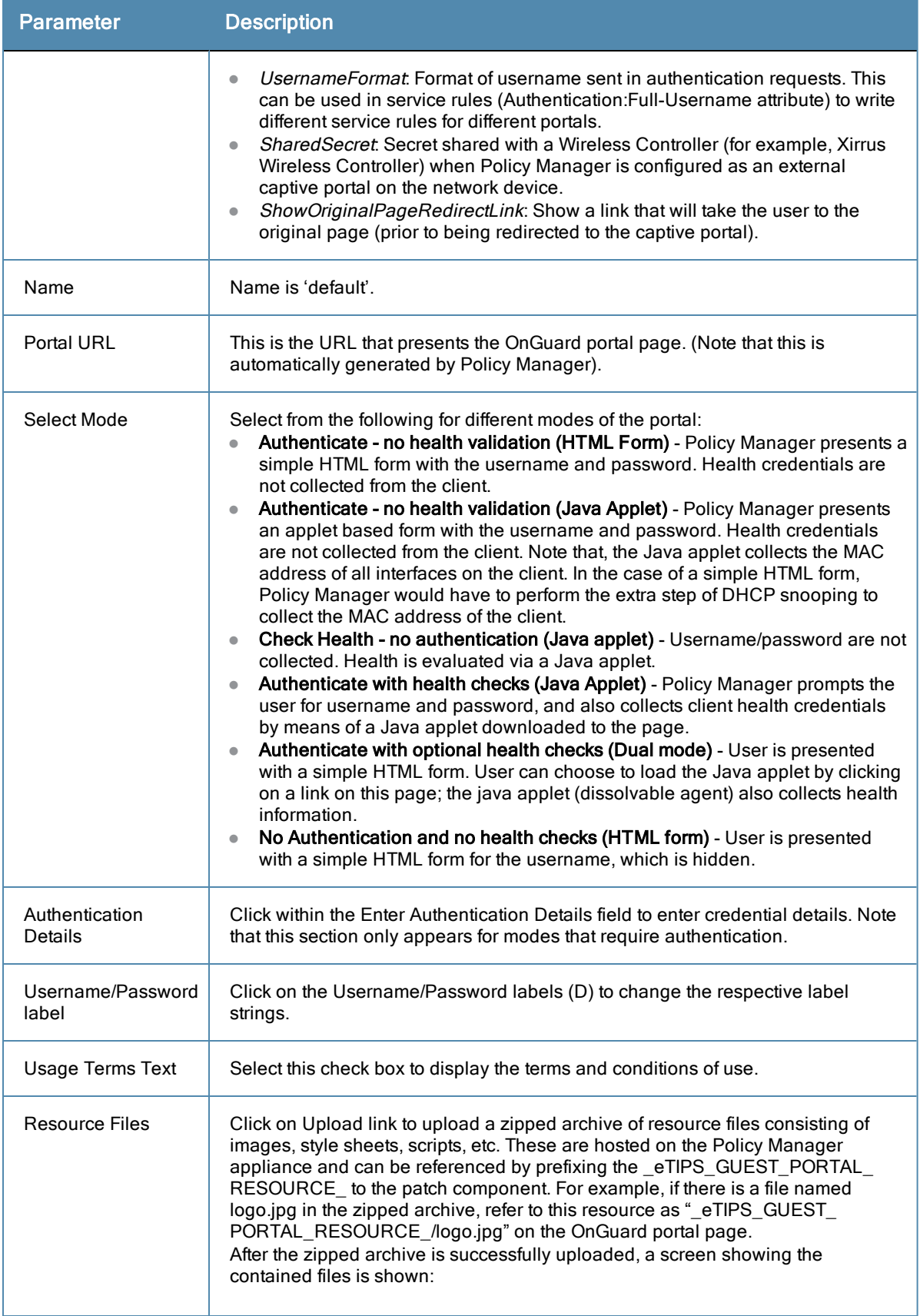

| Parameter             | <b>Description</b>                                                                                                    |                                                                                                |              |                        |                                         |  |
|-----------------------|----------------------------------------------------------------------------------------------------|------------------------------------------------------------------------------------------------|--------------|------------------------|-----------------------------------------|--|
|                       | <b>Resource Files:</b>                                                                                                    | 4 resource files are uploaded (Size: 211.8<br>KB)                                              |              |                        | ▲ Update & Download <sup>亩</sup> Delete |  |
|                       |                                                                                                    | <b>Resource Files Details</b>                                                                  |              |                        |                                         |  |
|                       |                                                                                                    | <b>Name</b>                                                                                    | <b>Size</b>  | <b>Modified</b>        |                                         |  |
|                       |                                                                                                    | cam.jpg                                                                                        | 51.2 KB      | 2010/10/26<br>17:33:00 |                                         |  |
|                       |                                                                                                    | chappatte.jpg                                                                                  | <b>70 KB</b> | 2010/10/26<br>17:34:02 |                                         |  |
|                       |                                                                                                    | dcr0656l.jpg                                                                                   | 24.9 KB      | 2010/10/26<br>17:30:56 |                                         |  |
|                       |                                                                                                    | keefe.jpg                                                                                      | 68.9 KB      | 2010/10/26<br>17:33:16 |                                         |  |
|                       |                                                                                                    | To reference the uploaded resource, use<br>eTIPS GUEST PORTAL RESOURCE / <filename></filename> |              |                        |                                         |  |
|                       | <b>template.</b> Note that the following macros must be present in the custom HTML<br>template:<br>_eTIPS_GUEST_PORTAL_HEADER_<br>eTIPS GUEST PORTAL BODY<br>_eTIPS_GUEST_PORTAL_FORM_<br>$\bullet$ |                                                                                                |              |                        |                                         |  |
| Title                 |                                                                                                    | Click on the current title text to change the way the title appears.                           |              |                        |                                         |  |
| Logo Image            |                                                                                                    | Click on the logo image to browse and select an image for the banner.                          |              |                        |                                         |  |
| <b>Header Message</b> | Click to enter text that will display in the header.                                                                                                    |                                                                                                |              |                        |                                         |  |
| Footer Message        | Click to enter text that will display in the footer.                                                                                                    |                                                                                                |              |                        |                                         |  |
| Copyright Message     | Click to enter copyright text.                                                                                                    |                                                                                                |              |                        |                                         |  |

**Figure 307** *Custom HTML Template Upload*

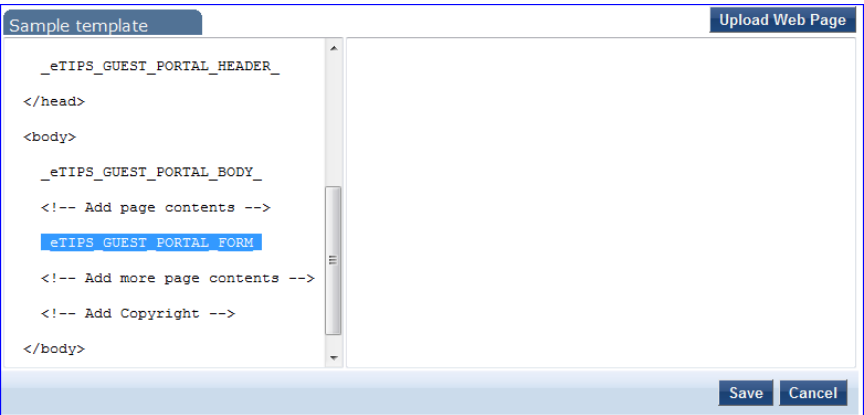

# <span id="page-301-0"></span>Update Portal

Navigate to **Administration > Agents and Software Updates > Software Updates**.

Use the **Software Updates** page to register for and to receive live updates for:

- **•** Posture updates, including Antivirus, Antispyware, and Windows Updates
- Profile data updates, including Fingerprint
- Software upgrades for the ClearPass family of products
- Patch binaries, including Onboard, Guest Plugins and Skins

Updates are stored on ClearPass's webservice server. When a valid Subscription ID is saved, the ClearPass Policy Manager server periodically communicates with the webservice about available updates. It downloads any available updates to the ClearPass Policy Manager server. The administrator can install these updates directly from this Software Updates page. The first time the Subscription ID is saved, ClearPass Policy Manager contacts the webservice to download the latest Posture & Profile Data updates and any available firmware and patch updates.When using an evaluation version, no upgrade Images will be available.

## **Figure 308** *Software Updates*

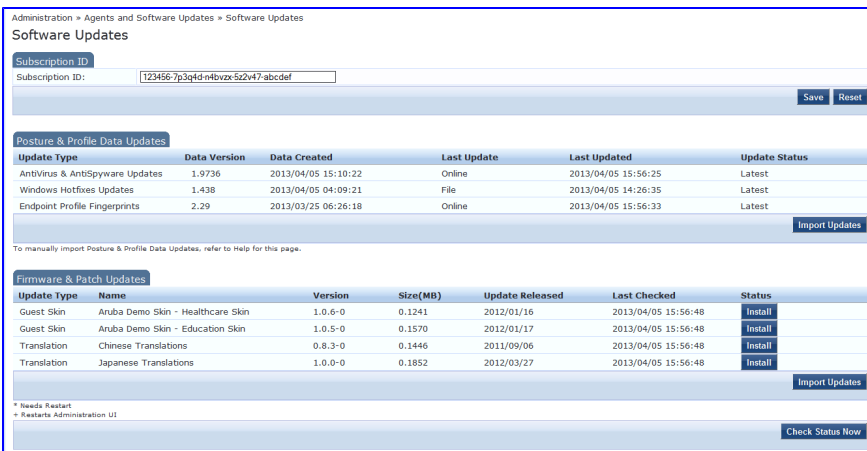

# **Table 203:** Software Updates

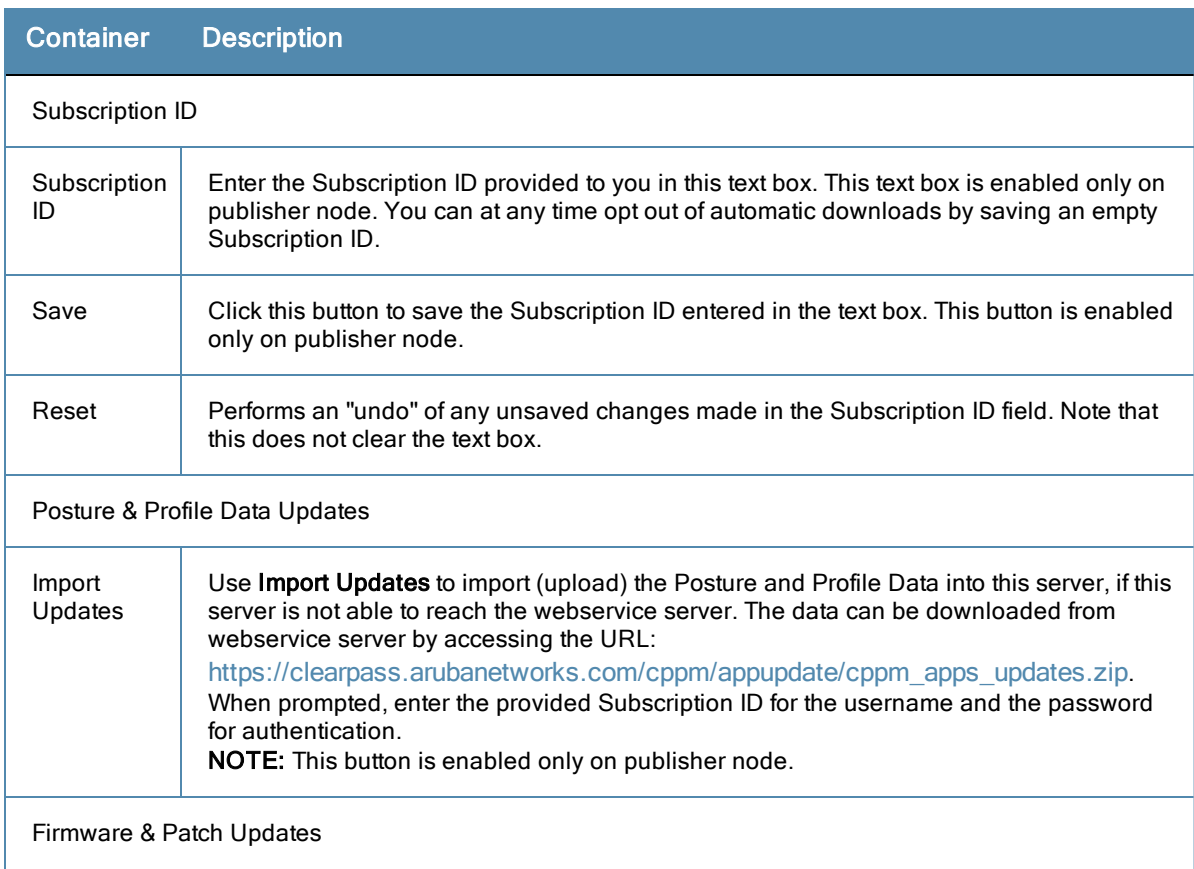

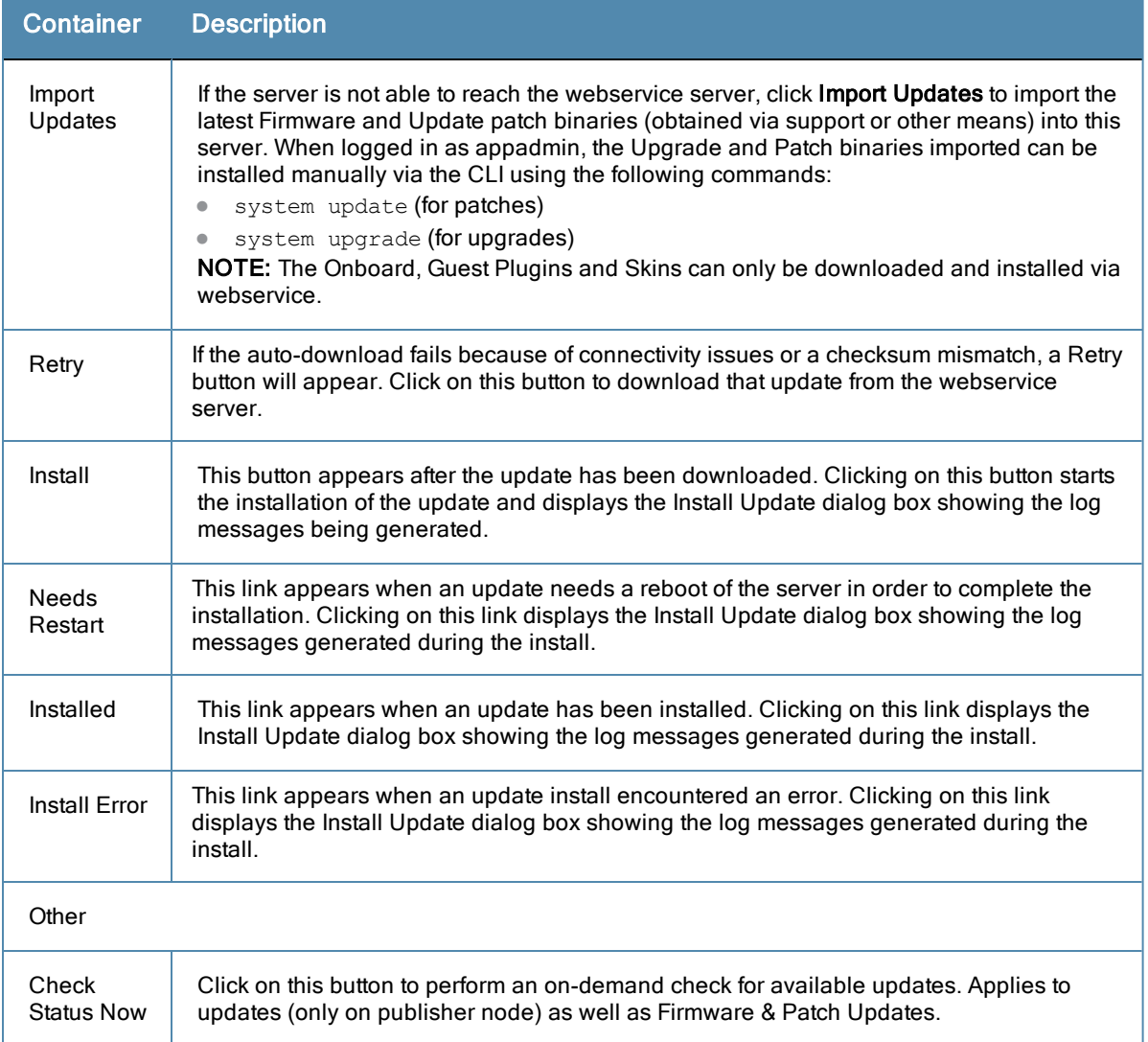

The Firmware & Patch Updates table will only show the data that is known to webservice. Additionally, it is only visible if the ClearPass Policy Manager server is able to communicate with the webservice server.

# **Install Update dialog box**

The Install Update dialog box shows the log messages generated during the install of an update. This popup appears when an Install button is clicked. If the popup is closed, it can be brought up again by clicking the 'Install in progress…' link while and installation is in progress or by clicking the 'Installed', 'Install Error', 'Needs Restart' links after the installation is completed.

## **Figure 309** *Install Update*

| <b>Ita Upd</b>   | <b>Install Update</b>                                                         |               |                          | $\bullet$    |           |                |
|------------------|-------------------------------------------------------------------------------|---------------|--------------------------|--------------|-----------|----------------|
|                  |                                                                               |               |                          |              |           | <b>Last Up</b> |
| are Upda         | Installed - CPPM-x86_64-20120927-dummy-patch-1-patch.bin                      |               |                          |              |           | 2012/10        |
| dates            | Installing patch from=CPPM-x86_64-20120927-dummy-patch-1-patch.bin            |               |                          |              |           | 2012/10        |
| erprints         | Extracting patch                                                              |               |                          |              |           | 2012/10        |
|                  | INFO: Preparing                                                               |               |                          |              |           |                |
|                  | INFO: Running pre-install scripts<br>INFO: Applying patch                     |               |                          |              |           |                |
|                  | INFO: Recording patch                                                         |               |                          |              |           |                |
| <b>Jpdates</b>   | INFO: Running post-install scripts<br>INFO: Patching complete with status - 0 |               |                          |              |           |                |
| ne               | Exiting with 0                                                                |               |                          |              | <b>ed</b> | <b>Last Ch</b> |
| 20927-d          |                                                                               |               |                          |              |           | 2012/10        |
| M versio         |                                                                               | <b>Reboot</b> | <b>Clear &amp; Close</b> | <b>Close</b> |           | 2012/10        |
| 21012-d          |                                                                               |               |                          |              |           | 2012/10        |
|                  | 20927-dummy-patch-2                                                           | 0.0022        |                          | 2012/09/27   |           | 2012/10        |
| hch Translations |                                                                               | 0.1179        |                          | 2012/06/06   |           | 2012/10        |

**Table 204:** Install Update dialog box buttons and descriptions

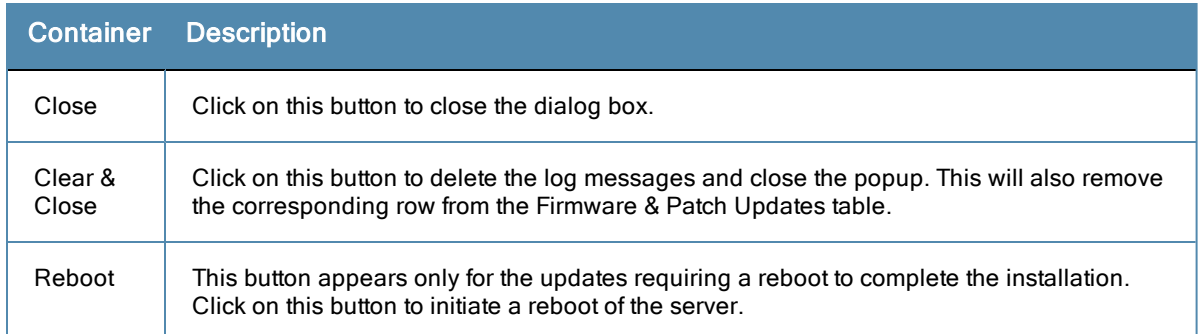

Delete the log messages (using the **Clear & Close** button on the Install Update dialog box) for a failed install. After the log messages are cleared, attempt the install again.

System Events (as seen on the **Monitoring > Event Viewer** page) show records for events, such as communication failures with webservice, successful or failed download of updates, and successful or failed installation of updates.

The ClearPass Policy Manager server contacts the webservice server every hour in the background to download any newly available Posture & Profile Data updates and every day at 4:00 a.m.for a current list of firmware and patch updates. Any new list of firmware and update patches available are downloaded to thePolicy Manager server automatically and kept ready for installation. The webservice itself is refreshed with the Antivirus and Antispyware data hourly, with Windows Updates daily, and with Fingerprint data, Firmware & Patches as and when new ones are available. An event is generated (showing up in Event Viewer) with the list of downloaded images. If an SMTP server, any Alert Notification email addresses are configured, an email (from publisher only) is also sent with the list of images downloaded.

# Updating the Policy Manager Software

By way of background, the Policy Manager Publisher node acts as master. Administration, configuration, and database write operations are allowed only on this master node. The Policy Manager appliance defaults to a Publisher node unless it is made a Subscriber node. A Policy Manager cluster can contain only one Publisher node. Cluster commands can be used to change the state of the node, hence the Publisher can be made a Subscriber.

# **Upgrade the Image on a Single Policy Manager Appliance**

Perform these steps to upgrade the image on a single Policy Manager appliance:

- 1. From the ClearPass Policy Manager UI, navigate to **Administration > Agents and Software Updates > Software Updates**.
	- $\bullet$  If a Subscription ID has been entered, then the server can communicate with the webservice. Available upgrades will be listed in the Firmware & Patches table. Download and install the upgrade, and then reboot the server.
	- $\bullet$  If the Subscription ID has not been entered, or if the appliance cannot communicate with the webservice, click **Import Updates** to upload the upgrade image that you received from Support (or through other means). The upgrade file is now available and can be specified in the system upgrade CLI command.

Alternatively, transfer the image file to a Policy Manager external machine and make it available via http or SSH.

- 1. Login to the Policy Manager appliance as *appadmin* user.
- 2. Use the command system upgrade, which will upgrade your second partition, then reboot. Policy Manager boots into the upgraded image.

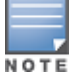

If you access the appliance via serial console, you should also be able to boot into the previous image by choosing that image in the Grub boot screen.

3. Verify that all configuration and session logs are restored and all services are running. Also verify that nodespecific configuration such as the server certificate, log configuration and server parameters are also restored.

# **Upgrade the Image on All Appliances**

Perform these steps to upgrade the image on all appliances in an Policy Manager cluster.

- 1. Upgrade publisher Policy Manager first, and reboot into the new image.
- 2. On the first boot after upgrade, all old configuration data is restored. Verify that all configuration and services are intact.

In the cluster servers screen, all subscriber node entries are present but marked as **Cluster Sync**=**false** (disabled for replication). Any configuration changes performed in this state do not replicate to subscribers until the subscribers are also upgraded (effectively no configuration changes are possible on subscribers in this state).

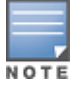

You can add a subscriber to the cluster from the User Interface: Configuration > Administration > Server Configuration (page) > Make Subscriber (link).

- 3. One node at a time, upgrade the subscriber nodes to the same Policy Manager version as the publisher, using the same steps as for a single Policy Manager server. On the first boot after upgrade, the node is added back to the cluster (the publisher node must be up and available for this to work).
- 4. Login to the UI and verify that the node is replicating and "Cluster Sync" is set to true.

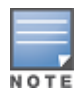

If the publisher is not available when the subscriber boots up after the upgrade, adding the node back to the cluster fails. In that case, the subscriber comes up with an empty database. Fix the problem by adding the subscriber back into the cluster from the CLI. All node configuration, including certificates, log configuration and server parameters are restored (as long as the node entry exists in the publisher with Cluster Sync=false).

The Policy Manager command line provides commands of the following types:

- ["Cluster](#page-308-0) [Commands"](#page-308-0) [on](#page-308-0) [page](#page-308-0) [309](#page-308-0)
- ["Configure](#page-311-0) [Commands"](#page-311-0) [on](#page-311-0) [page](#page-311-0) [312](#page-311-0)
- ["Network](#page-313-0) [Commands"](#page-313-0) [on](#page-313-0) [page](#page-313-0) [314](#page-313-0)
- ["Service](#page-315-0) [commands"](#page-315-0) [on](#page-315-0) [page](#page-315-0) [316](#page-315-0)
- ["Show](#page-316-0) [Commands"](#page-316-0) [on](#page-316-0) [page](#page-316-0) [317](#page-316-0)
- ["System](#page-319-0) [commands"](#page-319-0) [on](#page-319-0) [page](#page-319-0) [320](#page-319-0)
- **IMiscellaneous [Commands"](#page-321-0) [on](#page-321-0) [page](#page-321-0) [322](#page-321-0)**

# Available Commands

#### **Table 205:** Command Categories

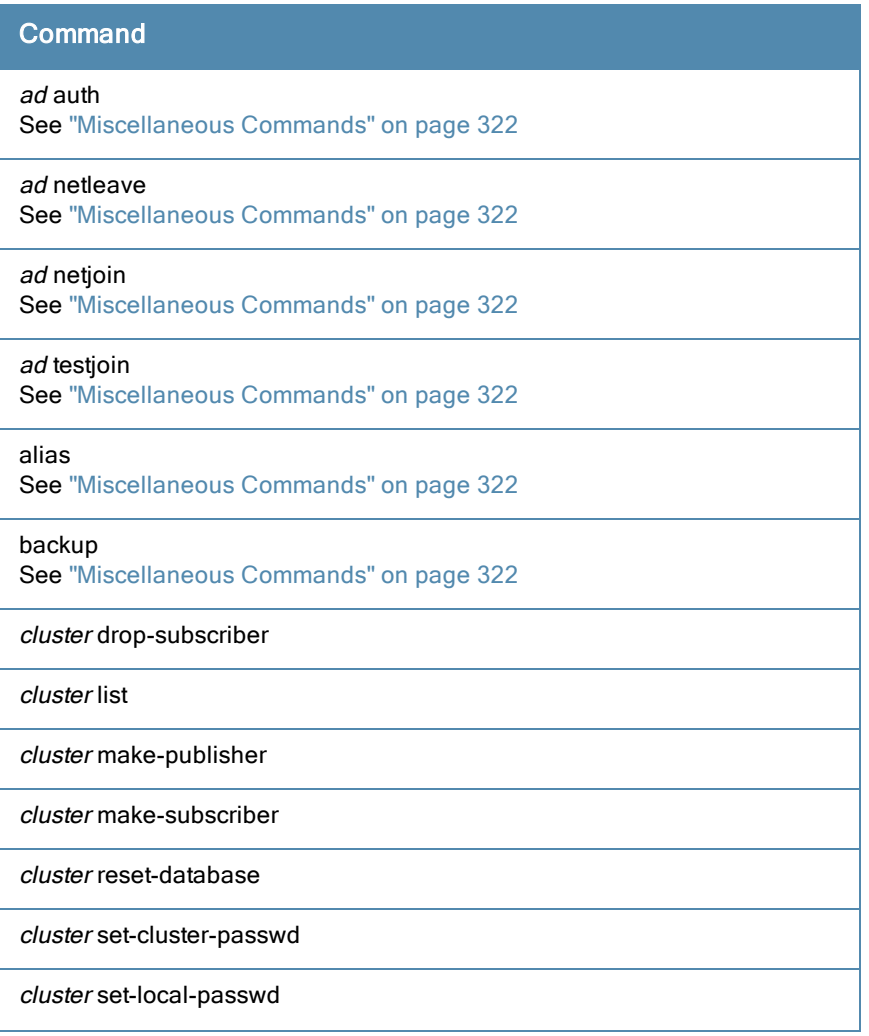

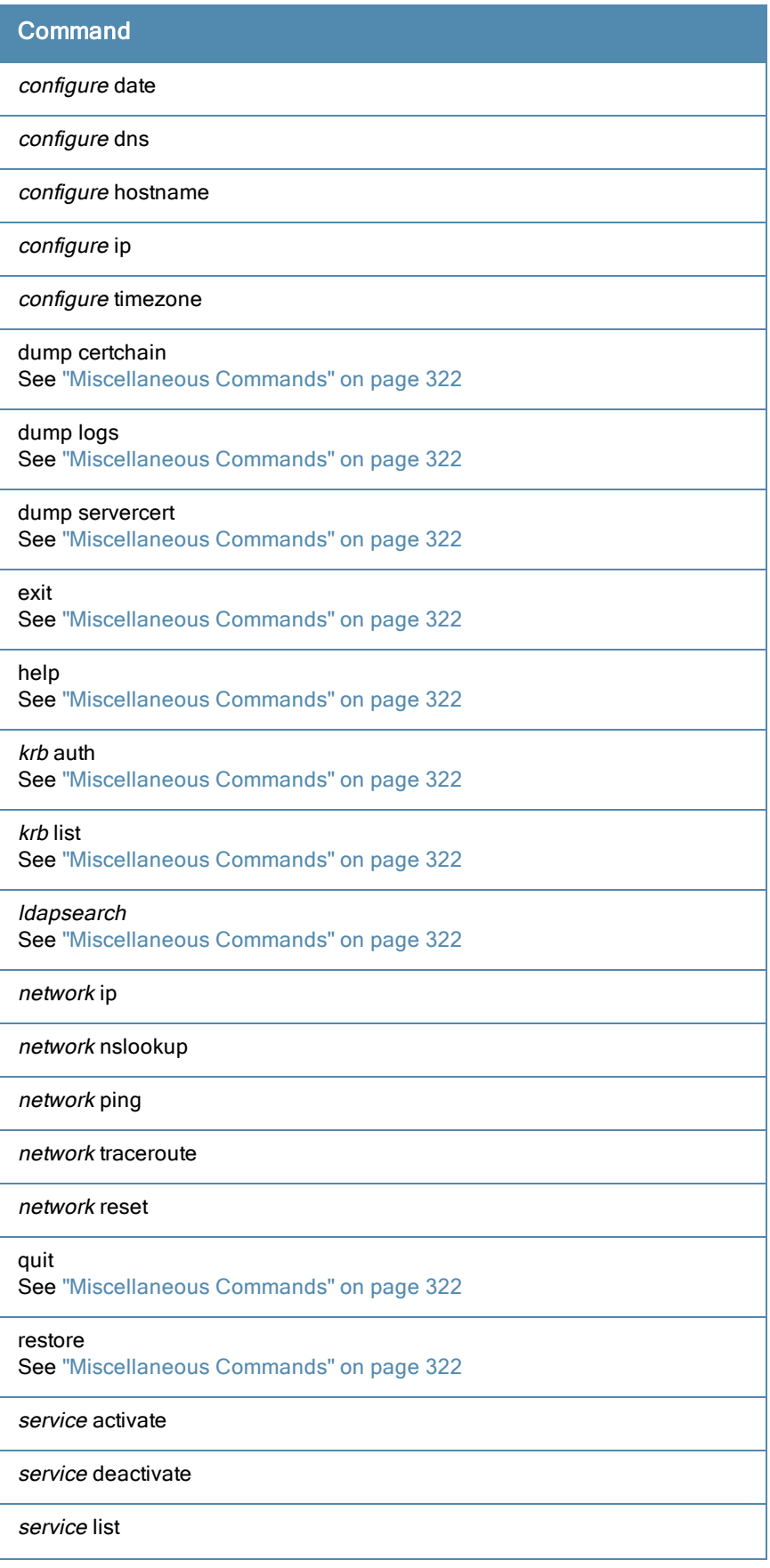

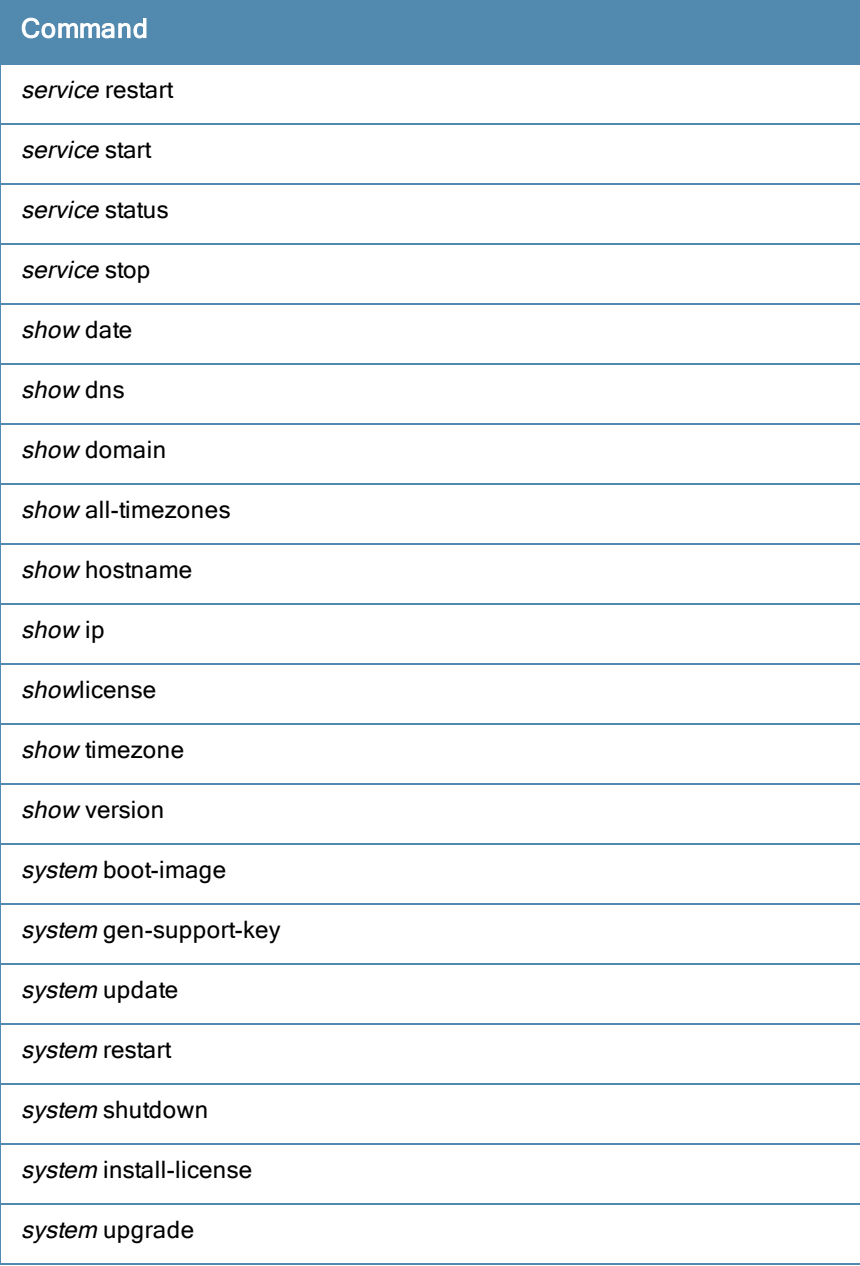

# <span id="page-308-0"></span>Cluster Commands

The Policy Manager command line interface includes the following *cluster* commands:

- ["drop-subscriber"](#page-308-1) [on](#page-308-1) [page](#page-308-1) [309](#page-308-1)
- $\bullet$  ["list"](#page-309-0) [on](#page-309-0) [page](#page-309-0) [310](#page-309-0)
- $\bullet$  ["make-publisher"](#page-309-1) [on](#page-309-1) [page](#page-309-1) [310](#page-309-1)
- ["make-subscriber"](#page-309-2) [on](#page-309-2) [page](#page-309-2) [310](#page-309-2)
- ["reset-database"](#page-310-0) [on](#page-310-0) [page](#page-310-0) [311](#page-310-0)
- ["set-cluster-passwd"](#page-310-1) [on](#page-310-1) [page](#page-310-1) [311](#page-310-1)
- ["set-local-passwd"](#page-310-2) [on](#page-310-2) [page](#page-310-2) [311](#page-310-2)

# <span id="page-308-1"></span>**drop-subscriber**

Removes specified subscriber node from the cluster.

#### **Syntax**

cluster drop-subscriber [-f] [-i <IP Address>] -s

Where:

#### **Table 206:** Drop-Subscriber Commands

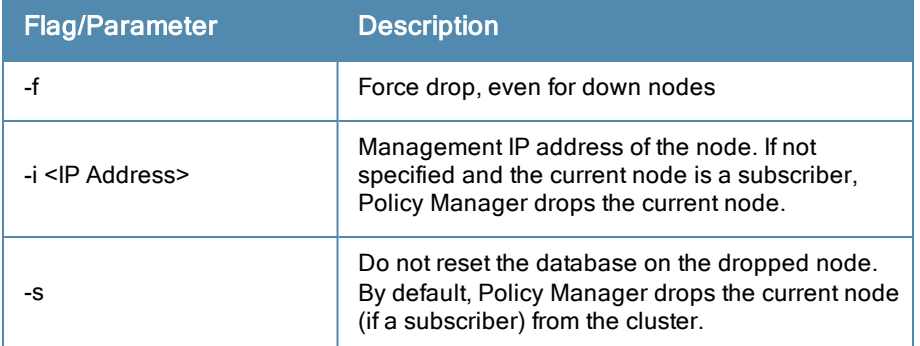

#### Example

```
[appadmin]# cluster drop-subscriber -f -i 192.168.1.1 -s
```
# <span id="page-309-0"></span>**list**

Lists the cluster nodes.

#### **Syntax**

cluster list

#### Example

```
[appadmin]# cluster list
cluster list
Publisher :
Management port IP=192.168.5.227
Data port IP=None [local machine]
```
# <span id="page-309-1"></span>**make-publisher**

Makes this node a publisher.

#### **Syntax**

cluster make-publisher

## Example

```
[appadmin]# cluster make-publisher
```

```
********************************************************
* WARNING: Executing this command will promote the *
* current machine (which must be a subscriber in the *
* cluster) to the cluster publisher. Do not close the *
* shell or interrupt this command execution. *
********************************************************
Continue? [y|Y]: y
```
# <span id="page-309-2"></span>**make-subscriber**

Makes this node a subscriber to the specified publisher node.

# **Syntax**

make-subscriber -i <IP Address> [-l]

#### Where:

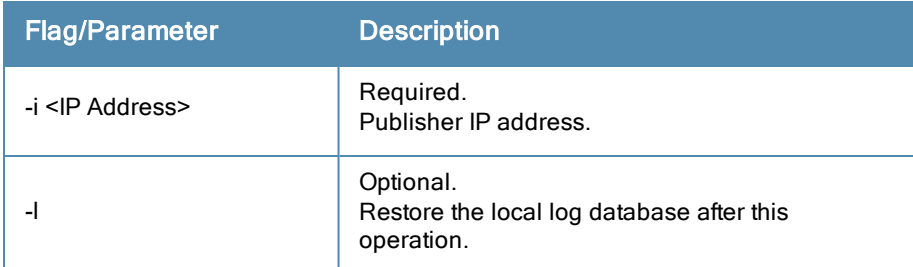

#### **Table 207:** Make-Subscriber Commands

#### Example

```
[appadmin]# cluster make-subscriber –i 192.168.1.1 –p !alore -l
```
#### **reset-database**

Resets the local database and erases its configuration.

#### **Syntax**

```
cluster reset-database
```
#### Returns

```
[appadmin]# cluster reset-database
**********************************************************
* WARNING: Running this command will erase the Policy Manager *
* configuration and leave the database with default *
* configuration. You will lose all the configured data. *
* Do not close the shell or interrupt this command *
* execution. *
*********************************************************
Continue? [y|Y]: y
```
## <span id="page-310-1"></span>**set-cluster-passwd**

Changes the cluster password on all publisher nodes. Executed on the publisher; prompts for the new cluster password.

#### **Syntax**

```
cluster set-cluster-passwd
```
#### Returns

```
[appadmin]# cluster set-cluster-passwd
cluster set-cluster-passwd
Enter Cluster Passwd: santaclara
Re-enter Cluster Passwd: santaclara
INFO - Password changed on local (publisher) node
Cluster password changed
```
## <span id="page-310-2"></span>**set-local-passwd**

Changes the local password. Executed locally; prompts for the new local password.

#### **Syntax**

cluster sync-local-password

#### Returns

**[appadmin]# cluster set-local-password**

**cluster sync-local-passwd Enter Password: !alore Re-enter Password: !alore**

# <span id="page-311-0"></span>Configure Commands

The Policy Manager command line interface includes the following *configuration* commands:

- ["date"](#page-311-1) [on](#page-311-1) [page](#page-311-1) [312](#page-311-1)
- $\bullet$  ["dns"](#page-311-2) [on](#page-311-2) [page](#page-311-2) [312](#page-311-2)
- $\bullet$  ["hostname"](#page-312-0) [on](#page-312-0) [page](#page-312-0) [313](#page-312-0)
- $\bullet$  ["ip"](#page-312-1) [on](#page-312-1) [page](#page-312-1) [313](#page-312-1)
- $\bullet$  ["timezone"](#page-312-2) [on](#page-312-2) [page](#page-312-2) [313](#page-312-2)

# <span id="page-311-1"></span>**date**

Sets *System Date, Time* and *Time Zone*.

## **Syntax**

```
configure date -d <date> [-t <time> ] [-z <timezone>]
```
or

```
configure date -s <ntpserver> [-z <timezone>]
```
Where:

# **Table 208:** Date Commands

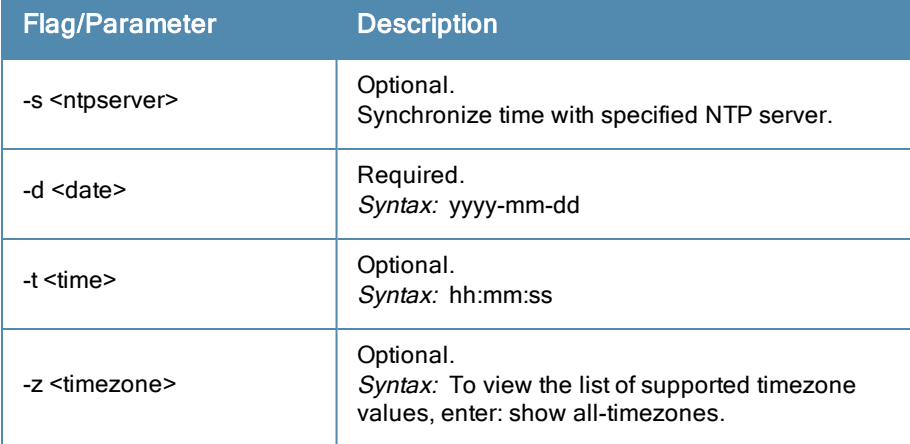

# Example 1

Specify date/time/timezone:

**[appadmin]# configure date –d 2007-06-22 –t 12:00:31 –z America/Los\_Angeles**

## Example 2

Synchronize with a specified NTP server:

**[appadmin]# -s <ntpserver>**

# <span id="page-311-2"></span>**dns**

Configure DNS servers. At least one DNS server must be specified; a maximum of three DNS servers can be specified.

## **Syntax**

configure dns <primary> [secondary] [tertiary]

### Example 1

**[appadmin]# configure dns 192.168.1.1**

## Example 2

**[appadmin]# configure dns 192.168.1.1 192.168.1.2**

#### Example 3

[appadmin]# **configure dns 192.168.1.1 192.168.1.2 192.168.1.3**

# <span id="page-312-0"></span>**hostname**

Configures the hostname.

#### **Syntax**

configure hostname <hostname>

#### Example

<span id="page-312-1"></span>**[appadmin]# configure hostname sun.us.arubanetworks.com**

# **ip**

Configures IP address, netmask and gateway.

#### **Syntax**

```
[appadmin]# configure ip <mgmt|data> <ipaddress> netmask <netmask address> gateway <gateway ad
dress>
```
Where:

#### **Table 209:** IP Commands

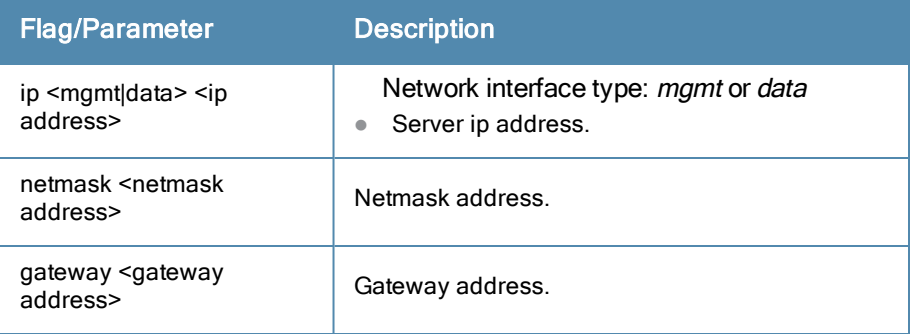

#### Example

<span id="page-312-2"></span>[appadmin]# configure ip data 192.168.5.12 netmask 255.255.255.0 gateway 192.168.5.1

## **timezone**

Configures time zone interactively.

#### **Syntax**

configure timezone

#### Example

**[appadmin]# configure timezone**

```
configure timezone
*********************************************************
* WARNING: When the command is completed Policy Manager services *
* are restarted to reflect the changes. *
*********************************************************
Continue? [y|Y]: y
```
# <span id="page-313-0"></span>Network Commands

The Policy Manager command line interface includes the following *network* commands:

- $\bullet$  ["ip"](#page-313-1) [on](#page-313-1) [page](#page-313-1) [314](#page-313-1)
- $\bullet$  ["nslookup"](#page-314-0) [on](#page-314-0) [page](#page-314-0) [315](#page-314-0)
- $\bullet$  ["ping"](#page-314-1) [on](#page-314-1) [page](#page-314-1) [315](#page-314-1)
- $\bullet$  ["reset"](#page-315-1) [on](#page-315-1) [page](#page-315-1) [316](#page-315-1)
- $\bullet$  ["traceroute"](#page-315-2) [on](#page-315-2) [page](#page-315-2) [316](#page-315-2)

# <span id="page-313-1"></span>**ip**

Add, delete or list custom routes to the data or management interface routing table.

#### **Syntax**

network ip add <mgmt|data> [-i <id>] <[-s <SrcAddr>] [-d <DestAddr>]>

Add a custom routing rule. Where:

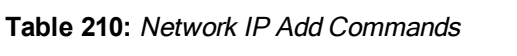

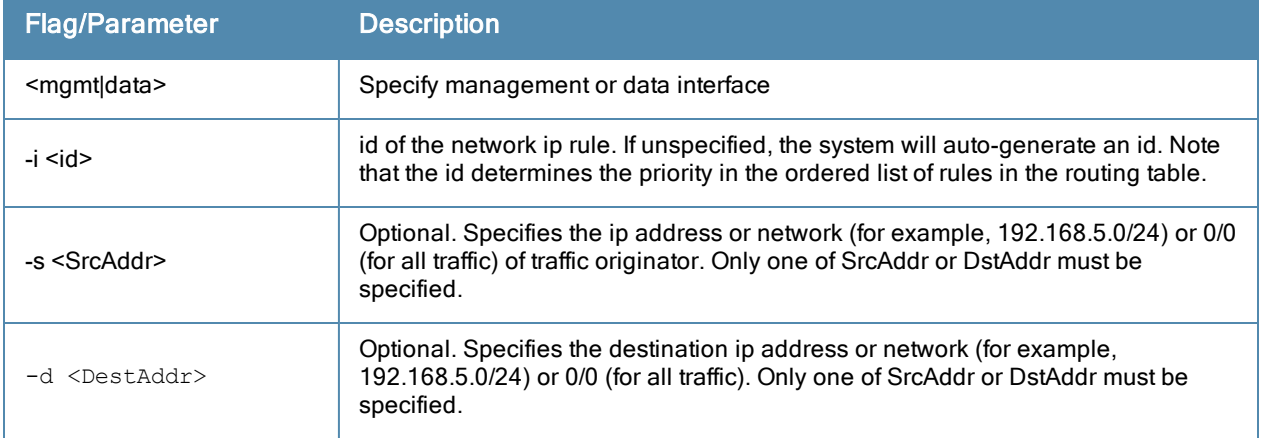

## **Syntax**

network ip del <-i <id>>

Delete a rule. Where:

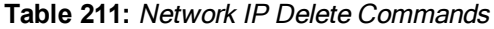

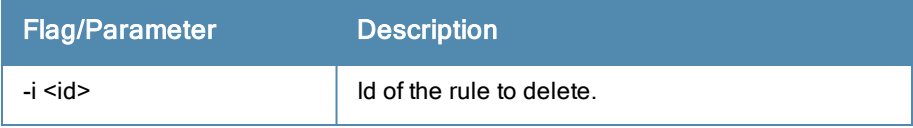

#### **Syntax**

network ip list

List all routing rules.

#### **Syntax**

network ip reset

Reset routing table to factory default setting. All custom routes are removed.

## Example 1

**[appadmin]# network ip add data -s 192.168.5.0/24**

### Example 2

**[appadmin]# network ip add data -s 192.168.5.12**

#### Example 3

<span id="page-314-0"></span>**[appadmin]# network ip list**

# **nslookup**

Returns IP address of host using DNS.

#### **Syntax**

```
nslookup -q <record-type> <host>
```
Where:

#### **Table 212:** Nslookup Commands

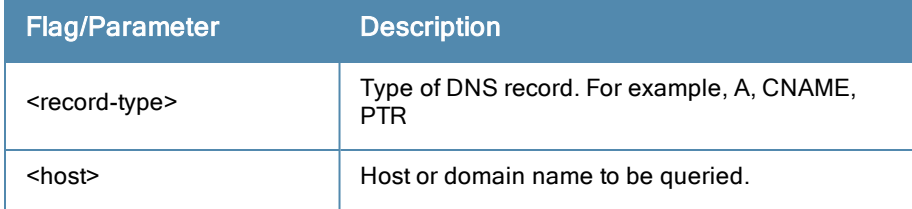

## Example 1

**[appadmin]# nslookup sun.us.arubanetworks.com**

## Example 2

<span id="page-314-1"></span>**[appadmin]# nslookup -q SRV arubanetworks.com**

# **ping**

Tests reachability of the network host.

## **Syntax**

```
network ping [-i <SrcIpAddr>] [-t] <host>
```
Where:

## **Table 213:** Ping Commands

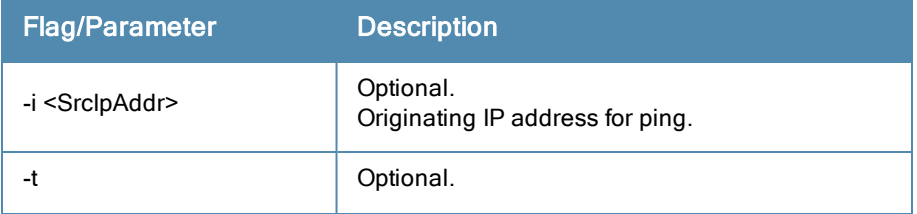

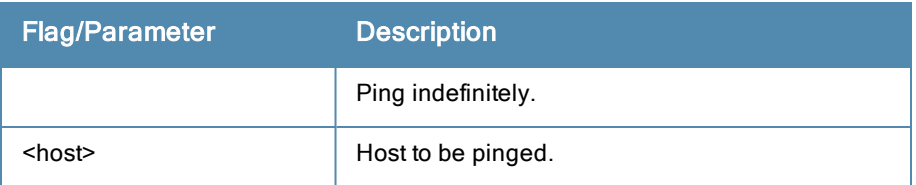

#### Example

<span id="page-315-1"></span>**[appadmin]# network ping –i 192.168.5.10 –t sun.us.arubanetworks.com**

#### **reset**

Reset network data port.

#### **Syntax**

network reset <port>

Where:

### **Table 214:** Reset Commands

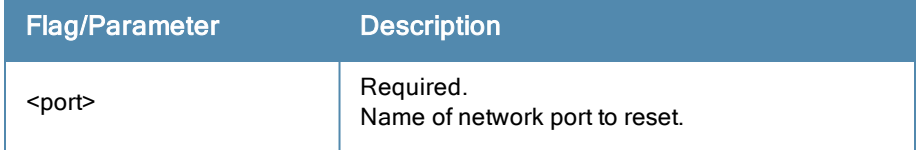

#### Example

**[appadmin]# network reset data**

## <span id="page-315-2"></span>**traceroute**

Prints route taken to reach network host.

#### **Syntax**

network traceroute <host>

Where:

#### **Table 215:** Traceroute Commands

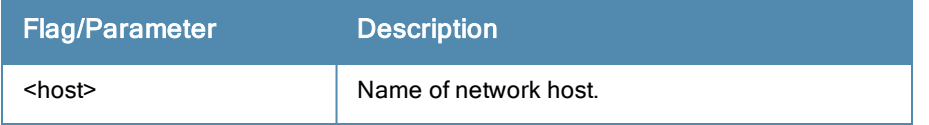

### Example

**[appadmin]# network traceroute sun.us.arubanetworks.com**

# <span id="page-315-0"></span>Service commands

The Policy Manager command line interface includes the following *service* commands:

- $\bullet$  start
- $\bullet$  stop
- $\bullet$  status
- $\bullet$  restart
- $\bullet$  activate
- $\bullet$  deactivate
- $\bullet$  list

These commands in this section have identical syntax; therefore, this section presents them as variations on  $\leq$  action $\geq$ .

## <span id="page-316-1"></span>**<action>**

Activates the specified Policy Manager service.

#### **Syntax**

service <action> <service-name>

Where:

#### **Table 216:** Action Commands

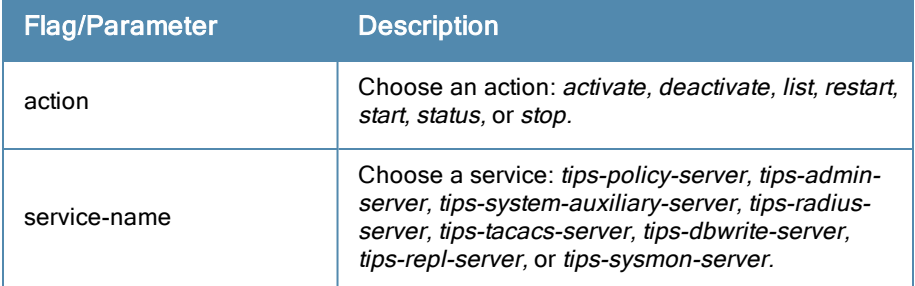

#### Example 1

**[appadmin]# service activate tips-policy-server**

#### Example 2

```
[appadmin]# service list all
service list
Policy server [ tips-policy-server ]
Admin UI service [ tips-admin-server ]
System auxiliary services [ tips-system-auxiliary-server ]
Radius server [ tips-radius-server ]
Tacacs server [ tips-tacacs-server ]
Async DB write service [ tips-dbwrite-server ]
DB replication service [ tips-repl-server ]
System monitor service [ tips-sysmon-server ]
```
#### Example 3

**[appadmin]# service status tips-domain-server**

# <span id="page-316-0"></span>Show Commands

The Policy Manager command line interface includes the following *show* commands:

- ["all-timezones"](#page-317-0) [on](#page-317-0) [page](#page-317-0) [318](#page-317-0)
- ["date"](#page-317-1) [on](#page-317-1) [page](#page-317-1) [318](#page-317-1)
- ["dns"](#page-317-2) [on](#page-317-2) [page](#page-317-2) [318](#page-317-2)
- ["domain"](#page-317-3) [on](#page-317-3) [page](#page-317-3) [318](#page-317-3)
- ["hostname"](#page-318-0) [on](#page-318-0) [page](#page-318-0) [319](#page-318-0)
- $\bullet$  ["ip"](#page-318-1) [on](#page-318-1) [page](#page-318-1) [319](#page-318-1)
- ["license"](#page-318-2) [on](#page-318-2) [page](#page-318-2) [319](#page-318-2)
- ["timezone"](#page-318-3) [on](#page-318-3) [page](#page-318-3) [319](#page-318-3)

 $\bullet$  ["version"](#page-319-1) [on](#page-319-1) [page](#page-319-1) [320](#page-319-1)

# <span id="page-317-0"></span>**all-timezones**

Interactively displays all available timezones

### **Syntax**

show all-timezones

### Example

```
[appadmin]# show all-timezones
Africa/Abidjan
Africa/Accra
.....
WET
Zulu
```
# <span id="page-317-1"></span>**date**

Displays *System Date, Time,* and *Time Zone* information.

#### **Syntax**

show date

#### Example

```
[appadmin]# show date
Wed Oct 31 14:33:39 UTC 2012
```
## <span id="page-317-2"></span>**dns**

Displays DNS servers.

#### **Syntax**

show dns

## Example

```
[appadmin]# show dns
show dns
===========================================
         DNS Information
-------------------------------------------
Primary DNS : 192.168.5.3
Secondary DNS : < not configured>
Tertiary DNS : <not configured>
===========================================
```
# <span id="page-317-3"></span>**domain**

Displays *Domain Name, IP Address,* and *Name Server* information.

## **Syntax**

show domain

#### Example

**[appadmin]# show domain**

# <span id="page-318-0"></span>**hostname**

#### Displays hostname.

#### **Syntax**

show hostname

# Example

```
[appadmin]# show hostname
show hostname
wolf
```
# <span id="page-318-1"></span>**ip**

Displays IP and DNS information for the host.

# **Syntax**

show ip

#### Example

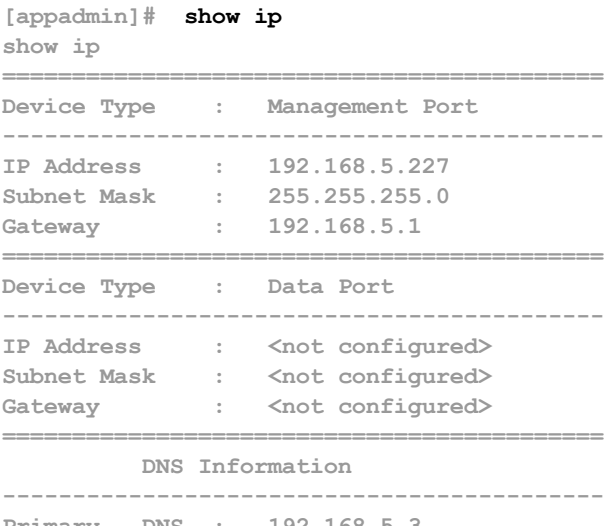

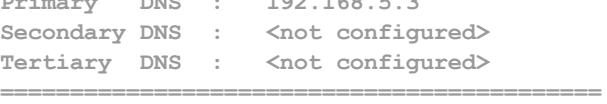

# <span id="page-318-2"></span>**license**

Displays the license key.

## **Syntax**

show license

## Example

**[appadmin]# show license show license**

# <span id="page-318-3"></span>**timezone**

Displays current system timezone.

#### **Syntax**

show timezone

## Example

**[appadmin]# show timezone show timezone**

# <span id="page-319-1"></span>**version**

Displays Policy Manager software version hardware model.

## **Syntax**

show version

### Example

```
[appadmin]# show version
=======================================
Policy Manager software version : 2.0(1).6649
Policy Manager model number : ET-5010
=======================================
```
# <span id="page-319-0"></span>System commands

The Policy Manager command line interface includes the following *system* commands:

- $\bullet$  ["boot-image"](#page-319-2) [on](#page-319-2) [page](#page-319-2) [320](#page-319-2)
- $\bullet$  ["gen-support-key"](#page-319-3) [on](#page-319-3) [page](#page-319-3) [320](#page-319-3)
- ["install-license"](#page-320-0) [on](#page-320-0) [page](#page-320-0) [321](#page-320-0)
- $\bullet$  ["restart"](#page-320-1) [on](#page-320-1) [page](#page-320-1) [321](#page-320-1)
- ["shutdown"](#page-320-2) [on](#page-320-2) [page](#page-320-2) [321](#page-320-2)
- ["update"](#page-321-1) [on](#page-321-1) [page](#page-321-1) [322](#page-321-1)
- ["upgrade"](#page-321-2) [on](#page-321-2) [page](#page-321-2) [322](#page-321-2)

# <span id="page-319-2"></span>**boot-image**

Sets system boot image control options.

#### **Syntax**

```
system boot-image [-l] [-a <version>]
```
Where:

# **Table 217:** Boot-Image Commands

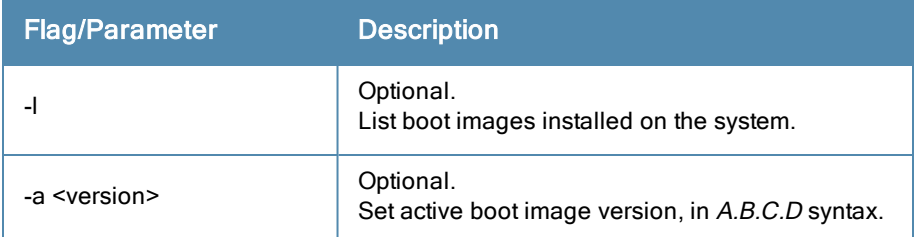

### Example

<span id="page-319-3"></span>**[appadmin]# system boot-image**

# **gen-support-key**

Generates the support key for the system.

#### **Syntax**

system gen-support-key

#### Example

```
[appadmin]# system gen-support-key
system gen-support-key
Support key='01U2FsdGVkX1+/WS9jZKQajERyzXhM8mF6zAKrzxrHvaM='
```
# <span id="page-320-0"></span>**install-license**

Replace the current license key with a new one.

#### **Syntax**

system install-license <license-key>

Where:

#### **Table 218:** Install-License Commands

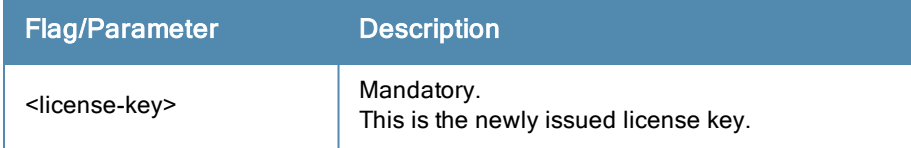

#### Example

<span id="page-320-1"></span>**[appadmin]# system install-license**

#### **restart**

Restart the system

#### **Syntax**

system restart

#### Example

```
[appadmin]# system restart
system restart
*********************************************************
* WARNING: This command will shutdown all applications *
* and reboot the system *
********************************************************
Are you sure you want to continue? [y|Y]: y
```
## <span id="page-320-2"></span>**shutdown**

Shutdown the system

#### **Syntax**

system shutdown

#### Example

```
[appadmin]# system shutdown
********************************************************
* WARNING: This command will shutdown all applications *
* and power off the system *
********************************************************
Are you sure you want to continue? [y|Y]: y
```
# <span id="page-321-1"></span>**update**

Manages updates.

# **Syntax**

```
system update [-i user@hostname:/<filename> | http://hostname/<filename>]
system update [-u <patch-name>]
system update [-l]
```
Where:

**Table 219:** Update Commands

| <b>Flag/Parameter</b>                                                                      | <b>Description</b>                                                                         |
|--------------------------------------------------------------------------------------------|--------------------------------------------------------------------------------------------|
| -1<br>user@hostname:/ <filenam<br>e<br/>http://hostname/<filename></filename></filenam<br> | Optional.<br>Install the specified patch on the system.                                    |
| -u <patch-name></patch-name>                                                               | Optional.<br>Uninstall the patch. (For exact patch names, refer<br>to [-I] in this table.) |
|                                                                                            | Optional.<br>List the patches installed on the system.                                     |

# Example

**[appadmin]# system update**

# <span id="page-321-2"></span>**upgrade**

Upgrades the system.

# **Syntax**

```
system upgrade <filepath>
```
Where:

**Table 220:** Upgrade Commands

| <b>Flag/Parameter</b> | <b>Description</b>                                                                         |
|-----------------------|--------------------------------------------------------------------------------------------|
| <filepath></filepath> | Required.<br>Enter filepath, using either syntax provided in the<br>two examples provided. |

# Example 1

**[appadmin]# system upgrade admin@sun.us.arubanetworks.com:/tmp/PolicyManager-x86-64-upgrade-7 1.tgz**

# Example 2

**[appadmin]# system upgrade http://sun.us.arubanetworks.com/downloads/PolicyManager-x86-64-upg rade-71.tgz**

# <span id="page-321-0"></span>Miscellaneous Commands

The Policy Manager command line interface includes the following *miscellaneous* commands:

- ["ad](#page-322-0) [auth"](#page-322-0) [on](#page-322-0) [page](#page-322-0) [323](#page-322-0)
- $\bullet$  ["ad](#page-322-1) [netjoin"](#page-322-1) [on](#page-322-1) [page](#page-322-1) [323](#page-322-1)
- ["ad](#page-323-0) [netleave"](#page-323-0) [on](#page-323-0) [page](#page-323-0) [324](#page-323-0)
- ["ad](#page-323-1) [testjoin"](#page-323-1) [on](#page-323-1) [page](#page-323-1) [324](#page-323-1)
- ["alias"](#page-323-2) [on](#page-323-2) [page](#page-323-2) [324](#page-323-2)
- ["backup"](#page-323-3) [on](#page-323-3) [page](#page-323-3) [324](#page-323-3)
- $\bullet$  ["dump](#page-324-0) [certchain"](#page-324-0) [on](#page-324-0) [page](#page-324-0) [325](#page-324-0)
- ["dump](#page-324-1) [logs"](#page-324-1) [on](#page-324-1) [page](#page-324-1) [325](#page-324-1)
- ["dump](#page-325-0) [servercert"](#page-325-0) [on](#page-325-0) [page](#page-325-0) [326](#page-325-0)
- $\bullet$  ["exit"](#page-325-1) [on](#page-325-1) [page](#page-325-1) [326](#page-325-1)
- ["help"](#page-325-2) [on](#page-325-2) [page](#page-325-2) [326](#page-325-2)
- ["krb](#page-326-0) [auth"](#page-326-0) [on](#page-326-0) [page](#page-326-0) [327](#page-326-0)
- $\bullet$  ["krb](#page-326-1) [list"](#page-326-1) [on](#page-326-1) [page](#page-326-1) [327](#page-326-1)
- "Idapsearch" [on](#page-326-2) [page](#page-326-2) [327](#page-326-2)
- ["quit"](#page-327-0) [on](#page-327-0) [page](#page-327-0) [328](#page-327-0)
- ["restore"](#page-327-1) [on](#page-327-1) [page](#page-327-1) [328](#page-327-1)

# <span id="page-322-0"></span>**ad auth**

Authenticate the user agains AD.

#### **Syntax**

```
ad auth --username=<username>
```
Where:

#### **Table 221:** Ad Auth Commands

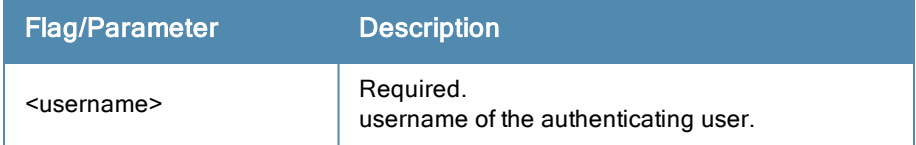

## Example

```
[appadmin]# ad auth --username=mike
```
# <span id="page-322-1"></span>**ad netjoin**

Joins host to the domain.

## **Syntax**

```
ad netjoin <domain-controller.domain-name> [domain NETBIOS name]
Where:
```
#### **Table 222:** Ad Netjoin Commands

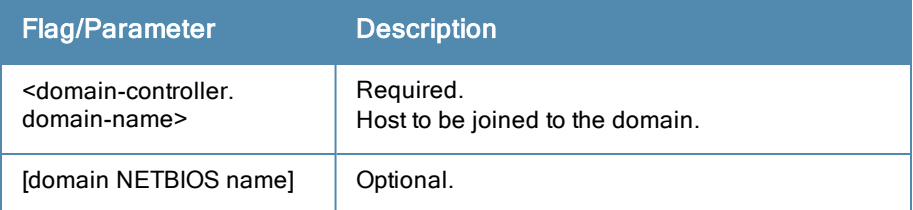

## Example

<span id="page-323-0"></span>**[appadmin]# ad netjoin atlas.us.arubanetworks.com**

# **ad netleave**

Removes host from the domain.

## **Syntax**

ad netleave

## Example

```
[appadmin]# ad netleave
```
# **ad testjoin**

Tests if the netjoin command succeeded. Tests if Policy Manager is a member of the AD domain.

## **Syntax**

```
ad testjoin
```
## Example

**[appadmin]# ad testjoin**

# <span id="page-323-2"></span>**alias**

Creates or removes aliases.

# **Syntax**

```
alias <name>=<command>
```
Where:

## **Table 223:** Alias Commands

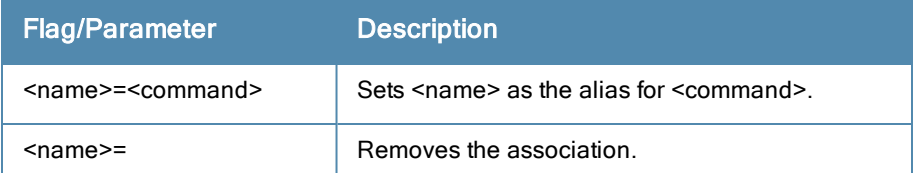

# Example 1

```
[appadmin]# alias sh=show
```
# Example 2

```
[appadmin]# alias sh=
```
# **backup**

Creates backup of Policy Manager configuration data. If no arguments are entered, the system auto-generates a filename and backups up the configuration to this file.

## **Syntax**

```
backup [-f <filename>] [-L] [-P]
Where:
```
### **Table 224:** Backup Commands

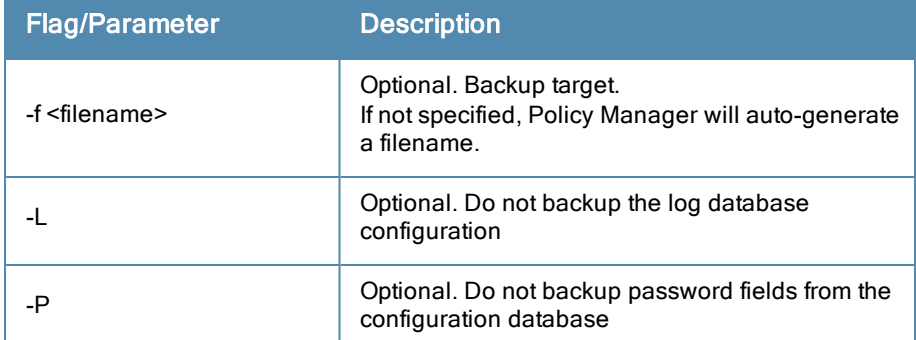

### Example

```
[appadmin]# backup -f PolicyManager-data.tar.gz
Continue? [y|Y]: y
```
## **dump certchain**

Dumps certificate chain of any SSL secured server.

### **Syntax**

```
dump certchain <hostname:port-number>
```
Where:

### **Table 225:** Dump Certchain Commands

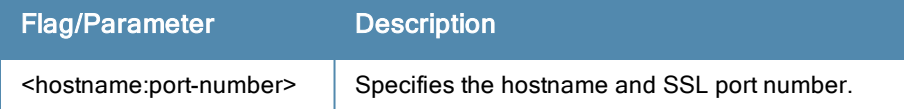

### Example 1

```
[appadmin]# dump certchain ldap.acme.com:636
dump certchain
```
## **dump logs**

Dumps Policy Manager application log files.

#### **Syntax**

```
dump logs -f <output-file-name> [-s yyyy-mm-dd] [-e yyyy-mm-dd] [-n <days>] [-t <log-type>] [-
h]
```
Where:

### **Table 226:** Dump Logs Commands

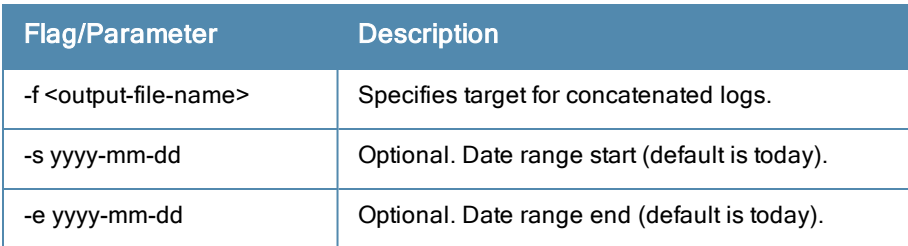

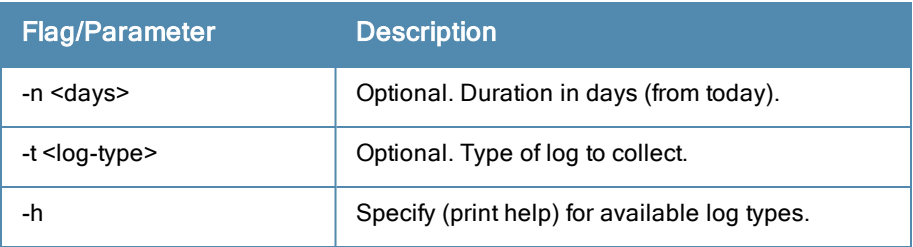

### Example 1

**[appadmin]# dump logs –f tips-system-logs.tgz -s 2007-10-06 –e 2007-10-17 –t SystemLogs**

#### Example 2

**[appadmin]# dump logs -h**

### **dump servercert**

Dumps server certificate of SSL secured server.

#### **Syntax**

dump servercert <hostname:port-number>

Where:

#### **Table 227:** Dump Servercert Commands

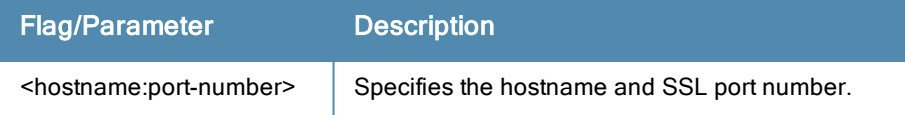

#### Example 1

**[appadmin]# dump servercert ldap.acme.com:636**

## **exit**

Exits shell.

#### **Syntax**

exit

### Example

**[appadmin]# exit**

### **help**

Display the list of supported commands

#### **Syntax**

help <command>

#### Example

```
[appadmin]# help
help
alias Create aliases
backup Backup Policy Manager data
cluster Policy Manager cluster related commands
configure Configure the system parameters
dump Dump Policy Manager information
```
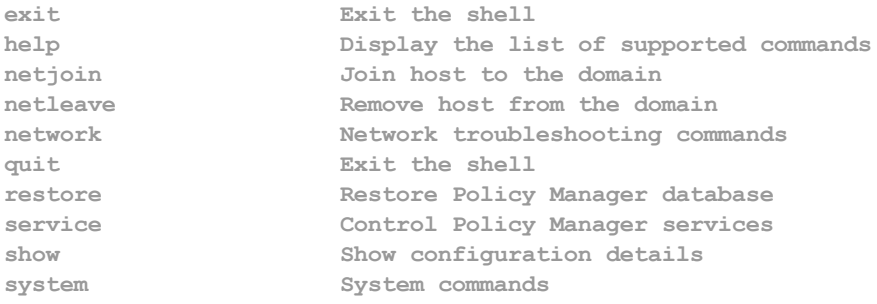

## **krb auth**

Does a kerberos authentication against a kerberos server (such as Microsoft AD)

### **Syntax**

krb auth <user@domain>

Where:

### **Table 228:** Kerberos Authentication Commands

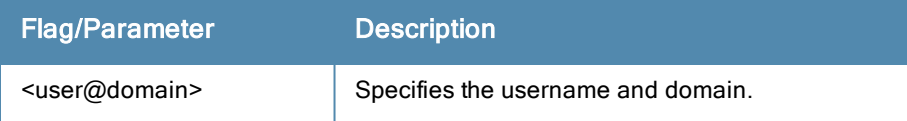

### Example

**[appadmin]# krb auth mike@corp-ad.acme.com**

### **krb list**

Lists the cached kerberos tickets

#### **Syntax**

krb list

## Example

**[appadmin]# krb list**

## **ldapsearch**

The Linux ldapsearch command to find objects in an LDAP directory. (Note that only the Policy Manager-specific command line arguments are listed below. For other command line arguments, refer to ldapsearch man pages on the Internet).

#### **Syntax**

ldapsearch -B <user@hostname>

Where:

### **Table 229:** LDAP Search commands

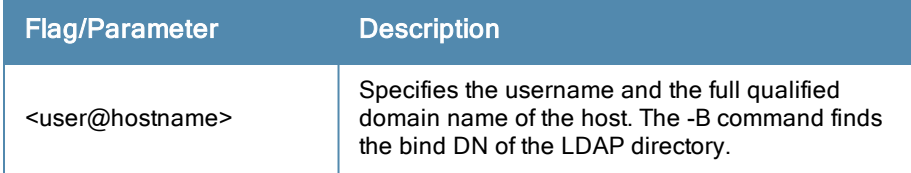

### Example

**[appadmin]# ldapsearch -B admin@corp-ad.acme.com**

### **restore**

Restores Policy Manager configuration data from the backup file

### **Syntax**

```
restore user@hostname:/<br/>backup-filename> [-1] [-i] [-c|-C] [-p] [-s]
```
Where:

### **Table 230:** Restore Commands

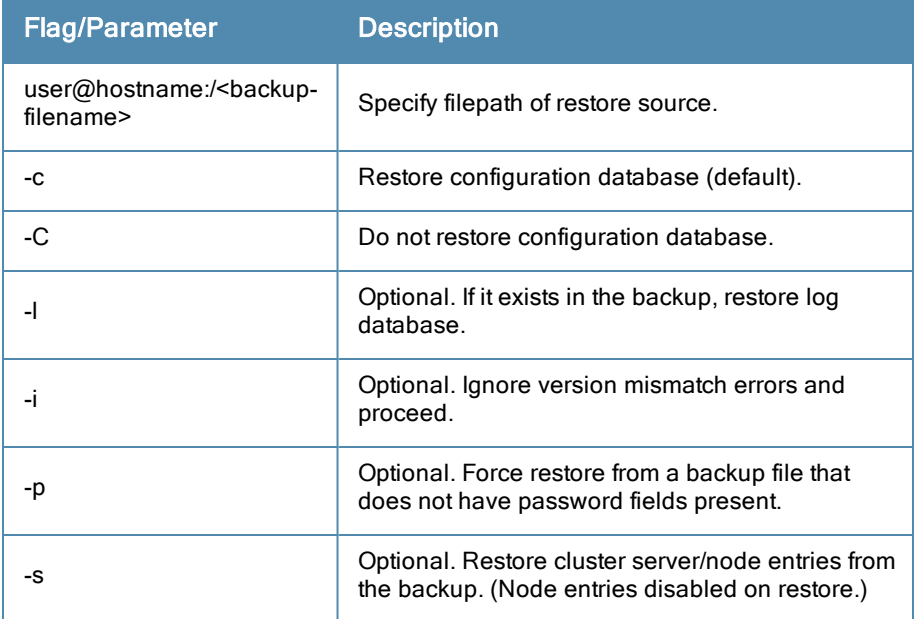

### Example

[appadmin]# restore user@hostname:/tmp/tips-backup.tgz -l -i -c -s

### **quit**

Exits shell.

### **Syntax**

quit

## Example

**[appadmin]# quit**

In the Policy Manager administration User Interface (UI) you use the same editing interface to create different types of objects:

- Service rules
- Role mapping policies
- $\bullet$  Internal user policies
- Enforcement policies
- $\bullet$  Enforcement profiles
- Post-audit rules
- Proxy attribute pruning rules
- Filters for Access Tracker and activity reports
- $\bullet$  Attributes editing for policy simulation

When editing all these elements, you are presented with a tabular interface with the same column headers:

- *Type* Type is the namespace from which these attributes are defined. This is a drop-down list that contains namespaces defined in the system for the current editing context.
- *Name* Name is the name of the attribute. This is a drop-down list with the names of the attributes present in the namespace.
- *Operator* Operator is a list of operators appropriate for the data type of the attribute. The drop-down menu shows the operators appropriate for data type on the left (that is, the attribute).
- *Value* The value is the value of the attribute. Again, depending on the data type of the attribute, the value field can be a free-form one-line edit box, a free-form multi-line edit box, a drop-down menu containing pre-defined values (enumerated types), or a time or date widget.

In some editing interfaces (for example, enforcement profile and policy simulation attribute editing interfaces) the operator does not change; it is always the EQUALS operator:

Providing a uniform tabular interface to edit all these elements enables you to use the same steps while configuring these elements. Also, providing a context-sensitive editing experience (for names, operators and values) takes the guess-work out of configuring these elements.

The following sections describe namespaces and operators in more detail.

## **Namespaces**

There are multiple namespaces exposed in the rules editing interface. The namespaces exposed depend upon what you are editing. For example, when you are editing posture policies you work with the posture namespace; when you are editing service rules you work with, among other namespaces, the RADIUS namespace, but not the posture namespace.

Enumerated below are the namespaces you will find in the different rules editing contexts:

<sup>l</sup> *RADIUS Namespace* - Dictionaries in the RADIUS namespace come pre-packaged with the product. The administration interface does provide a way to add new dictionaries into the system (See ["RADIUS](#page-290-0) [Dictionaries](#page-290-0) ["](#page-290-0) [on](#page-290-0) [page](#page-290-0) [291](#page-290-0) for more information). RADIUS namespace has the notation RADIUS:Vendor, where Vendor is the name of the Company that has defined attributes in the dictionary. Sometimes, the same vendor has multiple dictionaries, in which case the "Vendor" portion has the name suffixed by the name of device or some other unique string. IETF is a special vendor for the dictionary that holds the attributes defined in the RFC 2865 and other

associated RFCs. Policy Manager comes pre-packaged with a number of vendor dictionaries. Some examples of dictionaries in the RADIUS namespace are: RADIUS:IETF, RADIUS:Cisco, RADIUS:Juniper.

RADIUS namespace appears in the following editing contexts:

- Service rules: All RADIUS namespace attributes that can appear in a request (the ones marked with the IN or INOUT qualifier)
- n RADIUS Enforcement profiles: All RADIUS namespace attributes that can be send back to a RADIUS client (the ones marked with the OUT or INOUT qualifier)
- $\blacksquare$  Role mapping policies
- $\blacksquare$  Policy simulation attributes
- $\blacksquare$  Post-proxy attribute pruning rules
- Filter rules for Access Tracker and Activity Reports
- *Posture Namespace* Dictionaries in the posture namespace come pre-packaged with the product. The administration interface does provide a way to add new dictionaries into the system (See ["Posture](#page-291-0) [Dictionaries](#page-291-0) ["](#page-291-0) [on](#page-291-0) [page](#page-291-0) [292](#page-291-0) for more information.) Posture namespace has the notation Vendor:Application, where Vendor is the name of the Company that has defined attributes in the dictionary, and Application is the name of the application for which the attributes have been defined. The same vendor typically has different dictionaries for different applications. Some examples of dictionaries in the posture namespace are: ClearPass:LinuxSHV, Microsoft:SystemSHV, Microsoft:WindowsSHV Trend:AV.

Posture namespace appears in the following editing contexts:

- $\blacksquare$  Internal posture policies conditions Attributes marked with the IN qualifier
- $\blacksquare$  Internal posture policies actions Attributes marked with the OUT qualifier
- n Policy simulation attributes
- Filter rules for Access Tracker and Activity Reports
- <sup>l</sup> *Authorization Namespaces* Policy Manager supports a number of types of authorization sources. Authorization sources from which values of attributes can be retrieved to create role mapping rules have their own separate namespaces (prefixed with Authorization:). They are:
	- <sup>n</sup> *Authorization* The authorization namespace has one attribute: sources. The values are prepopulated with the authorization sources defined in Policy Manager. Use this to check for the authorization source(s) from which attributes were extracted for the authenticating entity.
	- <sup>n</sup> *AD Instance Namespace* For each instance of an Active Directory authentication source, there is an AD instance namespace that appears in the rules editing interface. The AD instance namespace consists of all the attributes that were defined when the authentication source was created. These attribute names are pre-populated in the UI for administrative convenience. For Policy Manager to fetch the values of attributes from Active Directory, you need to define filters for that authentication source (see ["Adding](#page-127-0) [and](#page-127-0) [Modifying](#page-127-0) [Authentication](#page-127-0) [Sources](#page-127-0) ["](#page-127-0) [on](#page-127-0) [page](#page-127-0) [128](#page-127-0) for more information).
	- <sup>n</sup> *LDAP Instance Namespace* For each instance of an LDAP authentication source, there is an LDAP instance namespace that appears in the rules editing interface. The LDAP instance namespace consists of all the attributes that were defined when the authentication source was created. These attribute names are pre-populated in the UI for administrative convenience. For Policy Manager to fetch the values of attributes from an LDAP-compliant directory, you need to define filters for that authentication source (see ["Adding](#page-127-0) [and](#page-127-0) [Modifying](#page-127-0) [Authentication](#page-127-0) [Sources](#page-127-0) ["](#page-127-0) [on](#page-127-0) [page](#page-127-0) [128](#page-127-0) for more information).
	- <sup>n</sup> *SQL Instance Namespace* For each instance of an SQL authentication source, there is an SQL instance namespace that appears in the rules editing interface. The SQL instance namespace consists of attributes names that you have defined when you created an instance of this authentication source. The attribute names are prepoluated for administrative convenience. For Policy Manager to fetch the values of attributes from a SQLcompliant database, you need to define filters for that authentication source.
- **RSAToken** *Instance Namespace* For each instance of an RSA Token Server authentication source, there is an RSA Token Server instance namespace that appears in the rules editing interface. The RSA Token Server instance namespace consists of attributes names that you have defined when you created an instance of this authentication source. The attribute names are pre-poluated for administrative convenience.
- <sup>n</sup> *Sources* This is the list of the authorization sources from which attributes were fetched for role mapping.

Authorization namespaces appear in the following editing contexts:

- $\blacksquare$  Role mapping policies
- <sup>l</sup> *Date Namespace* The date namespace has three pre-defined attributes defined: Time-of-Day, Day-of-Week and Date-of-Year. Depending on the attribute selected in the UI, the operator and value fields change. For Day-of-Week, the operators supported are BELONG TO and NOT\_BELONGS\_TO, and the value field shows a multiselect list box with days from Monday through Sunday. The Time-of-Day attribute shows a time widget in the value field. The Date-of-Year attribute shows a date, month and year widget in the value field. The operators supported for Date-of-Year and Time-of-Day attributes are the similar to the ones supported for the integer data type (See section for more details.

Date namespace appears in the following editing contexts:

- $\blacksquare$  Service rules
- $\blacksquare$  Role mapping policies
- $\blacksquare$  Enforcement policies
- Filter rules for Access Tracker and Activity Reports
- *Connection Namespace* The connection namespace can be used in role mapping policies to define roles based on where the protocol request originated from and where it terminated. The connection namespace has the following pre-defined attributes:

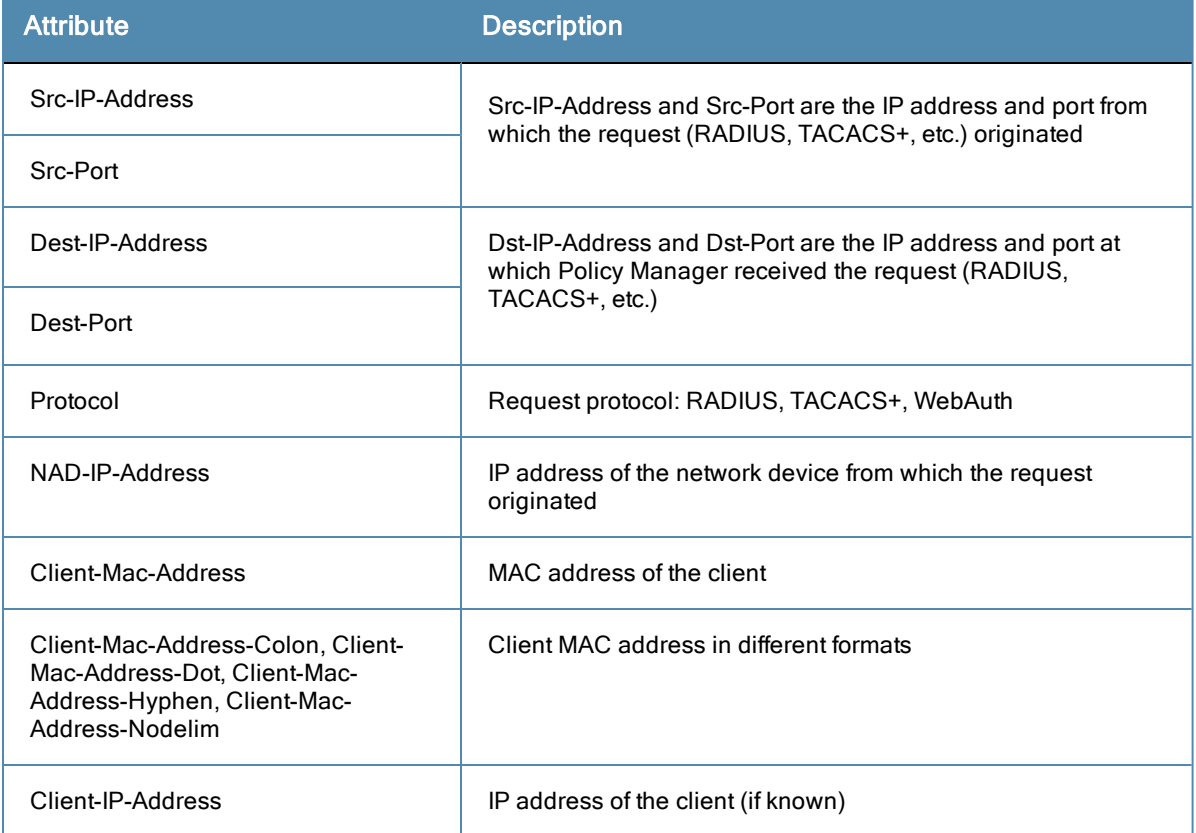

#### **Table 231:** Connection Namespace Pre-defined Attributes

Connection namespace appears in the following editing contexts:

- $\blacksquare$  Service rules
- $\blacksquare$  Role mapping policies
- *Authentication Namespace* The authentication namespace can be used in role mapping policies to define roles based on what kind of authentication method was used or what the status of the authentication is. The attribute names and possible values with descriptions are shown in the table below:

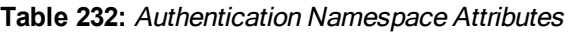

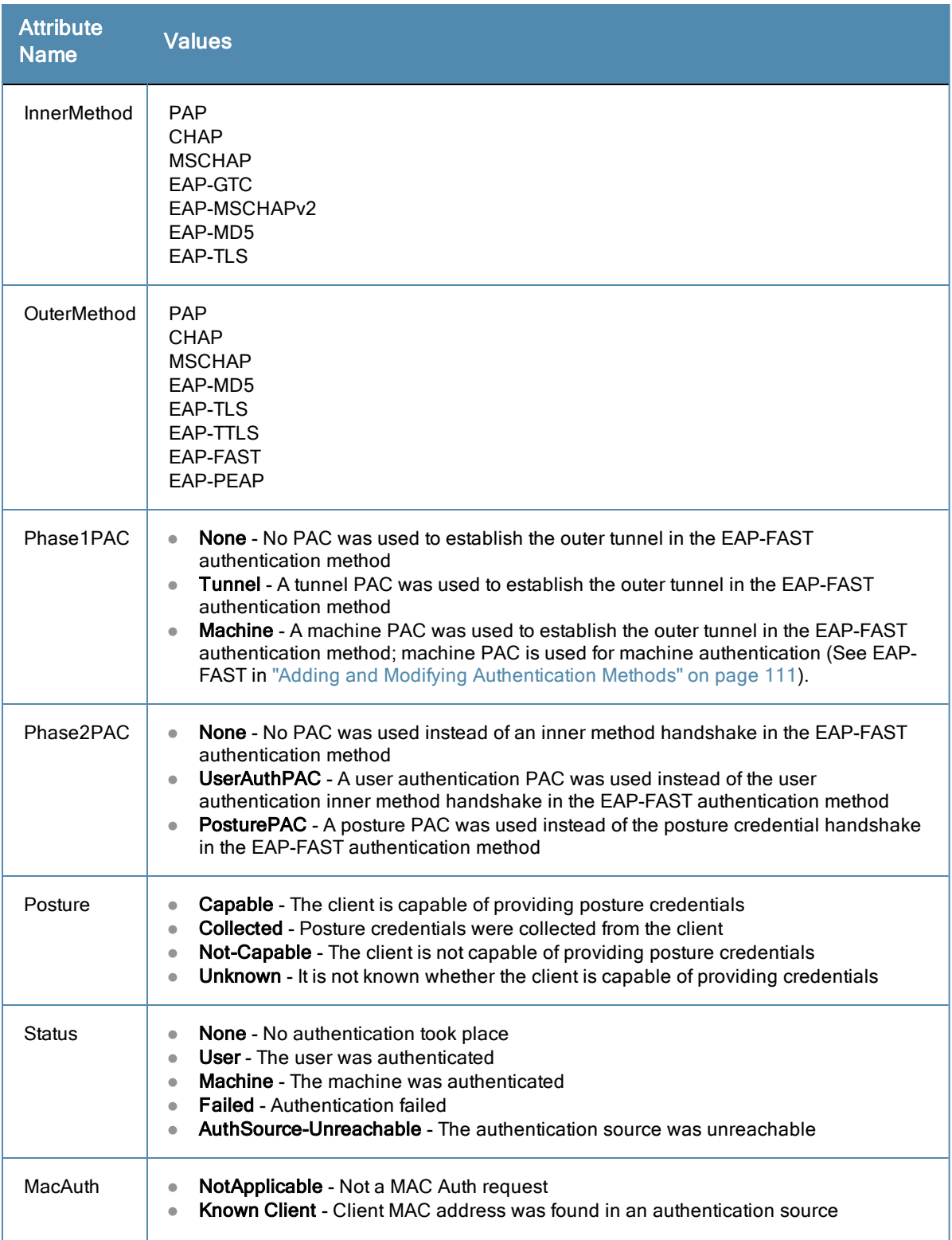

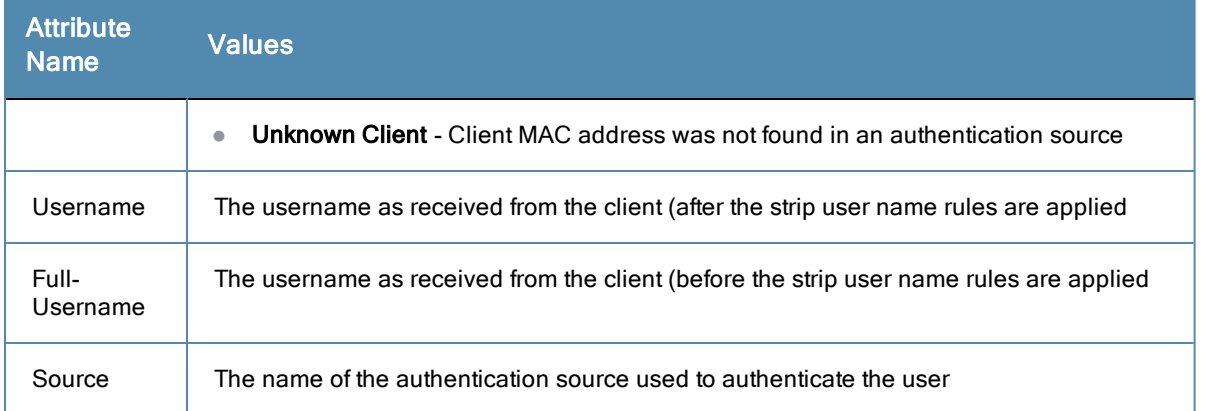

Authentication namespace appears in the following editing contexts:

- $\blacksquare$  Role mapping policies
- *Certificate Namespace* The certificate namespace can be used in role mapping policies to define roles based on attributes in the client certificate presented by the end host. Client certificates are presented in mutually authenticated 802.1X EAP methods (EAP-TLS, PEAP/TLS, EAP-FAST/TLS). The attribute names and possible values with descriptions are shown in the table below:

### **Table 233:** Certificate Namespace Attributes

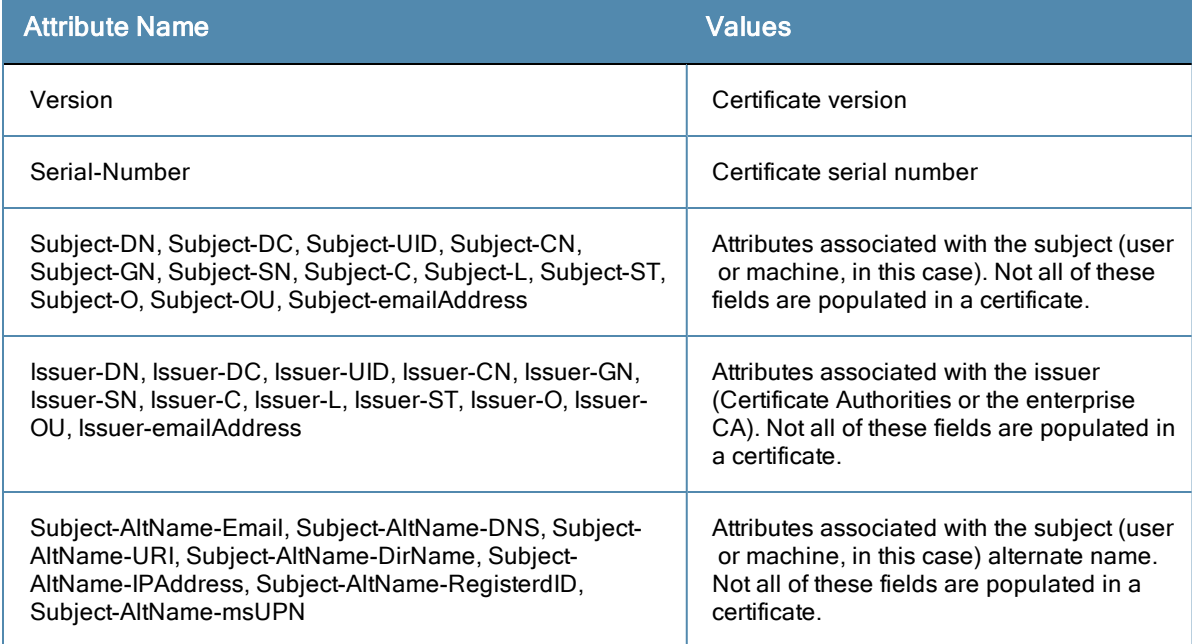

Certificate namespace appears in the following editing contexts:

- $\blacksquare$  Role mapping policies
- <sup>l</sup> *Tips Namespace* Tips namespace has two pre-defined attributes: Role and Posture. Values are assigned to these attributes at run-time after Policy Manager evaluates role mapping and posture related policies. The value for the Role attribute is a set of roles assigned by the either the role mapping policy or the post-audit policy. The value value of the Role attribute can also be a dynamically fetched "Enable as role" attribute from the authorization source. The value for the Posture attribute is one of HEALTHY, CHECKUP, TRANSITION, OUARANTINE, INFECTED or UNKNOWN. The posture value is computed after Policy Manager evaluates internal posture policies, gets posture status from posture servers or audit servers.

Tips namespace appears in the following editing contexts:

 $\blacksquare$  Enforcement policies

- *Host Namespace* Host namespace has a number of pre-defined attributes: Name, OSType, FODN, UserAgent, CheckType, UniqueID, AgentType and InstalledSHAs. Host:Name, Host:OSType, Host:FQDN, Host:AgentType, Host:InstalledSHAs are only populated when request is originated by a Microsot NAP-compatible agent. UserAgent and CheckType are present when Policy Manager acts as a Web authentication portal.
- *Endpoint Namespace* Endpoint namespace has the following attributes: Disabled By, Disabled Reason, Enabled By, Enabled Reason, Info URL. Use these attributes look for attributes of authenticating endpoints (present in the Policy Manager endpoints list).
- *Device Namespace* Device namespace has the attributes associated with the network device that originated the request. Device namespace has four pre-defined attributes: Location, OS-Version, Device-Type and Device-Vendor. Custom attributes also appear in the attribute list if they are defined as custom tags for the device. Note that these attribtues can be used only if you have pre-populated the values for these attributes when a network device is configured in Policy Manager.
- *LocalUser Namespace* LocalUser namespace has the attributes associated with the local user (resident in the Policy Manager local user database) who authenticated in this session. As the name suggests, this namespace is only applicable if a local user authenticated. LocalUser namespace has four pre-defined attributes: Phone, Email, Sponsor and Designation. Custom attributes also appear in the attribute list if they are defined as custom tags for the local user. Note that these attribtues can be used only if you have pre-populated the values for these attributes when a local user is configured in Policy Manager.
- *GuestUser Namespace* GuestUser namespace has the attributes associated with the guest user (resident in the Policy Manager guest user database) who authenticated in this session. As the name suggests, this namespace is only applicable if a guest user authenticated. GuestUser namespace has six pre-defined attributes: Company-Name, Location, Phone, Email, Sponsor and Designation. Custom attributes also appear in the attribute list if they are defined as custom tags for the guest user. Note that these attribtues can be used only if you have pre-populated the values for these attributes when a guest user is configured in Policy Manager.
- *Audit Namespace* Dictionaries in the audit namespace come pre-packaged with the product. Audit namespace has the notation Vendor:Audit, where Vendor is the name of the Company that has defined attributes in the dictionary. An example of a dictionary in the audit namespace is: Avenda Systems:Audit or Qualys:Audit.
	- $\blacksquare$  Audit namespace appears when editing post-audit rules. (See ["](#page-198-0) [Audit](#page-198-0) [Servers](#page-198-0) " [on](#page-198-0) [page](#page-198-0) 199 for more information.)
	- n Avenda Systems: Audit namespace appears when editing post-audit rules for NESSUS and NMAP audit servers. The attribute names and possible values with descriptions are shown in the table below:

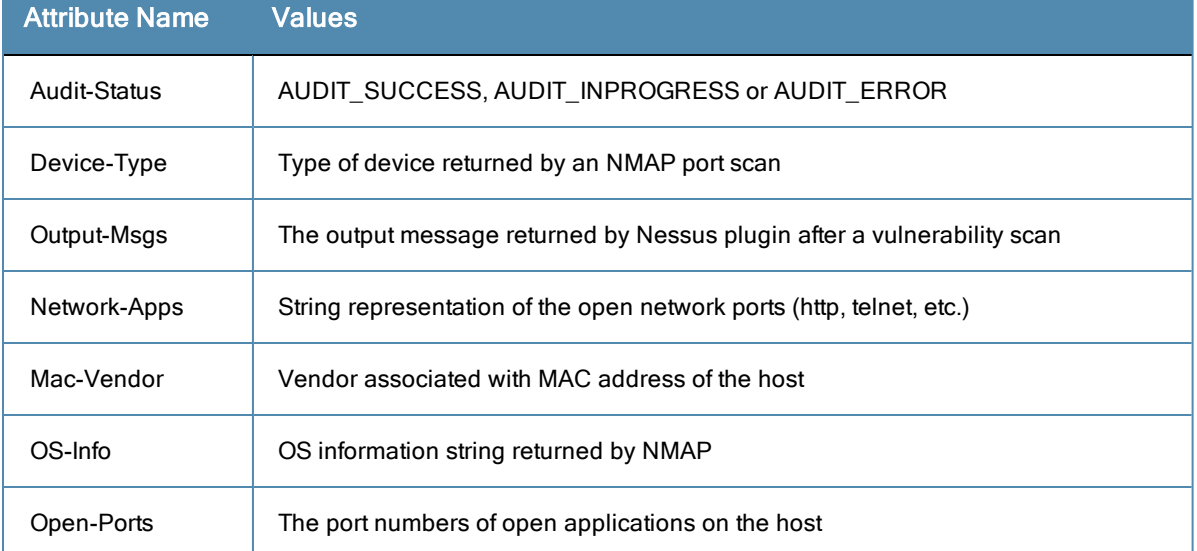

#### **Table 234:** Audit Namespace Attributes

- *Tacacs Namespace* Tacacs namespace has the attributes associated with attributes available in a TACACS+ request. Available attributes are AvendaAVPair, UserName and AuthSource.
- *Application Namespace* Application namespace has a name attribute. This attribute is an enumerated type currently containing the following string values: GuestConnect, Insight, Edge.

# Variables

Variables are populated with the connection-specific values. Variable names (prefixed with % and enclosed in curly braces; for example, %{Username}") can be used in filters, role mapping, enforcement rules and enforcement profiles. Policy Manager does in-place substitution of the value of the variable during runtime rule evaluation. The following built-in variables are supported in Policy Manager:

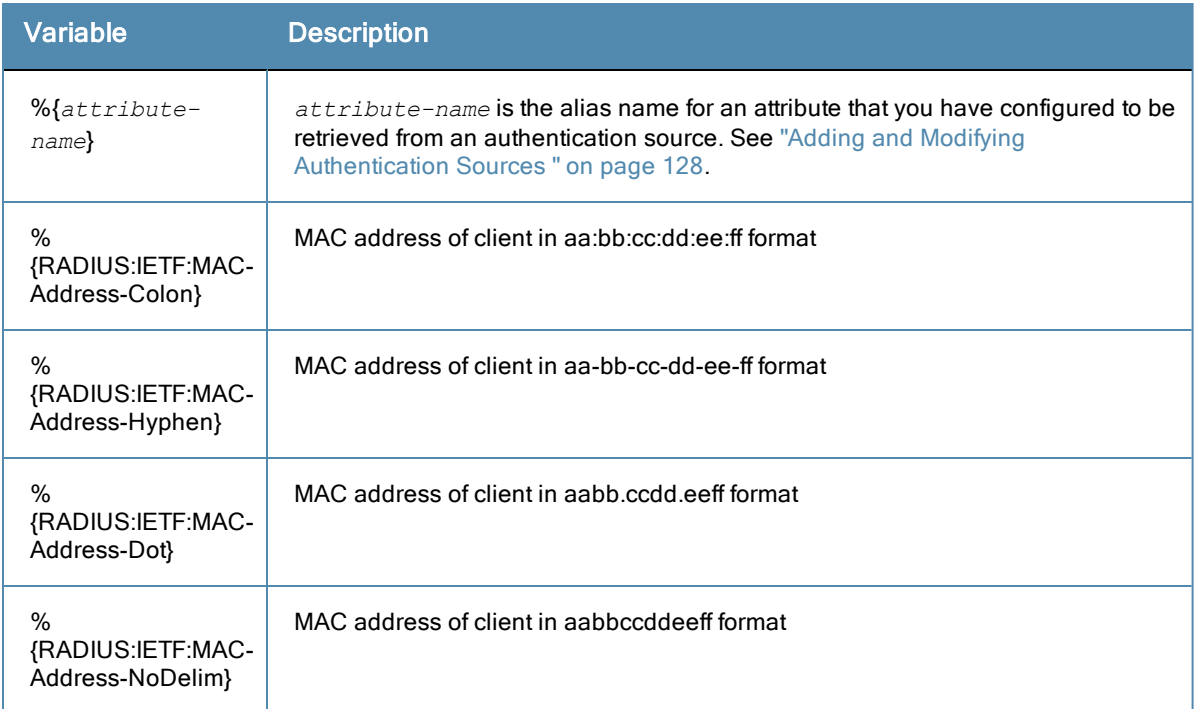

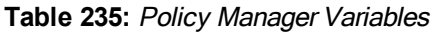

Note that you can also use any other dictionary-based attributes (or namespace attributes defined in this chapter) as variables in role mapping rules, enforcement rules, enforcement profiles and LDAP or SQL filters. For example, you can use %{RADIUS:IETF:Calling-Station-ID} or %{RADIUS:Airespace:Airespace-Wlan-Id} in rules or filters.

# **Operators**

The rules editing interface in Policy Manager supports a rich set of operators. The type of operators presented in the UI is based on the data type of the attribute for which the operator is being used. Wherever the data type of the attribute is not known, the UI treats that attribute as a string type. The following table lists the operators presented for common attribute data types:

## **Table 236:** Attribute Operators

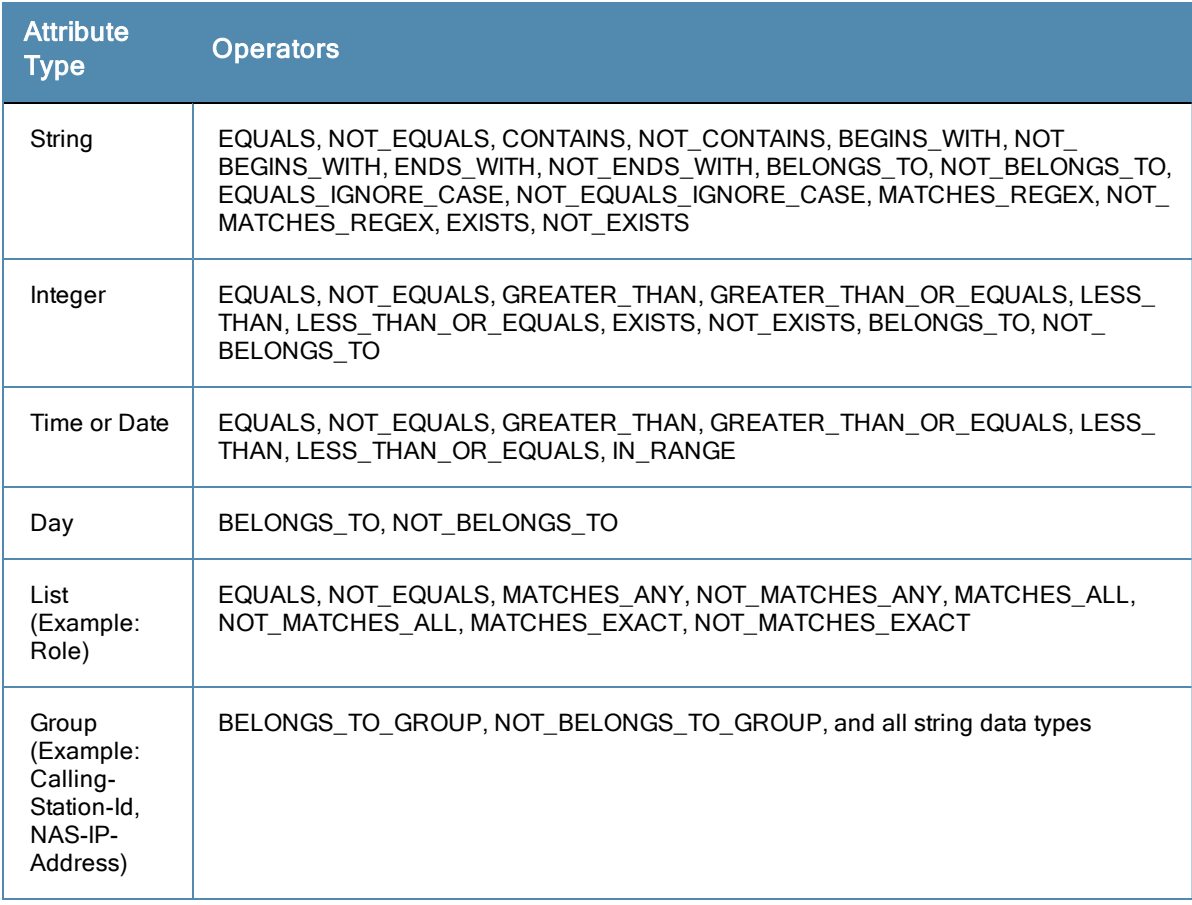

The following table describes all the operator types:

## **Table 237:** Operator Types

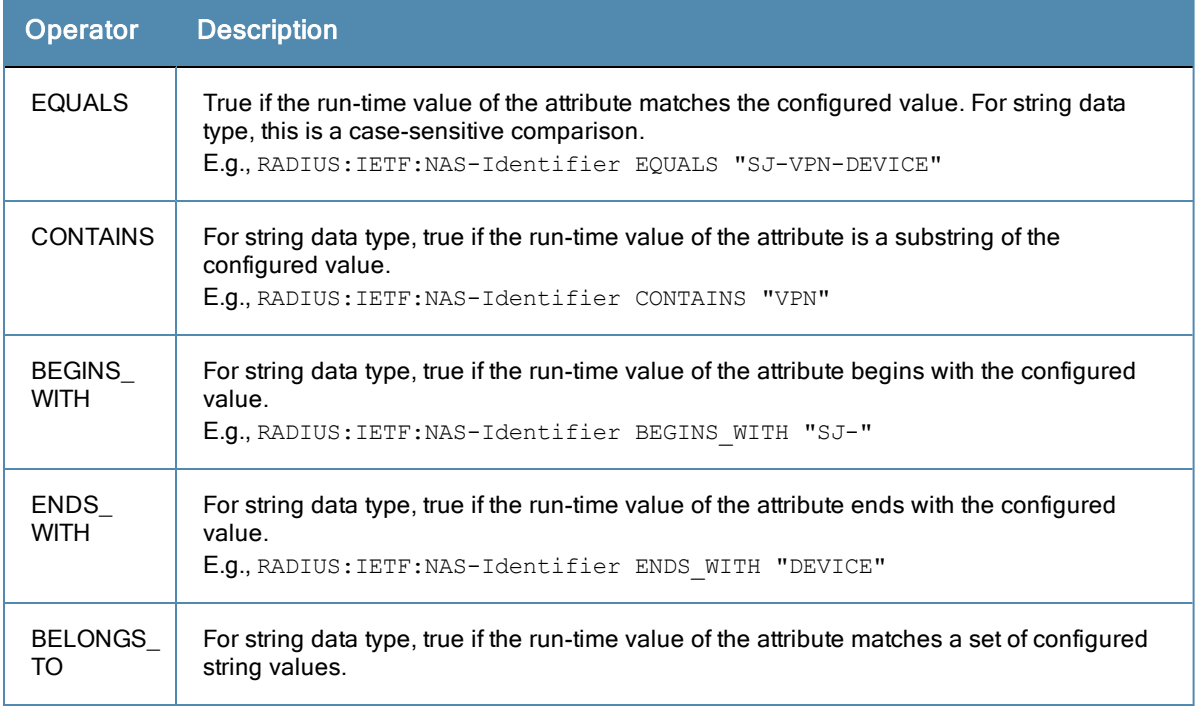

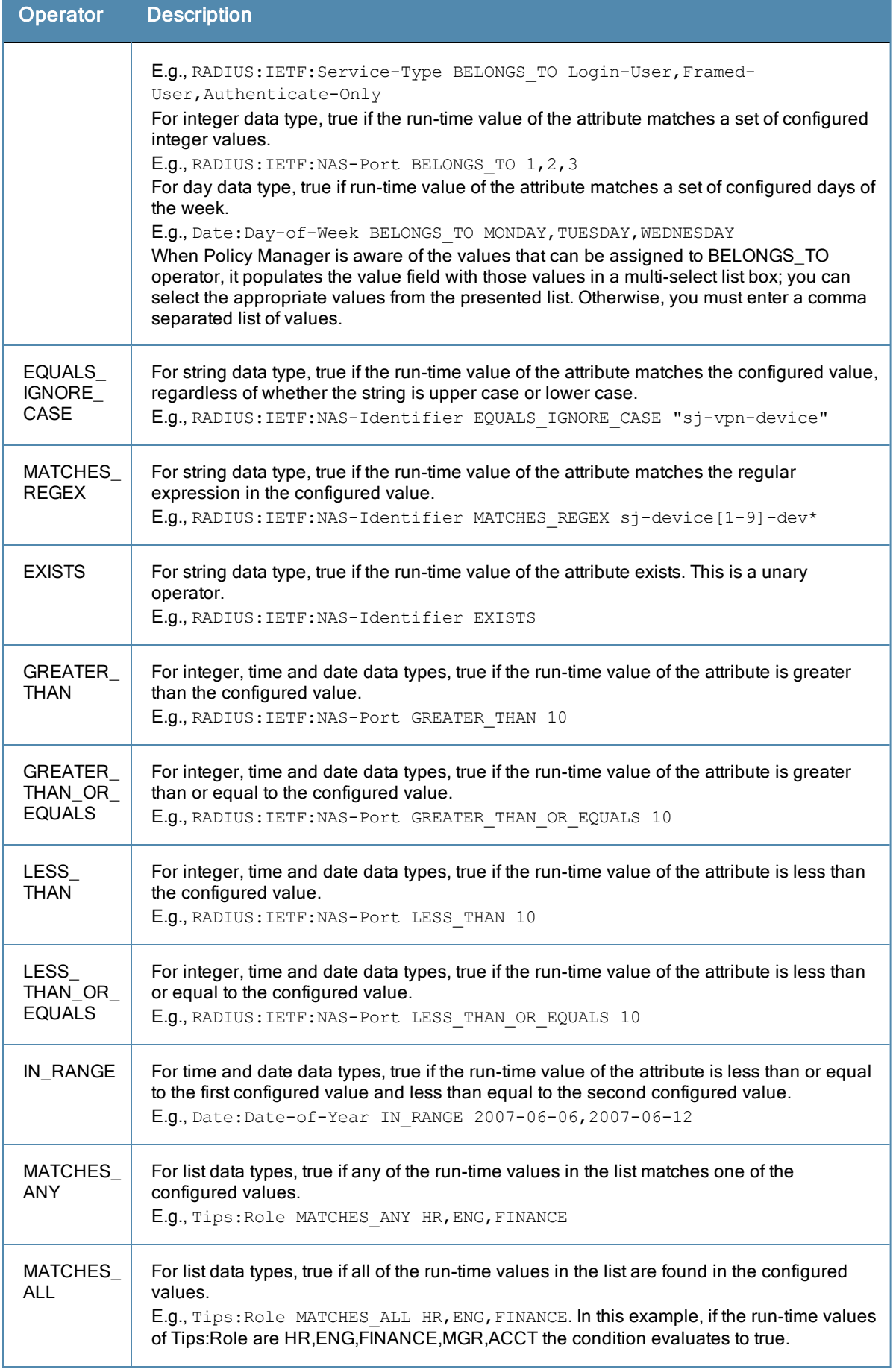

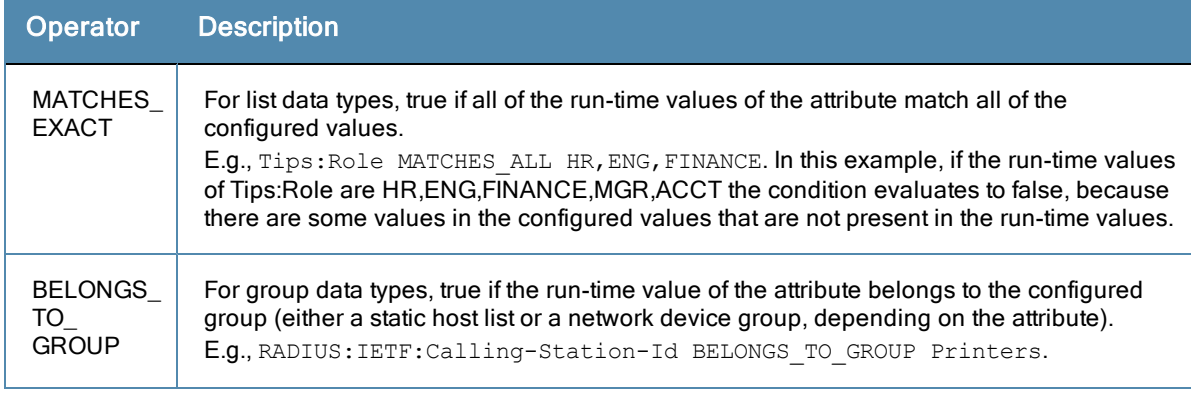

This appendix contains listings of ClearPass Policy Manager error codes, SNMP traps, and system events.

- [Error](#page-338-0) [Codes](#page-338-0)
- [SNMP Trap](#page-341-0) [Details](#page-341-0)
- [Important](#page-343-0) [System](#page-343-0) [Events](#page-343-0)

# <span id="page-338-0"></span>Error Codes

The following table shows the CPPM error codes.

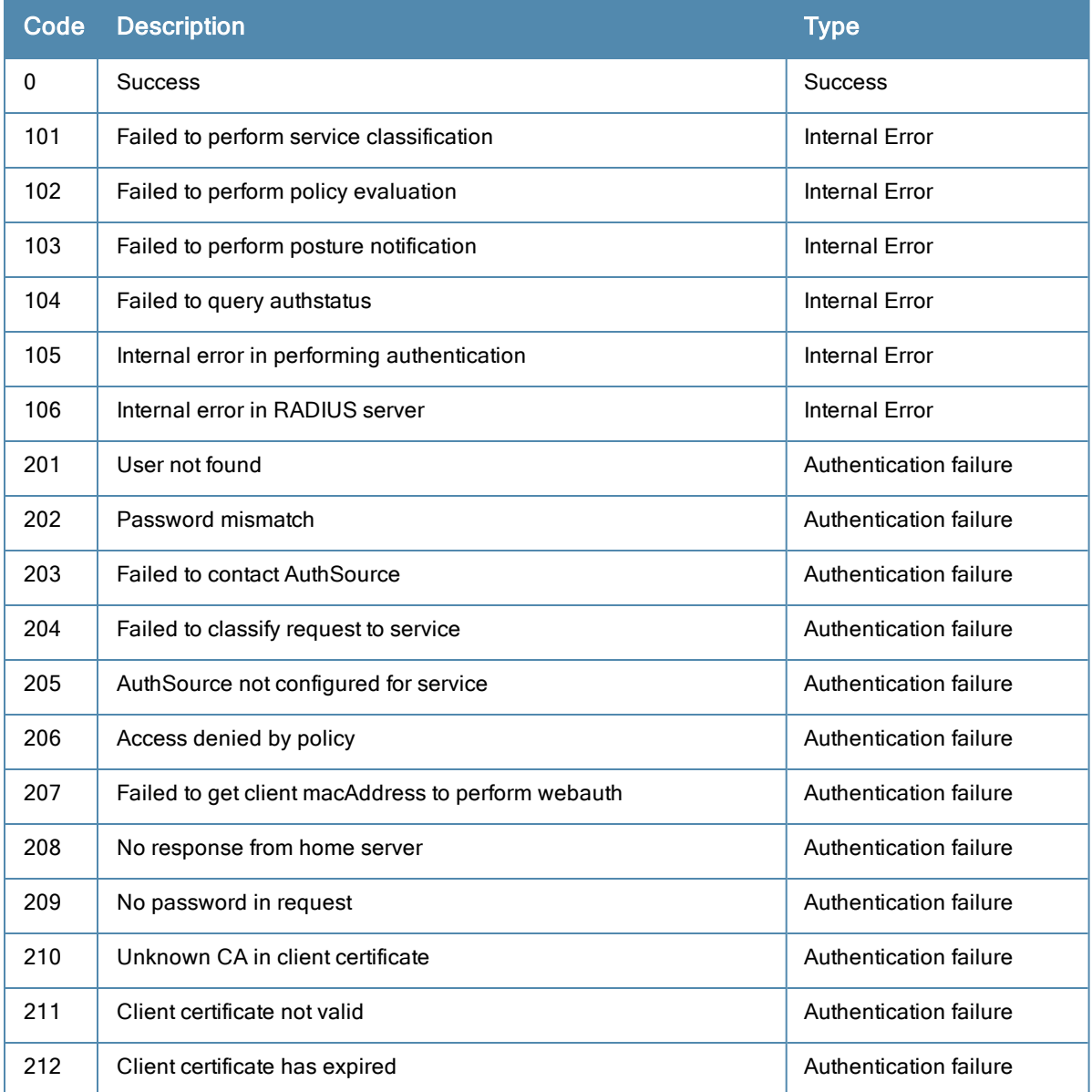

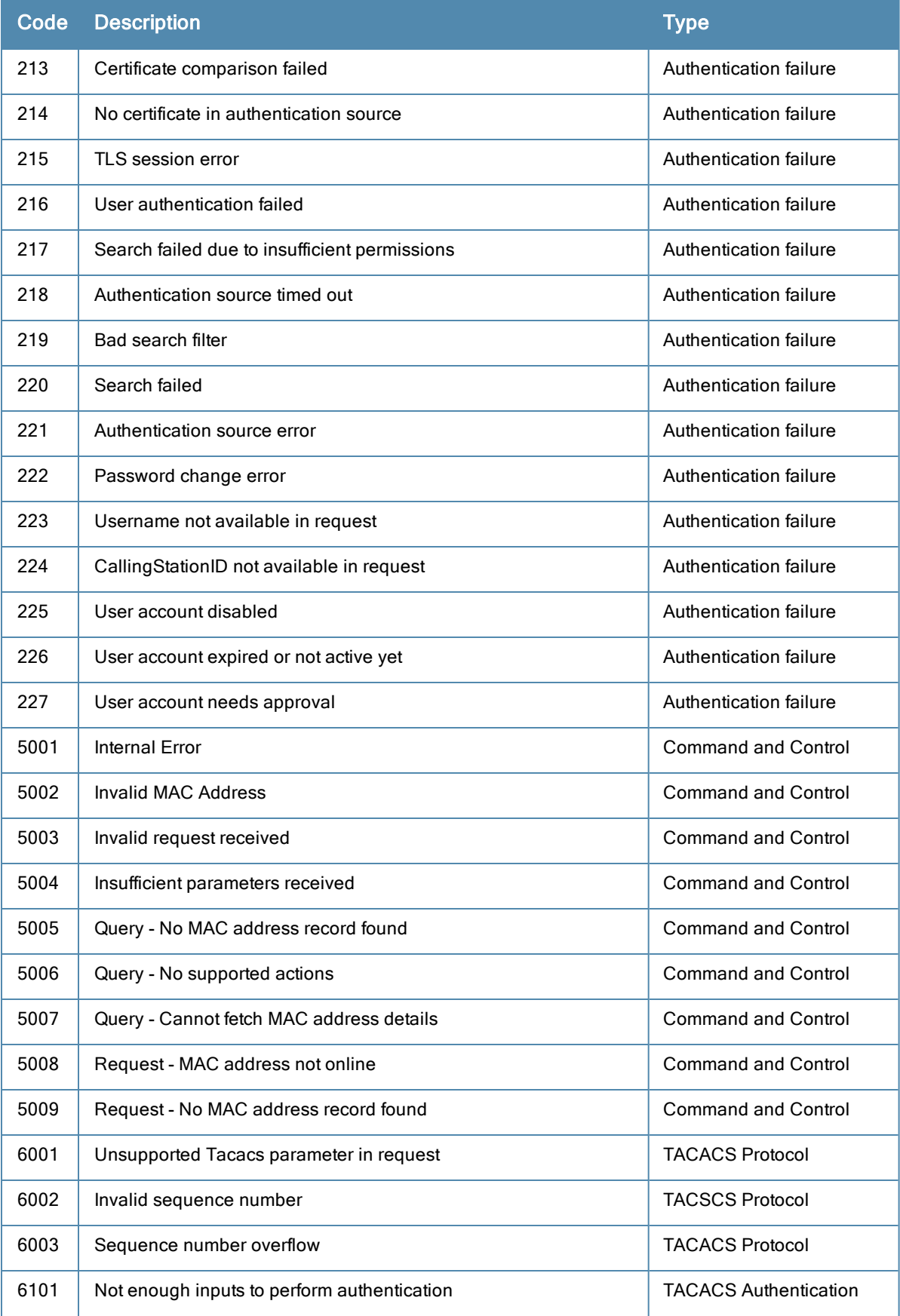

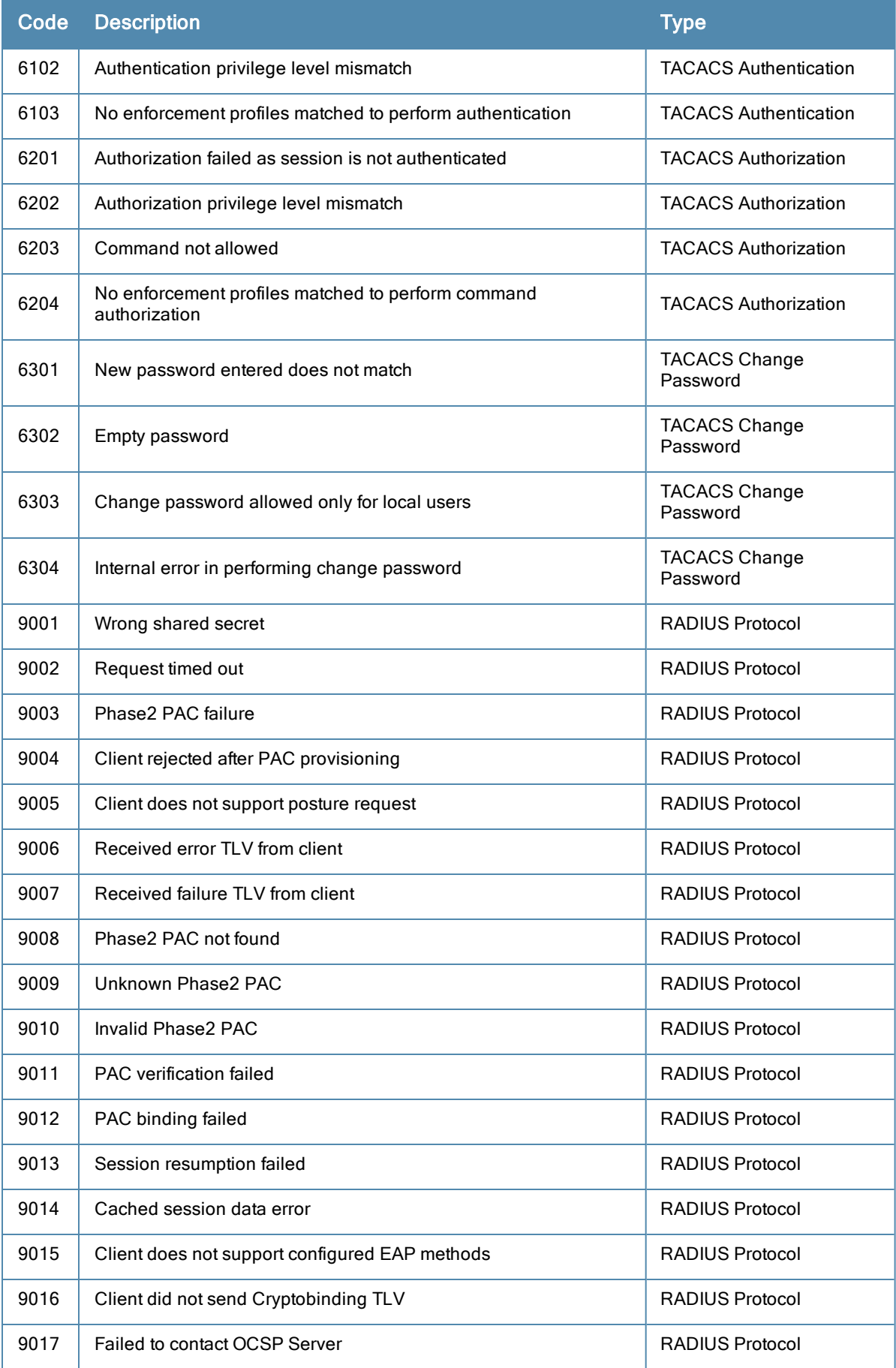

# <span id="page-341-0"></span>SNMP Trap Details

CPPM leverages native SNMP support from the 'net-snmp' package to send trap notifications for the following events:

1. snmp daemon trap events

Trap OIDs:

.1.3.6.1.6.3.1.1.5.1

.1.3.6.1.6.3.1.1.5.2

2. CPPM processes stop and start events

Trap OIDs:

.1.3.6.1.2.1.88.2.0.2 [mteTriggerRising]

.1.3.6.1.2.1.88.2.0.3 [mteTriggerFalling]

3. Network interface up and down events

Trap OIDs:

```
.1.3.6.1.6.3.1.1.5.3:
```
.1.3.6.1.6.3.1.1.5.4:

4. Disk utilization threshold exceed events

Trap OIDs:

```
.1.3.6.1.2.1.88.2.0.2 [mteTriggerRising]
```
.1.3.6.1.2.1.88.2.0.3 [mteTriggerFalling]

5. CPU load average exceed events for 1, 5 and 15 mins thresholds

Trap OIDs:

.1.3.6.1.2.1.88.2.0.2 [mteTriggerRising]

.1.3.6.1.2.1.88.2.0.3 [mteTriggerFalling]

The following are the OIDs for the various trap events that are sent from CPPM.

snmp daemon traps:

.1.3.6.1.6.3.1.1.5.1 ==> Coldstart trap indicating the reinitialization of 'netsnmp' daemon and its configuration file may have been altered

 $1.3.6.1.6.3.1.1.5.2 \equiv \geq$  Warmstart trap indicating the reinitialization of 'netsnmp' daemon and its configuration file is not altered

Process status traps:

 $.1.3.6.1.4.1.2021.2.1.100.X \rightleftharpoons$  Error flag on a process status. The value will be set to 1, if the process is stopped and set to 0 if the process is running.

 $.1.3.6.1.4.1.2021.2.1.101.X \rightleftharpoons$  Error message on the process status. The value will contain the error message when the process is stopped and will be empty when the process is running.

 $1.3.6.1.4.1.2021.2.1.2.X \rightleftharpoons$  Name of the process for which the status is reported as indicated by above trap OIDs.

In all the above trap OIDs, the value of X varies from 1 through N depending on the number of process status being checked. Details of the specific OIDs associated with the processes are listed in the next section.

## **Example 1**

The following example shows the OIDs and the values set when Policy Server process is stopped

```
OID: .1.3.6.1.4.1.2021.2.1.100.1:
Value: INTEGER: 1:
.1.3.6.1.4.1.2021.2.1.2.1: policy server:
.1.3.6.1.4.1.2021.2.1.101.1: No policy_server process running.:
```
## **Example 2**

The following example shows the trap OIDs and the values set when Policy Server process is running:

```
OID: .1.3.6.1.4.1.2021.2.1.100.1:
Value: INTEGER: 0:
.1.3.6.1.4.1.2021.2.1.2.1: policy server:
.1.3.6.1.4.1.2021.2.1.101.1:
```
## **CPPM Processes and OIDs**

The following is a list of monitored CPPM processes and the corresponding OID list associated with these processes:

.1.3.6.1.4.1.2021.2.1.2.1: policy\_server: ==> Policy Server Module .1.3.6.1.4.1.2021.2.1.2.2: TacacsServer: ==> Tacacs Server module .1.3.6.1.4.1.2021.2.1.2.3: londiste: ==> Cluster operation process .1.3.6.1.4.1.2021.2.1.2.4: radiusd: ==> Radius server .1.3.6.1.4.1.2021.2.1.2.5: launch-dbcn-dae: ==> Database change notification module .1.3.6.1.4.1.2021.2.1.2.6: frontend-tomcat: ==> Administration UI instance .1.3.6.1.4.1.2021.2.1.2.7: backend-tomcat: ==> System auxialiary service .1.3.6.1.4.1.2021.2.1.2.8: snmpd: ==> net-snmp daemon .1.3.6.1.4.1.2021.2.1.2.9: launch-async-ne: ==> Asynchronous network services .1.3.6.1.4.1.2021.2.1.2.10: winbindd: ==> Domain services .1.3.6.1.4.1.2021.2.1.2.11: launch-battery: ==> Multi-master cache

### **CPU Load Average Traps**

.1.3.6.1.4.1.2021.10.1.100.1 ==> Error flag on the CPU load-1 average. Value of 1 indicates the load-1 has crossed its threshold and 0 indicates otherwise.

 $.1.3.6.1.4.1.2021.10.1.2.1 == >$  Name of CPU load-1 average

 $.1.3.6.1.4.1.2021.10.1.100.2 \equiv \equiv \equiv$  Error flag on the CPU load-5 average. Value of 1 indicates the load-5 has crossed its threshold and 0 indicates otherwise.

.1.3.6.1.4.1.2021.10.1.2.2 = > Name of CPU load-5 average

.1.3.6.1.4.1.2021.10.1.100.3 ==> Error flag on the CPU load-15 average. Value of 1 indicates the load-15 has crossed its threshold and 0 indicates otherwise.

 $.1.3.6.1.4.1.2021.10.1.2.3 \implies$  Name of CPU load-15 average

#### **Disk space threshold traps:**

 $.1.3.6.1.4.1.2021.9.1.100.1 \rightleftharpoons$  Error flag indicating the disk or partition is under the minimum required space configured for it. Value of 1 indicates the system has reached the threshold and 0 indicates otherwise.

 $.1.3.6.1.4.1.2021.9.1.2.1 ==$  Name of the partition which has met the above condition

#### **Network interface status traps:**

.1.3.6.1.6.3.1.1.5.3 ==> Indicates the linkdown trap with the 'ifAdminStatus' and 'ifOperStatus' values set to 2.

.1.3.6.1.6.3.1.1.5.4 ==> Indicates the linkup trap with the 'ifAdminStatus' and 'ifOperStatus' values set to 1.

In both the cases, 'ifIndex' value is set to 2 for management interface and 3 for the data port interface.

# <span id="page-343-0"></span>Important System Events

This topic describes the important System Events logged by ClearPass. These messages are available for consumption on the administrative interface, and in the form of a syslog stream. The events below are in the following format

<Source>, <Level>, <Category>, <Message>

Elements listed below within angular brackets (<content>) are variable, and are substituted by ClearPass as applicable (such as an IP address).

Refer to the ["Service](#page-347-0) [Names"](#page-347-0) [on](#page-347-0) [page](#page-347-0) [348](#page-347-0) section for the list of available service names.

## **Admin UI Events**

### **Critical Events**

"Admin UI", "ERROR" "Email Failed", "Sending email failed"

"Admin UI", "ERROR" "SMS Failed", "Sending SMS failed"

"Admin UI", "WARN", "Login Failed", "User:<X>"

"Admin UI", "WARN", "Login Failed", description

### **Info Events**

"Admin UI", "INFO", "Logged out"

"Admin UI", "INFO", "Session destroyed"

"Admin UI", "INFO", "Logged in", description

"Admin UI", "INFO", "Clear Authentication Cache", "Cache is cleared for authentication source <X>"

"Admin UI", "INFO", "Clear Blacklist User Cache", "Blacklist Users cache is cleared for authentication source <X>"

"Admin UI", "INFO", "Server Certificate", "Subject: < X>", "Updated"

"Admin UI", "INFO", "Updated Nessus Plugins"

"Install Update", "INFO", "Installing Update", "File: <X>", "Success"

"Admin UI", "INFO" "Email Successful", "Sending email succeeded"

"Admin UI", "INFO" "SMS Successful", "Sending SMS succeeded"

## **Admin Server Events**

### **Info Events**

"Admin server", "INFO", "Performed action start on Admin server"

## **Async Service Events**

### **Info Events**

"Async DB write service", "INFO", "Performed action start on Async DB write service"

"Multi-master cache", "INFO", "Performed action start on Multi-master cache"

"Async netd service", "INFO", "Performed action start on Async netd service"

## **ClearPass/Domain Controller Events**

### **Critical Events**

"netleave", "ERROR", "Failed to remove <HOSTNAME> from the domain <DOMAIN\_NAME>"

"netjoin", "WARN", "configuration", "<HOSTNAME> failed to join the domain <DOMAIN NAME> with domain controller as <DOMAIN CONTROLLER>"

### **Info Events**

"Netjoin", "INFO", "<HOSTNAME> joined the domain <REALM>"

"Netjoin", "INFO", "<HOSTNAME> removed from the domain <DOMAIN\_NAME>"

## **ClearPass System Configuration Events**

### **Critical Events**

"DNS", "ERROR", "Failed configure DNS servers  $= \langle X \rangle$ "

"datetime", "ERROR", "Failed to change system datetime."

"hostname", "ERROR", "Setting hostname to  $\langle X \rangle$  failed"

"ipaddress", "ERROR", "Testing cluster node connectivity failed"

"System TimeCheck ", " WARN ," , "Restarting CPPM services as the system detected time drift , Current system time=  $2013-07-27$  17:00:01, System time 5 mins back =  $2013-01-25$  16:55:01"

### **Info Events**

"Cluster", "INFO", "Setup", "Database initialized"

"hostname", "INFO", "configuration", "Hostname set to  $\langle X \rangle$ "

"ipaddress", "INFO", "configuration", Management port information updated to - IpAddress =  $\langle X \rangle$ , Netmask =  $\langle X \rangle$ , Gateway  $=$ "

"IpAddress", "INFO", "Data port information updated to - IpAddress =  $\langle X \rangle$ , Netmask =  $\langle Y \rangle$ , Gateway =  $\langle Z \rangle$ "

"DNS", "INFO", "configuration", "Successfully configured DNS servers - <X>"

"Time Config", "INFO", "Remote Time Server", "Old List: <X>\nNew List: <Y>"

"timezone", "INFO", "configuration", ""

"datetime", "INFO", "configuration", "Successfully changed system datetime.\nOld time was <X>"

## **ClearPass Update Events**

#### **Critical Events**

"Install Update", "ERROR", "Installing Update", "File:  $\langle X \rangle$ ", "Failed with exit status  $-\langle Y \rangle$ "

"ClearPass Firmware Update Checker", "ERROR", "Firmware Update Checker", "No subscription ID was supplied. To find new plugins, you must provide your subscription ID in the application configuration"

### **Info Events**

"ClearPass Updater", "INFO", "Hotfixes Updates", "Updated Hotfixes from File"

"ClearPass Updater", "INFO", "Fingerprints Updates", "Updated fingerprints from File"

"ClearPass Updater", "INFO", "Updated AV/AS from ClearPass Portal (Online)"

"ClearPass Updater", "INFO"," Updated Hotfixes from ClearPass Portal (Online)"

## **Cluster Events**

## **Critical Events**

"Cluster", "ERROR", "SetupSubscriber", "Failed to add subscriber node with management IP=<IP>"

### **Info Events**

"AddNode", "INFO", "Added subscriber node with management IP=<IP>"

"DropNode", "INFO", "Dropping node with management IP=<IP>, hostname=<Hostname>"

## **Command Line Events**

### **Info Events**

"Command Line", "INFO", "User:appadmin"

## **DB Replication Services Events**

### **Info Events**

"DB replication service", "INFO", "Performed action start on DB replication service"

"DB replication service", "INFO", "Performed action stop on DB replication service"

"DB change notification server", "INFO", "Performed action start on DB change notification server"

"DB replication service", "INFO", "Performed action start on DB replication service"

## **Licensing Events**

## **Critical Events**

"Admin UI", "WARN", "Activation Failed", "Action Status: This Activation Request Token is already in use by another instance\nProduct Name: Policy Manager\nLicense Type: <X>\nUser Count: <Y>"

## **Info Events**

"Admin UI", "INFO", "Add License", "Product Name: Policy Manager\nLicense Type: <X>\nUser Count: <Y>"

## **Policy Server Events**

## **Info Events**

"Policy Server", "INFO", "Performed action start on Policy server"

"Policy Server", "INFO", "Performed action stop on Policy server"

## **RADIUS/TACACS+ Server Events**

### **Critical Events**

"TacacsServer", "ERROR", "Request", "Nad Ip=<X> not configured"

"RADIUS", "WARN", "Authentication", "Ignoring request from unknown client <IP>:<PORT>"

"RADIUS", "ERROR", "Authentication", "Received packet from <IP> with invalid Message-Authenticator! (Shared secret is incorrect.)"

"RADIUS", "ERROR", "Received Accounting-Response packet from client <IP Address> port 1813 with invalid signature (err=2)! (Shared secret is incorrect.)"

"RADIUS", "ERROR", "Received Access-Accept packet from client <IP Address> port 1812 with invalid signature (err=2)! (Shared secret is incorrect.)"

### **Info Events**

"RADIUS", "INFO", "Performed action start on Radius server"

"RADIUS", "INFO", "Performed action restart on Radius server

"TACACS server", "INFO", "Performed action start on TACACS server"

"TACACS server", "INFO", "Performed action stop on TACACS server"

## **SNMP Events**

### **Critical Events**

"SnmpService", "ERROR", "ReadDeviceInfo", "SNMP GET failed for device <X> with error=No response received\nReading sysObjectId failed for device= $\langle X \rangle$ \nReading switch initialization info failed for  $\langle X \rangle$ "

"SnmpService","ERROR", "Error fetching table snmpTargetAddr. Request timed out. Error reading SNMP target table for NAD=10.1.1.1 Maybe SNMP target address table is not supported by device? Allow NAD update. SNMP GET failed for device 10.1.1.1 with error=No response received Reading sysObjectId failed for device=10.1.1.1 Reading switch initialization info failed for 10.1.1.1"

## **Info Events**

"SnmpService", "INFO", "Device information not read for <Ip Address> since no traps are configured to this node"

## **Support Shell Events**

### **Info Events**

"Support Shell" , "INFO", "User:arubasupport"

## **System Auxiliary Service Events**

## **Info Events**

"System auxiliary service", "INFO", "Performed action start on System auxiliary service"

## **System Monitor Events**

### **Critical Events**

"Sysmon", "ERROR", "System", "System is running with low memory. Available memory  $= \langle X \rangle^6$ "

"Sysmon", "ERROR", "System", "System is running with low disk space. Available disk space  $=$  <X>%"

"System TimeCheck", "WARN", "Restart Services", "Restarting CPPM services as the system detected time drift. Current system time=  $\langle X \rangle$ , System time 5 mins back =  $\langle Y \rangle$ "

## **Info Events**

"<Service Name>", "INFO", "restart", "Performed action restart on <Service Name>"

"SYSTEM", "INFO", " $X$  restarted", "System monitor restarted  $X$ , as it seemed to have stopped abruptly"

"SYSTEM", "ERROR", "Updating CRLs failed", "Could not retrieve CRL from <URL>."

"System monitor service", "INFO", "Performed action start on System monitor service"

"Shutdown" "INFO" system "System is shutting down" Success

## <span id="page-347-0"></span>**Service Names**

- **AirGroup notification service**
- **Async DB** write service
- **Async network services**
- DB change notification server
- DB replication service
- $\bullet$  Micros Fidelio FIAS
- $\bullet$  Multi-master cache
- Policy server
- RADIUS server
- System auxiliary services
- System monitor service
- TACACS server
- $\bullet$  Virtual IP service
- **IFFOURSERVERNAME] Domain service**

This appendix lists the copyright notices for the binary distribution from Aruba Networks. A copy of the source code is available for portions of the software whose copyright statement requires Aruba Networks to publish any modified source code. To cover the costs of duplication and shipping, there is a nominal cost to obtain the source code material. To obtain a copy of the source code, contact  $info(@arubanetworks.com)$ .

Copyright statements for portions of software are listed below.

# PostgreSQL Copyright

PostgreSQL is Copyright © 2004-2010 by the PostgreSQL Global Development Group and is distributed under the terms of the license of the University of California below.

Permission to use, copy, modify, and distribute this software and its documentation for any purpose, without fee, and without a written agreement is hereby granted, provided that the above copyright notice and this paragraph and the following two paragraphs appear in all copies.

IN NO EVENT SHALL THE UNIVERSITY OF CALIFORNIA BE LIABLE TO ANY PARTY FOR DIRECT, INDIRECT, SPECIAL, INCIDENTAL, OR CONSEQUENTIAL DAMAGES, INCLUDING LOST PROFITS, ARISING OUT OF THE USE OF THIS SOFTWARE AND ITS DOCUMENTATION, EVEN IF THE UNIVERSITY OF CALIFORNIA HAS BEEN ADVISED OF THE POSSIBILITY OF SUCH DAMAGE.

THE UNIVERSITY OF CALIFORNIA SPECIFICALLY DISCLAIMS ANY WARRANTIES, INCLUDING, BUT NOT LIMITED TO, THE IMPLIED WARRANTIES OF MERCHANTABILITY AND FITNESS FOR A PARTICULAR PURPOSE. THE SOFTWARE PROVIDED HEREUNDER IS ON AN "AS-IS" BASIS, AND THE UNIVERSITY OF CALIFORNIA HAS NO OBLIGATIONS TO PROVIDE MAINTENANCE, SUPPORT, UPDATES, ENHANCEMENTS, OR MODIFICATIONS.

# GNU LGPL

Version 2, June 1991

Copyright (C) 1991 Free Software Foundation, Inc.

51 Franklin St, Fifth Floor, Boston, MA 02110-1301, USA

Everyone is permitted to copy and distribute verbatim copies of this license document, but changing it is not allowed.

[This is the first released version of the library GPL. It is numbered 2 because it goes with version 2 of the ordinary GPL.]

Preamble

The licenses for most software are designed to take away your freedom to share and change it. By contrast, the GNU General Public Licenses are intended to guarantee your freedom to share and change free software--to make sure the software is free for all its users.

This license, the Library General Public License, applies to some specially designated Free Software Foundation software, and to any other libraries whose authors decide to use it. You can use it for your libraries, too.

When we speak of free software, we are referring to freedom, not price. Our General Public Licenses are designed to make sure that you have the freedom to distribute copies of free software (and charge for this service if you wish), that you receive source code or can get it if you want it, that you can change the software or use pieces of it in new free programs; and that you know you can do these things.

To protect your rights, we need to make restrictions that forbid anyone to deny you these rights or to ask you to surrender the rights. These restrictions translate to certain responsibilities for you if you distribute copies of the library, or if you modify it.

For example, if you distribute copies of the library, whether gratis or for a fee, you must give the recipients all the rights that we gave you. You must make sure that they, too, receive or can get the source code. If you link a program with the library, you must provide complete object files to the recipients so that they can relink them with the library, after making changes to the library and recompiling it. And you must show them these terms so they know their rights.

Our method of protecting your rights has two steps: (1) copyright the library, and (2) offer you this license which gives you legal permission to copy, distribute and/or modify the library.

Also, for each distributor's protection, we want to make certain that everyone understands that there is no warranty for this free library. If the library is modified by someone else and passed on, we want its recipients to know that what they have is not the original version, so that any problems introduced by others will not reflect on the original authors' reputations.

Finally, any free program is threatened constantly by software patents. We wish to avoid the danger that companies distributing free software will individually obtain patent licenses, thus in effect transforming the program into proprietary software. To prevent this, we have made it clear that any patent must be licensed for everyone's free use or not licensed at all.

Most GNU software, including some libraries, is covered by the ordinary GNU General Public License, which was designed for utility programs. This license, the GNU Library General Public License, applies to certain designated libraries. This license is quite different from the ordinary one; be sure to read it in full, and don't assume that anything in it is the same as in the ordinary license.

The reason we have a separate public license for some libraries is that they blur the distinction we usually make between modifying or adding to a program and simply using it. Linking a program with a library, without changing the library, is in some sense simply using the library, and is analogous to running a utility program or application program. However, in a textual and legal sense, the linked executable is a combined work, a derivative of the original library, and the ordinary General Public License treats it as such.

Because of this blurred distinction, using the ordinary General Public License for libraries did not effectively promote software sharing, because most developers did not use the libraries. We concluded that weaker conditions might promote sharing better.

However, unrestricted linking of non-free programs would deprive the users of those programs of all benefit from the free status of the libraries themselves. This Library General Public License is intended to permit developers of non-free programs to use free libraries, while preserving your freedom as a user of such programs to change the free libraries that are incorporated in them. (We have not seen how to achieve this as regards changes in header files, but we have achieved it as regards changes in the actual functions of the Library.) The hope is that this will lead to faster development of free libraries.

The precise terms and conditions for copying, distribution and modification follow. Pay close attention to the difference between a "work based on the library" and a "work that uses the library". The former contains code derived from the library, while the latter only works together with the library.

Note that it is possible for a library to be covered by the ordinary General Public License rather than by this special one.

TERMS AND CONDITIONS FOR COPYING, DISTRIBUTION AND MODIFICATION

0. This License Agreement applies to any software library which contains a notice placed by the copyright holder or other authorized party saying it may be distributed under the terms of this Library General Public License (also called "this License"). Each licensee is addressed as "you".

A "library" means a collection of software functions and/or data prepared so as to be conveniently linked with application programs (which use some of those functions and data) to form executables.

The "Library", below, refers to any such software library or work which has been distributed under these terms. A "work based on the Library" means either the Library or any derivative work under copyright law: that is to say, a work containing the Library or a portion of it, either verbatim or with modifications and/or translated straightforwardly into another language. (Hereinafter, translation is included without limitation in the term "modification".)

"Source code" for a work means the preferred form of the work for making modifications to it. For a library, complete source code means all the source code for all modules it contains, plus any associated interface definition files, plus the scripts used to control compilation and installation of the library.

Activities other than copying, distribution and modification are not covered by this License; they are outside its scope. The act of running a program using the Library is not restricted, and output from such a program is covered only if its contents constitute a work based on the Library (independent of the use of the Library in a tool for writing it). Whether that is true depends on what the Library does and what the program that uses the Library does.

1. You may copy and distribute verbatim copies of the Library's complete source code as you receive it, in any medium, provided that you conspicuously and appropriately publish on each copy an appropriate copyright notice and disclaimer of warranty; keep intact all the notices that refer to this License and to the absence of any warranty; and distribute a copy of this License along with the Library.

You may charge a fee for the physical act of transferring a copy, and you may at your option offer warranty protection in exchange for a fee.

2. You may modify your copy or copies of the Library or any portion of it, thus forming a work based on the Library, and copy and distribute such modifications or work under the terms of Section 1 above, provided that you also meet all of these conditions:

a) The modified work must itself be a software library.

b) You must cause the files modified to carry prominent notices stating that you changed the files and the date of any change.

c) You must cause the whole of the work to be licensed at no charge to all third parties under the terms of this License.

d) If a facility in the modified Library refers to a function or a table of data to be supplied by an application program that uses the facility, other than as an argument passed when the facility is invoked, then you must make a good faith effort to ensure that, in the event an application does not supply such function or table, the facility still operates, and performs whatever part of its purpose remains meaningful. (For example, a function in a library to compute square roots has a purpose that is entirely well-defined independent of the application. Therefore, Subsection 2d requires that any application-supplied function or table used by this function must be optional: if the application does not supply it, the square root function must still compute square roots.)

These requirements apply to the modified work as a whole. If identifiable sections of that work are not derived from the Library, and can be reasonably considered independent and separate works in themselves, then this License, and its terms, do not apply to those sections when you distribute them as separate works. But when you distribute the same sections as part of a whole which is a work based on the Library, the distribution of the whole must be on the terms of this License, whose permissions for other licensees extend to the entire whole, and thus to each and every part regardless of who wrote it.

Thus, it is not the intent of this section to claim rights or contest your rights to work written entirely by you; rather, the intent is to exercise the right to control the distribution of derivative or collective works based on the Library.

In addition, mere aggregation of another work not based on the Library with the Library (or with a work based on the Library) on a volume of a storage or distribution medium does not bring the other work under the scope of this License.

3. You may opt to apply the terms of the ordinary GNU General Public License instead of this License to a given copy of the Library. To do this, you must alter all the notices that refer to this License, so that they refer to the ordinary GNU General Public License, version 2, instead of to this License. (If a newer version than version 2 of the ordinary GNU General Public License has appeared, then you can specify that version instead if you wish.) Do not make any other change in these notices.

Once this change is made in a given copy, it is irreversible for that copy, so the ordinary GNU General Public License applies to all subsequent copies and derivative works made from that copy.

This option is useful when you wish to copy part of the code of the Library into a program that is not a library.

4. You may copy and distribute the Library (or a portion or derivative of it, under Section 2) in object code or executable form under the terms of Sections 1 and 2 above provided that you accompany it with the complete corresponding machine-readable source code, which must be distributed under the terms of Sections 1 and 2 above on a medium customarily used for software interchange.

If distribution of object code is made by offering access to copy from a designated place, then offering equivalent access to copy the source code from the same place satisfies the requirement to distribute the source code, even though third parties are not compelled to copy the source along with the object code.

5. A program that contains no derivative of any portion of the Library, but is designed to work with the Library by being compiled or linked with it, is called a "work that uses the Library". Such a work, in isolation, is not a derivative work of the Library, and therefore falls outside the scope of this License.

However, linking a "work that uses the Library" with the Library creates an executable that is a derivative of the Library (because it contains portions of the Library), rather than a "work that uses the library". The executable is therefore covered by this License. Section 6 states terms for distribution of such executables.

When a "work that uses the Library" uses material from a header file that is part of the Library, the object code for the work may be a derivative work of the Library even though the source code is not. Whether this is true is especially significant if the work can be linked without the Library, or if the work is itself a library. The threshold for this to be true is not precisely defined by law.

If such an object file uses only numerical parameters, data structure layouts and accessors, and small macros and small inline functions (ten lines or less in length), then the use of the object file is unrestricted, regardless of whether it is legally a derivative work. (Executables containing this object code plus portions of the Library will still fall under Section 6.)

Otherwise, if the work is a derivative of the Library, you may distribute the object code for the work under the terms of Section 6. Any executables containing that work also fall under Section 6, whether or not they are linked directly with the Library itself.

6. As an exception to the Sections above, you may also compile or link a "work that uses the Library" with the Library to produce a work containing portions of the Library, and distribute that work under terms of your choice, provided that the terms permit modification of the work for the customer's own use and reverse engineering for debugging such modifications.

You must give prominent notice with each copy of the work that the Library is used in it and that the Library and its use are covered by this License. You must supply a copy of this License. If the work during execution displays copyright notices, you must include the copyright notice for the Library among them, as well as a reference directing the user to the copy of this License. Also, you must do one of these things:

a) Accompany the work with the complete corresponding machine-readable source code for the Library including whatever changes were used in the work (which must be distributed under Sections 1 and 2 above); and, if the work is an executable linked with the Library, with the complete machine-readable "work that uses the Library", as object code and/or source code, so that the user can modify the Library and then relink to produce a modified executable containing the modified Library. (It is understood that the user who changes the contents of definitions files in the Library will not necessarily be able to recompile the application to use the modified definitions.)

b) Accompany the work with a written offer, valid for at least three years, to give the same user the materials specified in Subsection 6a, above, for a charge no more than the cost of performing this distribution.

c) If distribution of the work is made by offering access to copy from a designated place, offer equivalent access to copy the above specified materials from the same place.

d) Verify that the user has already received a copy of these materials or that you have already sent this user a copy.

For an executable, the required form of the "work that uses the Library" must include any data and utility programs needed for reproducing the executable from it. However, as a special exception, the source code distributed need not include anything that is normally distributed (in either source or binary form) with the major components (compiler, kernel, and so on) of the operating system on which the executable runs, unless that component itself accompanies the executable.

It may happen that this requirement contradicts the license restrictions of other proprietary libraries that do not normally accompany the operating system. Such a contradiction means you cannot use both them and the Library together in an executable that you distribute.

7. You may place library facilities that are a work based on the Library side-by-side in a single library together with other library facilities not covered by this License, and distribute such a combined library, provided that the separate distribution of the work based on the Library and of the other library facilities is otherwise permitted, and provided that you do these two things:

a) Accompany the combined library with a copy of the same work based on the Library, uncombined with any other library facilities. This must be distributed under the terms of the Sections above.

b) Give prominent notice with the combined library of the fact that part of it is a work based on the Library, and explaining where to find the accompanying uncombined form of the same work.

8. You may not copy, modify, sublicense, link with, or distribute the Library except as expressly provided under this License. Any attempt otherwise to copy, modify, sublicense, link with, or distribute the Library is void, and will automatically terminate your rights under this License. However, parties who have received copies, or rights, from you under this License will not have their licenses terminated so long as such parties remain in full compliance.

9. You are not required to accept this License, since you have not signed it. However, nothing else grants you permission to modify or distribute the Library or its derivative works. These actions are prohibited by law if you do not accept this License. Therefore, by modifying or distributing the Library (or any work based on the Library), you indicate your acceptance of this License to do so, and all its terms and conditions for copying, distributing or modifying the Library or works based on it.

10. Each time you redistribute the Library (or any work based on the Library), the recipient automatically receives a license from the original licensor to copy, distribute, link with or modify the Library subject to these terms and conditions. You may not impose any further restrictions on the recipients' exercise of the rights granted herein. You are not responsible for enforcing compliance by third parties to this License.

11. If, as a consequence of a court judgment or allegation of patent infringement or for any other reason (not limited to patent issues), conditions are imposed on you (whether by court order, agreement or otherwise) that contradict the conditions of this License, they do not excuse you from the conditions of this License. If you cannot distribute so as to satisfy simultaneously your obligations under this License and any other pertinent obligations, then as a consequence you may not distribute the Library at all. For example, if a patent license would not permit royalty-free redistribution of the Library by all those who receive copies directly or indirectly through you, then the only way you could satisfy both it and this License would be to refrain entirely from distribution of the Library.

If any portion of this section is held invalid or unenforceable under any particular circumstance, the balance of the section is intended to apply, and the section as a whole is intended to apply in other circumstances.

It is not the purpose of this section to induce you to infringe any patents or other property right claims or to contest validity of any such claims; this section has the sole purpose of protecting the integrity of the free software distribution system which is implemented by public license practices. Many people have made generous contributions to the wide range of software distributed through that system in reliance on consistent application of that system; it is up to the author/donor to decide if he or she is willing to distribute software through any other system and a licensee cannot impose that choice.

This section is intended to make thoroughly clear what is believed to be a consequence of the rest of this License.

12. If the distribution and/or use of the Library is restricted in certain countries either by patents or by copyrighted interfaces, the original copyright holder who places the Library under this License may add an explicit geographical distribution limitation excluding those countries, so that distribution is permitted only in or among countries not thus excluded. In such case, this License incorporates the limitation as if written in the body of this License.

13. The Free Software Foundation may publish revised and/or new versions of the Library General Public License from time to time. Such new versions will be similar in spirit to the present version, but may differ in detail to address new problems or concerns.

Each version is given a distinguishing version number. If the Library specifies a version number of this License which applies to it and "any later version", you have the option of following the terms and conditions either of that version or of any later version published by the Free Software Foundation. If the Library does not specify a license version number, you may choose any version ever published by the Free Software Foundation.

14. If you wish to incorporate parts of the Library into other free programs whose distribution conditions are incompatible with these, write to the author to ask for permission. For software which is copyrighted by the Free Software Foundation, write to the Free Software Foundation; we sometimes make exceptions for this. Our decision will be guided by the two goals of preserving the free status of all derivatives of our free software and of promoting the sharing and reuse of software generally.

#### NO WARRANTY

15. BECAUSE THE LIBRARY IS LICENSED FREE OF CHARGE, THERE IS NO WARRANTY FOR THE LIBRARY, TO THE EXTENT PERMITTED BY APPLICABLE LAW. EXCEPT WHEN OTHERWISE STATED IN WRITING THE COPYRIGHT HOLDERS AND/OR OTHER PARTIES PROVIDE THE LIBRARY "AS IS" WITHOUT WARRANTY OF ANY KIND, EITHER EXPRESSED OR IMPLIED, INCLUDING, BUT NOT LIMITED TO, THE IMPLIED WARRANTIES OF MERCHANTABILITY AND FITNESS FOR A PARTICULAR PURPOSE. THE ENTIRE RISK AS TO THE QUALITY AND PERFORMANCE OF THE LIBRARY IS WITH YOU. SHOULD THE LIBRARY PROVE DEFECTIVE, YOU ASSUME THE COST OF ALL NECESSARY SERVICING, REPAIR OR CORRECTION.

16. IN NO EVENT UNLESS REQUIRED BY APPLICABLE LAW OR AGREED TO IN WRITING WILL ANY COPYRIGHT HOLDER, OR ANY OTHER PARTY WHO MAY MODIFY AND/OR REDISTRIBUTE THE LIBRARY AS PERMITTED ABOVE, BE LIABLE TO YOU FOR DAMAGES, INCLUDING ANY GENERAL, SPECIAL, INCIDENTAL OR CONSEQUENTIAL DAMAGES ARISING OUT OF THE USE OR INABILITY TO USE THE LIBRARY (INCLUDING BUT NOT LIMITED TO LOSS OF DATA OR DATA BEING RENDERED INACCURATE OR LOSSES SUSTAINED BY YOU OR THIRD PARTIES OR A FAILURE OF THE LIBRARY TO OPERATE WITH ANY OTHER SOFTWARE), EVEN IF SUCH HOLDER OR OTHER PARTY HAS BEEN ADVISED OF THE POSSIBILITY OF SUCH DAMAGES.

END OF TERMS AND CONDITIONS

# GNU GPL

Version 2, June 1991

Copyright (C) 1989, 1991 Free Software Foundation, Inc.

51 Franklin Street, Fifth Floor, Boston, MA 02110-1301, USA

Everyone is permitted to copy and distribute verbatim copies

of this license document, but changing it is not allowed.

#### Preamble

The licenses for most software are designed to take away your freedom to share and change it. By contrast, the GNU General Public License is intended to guarantee your freedom to share and change free software--to make sure the software is free for all its users. This General Public License applies to most of the Free Software Foundation's software and to any other program whose authors commit to using it. (Some other Free Software Foundation software is covered by the GNU Lesser General Public License instead.) You can apply it to your programs, too.

When we speak of free software, we are referring to freedom, not price. Our General Public Licenses are designed to make sure that you have the freedom to distribute copies of free software (and charge for this service if you wish), that you receive source code or can get it if you want it, that you can change the software or use pieces of it in new free programs; and that you know you can do these things.

To protect your rights, we need to make restrictions that forbid anyone to deny you these rights or to ask you to surrender the rights. These restrictions translate to certain responsibilities for you if you distribute copies of the software, or if you modify it.

For example, if you distribute copies of such a program, whether gratis or for a fee, you must give the recipients all the rights that you have. You must make sure that they, too, receive or can get the source code. And you must show them these terms so they know their rights.

We protect your rights with two steps: (1) copyright the software, and (2) offer you this license which gives you legal permission to copy, distribute and/or modify the software.

Also, for each author's protection and ours, we want to make certain that everyone understands that there is no warranty for this free software. If the software is modified by someone else and passed on, we want its recipients to know that what they have is not the original, so that any problems introduced by others will not reflect on the original authors' reputations.

Finally, any free program is threatened constantly by software patents. We wish to avoid the danger that redistributors of a free program will individually obtain patent licenses, in effect making the program proprietary. To prevent this, we have made it clear that any patent must be licensed for everyone's free use or not licensed at all.

The precise terms and conditions for copying, distribution and modification follow.

#### TERMS AND CONDITIONS FOR COPYING, DISTRIBUTION AND MODIFICATION

0. This License applies to any program or other work which contains a notice placed by the copyright holder saying it may be distributed under the terms of this General Public License. The "Program", below, refers to any such program or work, and a "work based on the Program" means either the Program or any derivative work under copyright law: that is to say, a work containing the Program or a portion of it, either verbatim or with modifications and/or translated into another language. (Hereinafter, translation is included without limitation in the term "modification".) Each licensee is addressed as "you".

Activities other than copying, distribution and modification are not covered by this License; they are outside its scope. The act of running the Program is not restricted, and the output from the Program is covered only if its contents constitute a work based on the Program (independent of having been made by running the Program). Whether that is true depends on what the Program does.

1. You may copy and distribute verbatim copies of the Program's source code as you receive it, in any medium, provided that you conspicuously and appropriately publish on each copy an appropriate copyright notice and disclaimer of warranty; keep intact all the notices that refer to this License and to the absence of any warranty; and give any other recipients of the Program a copy of this License along with the Program.

You may charge a fee for the physical act of transferring a copy, and you may at your option offer warranty protection in exchange for a fee.

2. You may modify your copy or copies of the Program or any portion of it, thus forming a work based on the Program, and copy and distribute such modifications or work under the terms of Section 1 above, provided that you also meet all of these conditions:

a) You must cause the modified files to carry prominent notices stating that you changed the files and the date of any change.

b) You must cause any work that you distribute or publish, that in whole or in part contains or is derived from the Program or any part thereof, to be licensed as a whole at no charge to all third parties under the terms of this License.

c) If the modified program normally reads commands interactively when run, you must cause it, when started running for such interactive use in the most ordinary way, to print or display an announcement including an appropriate copyright notice and a notice that there is no warranty (or else, saying that you provide a warranty) and that users may redistribute the program under these conditions, and telling the user how to view a copy of this License. (Exception: if the Program itself is interactive but does not normally print such an announcement, your work based on the Program is not required to print an announcement.)

These requirements apply to the modified work as a whole. If identifiable sections of that work are not derived from the Program, and can be reasonably considered independent and separate works in themselves, then this License, and its terms, do not apply to those sections when you distribute them as separate works. But when you distribute the same sections as part of a whole which is a work based on the Program, the distribution of the whole must be on the terms of this License, whose permissions for other licensees extend to the entire whole, and thus to each and every part regardless of who wrote it.

Thus, it is not the intent of this section to claim rights or contest your rights to work written entirely by you; rather, the intent is to exercise the right to control the distribution of derivative or collective works based on the Program.

In addition, mere aggregation of another work not based on the Program with the Program (or with a work based on the Program) on a volume of a storage or distribution medium does not bring the other work under the scope of this License.

3. You may copy and distribute the Program (or a work based on it, under Section 2) in object code or executable form under the terms of Sections 1 and 2 above provided that you also do one of the following:

a) Accompany it with the complete corresponding machine-readable source code, which must be distributed under the terms of Sections 1 and 2 above on a medium customarily used for software interchange; or,

b) Accompany it with a written offer, valid for at least three years, to give any third party, for a charge no more than your cost of physically performing source distribution, a complete machine-readable copy of the corresponding source code, to be distributed under the terms of Sections 1 and 2 above on a medium customarily used for software interchange; or,

c) Accompany it with the information you received as to the offer to distribute corresponding source code. (This alternative is allowed only for noncommercial distribution and only if you received the program in object code or executable form with such an offer, in accord with Subsection b above.)

The source code for a work means the preferred form of the work for making modifications to it. For an executable work, complete source code means all the source code for all modules it contains, plus any associated interface definition files, plus the scripts used to control compilation and installation of the executable. However, as a special exception, the source code distributed need not include anything that is normally distributed (in either source or binary form) with the major components (compiler, kernel, and so on) of the operating system on which the executable runs, unless that component itself accompanies the executable.

If distribution of executable or object code is made by offering access to copy from a designated place, then offering equivalent access to copy the source code from the same place counts as distribution of the source code, even though third parties are not compelled to copy the source along with the object code.

4. You may not copy, modify, sublicense, or distribute the Program except as expressly provided under this License. Any attempt otherwise to copy, modify, sublicense or distribute the Program is void, and will automatically terminate your rights under this License. However, parties who have received copies, or rights, from you under this License will not have their licenses terminated so long as such parties remain in full compliance.

5. You are not required to accept this License, since you have not signed it. However, nothing else grants you permission to modify or distribute the Program or its derivative works. These actions are prohibited by law if you do not accept this License. Therefore, by modifying or distributing the Program (or any work based on the Program), you indicate your acceptance of this License to do so, and all its terms and conditions for copying, distributing or modifying the Program or works based on it.

6. Each time you redistribute the Program (or any work based on the Program), the recipient automatically receives a license from the original licensor to copy, distribute or modify the Program subject to these terms and conditions. You may not impose any further restrictions on the recipients' exercise of the rights granted herein. You are not responsible for enforcing compliance by third parties to this License.

7. If, as a consequence of a court judgment or allegation of patent infringement or for any other reason (not limited to patent issues), conditions are imposed on you (whether by court order, agreement or otherwise) that contradict the conditions of this License, they do not excuse you from the conditions of this License. If you cannot distribute so as to satisfy simultaneously your obligations under this License and any other pertinent obligations, then as a consequence you may not distribute the Program at all. For example, if a patent license would not permit royalty-free redistribution of the Program by all those who receive copies directly or indirectly through you, then the only way you could satisfy both it and this License would be to refrain entirely from distribution of the Program.

If any portion of this section is held invalid or unenforceable under any particular circumstance, the balance of the section is intended to apply and the section as a whole is intended to apply in other circumstances.

It is not the purpose of this section to induce you to infringe any patents or other property right claims or to contest validity of any such claims; this section has the sole purpose of protecting the integrity of the free software distribution system, which is implemented by public license practices. Many people have made generous contributions to the wide range of software distributed through that system in reliance on consistent application of that system; it is up to the author/donor to decide if he or she is willing to distribute software through any other system and a licensee cannot impose that choice.

This section is intended to make thoroughly clear what is believed to be a consequence of the rest of this License.

8. If the distribution and/or use of the Program is restricted in certain countries either by patents or by copyrighted interfaces, the original copyright holder who places the Program under this License may add an explicit geographical distribution limitation excluding those countries, so that distribution is permitted only in or among countries not thus excluded. In such case, this License incorporates the limitation as if written in the body of this License.

9. The Free Software Foundation may publish revised and/or new versions of the General Public License from time to time. Such new versions will be similar in spirit to the present version, but may differ in detail to address new problems or concerns.

Each version is given a distinguishing version number. If the Program specifies a version number of this License which applies to it and "any later version", you have the option of following the terms and conditions either of that version or of any later version published by the Free Software Foundation. If the Program does not specify a version number of this License, you may choose any version ever published by the Free Software Foundation.

10. If you wish to incorporate parts of the Program into other free programs whose distribution conditions are different, write to the author to ask for permission. For software which is copyrighted by the Free Software Foundation, write to the Free Software Foundation; we sometimes make exceptions for this. Our decision will be guided by the two goals of preserving the free status of all derivatives of our free software and of promoting the sharing and reuse of software generally.

### NO WARRANTY

11. BECAUSE THE PROGRAM IS LICENSED FREE OF CHARGE, THERE IS NO WARRANTY FOR THE PROGRAM, TO THE EXTENT PERMITTED BY APPLICABLE LAW. EXCEPT WHEN OTHERWISE STATED IN

WRITING THE COPYRIGHT HOLDERS AND/OR OTHER PARTIES PROVIDE THE PROGRAM "AS IS" WITHOUT WARRANTY OF ANY KIND, EITHER EXPRESSED OR IMPLIED, INCLUDING, BUT NOT LIMITED TO, THE IMPLIED WARRANTIES OF MERCHANTABILITY AND FITNESS FOR A PARTICULAR PURPOSE. THE ENTIRE RISK AS TO THE QUALITY AND PERFORMANCE OF THE PROGRAM IS WITH YOU. SHOULD THE PROGRAM PROVE DEFECTIVE, YOU ASSUME THE COST OF ALL NECESSARY SERVICING, REPAIR OR CORRECTION.

12. IN NO EVENT UNLESS REQUIRED BY APPLICABLE LAW OR AGREED TO IN WRITING WILL ANY COPYRIGHT HOLDER, OR ANY OTHER PARTY WHO MAY MODIFY AND/OR REDISTRIBUTE THE PROGRAM AS PERMITTED ABOVE, BE LIABLE TO YOU FOR DAMAGES, INCLUDING ANY GENERAL, SPECIAL, INCIDENTAL OR CONSEQUENTIAL DAMAGES ARISING OUT OF THE USE OR INABILITY TO USE THE PROGRAM (INCLUDING BUT NOT LIMITED TO LOSS OF DATA OR DATA BEING RENDERED INACCURATE OR LOSSES SUSTAINED BY YOU OR THIRD PARTIES OR A FAILURE OF THE PROGRAM TO OPERATE WITH ANY OTHER PROGRAMS), EVEN IF SUCH HOLDER OR OTHER PARTY HAS BEEN ADVISED OF THE POSSIBILITY OF SUCH DAMAGES.

END OF TERMS AND CONDITIONS

# Lighthttpd License

Copyright (c) 2004, Jan Kneschke, incremental

All rights reserved.

Redistribution and use in source and binary forms, with or without modification, are permitted provided that the following conditions are met:

- Redistributions of source code must retain the above copyright notice, this list of conditions and the following disclaimer.

- Redistributions in binary form must reproduce the above copyright notice, this list of conditions and the following disclaimer in the documentation and/or other materials provided with the distribution.

- Neither the name of the 'incremental' nor the names of its contributors may be used to endorse or promote products derived from this software without specific prior written permission.

THIS SOFTWARE IS PROVIDED BY THE COPYRIGHT HOLDERS AND CONTRIBUTORS "AS IS" AND ANY EXPRESS OR IMPLIED WARRANTIES, INCLUDING, BUT NOT LIMITED TO, THE IMPLIED WARRANTIES OF MERCHANTABILITY AND FITNESS FOR A PARTICULAR PURPOSE ARE DISCLAIMED. IN NO EVENT SHALL THE COPYRIGHT OWNER OR CONTRIBUTORS BE LIABLE FOR ANY DIRECT, INDIRECT, INCIDENTAL, SPECIAL, EXEMPLARY, OR CONSEQUENTIAL DAMAGES (INCLUDING, BUT NOT LIMITED TO, PROCUREMENT OF SUBSTITUTE GOODS OR SERVICES; LOSS OF USE, DATA, OR PROFITS; OR BUSINESS INTERRUPTION) HOWEVER CAUSED AND ON ANY THEORY OF LIABILITY, WHETHER IN CONTRACT, STRICT LIABILITY, OR TORT (INCLUDING NEGLIGENCE OR OTHERWISE) ARISING IN ANY WAY OUT OF THE USE OF THIS SOFTWARE, EVEN IF ADVISED OF THE POSSIBILITY OF SUCH DAMAGE.

# Apache License

Version 2.0, January 2004

http://www.apache.org/licenses/

TERMS AND CONDITIONS FOR USE, REPRODUCTION, AND DISTRIBUTION

1. Definitions.

"License" shall mean the terms and conditions for use, reproduction, and distribution as defined by Sections 1 through 9 of this document.

"Licensor" shall mean the copyright owner or entity authorized by the copyright owner that is granting the License.

"Legal Entity" shall mean the union of the acting entity and all other entities that control, are controlled by, or are under common control with that entity. For the purposes of this definition, "control" means (i) the power, direct or indirect, to cause the direction or management of such entity, whether by contract or otherwise, or (ii) ownership of fifty percent (50%) or more of the outstanding shares, or (iii) beneficial ownership of such entity.

"You" (or "Your") shall mean an individual or Legal Entity exercising permissions granted by this License.

"Source" form shall mean the preferred form for making modifications, including but not limited to software source code, documentation source, and configuration files.

"Object" form shall mean any form resulting from mechanical transformation or translation of a Source form, including but not limited to compiled object code, generated documentation, and conversions to other media types.

"Work" shall mean the work of authorship, whether in Source or Object form, made available under the License, as indicated by a copyright notice that is included in or attached to the work (an example is provided in the Appendix below).

"Derivative Works" shall mean any work, whether in Source or Object form, that is based on (or derived from) the Work and for which the editorial revisions, annotations, elaborations, or other modifications represent, as a whole, an original work of authorship. For the purposes of this License, Derivative Works shall not include works that remain separable from, or merely link (or bind by name) to the interfaces of, the Work and Derivative Works thereof.

"Contribution" shall mean any work of authorship, including the original version of the Work and any modifications or additions to that Work or Derivative Works thereof, that is intentionally submitted to Licensor for inclusion in the Work by the copyright owner or by an individual or Legal Entity authorized to submit on behalf of the copyright owner. For the purposes of this definition, "submitted" means any form of electronic, verbal, or written communication sent to the Licensor or its representatives, including but not limited to communication on electronic mailing lists, source code control systems, and issue tracking systems that are managed by, or on behalf of, the Licensor for the purpose of discussing and improving the Work, but excluding communication that is conspicuously marked or otherwise designated in writing by the copyright owner as "Not a Contribution."

"Contributor" shall mean Licensor and any individual or Legal Entity on behalf of whom a Contribution has been received by Licensor and subsequently incorporated within the Work.

2. Grant of Copyright License. Subject to the terms and conditions of this License, each Contributor hereby grants to You a perpetual, worldwide, non-exclusive, no-charge, royalty-free, irrevocable copyright license to reproduce, prepare Derivative Works of, publicly display, publicly perform, sublicense, and distribute the Work and such Derivative Works in Source or Object form.

3. Grant of Patent License. Subject to the terms and conditions of this License, each Contributor hereby grants to You a perpetual, worldwide, non-exclusive, no-charge, royalty-free, irrevocable (except as stated in this section) patent license to make, have made, use, offer to sell, sell, import, and otherwise transfer the Work, where such license applies only to those patent claims licensable by such Contributor that are necessarily infringed by their Contribution(s) alone or by combination of their Contribution(s) with the Work to which such Contribution(s) was submitted. If You institute patent litigation against any entity (including a cross-claim or counterclaim in a lawsuit) alleging that the Work or a Contribution incorporated within the Work constitutes direct or contributory patent infringement, then any patent licenses granted to You under this License for that Work shall terminate as of the date such litigation is filed.

4. Redistribution. You may reproduce and distribute copies of the Work or Derivative Works thereof in any medium, with or without modifications, and in Source or Object form, provided that You meet the following conditions:

- 1. You must give any other recipients of the Work or Derivative Works a copy of this License; and
- 2. You must cause any modified files to carry prominent notices stating that You changed the files; and

3. You must retain, in the Source form of any Derivative Works that You distribute, all copyright, patent, trademark, and attribution notices from the Source form of the Work, excluding those notices that do not pertain to any part of the Derivative Works; and

4. If the Work includes a "NOTICE" text file as part of its distribution, then any Derivative Works that You distribute must include a readable copy of the attribution notices contained within such NOTICE file, excluding those notices that do not pertain to any part of the Derivative Works, in at least one of the following places: within a NOTICE text file distributed as part of the Derivative Works; within the Source form or documentation, if provided along with the Derivative Works; or, within a display generated by the Derivative Works, if and wherever such third-party notices normally appear. The contents of the NOTICE file are for informational purposes only and do not modify the License. You may add Your own attribution notices within Derivative Works that You distribute, alongside or as an addendum to the NOTICE text from the Work, provided that such additional attribution notices cannot be construed as modifying the License.

You may add Your own copyright statement to Your modifications and may provide additional or different license terms and conditions for use, reproduction, or distribution of Your modifications, or for any such Derivative Works as a whole, provided Your use, reproduction, and distribution of the Work otherwise complies with the conditions stated in this License.

5. Submission of Contributions. Unless You explicitly state otherwise, any Contribution intentionally submitted for inclusion in the Work by You to the Licensor shall be under the terms and conditions of this License, without any additional terms or conditions. Notwithstanding the above, nothing herein shall supersede or modify the terms of any separate license agreement you may have executed with Licensor regarding such Contributions.

6. Trademarks. This License does not grant permission to use the trade names, trademarks, service marks, or product names of the Licensor, except as required for reasonable and customary use in describing the origin of the Work and reproducing the content of the NOTICE file.

7. Disclaimer of Warranty. Unless required by applicable law or agreed to in writing, Licensor provides the Work (and each Contributor provides its Contributions) on an "AS IS" BASIS, WITHOUT WARRANTIES OR CONDITIONS OF ANY KIND, either express or implied, including, without limitation, any warranties or conditions of TITLE, NON-INFRINGEMENT, MERCHANTABILITY, or FITNESS FOR A PARTICULAR PURPOSE. You are solely responsible for determining the appropriateness of using or redistributing the Work and assume any risks associated with Your exercise of permissions under this License.

8. Limitation of Liability. In no event and under no legal theory, whether in tort (including negligence), contract, or otherwise, unless required by applicable law (such as deliberate and grossly negligent acts) or agreed to in writing, shall any Contributor be liable to You for damages, including any direct, indirect, special, incidental, or consequential damages of any character arising as a result of this License or out of the use or inability to use the Work (including but not limited to damages for loss of goodwill, work stoppage, computer failure or malfunction, or any and all other commercial damages or losses), even if such Contributor has been advised of the possibility of such damages.

9. Accepting Warranty or Additional Liability. While redistributing the Work or Derivative Works thereof, You may choose to offer, and charge a fee for, acceptance of support, warranty, indemnity, or other liability obligations and/or rights consistent with this License. However, in accepting such obligations, You may act only on Your own behalf and on Your sole responsibility, not on behalf of any other Contributor, and only if You agree to indemnify, defend, and hold each Contributor harmless for any liability incurred by, or claims asserted against, such Contributor by reason of your accepting any such warranty or additional liability.

END OF TERMS AND CONDITIONS

# OpenSSL License

/\* ==============================================

\* Copyright (c) 1998-2007 The OpenSSL Project. All rights reserved.
\*

\* Redistribution and use in source and binary forms, with or without

\* modification, are permitted provided that the following conditions

\* are met:

\*

\* 1. Redistributions of source code must retain the above copyright

- \* notice, this list of conditions and the following disclaimer.
- \*

\* 2. Redistributions in binary form must reproduce the above copyright

\* notice, this list of conditions and the following disclaimer in

\* the documentation and/or other materials provided with the

\* distribution.

\*

\* 3. All advertising materials mentioning features or use of this

\* software must display the following acknowledgment:

\* "This product includes software developed by the OpenSSL Project

\* for use in the OpenSSL Toolkit. (http://www.openssl.org/)"

\*

\* 4. The names "OpenSSL Toolkit" and "OpenSSL Project" must not be used to

\* endorse or promote products derived from this software without

\* prior written permission. For written permission, please contact

\* openssl-core@openssl.org.

\*

\* 5. Products derived from this software may not be called "OpenSSL"

\* nor may "OpenSSL" appear in their names without prior written

- \* permission of the OpenSSL Project.
- \*

\* 6. Redistributions of any form whatsoever must retain the following

\* acknowledgment:

\* "This product includes software developed by the OpenSSL Project

\* for use in the OpenSSL Toolkit (http://www.openssl.org/)"

\*

\* THIS SOFTWARE IS PROVIDED BY THE OpenSSL PROJECT ``AS IS'' AND ANY

\* EXPRESSED OR IMPLIED WARRANTIES, INCLUDING, BUT NOT LIMITED TO, THE

\* IMPLIED WARRANTIES OF MERCHANTABILITY AND FITNESS FOR A PARTICULAR

\* PURPOSE ARE DISCLAIMED. IN NO EVENT SHALL THE OpenSSL PROJECT OR

\* ITS CONTRIBUTORS BE LIABLE FOR ANY DIRECT, INDIRECT, INCIDENTAL,

\* SPECIAL, EXEMPLARY, OR CONSEQUENTIAL DAMAGES (INCLUDING, BUT

\* NOT LIMITED TO, PROCUREMENT OF SUBSTITUTE GOODS OR SERVICES;

\* LOSS OF USE, DATA, OR PROFITS; OR BUSINESS INTERRUPTION)

\* HOWEVER CAUSED AND ON ANY THEORY OF LIABILITY, WHETHER IN CONTRACT,

\* STRICT LIABILITY, OR TORT (INCLUDING NEGLIGENCE OR OTHERWISE)

\* ARISING IN ANY WAY OUT OF THE USE OF THIS SOFTWARE, EVEN IF ADVISED

\* OF THE POSSIBILITY OF SUCH DAMAGE.

\* ==============================================

\*

\* This product includes cryptographic software written by Eric Young

\* (eay@cryptsoft.com). This product includes software written by Tim

\* Hudson (tjh@cryptsoft.com).

\*

\*/

Original SSLeay License

-----------------------

/\* Copyright (C) 1995-1998 Eric Young (eay@cryptsoft.com)

\* All rights reserved.

\*

\* This package is an SSL implementation written

\* by Eric Young (eay@cryptsoft.com).

\* The implementation was written so as to conform with Netscapes SSL.

\*

\* This library is free for commercial and non-commercial use as long as

\* the following conditions are aheared to. The following conditions

\* apply to all code found in this distribution, be it the RC4, RSA,

\* lhash, DES, etc., code; not just the SSL code. The SSL documentation

\* included with this distribution is covered by the same copyright terms

\* except that the holder is Tim Hudson (tjh@cryptsoft.com).

\*

\* Copyright remains Eric Young's, and as such any Copyright notices in

\* the code are not to be removed.

\* If this package is used in a product, Eric Young should be given attribution

\* as the author of the parts of the library used.

\* This can be in the form of a textual message at program startup or

\* in documentation (online or textual) provided with the package.

\*

- \* Redistribution and use in source and binary forms, with or without
- \* modification, are permitted provided that the following conditions

\* are met:

- \* 1. Redistributions of source code must retain the copyright
- \* notice, this list of conditions and the following disclaimer.
- \* 2. Redistributions in binary form must reproduce the above copyright
- \* notice, this list of conditions and the following disclaimer in the
- \* documentation and/or other materials provided with the distribution.
- \* 3. All advertising materials mentioning features or use of this software
- \* must display the following acknowledgement:
- \* "This product includes cryptographic software written by
- \* Eric Young (eay@cryptsoft.com)"
- \* The word 'cryptographic' can be left out if the rouines from the library
- \* being used are not cryptographic related :-).
- \* 4. If you include any Windows specific code (or a derivative thereof) from
- \* the apps directory (application code) you must include an acknowledgement:
- \* "This product includes software written by Tim Hudson (tjh@cryptsoft.com"
- \*

\* THIS SOFTWARE IS PROVIDED BY ERIC YOUNG ``AS IS'' AND

- \* ANY EXPRESS OR IMPLIED WARRANTIES, INCLUDING, BUT NOT LIMITED TO, THE
- \* IMPLIED WARRANTIES OF MERCHANTABILITY AND FITNESS FOR A PARTICULAR PURPOSE
- \* ARE DISCLAIMED. IN NO EVENT SHALL THE AUTHOR OR CONTRIBUTORS BE LIABLE
- \* FOR ANY DIRECT, INDIRECT, INCIDENTAL, SPECIAL, EXEMPLARY, OR CONSEQUENTIAL
- \* DAMAGES (INCLUDING, BUT NOT LIMITED TO, PROCUREMENT OF SUBSTITUTE GOODS
- \* OR SERVICES; LOSS OF USE, DATA, OR PROFITS; OR BUSINESS INTERRUPTION)
- \* HOWEVER CAUSED AND ON ANY THEORY OF LIABILITY, WHETHER IN CONTRACT, STRICT
- \* LIABILITY, OR TORT (INCLUDING NEGLIGENCE OR OTHERWISE) ARISING IN ANY WAY
- \* OUT OF THE USE OF THIS SOFTWARE, EVEN IF ADVISED OF THE POSSIBILITY OF
- \* SUCH DAMAGE.
- \*
- \* The licence and distribution terms for any publically available version or
- \* derivative of this code cannot be changed. i.e. this code cannot simply be
- \* copied and put under another distribution licence
- \* [including the GNU Public Licence.] \*/

## OpenLDAP License

The OpenLDAP Public License

Version 2.8, 17 August 2003

Redistribution and use of this software and associated documentation ("Software"), with or without modification, are permitted provided that the following conditions are met:

1. Redistributions in source form must retain copyright statements and notices,

2. Redistributions in binary form must reproduce applicable copyright statements and notices, this list of conditions, and the following disclaimer in the documentation and/or other materials provided with the distribution, and

3. Redistributions must contain a verbatim copy of this document. The OpenLDAP Foundation may revise this license from time to time. Each revision is distinguished by a version number. You may use this Software under terms of this license revision or under the terms of any subsequent revision of the license.

THIS SOFTWARE IS PROVIDED BY THE OPENLDAP FOUNDATION AND ITS CONTRIBUTORS "AS IS'' AND ANY EXPRESSED OR IMPLIED WARRANTIES,INCLUDING, BUT NOT LIMITED TO, THE IMPLIED WARRANTIES OF MERCHANTABILITY AND FITNESS FOR A PARTICULAR PURPOSE ARE DISCLAIMED. IN NO EVENT SHALL THE OPENLDAP FOUNDATION, ITS CONTRIBUTORS, OR THE AUTHOR(S) OR OWNER(S) OF THE SOFTWARE BE LIABLE FOR ANY DIRECT, INDIRECT,INCIDENTAL, SPECIAL, EXEMPLARY, OR CONSEQUENTIAL DAMAGES (INCLUDING, BUT NOT LIMITED TO, PROCUREMENT OF SUBSTITUTE GOODS OR SERVICES; LOSS OF USE, DATA, OR PROFITS; OR BUSINESS INTERRUPTION) HOWEVER CAUSED AND ON ANY THEORY OF LIABILITY, WHETHER IN CONTRACT, STRICT LIABILITY, OR TORT (INCLUDING NEGLIGENCE OR OTHERWISE) ARISING IN ANY WAY OUT OF THE USE OF THIS SOFTWARE, EVEN IF ADVISED OF THE POSSIBILITY OF SUCH DAMAGE.

The names of the authors and copyright holders must not be used in advertising or otherwise to promote the sale, use or other dealing in this Software without specific, written prior permission. Title to copyright in this Software shall at all times remain with copyright holders.

OpenLDAP is a registered trademark of the OpenLDAP Foundation. Copyright 1999-2003 The OpenLDAP Foundation, Redwood City, California, USA. All Rights Reserved. Permission to copy and distribute verbatim copies of this document is granted.

## gSOAP Public License

Portions created by gSOAP are Copyright (C) 2001-2004 Robert A. van Engelen, Genivia inc. All Rights Reserved.

THE SOFTWARE IN THIS PRODUCT WAS IN PART PROVIDED BY GENIVIA INC AND ANY EXPRESS OR IMPLIED WARRANTIES, INCLUDING, BUT NOT LIMITED TO, THE IMPLIED WARRANTIES OF MERCHANTABILITY AND FITNESS FOR A PARTICULAR PURPOSE ARE DISCLAIMED. IN NO EVENT SHALL THE AUTHOR BE LIABLE FOR ANY DIRECT, INDIRECT, INCIDENTAL, SPECIAL, EXEMPLARY, OR CONSEQUENTIAL DAMAGES (INCLUDING, BUT NOT LIMITED TO, PROCUREMENT OF SUBSTITUTE GOODS OR SERVICES; LOSS OF USE, DATA, OR PROFITS; OR BUSINESS INTERRUPTION) HOWEVER CAUSED AND ON ANY THEORY OF LIABILITY, WHETHER IN CONTRACT, STRICT LIABILITY, OR TORT (INCLUDING NEGLIGENCE OR OTHERWISE) ARISING IN ANY WAY OUT OF THE USE OF THIS SOFTWARE, EVEN IF ADVISED OF THE POSSIBILITY OF SUCH DAMAGE."